# **ARCACLAVIS NEXT**

V1.5 管理者ガイド

株式会社両備システムズ

改訂履歴

2024/4/26 12 版

# 目次

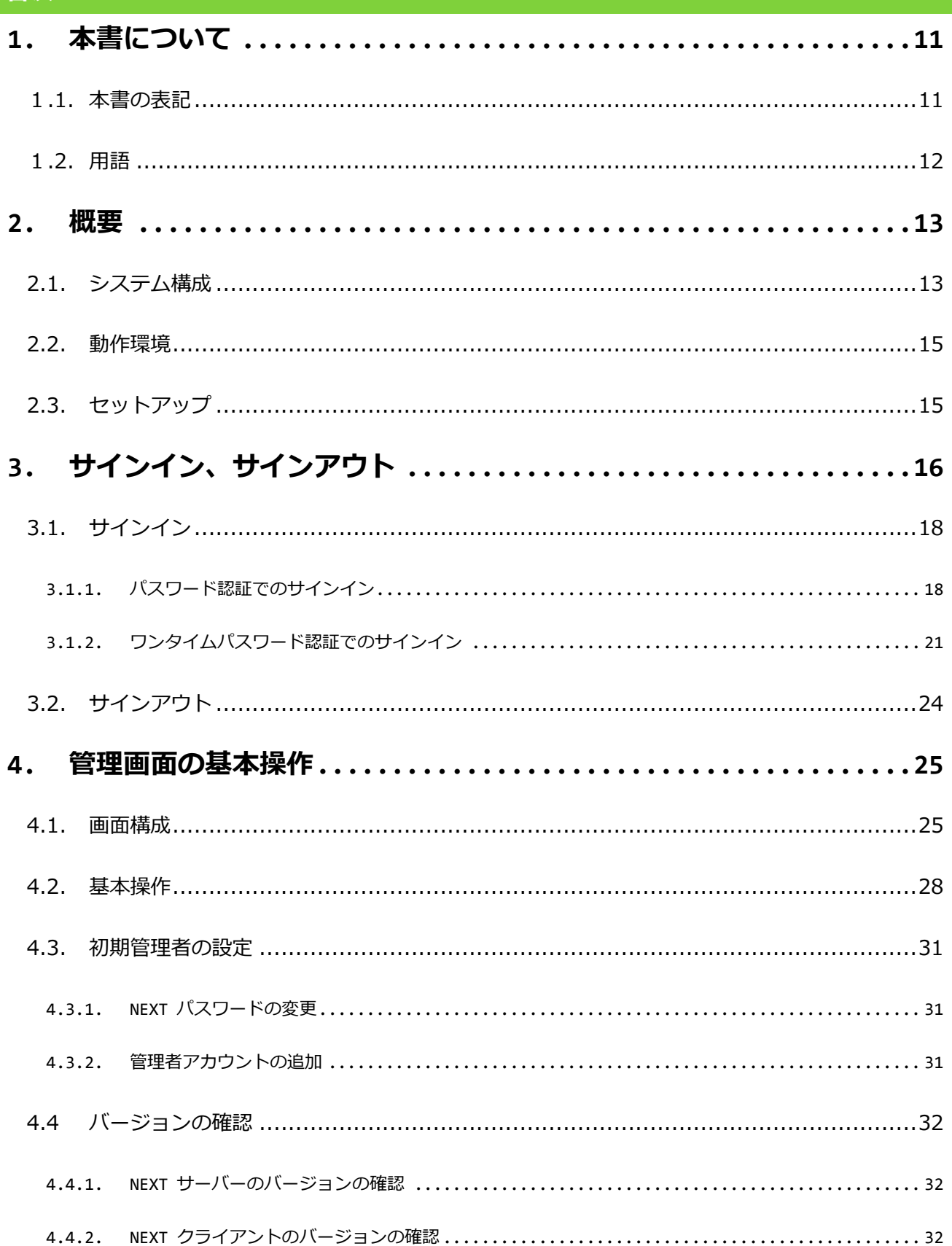

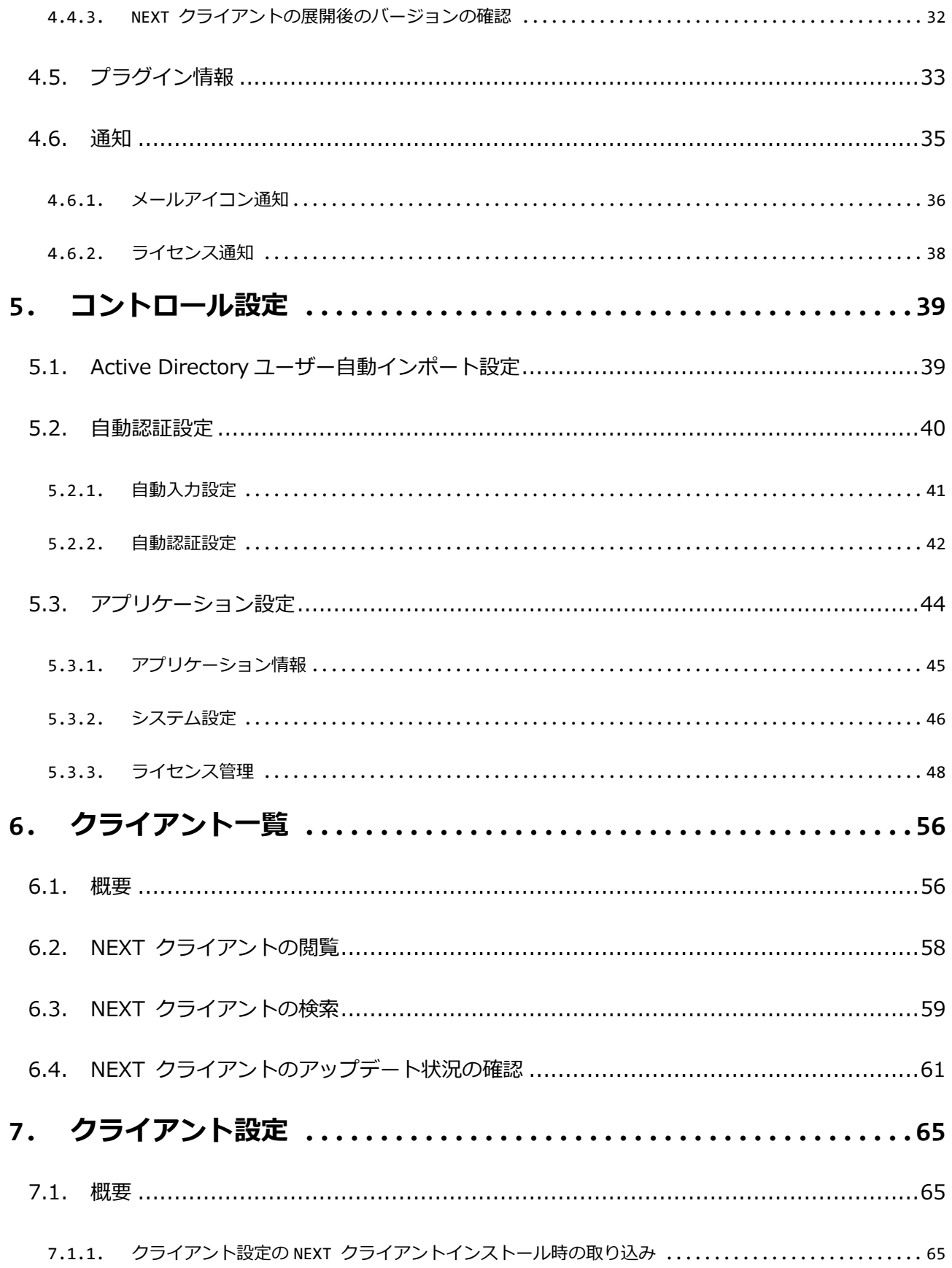

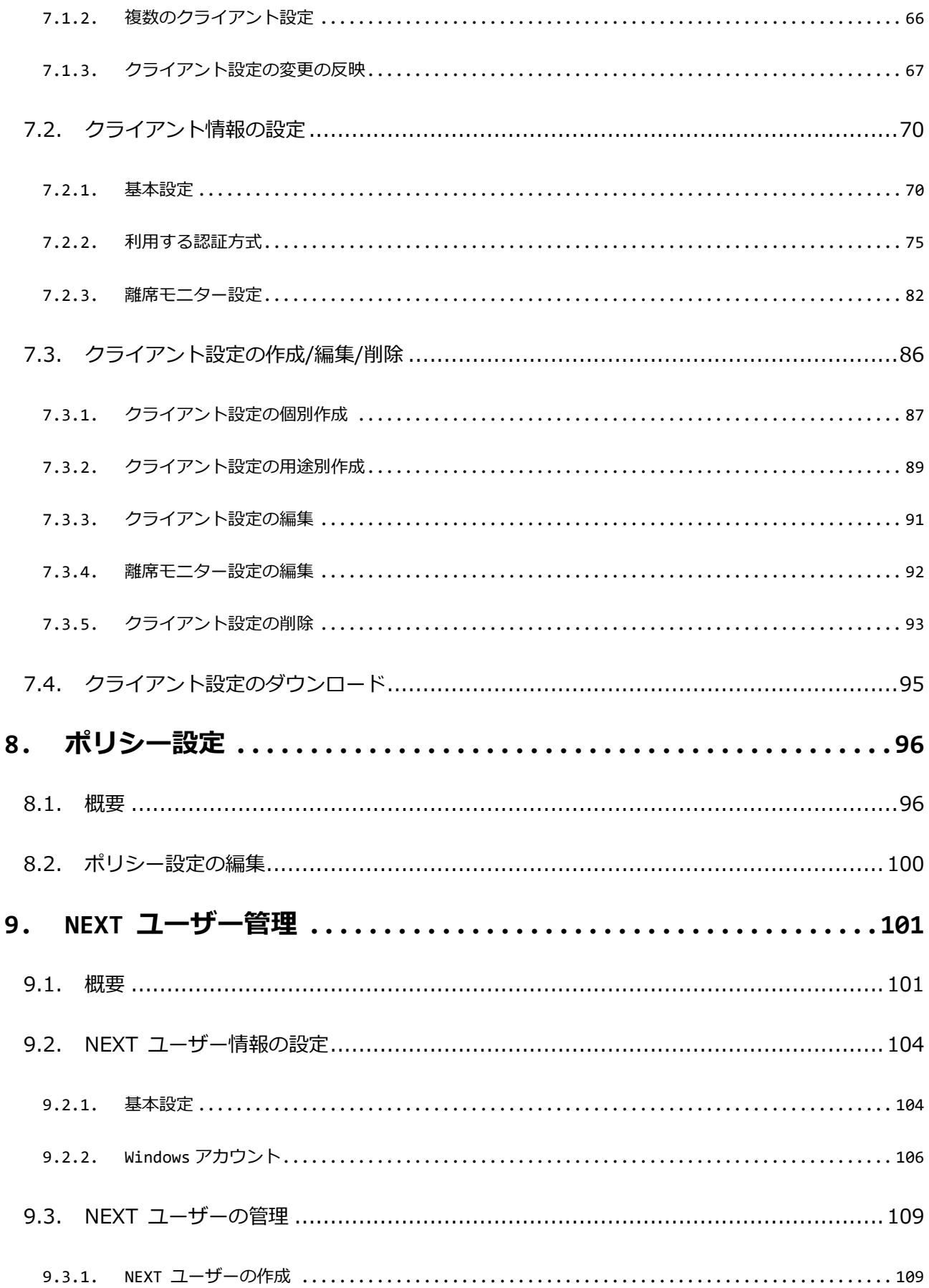

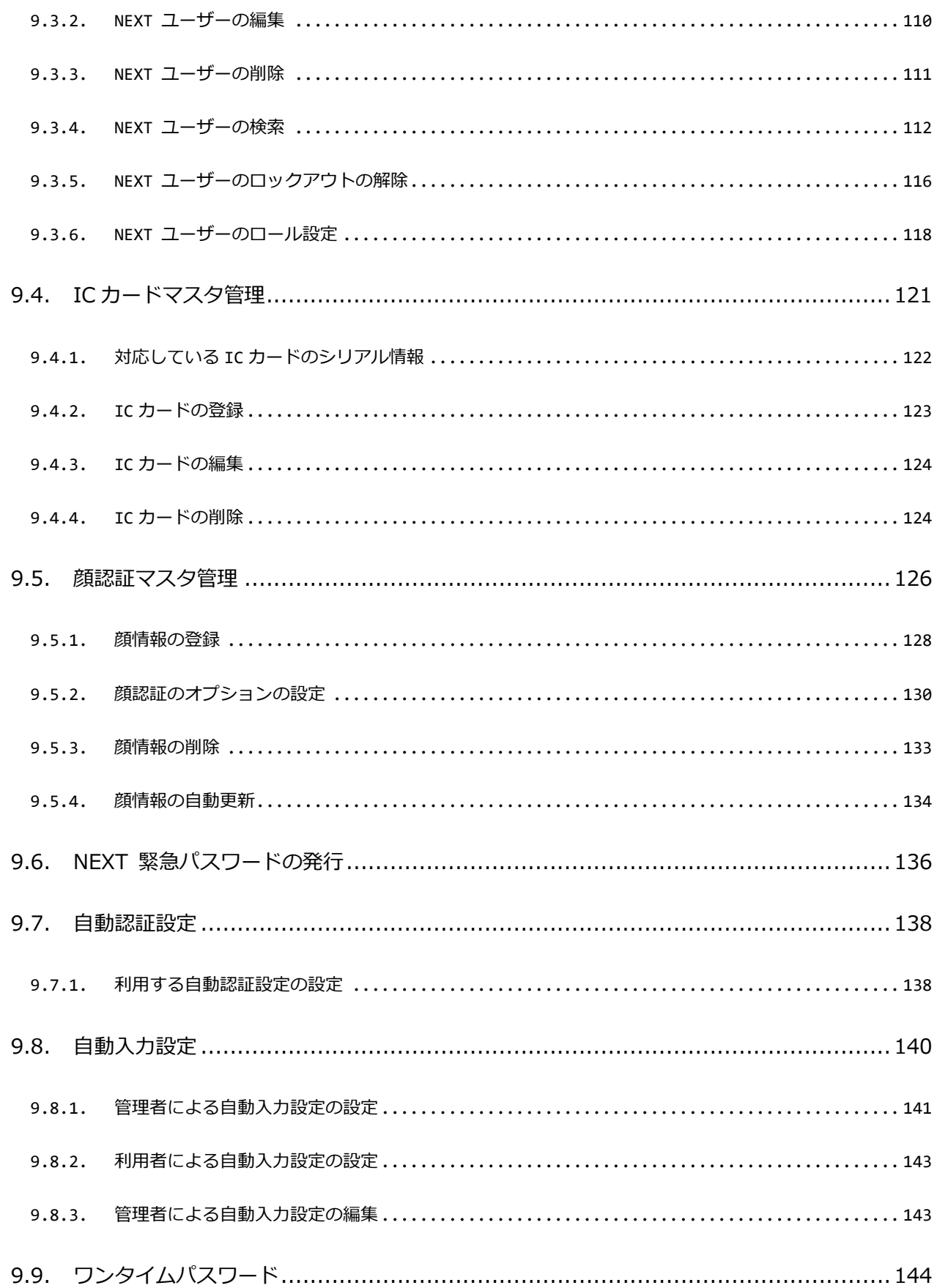

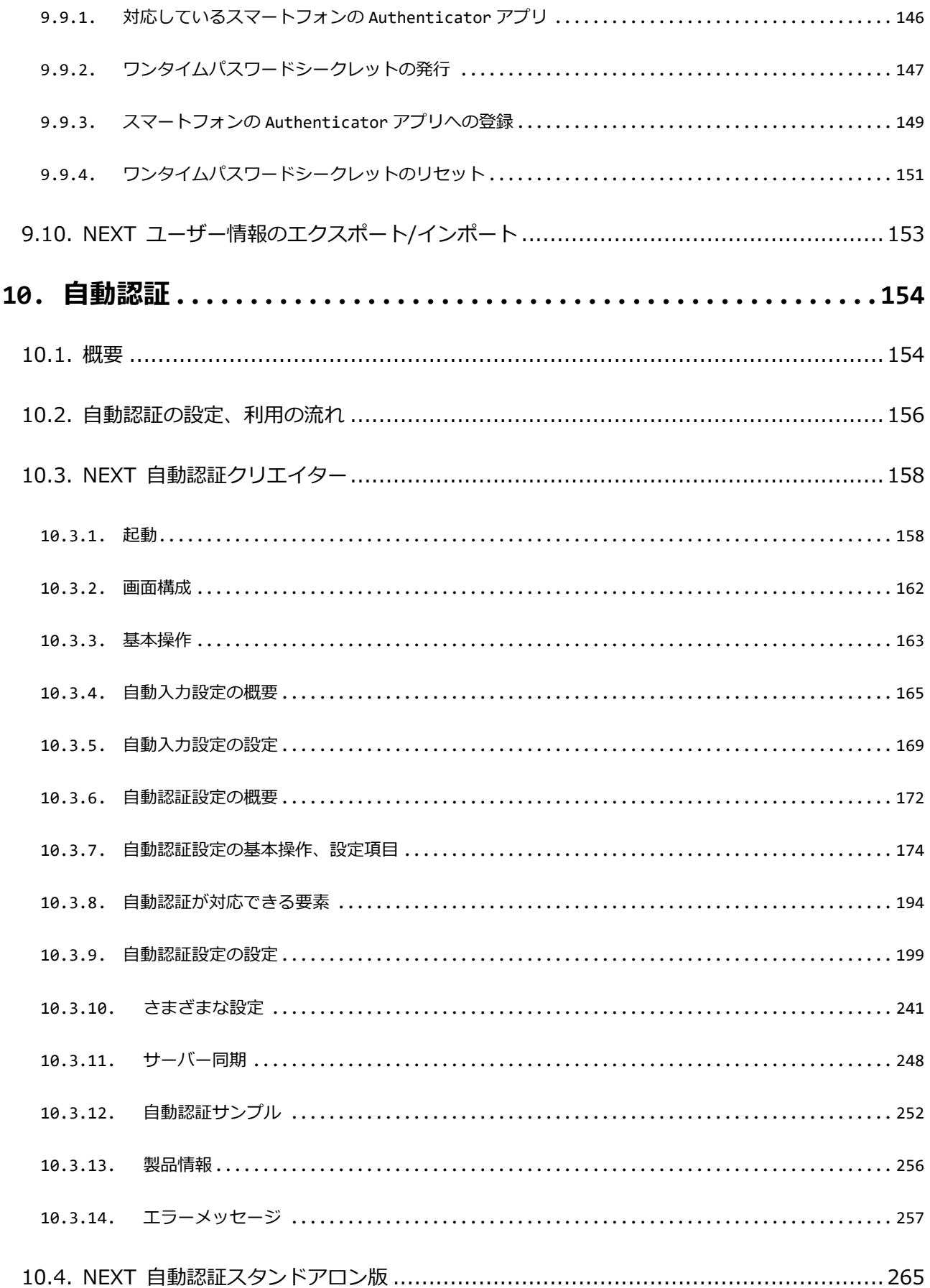

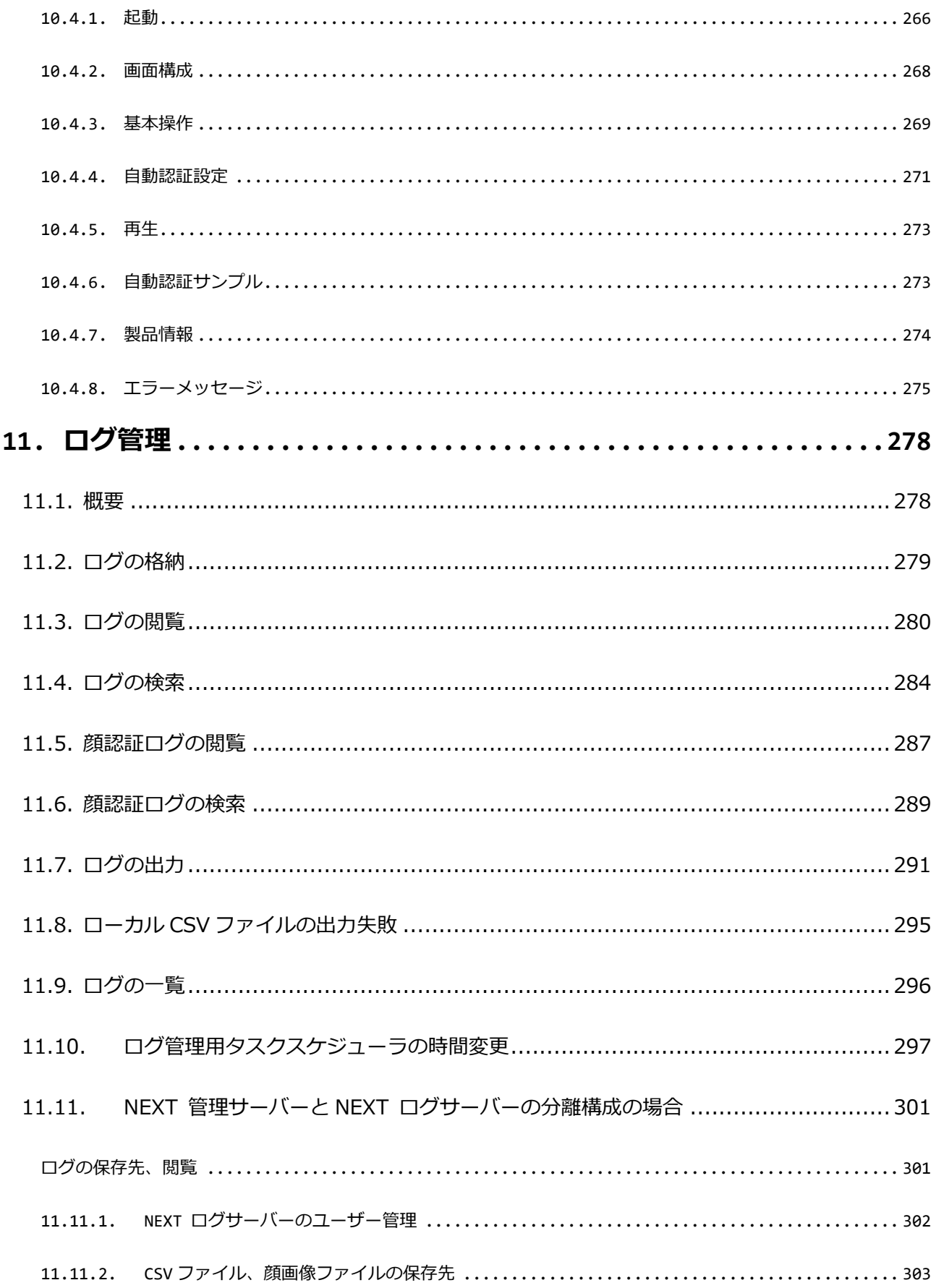

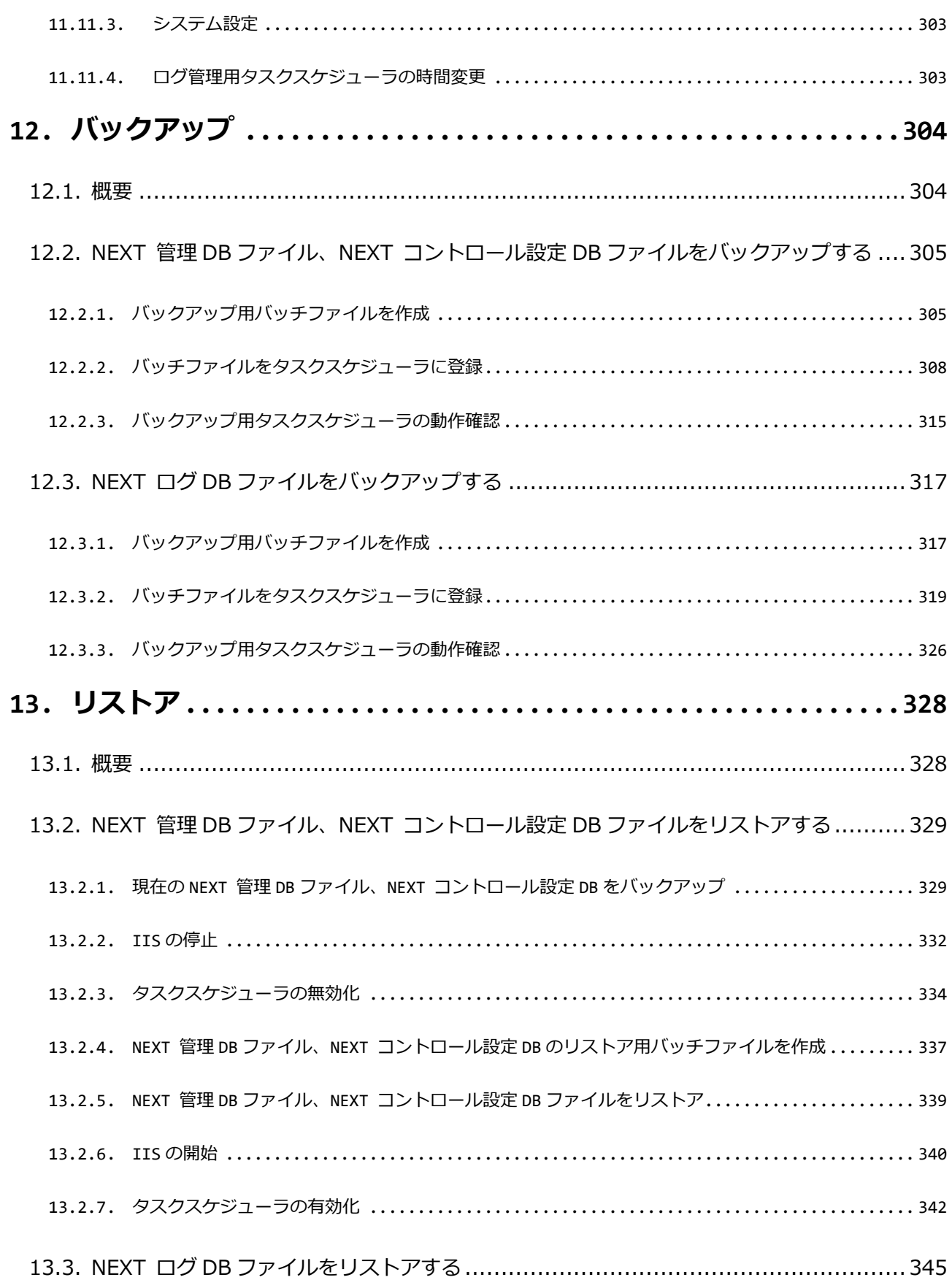

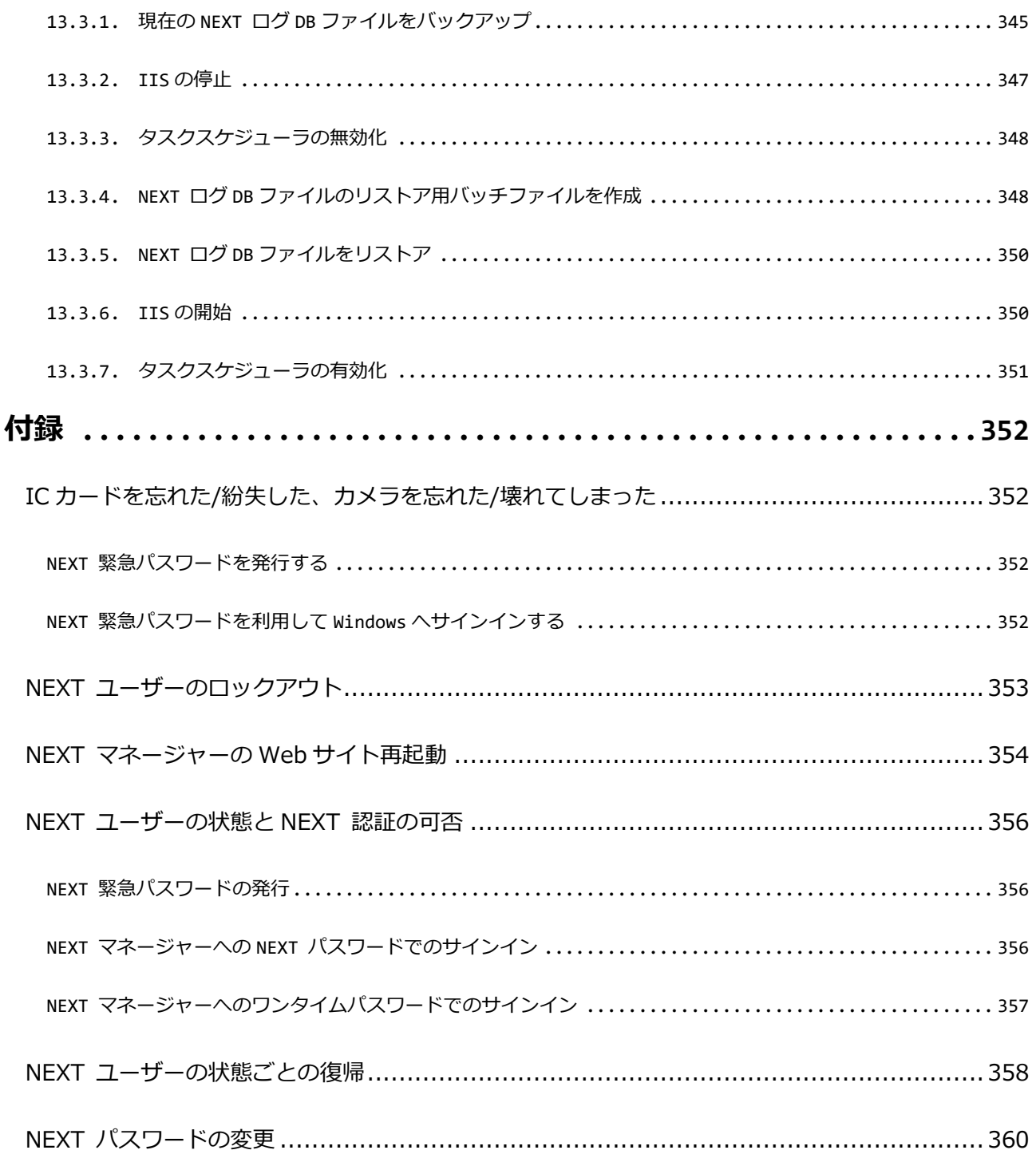

# <span id="page-10-0"></span>**1. 本書について**

株式会社両備システムズ 認証セキュリティ製品「ARCACLAVIS NEXT」をご利用いただき、誠にありが とうございます。

ARCACLAVIS NEXT (アルカクラヴィス ネクスト、以下、NEXT) は、パスワードによる認証に IC カード 認証や生体認証を組み合わせた二要素認証により、多くの情報を扱うコンピューター利用時の確実な本人認 証を実現し、なりすまし、不正行為、情報漏えいを防ぐための認証強化を行うことができるセキュリティ製 品です。

本書は、ARCACLAVIS NEXT の管理ツールである NEXT マネージャーの操作、設定方法などについて説 明する管理者ガイドです。

#### <span id="page-10-1"></span>1.1. 本書の表記

本書は、以下に示す表記、記号、四角囲い付きスタイルで記載しています。

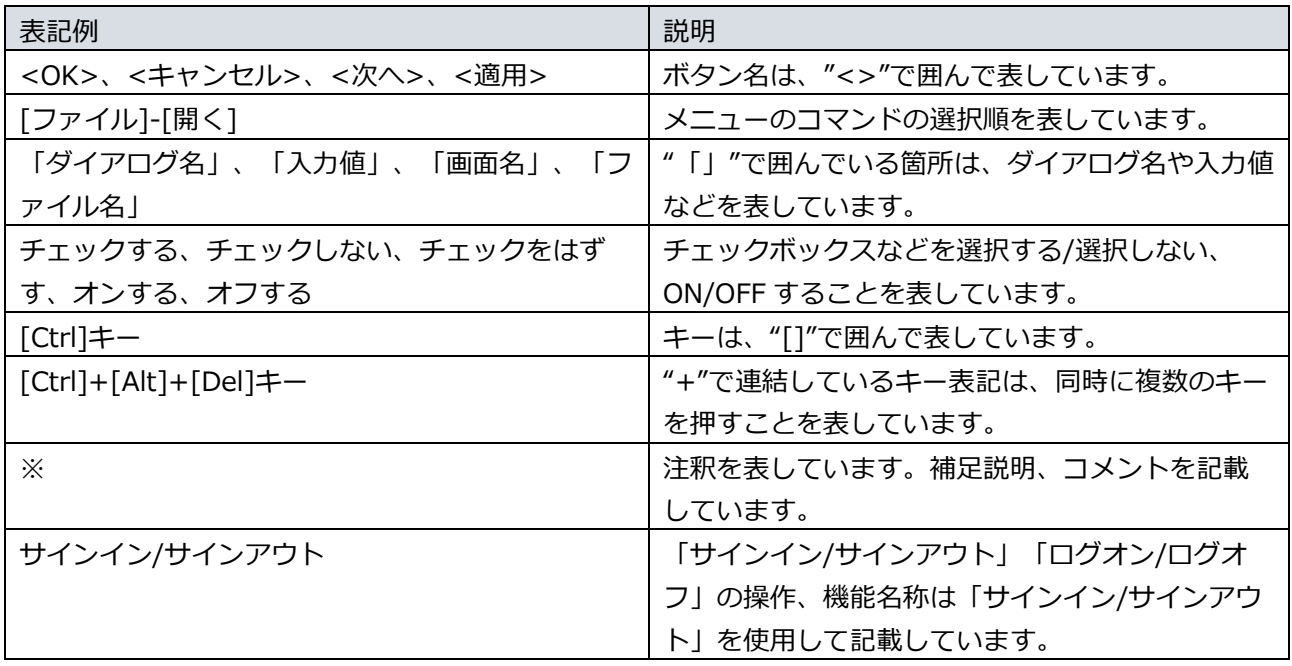

ご利用にあたり、注意いただきたい事項について説明します。

補足的な情報について説明します。

# <span id="page-11-0"></span>1.2. 用語

ARCACLAVIS NEXT の用語については、「ARCACLAVIS NEXT 用語集」を参照してください。

## <span id="page-12-0"></span>**2. 概要**

この章では、ARCACLAVIS NEXT システムおよび NEXT マネージャーの概要について説明します。

## <span id="page-12-1"></span>2.1. システム構成

ARCACLAVIS NEXT は、サーバーとクライアントで構成されます。サーバーに管理者がユーザー情報など を設定し、利用者はクライアントからの認証を経て、ユーザー情報などをダウンロードし、管理者の設定に 従ってクライアントの利用が行われます。

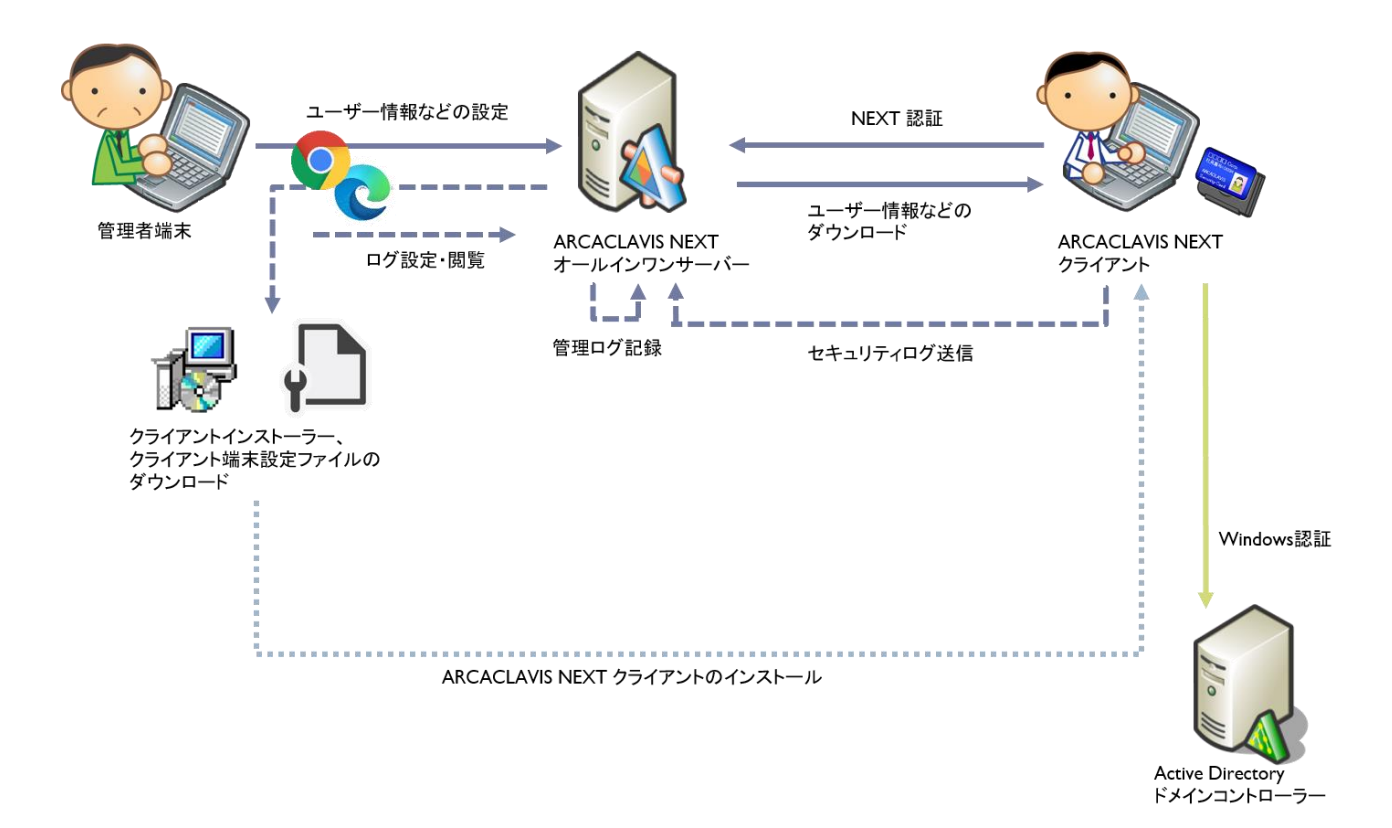

NEXT マネージャーは、NEXT サーバーに保存されるデータの登録/編集/削除を行うために利用する管理 ツールです。ARCACLAVIS NEXT を利用するユーザー情報の設定、ユーザーが利用する IC カードなどの 認証情報の登録、NEXT クライアントで利用する認証方式などの設定、利用するパスワードのポリシー、直 近の利用状況を確認できるログの閲覧などを集中的に行うことができます。

NEXT マネージャーは、Web ブラウザで利用できます。各拠点の管理者による分散管理を行うことも可能 です。

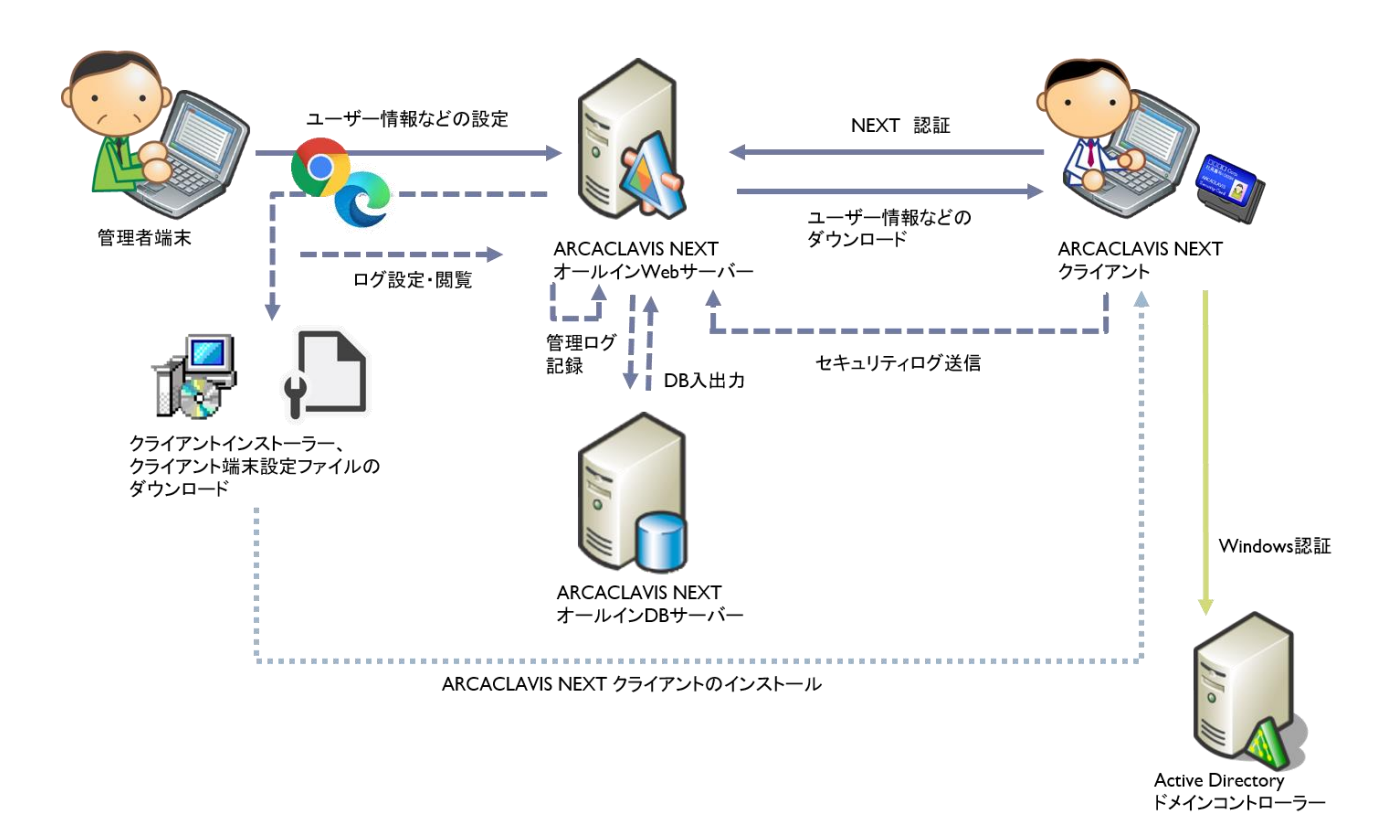

14

ARCACLAVIS NEXT で使用するコンポートネントと役割は、「ARCACLAVIS NEXT 用語集」を参照して ください。

本マニュアルは「NEXT オールインワンサーバー」を使用する手順を記載しています。 「NEXT オールイン Web サーバー」と「NEXT オールイン DB サーバー」の構成を使用す る場合は、「NEXT オールイン Web サーバー」で設定を行ってください。

### <span id="page-14-0"></span>2.2. 動作環境

動作環境については、「ARCACLAVIS NEXT 動作環境一覧」を参照してください。

#### <span id="page-14-1"></span>2.3. セットアップ

NEXT サーバー、NEXT クライアント、NEXT 離席モニターのセットアップについては、「ARCACLAVIS NEXT セットアップガイド」を参照してください。

# <span id="page-15-0"></span>**3. サインイン、サインアウト**

NEXT マネージャーのサインイン画面は、「管理者ポータル」と「ユーザーポータル」の 2 つがありま す。

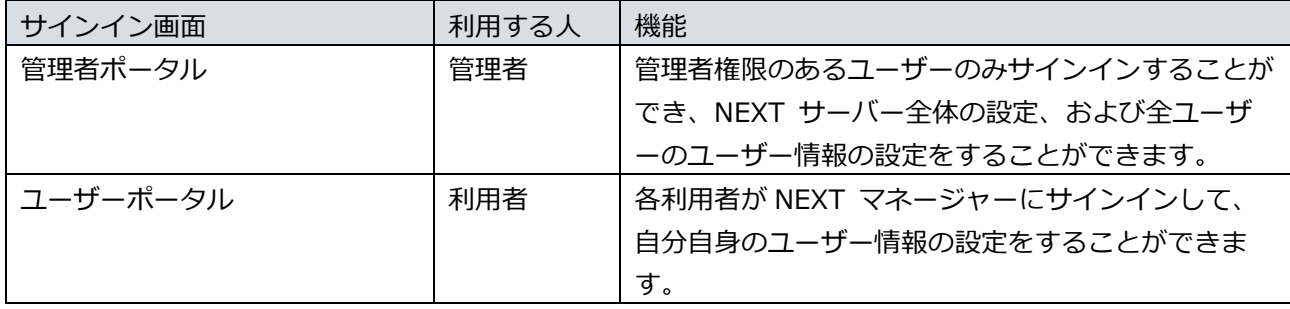

NEXT マネージャーへサインインする認証方式は、「パスワード認証」と「ワンタイムパスワード認証」の 2つがあります。

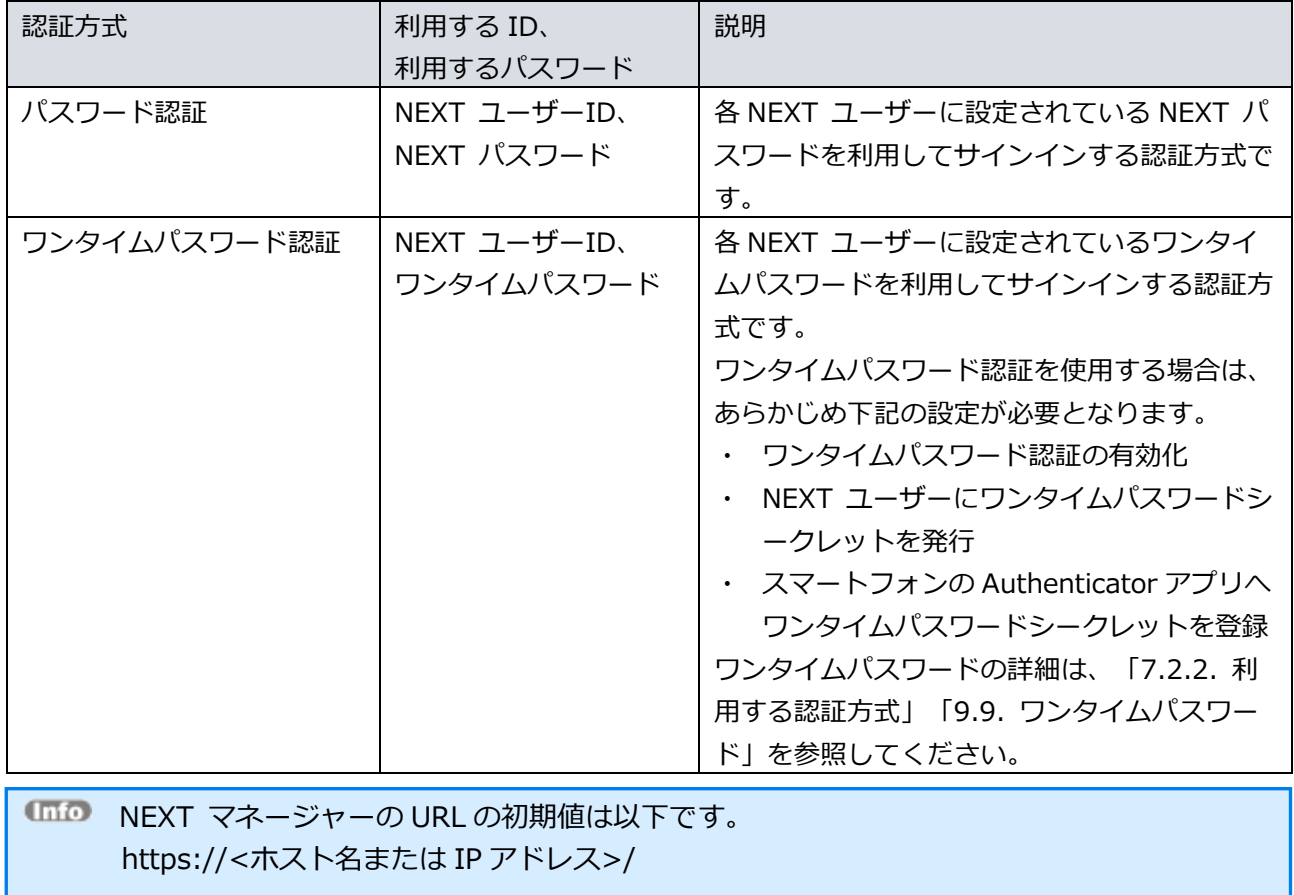

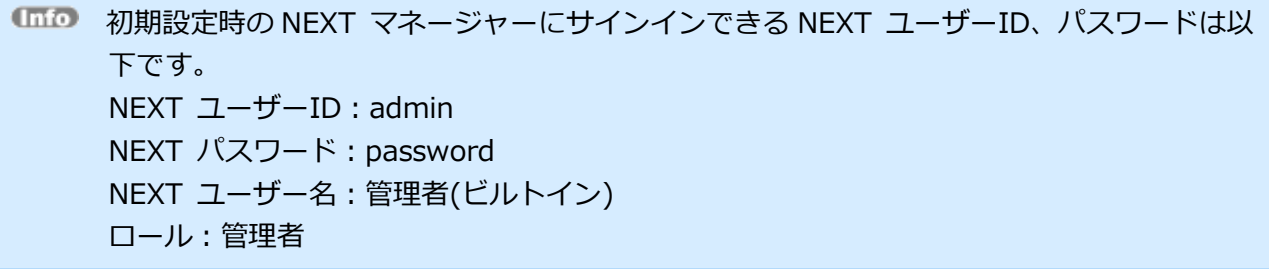

## <span id="page-17-0"></span>3.1. サインイン

管理者ポータルへのサインインについて説明します。 管理者ポータルは、管理者のみがサインインできます。

ユーザーポータルについては、「ARCACLAVIS NEXT クライアント操作ガイド」を参照し てください。

<span id="page-17-1"></span>3.1.1. パスワード認証でのサインイン

パスワード認証を利用して NEXT マネージャーの管理者ポータルへサインインする場合は、以下の手順で 行ってください。

- 1. NEXT マネージャーの URL を Web ブラウザで開きます。
- 2. ユーザーポータルのサインイン画面が表示されます。

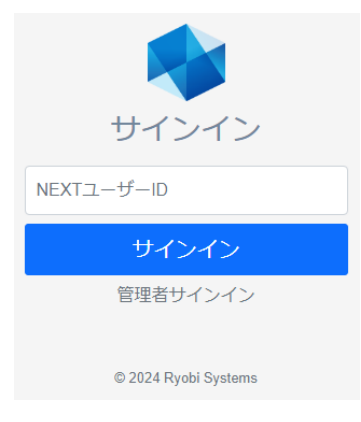

3. <管理者サインイン>をクリックすると、管理者ポータルのサインイン画面が表示されます。

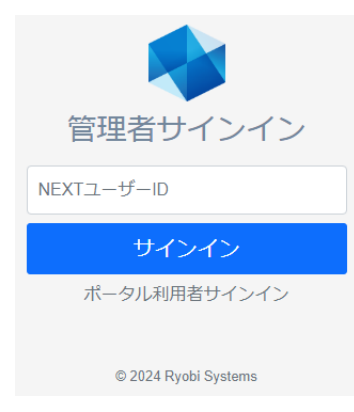

4. 管理者権限のあるユーザーの「NEXT ユーザーID」を入力し、<サインイン>をクリックしてくださ い。

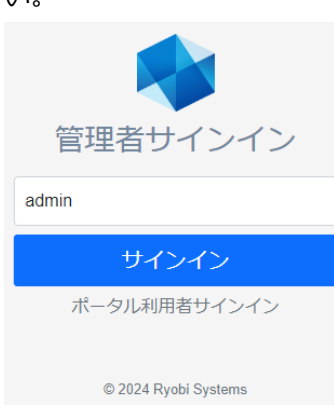

5. 「NEXT パスワード」を入力し、<次へ>をクリックしてください。

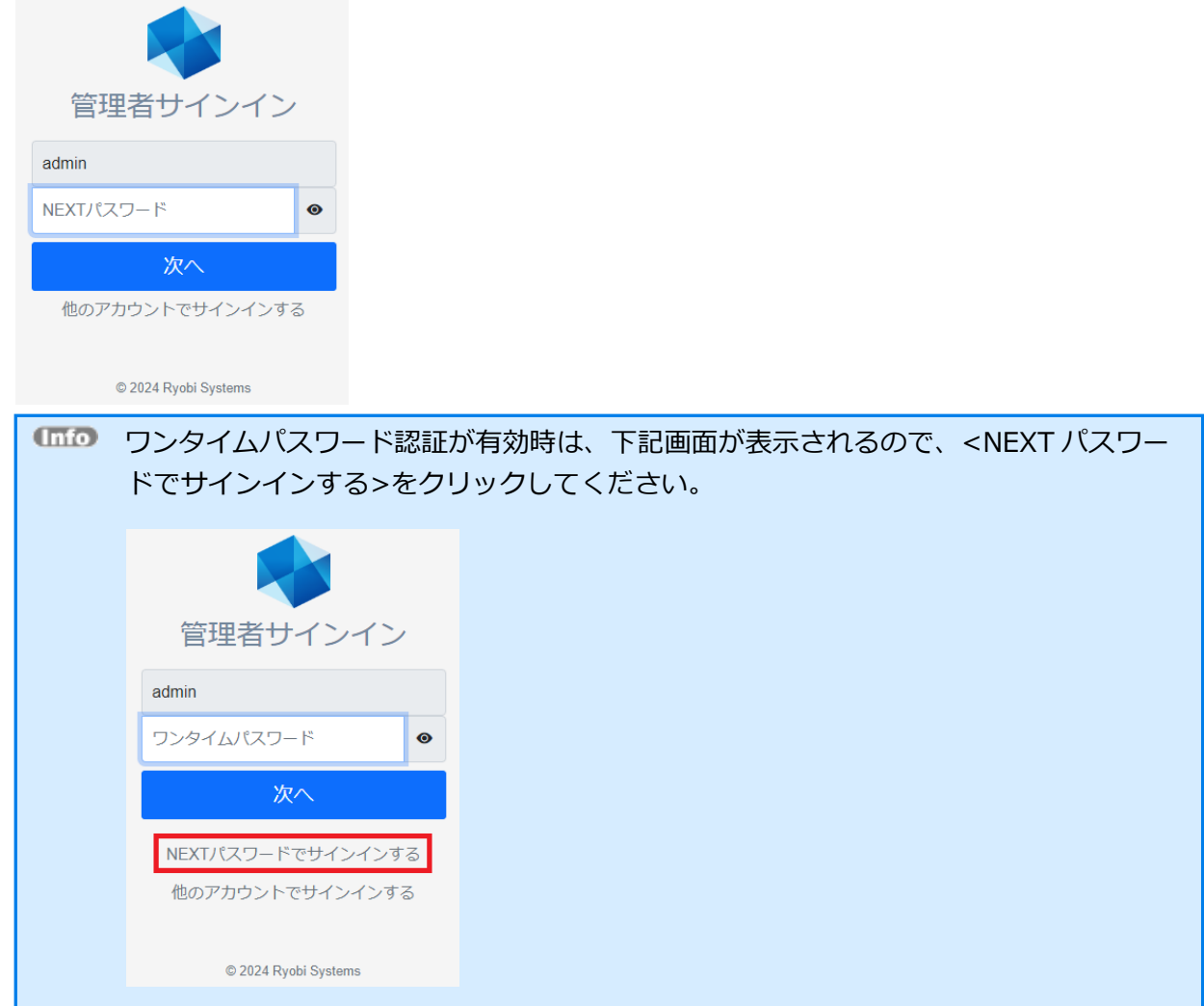

. 管理者ポータルのダッシュボードが表示されます。

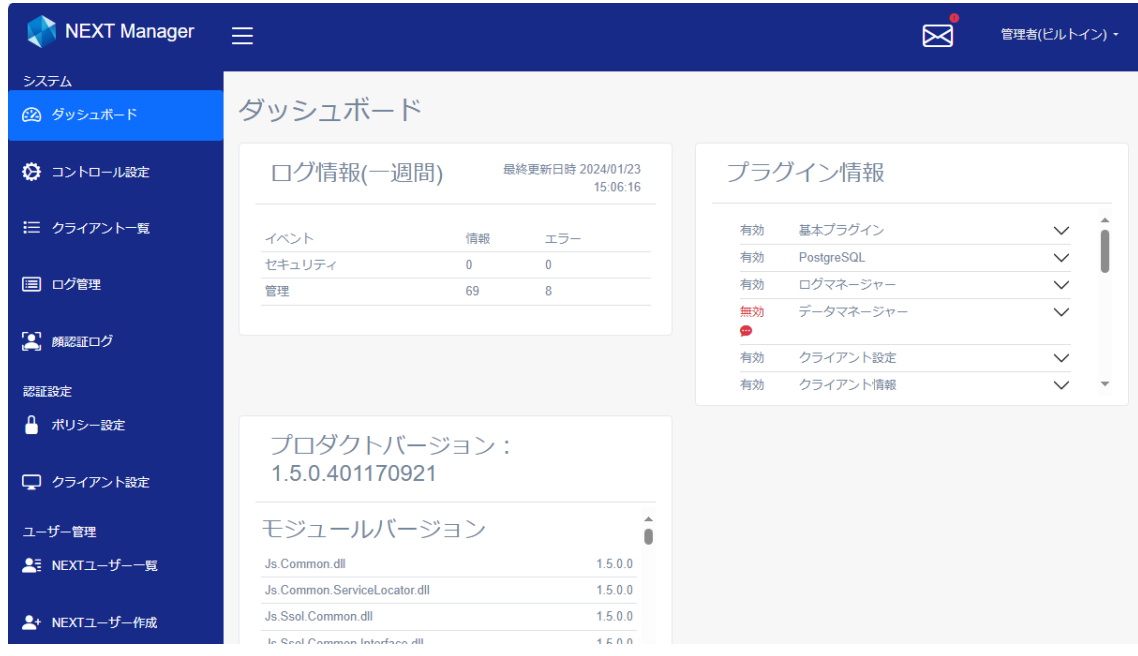

<span id="page-20-0"></span>3.1.2. ワンタイムパスワード認証でのサインイン

ワンタイムパスワード認証を利用して NEXT マネージャーの管理者ポータルへサインインする場合は、以 下の手順で行ってください。

- 1. NEXT マネージャーの URL を Web ブラウザで開きます。
- 2. ユーザーポータルのサインイン画面が表示されます。

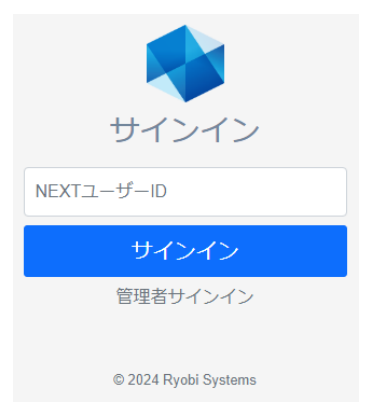

3. <管理者サインイン>をクリックすると、管理者ポータルのサインイン画面が表示されます。

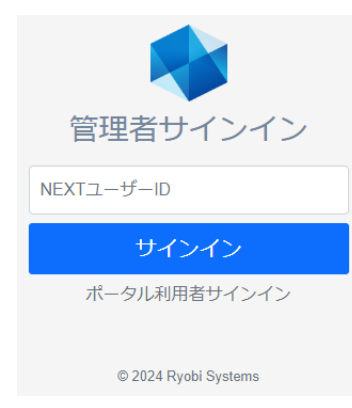

4. 管理者権限のあるユーザーの「NEXT ユーザーID」を入力し、<サインイン>をクリックしてくださ

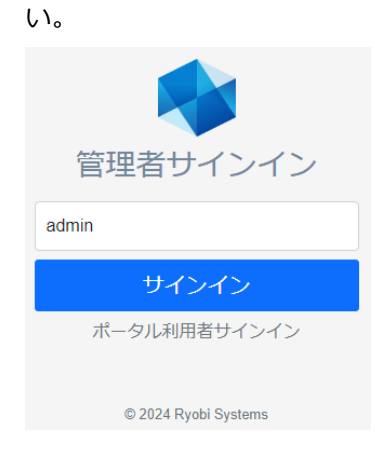

5. スマートフォンの Authenticator アプリを開き、表示されているワンタイムパスワードを入力して、< 次へ>をクリックしてください。

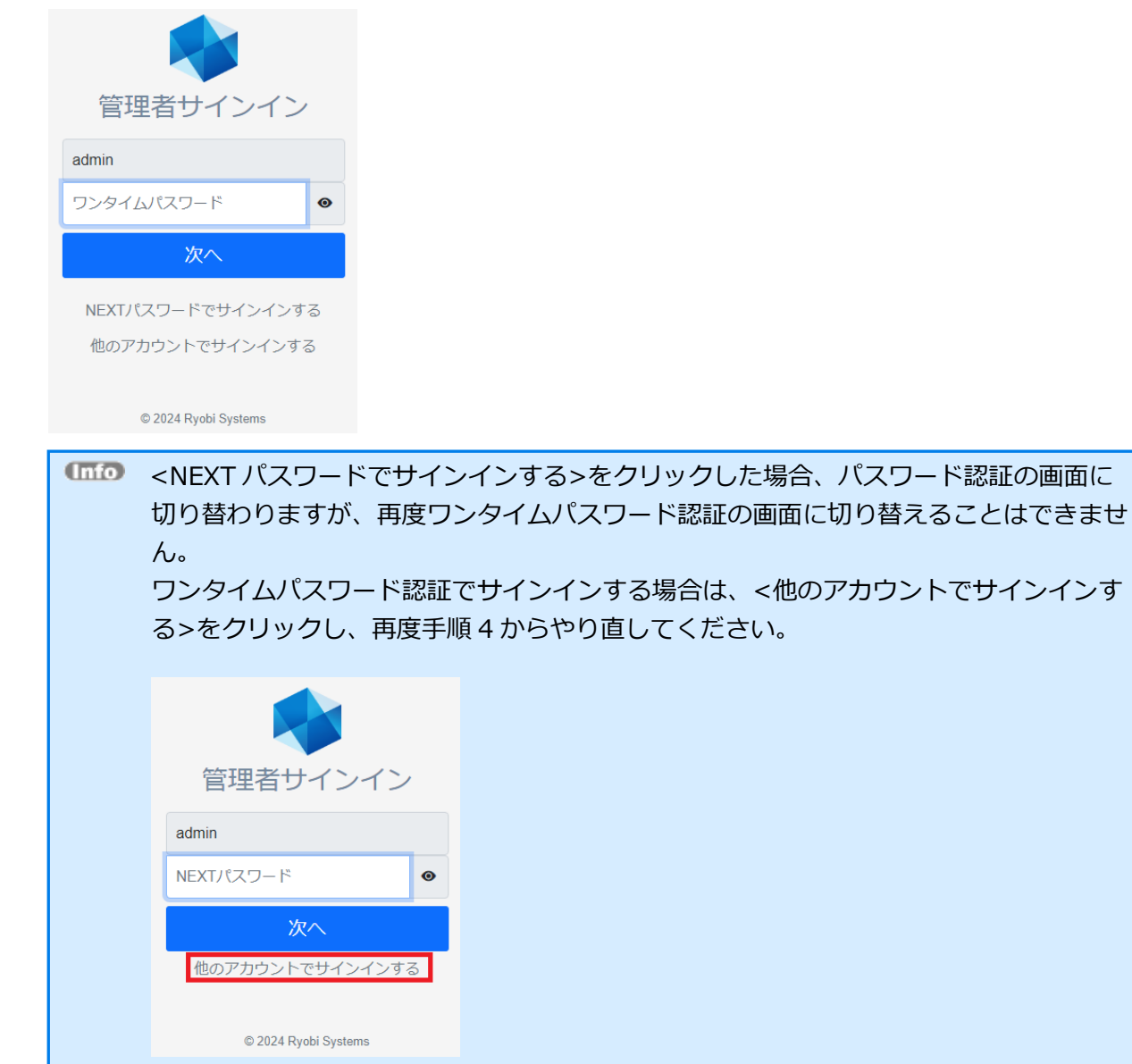

. 管理者ポータルのダッシュボードが表示されます。

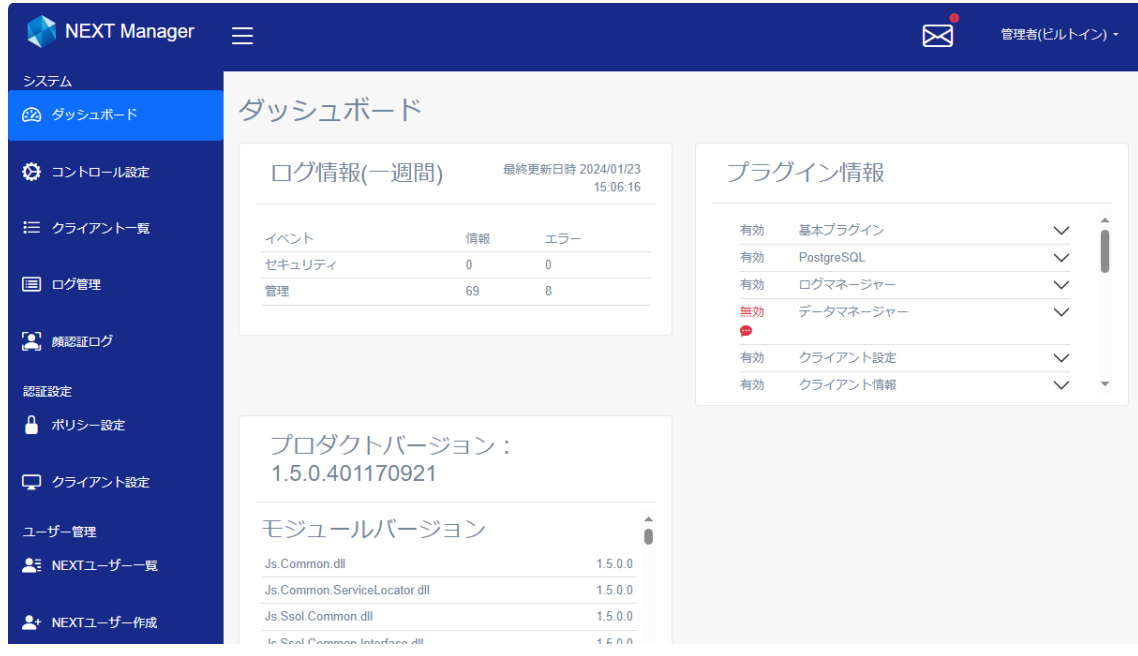

# <span id="page-23-0"></span>3.2. サインアウト

NEXT マネージャーからのサインアウトについて説明します。 NEXT マネージャーからのサインアウトは、以下の手順で行ってください。

- 1. NEXT マネージャーの右上に表示されている「サインインした NEXT ユーザー名」をクリックしま す。
- 2. 「サインアウト」をクリックします。

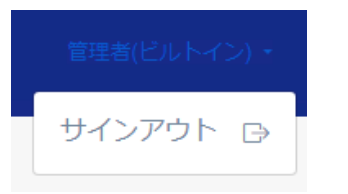

3. サインアウトされ、サインイン画面が表示されます。

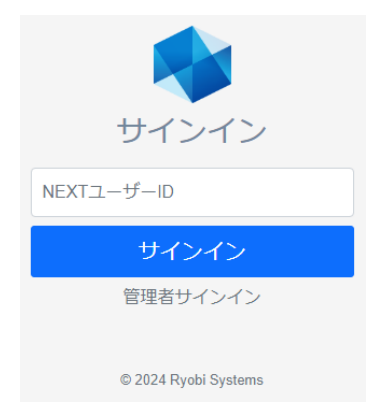

# <span id="page-24-0"></span>**4. 管理画面の基本操作**

## <span id="page-24-1"></span>4.1. 画面構成

NEXT マネージャーは、左側のメニューと右側のメインパネルから構成されています。各メニューをクリッ クすると、メインパネルに対応するページが表示されます。

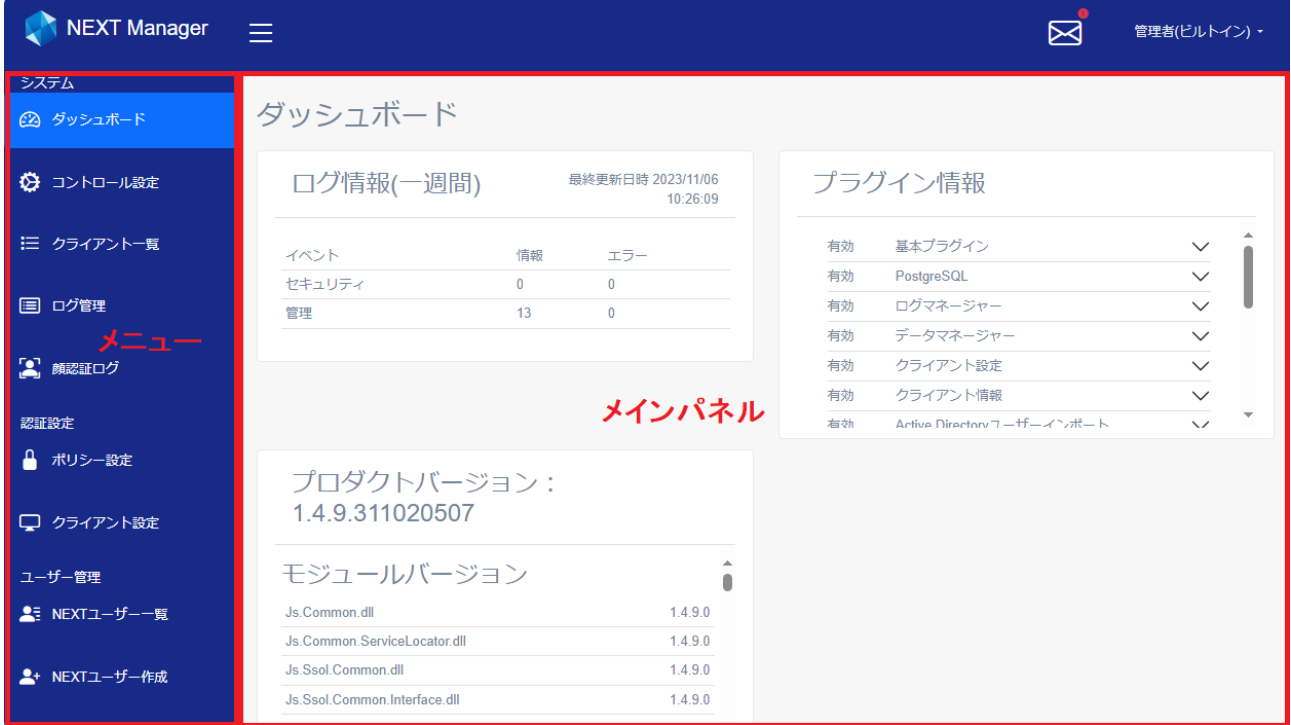

メインパネルの左上のアイコンをクリックすると、メニューを折りたたむことができます。もう一度、クリ ックすると元の表示に戻ります。

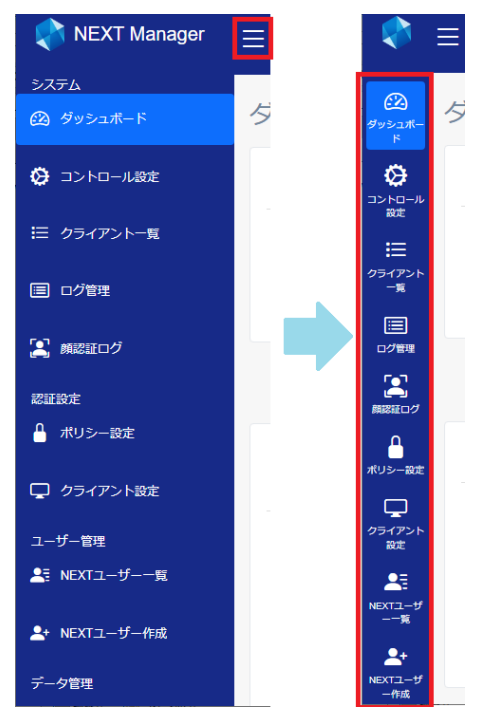

NEXT マネージャーのメニューに表示される項目は、以下のとおりです。

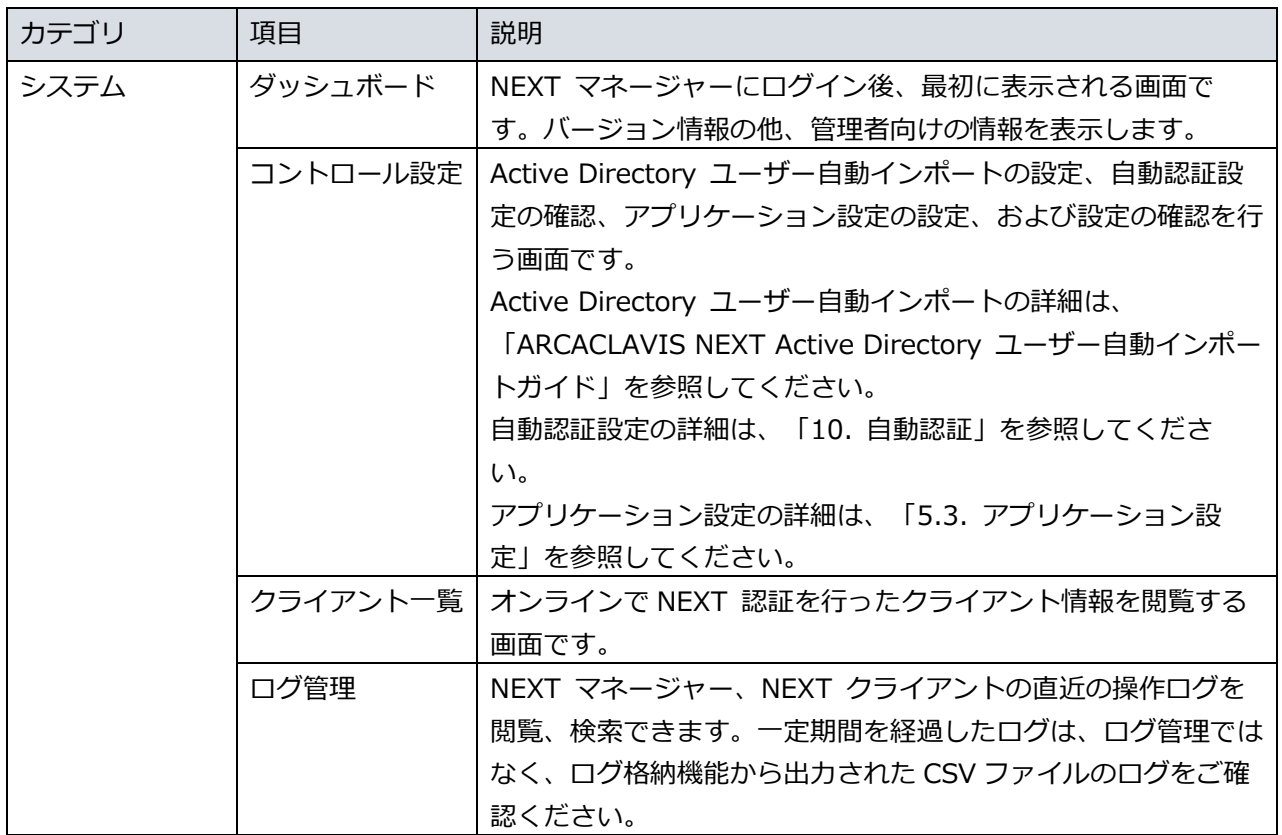

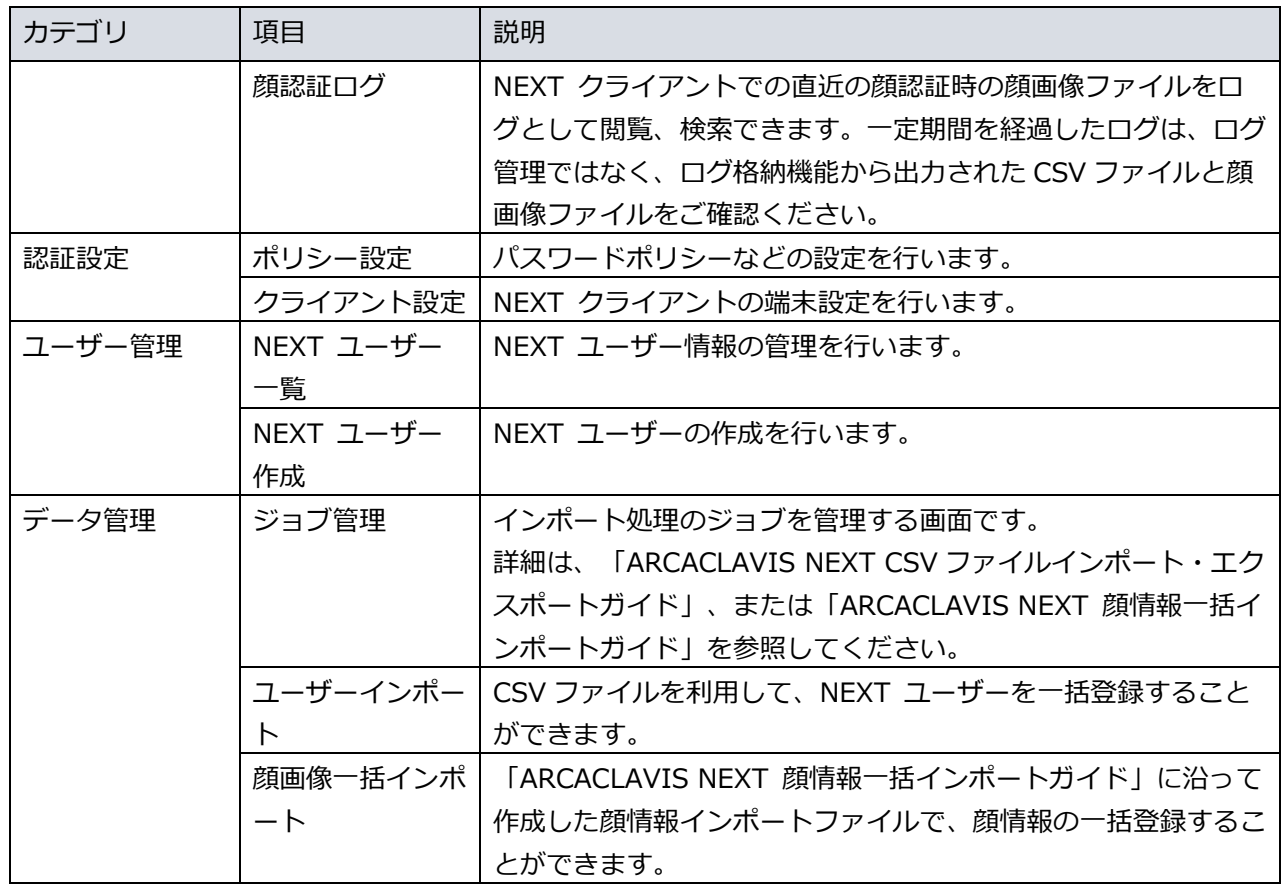

メインパネルに表示される項目は、以下のとおりです。

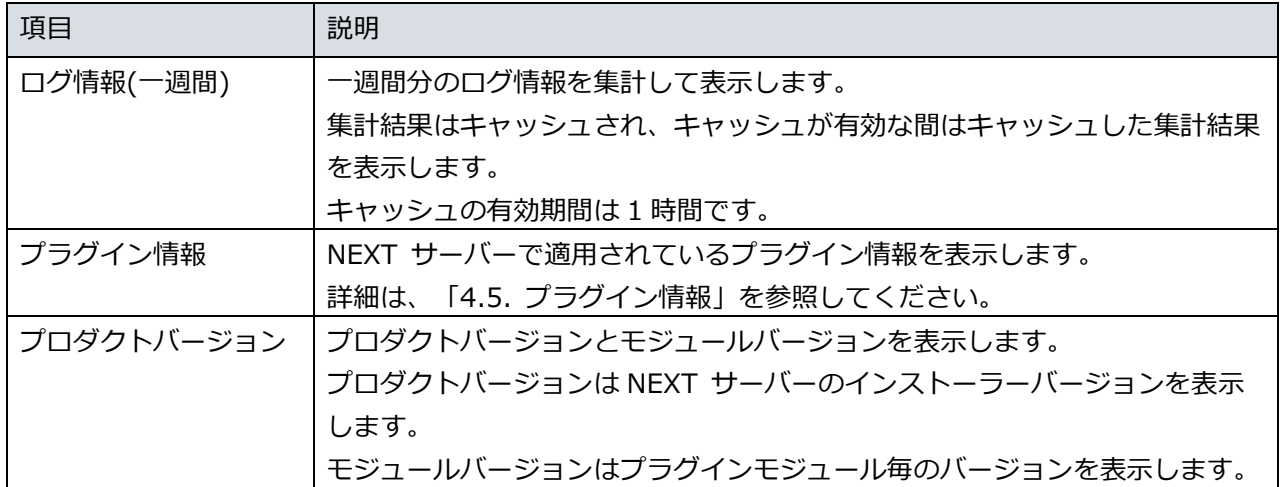

<span id="page-27-0"></span>4.2. 基本操作

NEXT マネージャーでの値の入力、選択などの基本操作を、例を用いながら説明します。

値の入力:

「NEXT ユーザー作成」の「NEXT ユーザーID」などは入力規則に従った値を入力してください。

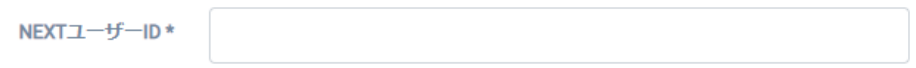

ツールチップ:

「NEXT ユーザーID」などのラベルにマウスをフォーカスすると、入力する値の説明をツールチップと して表示します。画面上での入力する値の参考にしてください。なお、ツールチップはすべてのラベルに は設定されておりません。

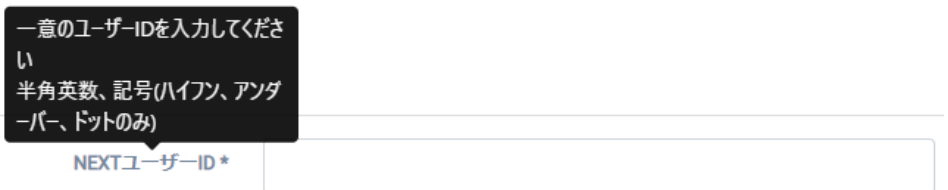

NEXT パスワードの入力:

入力した NEXT パスワードは[●]で表示されます。

既存の NEXT ユーザーを編集する場合は、現在設定されている NEXT パスワードは表示されず、空白で 表示されます。

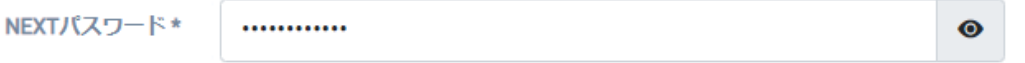

右の[目]のアイコンをクリックすることで入力した値そのものの表示に切り替えることができます。もう 一度、クリックすることで[●]の表示に戻ります。周囲に注意してご利用ください。

既存の NEXT ユーザーを編集する場合は、右の[目]のアイコンをクリックしても現在設定されている NEXT パスワードは表示されず、空白で表示されます。

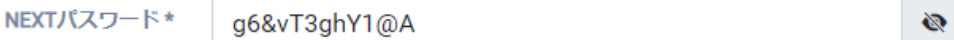

日付の入力:

日付の入力は、キーボードで直接、数字入力も可能ですが、右の[カレンダー]のアイコンをクリックする ことで、年月日を選択して入力することができます。

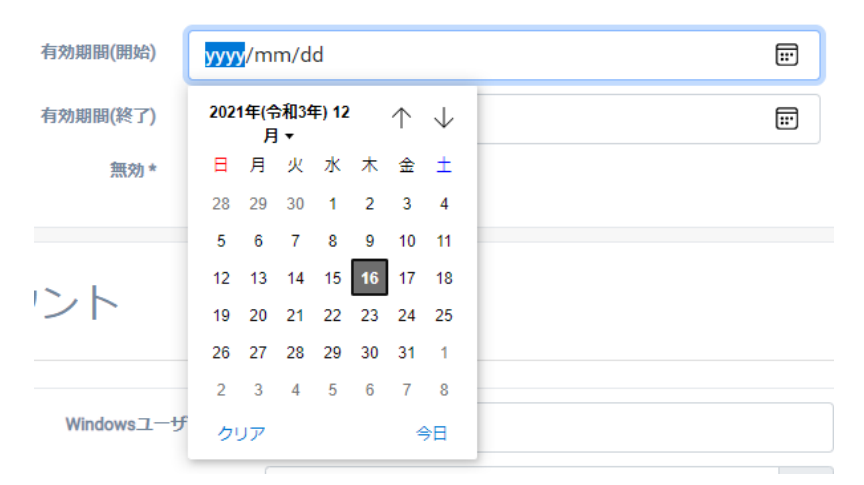

カレンダーを表示した後、「2021 年(令和 3 年)12 月」の部分をクリックすることで、年月の選択カレ ンダーを表示することもできます。

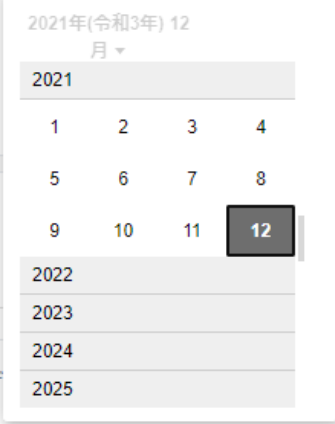

オン/オフの入力: 選択肢のオン、オフはクリックすることで切り替えることができます。 下図の例では、「オフ」なので、「無効がオフ」、つまり、「有効」状態を表しています。 無効\* ( ) 下図の例では、「オン」なので、「無効がオン」、つまり「無効」状態を表しています。 無効 \* Œ

必須項目の入力:

設定により、入力や選択が必須の項目があります。必須項目に入力、選択がない場合、下図のようにエラ ーが通知されます。

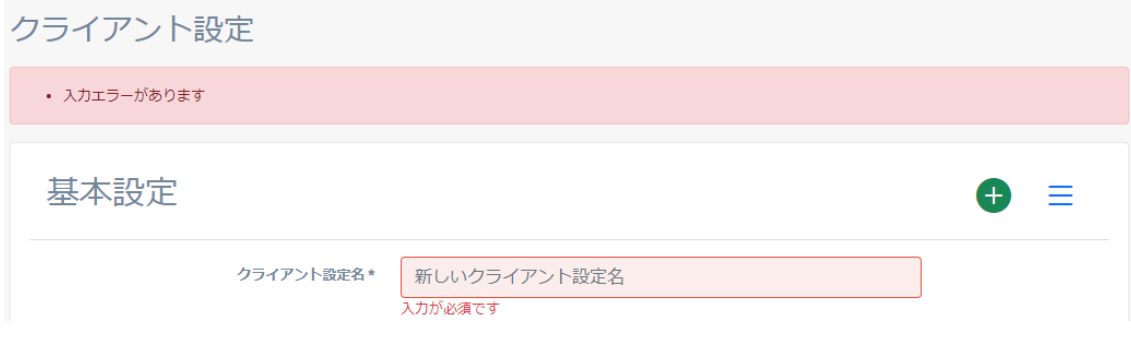

### <span id="page-30-0"></span>4.3. 初期管理者の設定

初期設定の NEXT ユーザーは、そのまま使用せず、以下の手順でパスワードの変更を行ってください。ま た、初期設定の NEXT ユーザー以外に管理者権限を持つアカウントを作成する手順も合わせてご確認くだ さい。

#### <span id="page-30-1"></span>4.3.1. NEXT パスワードの変更

- 1. 「3.1. サインイン」の手順に従って初期設定の NEXT ユーザーで NEXT マネージャーの管理者ポータ ルにサインインしてください。
- 2. メニューの「NEXT ユーザー一覧」をクリックしてください。
- 3. 初期設定の NEXT ユーザーの行の<詳細>ボタンの右のプルダウンメニューをクリックし、<NEXT パ スワードリセット>ボタンをクリックしてください。
- 4. 「新しい NEXT パスワード」「確認用 NEXT パスワード」を入力してください。
- 5. <登録>ボタンをクリックしてください。

**Grifo** 「パスワードポリシーに反しています。」と表示される場合があります。 NEXT ユーザーのパスワードポリシーは「ポリシー設定」で設定します。 詳細は、「8. ポリシー設定」を参照してください。

#### <span id="page-30-2"></span>4.3.2. 管理者アカウントの追加

- 1. 「3.1. サインイン」の手順に従って初期設定の NEXT ユーザーで NEXT マネージャーの管理者ポータ ルにサインインしてください。
- 2. メニューの「NEXT ユーザー作成」をクリックしてください。
- 3. 必要な項目を入力してください。
- 4. <登録>ボタンをクリックしてください。
- 5. メニューの「NEXT ユーザー一覧」から今、作成した NEXT ユーザーの行の<詳細>ボタンの右のプル ダウンメニューをクリックし、<ロール設定>ボタンをクリックしてください。
- 6. 「管理者」をオンにします。
- 7. <登録>ボタンをクリックしてください。

NEXT ユーザーの各項目の詳細は、「9.2. NEXT ユーザー情報の設定」を参照してくださ い。

### <span id="page-31-0"></span>4.4 バージョンの確認

<span id="page-31-1"></span>4.4.1. NEXT サーバーのバージョンの確認

NEXT サーバーのバージョンの確認は以下の手順で行ってください。

- 1. NEXT マネージャーの管理者ポータルにサインインしてください。
- 2. ダッシュボードが表示されます。
- 3. ダッシュボードに「プロダクトバージョン」が表示されます。

<span id="page-31-2"></span>4.4.2. NEXT クライアントのバージョンの確認

NEXT クライアントのバージョンの確認方法は、「6. クライアント一覧」を参照してください。

<span id="page-31-3"></span>4.4.3. NEXT クライアントの展開後のバージョンの確認

NEXT クライアントを展開後に、NEXT マネージャーから確認する場合は以下の手順で行ってください。

- 1. NEXT マネージャーの管理者ポータルにサインインしてください。
- 2. メニューの「ログ管理」をクリックしてください。
- 3. 「検索条件」の「クライアント PC 名」、「クライアント IP アドレス」に確認したい NEXT クライア ントの情報を入力してください。
- 4. <検索>ボタンをクリックしてください。
- 5. 下の検索結果に該当の NEXT クライアントのログがあれば表示されますので、「クライアントバージ ョン」列をご確認ください。

「ログ管理」で表示されるログは一定期間内のログです。 一定期間を過ぎたログは、ログ格納機能の指定フォルダに CSV ファイルで出力されますの で、CSV ファイルでご確認ください。 詳細は、「11. ログ管理」を参照してください。

## <span id="page-32-0"></span>4.5. プラグイン情報

NEXT サーバーで適用されているプラグイン情報は以下の手順で確認ができます。

1. NEXT マネージャーの管理者ポータルにサインインしてください。

2. ダッシュボードが表示されます。

3. ダッシュボードに「プラグイン情報」が表示されます。

プラグイン情報の表示内容の説明は以下のとおりです。

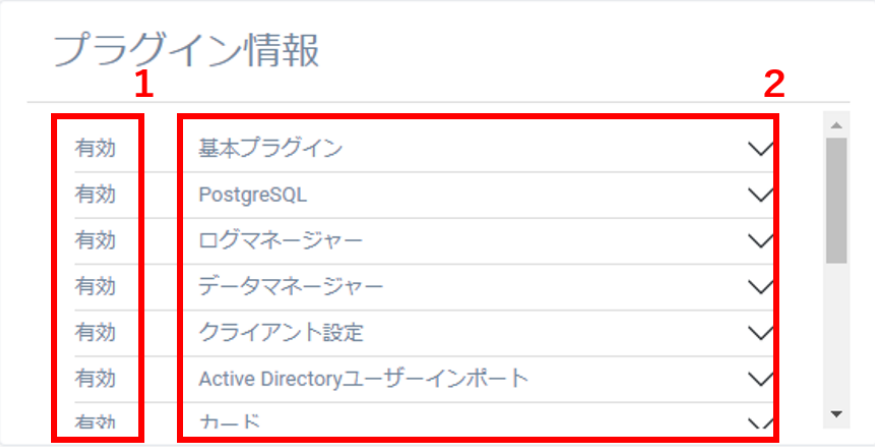

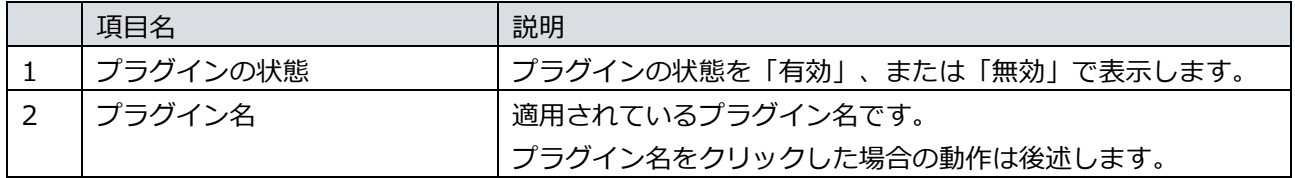

プラグインの状態が無効となった場合、状態に「無効」が表示されます。

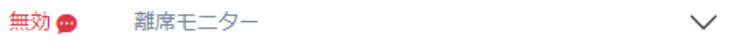

無効が表示されている場合は NEXT サーバーのインストールに失敗しているため、NEXT サーバーをアン インストールした後、再度インストールを実行してください

プラグイン名をクリックすると、プラグインに紐づく情報を表示します。 再度クリックすることで非表示に切り替えます。

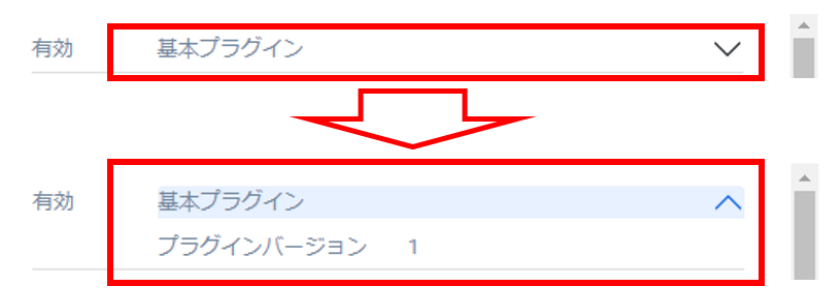

プラグインに紐づく情報は以下のとおりです。

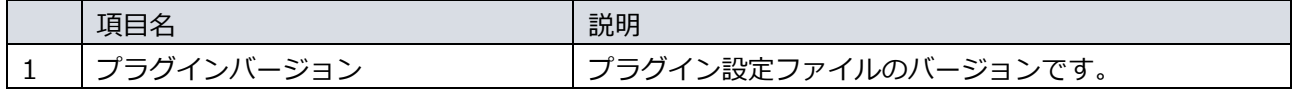

## <span id="page-34-0"></span>4.6. 通知

NEXT マネージャーへサインインした際に通知する内容がある場合は、通知ダイアログが表示されます。

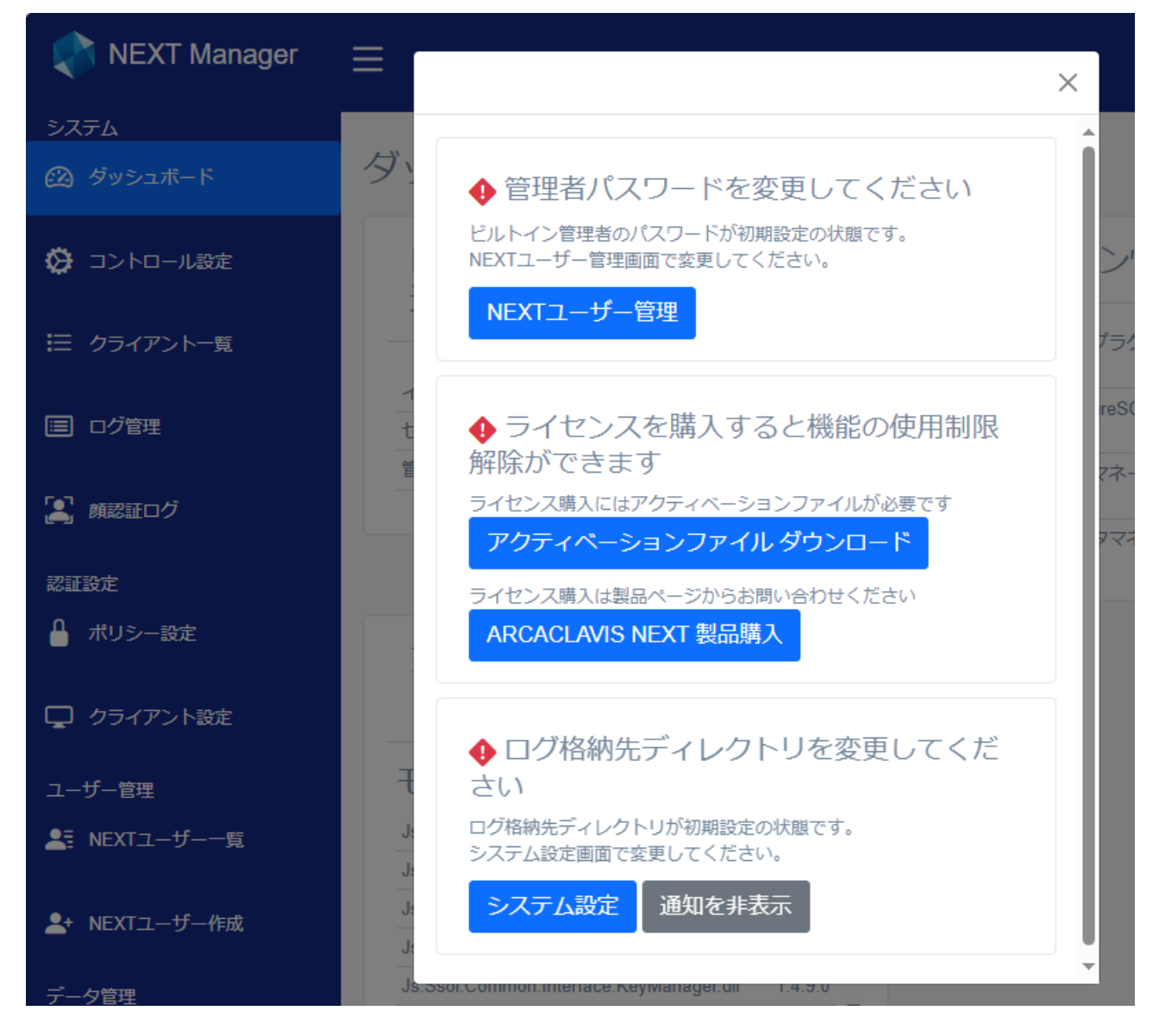

## <span id="page-35-0"></span>4.6.1. メールアイコン通知

ビルトインユーザーの初期パスワード、ログ格納先ディレクトリが初期値から変更されていない、ライセン スが未登録などの情報を通知します。

通知情報の有無は、管理画面右上のメールアイコンの表示を確認してください。

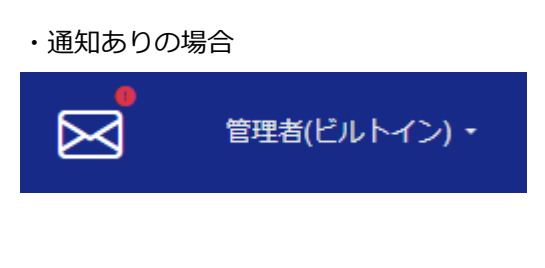

・通知なしの場合

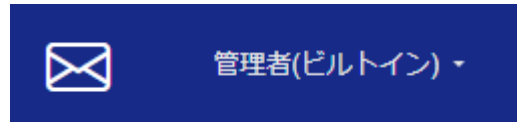
通知情報の内容は、以下の手順で確認してください。

- 1. NEXT マネージャーの管理者ポータルにサインインしてください。
- 2. 画面右上の<メール>アイコンをクリックしてください。
- 3. 通知ダイアログが表示されます。

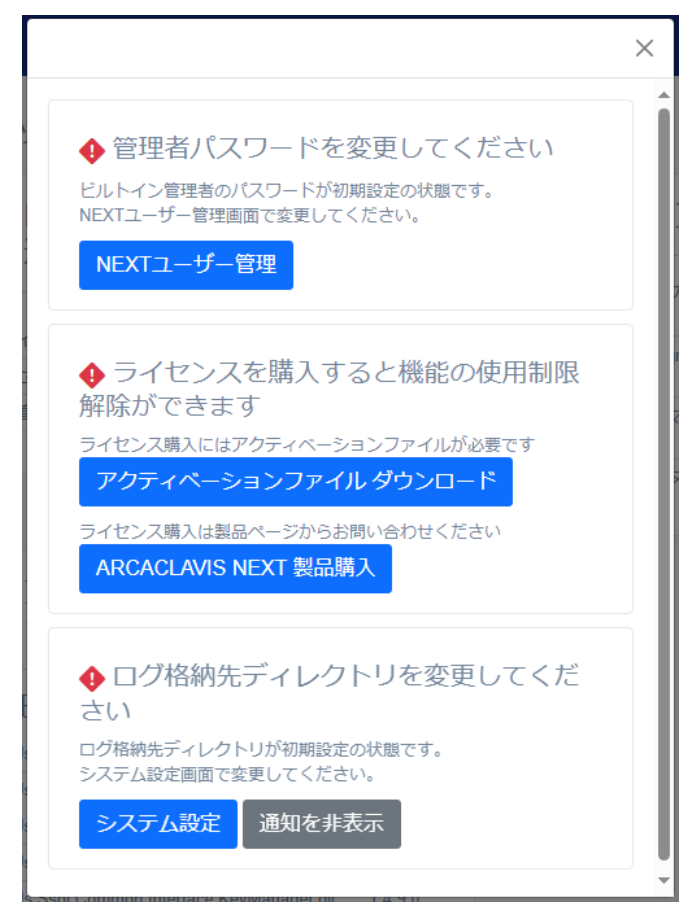

通知情報には関連したボタンも表示されます。上記、<システム設定>ボタンの場合、クリックするとログ 格納先ディレクトリ設定を変更するシステム管理画面に遷移します。

今後、その通知情報を表示したくない場合は<通知を非表示>ボタンをクリックしてください。今後、その 通知情報は表示されなくなります。

通知情報に表示されるボタンは通知情報により異なります。 非表示にできない通知情報の場合は<通知を非表示>ボタンは表示されません。

## 4.6.2. ライセンス通知

現在ご利用中の NEXT サーバーのライセンス状態を通知します。 現在のライセンス状態は、下図のように管理画面右下に表示されます。

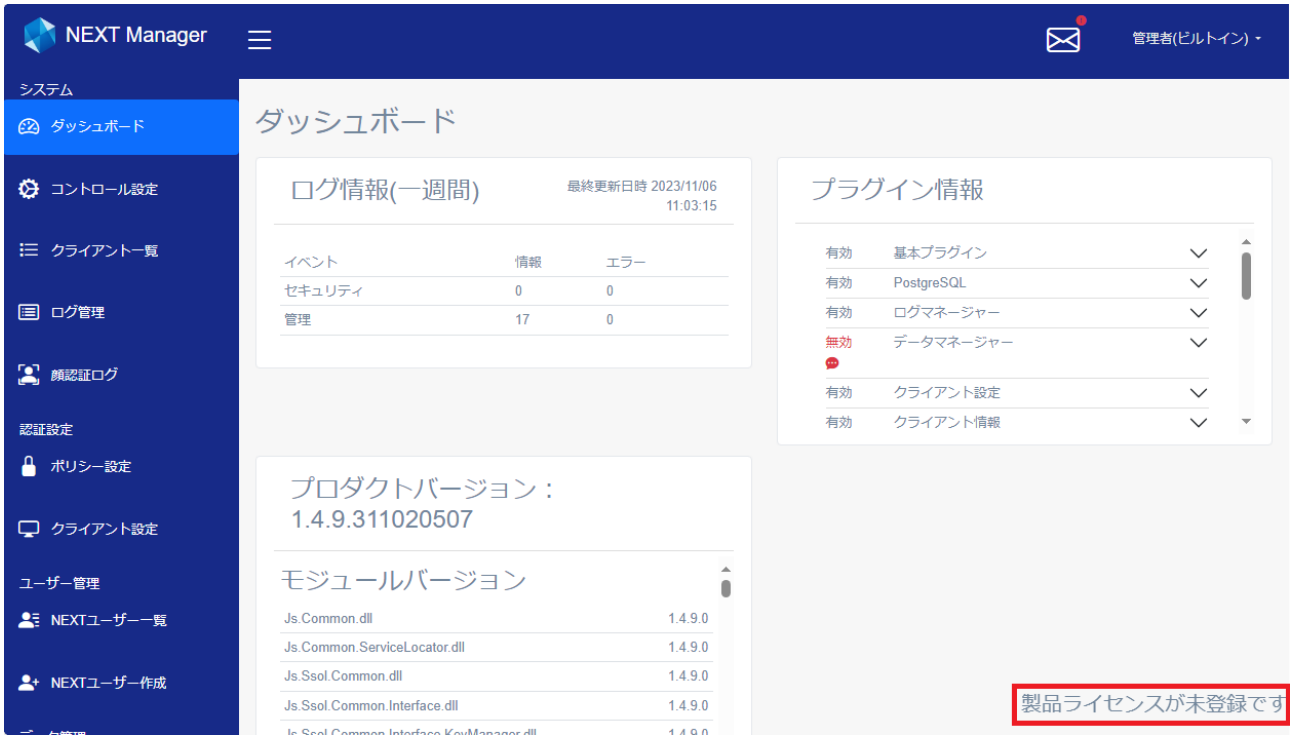

#### 各エディションのライセンス状態の表示は以下のとおりです。

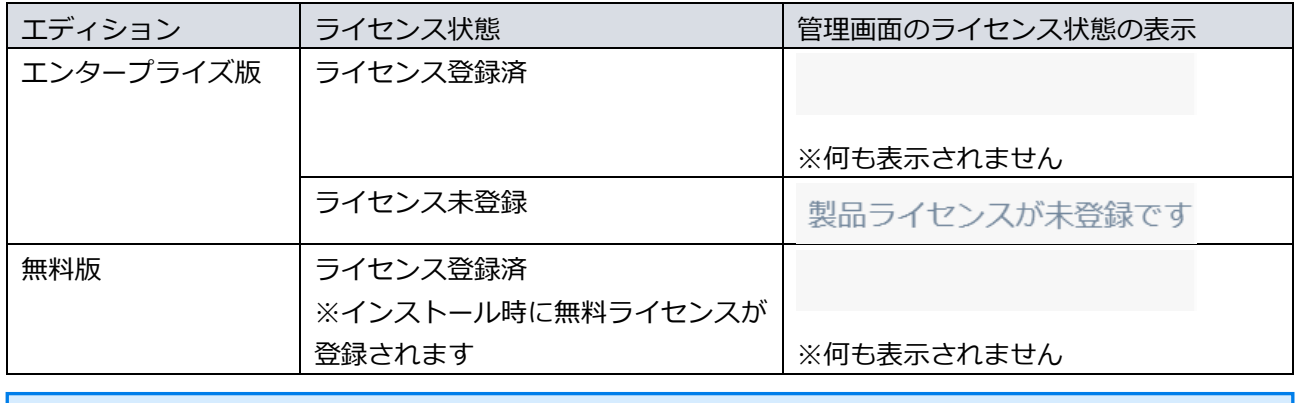

各エディションの詳細については、「ARCACLAVIS NEXT エディションガイド」を参照し てください。

## **5. コントロール設定**

NEXT マネージャーのメニューの「コントロール設定」について説明します。 コントロール設定では、Active Directory ユーザー自動インポートの設定、自動認証設定の確認、アプリ ケーション設定の設定、および設定の確認を行えます。

5.1. Active Directory ユーザー自動インポート設定

Active Directory ユーザー自動インポートに関する設定を行うことができます。

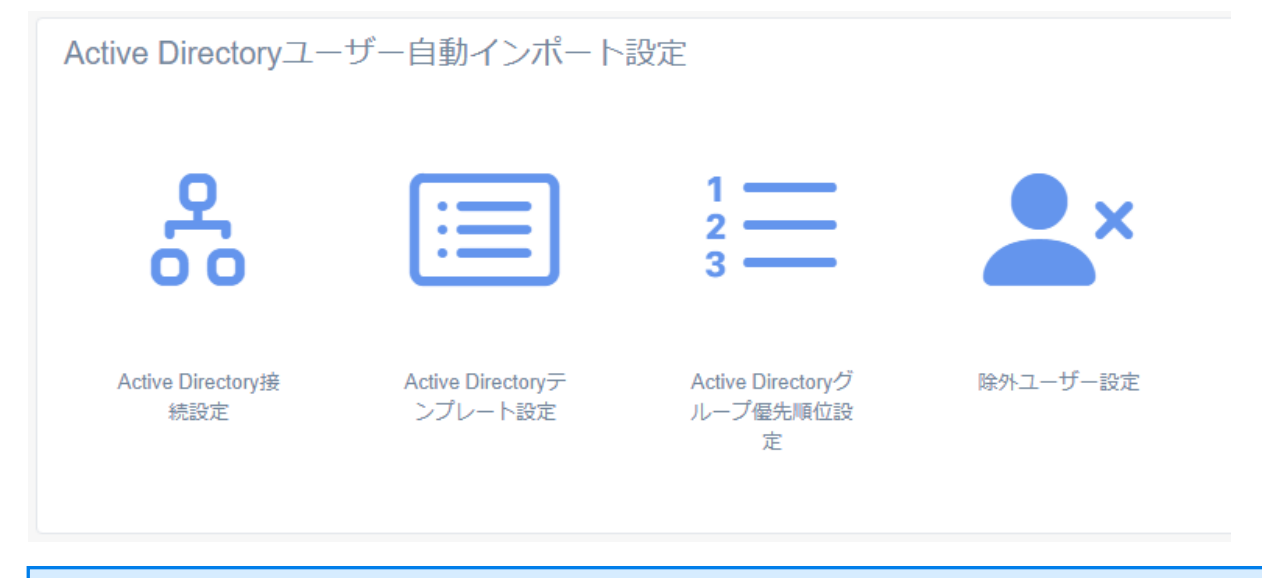

Active Directory ユーザー自動インポート設定については、「ARCACLAVIS NEXT Active Directory ユーザー自動インポートガイド」を参照してください。

# 5.2. 自動認証設定

自動認証に関する設定内容の確認を行うことができます。

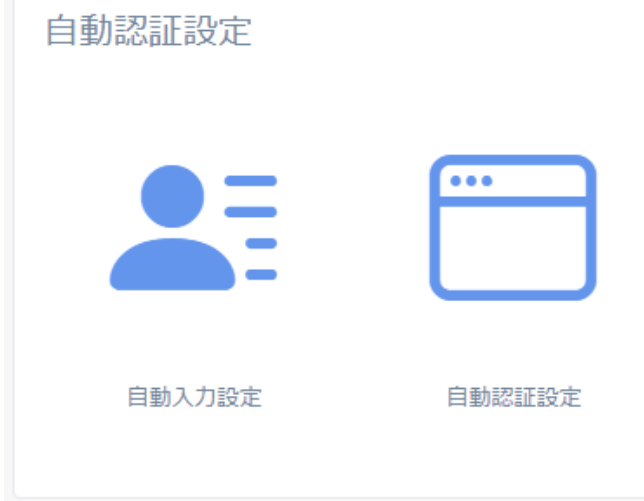

自動入力設定では自動認証設定で自動入力する項目の確認、自動認証設定では NEXT 自動認証クリエイタ ーで登録した自動認証設定の確認を行うことができます。

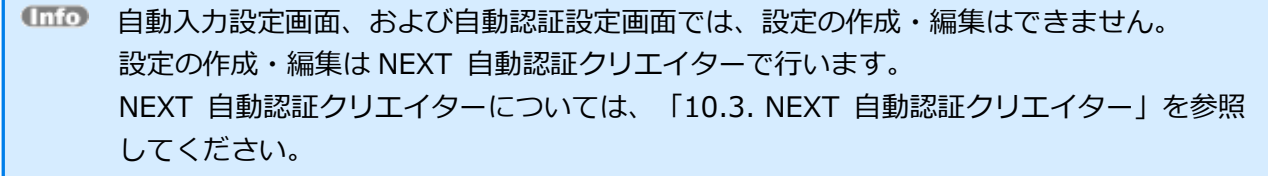

## 5.2.1. 自動入力設定

自動入力設定画面では、登録済の自動入力設定を確認することができます。

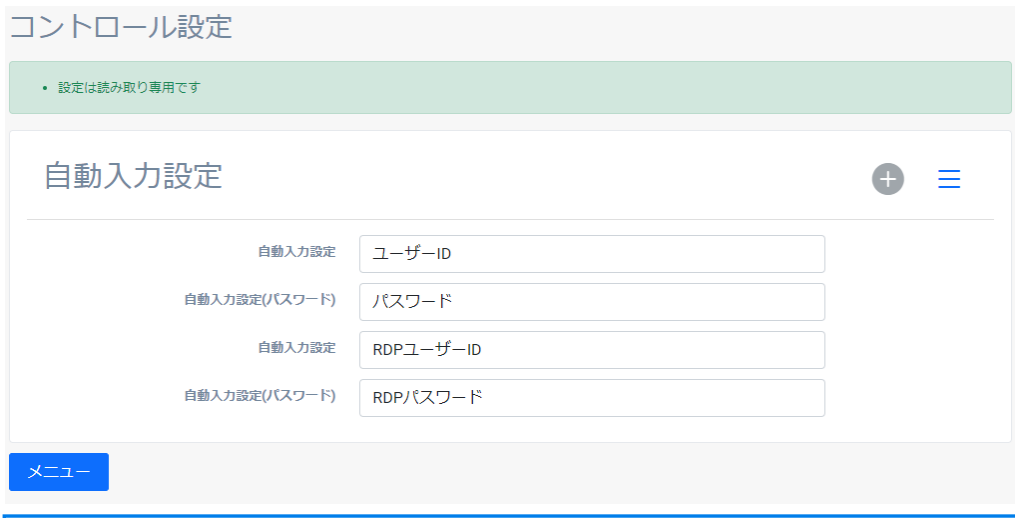

自動入力設定画面では、自動入力設定の作成・編集はできません。

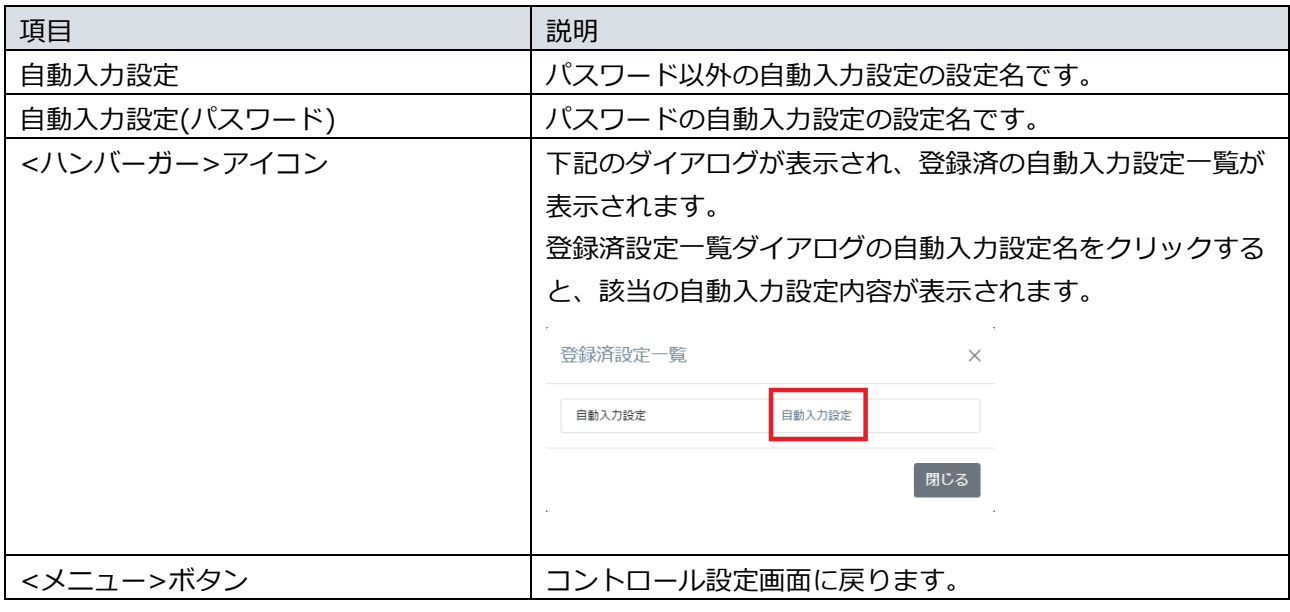

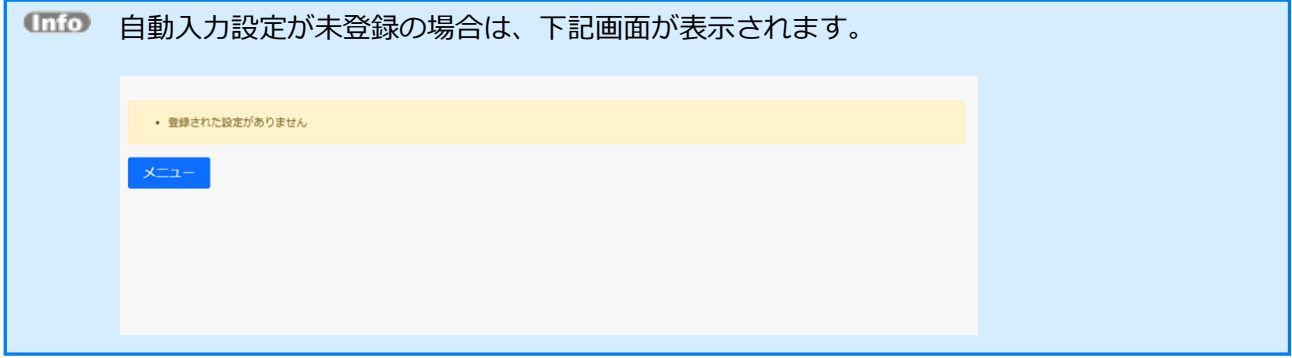

## 5.2.2. 自動認証設定

自動認証設定画面では、登録済の自動認証設定を確認することができます。

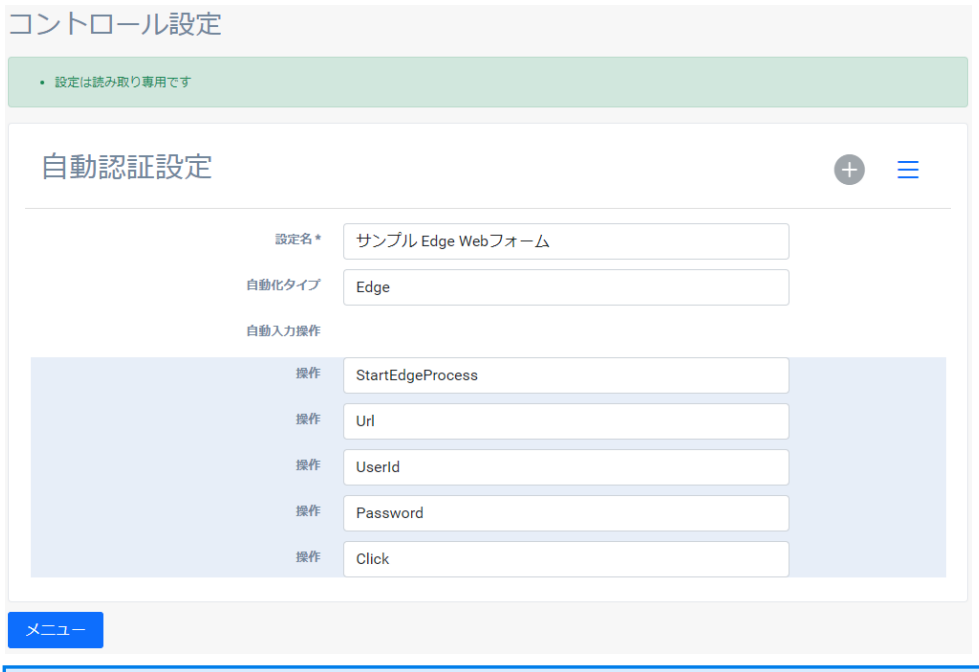

自動認証設定画面では、自動認証設定の作成・編集はできません。

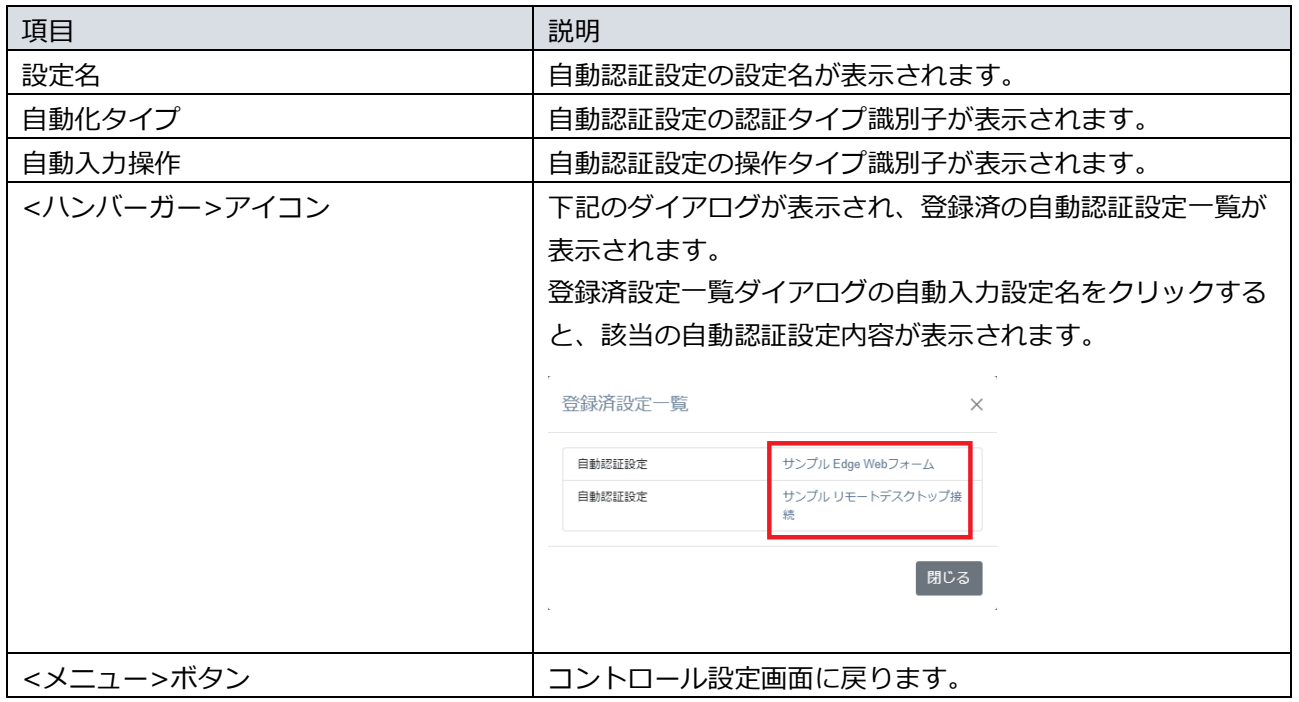

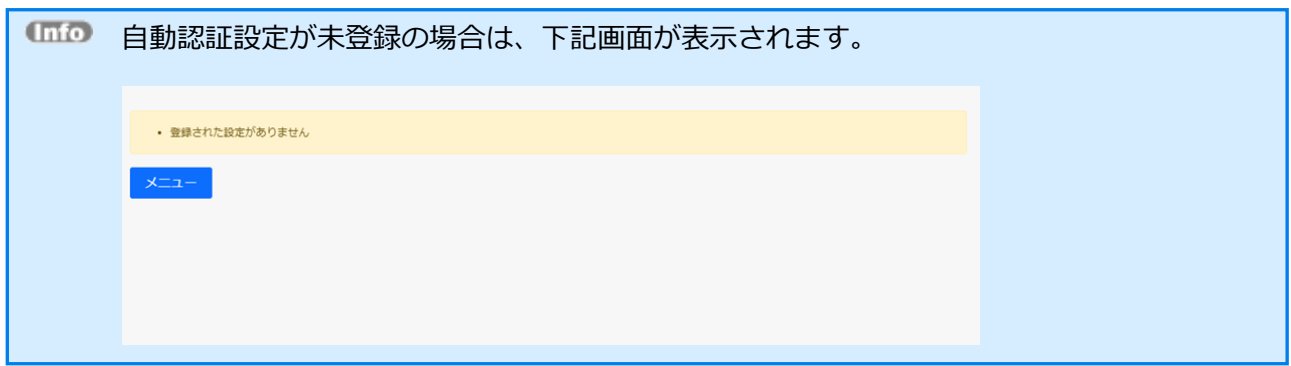

# 5.3. アプリケーション設定

アプリケーション設定に関する設定、および内容の確認を行うことができます。

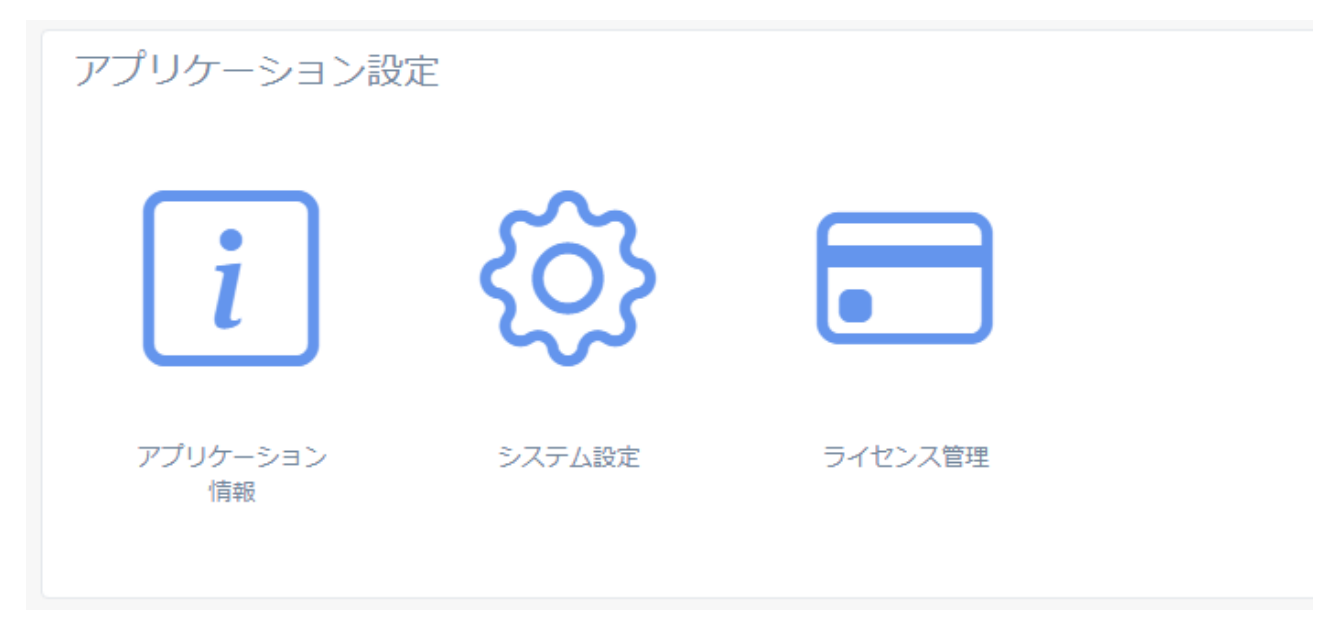

## 5.3.1. アプリケーション情報

アプリケーション情報画面では、NEXT サーバーのアプリケーション情報の設定を確認することができま す。

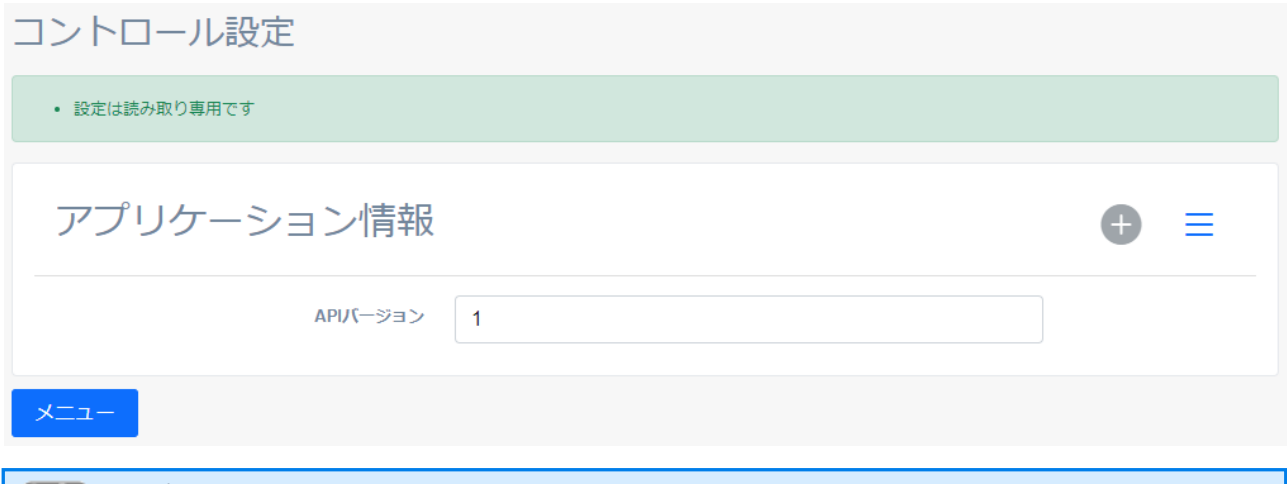

アプリケーション情報画面では、設定項目の作成・編集はできません。 アプリケーション情報の設定は、NEXT サーバーのインストール時に自動で設定が行われ ます。

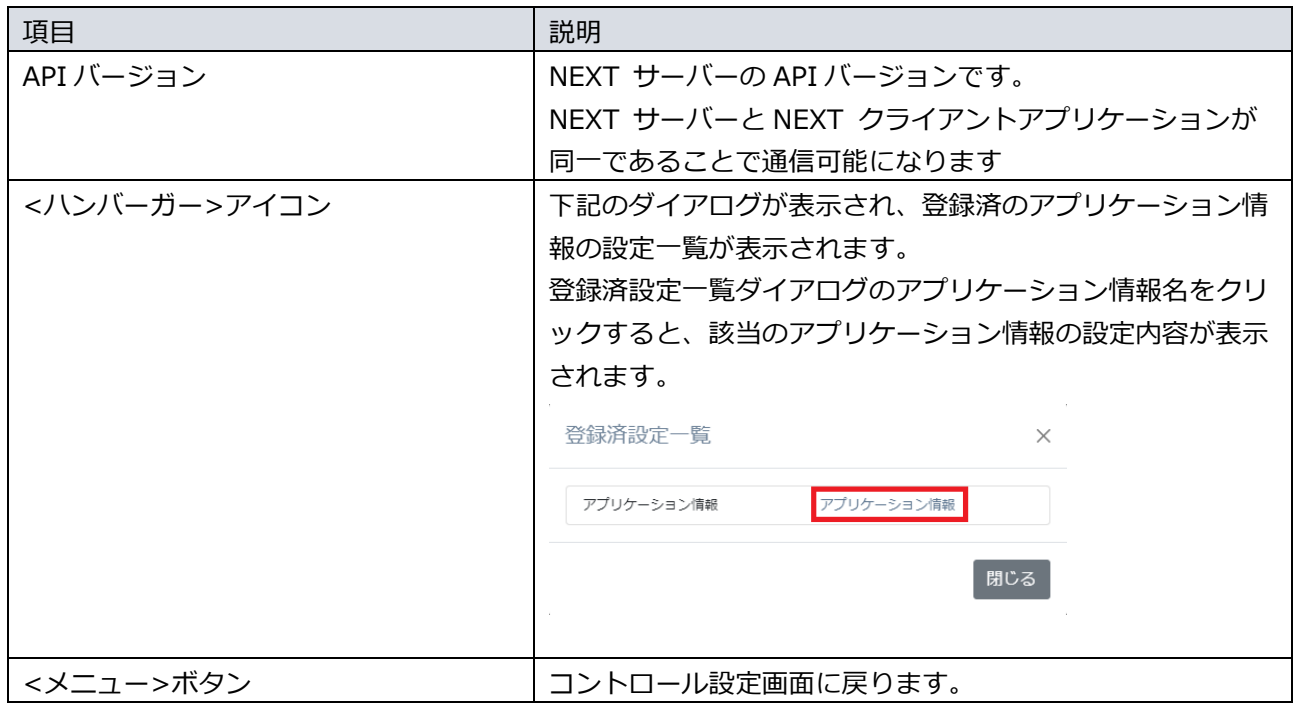

## 5.3.2. システム設定

システム設定画面では、NEXT サーバー構成に係る設定が行えます。

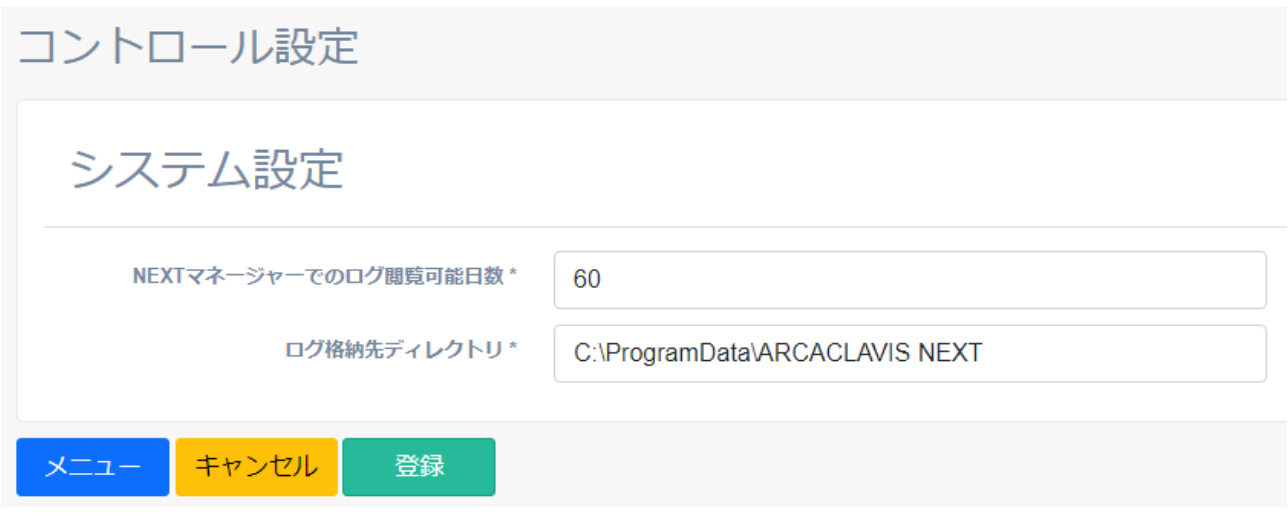

ログ閲覧可能日数設定

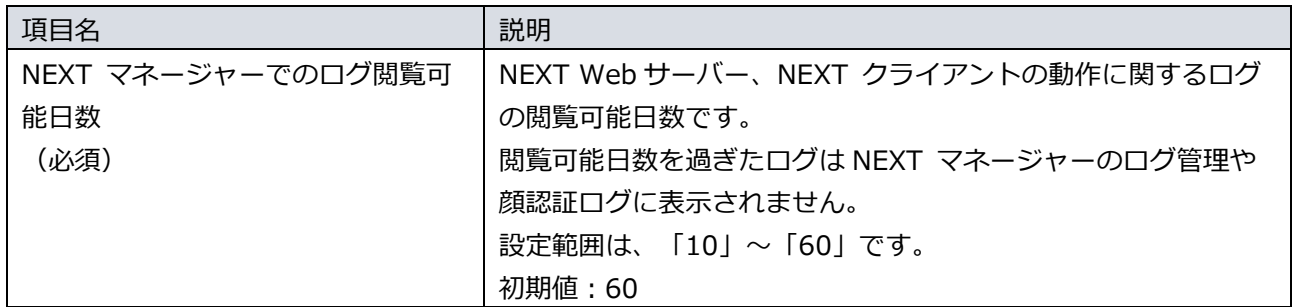

設定は以下の手順で行います。

- 1. NEXT マネージャーの管理者ポータルにサインインしてください。
- 2. メニューの「コントロール設定」をクリックしてください。
- 3. コントロール設定画面の「システム設定」をクリックしてください。
- 4. 「NEXT マネージャーでのログ閲覧可能日数」に、ログの閲覧可能日数を入力してください。
- 5. <登録>ボタンをクリックしてください。

ログ格納先設定

NEXT サーバー、NEXT クライアントの動作に関するログのファイルでの出力先を設定できます。設定項 目は以下です。

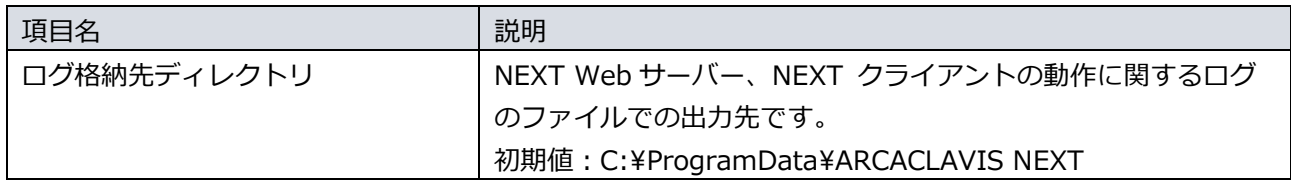

設定は以下の手順で行います。

- 1. NEXT マネージャーの管理者ポータルにサインインしてください。
- 2. メニューの「コントロール設定」をクリックしてください。
- 3. コントロール設定画面の「システム設定」をクリックしてください。
- 4. 「ログ格納先ディレクトリ」に、出力したいファイルパスを絶対パスで入力してください。
- 5. <登録>ボタンをクリックしてください。

出力されるログの詳細は、「11.6. ログの出力」を参照してください。

## 5.3.3. ライセンス管理

ライセンスの登録、および登録内容の確認を行うことができます。

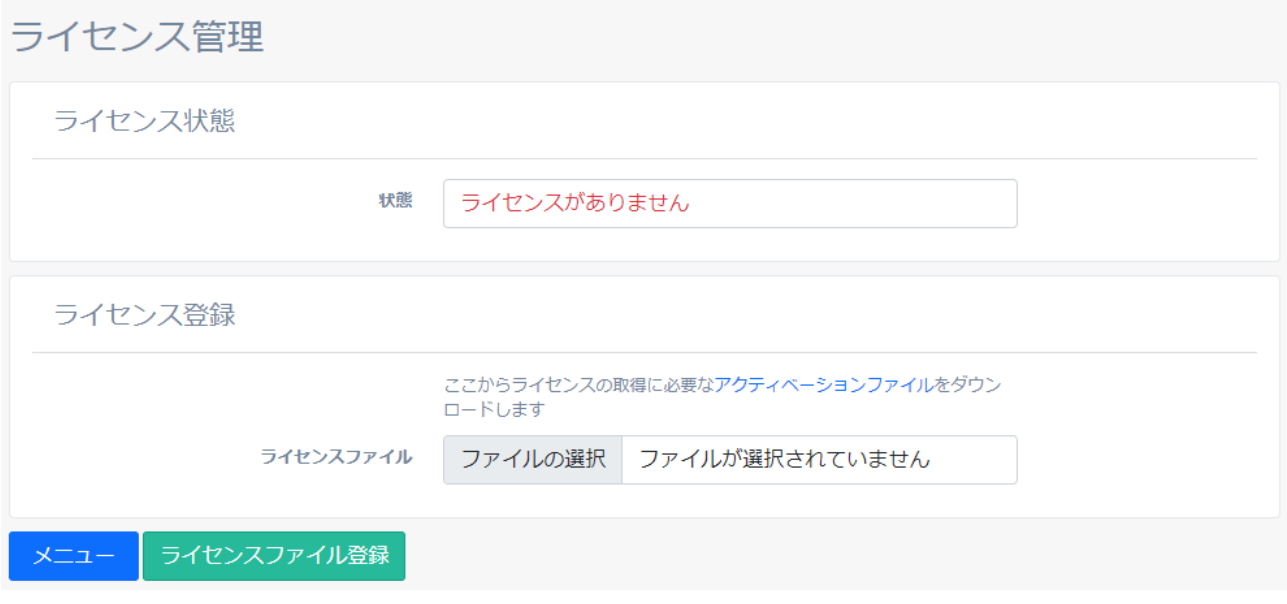

ARCACLAVIS NEXT はライセンス登録を行わない場合、機能が制限された無料版として動作します。 ライセンスを登録することでライセンスの種類に応じた機能の制限を解除することができます。

エディションやライセンスの種類については、「ARCACLAVIS NEXT エディションガイ ド」を参照してください。

ライセンスの登録は以下の手順で行います。

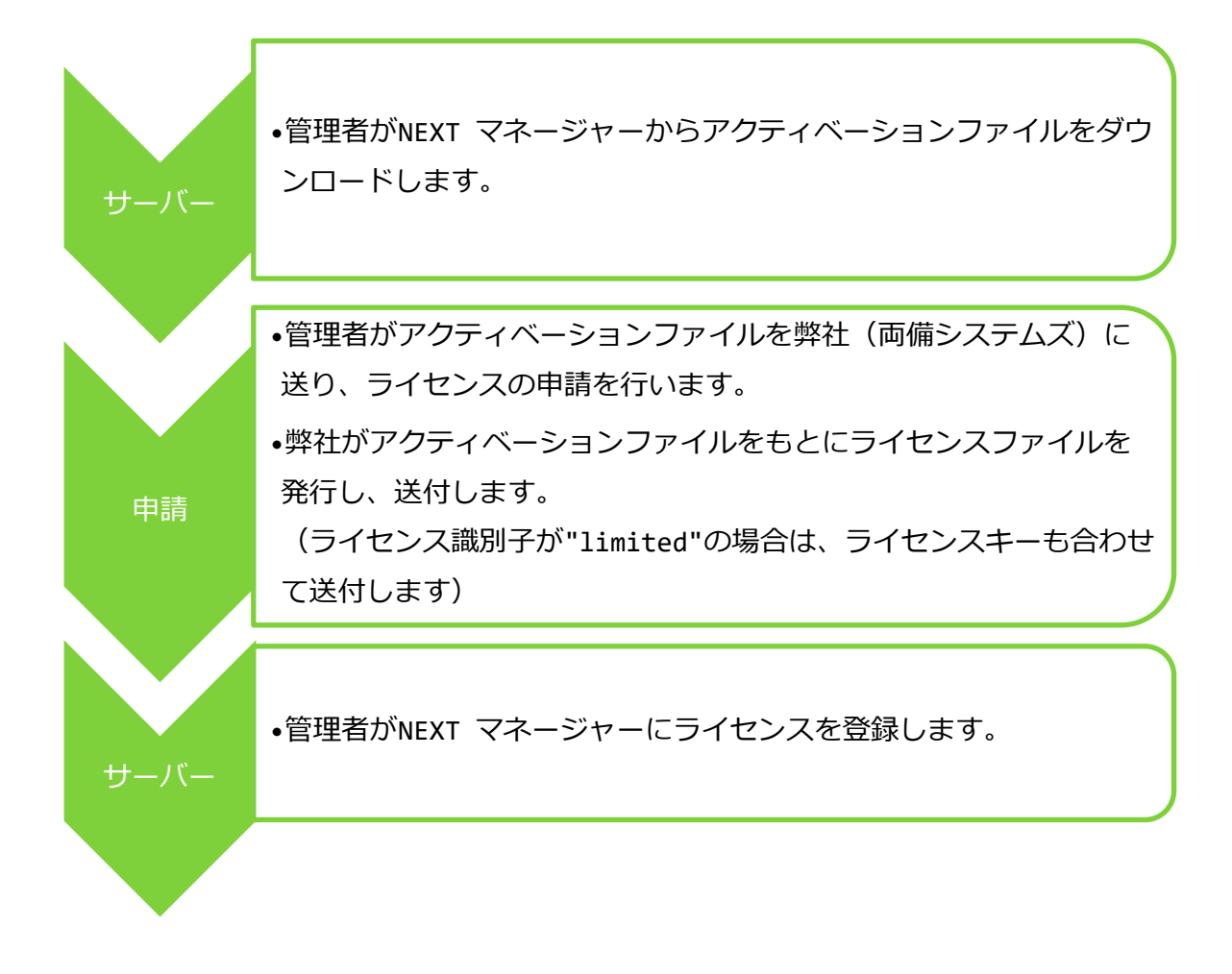

ライセンスにより使用できるプラグインは以下のとおりです。

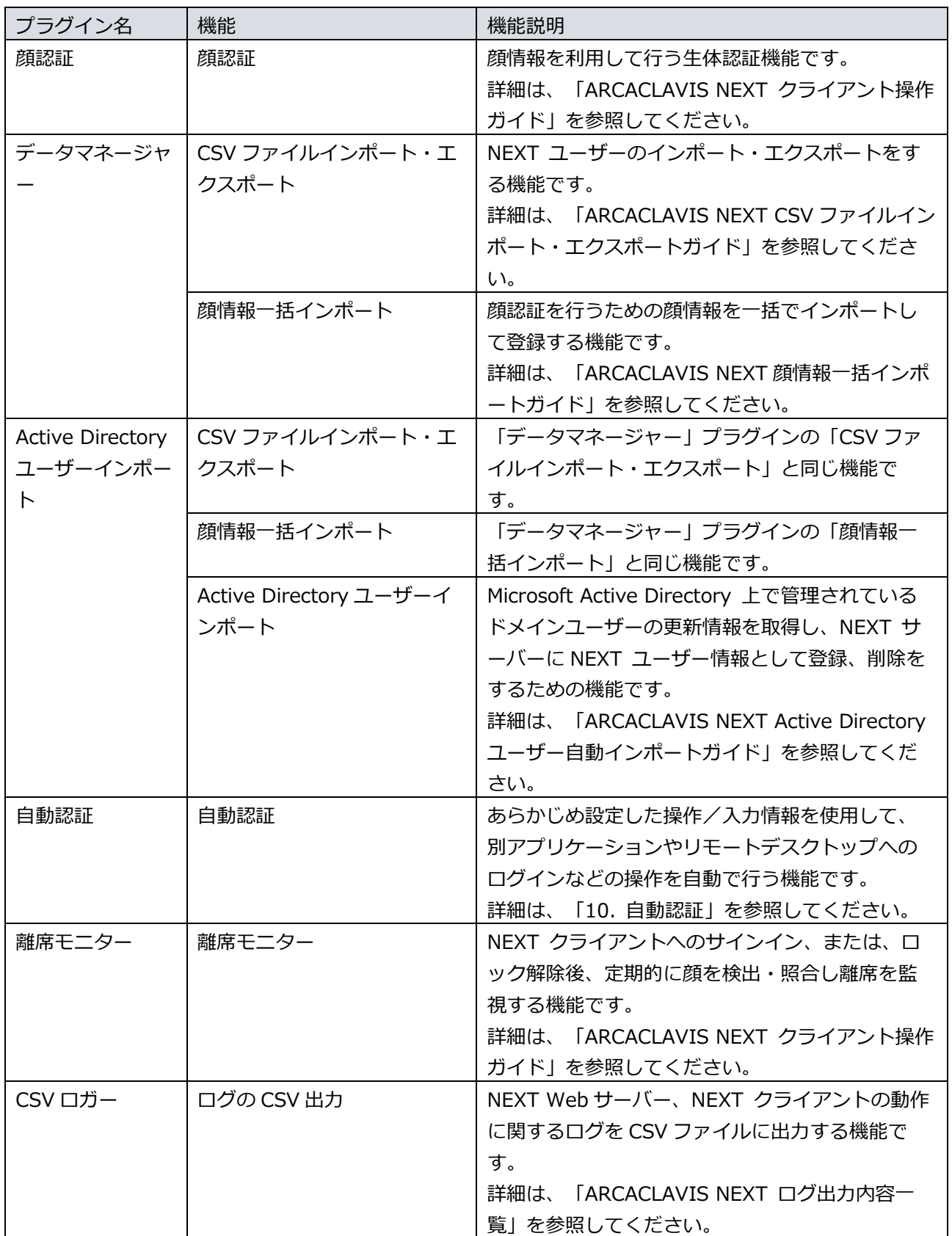

アクティベーションファイルのダウンロード

アクティベーションファイルのダウンロードは以下の手順で行ってください。

- 1. NEXT マネージャーの管理者ポータルにサインインしてください。
- 2. メニューの「コントロール設定」をクリックしてください。
- 3. コントロール設定画面の「ライセンス管理」をクリックしてください。
- 4. ライセンス管理画面の<アクティベーションファイル>のリンクをクリックしてください。

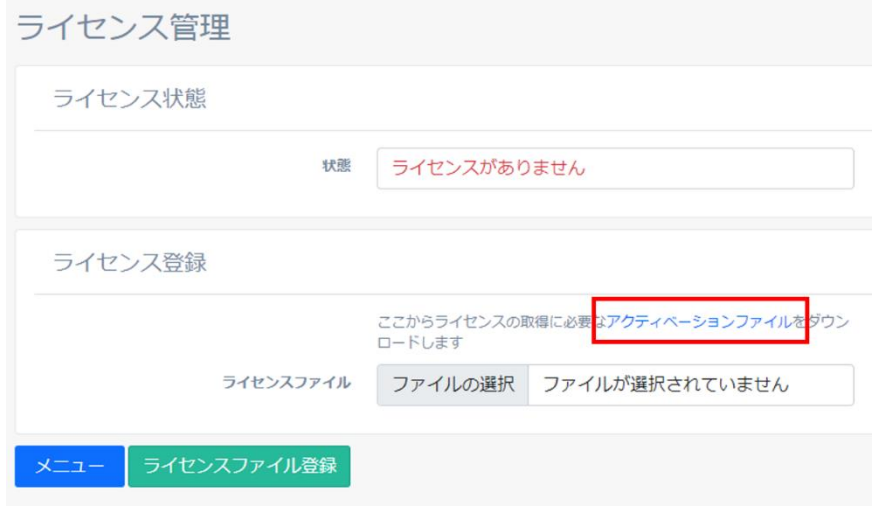

- 5. 「名前を付けて保存」などの Web ブラウザのファイル保存ダイアログが表示されます。
- 6. 保存場所を選択して保存してください。

アクティベーションファイルは「activation.txt」のファイル名でダウンロードします。

### ライセンスの申請

ダウンロードしたアクティベーションファイルを弊社(両備システムズ)に送り、ライセンスの申請を行い ます。

弊社よりアクティベーションファイルをもとにライセンスを発行し、ライセンスファイルをお送りします。

**Imp** ライセンスファイルは「license.lic」のファイル名でお送りします。 ライセンス識別子が"limited"の場合は、ライセンスキーも合わせて送付します。 ライセンス申請の詳細は、「ARCACLAVIS NEXT エディションガイド」を参照してくださ  $\mathbf{L}$ 

## ライセンス登録

弊社(両備システムズ)からお送りしたライセンスファイルの登録は以下の手順で行ってください。

- 1. NEXT マネージャーの管理者ポータルにサインインしてください。
- 2. メニューの「コントロール設定」をクリックしてください。
- 3. コントロール設定画面の「ライセンス管理」をクリックしてください。
- 4. ライセンス管理画面の「ライセンスファイル」にライセンスファイルを指定してください。

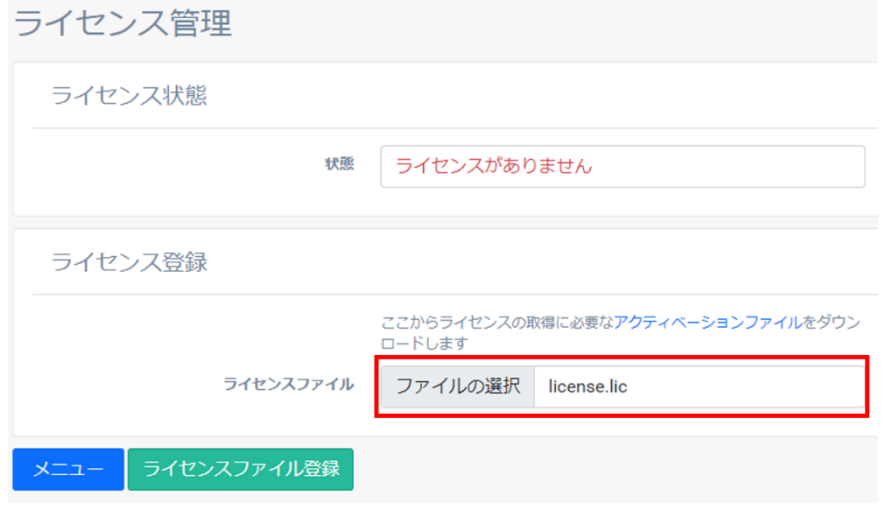

- 5. <ライセンスファイル登録>ボタンをクリックしてください。
- 6. ライセンスキーを入力し、<登録>ボタンをクリックしてください。

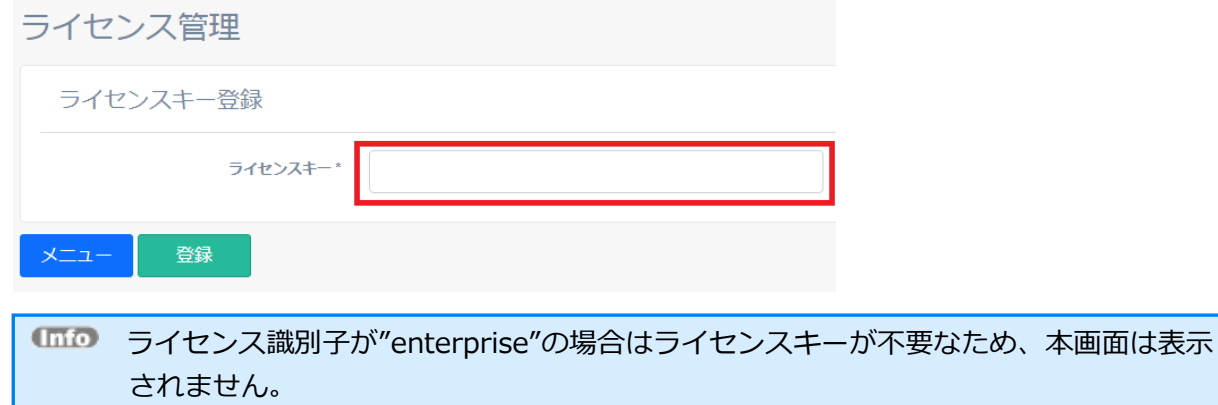

7. 「ライセンス認証に成功しました。追加のプラグインを有効にする場合は NEXT マネージャーの Web サイトを再起動してください」のメッセージが表示されます。

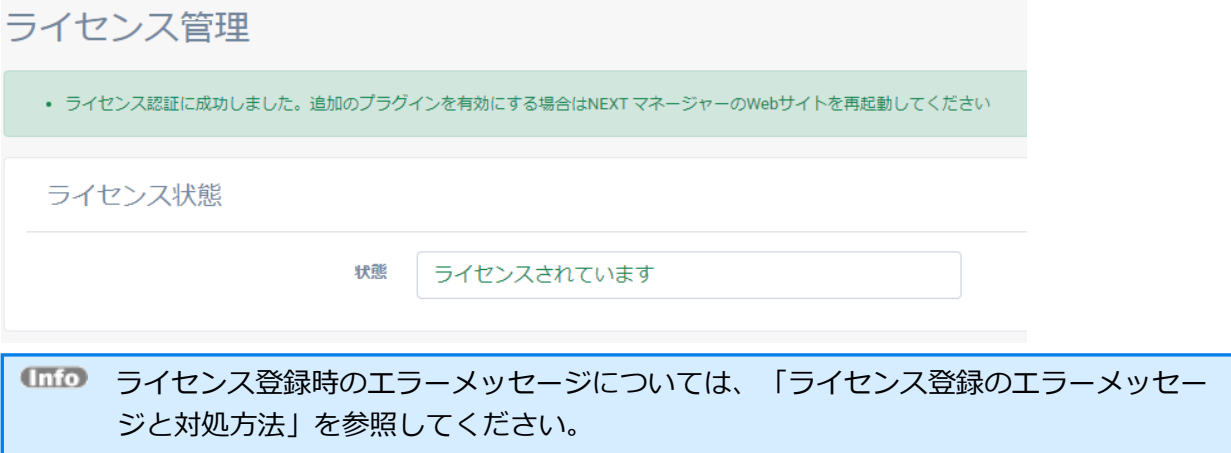

8. NEXT マネージャーの Web サイトを再起動します。手順は、「付録. NEXT マネージャーの Web サ イト再起動」を参照してください。

ライセンス登録後に NEXT サーバーのサーバーマシンを移行した場合は、改めてライセ ンス登録をする必要がありますが、移行前に申請したライセンスファイルは使用できま せん。 移行後の NEXT サーバーで改めてライセンス申請、登録を行ってください。

### ライセンス登録のエラーメッセージと対処方法

ライセンス登録で表示されるエラーメッセージと対処方法は以下のとおりです。

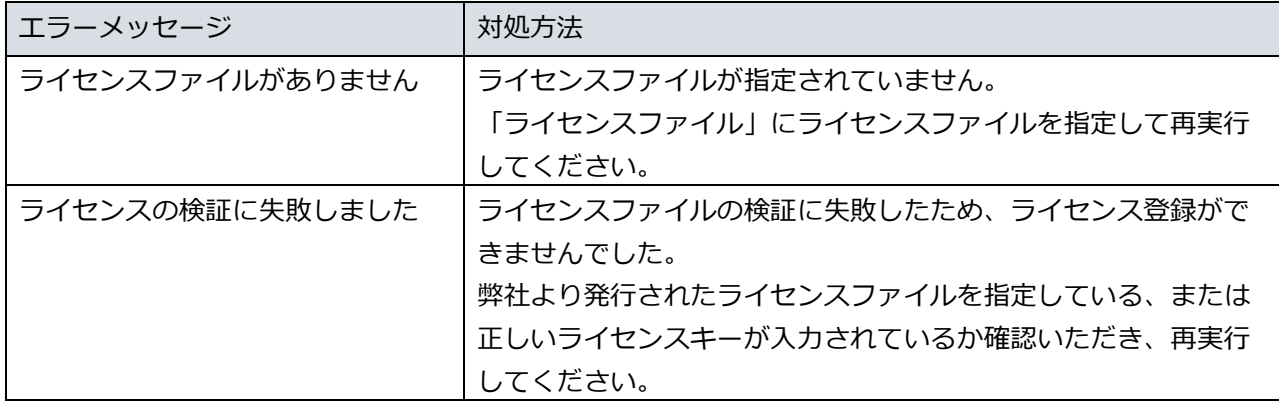

# ライセンス登録の確認

登録済みのライセンス内容の確認は以下の手順で行ってください。

- 1. NEXT マネージャーの管理者ポータルにサインインしてください。
- 2. メニューの「コントロール設定」をクリックしてください。
- 3. コントロール設定画面の「ライセンス管理」をクリックしてください。
- 4. ライセンス管理画面に登録済みのライセンス内容が表示されます。

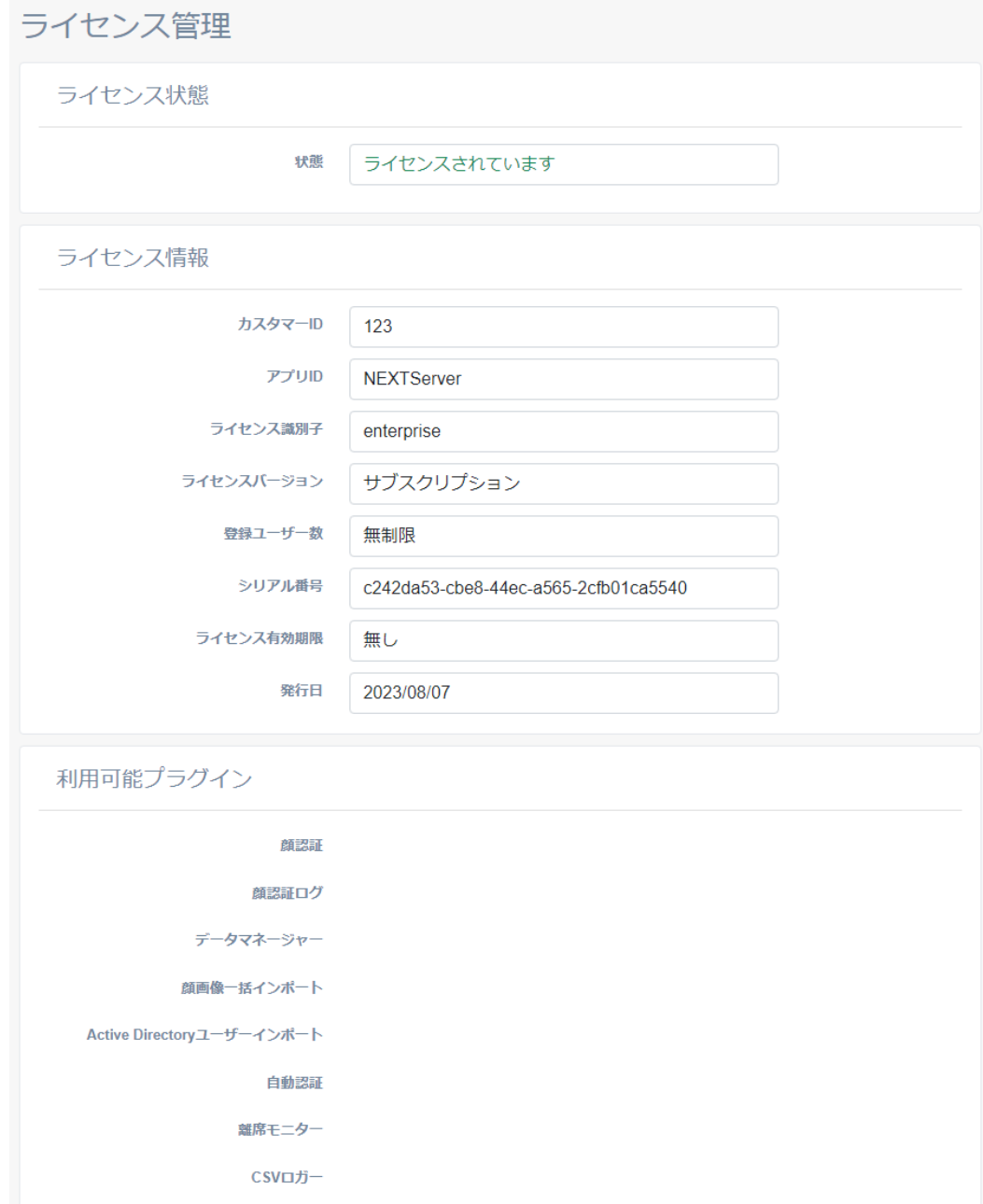

ライセンス管理で確認できる情報は以下のとおりです。

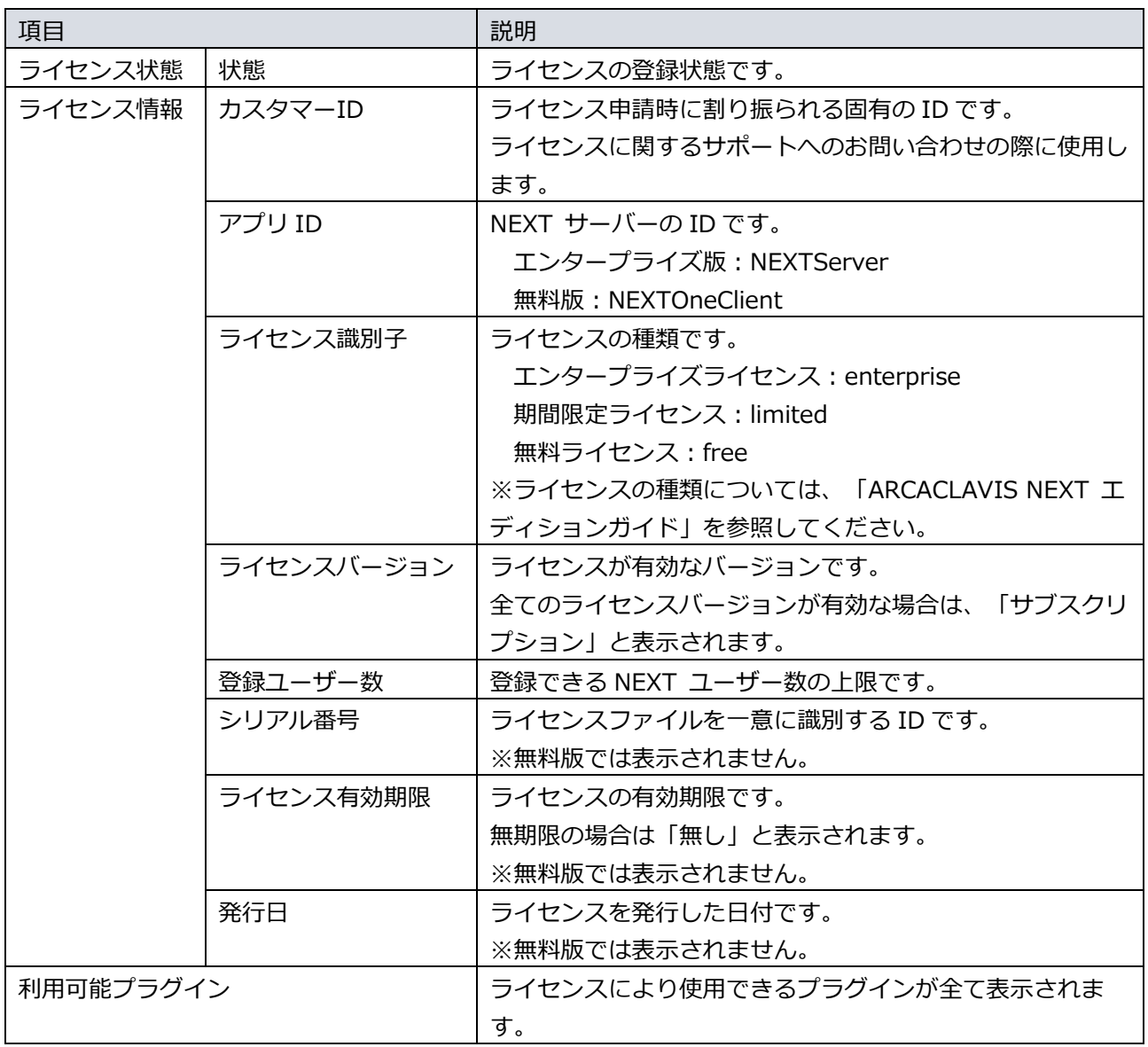

# **6. クライアント一覧**

#### 6.1. 概要

NEXT マネージャーのクライアント一覧画面ではオンラインで NEXT 認証を行ったクライアント情報を一 覧表示することができます。

クライアント情報はハードウェア識別子で一意に識別しています。 ハードウェア構成(CPU、マザーボード、C ドライブシリアル番号)に変更があれば別のク ライアントとして識別されます。

## NEXT マネージャーのメニューから「クライアント一覧」をクリックすることで、クライアント一覧画面が 表示されます。

クライアント一覧

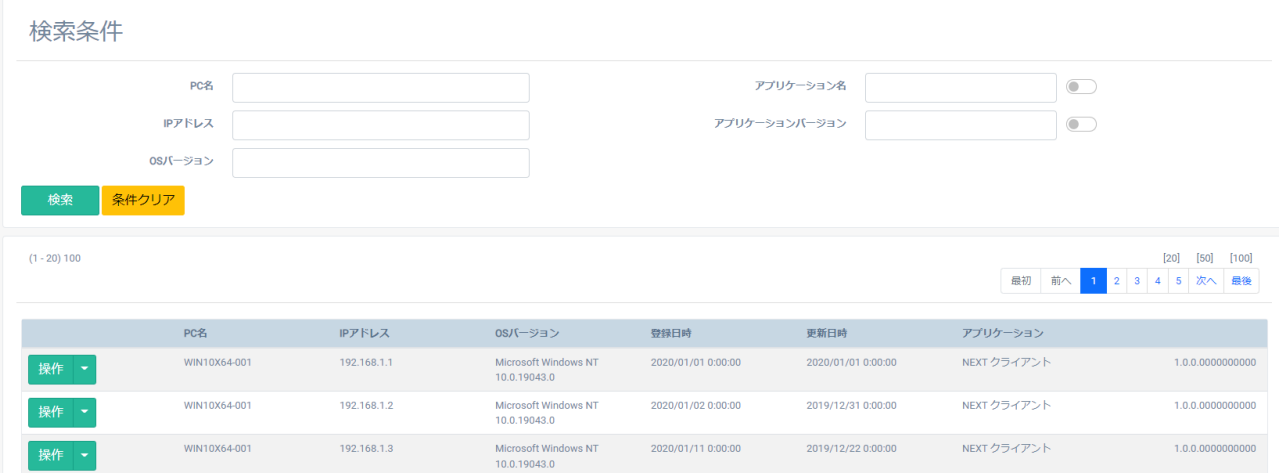

クライアント一覧に表示される各列は以下のとおりです。

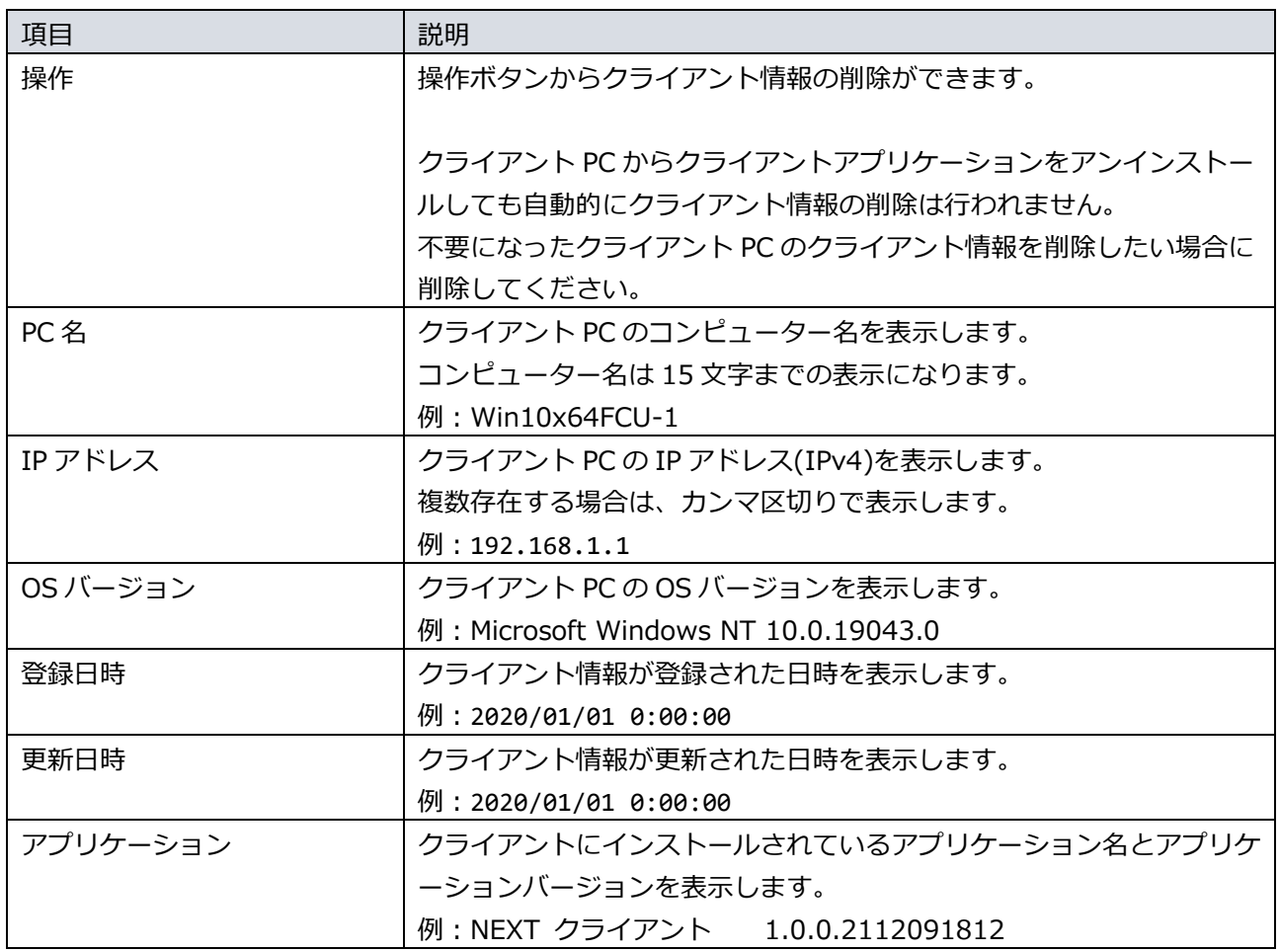

クライアント一覧画面ではクライアント情報を検索して、閲覧することができます。メインパネルに表示さ れるクライアント一覧では、「PC 名」などの各項目名をクリックすることで、昇順/降順の並べ替えができ ます。

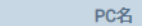

IPアドレス

OSバージョン

登録日時

更新日時

アプリケーション

メインパネルに表示されるクライアント一覧の上部には、クライアント情報の総件数、ページ送りなどが表 示されています。下図を例に説明します。

 $(1 - 20) 100$ 

 $[20]$   $[50]$   $[100]$ 1 2 3 4 5 次へ 最後 最初 前へ

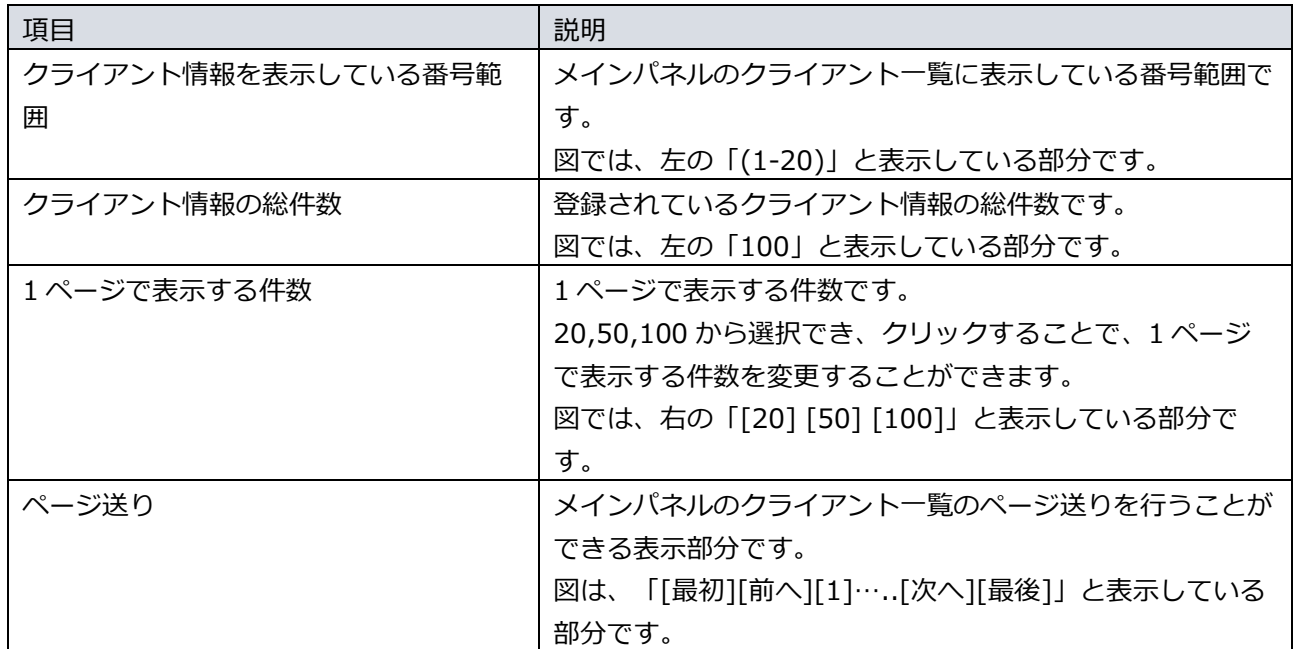

### 6.2. NEXT クライアントの閲覧

NEXT マネージャーでクライアント情報を閲覧する場合は、以下の手順で行います。

- 1. NEXT マネージャーの管理者ポータルにサインインしてください。
- 2. メニューの「クライアント一覧」をクリックしてください。
- 3. メインパネルにクライアント一覧が表示されます。

### 6.3. NEXT クライアントの検索

クライアント一覧画面では PC 名/IP アドレスなどを入力して検索や、アプリケーション名/アプリケーショ ンバージョンの条件を除外して検索、またはそれらを組み合わせた検索ができます。

#### ・入力して検索

PC 名/ IP アドレスなどで検索するには、以下の手順で行います。

- 1. NEXT マネージャーの管理者ポータルにサインインしてください。
- 2. メニューの「クライアント一覧」をクリックしてください。
- 3. 検索したい「PC 名」、「IP アドレス」などを検索条件に入力してください。
- 4. <検索>ボタンをクリックしてください。
- 5. メインパネル下部に検索結果が表示されます。
- 6. <条件クリア>ボタンをクリックすると、検索条件がすべてクリアされます。

・入力した条件を除外して検索

アプリケーション名/アプリケーションバージョンの条件を除外して検索するには、以下の手順で行いま す。

- 1. NEXT マネージャーの管理者ポータルにサインインしてください。
- 2. メニューの「クライアント一覧」をクリックしてください。
- 3. 条件を除外したい「アプリケーション名」、「アプリケーションバージョン」を検索条件に入力してく ださい。
- 4. 入力ボックス右にあるスイッチをオンにしてください。
- 5. <検索>ボタンをクリックしてください。
- 6. メインパネル下部に検索結果が表示されます。
- 7. <条件クリア>ボタンをクリックすると、検索条件がすべてクリアされます。

※下図ではアプリケーションバージョンが「1.0」ではないクライアント情報が表示されます。

検索条件

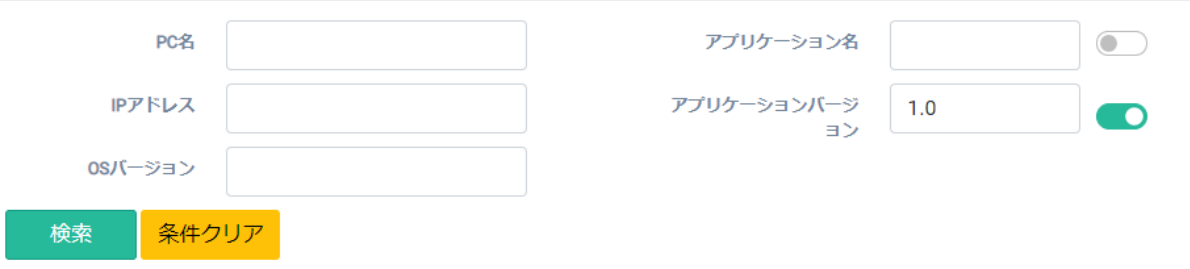

#### ・組み合わせての検索

検索は、各項目を組み合わせて行うことができます。以下に各項目について説明します。

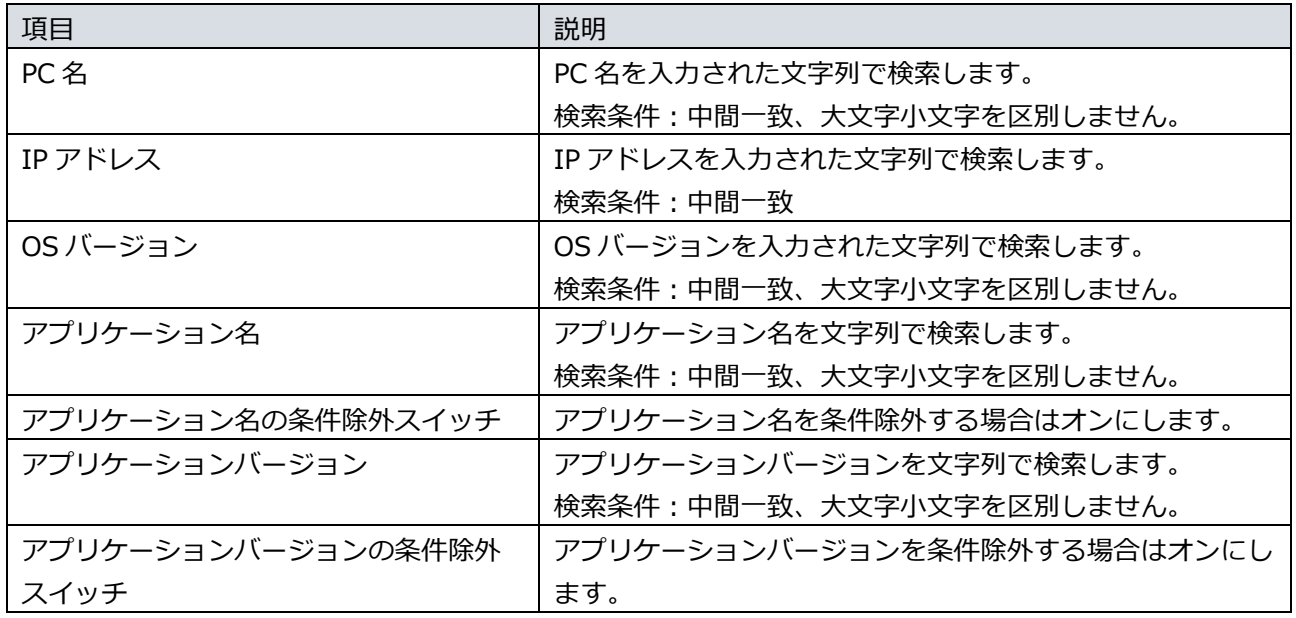

## 6.4. NEXT クライアントのアップデート状況の確認

クライアント一覧画面の検索機能を使用し NEXT クライアントのアップデート状況を確認することができ ます。

例を用いて確認手順を説明します。

前提:

- バージョン「1.0.0.00000000000」の NEXT クライアントが 100 台稼働
- ⚫ 新バージョン配置の 1 週間後に NEXT クライアントのアップデート状況を確認する
	- ➢ NEXT クライアントの総件数を確認する
	- ➢ アップデートが完了した NEXT クライアントの件数を確認する
	- ➢ アップデートできていない NEXT クライアントを確認する

以下のクライアントが含まれている場合、当確認手順では正確な状況は把握できません。

- NEXT クライアントをインストールしているが、1度も NEXT 認証を実施していない ⇒この場合、クライアント一覧に表示されません。
- ⚫ バージョン 2.0.0.0000000000 にアップデートしたが、アップデート後に NEXT 認証を実施 していない

⇒この場合、クライアント一覧にバージョン「1.0.0.0000000000」で表示されます。

- 例1. NEXT クライアントの総件数を確認する
- 1. NEXT マネージャーの管理者ポータルにサインインしてください。
- 2. メニューの「クライアント一覧」をクリックしてください。
- 3. クライアント一覧の左上に表示されているクライアントの総件数を確認する。

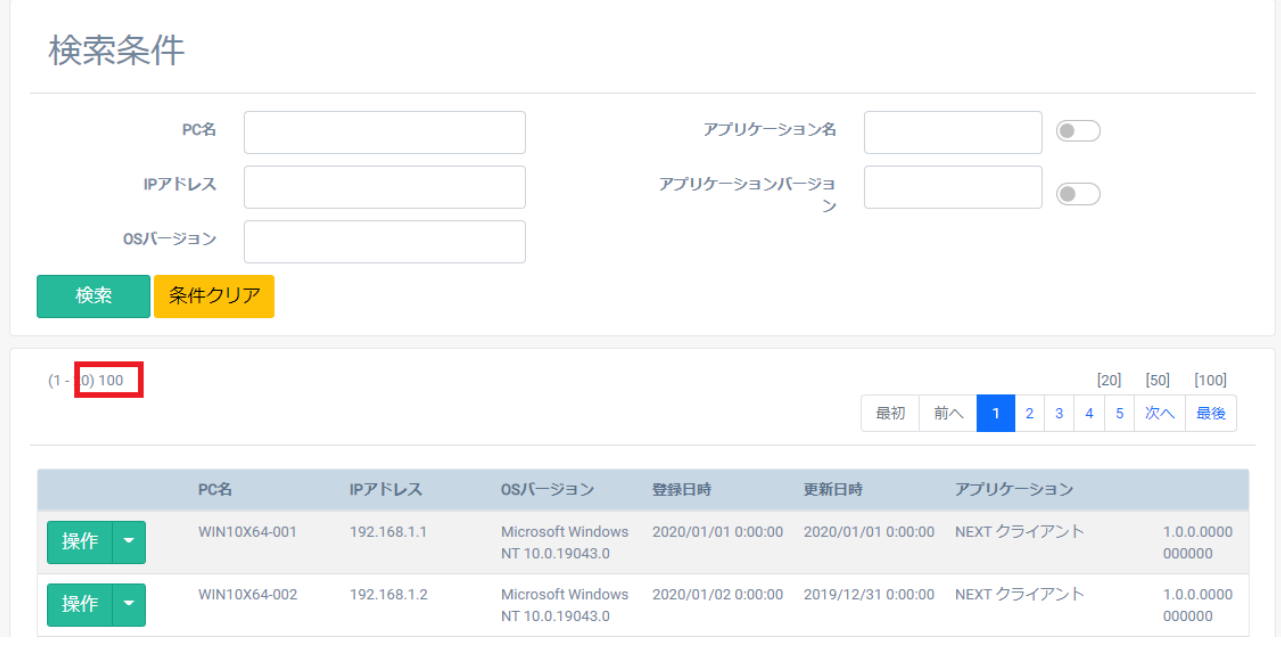

例2. アップデートが完了した NEXT クライアントの件数を確認する

- 1. NEXT マネージャーの管理者ポータルにサインインしてください。
- 2. メニューの「クライアント一覧」をクリックしてください。
- 3. 検索条件の「アプリケーションバージョン」に「2.0.0.0000000000」を入力してください。
- 4. <検索>ボタンをクリックしてください。
- 5. クライアント一覧の左上に表示されているクライアントの総件数を確認する。

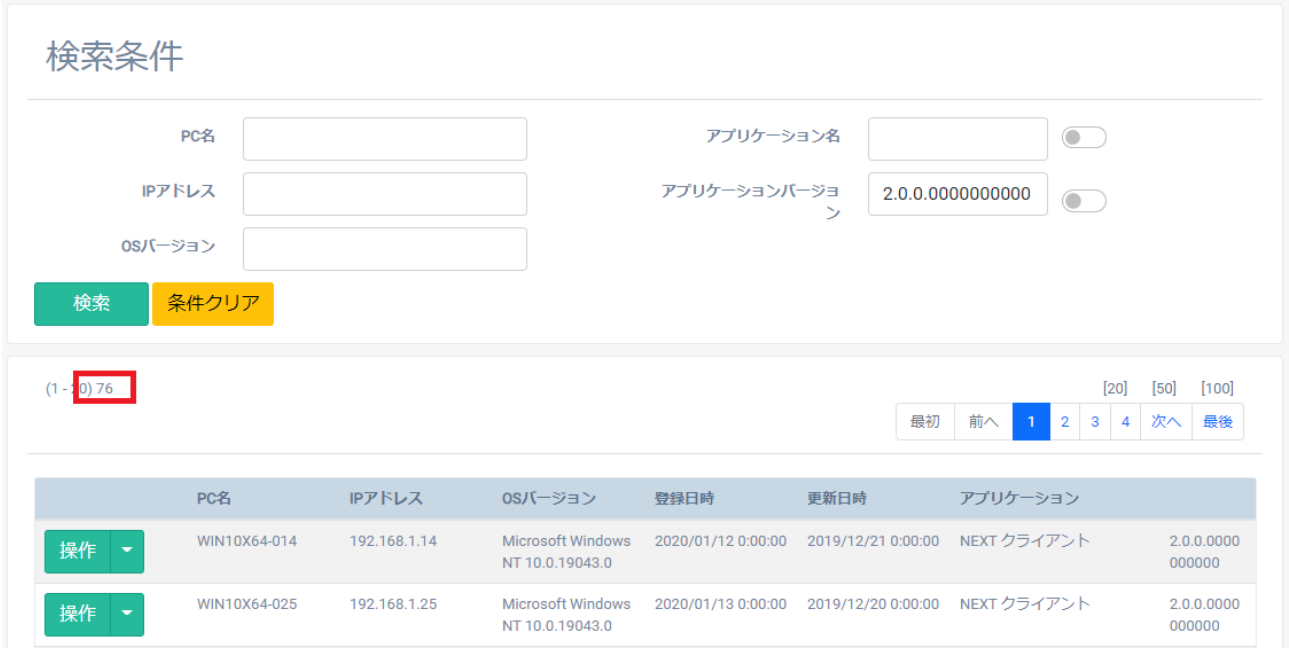

## ■■■■ 例 1,2 の結果により「2.0.0.00000000000」へアップデートが完了した割合は 100 台中 76 台の 76%であることが分かります。

例3. アップデートできていない NEXT クライアントを確認する

- 1. NEXT マネージャーの管理者ポータルにサインインしてください。
- 2. メニューの「クライアント一覧」をクリックしてください。
- 3. 検索条件の「アプリケーションバージョン」に「2.0.0.0000000000」を入力してください。
- 4. 検索条件の「アプリケーションバージョンの条件除外スイッチ」をオンにしてください。
- 5. <検索>ボタンをクリックしてください。
- 6. クライアント一覧を確認する。

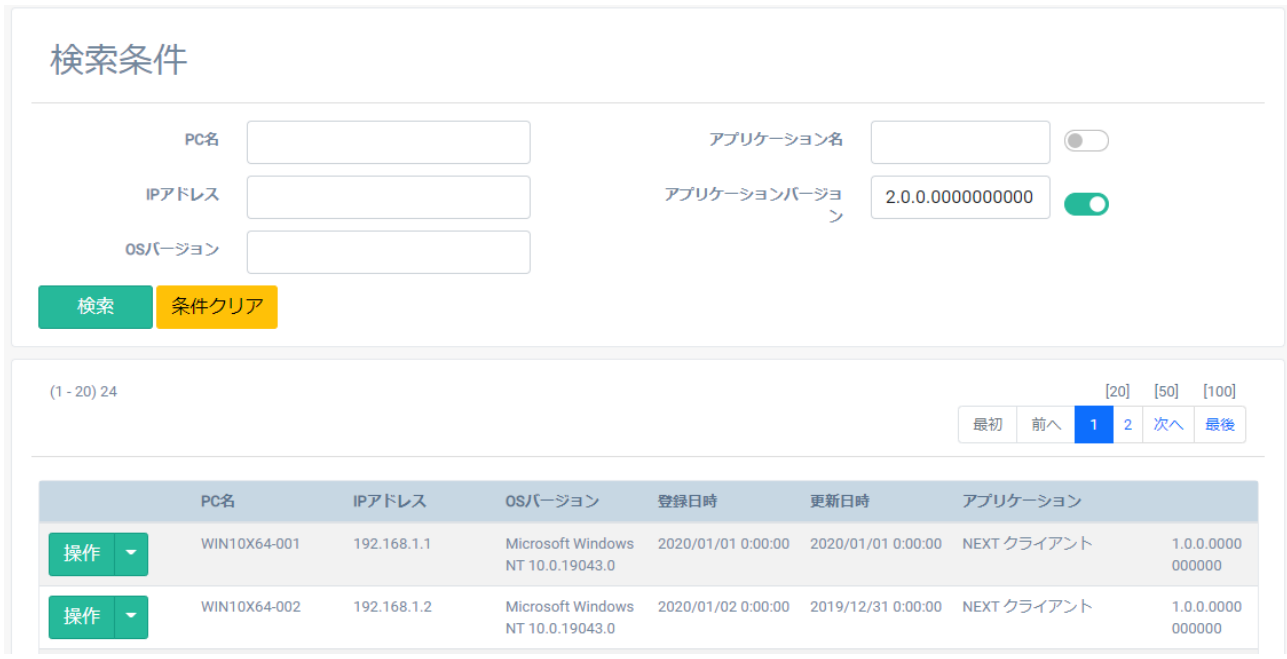

例 3 の結果により PC 名・IP アドレスが判明するため、NEXT クライアント使用者に対し てアップデートを促すことができます。

## **7. クライアント設定**

NEXT マネージャーのメニューの「クライアント設定」について説明します。 クライアント設定では、NEXT クライアントが接続するサーバーの情報、利用する認証方式、離席モニター の設定など NEXT クライアントに係る設定を行えます。

### 7.1. 概要

NEXT クライアントは設定によって、「IC カード認証のみが利用できる NEXT クライアント」、「IC カ ード認証と顔認証が利用できる NEXT クライアント」など利用できる認証方式の限定や、複数の認証方式 を許可する、といった柔軟な環境構築が可能になります。このような設定の中心となるのが「クライアント 設定」です。

7.1.1. クライアント設定の NEXT クライアントインストール時の取り込み

クライアント設定は、NEXT マネージャーで設定した後、「NEXT クライアント端末設定ファイル」とし て NEXT マネージャーからダウンロードすることができます。 ダウンロードした「NEXT クライアント端末設定ファイル」を、NEXT クライアントインストーラーと同 じフォルダに配置してインストールすることで、クライアント設定をインストール時に取り込ませることが できます。以下に流れを説明します。

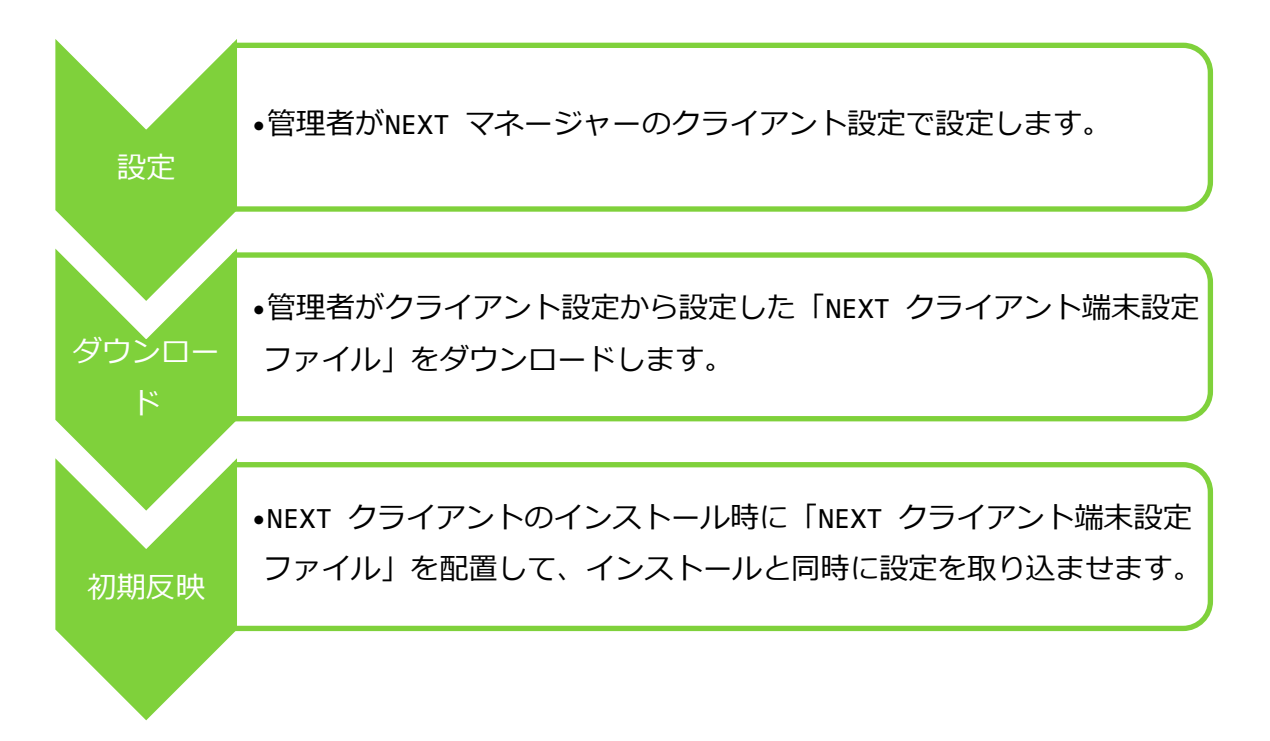

### 7.1.2. 複数のクライアント設定

NEXT サーバーインストール初期は 1 つのクライアント設定「default」だけが登録されています。組織・ 団体で利用する NEXT クライアントがすべて同じ設定であれば、初期設定の「default」のクライアント設 定を用途に合わせて編集の上、ご利用いただいて構いません。

たとえば、以下の例のように端末ごとに利用する認証方式を変えたい場合、Windows 自動ログオン利用を 変えたい場合は、初期設定の「default」に加えて、クライアント設定を追加作成してご利用いただくこと もできます。

#### ・利用する認証方式を端末ごとに設定

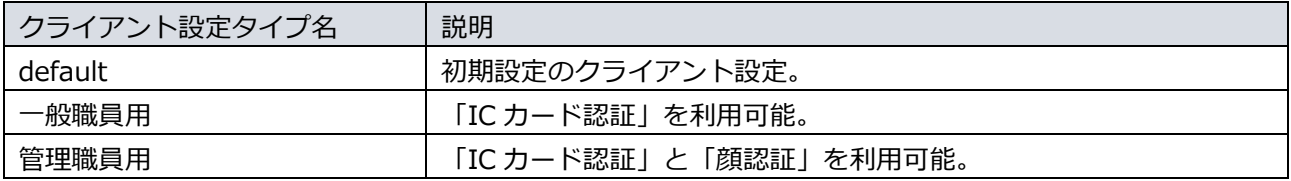

#### ・基本設定を端末ごとに設定

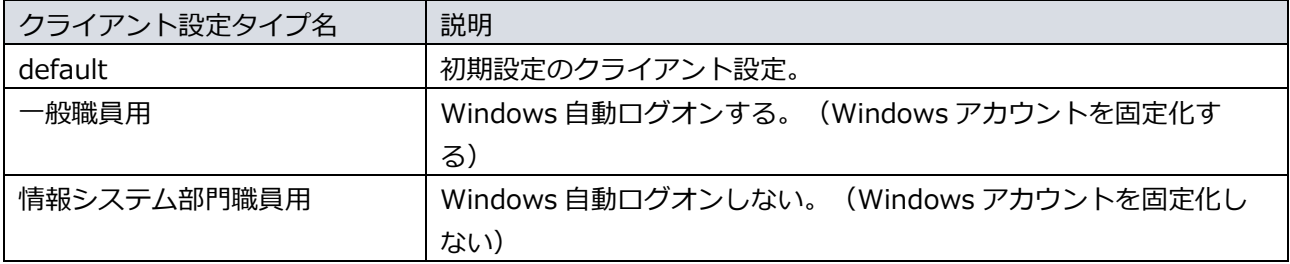

#### 7.1.3. クライアント設定の変更の反映

クライアント設定は、NEXT マネージャーで変更することで、インストール済みの NEXT クライアントに 反映されます。運用当初は「Windows 自動ログオンしない設定」で開始し、その後、「Windows 自動ロ グオンする設定」に変える、などということが可能です。

NEXT マネージャーでのクライアント設定の変更は、以下のタイミングで NEXT クライアントに反映され ます。

タイミング:

・Windows サインイン、または画面ロックの解除に成功したあと

変更の取得の条件:

・NEXT マネージャーのクライアント設定と、同一のクライアント設定を持つ端末であること ・NEXT クライアントが NEXT サーバーと接続できる状態であること

取得後の反映の条件:

・変更取得後の Windows サインイン、または画面ロックの解除時

上記のタイミングでの変更の取得の内容にはクライアント設定だけでなく、ポリシー設定も含まれます。 以下に流れを説明します。

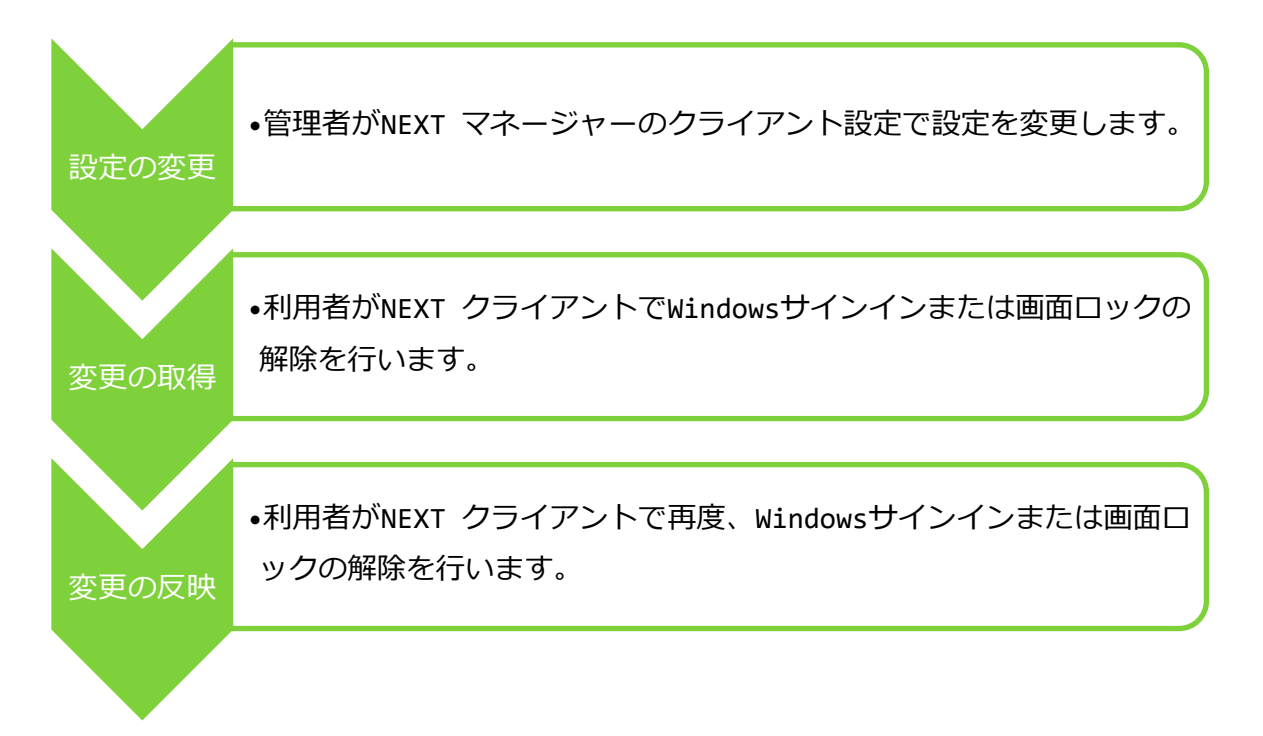

たとえば、利用する認証方式を「IC カード認証のみ許可」しているクライアント設定を、「IC カード認証 と顔認証も許可」と変更した場合の流れは以下になります。

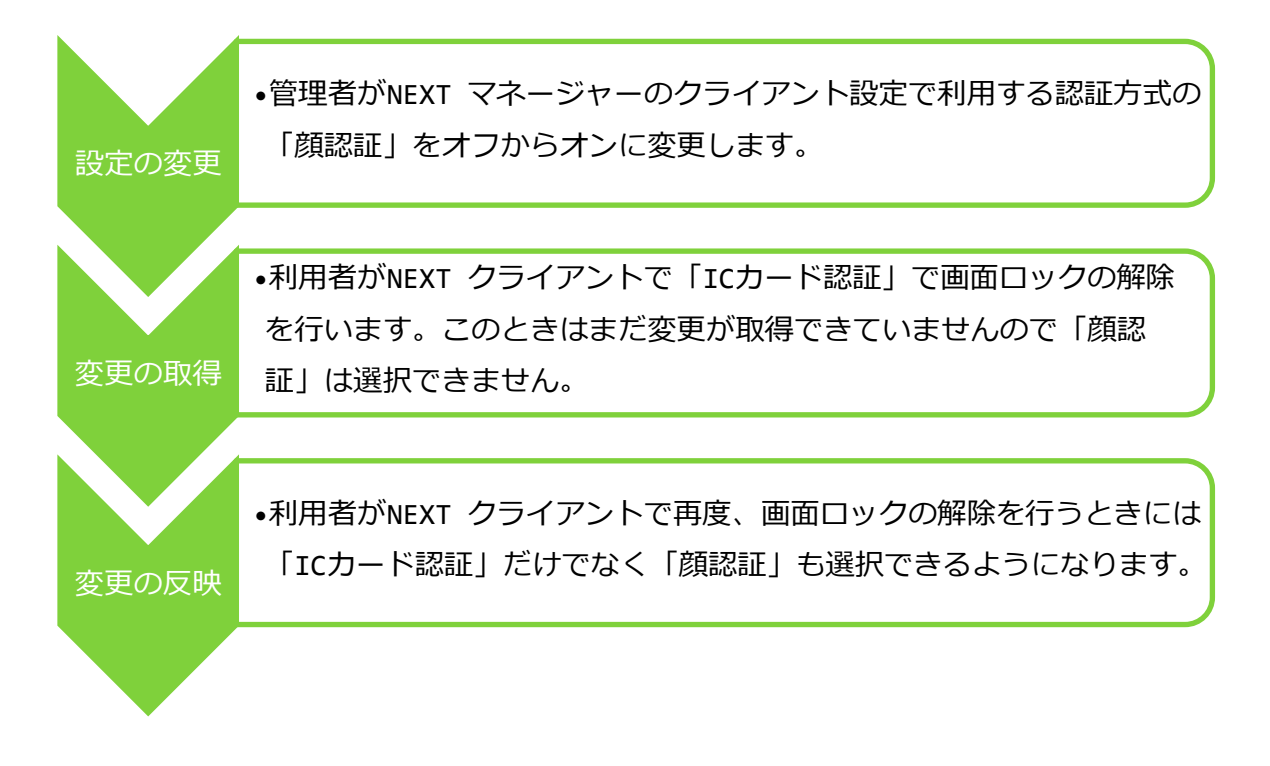

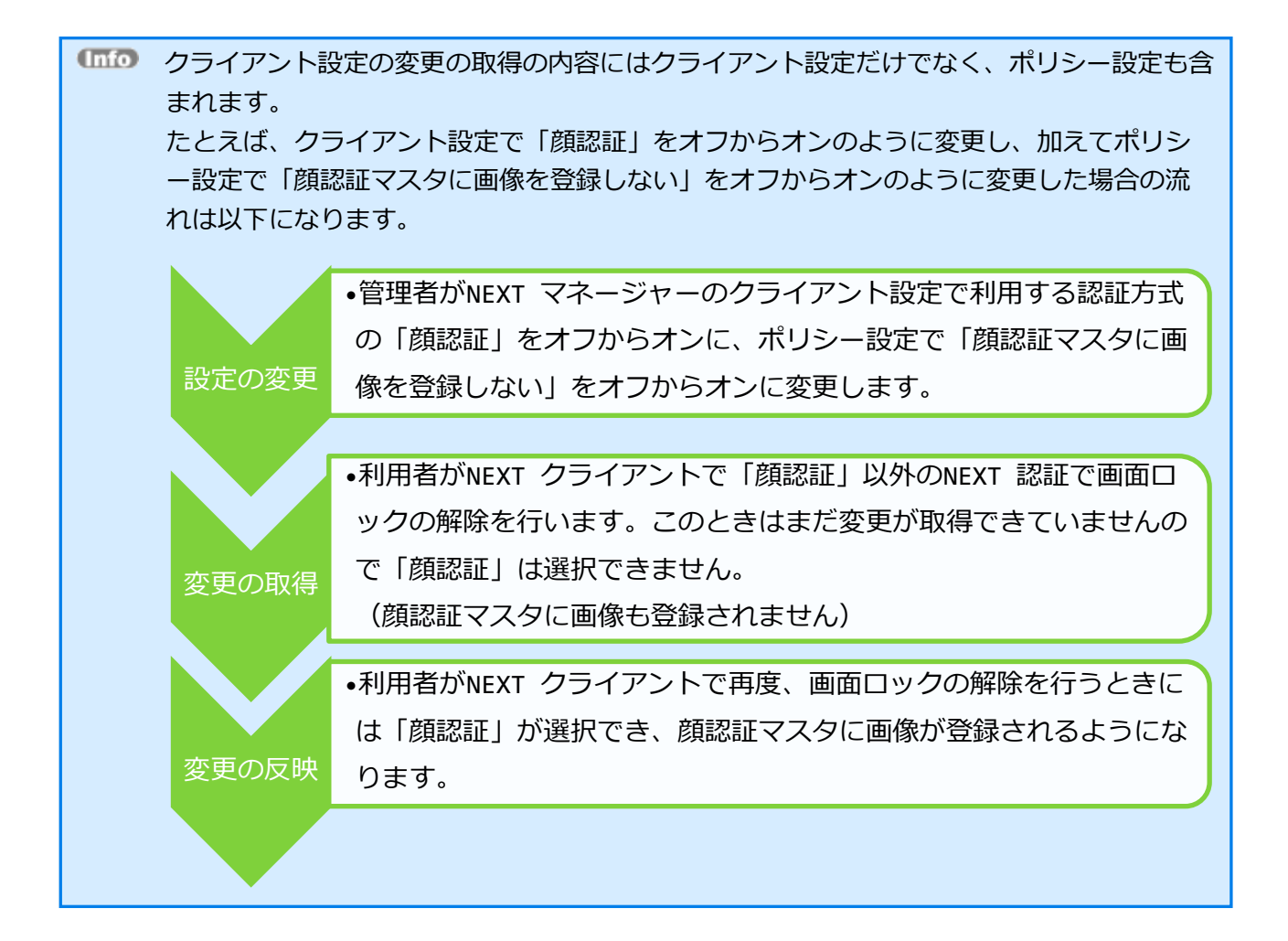

# 7.2. クライアント情報の設定

クライアント設定には「基本設定」、「利用する認証方式」、「離席モニター」があります。以下にそれぞ れの設定項目について説明します。

### 7.2.1. 基本設定

「基本設定」では、クライアント情報の基本的な設定を行います。

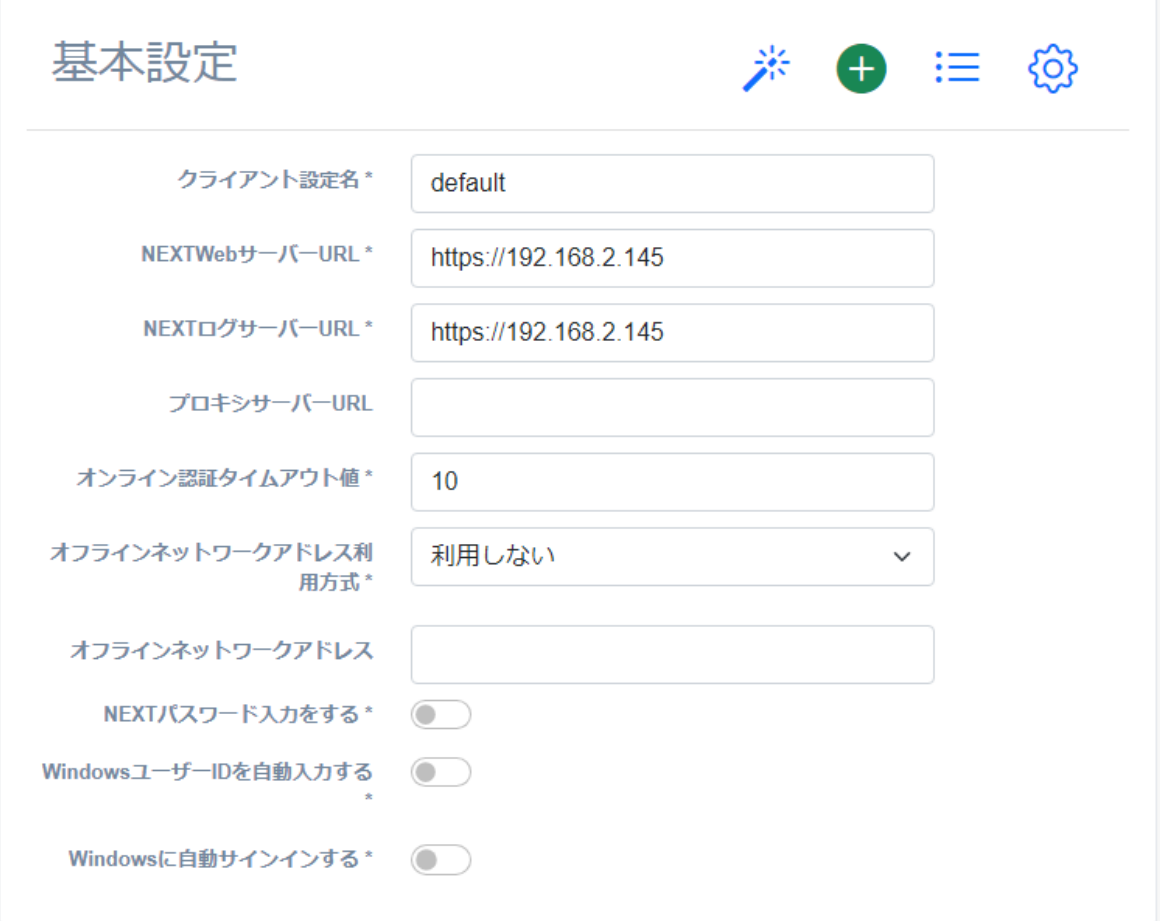

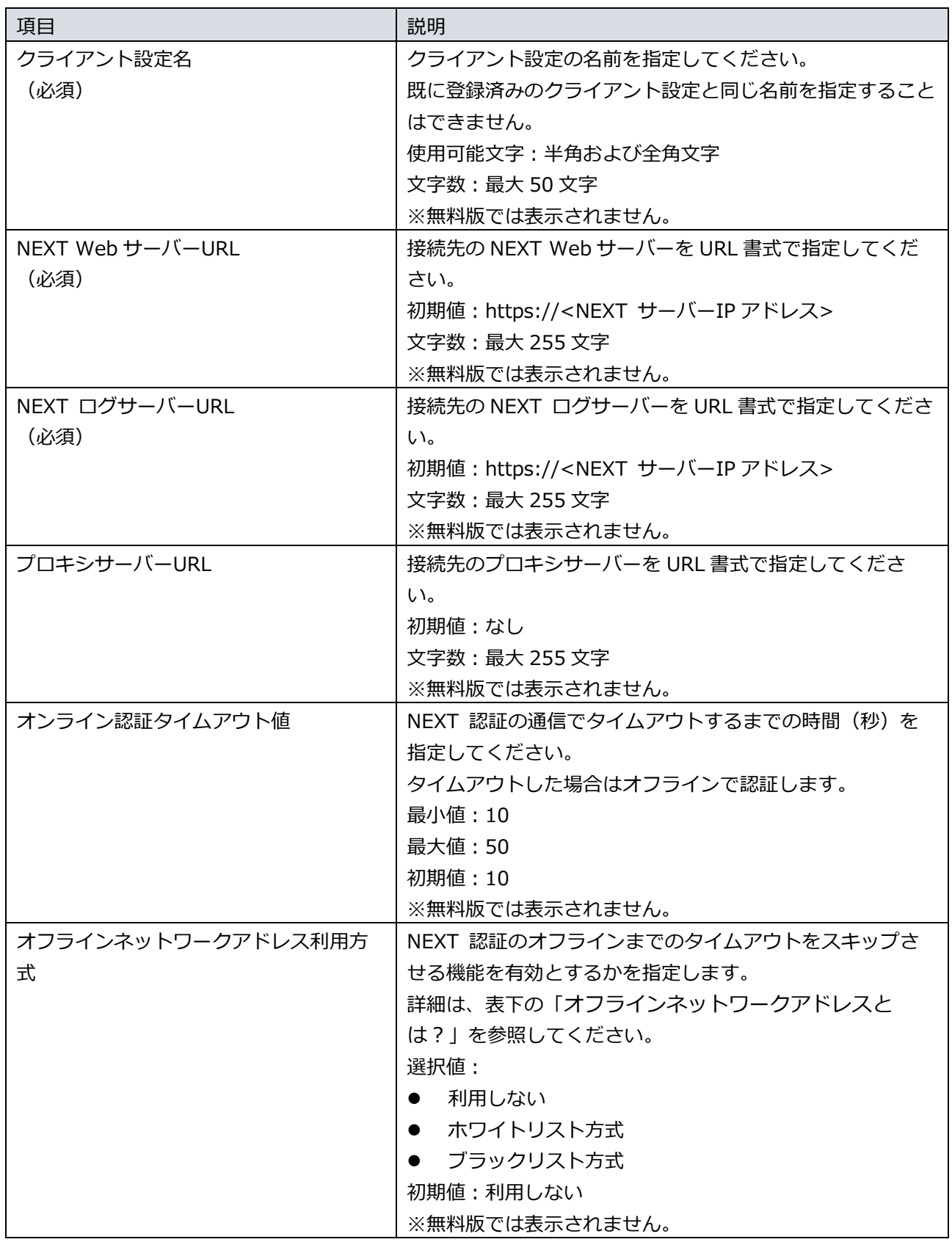

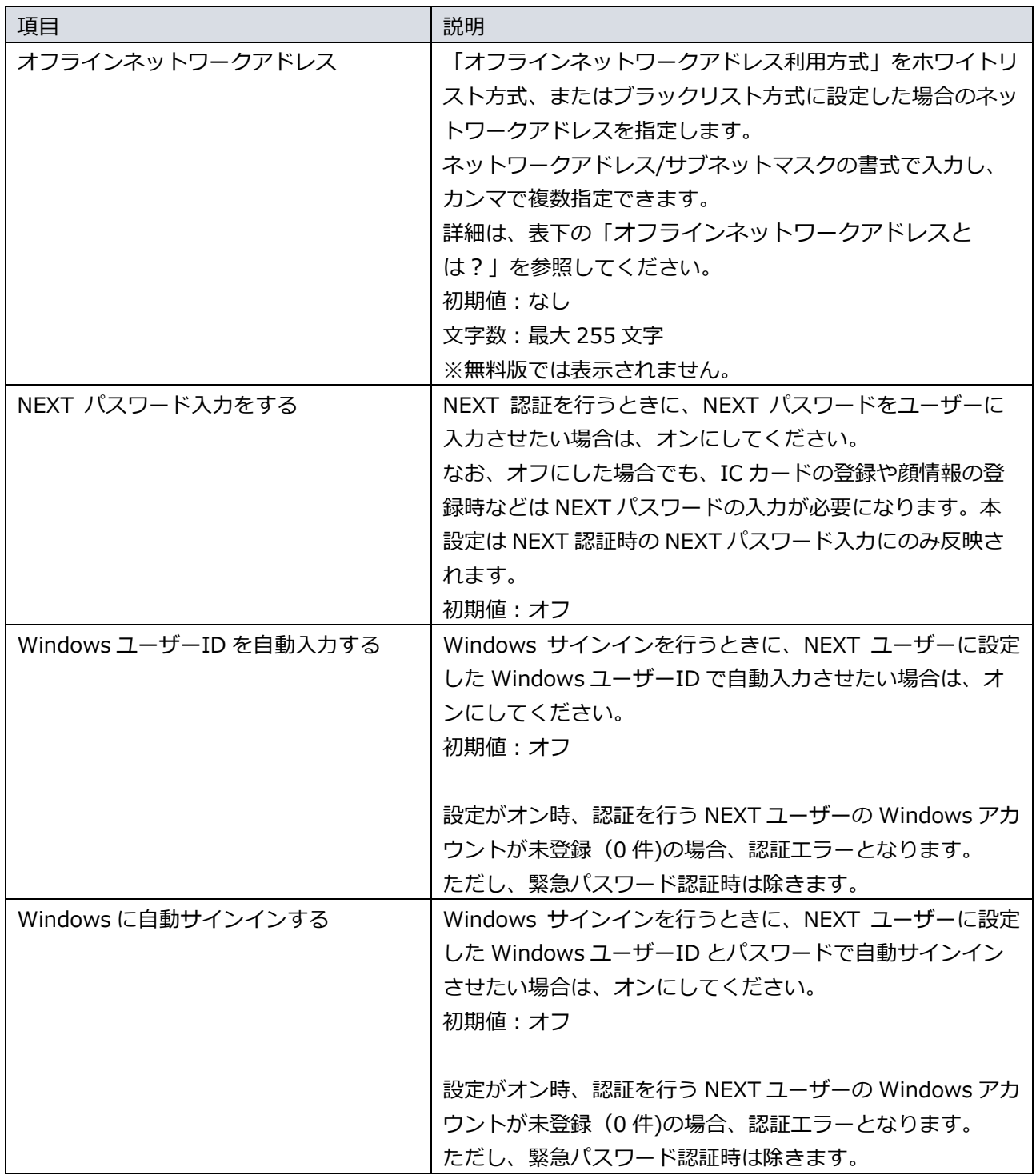
「プロキシサーバーURL」を設定した場合は、NEXT クライアントと NEXT サーバー間の 通信は、設定されたプロキシサーバーを使用して通信が行われます。 ただし、"localhost"、"127.0.0.1"は除外アドレスとして扱われます。 また、「プロキシサーバーURL」を設定した場合は、環境変数"http\_proxy"、 "https\_proxy"、"no\_proxy"の値は使用されません。

Windows の設定画面や、インターネットオプションで設定したプロキシ設定は使用されま せん。

**Gmo** 「プロキシサーバーURL」を設定をしない場合は、NEXT クライアントから NEXT サーバ ーへの通信は、以下の仕様で行われます。 ・環境変数のプロキシ設定が適用されます。 ・この場合の環境変数は、"http\_proxy"、"https\_proxy"、"no\_proxy"です。 Windows の設定画面や、インターネットオプションで設定したプロキシ設定は使用されま

せん。

オフラインネットワークアドレスとは?

テレワークなどで、NEXT サーバーとは直接通信できないがネットワークを利用されている 場合、認証時に NEXT サーバーと通信が試みられ、通信タイムアウトされるまで、待ち時 間が発生します。 この待ち時間を避けるため、「オフィスの社内 LAN のネットワークアドレスでは無い場 合、オフラインと判断させる」ことができます。この設定を行うのが「オフラインネットワ ークアドレス利用方式」と「オフラインネットワークアドレス」の項目です。

例:オフィスの社内 LAN のネットワークアドレスでは無い場合、オフラインと判断させる 以下の環境とします。

●オフィスの社内 LAN 上の NEXT サーバーの IP アドレス:172.16.0.100/23

●オフィスの社内 LAN のネットワークアドレス: 172.16.0.0/23

●テレワークなどで利用されるネットワークアドレス:192.168.0.0/24, 192.168.1.0/23

テレワークなどで利用されるネットワークアドレスの場合、オフラインと即時判断させるた めには、以下の設定を行います。

●ブラックリスト方式の場合: オフラインネットワークアドレス利用方式:ブラックリスト方式 オフラインネットワークアドレス:172.16.0.0/23

●ホワイトリスト方式の場合:

オフラインネットワークアドレス利用方式:ホワイトリスト方式

オフラインネットワークアドレス:192.168.0.0/24,192.168.1.0/23

※この場合、テレワークなどで利用されるネットワークアドレスが環境により変わる場合、 追加が随時必要になります。

・環境変数のプロキシ設定が適用されます。

・この場合の環境変数は、"http\_proxy"、"https\_proxy"、"no\_proxy"です。

Windows の設定画面や、インターネットオプションで設定したプロキシ設定は使用され ません。

## 7.2.2. 利用する認証方式

「利用する認証方式」では、NEXT クライアントで利用する認証方式の設定を行います。NEXT クライア ントで利用できる認証方式は以下のとおりです。

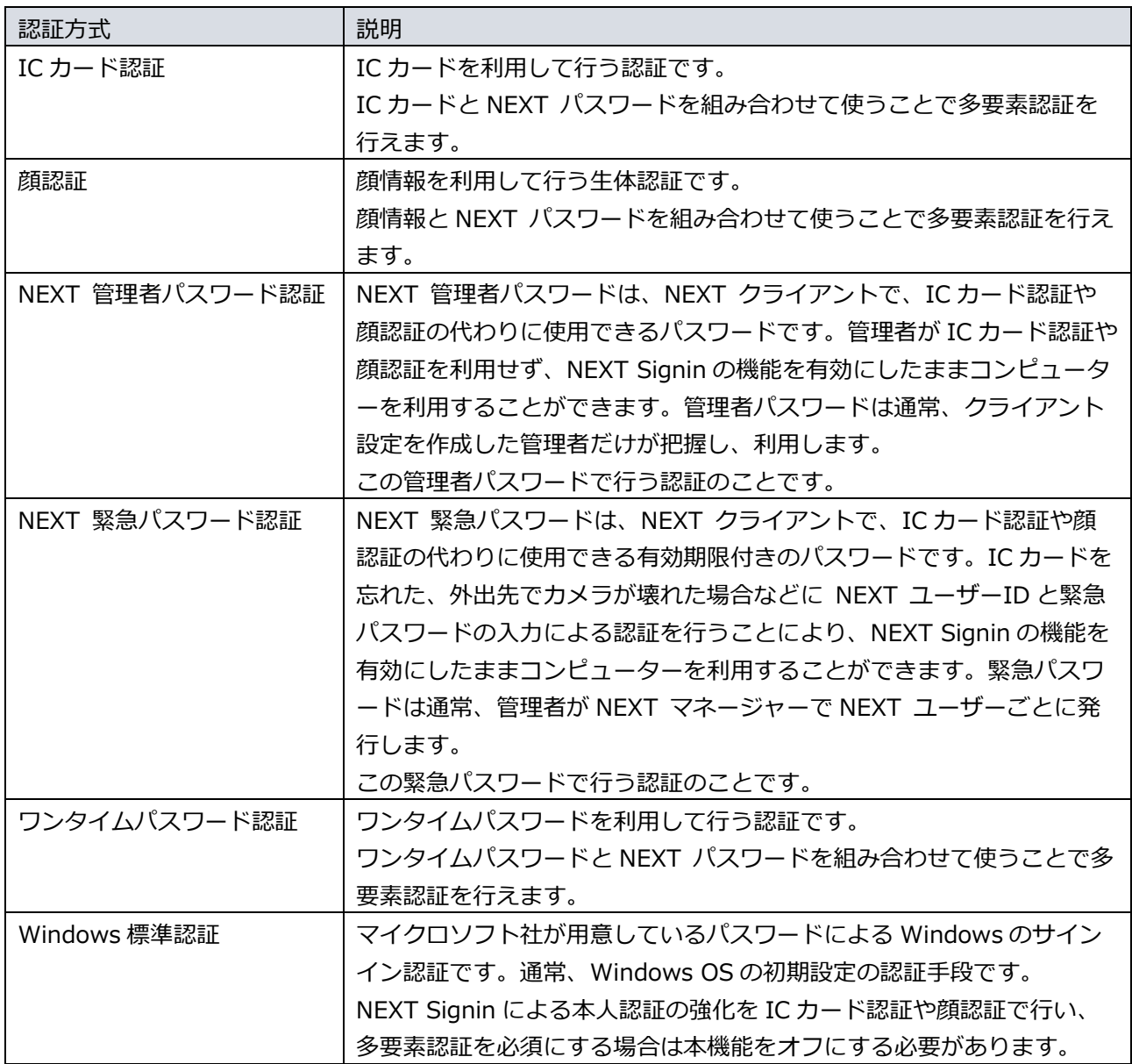

次に各認証方式の設定項目を説明します。

利用する認証方式

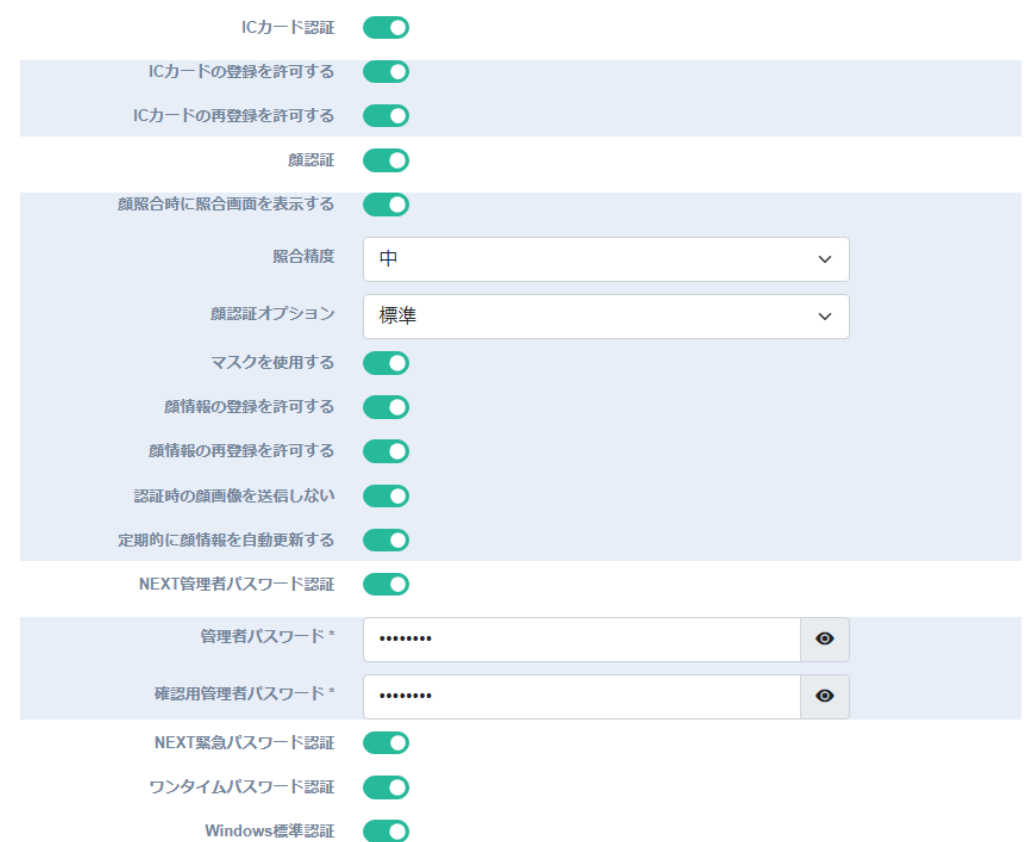

・IC カード認証の設定

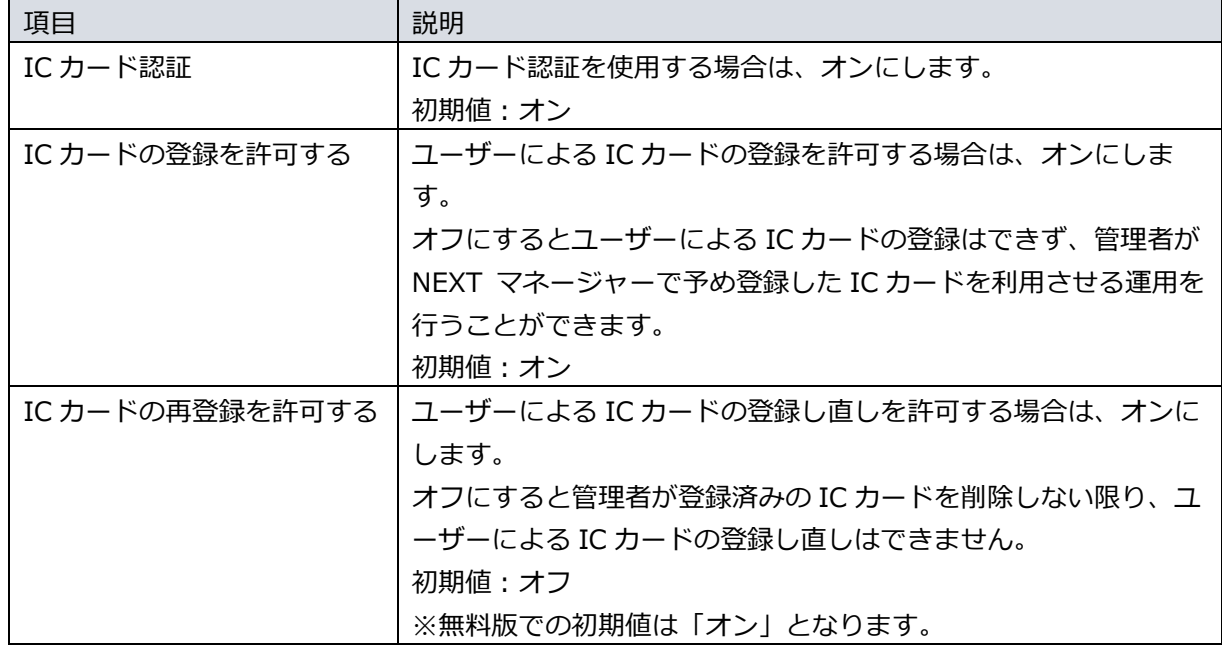

## ・顔認証の設定

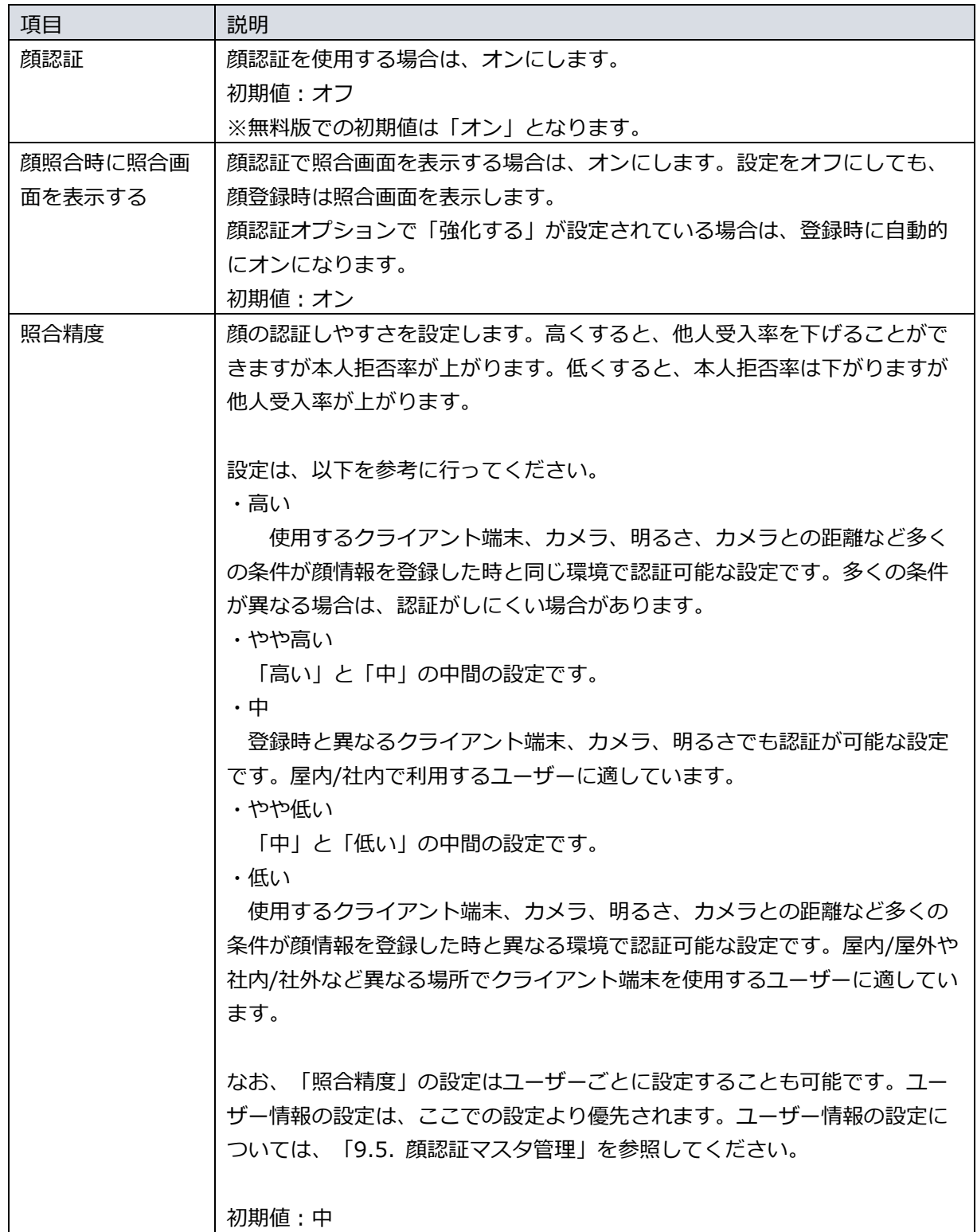

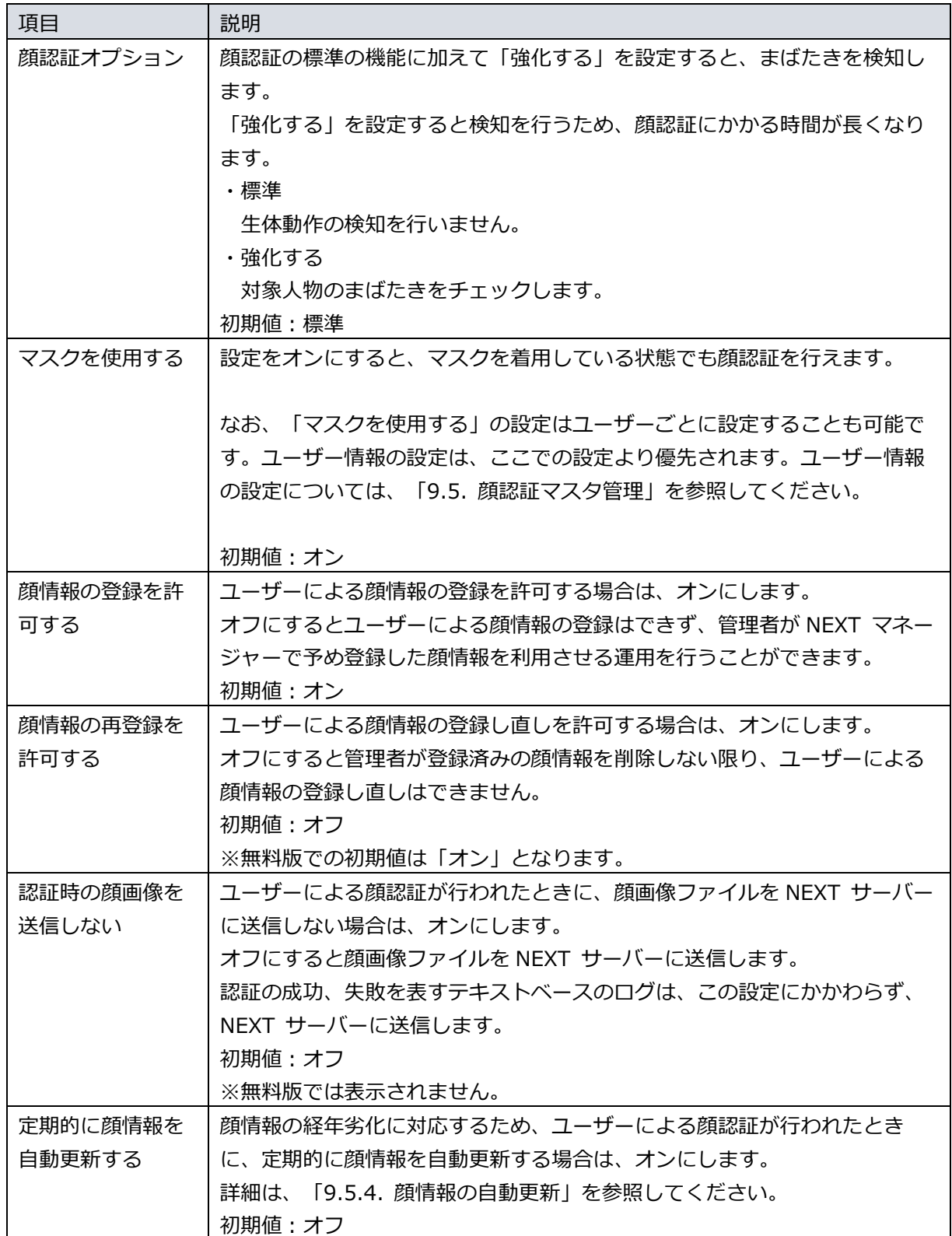

・NEXT 管理者パスワード認証の設定

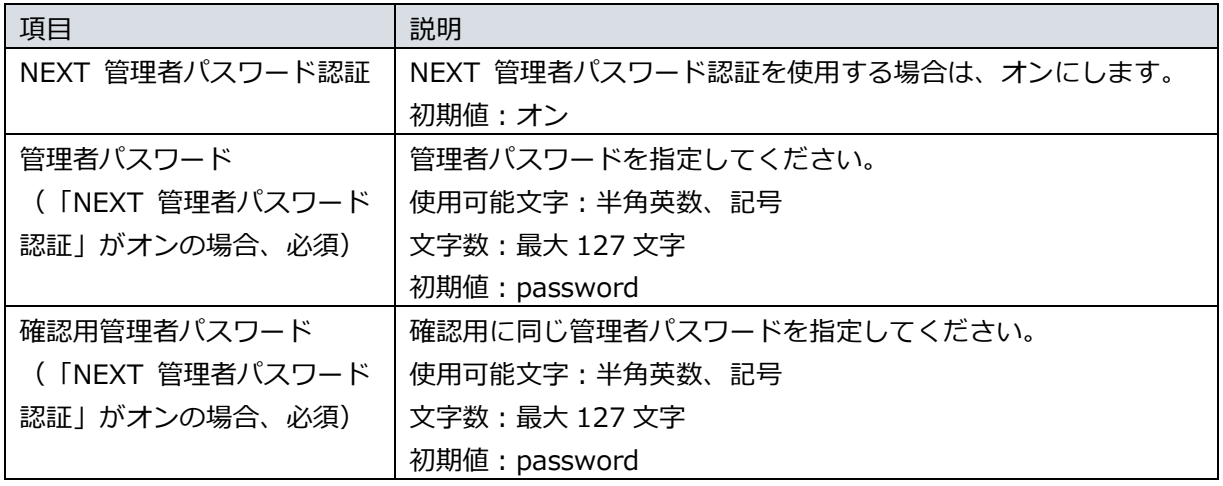

IC カード認証、顔認証が何らかの理由で利用できない場合の対応として、管理者向けに は NEXT 管理者パスワード認証が用意されています。しかし、NEXT 管理者パスワード を管理者が失念した場合、NEXT 管理者パスワード認証で画面ロックを解除することは できませんので NEXT 管理者パスワードは忘れないよう注意が必要です。 NEXT 管理者パスワード認証をオフにすると、IC カード認証、顔認証が何らかの理由で 利用できない場合に画面ロックを解除することができなくなる恐れがあります。

・NEXT 緊急パスワード認証の設定

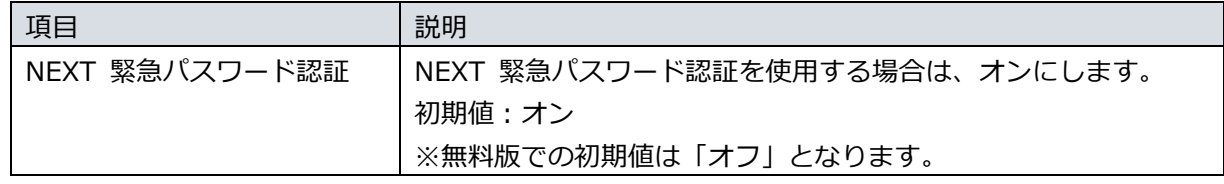

・ワンタイムパスワード認証の設定

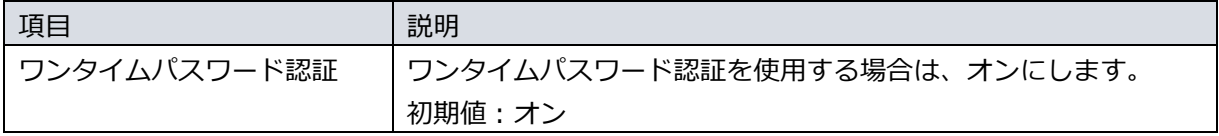

・Windows 標準認証の設定

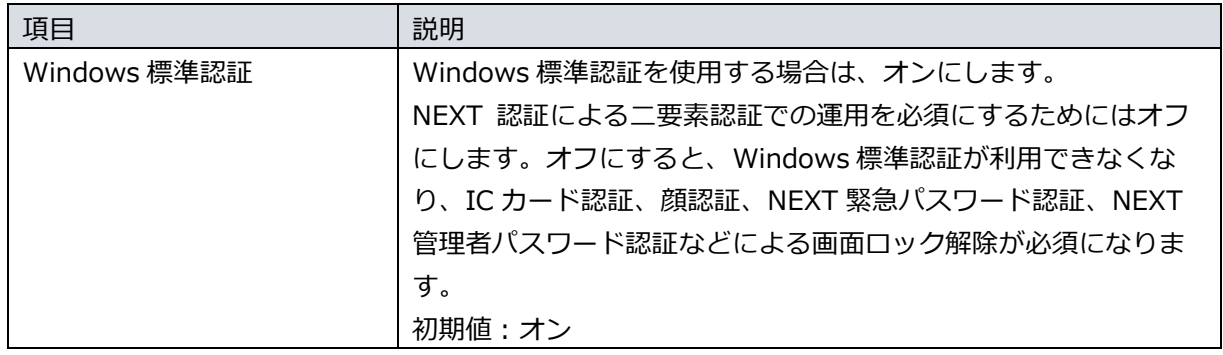

Windows 標準認証の設定をオフにした状態で<登録>ボタンをクリックすると下記の警告画面が表示 されますので、内容をご確認ください。

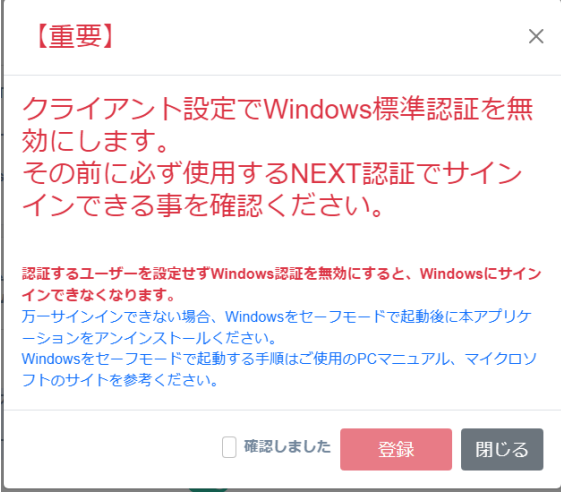

Windows 標準認証の設定をオフにする場合は、<確認しました>にチェックを入れて<登録>ボタンを クリックしてください。

Windows 標準認証の設定をオンにする場合は、<閉じる>ボタンをクリックして Windows 標準認証の 設定をオンに設定してください。

Windows 標準認証をオフにすることで、利用者は IC カード認証や顔認証の利用が必須となり、多要 素認証による本人認証を強化する運用が可能になります。

一方、Windows 標準認証をオフにすると、NEXT ユーザーの登録、IC カードの登録、顔情報の登録な どが正しく行えていないと、IC カード認証、顔認証を利用して画面ロックを解除することができなく なり、業務に支障をきたすことになります。

IC カード認証、顔認証が何らかの理由で利用できない場合の対応として、管理者向けには NEXT 管理 者パスワード認証が用意されています。しかし、NEXT 管理者パスワードを管理者が失念した場合、 NEXT 管理者パスワード認証で画面ロックを解除することはできませんので、NEXT 管理者パスワー ドは忘れないよう注意が必要です。

同様に、利用者向けには NEXT 緊急パスワード認証が用意されています。しかし、NEXT 緊急パスワ ードは管理者があらかじめ、利用者向けに発行しておく必要がありますので注意が必要です。

Windows 標準認証の設定がオフの状態で、何らかの理由で IC カード認証や顔認証の利用が不可とな った場合、エンタープライズ版では、別途構築されている NEXT サーバーで NEXT 緊急パスワードの 発行を行って Windows へのサインインが可能です。

しかし、NEXT クライアント(無料版)では、NEXT サーバーと NEXT クライアントが 1 台の PC で構 成されていることにより、NEXT 緊急パスワードの発行が不可となり、Windows へのサインインが不 可となります。

7.2.3. 離席モニター設定

「離席モニター」では、NEXT クライアントで利用する離席モニターの設定を行います。

離席モニターは、NEXT クライアントへのサインイン、または、ロック解除後、定期的に顔 を検出・照合し離席を監視する機能です。 離席モニターの詳細は、「ARCACLAVIS NEXT クライアント操作ガイド」を参照してくだ さい。

アプリケーション設定

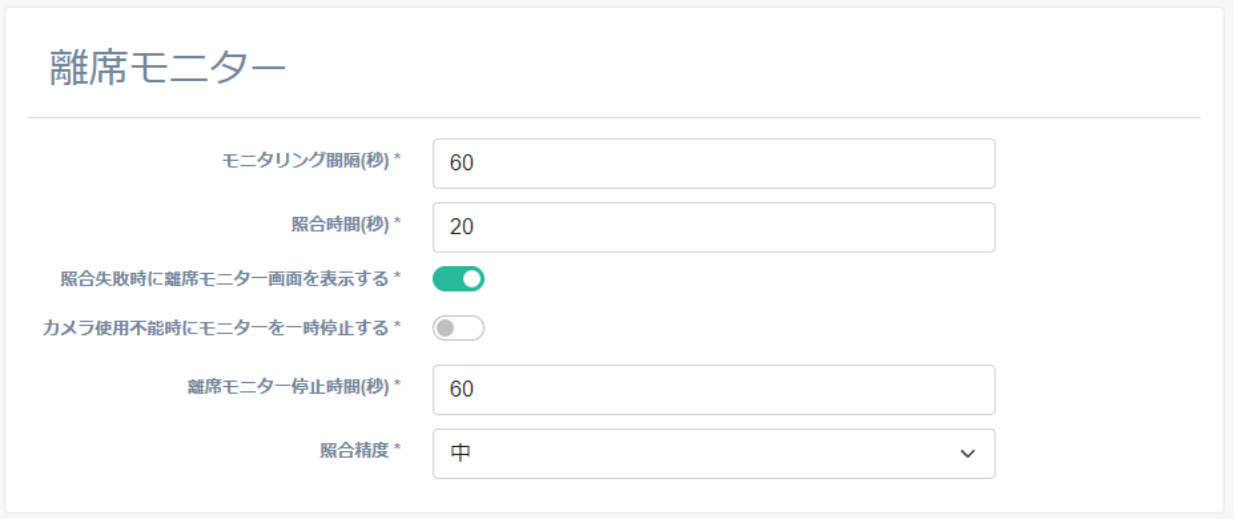

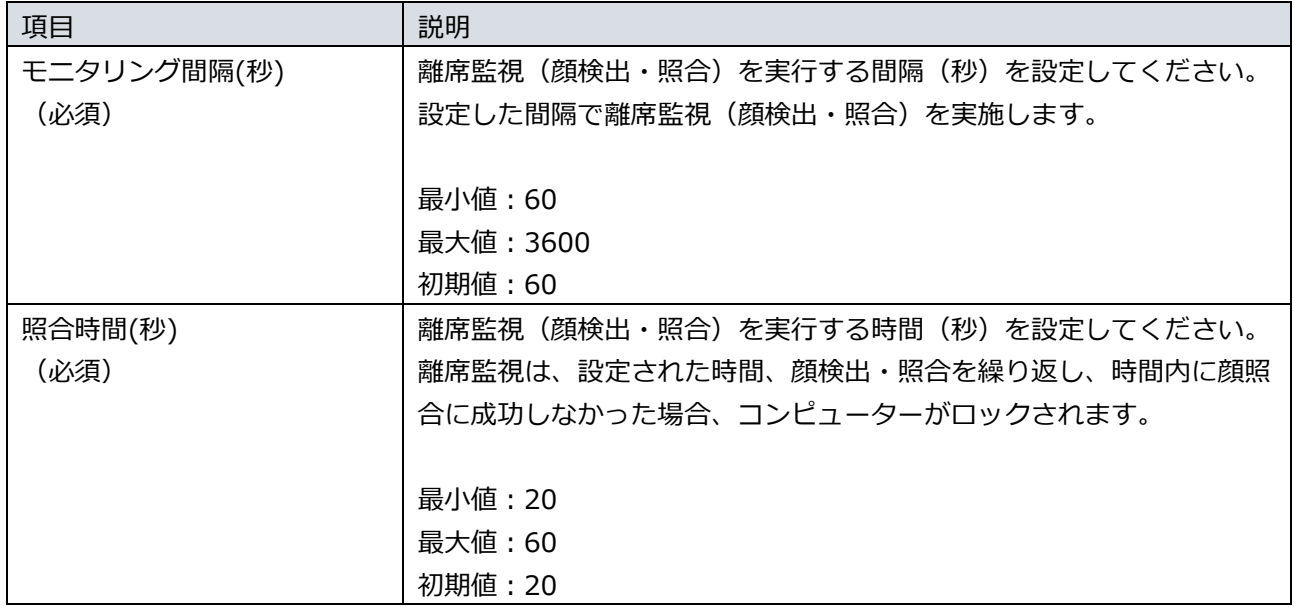

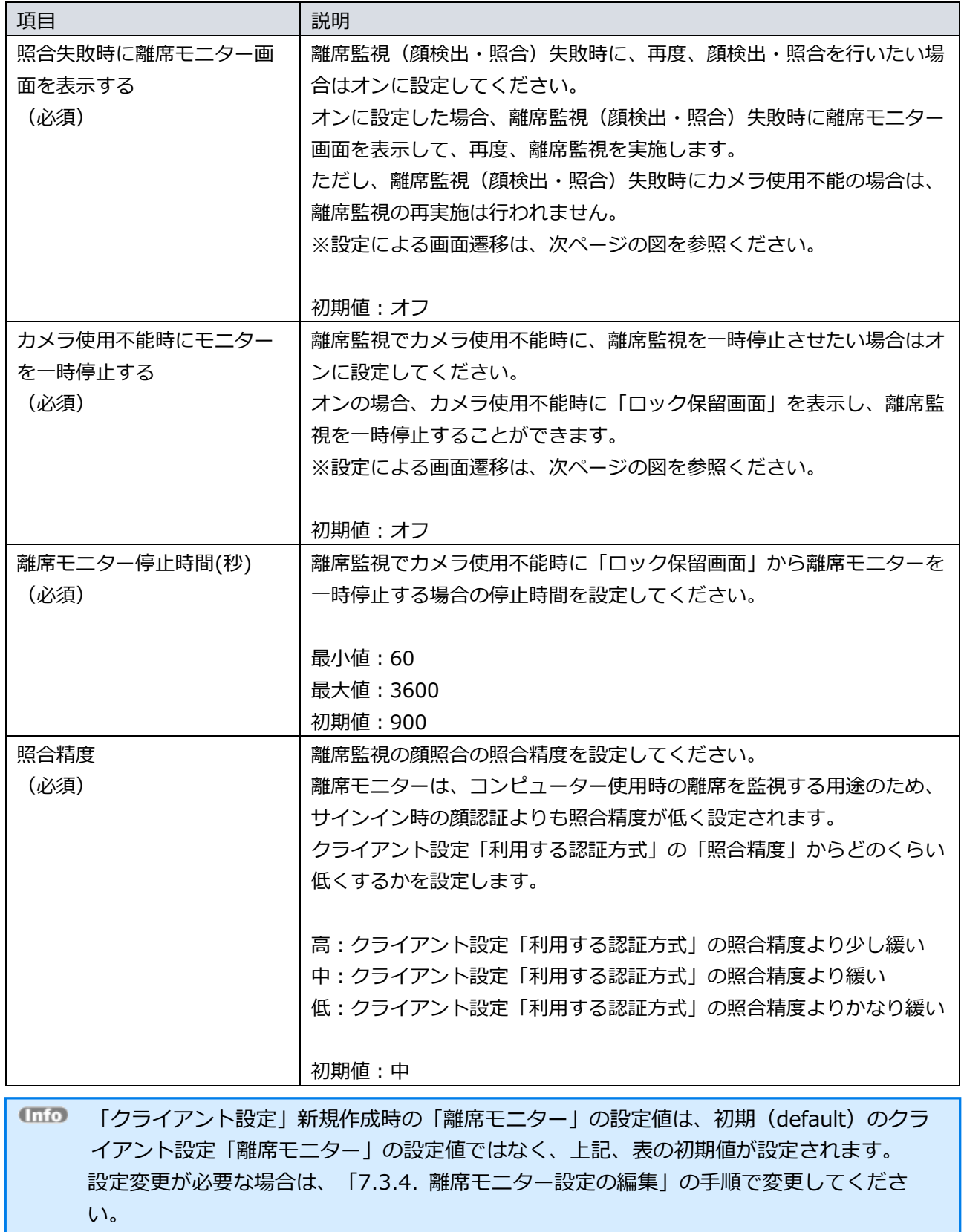

離席モニターの設定によって画面の遷移が変わるため、下図を参照ください。

・「照合失敗時に離席モニター画面を表示する」「カメラ使用不能時にモニターを一時停止する」の設定が いずれもオフの場合

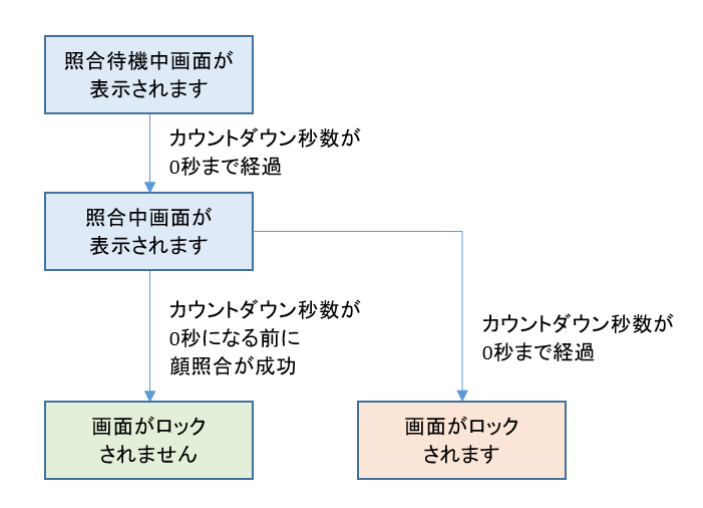

・「照合失敗時に離席モニター画面を表示する」「カメラ使用不能時にモニターを一時停止する」の設定が いずれもオンの場合

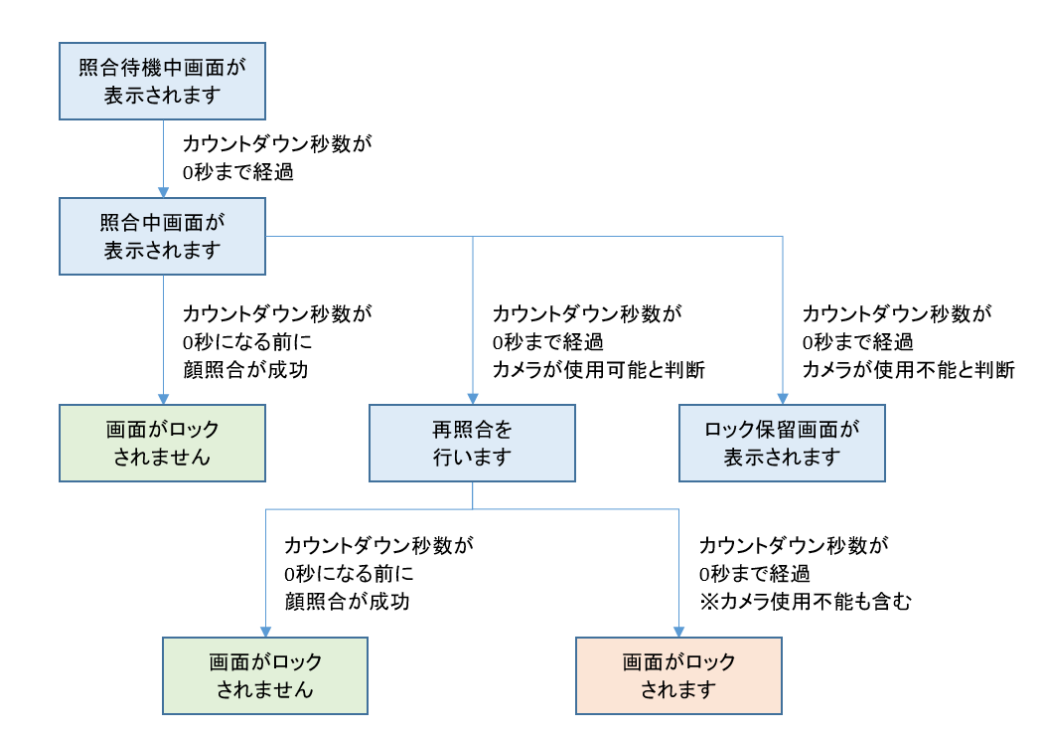

・「照合失敗時に離席モニター画面を表示する」がオン、「カメラ使用不能時にモニターを一時停止する」 がオフの場合

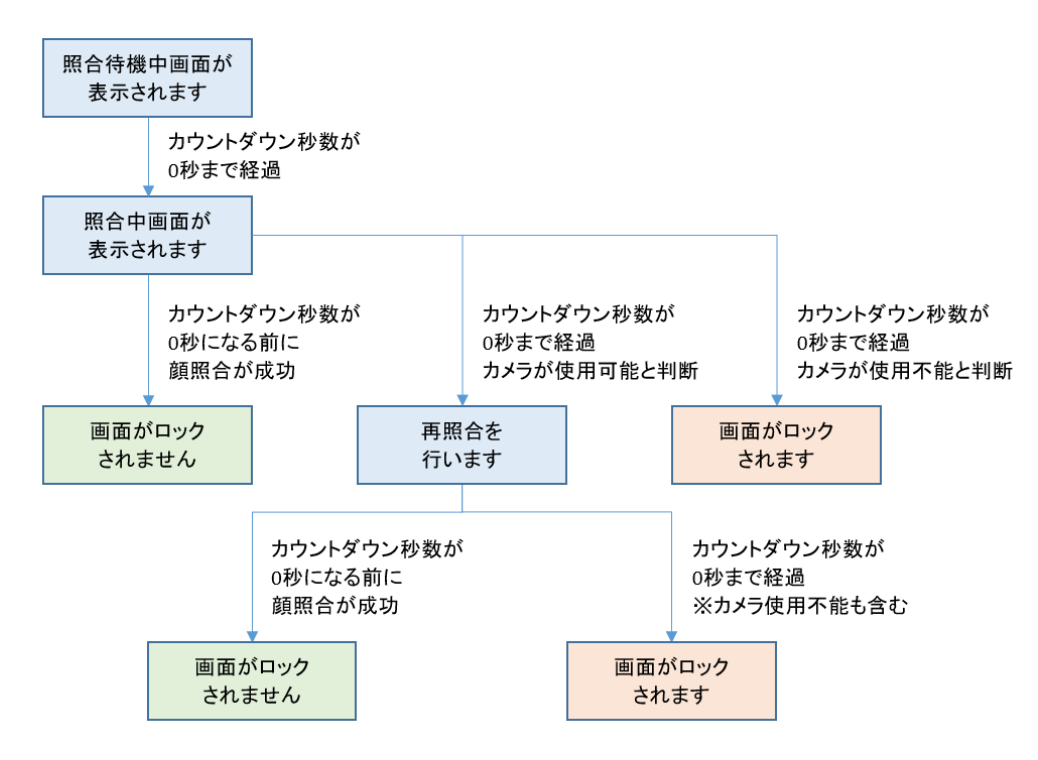

・「照合失敗時に離席モニター画面を表示する」がオフ、「カメラ使用不能時にモニターを一時停止する」 がオンの場合

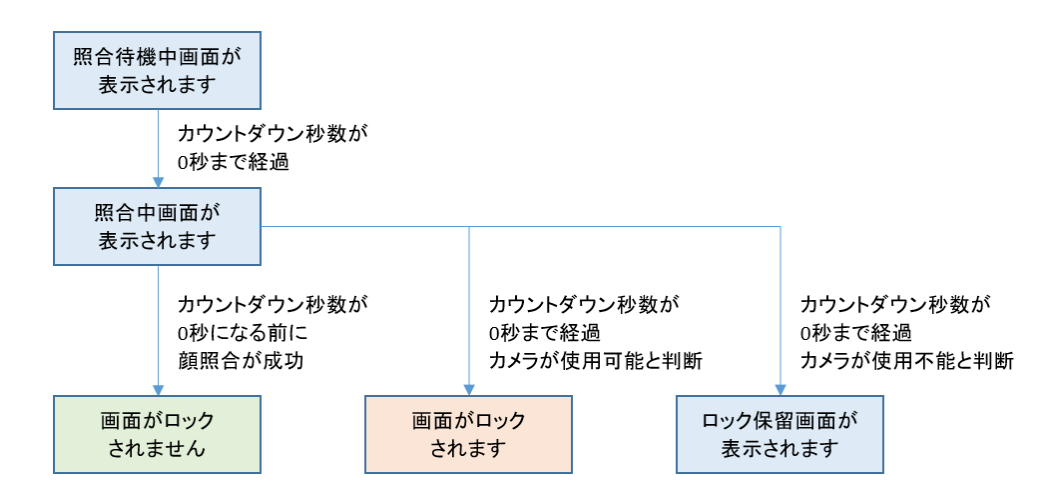

# 7.3. クライアント設定の作成/編集/削除

クライアント設定の作成、および編集する場合、PC の用途を指定してクライアントの設定を変更する機能 があり、分かりづらい設定項目をより簡単に設定できます。

クライアント設定の作成方法には2つの方法があります。

| クライアント設定の作成方法 | 説明                                      |
|---------------|-----------------------------------------|
| 個別作成          | クライアント設定の全ての項目を個別にカスタマイズして作成できま         |
|               | す。                                      |
|               | 用途別設定の作成ウィザード画面を閉じることでクライアント設定の個        |
|               | 別作成ができます。                               |
| 用途別設定の作成      | 用途別設定の作成ウィザード画面から選択ができます。               |
|               | 現在は「個人 PC 用」と「共有 PC 用」があります。            |
|               | 個人 PC 用:個人で利用する PC を二要素認証でセキュリティ強化し     |
|               | ます。                                     |
|               | パスワード以外に所持するもの、または存在を示す特徴               |
|               | の情報を利用します。                              |
|               | 共有 PC 用 : 窓口など複数の利用者で Windows アカウントを共有す |
|               | る PC を二要素認証でセキュリティを強化します。               |
|               | パスワード以外に所持するもの、または存在を示す特徴               |
|               | の情報を利用します。                              |

## 7.3.1. クライアント設定の個別作成

新しくクライアント設定を個別作成する場合は、以下の手順で行います。

- 1. NEXT マネージャーの管理者ポータルにサインインしてください。
- 2. メニューの「クライアント設定」をクリックしてください。
- 3. 初期設定のクライアント設定が表示されます。
- 4. 「基本設定」の右上の<プラス>アイコンをクリックしてください。

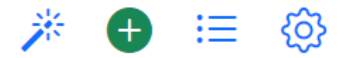

5. 「新規作成しますか?」と確認ダイアログが表示されます。<新規作成>ボタンをクリックしてくださ い。

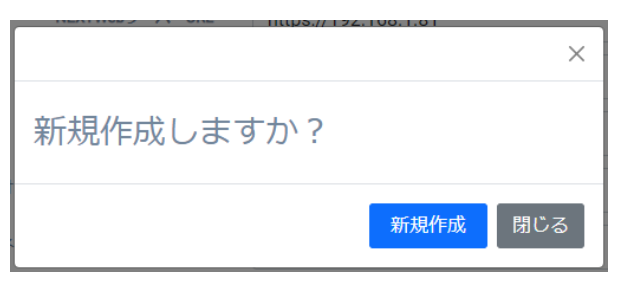

6. 用途別設定の作成ウィザード画面が表示されますので、<×>ボタンをクリックして閉じてください。

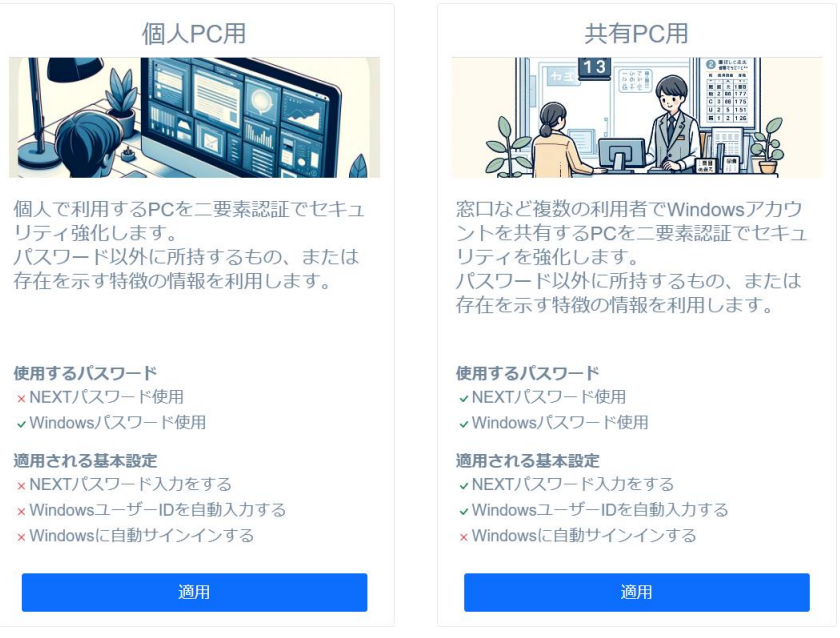

 $\vert x \vert$ 

7. デフォルトのクライアント設定画面が表示されます。クライアント設定をカスタマイズする場合は、各 項目を設定してください。

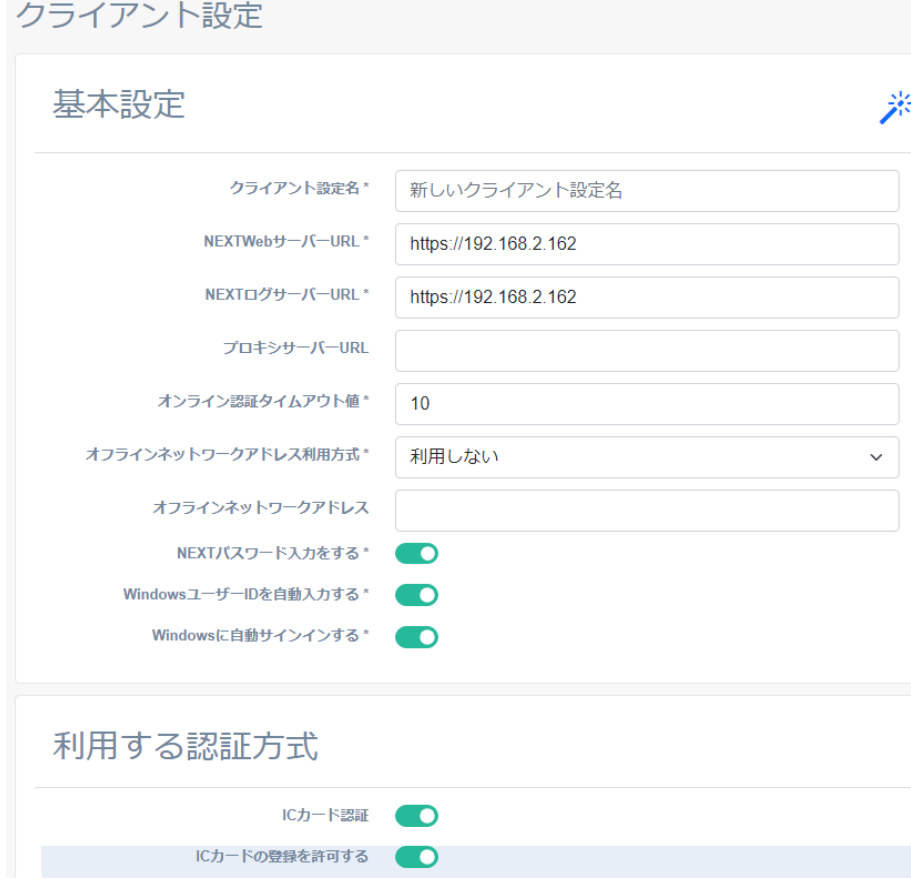

8. <登録>ボタンをクリックして設定を保存します。

## 7.3.2. クライアント設定の用途別作成

クライアント設定を用途別に作成する場合は、以下の手順で行います。

- 1. NEXT マネージャーの管理者ポータルにサインインしてください。
- 2. メニューの「クライアント設定」をクリックしてください。
- 3. 初期設定のクライアント設定が表示されます。
- 4. 「基本設定」の右上の<プラス>アイコンをクリックしてください。

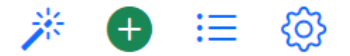

5. 「新規作成しますか?」と確認ダイアログが表示されます。<新規作成>ボタンをクリックしてくださ い。

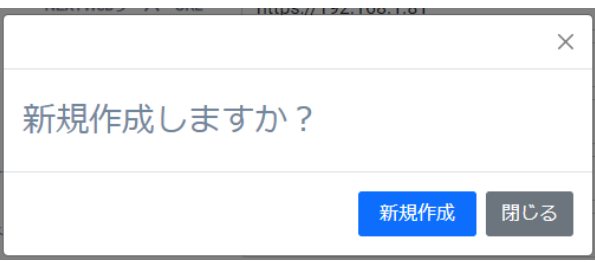

6. 用途別設定の作成ウィザード画面が表示されます。「個人 PC 用」、または「共有 PC 用」の<適用>ボ タンをクリックしてください。

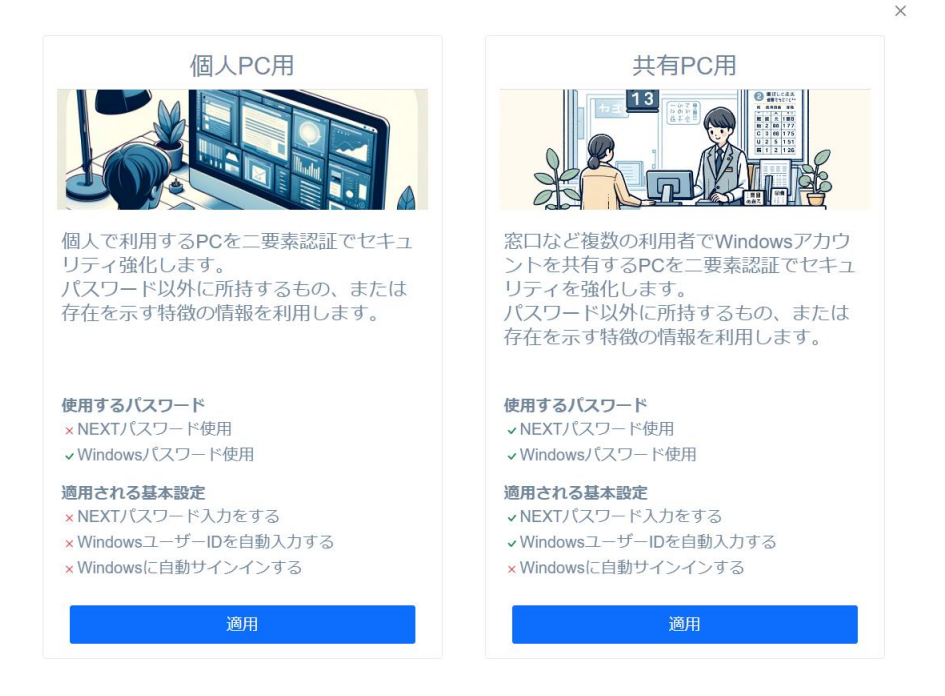

7. 用途別設定の作成ウィザード画面で選択したクライアント設定が表示されます。あらかじめ項目が設定 されていますので、クライアント設定をカスタマイズする場合は、各項目を設定してください。

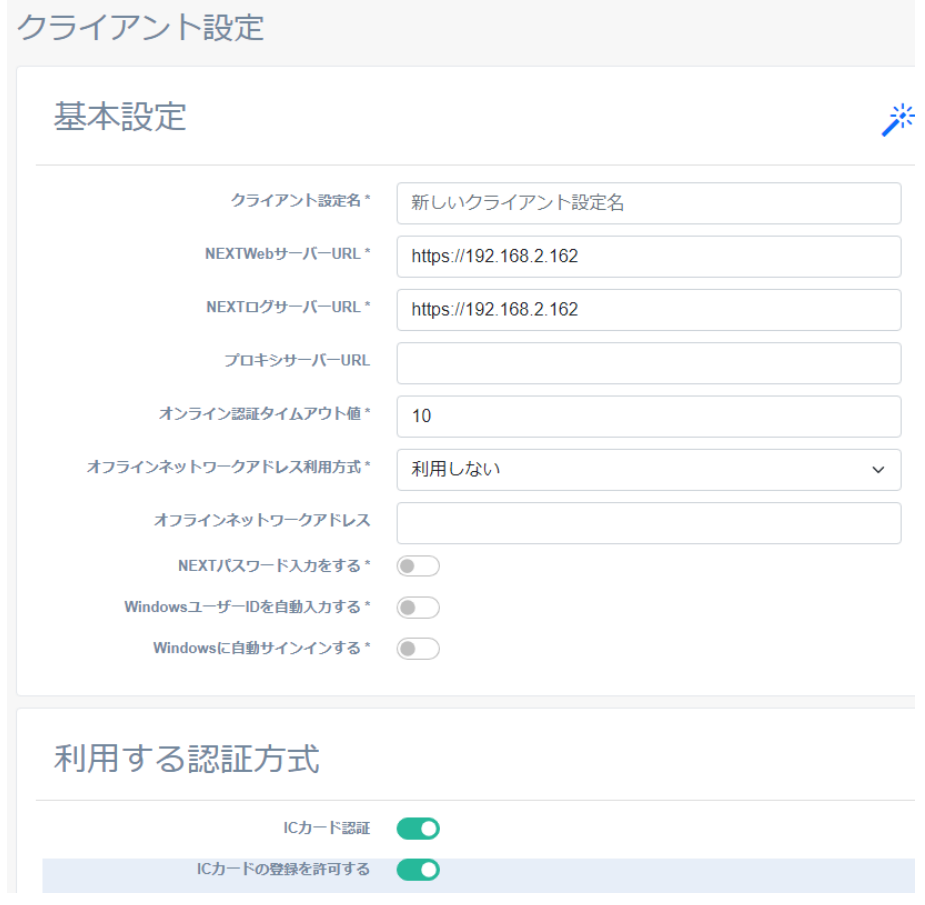

8. <登録>ボタンをクリックして設定を保存します。

### 7.3.3. クライアント設定の編集

既存のクライアント設定を編集する場合は、以下の手順で行います。

- 1. NEXT マネージャーの管理者ポータルにサインインしてください。
- 2. メニューの「クライアント設定」をクリックしてください。
- 3. 初期設定のクライアント設定が表示されます。
- 4. 「基本設定」の右上の<ハンバーガー>アイコンをクリックしてください。

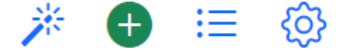

5. 「クライアント設定一覧」が表示されます。編集するクライアント設定の「クライアント設定名」をク リックしてください。

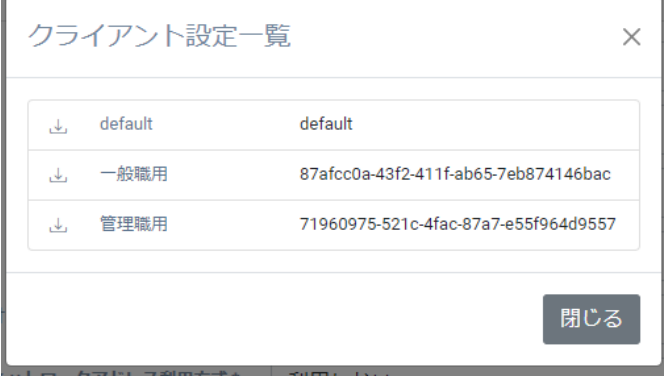

- 6. 「クライアント設定」の編集画面が表示されます。
- 7. 各項目を設定してください。
- 8. <登録>ボタンをクリックして設定を保存します。

#### 7.3.4. 離席モニター設定の編集

離席モニターの設定を編集する場合は、以下の手順で行います。

- 1. NEXT マネージャーの管理者ポータルにサインインしてください。
- 2. メニューの「クライアント設定」をクリックしてください。
- 3. 初期設定のクライアント設定が表示されます。
- 4. 「基本設定」の右上の<ハンバーガー>アイコンをクリックしてください。

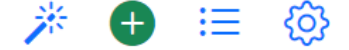

5. 「クライアント設定一覧」が表示されます。編集するクライアント設定の「クライアント設定名」をク リックしてください。

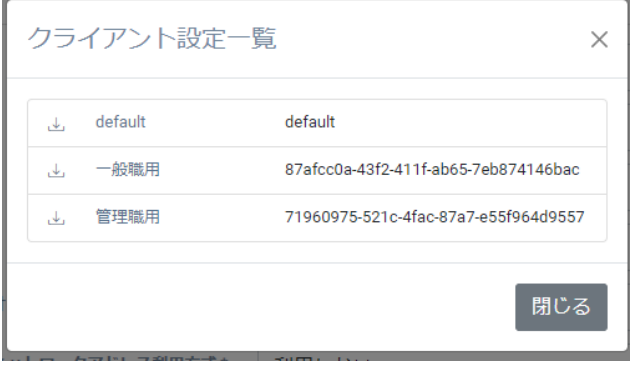

- 6. 「クライアント設定」の編集画面が表示されます。
- 7. 「基本設定」の右上の<設定(歯車)>アイコン、「離席モニター」の順で、クリックしてください。

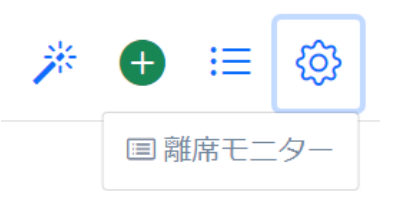

- 8. 「離席モニター」の設定画面が表示されます。
- 9. 各項目を設定してください。
- 10. <登録>ボタンをクリックして設定を保存します。
- 「クライアント設定」新規作成時の画面では、右上に<設定(歯車)>アイコンは表示され ません。「離席モニター」の編集を行いたい場合は、「クライアント設定」の登録を行って ください。登録後に<設定(歯車)>アイコンが表示されます。

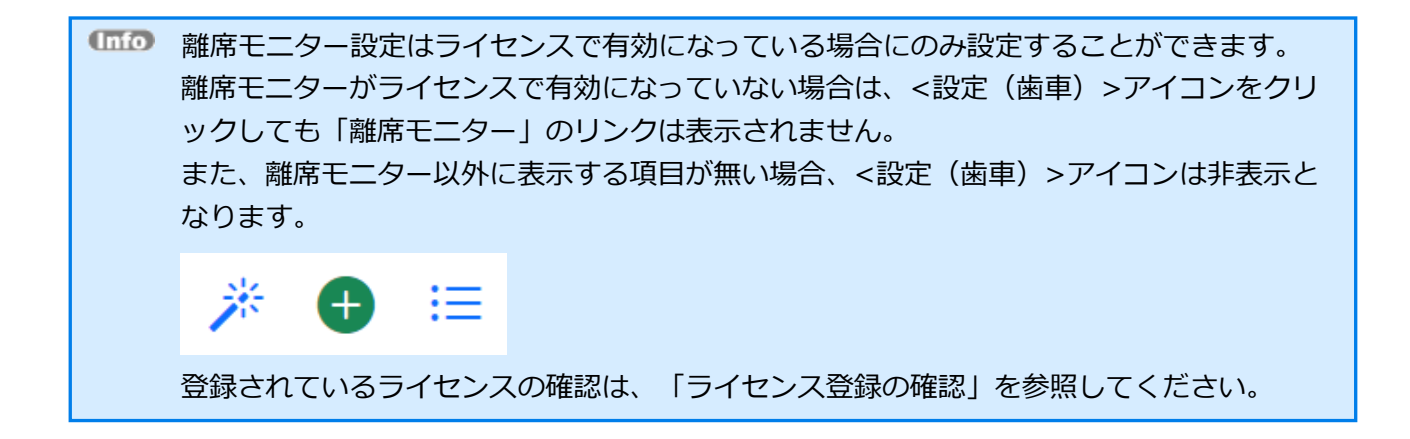

#### 7.3.5. クライアント設定の削除

クライアント設定を削除する場合は、以下の手順で行います。

- 1. NEXT マネージャーの管理者ポータルにサインインしてください。
- 2. メニューの「クライアント設定」をクリックしてください。
- 3. 初期設定のクライアント設定が表示されます。
- 4. 「基本設定」の右上の<ハンバーガー>アイコンをクリックしてください。

米 ← 三 ⑥

5. 「クライアント設定一覧」が表示されます。削除するクライアント設定の「クライアント設定名」をク リックしてください。

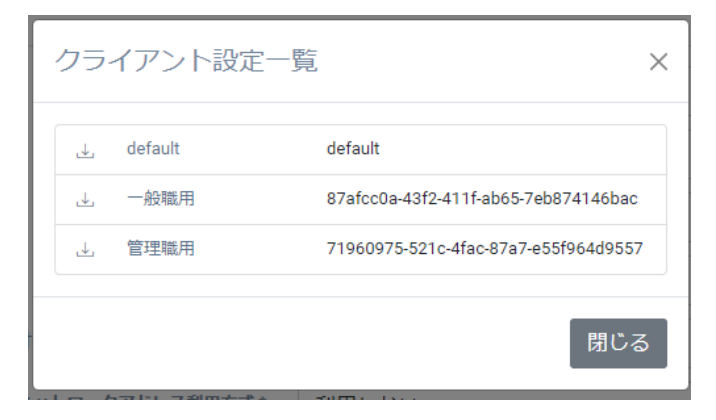

- 6. 「クライアント設定」の編集画面が表示されます。
- 7. <削除>ボタンをクリックしてください。

8. 「警告」ダイアログが表示されます。本当に削除する場合は、「同意します」にチェックをした後、< 削除>ボタンをクリックしてください。

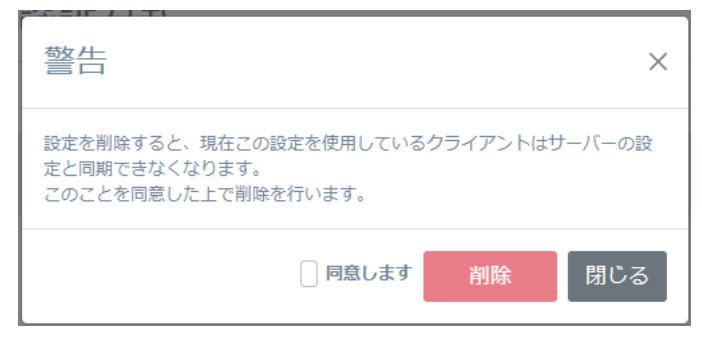

<u>⁄≬</u> ・削除したクライアント設定は、元に戻すことはできません ・クライアント設定の削除は、このクライアント設定を使用してインストールした NEXT ク ライアントで、NEXT クライアントソフトウェアのアンインストール後に行ってください。 または、別のクライアント設定を使用して NEXT クライアントソフトウェアの再インストー ル後に行ってください。クライアント設定を削除しても NEXT クライアントは使用できます が、NEXT マネージャーのクライアント設定での管理はできなくなります。

## 7.4. クライアント設定のダウンロード

クライアント設定は、「NEXT クライアント端末設定ファイル」として管理者がダウンロードしておき、 NEXT クライアントのインストール時に、NEXT クライアントインストーラーによって取り込むことがで きます。

クライアント設定のダウンロードは以下の手順で行ってください。

- 1. NEXT マネージャーの管理者ポータルにサインインしてください。
- 2. メニューの「クライアント設定」をクリックしてください。
- 3. 初期設定のクライアント設定が表示されます。
- 4. 「基本設定」の右上の<ハンバーガー>アイコンをクリックしてください。

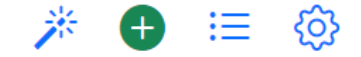

5. 「クライアント設定一覧」が表示されます。ダウンロードするクライアント設定の<ダウンロード>ア イコンをクリックしてください。

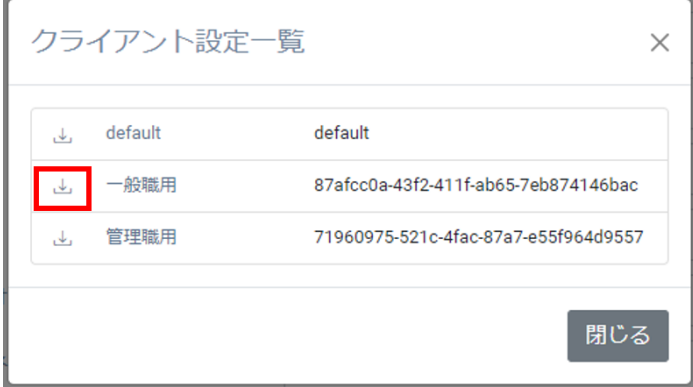

- 6. 「名前を付けて保存」などの Web ブラウザのファイル保存ダイアログが表示されます。
- 7. 保存場所を選択して保存してください。

このとき、ファイル名は変更せず、格納するフォルダ名で管理されることを推奨します。 NEXT クライアントインストーラーで取り込む際には「NEXT クライアント端末設定ファイル」のファ イル名は保存時の"client.json"という固定の名前である必要があるためです。 ダウンロード後の「NEXT クライアント端末設定ファイル」の配置の詳細は、「ARCACLAVIS NEXT セットアップガイド」を参照してください。

## **8. ポリシー設定**

#### 8.1. 概要

ポリシー設定では、主に NEXT ユーザーの NEXT パスワードなどの設定を行えます。

ポリシー設定は、サーバー共有で 1 つです。クライアント設定のように複数の設定を持つことはできませ  $h_{\alpha}$ 

ポリシー設定は、NEXT マネージャーで変更することで、インストール済みの NEXT クライアントに反映 されます。運用当初は「NEXT ユーザーのロックアウトのしきい値」を"7"で開始し、その後、"5"に変え る、などということが可能です。

NEXT マネージャーでのポリシー設定の変更は、クライアント設定の変更の反映と同じタイミング、条件で NEXT クライアントに反映されます。

詳細は「7.1.3. クライアント設定の変更の反映」を参照してください。

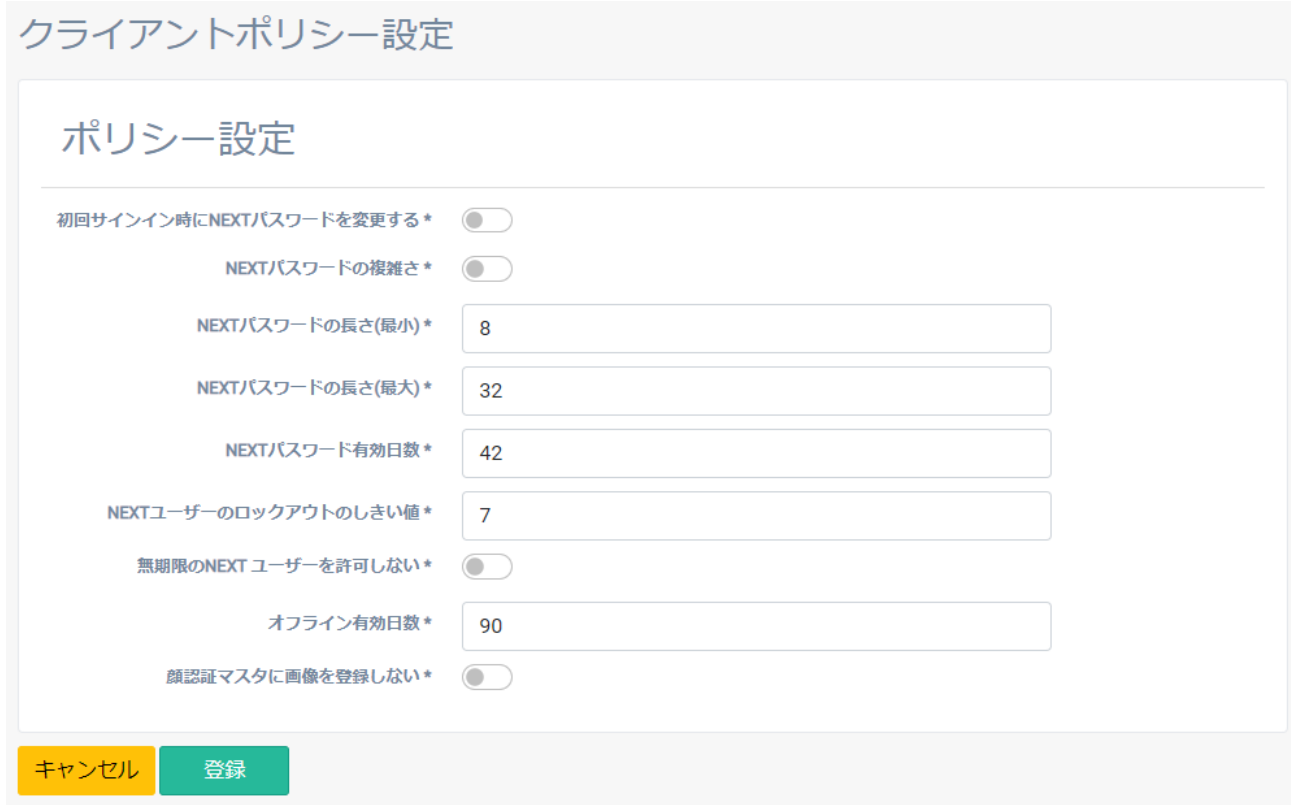

以下にそれぞれの設定項目について説明します。

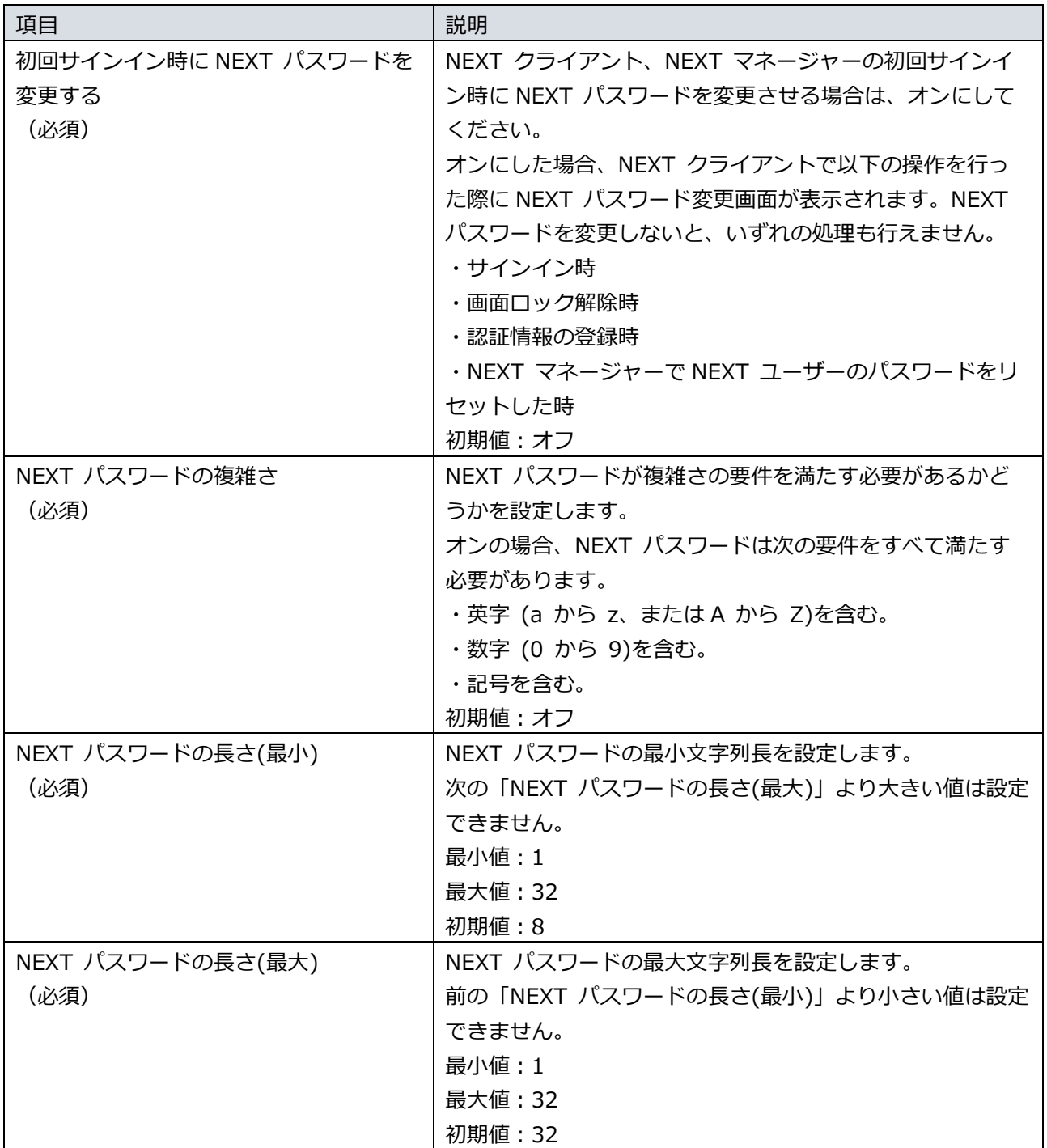

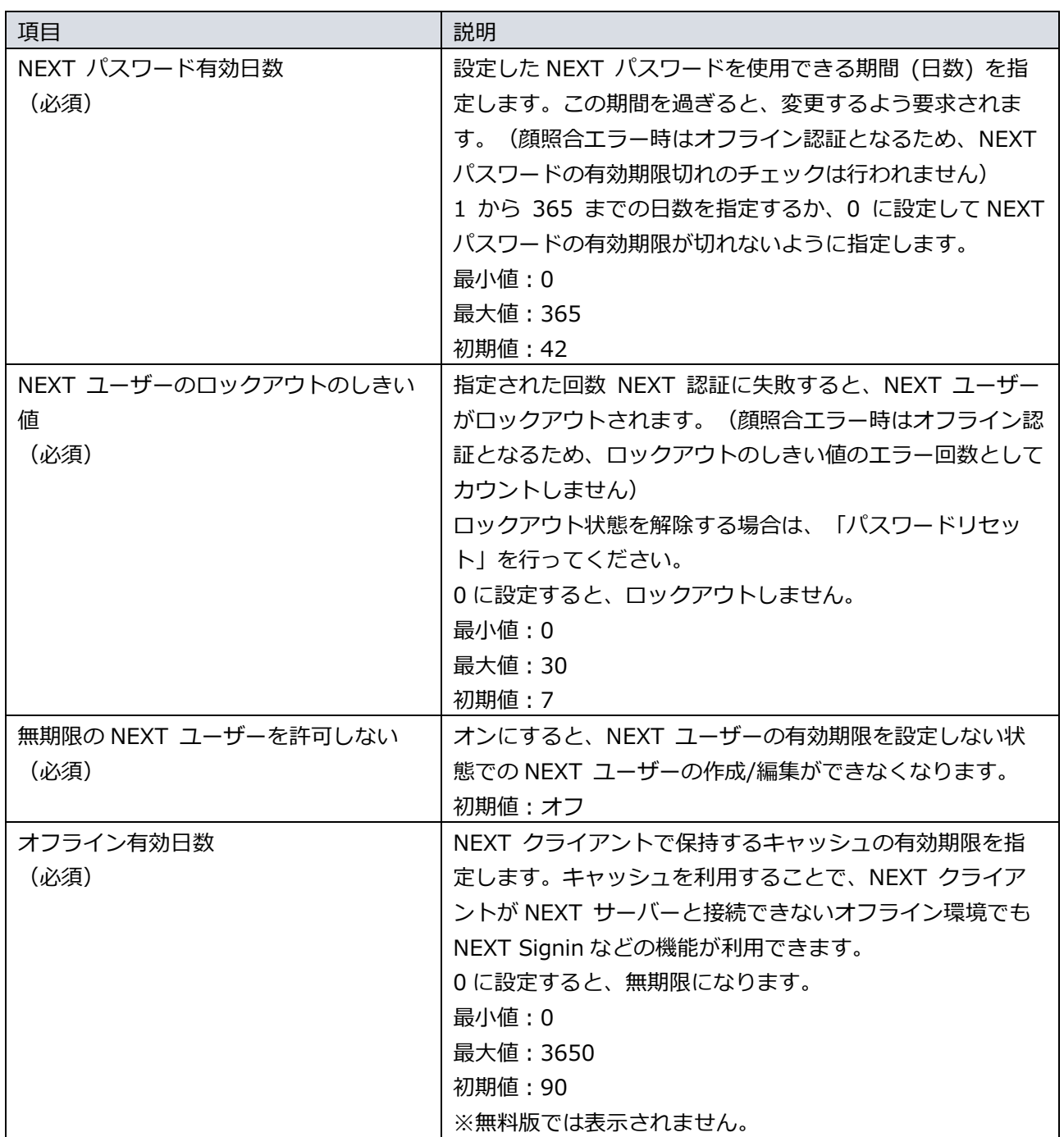

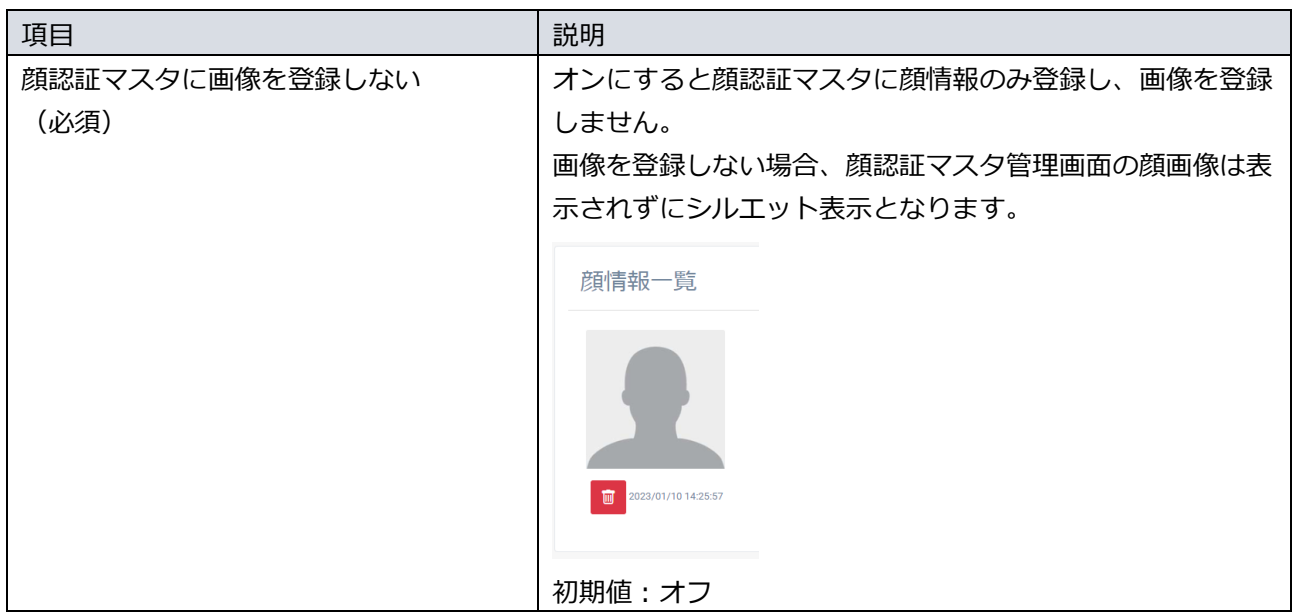

NEXT パスワードの有効期限は、「NEXT パスワードの最終更新日」に「ポリシーで設定 した NEXT パスワード有効日数」を加算し、その日時が過ぎた場合に「期限切れ」と判定 します。「NEXT パスワードの最終更新日」は以下で設定/更新されます。 ・NEXT クライアントで NEXT パスワードを変更した時 ・NEXT マネージャーへのサインイン時に NEXT パスワードを変更した時 ・NEXT マネージャーの管理者ポータルで NEXT ユーザーを新規作成した時 ・NEXT マネージャーの管理者ポータルで NEXT ユーザーの NEXT パスワードを変更した 時(CSV インポート含む) ・NEXT マネージャーの管理者ポータルで NEXT パスワードをリセットした時 ・NEXT マネージャーのユーザーポータルで NEXT パスワードを変更した時

NEXT ユーザーのロックアウトの詳細は、「付録.NEXT ユーザーのロックアウト」を参照 してください。

**Imp** キャッシュを利用するオフライン時の詳細は、「ARCACLAVIS NEXT クライアント操作ガ イド」を参照してください。

## 8.2. ポリシー設定の編集

ポリシー設定を編集する場合は、以下の手順で行います。

- 1. NEXT マネージャーの管理者ポータルにサインインしてください。
- 2. メニューの「ポリシー設定」をクリックしてください。
- 3. 各項目を設定してください。
- 4. <登録>ボタンをクリックして設定を保存します。

# **9. NEXT ユーザー管理**

9.1. 概要

ユーザー管理では、NEXT ユーザーの情報の設定、NEXT ユーザーの運用に係る操作を行います。 メニューの「NEXT ユーザー一覧」では、登録されている NEXT ユーザーの一覧が表示されます。

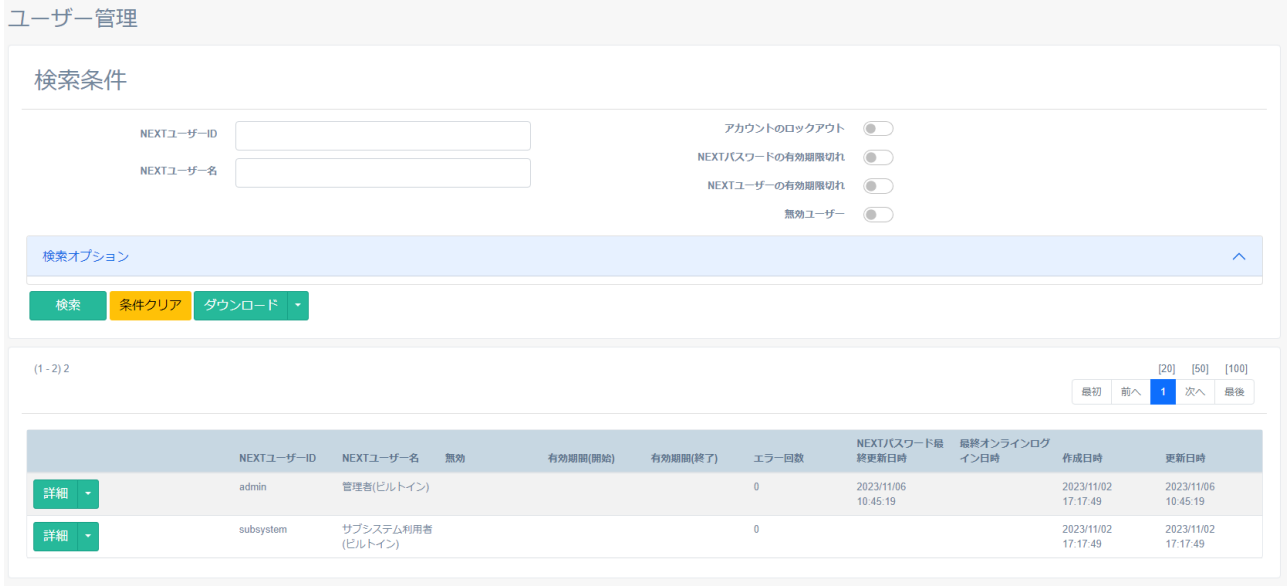

メインパネルに表示される NEXT ユーザー一覧の各 NEXT ユーザーの状態を表すステータスアイコンが表 示される場合があります。下図に説明します。

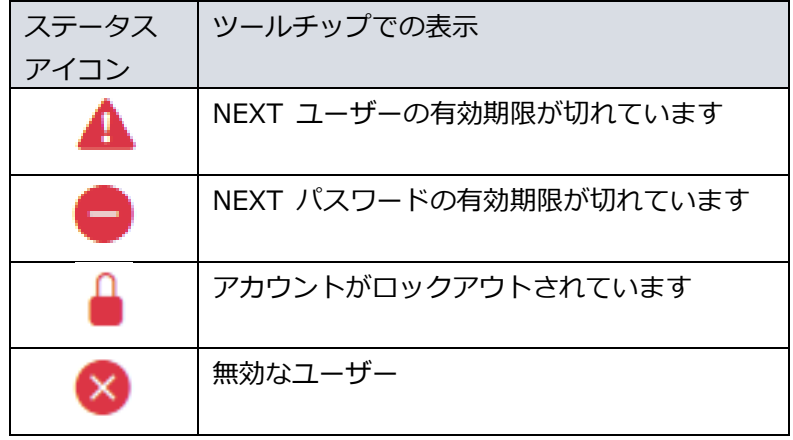

「NEXT ユーザー一覧」からユーザーを検索して、編集などの操作が行えます。メインパネルに表示される ユーザー一覧では、「NEXT ユーザーID」などの各項目名をクリックすることで、昇順/降順の並べ替えが できます。

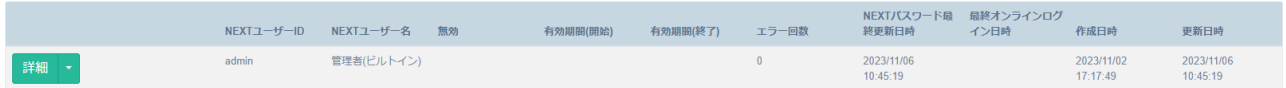

メインパネルに表示される NEXT ユーザー一覧の上部には、総登録 NEXT ユーザー数、ページ送りなどが 表示されています。下図を例に説明します。

 $(1 - 20) 150$ 

最初 前へ 1 2 3 4 5 6 7 8 次へ 最後

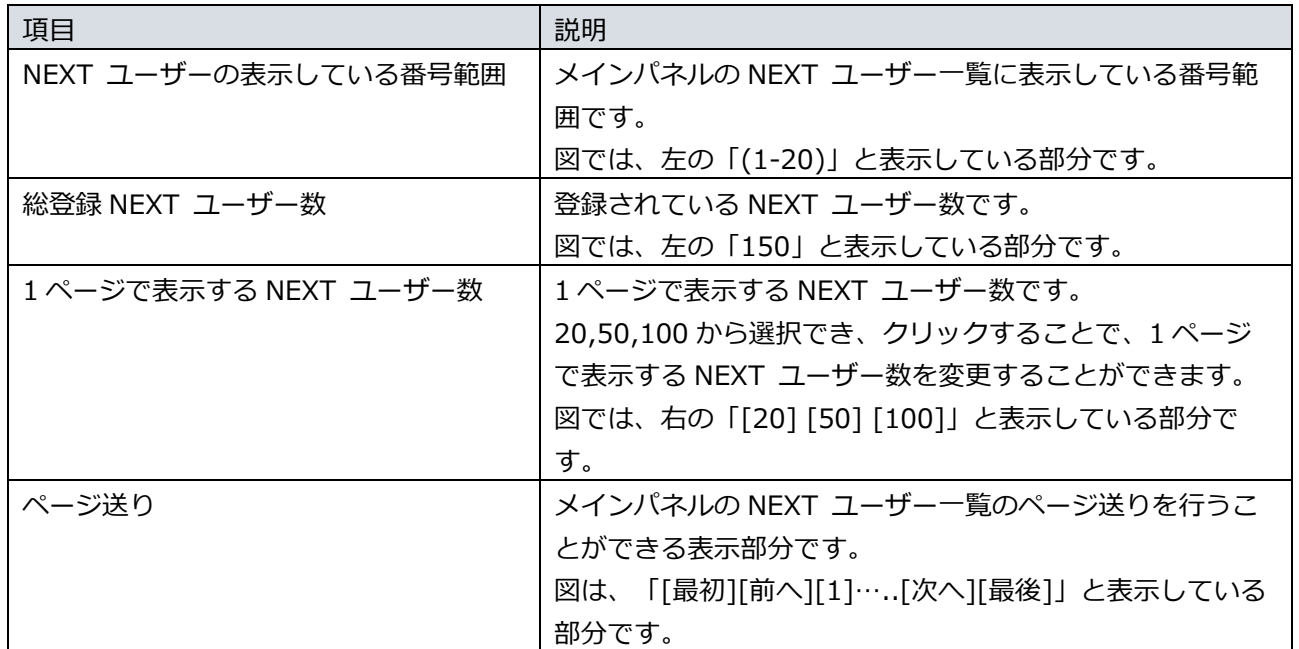

メインパネルに表示される NEXT ユーザー一覧の各 NEXT ユーザーの左のボタンから、その NEXT ユー ザーに関する各種の操作が行えます。各項目の概要を説明します。詳細は以降の本マニュアルで説明しま す。

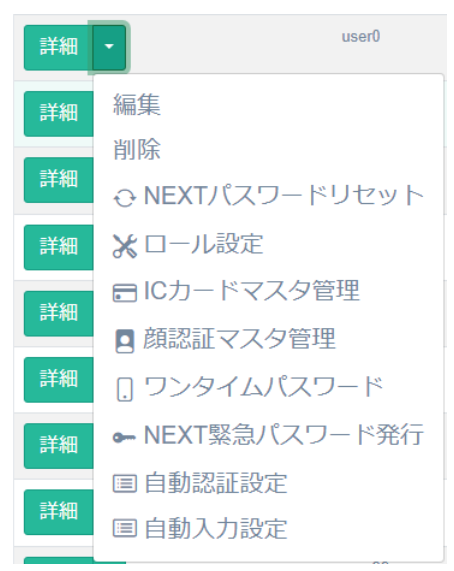

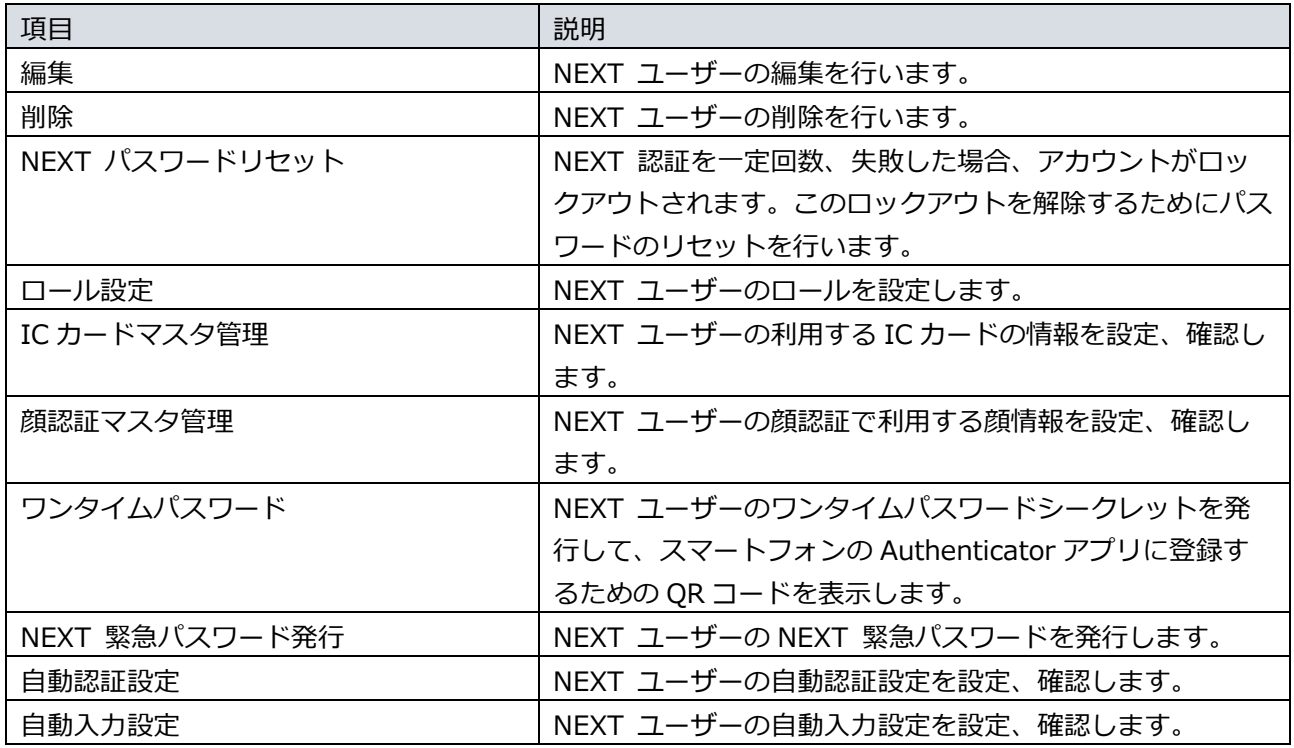

9.2. NEXT ユーザー情報の設定

NEXT ユーザー設定には「基本設定」、「Windows アカウント」があります。以下にそれぞれの設定項目 について説明します。

9.2.1. 基本設定

「基本設定」では、NEXT ユーザーの基本的な設定を行います。

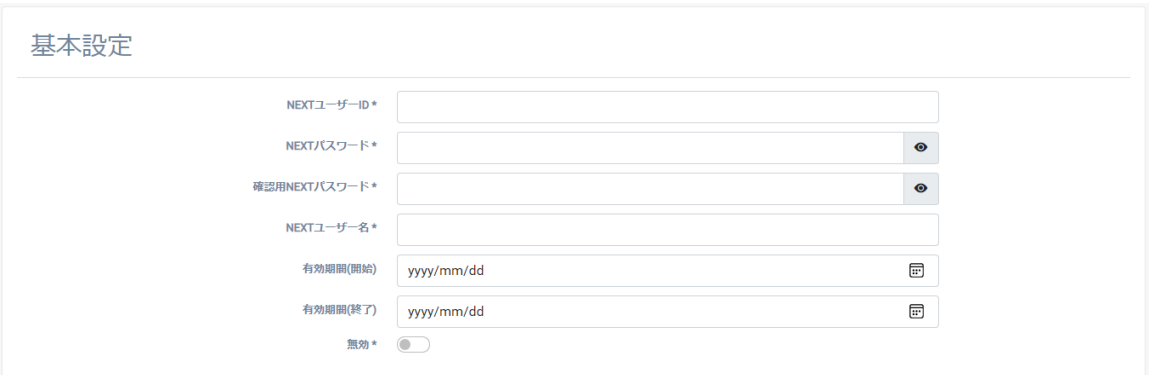

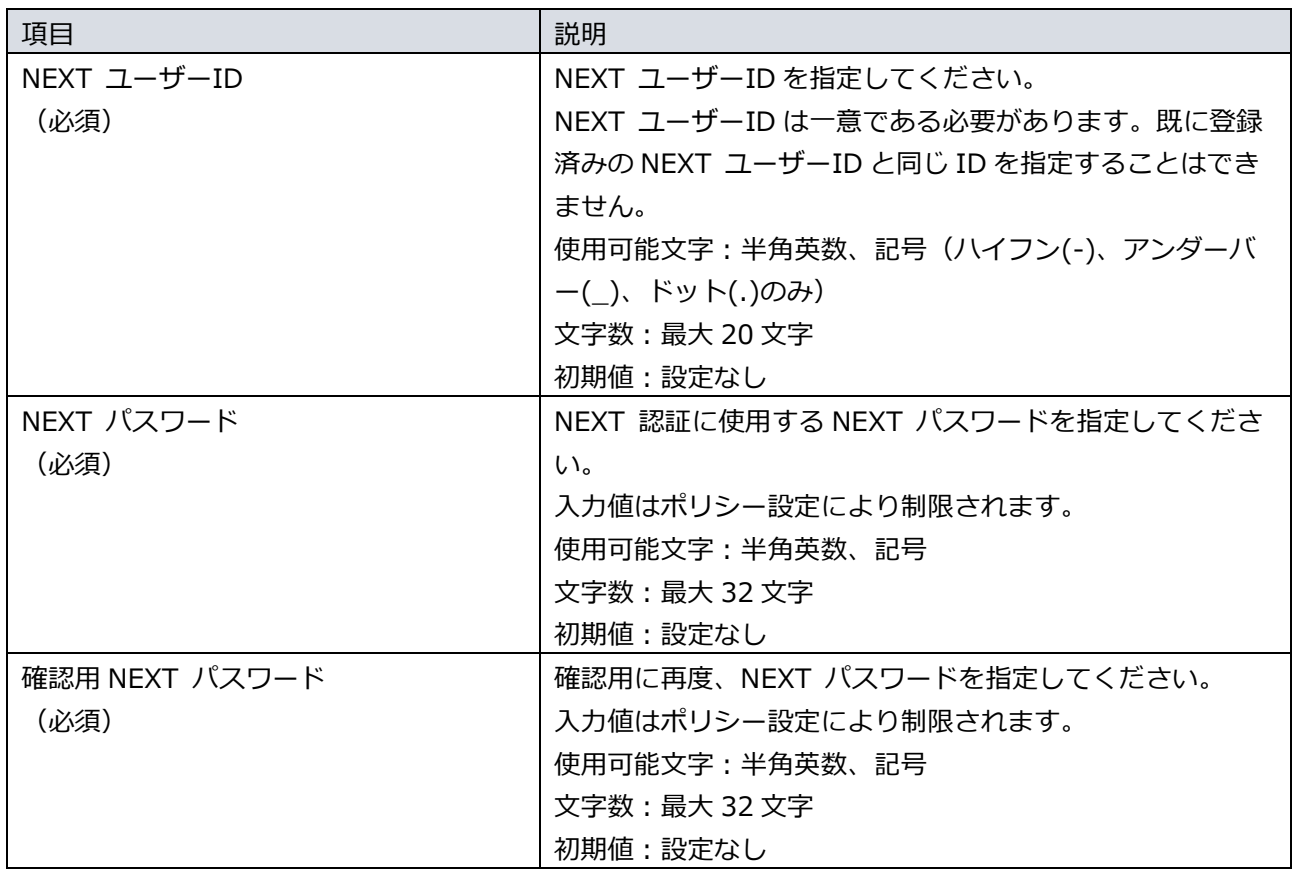

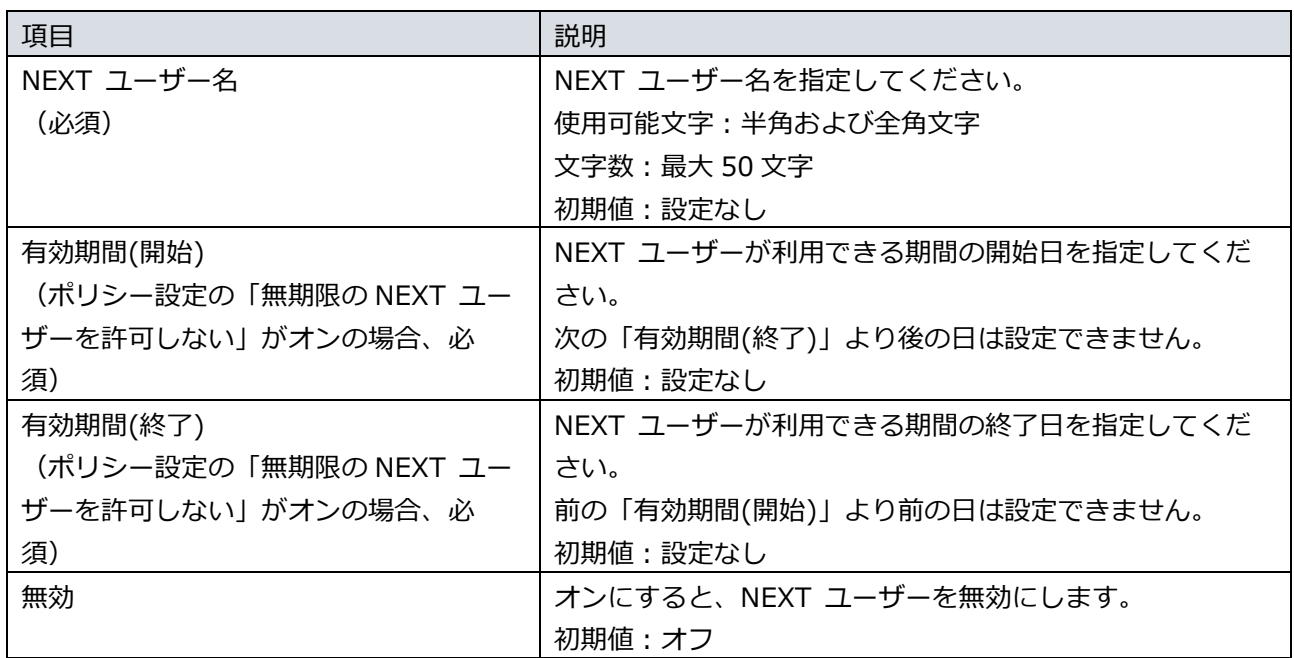

### 9.2.2. Windows アカウント

「Windows アカウント」では、NEXT Signin による Windows サインイン時に、クライアント設定により 利用する Windows アカウントの情報の設定を行います。

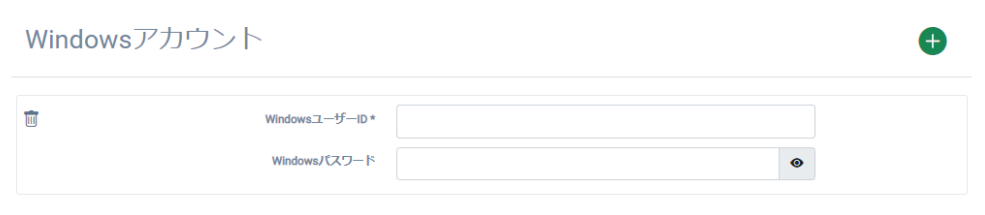

Windows アカウントの情報は、1 つの NEXT ユーザーに 32 個まで登録できます。 下図は、2 つの Windows アカウントが登録されている NEXT ユーザーの編集画面の例です。

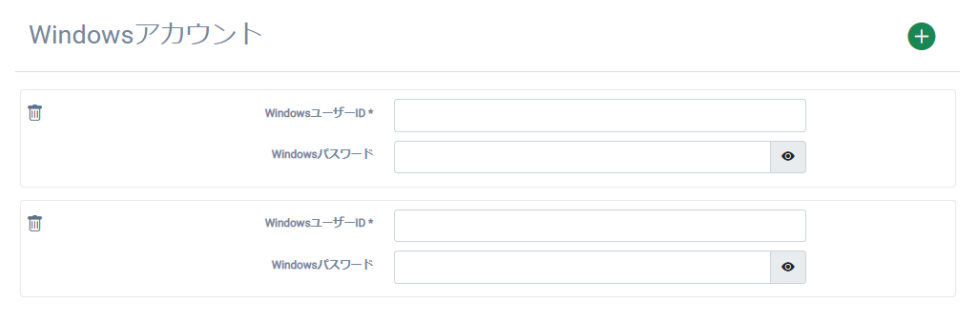

初期は 1 つの Windows アカウントを入力する欄しか表示されていません。

Windows アカウントを追加登録する場合は、「Windows アカウント」の入力エリアの右上にある<+>ア イコンをクリックします。

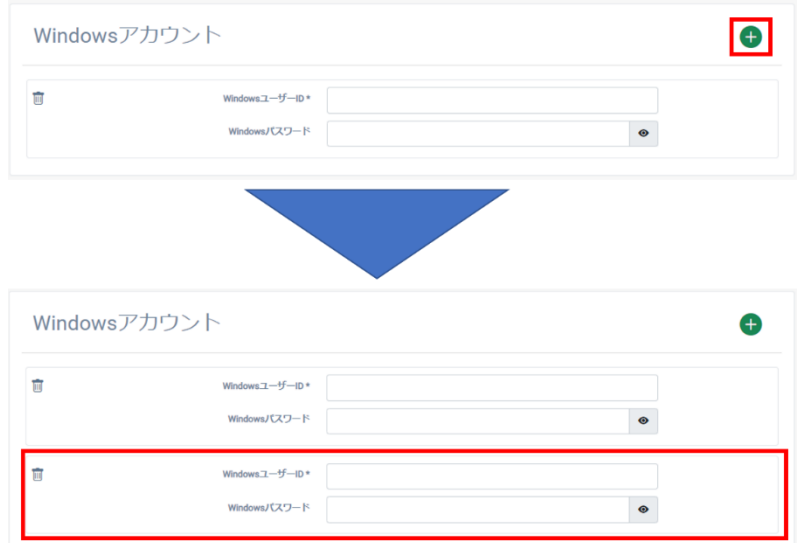

Windows アカウントを削除する場合は、削除したい Windows アカウントの入力エリアの左上にある<ゴ ミ箱>アイコンをクリックします。

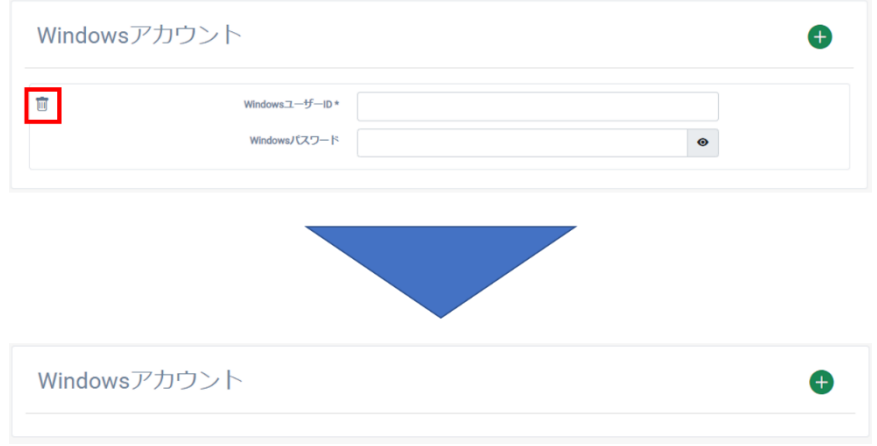

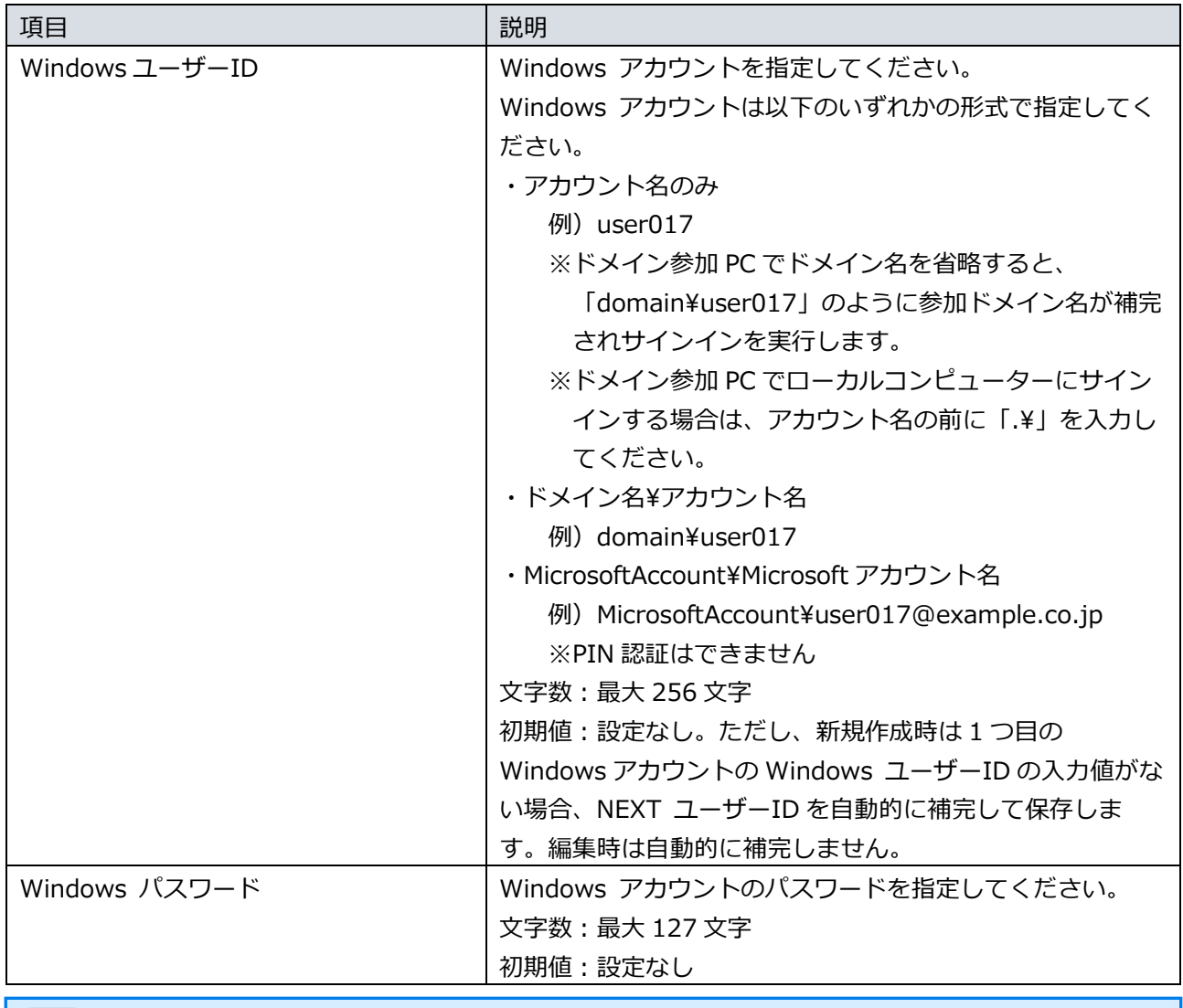

Windows アカウントを複数登録した時の登録後の表示順は、Windows ユーザーID の英数 字の昇順に表示します。

Windows アカウントが不要な NEXT ユーザーの場合は、ごみ箱アイコンをクリックして Windows アカウントが 0 件の状態で登録してください。
9.3. NEXT ユーザーの管理

## 9.3.1. NEXT ユーザーの作成

新しく NEXT ユーザーを作成する場合は、以下の手順で行います。

- 1. NEXT マネージャーの管理者ポータルにサインインしてください。
- 2. メニューの「NEXT ユーザー作成」をクリックしてください。
- 3. 各項目を設定してください。
- 4. <登録>ボタンをクリックして設定を保存します。

<登録>ボタンで保存すると登録した NEXT ユーザーの編集画面が表示されます。

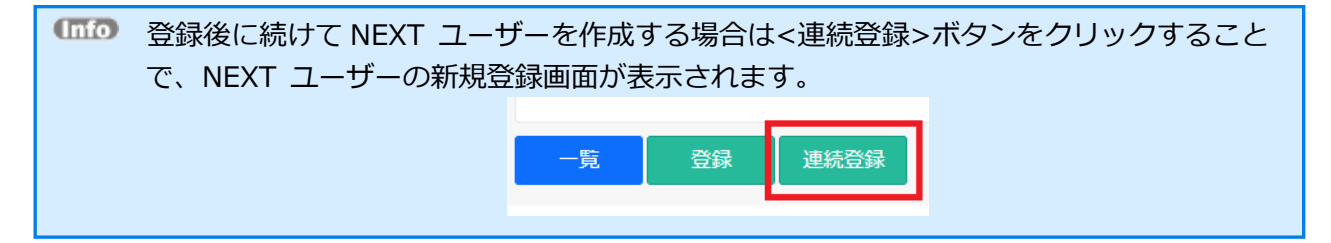

### 9.3.2. NEXT ユーザーの編集

既存の NEXT ユーザーを編集する場合は、以下の手順で行います。

- 1. NEXT マネージャーの管理者ポータルにサインインしてください。
- 2. メニューの「NEXT ユーザー一覧」をクリックしてください。
- 3. 編集する NEXT ユーザーの左の<詳細>ボタンの右のプルダウンメニューをクリックし、<編集>ボタ ンをクリックしてください。
- 4. 各項目を設定してください。
- 5. <登録>ボタンをクリックして設定を保存します。

入力した NEXT パスワードは[●]で表示されますが、現在設定されている NEXT パスワードは表示され ず、空白で表示されます。

また、右の[目]のアイコンをクリックした場合についても、入力した値そのものの表示に切り替えることが できますが、現在設定されている NEXT パスワードは表示されず、空白で表示されます。

NEXT パスワードを空白のまま<登録>ボタンをクリックした場合は、NEXT パスワードの変更は行われま せん。

9.3.3. NEXT ユーザーの削除

NEXT ユーザーを削除する場合は、以下の手順で行います。

- 1. NEXT マネージャーの管理者ポータルにサインインしてください。
- 2. メニューの「NEXT ユーザー一覧」をクリックしてください。
- 3. 削除する NEXT ユーザーの左の<詳細>ボタンの右のプルダウンメニューをクリックし、<削除>ボタ ンをクリックしてください。
- 4. 削除を確認するダイアログが表示されます。

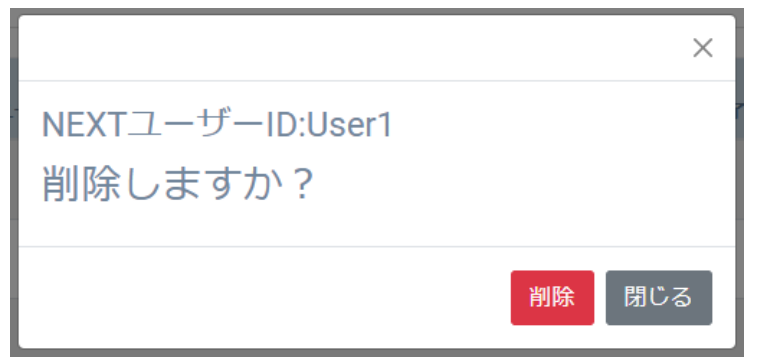

5. 削除して良ければ、<削除>ボタンをクリックします。

# 9.3.4. NEXT ユーザーの検索

「NEXT ユーザー一覧」では NEXT ユーザーID/NEXT ユーザー名を入力して検索、アカウントのロック アウト/無効ユーザーなどの条件で検索、組み合わせた検索ができます。

・NEXT ユーザーID/NEXT ユーザー名を入力して検索 NEXT ユーザーID/NEXT ユーザー名で検索するには、以下の手順で行います。

- 1. NEXT マネージャーの管理者ポータルにサインインしてください。
- 2. メニューの「NEXT ユーザー一覧」をクリックしてください。
- 3. 検索したい「NEXT ユーザーID」、「NEXT ユーザー名」を検索条件に入力します。
- 4. <検索>ボタンをクリックしてください。

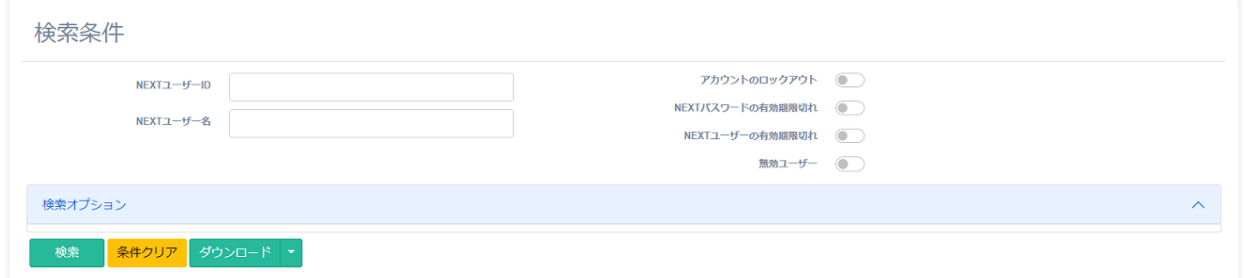

- 5. メインパネル下部に検索結果が表示されます。
- 6. <条件クリア>ボタンをクリックすると、検索条件がすべてクリアされます。

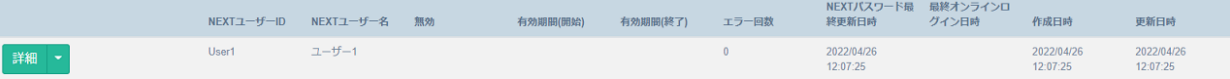

・条件での検索

無効状態のユーザーを検索するには、以下の手順で行います。

- 1. NEXT マネージャーの管理者ポータルにサインインしてください。
- 2. メニューの「NEXT ユーザー一覧」をクリックしてください。
- 3. 検索条件の「無効ユーザー」をオンにします。
- 4. <検索>ボタンをクリックしてください。

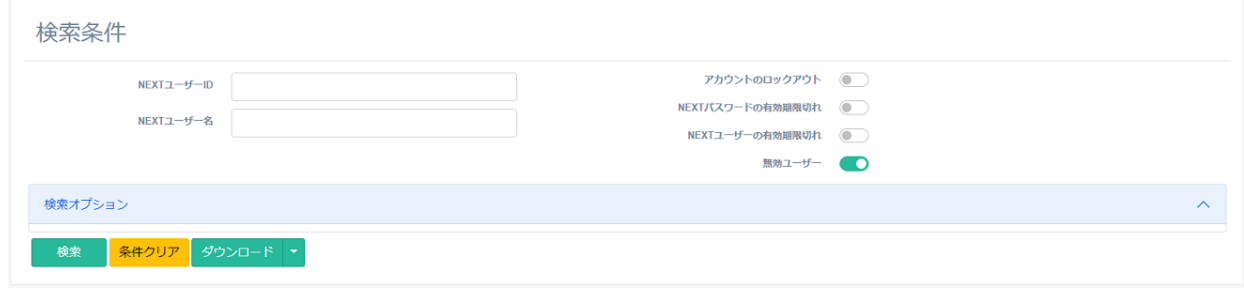

- 5. メインパネル下部に検索結果が表示されます。
- 6. <条件クリア>ボタンをクリックすると、検索条件がすべてクリアされます。

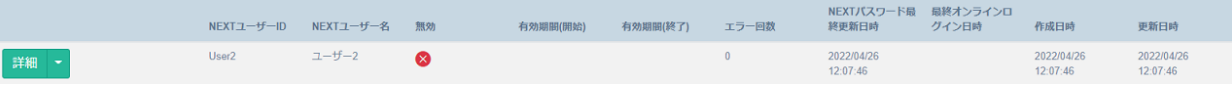

・Active Directory ユーザー自動インポートで作成されたユーザーの検索

Active Directory ユーザー自動インポートで作成されたユーザーを検索するには、以下の手順で行いま す。

- 1. NEXT マネージャーの管理者ポータルにサインインしてください。
- 2. メニューの「NEXT ユーザー一覧」をクリックしてください。
- 3. 「検索オプション」をクリックして、「Active Directory ユーザー」をオンにします。
- 4. <検索>ボタンをクリックしてください。

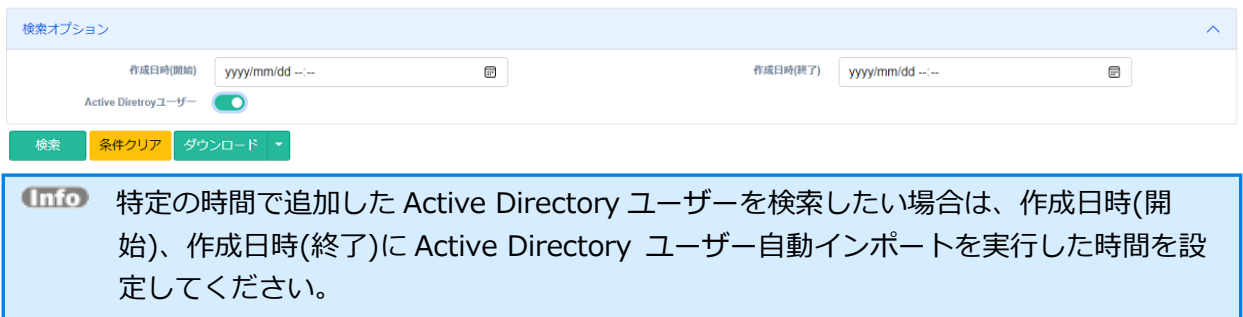

5. メインパネル下部に検索結果が表示されます。 <条件クリア>ボタンをクリックすると、検索条件がすべてクリアされます。

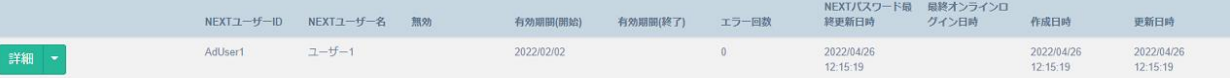

# ・組み合わせての検索

検索は、各項目を組み合わせて行うことができます。以下に各項目について説明します。

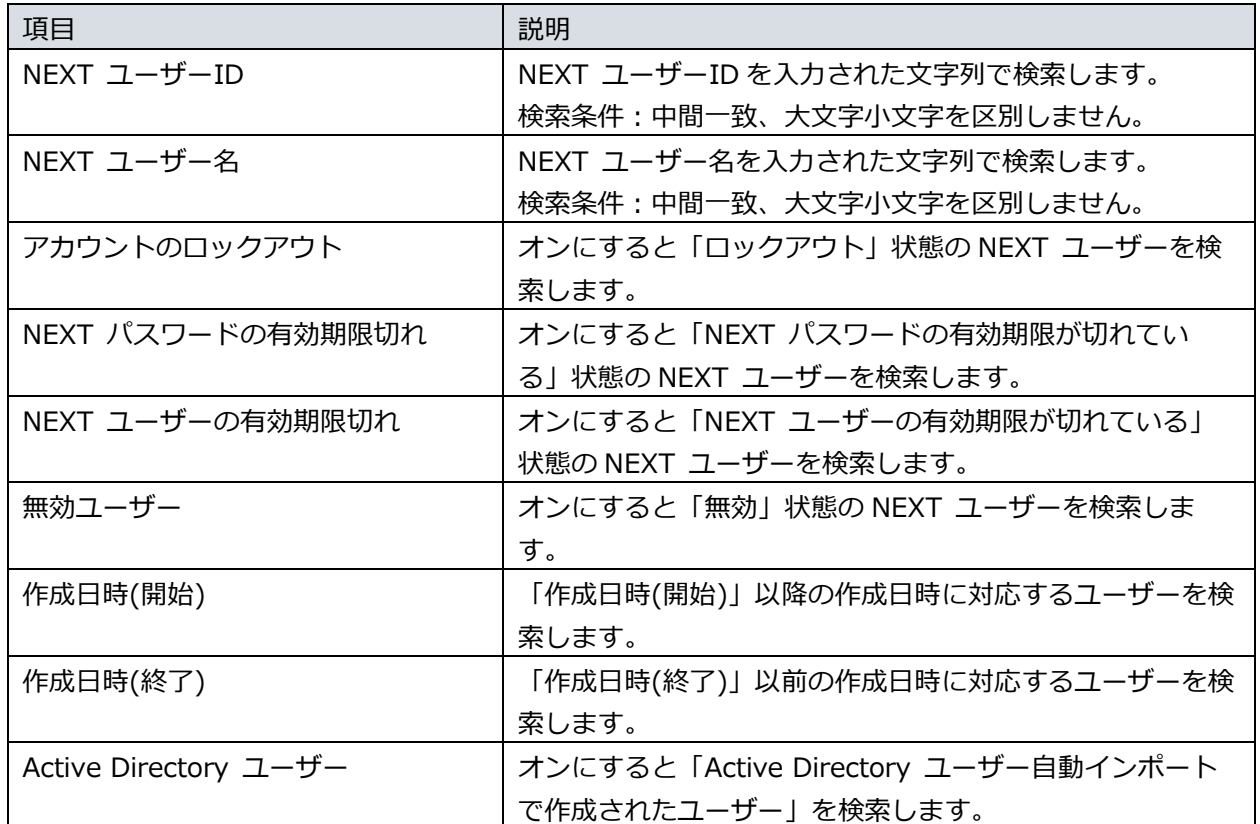

## 9.3.5. NEXT ユーザーのロックアウトの解除

指定された回数 NEXT 認証に失敗すると、NEXT ユーザーがロックアウトされます。 ロックアウト状態を解除する場合は、「NEXT パスワードリセット」を行います。

NEXT ユーザーの「NEXT パスワードリセット」は、以下の手順で行います。

- 1. NEXT マネージャーの管理者ポータルにサインインしてください。
- 2. メニューの「NEXT ユーザー一覧」をクリックしてください。
- 3. NEXT パスワードリセットしてロックアウトを解除する NEXT ユーザーの左の<詳細>ボタンの右のプ ルダウンメニューをクリックし、<NEXT パスワードリセット>ボタンをクリックしてください。 このとき、NEXT ユーザーがロックアウトされている場合、<鍵>アイコンが表示されます。

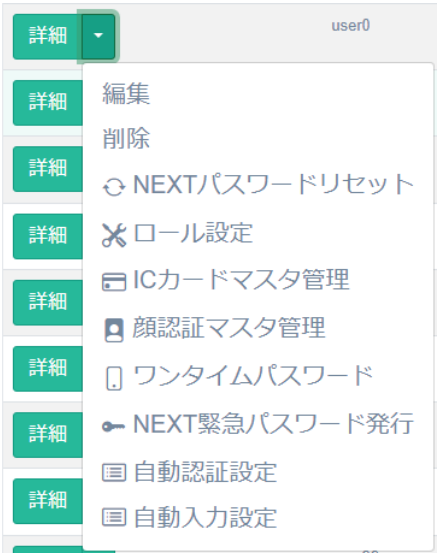

4. NEXT パスワードを再設定する画面が表示されます。 現在設定されている NEXT パスワードは表示されず、空白で表示されます。

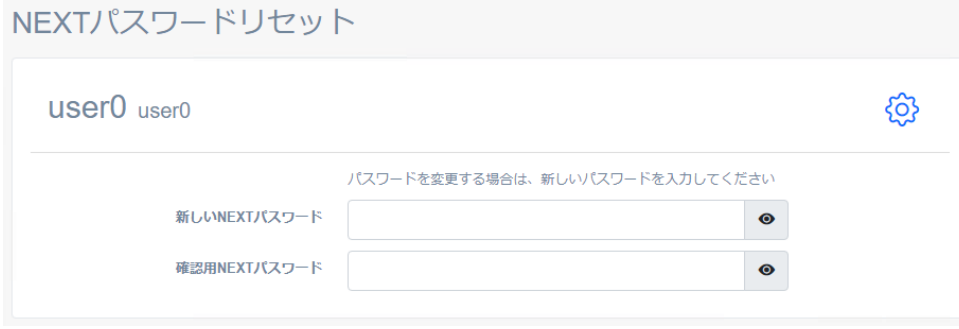

5. 再設定する NEXT パスワードを「新しい NEXT パスワード」、「確認用 NEXT パスワード」に入力し て、<登録>ボタンをクリックします。

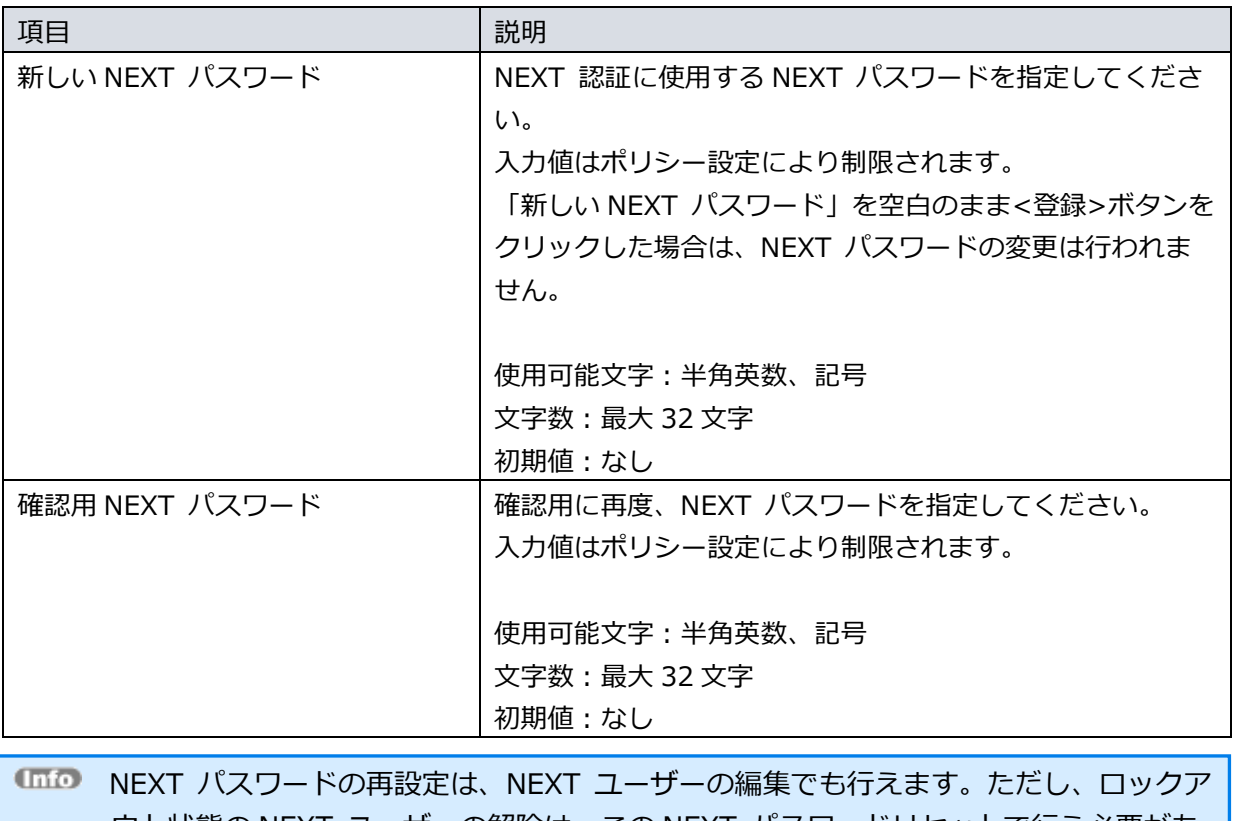

ウト状態の NEXT ユーザーの解除は、この NEXT パスワードリセットで行う必要があ ります。

# 9.3.6. NEXT ユーザーのロール設定

NEXT ユーザーは、ロール(役割)によって利用制限があります。ロールによる利用制限は以下のとおりで す。

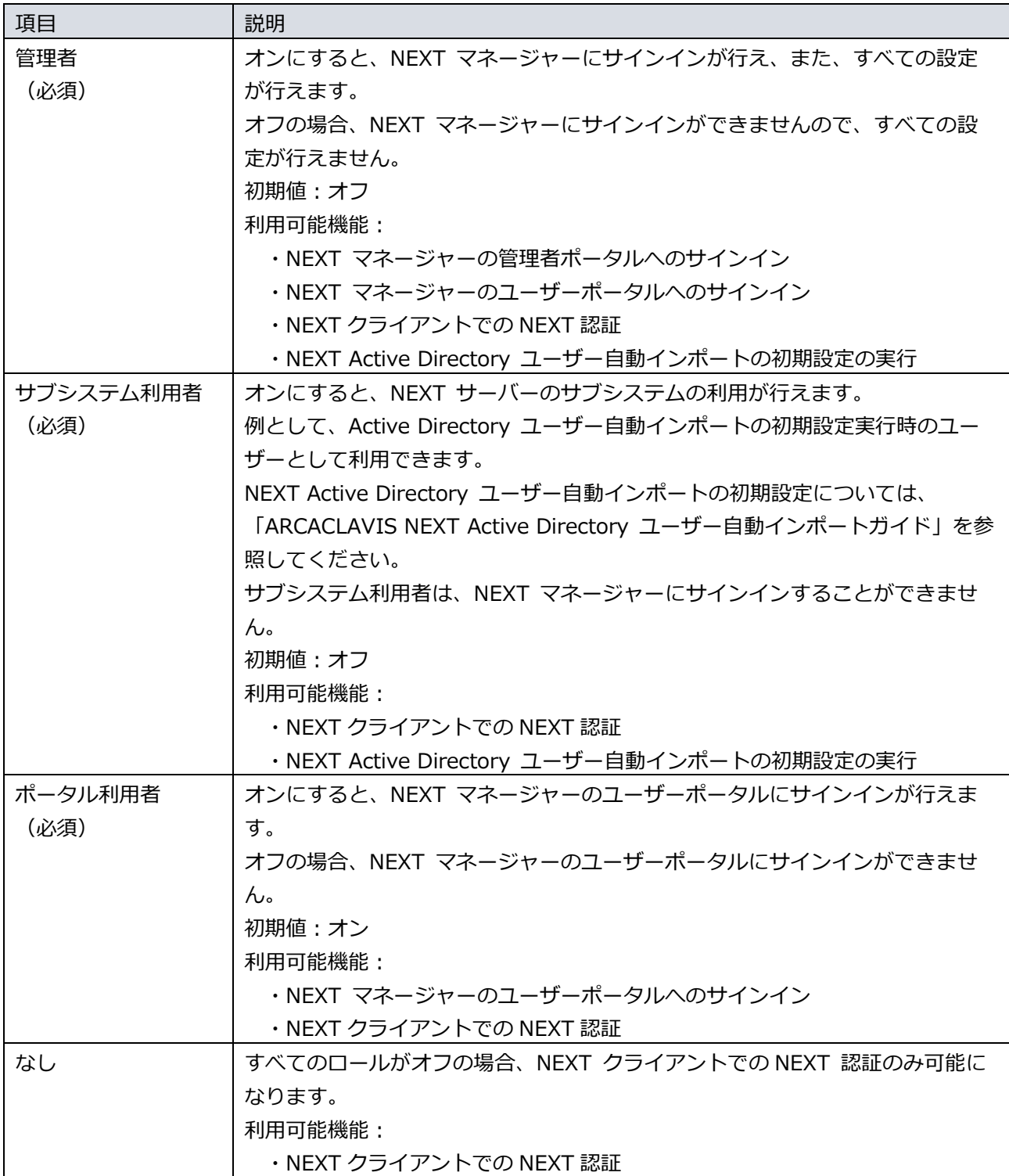

初期設定時の NEXT マネージャーにサインインできる NEXT ユーザー「admin」は「管 理者」のロールがオンです。 NEXT クライアントを利用するだけの NEXT ユーザーには「管理者」のロールはオフの ままにすることで、NEXT マネージャーにサインインができませんので、すべての設定が 行えません。

- NEXT マネージャーでは、必要なロールがない場合、画面自体にアクセスができません。 「管理者」のロールがオフの NEXT ユーザーで NEXT マネージャーにサインインする と、「ページが見つからない、もしくはページにアクセスする権限がありません」という エラーが表示されます。
- NEXT マネージャーに「管理者」のロールがオフの NEXT ユーザーでサインインすると、 ログ管理には「イベント:管理」でサインイン認証のログが記録されます。ただし、ロー ルがオフのため、画面自体にアクセスはできません。同様に NEXT パスワードのパスワー ド変更も行えますが、ロールがオフのため、画面自体にアクセスはできません。

NEXT ユーザーの「ロール設定」は、以下の手順で行います。

- 1. NEXT マネージャーの管理者ポータルにサインインしてください。
- 2. メニューの「NEXT ユーザー一覧」をクリックしてください。
- 3. ロール設定をする NEXT ユーザーの左の<詳細>ボタンの右のプルダウンメニューをクリックし、<ロ ール設定>ボタンをクリックしてください。

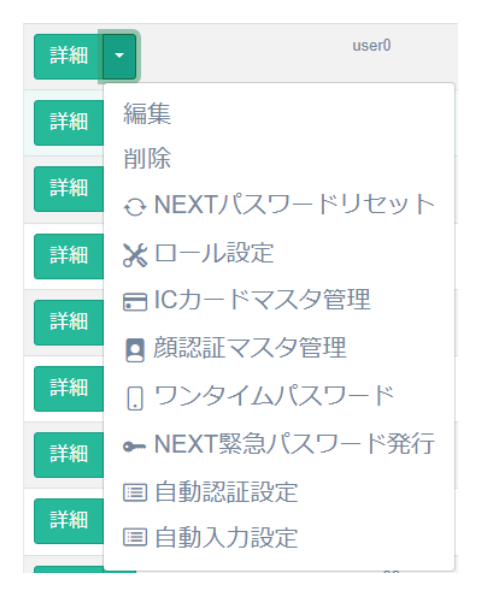

4. ロール設定画面が表示されます。

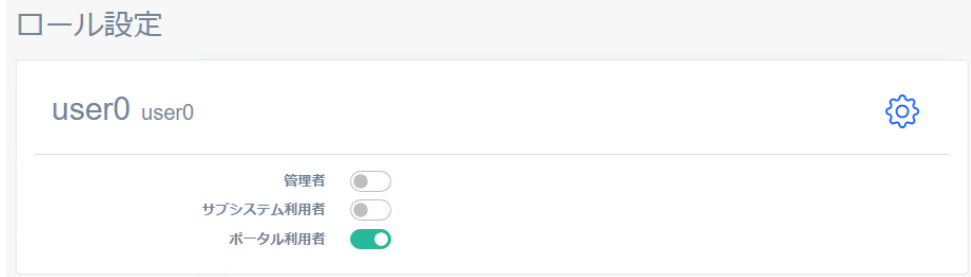

5. ロール設定を行い、<登録>ボタンをクリックします。

### 9.4. IC カードマスタ管理

NEXT ユーザーが利用する IC カード登録を行うことができます。

IC カードは各 NEXT ユーザーごとに 1 つだけ、登録することができます。また、同じ IC カードを異なる NEXT ユーザーに登録することはできません。

IC カードの登録方法は、NEXT マネージャーで登録する方法と、NEXT クライアントで登録する方法があ ります。

・NEXT マネージャーで管理者がユーザーの IC カードを登録する 管理者が NEXT マネージャーで IC カードを登録します。 NEXT マネージャーで IC カードを登録するには、IC カードのシリアル情報が必要です。予めご 用意ください。IC カードのシリアル情報が不明、収集が困難な場合は、NEXT クライアントでユ ーザー自身による IC カード登録の方法をご利用ください。 現在、対応している IC カードのシリアル情報は「9.4.1. 対応している IC カードのシリアル情 報」の表を参照してください。

・NEXT クライアントでユーザー自身が IC カードを登録する

ユーザー自身が NEXT クライアントで IC カードを登録します。

ユーザー自身が NEXT クライアントで IC カードを登録するには、以下の設定がされている必要が あります。

・クライアント設定で「IC カード認証」がオンである。

・クライアント設定で「IC カードの登録を許可する」がオンである。

また、すでに IC カードが登録されている状態で、別の IC カードをユーザー自身が登録するに は、さらに以下の設定がされている必要があります。

・クライアント設定で「IC カードの再登録を許可する」がオンである。

ここでは、NEXT マネージャーで管理者がユーザーの IC カードを登録する方法について説明します。 NEXT クライアントで IC カードを登録する方法については、「ARCACLAVIS NEXT クライアント操作ガ イド」を参照してください。

# 9.4.1. 対応している IC カードのシリアル情報

対応している IC カードのシリアル情報は以下です。

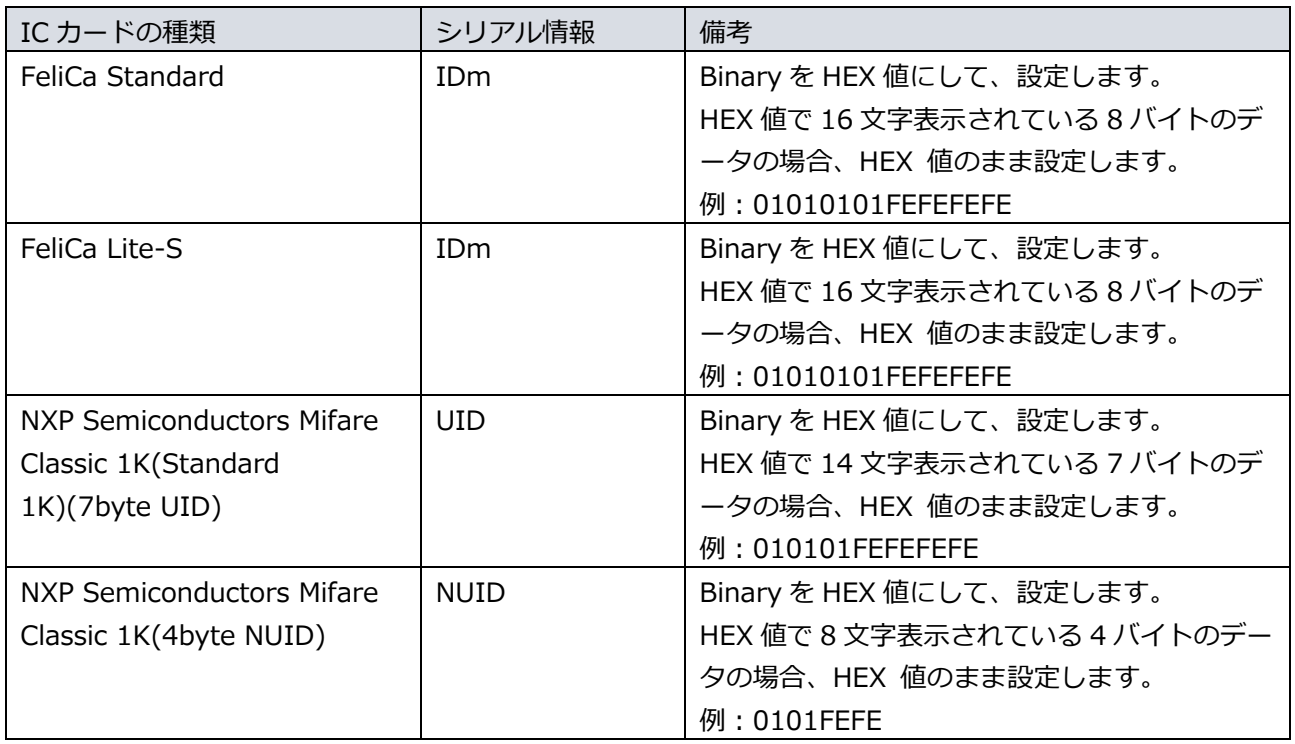

FeliCa カードの IDm、Mifare カードの UID/NUID の値は、購入時に発行会社から入手 することができる場合があります。これから IC カードを購入される場合は、販売会社様 などにお問い合わせください。

FeliCa カードの IDm などのシリアル情報が、配布済みのカードを利用する場合などで分 からない場合は、NEXT クライアントでユーザー自身による IC カード登録の方法をご利 用ください。NEXT クライアントでの IC カード登録では、IC カードから読み取りを行い 登録できますので、IDm などのシリアル情報の事前収集が不要です。

<span id="page-122-0"></span>9.4.2. IC カードの登録

NEXT ユーザーに IC カードを登録するには、以下の手順で行います。

- 1. NEXT マネージャーの管理者ポータルにサインインしてください。
- 2. メニューの「NEXT ユーザー一覧」をクリックしてください。
- 3. IC カードを登録する NEXT ユーザーの左の<詳細>ボタンの右のプルダウンメニューをクリックし、 <IC カードマスタ管理>ボタンをクリックしてください。

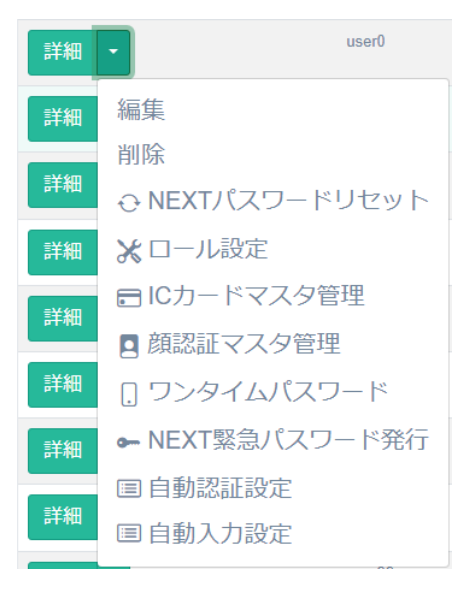

4. 「IC カードシリアル番号」を設定してください。

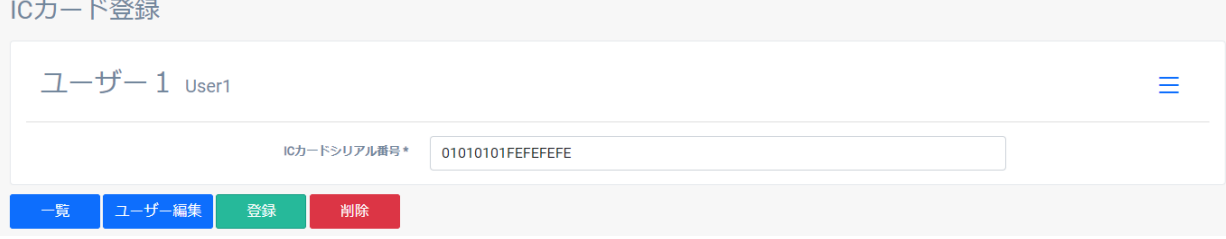

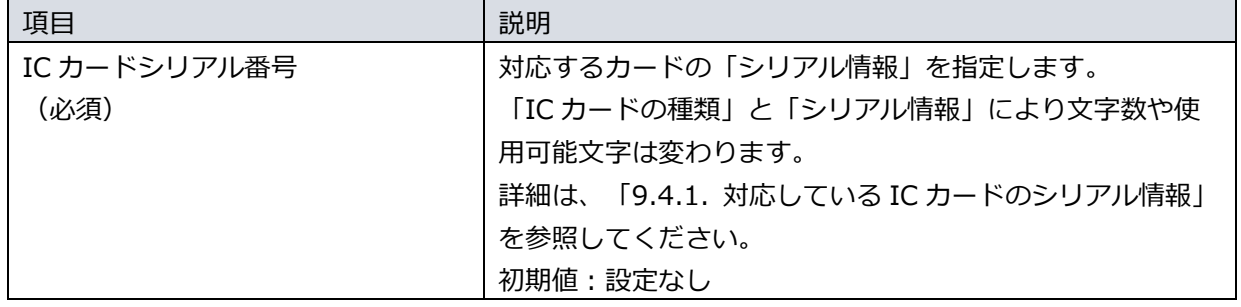

5. <登録>ボタンをクリックして設定を保存します。

9.4.3. IC カードの編集

NEXT ユーザーに登録されている IC カード情報を編集する手順は、「[9.4.2.](#page-122-0) IC [カードの登録」](#page-122-0)と同じで す。

IC カードは各 NEXT ユーザーごとに 1 つだけ、登録することができます。また、同じ IC カードを異なる NEXT ユーザーに登録することはできません。

9.4.4. IC カードの削除

NEXT ユーザーに登録されている IC カードを削除するには、以下の手順で行います。

- 1. NEXT マネージャーの管理者ポータルにサインインしてください。
- 2. メニューの「NEXT ユーザー一覧」をクリックしてください。
- 3. IC カードを削除する NEXT ユーザーの左の<詳細>ボタンの右のプルダウンメニューをクリックし、 <IC カードマスタ管理>ボタンをクリックしてください。

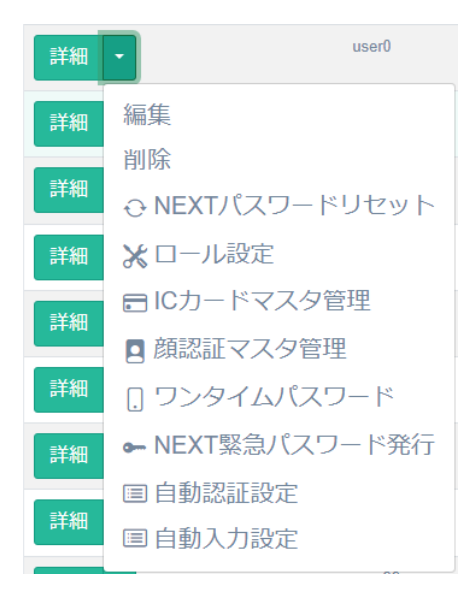

4. <削除>ボタンをクリックします。

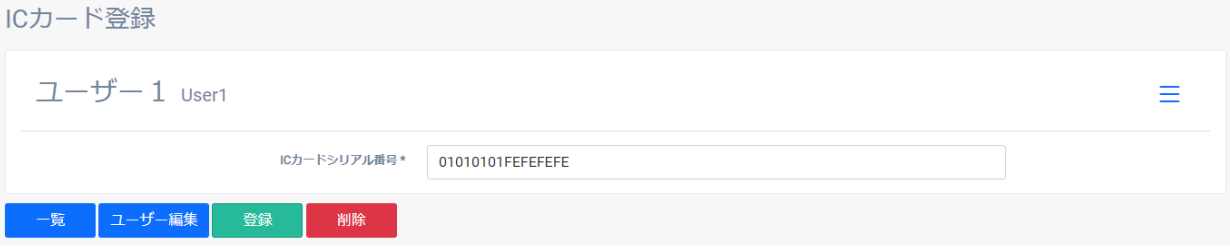

5. 削除ダイアログの<削除>ボタンをクリックすることで、削除が完了します。

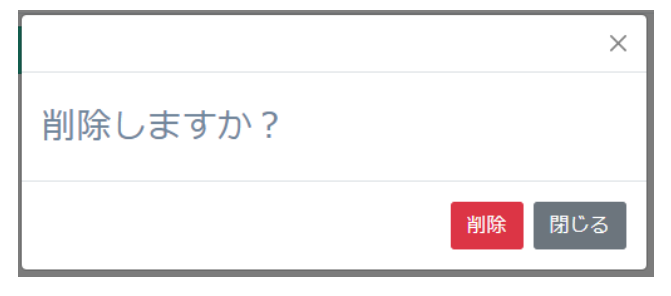

### 9.5. 顔認証マスタ管理

NEXT ユーザーが利用する顔情報の登録、顔認証のオプションの設定を行うことができます。 顔情報は各 NEXT ユーザーごとに 7 件まで登録が可能となっており、ユーザーによる最大登録件数は 5 件、自動更新による最大登録件数は 2 件となります。

顔情報の登録方法は、NEXT マネージャーで登録する方法、NEXT クライアントで登録する方法、顔情報 一括インポートで登録する方法があります。

・NEXT マネージャーで管理者がユーザーの顔情報を登録する

管理者が NEXT マネージャーで顔情報を登録します。 NEXT マネージャーで顔情報を登録するには、顔画像ファイルが必要です。予めご用意くださ い。 また、NEXT マネージャーで顔情報を顔画像ファイルで登録するには、NEXT サーバーに「顔認

証ランタイム」のインストールが必要になります。詳細は、「ARCACLAVIS NEXT 動作環境一 覧」を参照してください。

・NEXT クライアントでユーザー自身が顔情報を登録する

ユーザー自身が NEXT クライアントで顔情報を登録します。

ユーザー自身が NEXT クライアントで顔情報を登録するには、以下の設定がされている必要があ ります。

・クライアント設定で「顔認証」がオンである。

・クライアント設定で「顔情報の登録を許可する」がオンである。

また、すでに顔情報が登録されている状態で、別の顔情報をユーザー自身が登録するには、さら に以下の設定がされている必要があります。

・クライアント設定で「顔情報の再登録を許可する」がオンである。

・顔情報一括インポートで顔情報を登録する

「顔情報一括インポート」は導入時などで多くのユーザーの顔情報を登録する際に便利な機能で す。顔画像ファイルと、その顔画像ファイルを含むフォルダ構成を用いてインポート用ファイル を生成し、生成されたインポート用ファイルを NEXT サーバーにインポートして、顔情報を一括 で登録できます。

下表にそれぞれの登録方法の分類を記します。

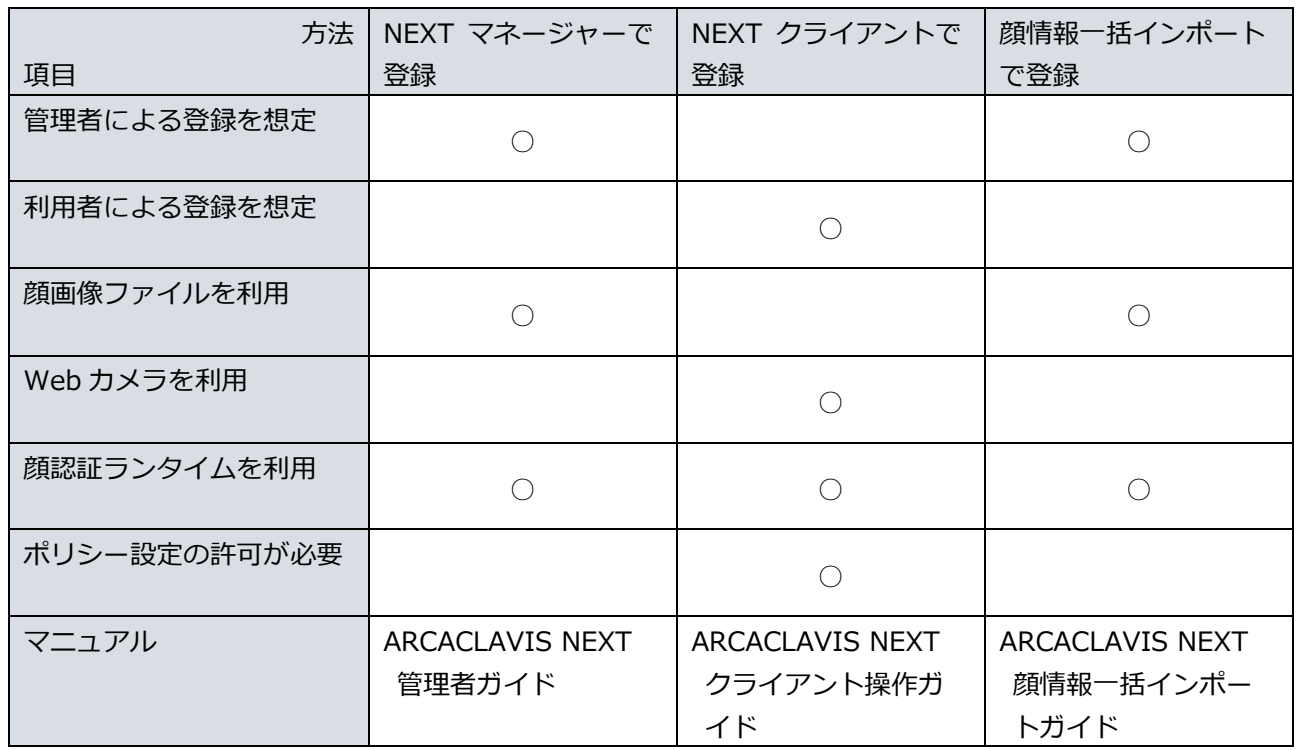

顔情報の登録方法について本ガイドでは、NEXT マネージャーで管理者がユーザーの顔画像ファイルを用い て顔情報を登録する方法について説明します。NEXT クライアントで顔情報を登録する方法については、 「ARCACLAVIS NEXT クライアント操作ガイド」を参照してください。顔情報一括インポートで登録する 方法については、「ARCACLAVIS NEXT 顔情報一括インポートガイド」を参照してください。

## 9.5.1. 顔情報の登録

登録する顔画像ファイルの「良い例」「向かない例」については、「ARCACLAVIS NEXT クライアント操 作ガイド」を参照ください。

NEXT ユーザーに顔情報を登録するには、以下の手順で行います。

- 1. NEXT マネージャーの管理者ポータルにサインインしてください。
- 2. メニューの「NEXT ユーザー一覧」をクリックしてください。
- 3. 顔情報を登録する NEXT ユーザーの左の<詳細>ボタンの右のプルダウンメニューをクリックし、<顔 認証マスタ管理>ボタンをクリックしてください。

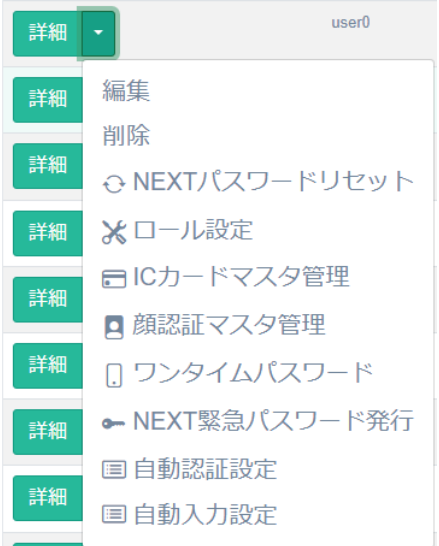

4. <ファイルを選択>ボタンをクリックしてください。

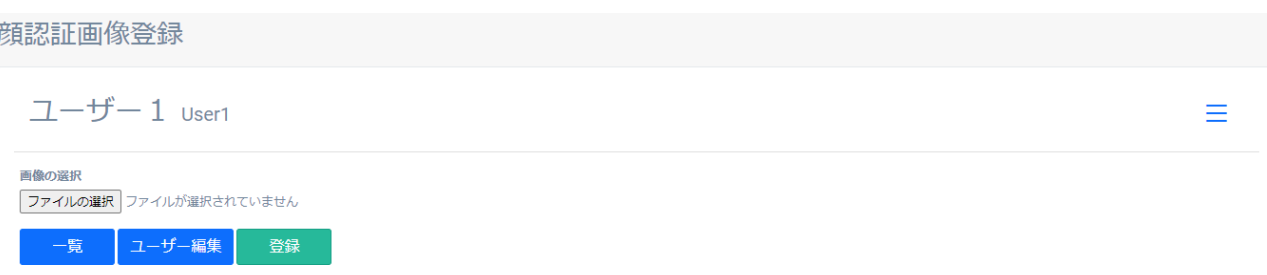

5. Web ブラウザの「ファイルを選択」ダイアログが表示されますので、NEXT ユーザーの利用者の顔画 像ファイルを選択します。

顔画像ファイルに利用できる形式などは以下の通りです。

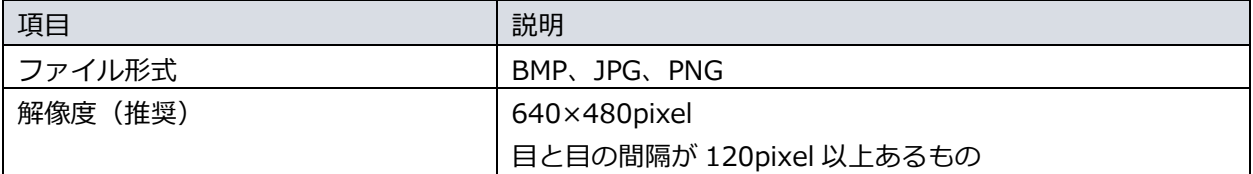

- 6. <登録>ボタンをクリックして保存します。
- 7. 登録されると「顔情報一覧」に登録した顔情報の顔画像ファイルのサムネイルが表示されます。

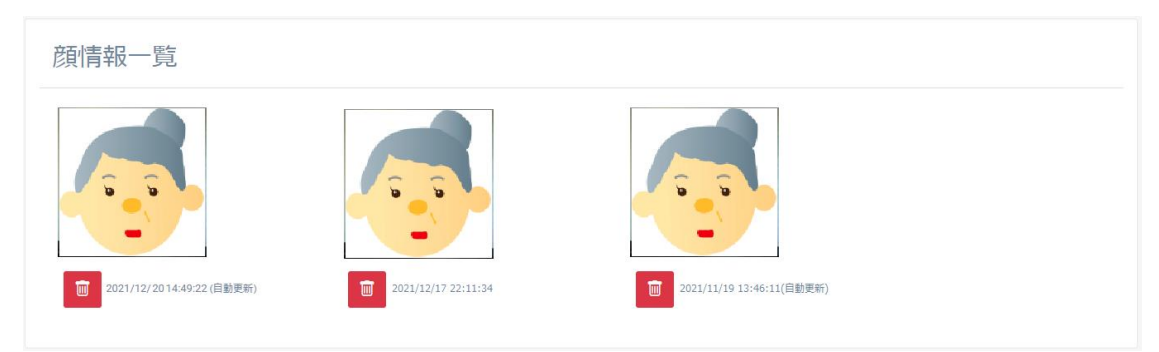

8. 複数枚の登録を行う場合は、手順 4~6 を繰り返し行います。

# 9.5.2. 顔認証のオプションの設定

顔認証マスタ管理では、顔認証に関するオプションの設定が行えます。 顔認証オプションの設定状態により、表示が異なります。

・顔認証オプションが未設定(初期表示)

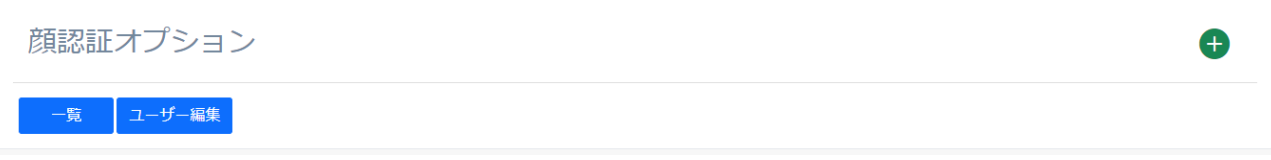

### ・顔認証オプションが未設定(<オプション追加>ボタンクリック後)

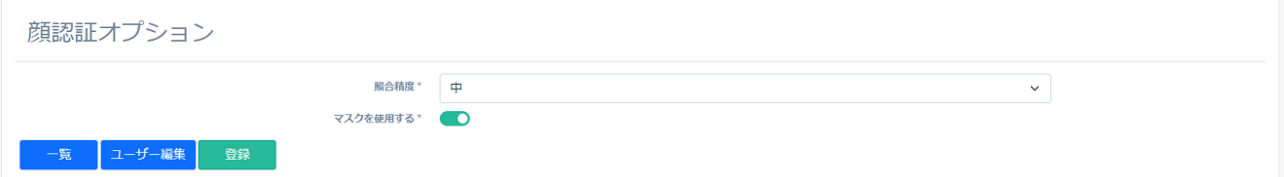

# ・顔認証オプションが設定済み

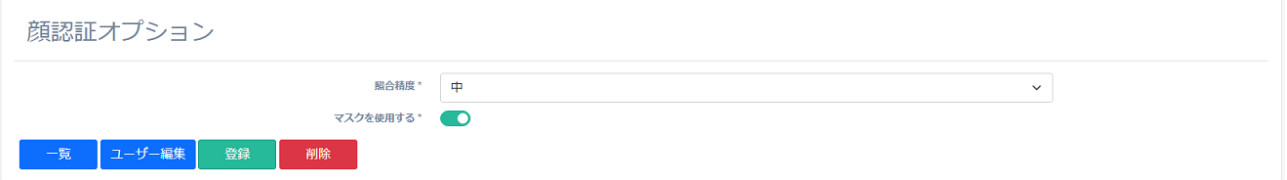

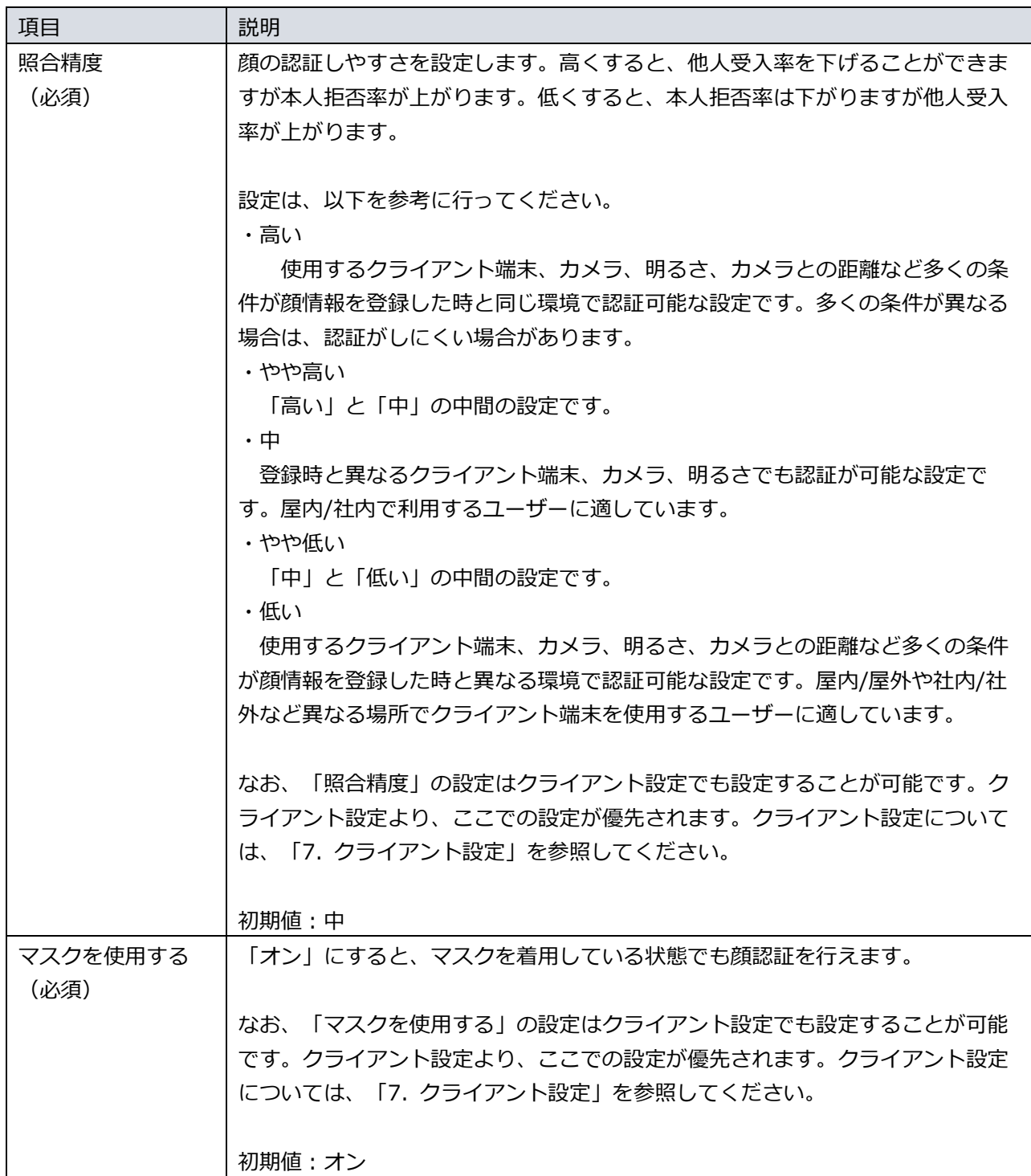

顔認証のオプションを設定する場合は、以下の手順で行います。

- 1. NEXT マネージャーの管理者ポータルにサインインしてください。
- 2. メニューの「NEXT ユーザー一覧」をクリックしてください。
- 3. 編集する NEXT ユーザーの左の<詳細>ボタンの右のプルダウンメニューをクリックし、<顔認証マス タ管理>ボタンをクリックしてください。
- 4. 顔認証オプションの設定が未設定の場合、タイトルの右側にある<オプション追加>ボタンをクリック してください。
- 5. 各項目を設定してください。
- 6. <登録>ボタンをクリックして設定を保存します。

設定済みの顔認証のオプションを削除する場合は、以下の手順で行います。

- 1. NEXT マネージャーの管理者ポータルにサインインしてください。
- 2. メニューの「NEXT ユーザー一覧」をクリックしてください。
- 3. 編集する NEXT ユーザーの左の<詳細>ボタンの右のプルダウンメニューをクリックし、<顔認証マス タ管理>ボタンをクリックしてください。
- 4. <削除>ボタンをクリックしてください。
- 5. 削除ダイアログの<削除>ボタンをクリックすることで、設定を削除します。

9.5.3. 顔情報の削除

NEXT ユーザーの顔情報を削除するには、以下の手順で行います。

- 1. NEXT マネージャーの管理者ポータルにサインインしてください。
- 2. メニューの「NEXT ユーザー一覧」をクリックしてください。
- 3. 顔情報を削除する NEXT ユーザーの左の<詳細>ボタンの右のプルダウンメニューをクリックし、<顔 認証マスタ管理>ボタンをクリックしてください。

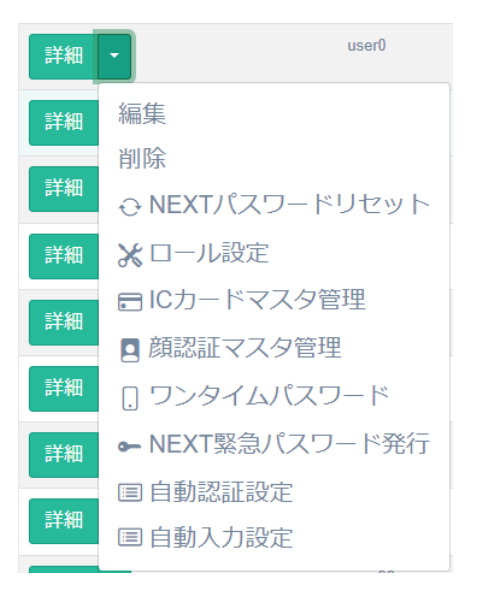

4. 「顔情報一覧」に登録されている顔情報の顔画像ファイルのサムネイルから、削除する顔情報のサムネ イルの<ゴミ箱>ボタンをクリックします。

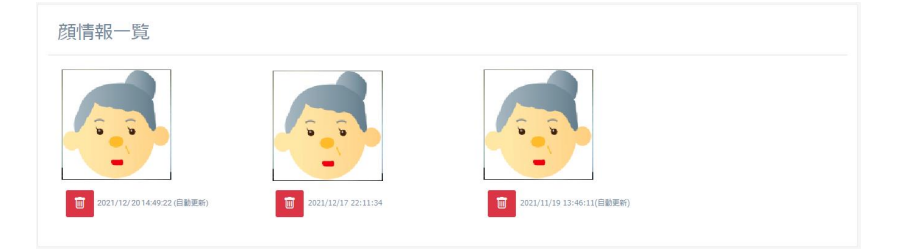

5. 削除ダイアログの<削除>ボタンをクリックすることで、削除が完了します。

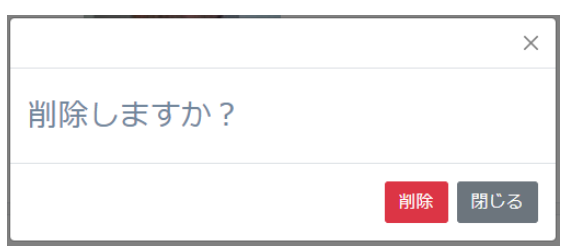

6. 複数枚の削除を行う場合は、手順 4~5を繰り返し行います。

## 9.5.4. 顔情報の自動更新

ユーザーによる顔情報の登録により顔認証を使用することができますが、顔情報の経年劣化に伴って顔照合 が成功しづらい状況になる可能性があります。

その対策として NEXT では、ユーザーによる顔情報の登録とは別に、顔認証に成功した顔情報を定期的に自 動更新する機能があります。

顔情報は各 NEXT ユーザーごとに 7 件まで登録が可能となっており、ユーザーによる最大登録件数は 5 件、自動更新による最大登録件数は 2 件となります。

自動更新による登録件数が 2 件を超えた場合は、最も古い自動更新用の顔情報を削除して追加されます。

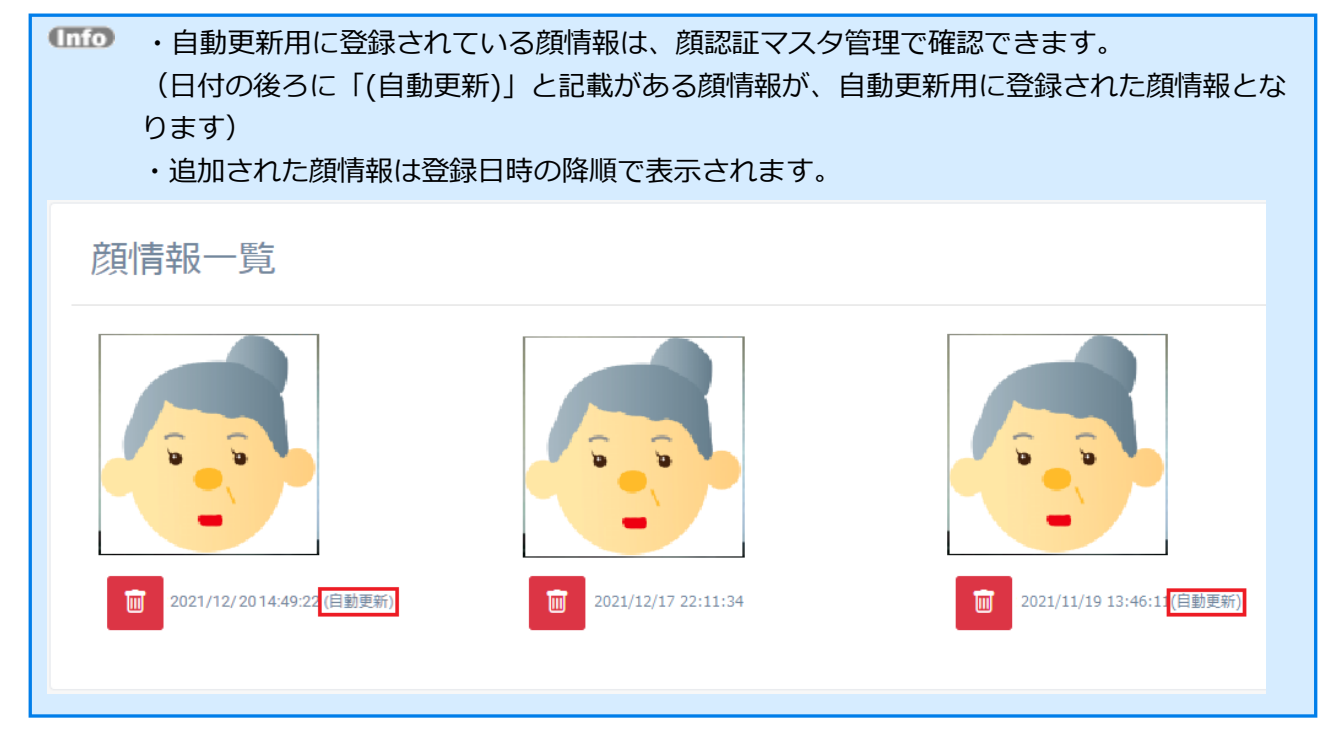

顔情報の自動更新を行う条件は、以下となります。

・クライアント設定で顔認証の「定期的に顔情報を自動更新する」の項目がオンであること

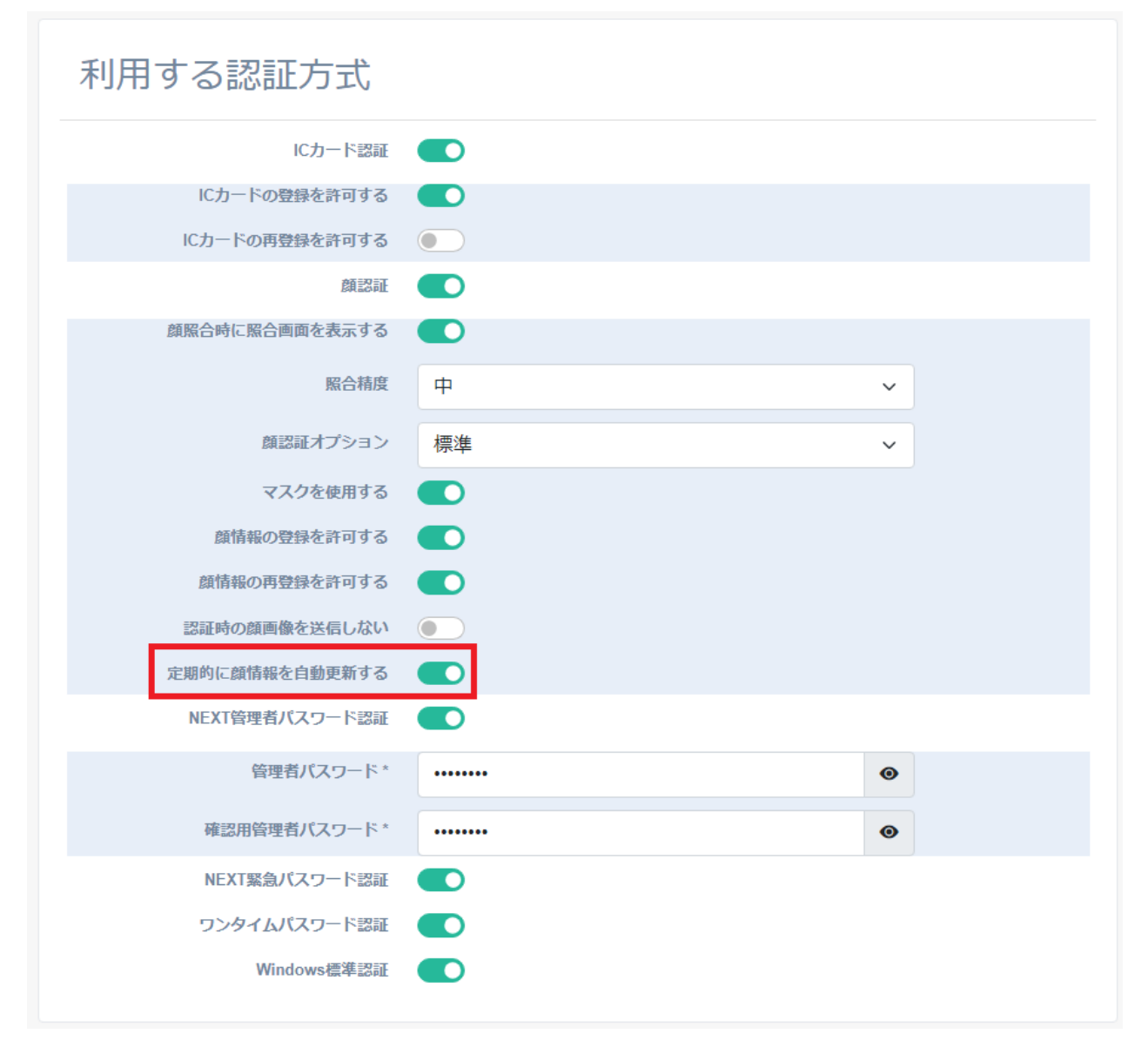

・顔認証に成功すること

※オフライン認証時の顔認証成功時の顔情報も含まれます。

・初回登録、または前回の自動更新を行ってから一定期間経過していること ※一定期間中に最も照合スコアが高い顔情報が登録されます。

### 9.6. NEXT 緊急パスワードの発行

NEXT 認証時に IC カードや顔情報の代わりに使用できる有効期限付きの NEXT 緊急パスワードの発行を行 います。

IC カードを忘れた場合、出先でカメラが壊れた場合などに NEXT ユーザーID と NEXT 緊急パスワードの 入力による認証を行うことにより、NEXT クライアントのアンインストールなどをすることなくコンピュー ターを利用できます。

NEXT 緊急パスワードは NEXT ユーザーに対して発行するため、NEXT ユーザーが登録されている必要が あります。

NEXT クライアントをインストールしたコンピューターを外出先などで利用される場合、NEXT クライア ントは NEXT サーバーと接続できず、NEXT サーバーに対してオフラインの状態になります。NEXT 緊急 パスワードをオフラインの状態で利用する場合、NEXT サーバーと接続できるオンラインの状態や、キャッ シュの取得状態により、以下の差異があります。

オンラインの場合

・NEXT ユーザーがロックアウト状態の場合、NEXT 緊急パスワードを利用してサインインでき ません。先に管理者により、ロックアウトを解除してください。

オフラインで、NEXT ユーザーを使用してサインインしたことがありキャッシュが取得されている場合 ・NEXT ユーザーがロックアウト状態でも、ロックアウトでない場合でも、NEXT 緊急パスワー ドを利用してサインインできます。NEXT ユーザー情報の Windows アカウントの設定を利用し た Windows ID、Windows パスワードの自動入力/認証も利用できます。

オフラインで、NEXT ユーザーを使用して一度もサインインしたことがなくキャッシュが取得されていない 場合

・NEXT ユーザーがロックアウト状態でも、ロックアウトでない場合でも、NEXT 緊急パスワー ドを利用してサインインできます。ただし、NEXT ユーザー情報の Windows アカウントの設定 を利用した Windows ID、Windows パスワードの自動入力/認証は利用できません。

NEXT 緊急パスワードには有効期限があります。有効期限により、ユーザーが NEXT 緊急パスワードを使 用できる期間を設定できます。有効期限は NEXT 緊急パスワードを発行する NEXT ユーザーのアカウント の有効期限を超えて設定することはできません。NEXT ユーザーのアカウントの有効期限を超えて設定でき ない制御は、NEXT 緊急パスワードを発行するときの NEXT ユーザーのアカウントの状態によりますの で、NEXT 緊急パスワード発行後に、NEXT ユーザーのアカウントの有効期限を変更した場合は制御され ません。

NEXT 緊急パスワードの発行は、NEXT マネージャーを使用して発行します。 NEXT 緊急パスワードの発行は、以下の手順で行います。

- 1. NEXT マネージャーの管理者ポータルにサインインしてください。
- 2. メニューの「NEXT ユーザー一覧」をクリックしてください。
- 3. NEXT 緊急パスワードを発行する NEXT ユーザーの左の<詳細>ボタンの右のプルダウンメニューをク リックし、<NEXT 緊急パスワード発行>ボタンをクリックしてください。

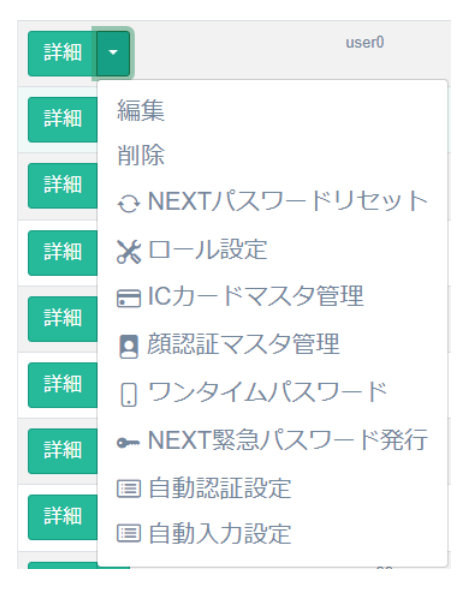

4. NEXT 緊急パスワードを発行する画面が表示されます。

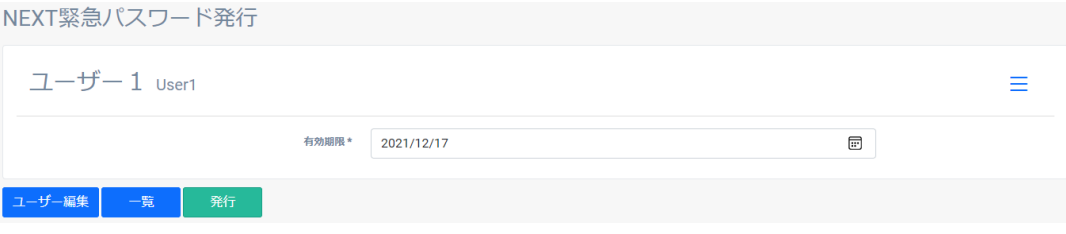

- 5. 「有効期限」をキーボードで直接入力、または[カレンダー]アイコンをクリックして日付の選択を行 い、<発行>ボタンをクリックします。
- 6. NEXT 緊急パスワードが発行されます。

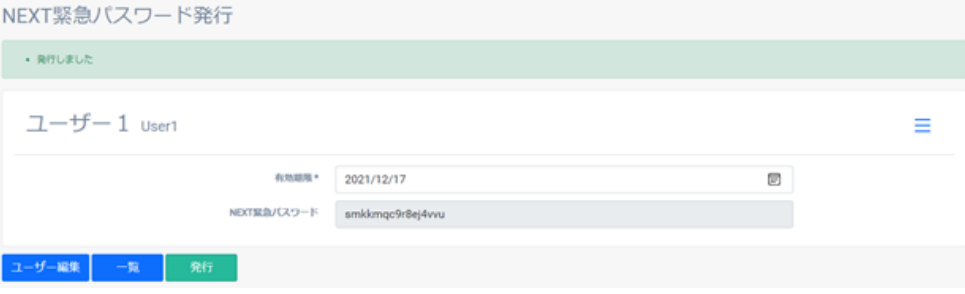

# 9.7. 自動認証設定

自動認証クリエイターで作成した自動認証設定の利用可否を NEXT ユーザーごとに設定することができま す。

利用可否の設定が ON になっている自動認証設定のみ、NEXT 自動認証プレイヤーで表示され、再生するこ とができます。

**Info NEXT 自動認証クリエイターについては、「10.3. NEXT 自動認証クリエイター」を、** NEXT 自動認証プレイヤーについては、「ARCACLAVIS NEXT クライアント操作ガイド」 を参照してください。

9.7.1. 利用する自動認証設定の設定

NEXT ユーザーに自動認証設定の利用可否の設定を行う場合は、以下の手順で行います。

- 1. NEXT マネージャーの管理者ポータルにサインインしてください。
- 2. メニューの「NEXT ユーザー一覧」をクリックしてください。
- 3. 自動認証設定の利用可否の設定を行う NEXT ユーザーの左の<詳細>ボタンの右のプルダウンメニュー をクリックし、<自動認証設定>ボタンをクリックしてください。

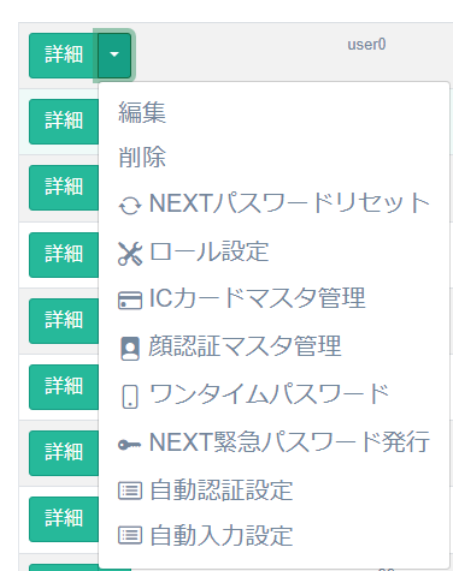

4. 自動認証設定の利用可否を設定してください。

下図の例では、「サンプル Edge Web フォーム」が有効、「サンプル リモートデスクトップ接続」は 無効に設定されています。

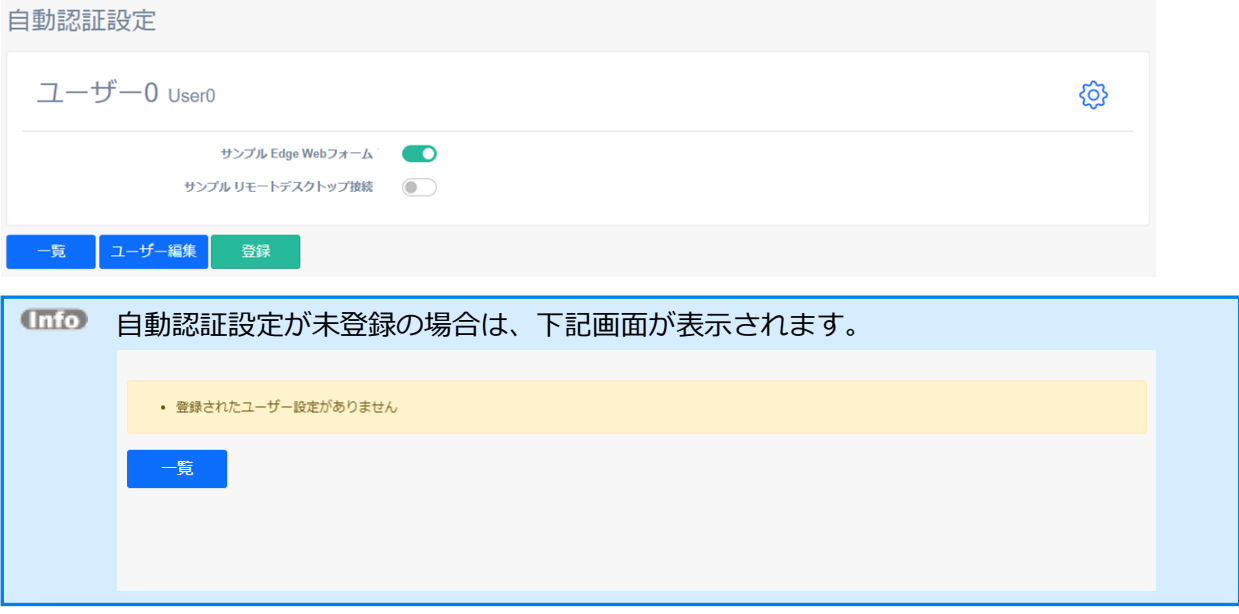

5. <登録>ボタンをクリックして設定を保存します。

NEXT ユーザーへの利用可否の反映は、NEXT 自動認証プレイヤーの起動時となりま す。 NEXT 自動認証プレイヤーが起動中の場合は、一度、NEXT 自動認証プレイヤーを終了 して、再起動してください。

# 9.8. 自動入力設定

自動入力設定の項目は、自動認証クリエイターで作成することができ、「サーバー同期」を行うことで NEXT サーバーに情報が送信され、同期されます。

ただし、NEXT 自動認証クリエイターで自動入力設定値が「使用しない」に設定されている自動入力設定は NEXT サーバーで管理されないため、「サーバー同期」を行っても自動入力設定の画面では表示・編集がで きません。

自動入力設定の自動入力設定値は、NEXT ユーザーごとに設定することができ、NEXT マネージャー、お よび NEXT 自動認証プレイヤーで編集することができます。

設定した自動入力設定値は、NEXT 自動認証プレイヤーで自動認証設定を再生時に自動入力されます。

管理者が NEXT マネージャーで編集する手順は、「9.8.1. 管理者による自動入力設定の設定」で説明しま す。

利用者が NEXT 自動認証プレイヤーで編集する手順は、「9.8.2. 利用者による自動入力設定の設定」で説 明します。

9.8.1. 管理者による自動入力設定の設定

管理者が NEXT マネージャーで自動入力設定値の編集を行う場合は、以下の手順で行います。

- 1. NEXT マネージャーの管理者ポータルにサインインしてください。
- 2. メニューの「NEXT ユーザー一覧」をクリックしてください。
- 3. 自動入力設定値の編集を行う NEXT ユーザーの左の<詳細>ボタンの右のプルダウンメニューをクリッ クし、<自動入力設定>ボタンをクリックしてください。

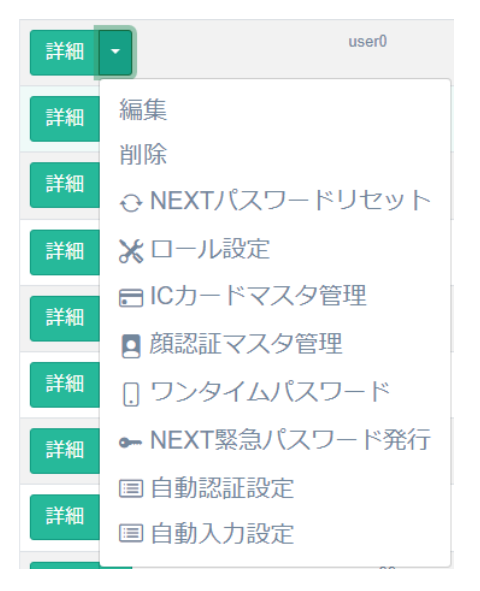

4. 自動入力設定値を編集してください。

自動入力設定

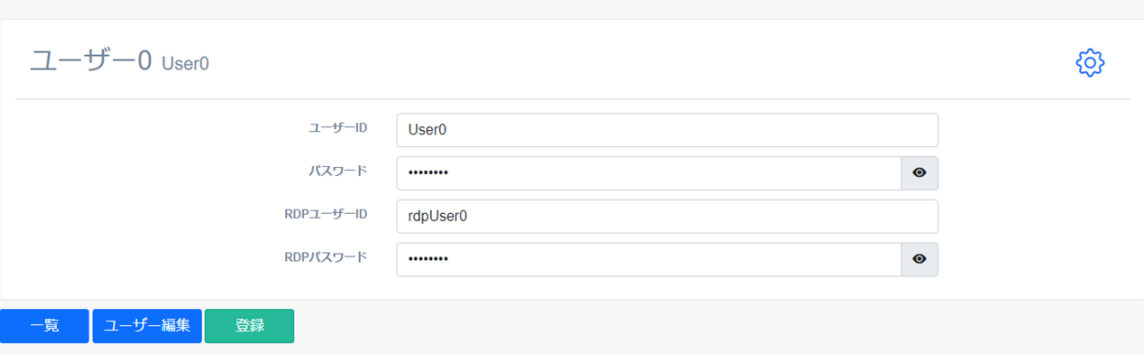

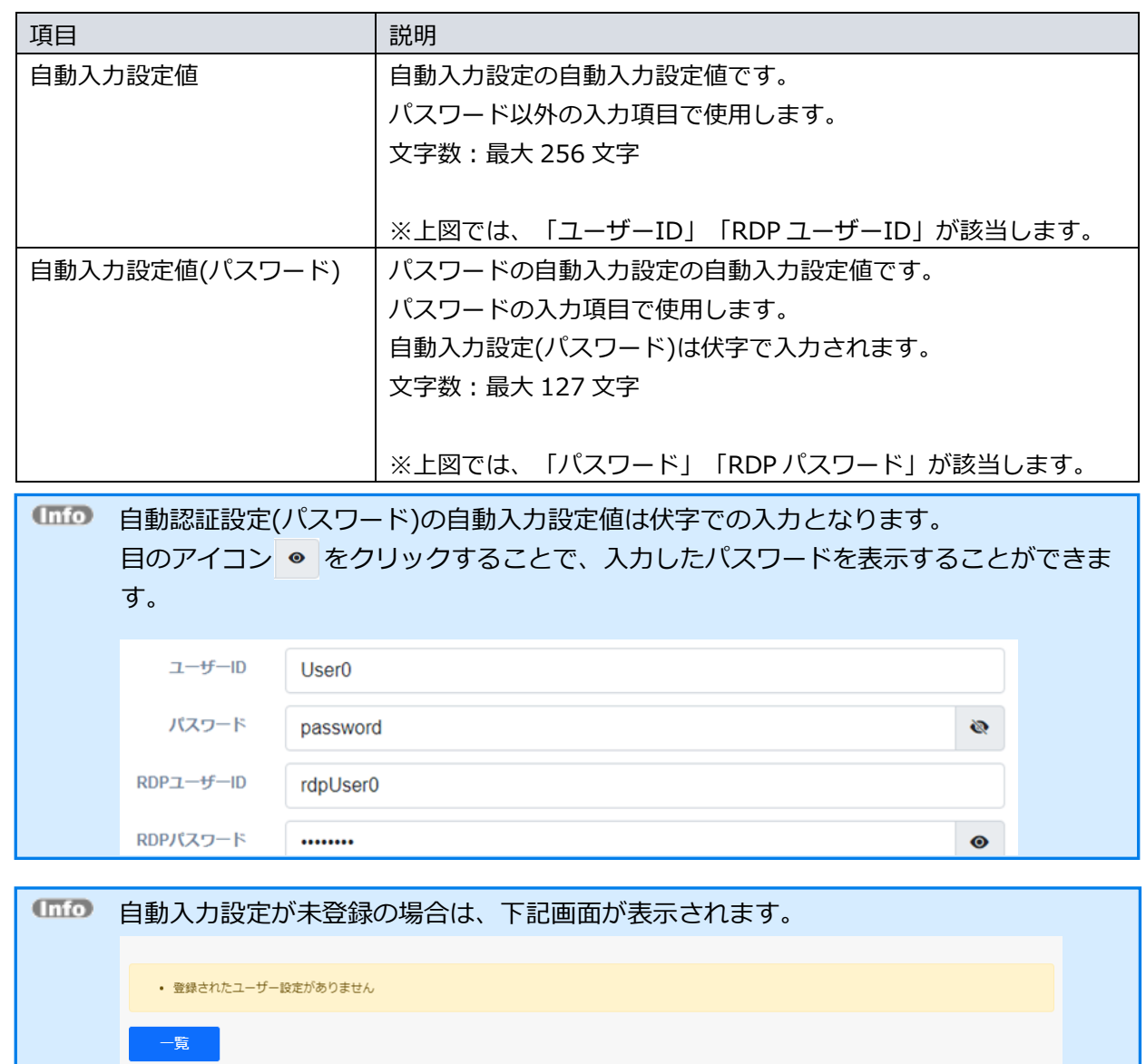

5. <登録>ボタンをクリックして設定を保存します。

NEXT ユーザーへの自動入力設定値の反映は、NEXT 自動認証プレイヤーの起動時とな ります。利用者が NEXT 自動認証プレイヤーを起動中の場合は、一度 NEXT 自動認証 プレイヤーを終了して、再度起動しなおす必要があります。

#### 9.8.2. 利用者による自動入力設定の設定

利用者が NEXT 自動認証プレイヤーで自動入力設定値を編集することができます。これにより、既存の業 務アプリケーションなどでパスワードを管理者が把握しておらず、利用者のみが知っているケースで自動認 証を導入することができます。

また、サーバー同期を行うことによって、編集した自動入力設定値が NEXT サーバーに送信され、同期さ せることもできます。

NEXT 自動認証プレイヤーで自動入力設定値を編集する場合は、NEXT 自動認証クリエイターで「ユーザ ーの編集を許可する」が ON に設定されている必要があります。

NEXT 自動認証プレイヤーでの利用者による自動入力設定の設定は、「ARCACLAVIS NEXT クライアント 操作ガイド」を参照してください。

### 9.8.3. 管理者による自動入力設定の編集

管理者が設定したパスワードと業務アプリケーションのパスワードが一致しない場合などに、管理者が自動 入力設定値を編集することができます。

自動入力設定値を編集する手順については、「9.8.1. 管理者による自動入力設定の設定」を参照してくだ さい。

管理者が自動入力設定値を編集後、利用者が NEXT 自動認証プレイヤーを起動した場合に変更が反映され ます。

NEXT 自動認証プレイヤーが起動中の場合は、一度、NEXT 自動認証プレイヤーを終了して再起動する必 要があります。

### 9.9. ワンタイムパスワード

NEXT ユーザーが利用するワンタイムパスワードシークレットを発行することができます。

ワンタイムパスワードシークレットは発行後に QR コードで表示されます。

表示されたワンタイムパスワードシークレットの QR コードをスマートフォンの Authenticator アプリで読 み取ることにより NEXT ユーザーの登録が行えます。以降は、スマートフォンの Authenticator アプリに ワンタイムパスワード認証で使用するワンタイムパスワードが表示されるようになります。

ワンタイムパスワードの有効時間は 30 秒となるため、ご利用のコンピューターとスマートフォンの時間が ずれにくい環境での利用が前提となります。

ワンタイムパスワードは、6 桁のパスワードで 30 秒ごとに更新されます。

ワンタイムパスワードシークレットの発行方法は、NEXT マネージャーで発行する方法と、NEXT クライ アントで発行する方法があります。

・NEXT マネージャーの管理者ポータルで管理者がユーザーのワンタイムパスワードシークレットを発行す る

管理者が NEXT マネージャーの管理者ポータルでワンタイムパスワードシークレットを発行しま す。

ワンタイムパスワードシークレットを発行した後、スマートフォンの Authenticator アプリで QR コードを読み取ります。

すでにワンタイムパスワードシークレットが発行されている場合は、再登録用の QR コードが表示 されます。

・NEXT マネージャーのユーザーポータルでユーザー自身がワンタイムパスワードシークレットを発行する ユーザーが NEXT マネージャーのユーザーポータルでワンタイムパスワードシークレットを発行 します。 ワンタイムパスワードシークレットを発行した後、スマートフォンの Authenticator アプリで QR コードを読み取ります。

すでにワンタイムパスワードシークレットが発行されている場合は、再登録用の QR コードが表示 されます。

・NEXT クライアントでユーザー自身がワンタイムパスワードシークレットを発行する

ユーザー自身が NEXT クライアントでワンタイムパスワードシークレットを発行します。

ユーザー自身が NEXT クライアントでワンタイムパスワードシークレットを発行するには、以下 の設定がされている必要があります。

・クライアント設定で「ワンタイムパスワード認証」がオンである。

・ユーザー自身のワンタイムパスワードシークレットが未登録の状態である。

すでにワンタイムパスワードシークレットが発行されている場合は、再登録用の QR コードが表示 されないため、ワンタイムパスワードシークレットの再登録を行うことができません。

ワンタイムパスワードシークレットの再登録を行う場合は、NEXT マネージャーにサインインし てワンタイムパスワードシークレットのリセットを行い、新しいワンタイムパスワードシークレ ットを発行し、その QR コードを読み取る手順が必要になります。
下表にそれぞれの発行方法の分類を記します。

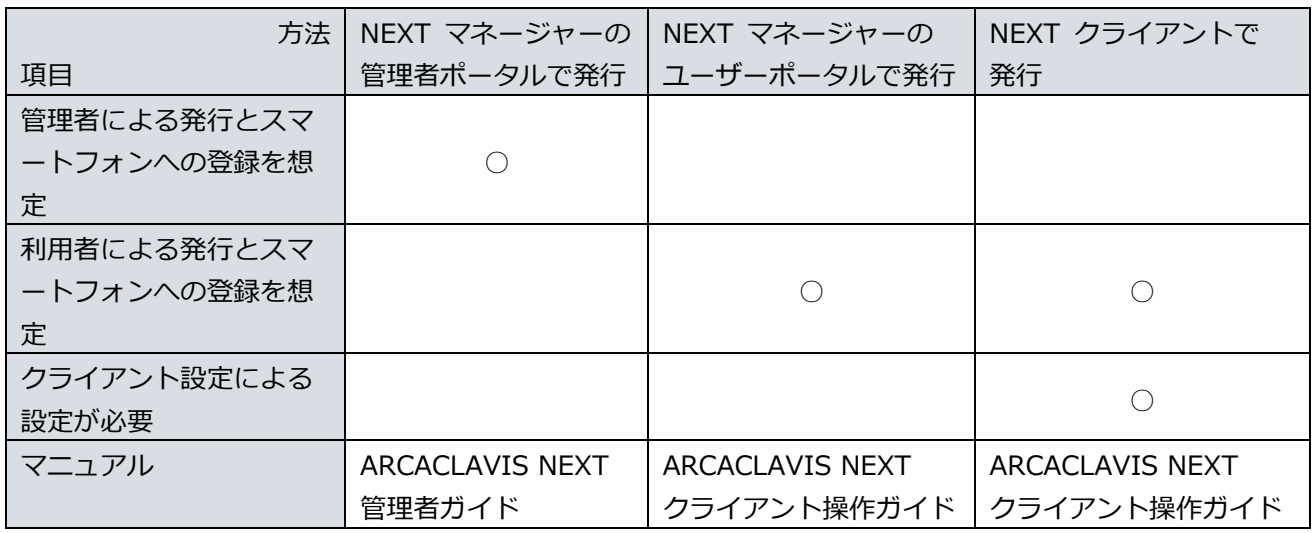

ここでは、NEXT マネージャーの管理者ポータルで管理者がユーザーのワンタイムパスワードシークレット を発行し、ユーザーのスマートフォンに QR コードで表示されたシークレットコードを登録する方法につい て説明します。

NEXT マネージャーのユーザーポータルでワンタイムパスワードシークレットを発行する方法、および NEXT クライアントでワンタイムパスワードシークレットを発行する方法については、「ARCACLAVIS NEXT クライアント操作ガイド」を参照してください。

9.9.1. 対応しているスマートフォンの Authenticator アプリ

ワンタイムパスワードを表示する Authenticator アプリは、ARCACLAVIS NEXT 製品としては提供してお りません。

ご利用のスマートフォンで「App Store」や「Play Store」から Authenticator アプリをダウンロードし、 インストールしてください。

動作確認しているスマートフォンの Authenticator アプリは以下のとおりです。

Authenticator アプリ名 Google Authenticator Microsoft Authenticator

## 9.9.2. ワンタイムパスワードシークレットの発行

NEXT ユーザーにワンタイムパスワードシークレットを発行するには、以下の手順で行います。

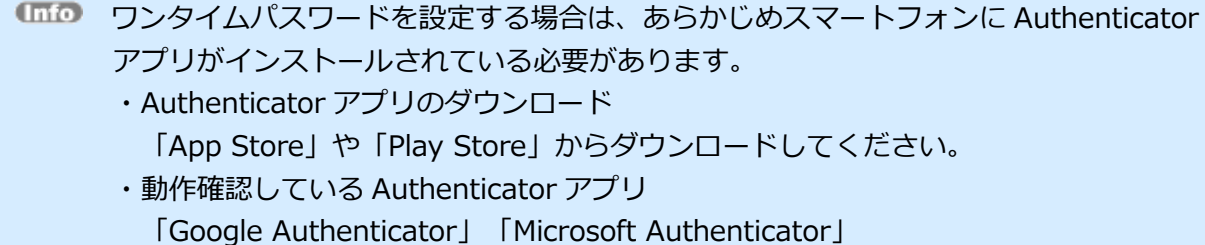

- 1. NEXT マネージャーの管理者ポータルにサインインしてください。
- 2. メニューの「NEXT ユーザー一覧」をクリックしてください。
- 3. ワンタイムパスワードシークレットを発行する NEXT ユーザーの左の<詳細>ボタンの右のプルダウン メニューをクリックし、<ワンタイムパスワード>ボタンをクリックしてください。

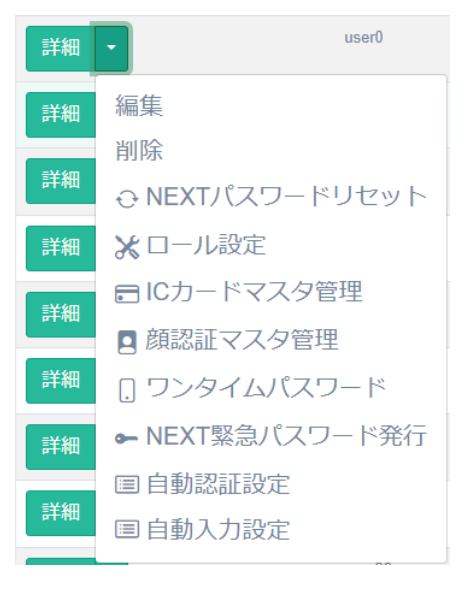

4. ワンタイムパスワード設定画面が表示されます。<発行>ボタンをクリックしてください。

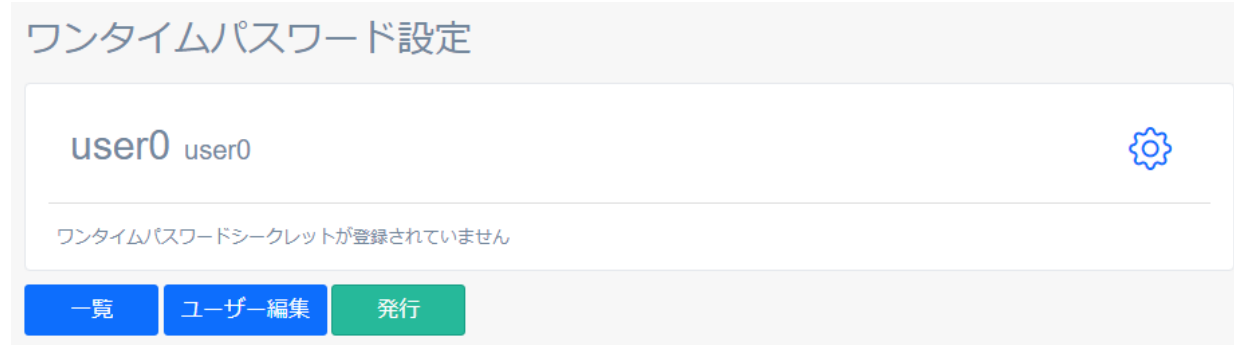

5. <確認しました>にチェックを入れ、<発行>ボタンをクリックしてください。

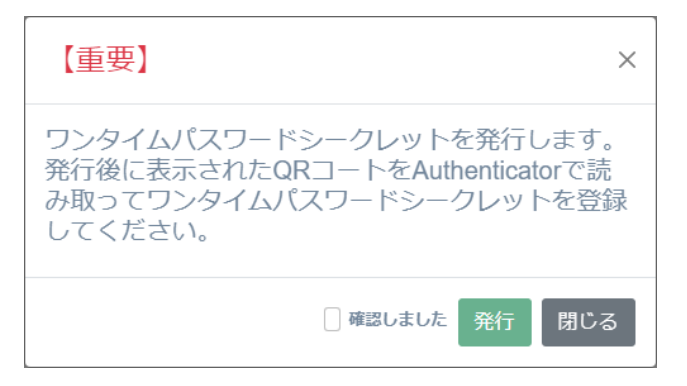

6. ワンタイムパスワードシークレットが発行され、QR コードで表示されます。

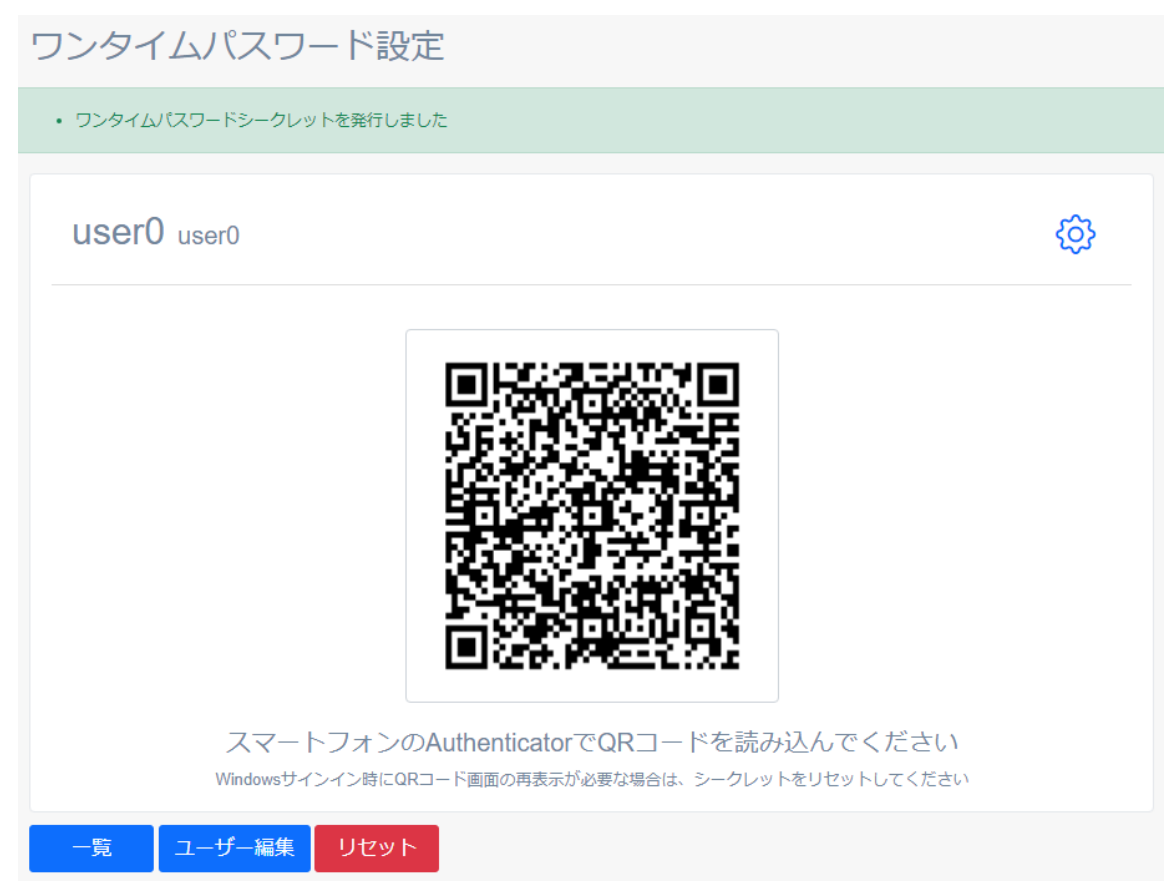

## 9.9.3. スマートフォンの Authenticator アプリへの登録

通常、スマートフォンの Authenticator アプリへの登録は利用者が行いますが、管理者が NEXT マネージ ャーから登録することもできます。

管理者が利用者のスマートフォンの Authenticator アプリにワンタイムパスワードシークレットを登録する には、以下の手順で行います。

ここでは、Google Authenticator アプリに登録する流れを例示します。

Authenticator アプリのバージョンによっては操作、画面、ボタンなどが若干異なることがあります。予め ご了承ください。

- 1. 「9.9.2. ワンタイムパスワードシークレットの発行」の手順に従ってワンタイムパスワードシークレ ットを発行してください。
- 2. スマートフォンの Google Authenticator アプリを起動してください。
- 3. 画面右下に表示されている<+>ボタンをタップしてください。

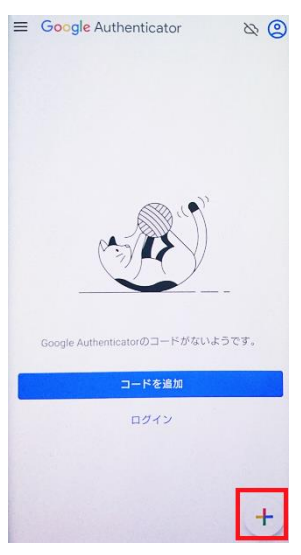

4. [QR コードをスキャン]をクリックしてください。

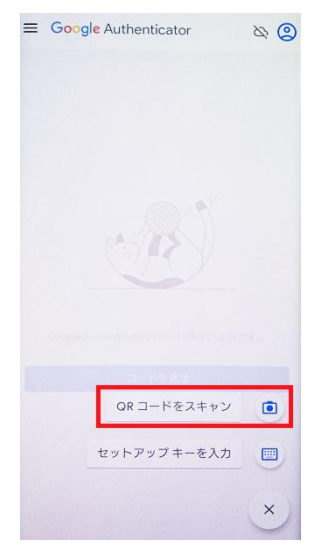

- 5. 表示されている QR コードをスマートフォンの Google Authenticator アプリで読み取ってください。
- 6. ワンタイムパスワードシークレットを発行した NEXT ユーザーが Google Authenticator アプリに登録 されます。

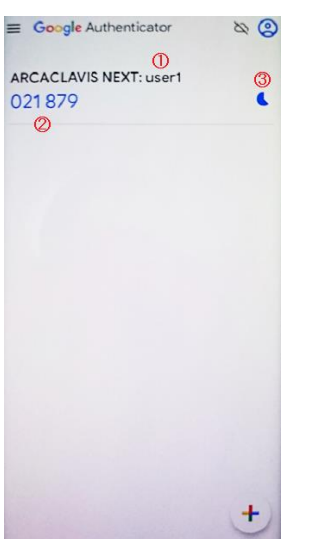

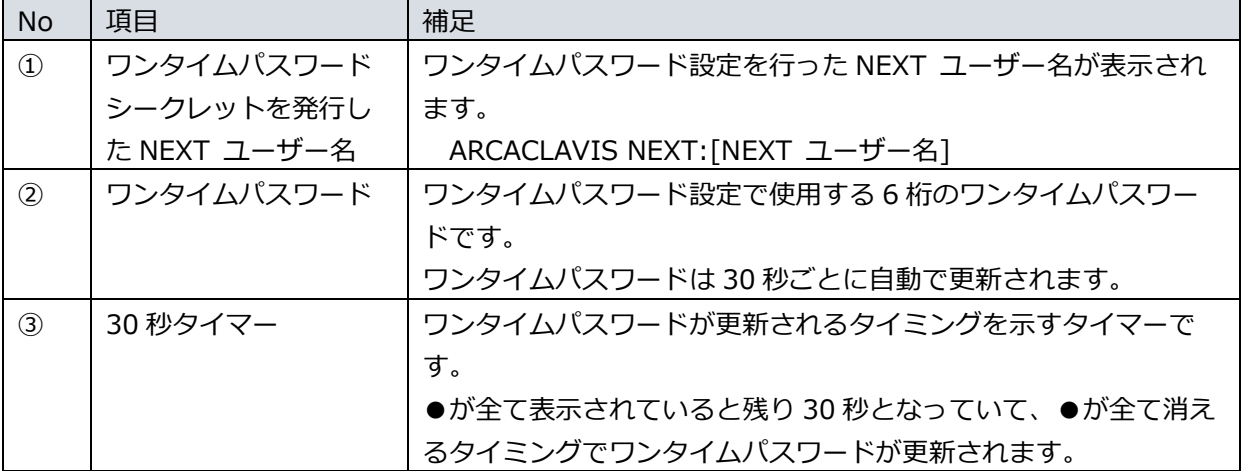

9.9.4. ワンタイムパスワードシークレットのリセット

ご使用のスマートフォンを変更する場合、ワンタイムパスワードシークレットをリセットし、新しいスマー トフォンの Authenticator アプリで再度 NEXT ユーザーを登録する必要があります。

NEXT ユーザーに登録されているワンタイムパスワードシークレットをリセットするには、以下の手順で行 います。

- 1. NEXT マネージャーの管理者ポータルにサインインしてください。
- 2. メニューの「NEXT ユーザー一覧」をクリックしてください。
- 3. ワンタイムパスワードシークレットをリセットする NEXT ユーザーの左の<詳細>ボタンの右のプルダ ウンメニューをクリックし、<ワンタイムパスワード>ボタンをクリックしてください。

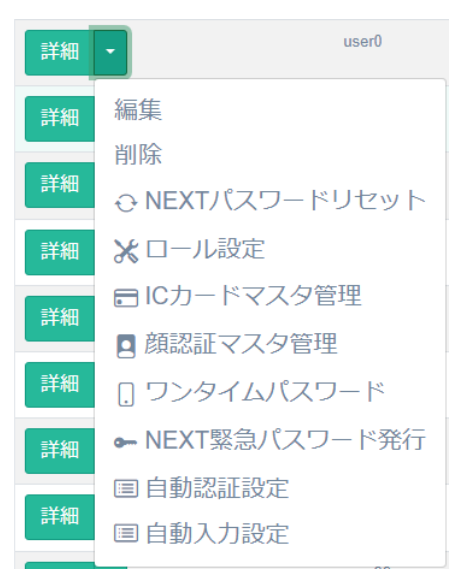

4. <リセット>ボタンをクリックしてください。

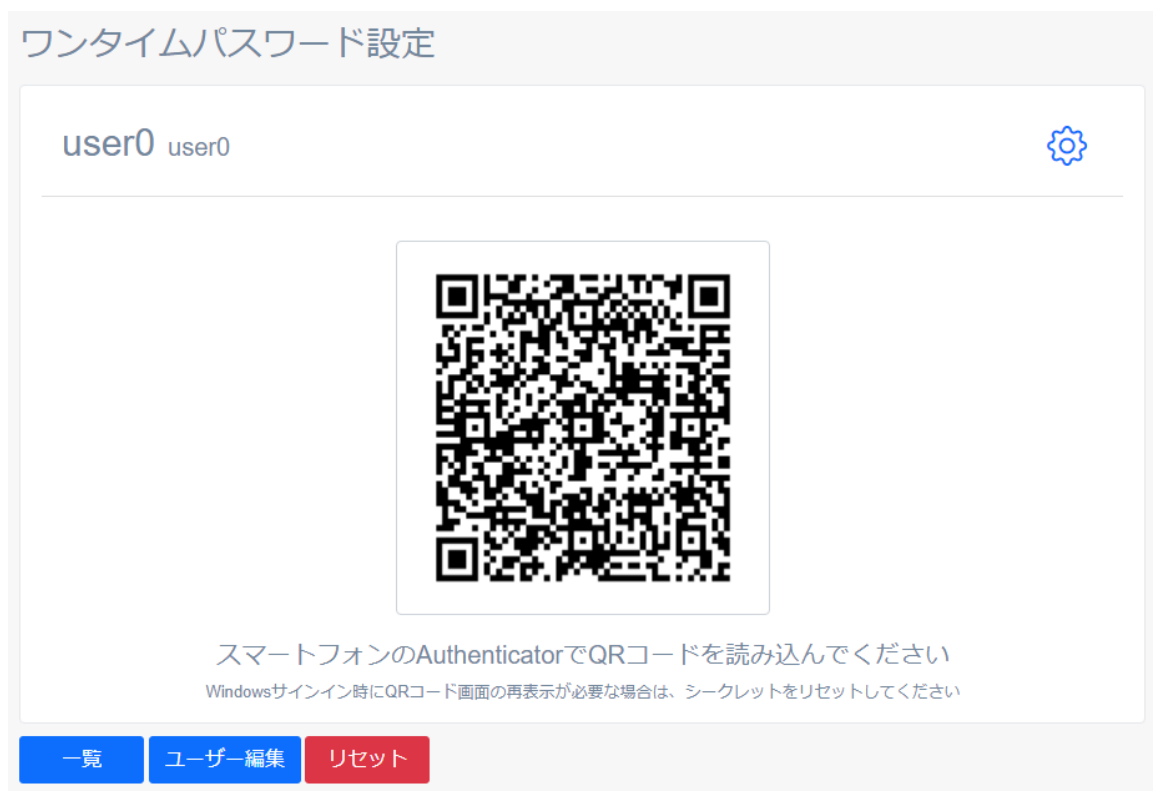

5. <確認しました>にチェックを入れて<リセット>ボタンをクリックしてください。

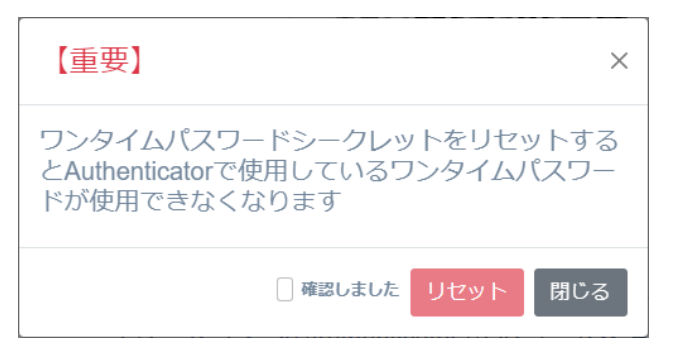

6. ワンタイムパスワードシークレットがリセットされます。

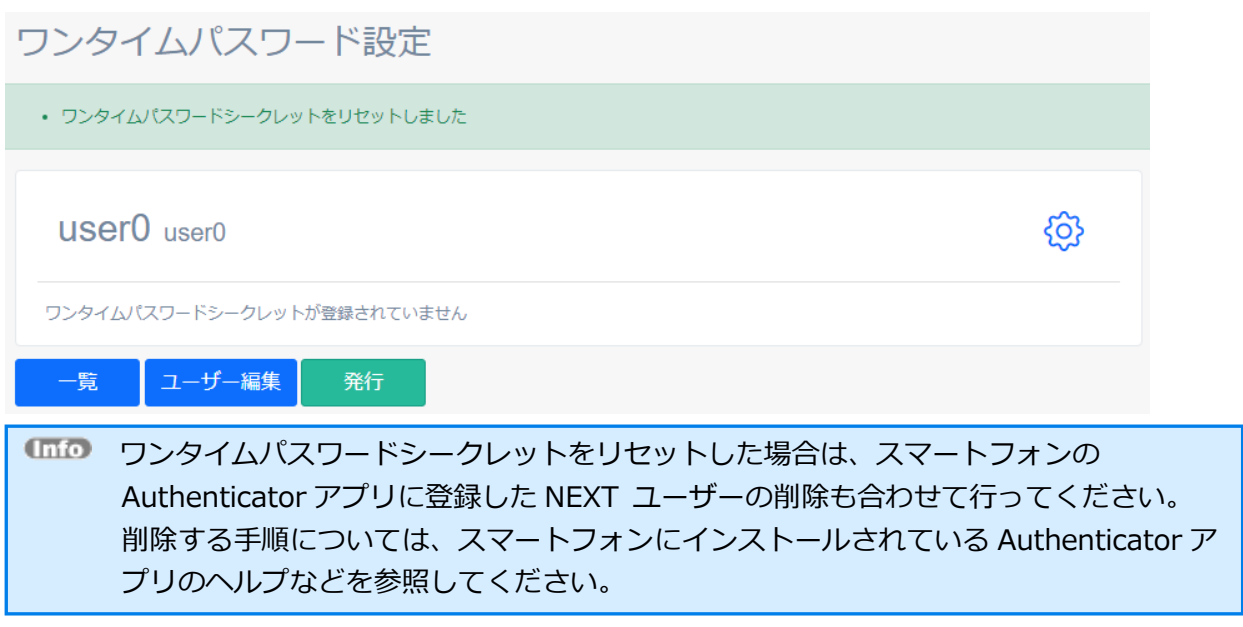

9.10. NEXT ユーザー情報のエクスポート/インポート

NEXT ユーザー情報のエクスポート、インポートについては、「ARCACLAVIS NEXT CSV ファイルインポ ート・エクスポートガイド」を参照してください。

# **10. 自動認証**

#### 10.1. 概要

自動認証は、あらかじめ設定した操作/入力情報を使用して、別アプリケーションやリモートデスクトップ へのログインなどの操作を自動で行う機能です。

自動認証で使用する操作/入力情報の設定は、管理者が NEXT 自動認証クリエイターと NEXT マネージャ ーから行うことが可能です(入力情報は利用者が設定することも可能です)。 自動認証の実行は、利用者が NEXT 自動認証プレイヤーから行います。

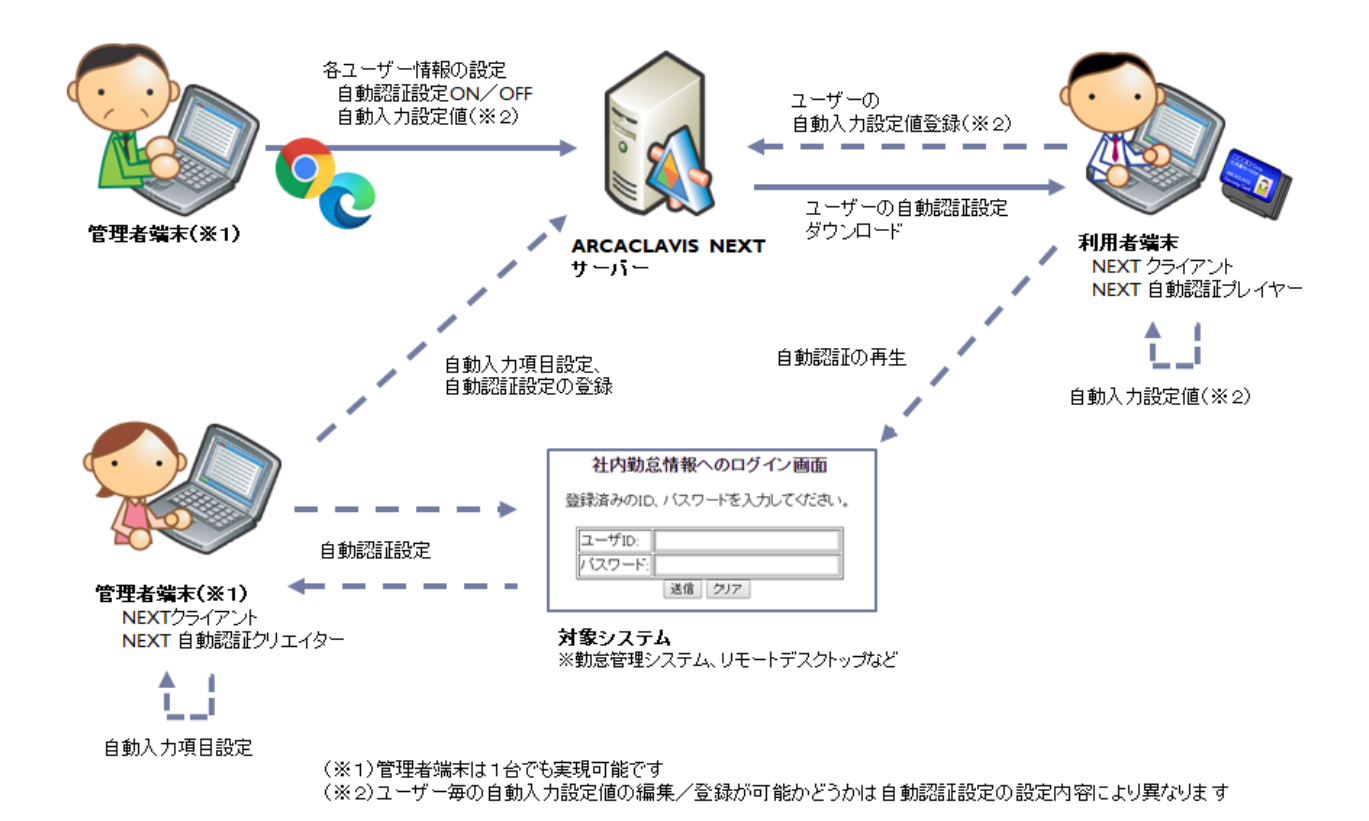

自動認証で設定/使用する情報について説明します。

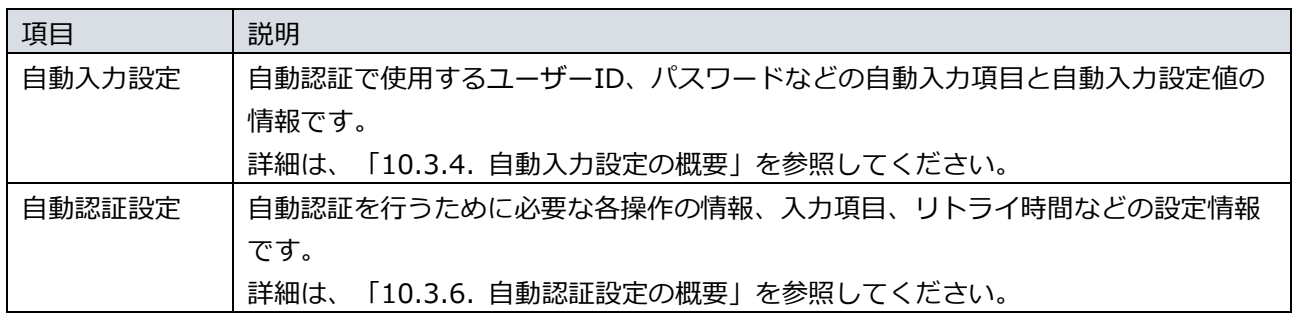

自動認証で使用するアプリケーションについて説明します。

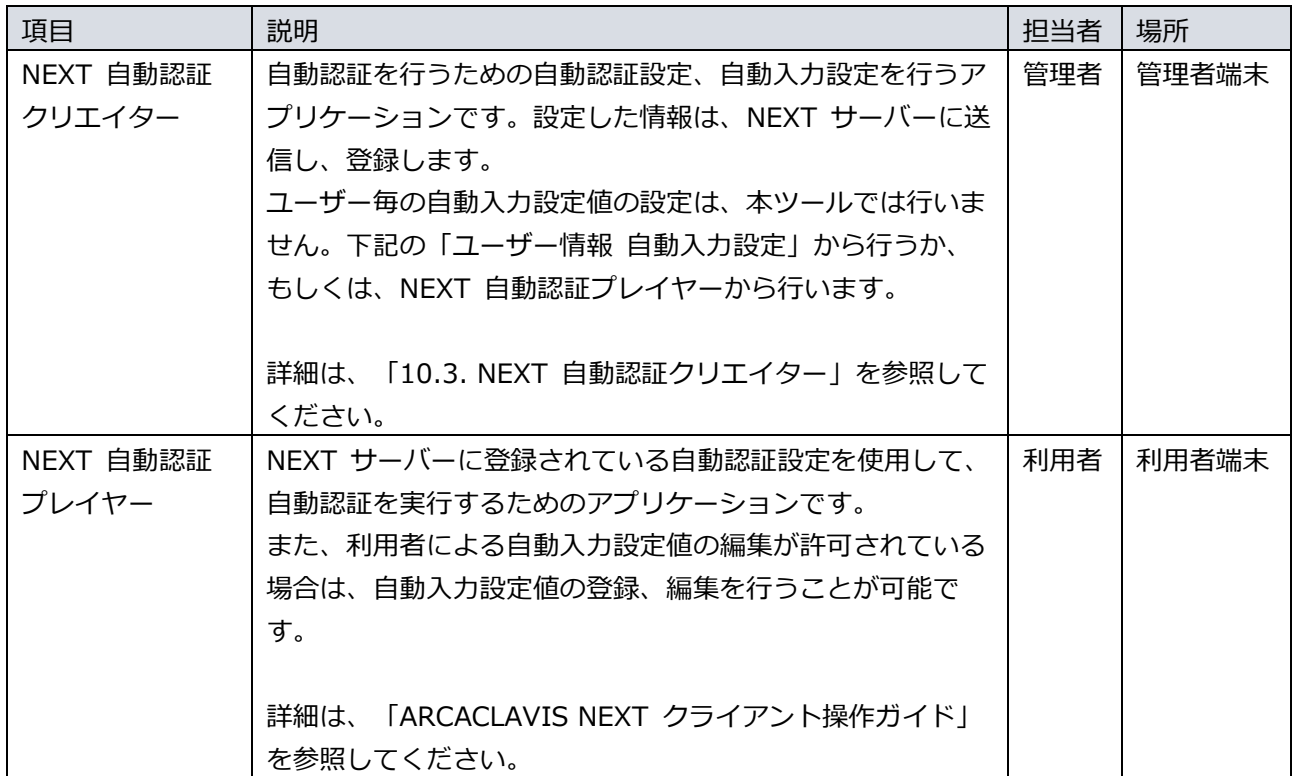

自動認証で使用する NEXT マネージャーの画面について説明します。

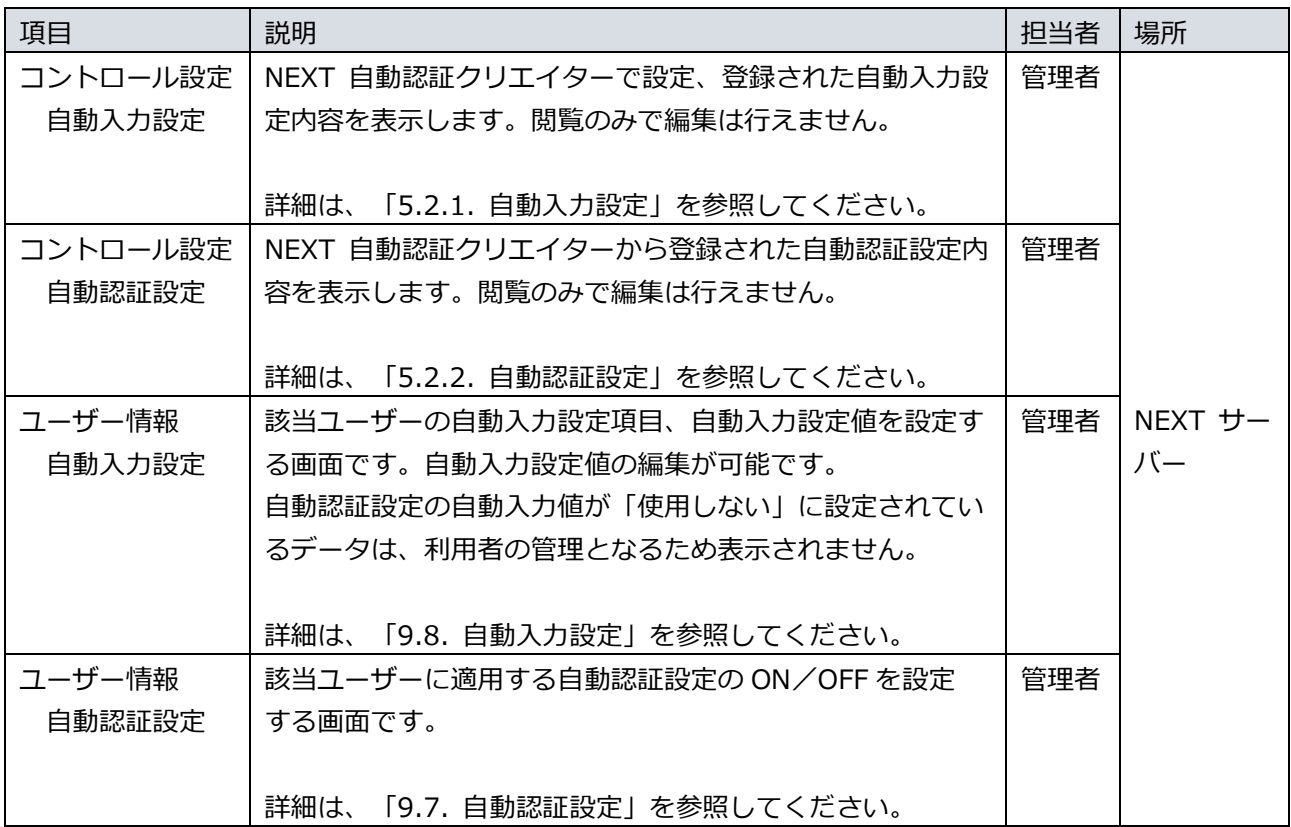

10.2. 自動認証の設定、利用の流れ

自動認証を利用するには、まず、管理者が自動認証に関連する設定を行い、設定後、利用者が設定された自 動認証設定を使用して自動認証を再生します。

管理者による自動認証の設定の流れは以下になります。

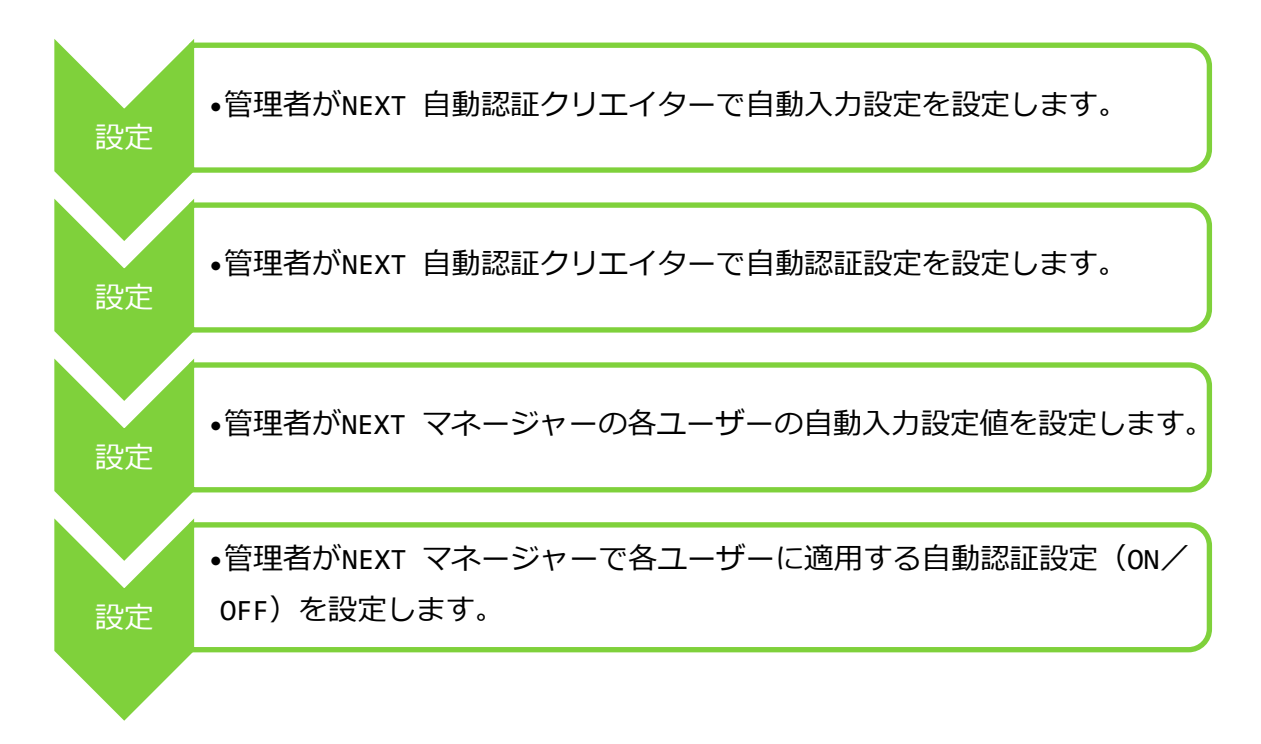

利用者による自動認証利用の流れは以下になります。

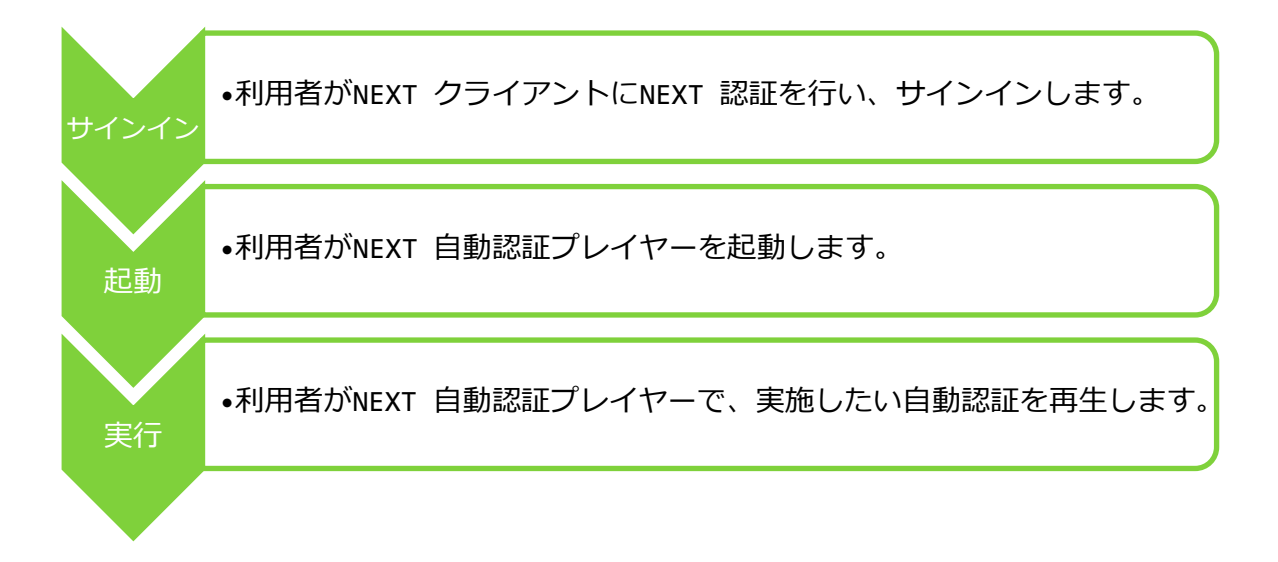

**「mo** 各ユーザーの自動入力設定値の設定は、必ずしも管理者が行う必要はありません。 利用者が NEXT 自動認証プレイヤーで初回の自動認証再生時に入力した値を設定すること も可能です。また、NEXT 自動認証プレイヤーのユーザー設定変更からも設定可能です。 NEXT 自動認証プレイヤーの自動入力設定値の設定については、「ARCACLAVIS NEXT ク ライアント操作ガイド」を参照してください。

※利用者が自動入力設定値を設定する場合は、自動認証設定の「ユーザーの編集を許可す る」を ON に設定しておく必要があります。

10.3. NEXT 自動認証クリエイター

NEXT 自動認証クリエイターは管理者が NEXT 自動認証プレイヤーで使用する自動認証設定の基本情報を 設定するためのアプリケーションです。

NEXT 自動認証クリエイターは認証操作を GUI で設定し、設定した自動認証設定を NEXT サーバーに登録 します。

設定した自動認証設定は NEXT 自動認証クリエイター上で動作をシミュレーションして確認することがで きます。

NEXT 自動認証プレイヤーの詳細は、「ARCACLAVIS NEXT クライアント操作ガイド」を 参照してください。

10.3.1. 起動

NEXT 自動認証クリエイターを起動するまでの手順を説明します。

## NEXT 自動認証クリエイターのセットアップ

NEXT 自動認証クリエイターのインストールについては、「ARCACLAVIS NEXT セットアップガイド」を 参照してください。

また、NEXT 自動認証クリエイターを実行するコンピューターは、NEXT サーバーと通信できること、

NEXT クライアントがインストールされている必要があります。

NEXT サーバーと NEXT クライアントのインストール、セットアップについては、「ARCACLAVIS NEXT セットアップガイド」を参照してください。

NEXT 自動認証クリエイターの起動手順

- 1. NEXT クライアントで NEXT 認証を行い、サインインします。
	- NEXT 認証は、自動認証クリエイターを利用可能なロールが設定されたユーザーで行っ てください。 自動認証クリエイターを使用可能なロール設定については、「自動認証クリエイターを 利用できる NEXT ユーザーのロール設定」を参照してください。
	- NEXT クライアントの認証方式の内、管理者パスワード認証で認証した場合は自動認証 クリエイターは使用できません。
- 2. Windows のスタートメニューから「NEXT 自動認証クリエイター」を実行します。

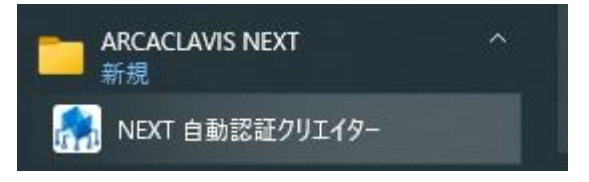

NEXT 自動認証クリエイターをインストールすると、デスクトップに NEXT 自動認証ク リエイターのショートカットが作成されます。デスクトップのショートカットからも実 行が可能です。

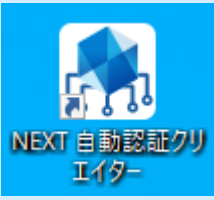

3. NEXT 自動認証クリエイターが起動します。

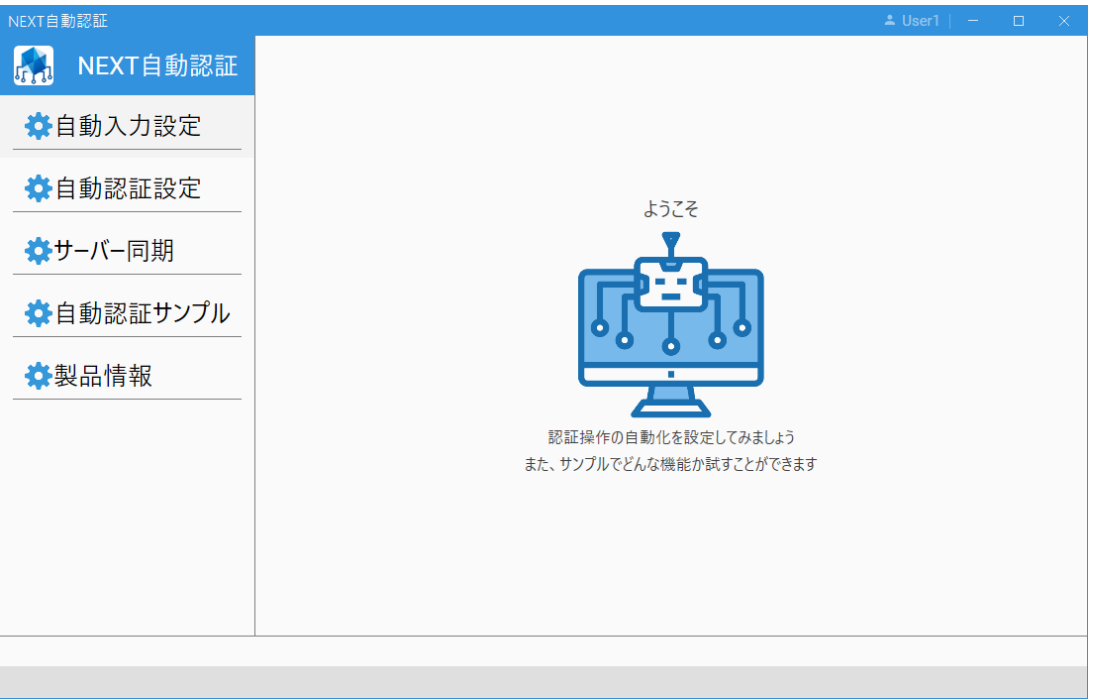

NEXT 自動認証クリエイターを利用できる NEXT ユーザーのロール設定

NEXT 自動認証クリエイターを使用できるロールは以下のとおりです。

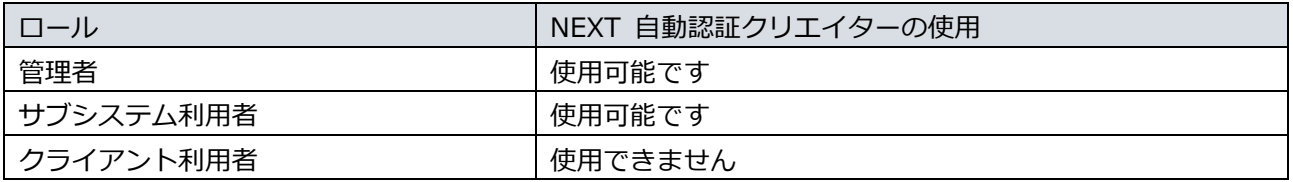

**UMO** ロール設定については、「9.3.6. NEXT ユーザーのロール設定」を参照してください。

#### オフライン利用について

オフライン状態、または NEXT サーバーに接続できない状態では NEXT 自動認証クリエイターは使用でき ません。

NEXT 自動認証クリエイターを起動した後にオフライン状態、または NEXT サーバーに接続できない状態 になった場合は、変更した設定が無効になる可能性があります。

オフライン状態、または NEXT サーバーに接続できない状態で NEXT 自動認証クリエイタ ーを起動した場合のエラーについては、「10.3.14. エラーメッセージ」を参照してくださ い。

## ユーザーの切り替えについて

NEXT 自動認証クリエイターを使用する NEXT ユーザーを切り替える場合は、他のユーザーで NEXT 認証 を行った後、改めて NEXT 自動認証クリエイターを起動してください。

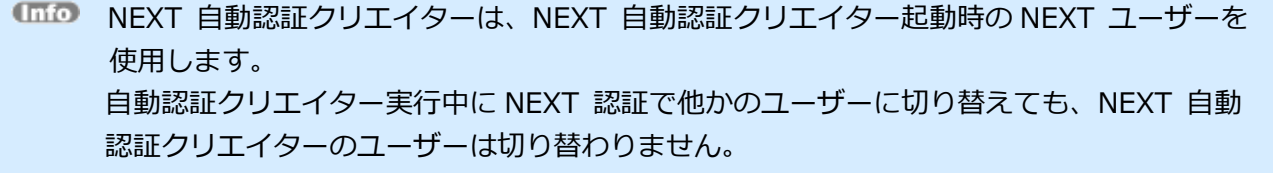

#### 10.3.2. 画面構成

NEXT 自動認証クリエイターを起動するとクリエイターメニュー画面が表示されます。 左側のメニューボタンエリアと右側のメニューコンテンツエリアから構成されています。各メニューをクリ ックすると、メニューコンテンツエリア、または画面遷移で表示されます。 タイトル名とサインイン中の NEXT ユーザーID は、ヘッダーエリアに表示されます。

エラー等のメッセージは画面下の情報エリアに表示されます。

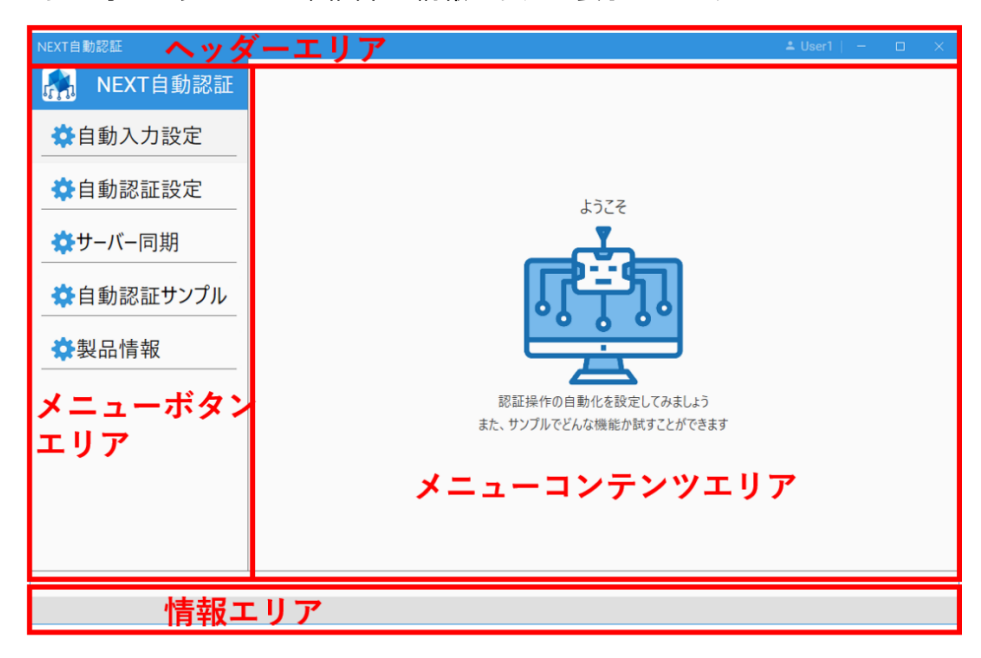

メニューに表示される項目は、以下のとおりです。

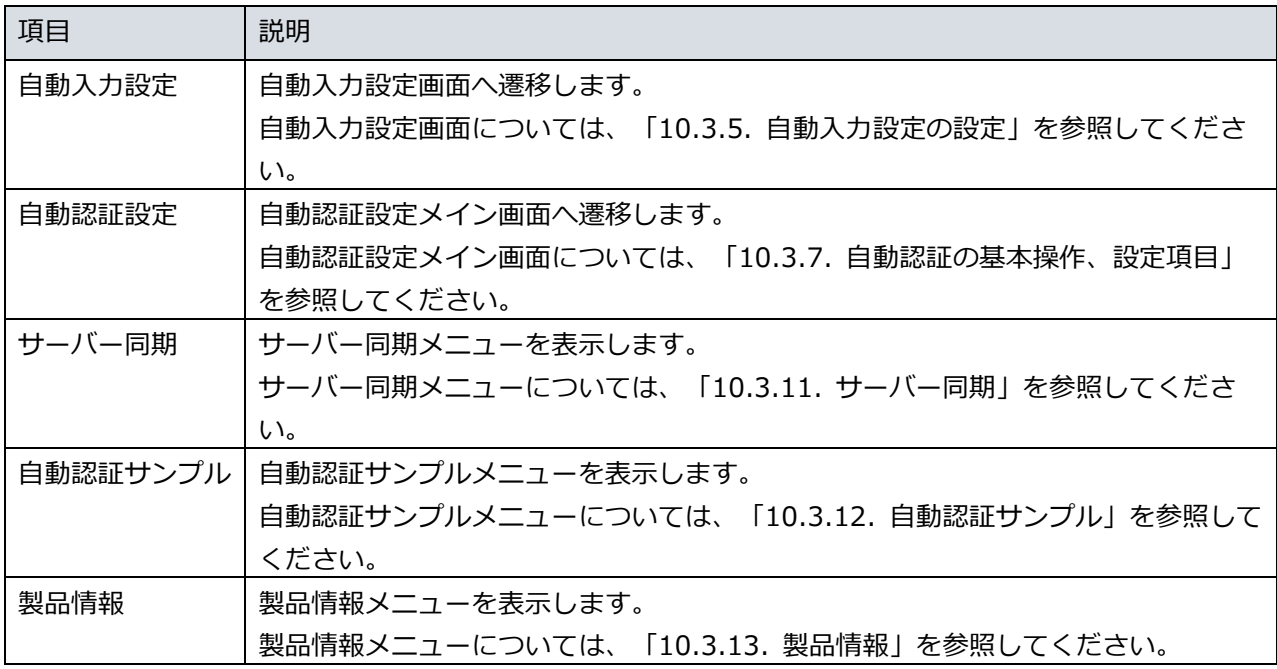

10.3.3. 基本操作

NEXT 自動認証クリエイターでの値の入力、選択などの基本操作を、例を用いながら説明します。

値の入力:

「自動入力設定画面」の「自動入力設定」などは入力規則に従った値を入力してください。

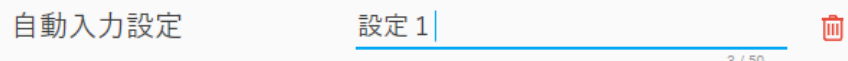

エラー表示:

入力に不備がある場合は項目下にエラーメッセージを表示します。

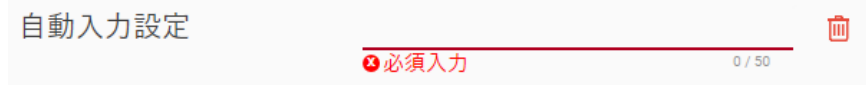

オン/オフの入力:

選択肢のオン、オフはクリックすることで切り替えることができます。 下図の例では、「オフ」なので、「ユーザーの編集を許可しない」状態を表しています。

ユーザーの編集を許可する 口

下図の例では、「オン」なので、「ユーザーの編集を許可する」状態を表しています。

ユーザーの編集を許可する  $\checkmark$ 

## 順序入れ替え:

「自動認証設定画面」のフローパネルなどはドラッグ&ドロップで順序の入れ替えができます。

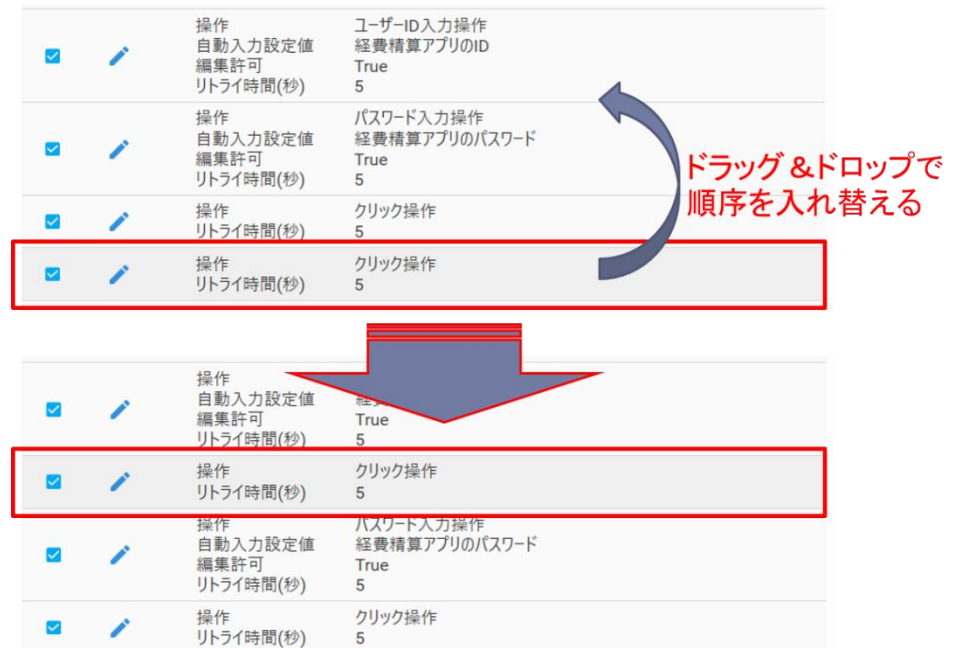

### 10.3.4. 自動入力設定の概要

自動入力設定では、自動認証時に ID、パスワードなどの入力で使用する入力項目を設定します。 自動入力は、認証が必要なアプリ毎の設定項目(経費精算アプリの ID/パスワード、勤怠システムの ID、 パスワード)や、異なる認証で同じ設定項目(メールアドレス、社員番号、職員番号、Windows ログイン ID/パスワード)を設定しておくことで、自動認証設定で運用ポリシーや対象システムの特性により、使い 分けることができます。

設定した自動入力設定の項目は、自動認証設定にて、対象システムの入力項目として割り当てます。 自動入力設定は管理者が NEXT 自動認証クリエイターから設定します。

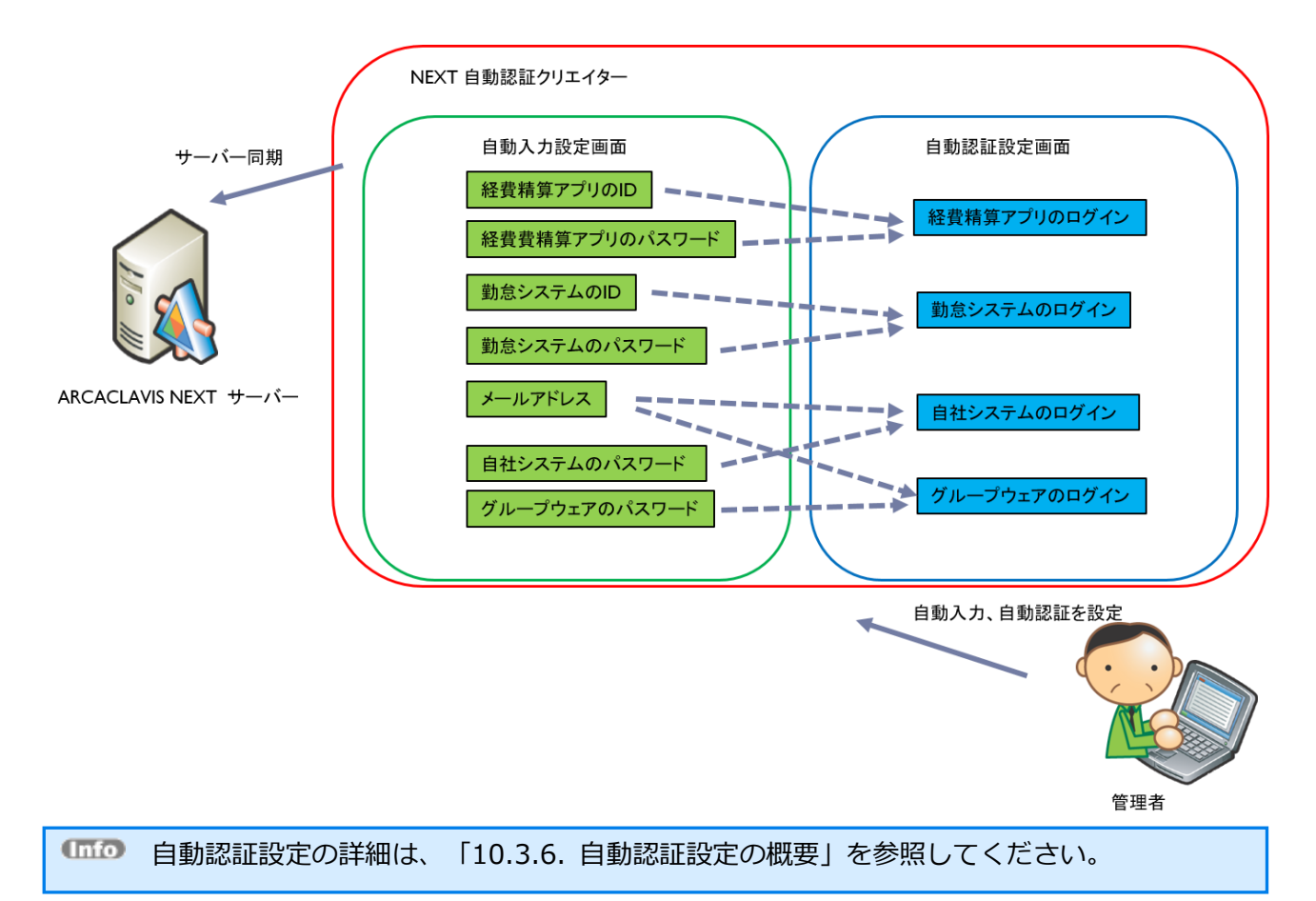

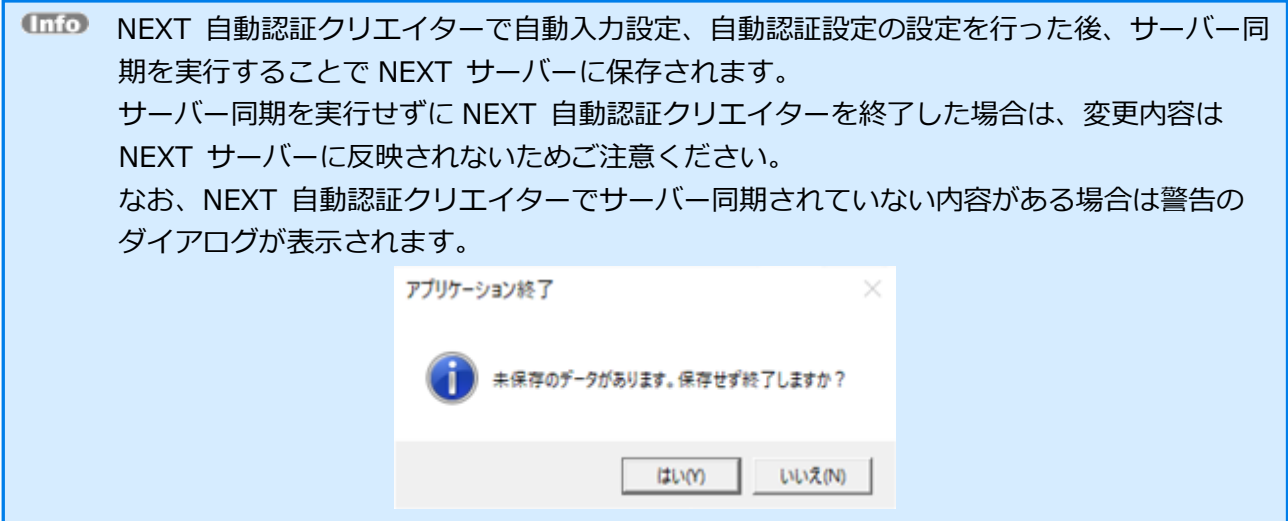

サーバー同期を行った自動入力設定は NEXT マネージャーのコントロール設定から確認することができま す。

NEXT マネージャーで自動入力設定の確認については、「5.2.1. 自動入力設定」を参照し てください。

ユーザー毎の自動入力設定値の入力は、管理者が NEXT マネージャーの[NEXT ユーザー一覧]-[自動入力 設定]から、またはユーザー自身が NEXT 自動認証プレイヤーから入力します。

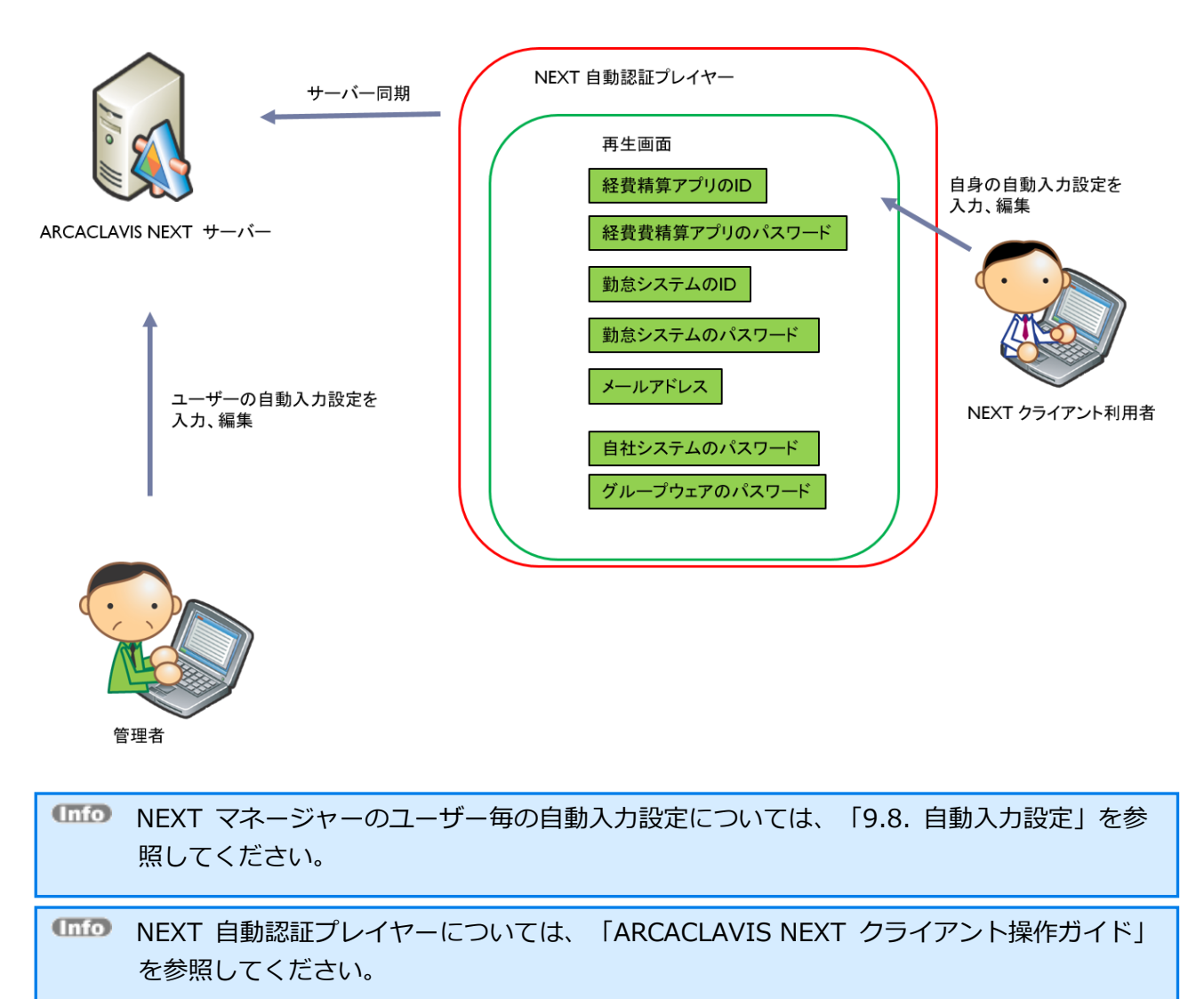

自動認証設定を設定する上で自動入力設定は必須ではなく、自動入力設定を設定せずに自動認証設定を設定 することができます。

自動入力設定を設定せずに自動認証設定のみ設定した場合は、自動入力設定を設定した場合と以下のような 違いがあります。

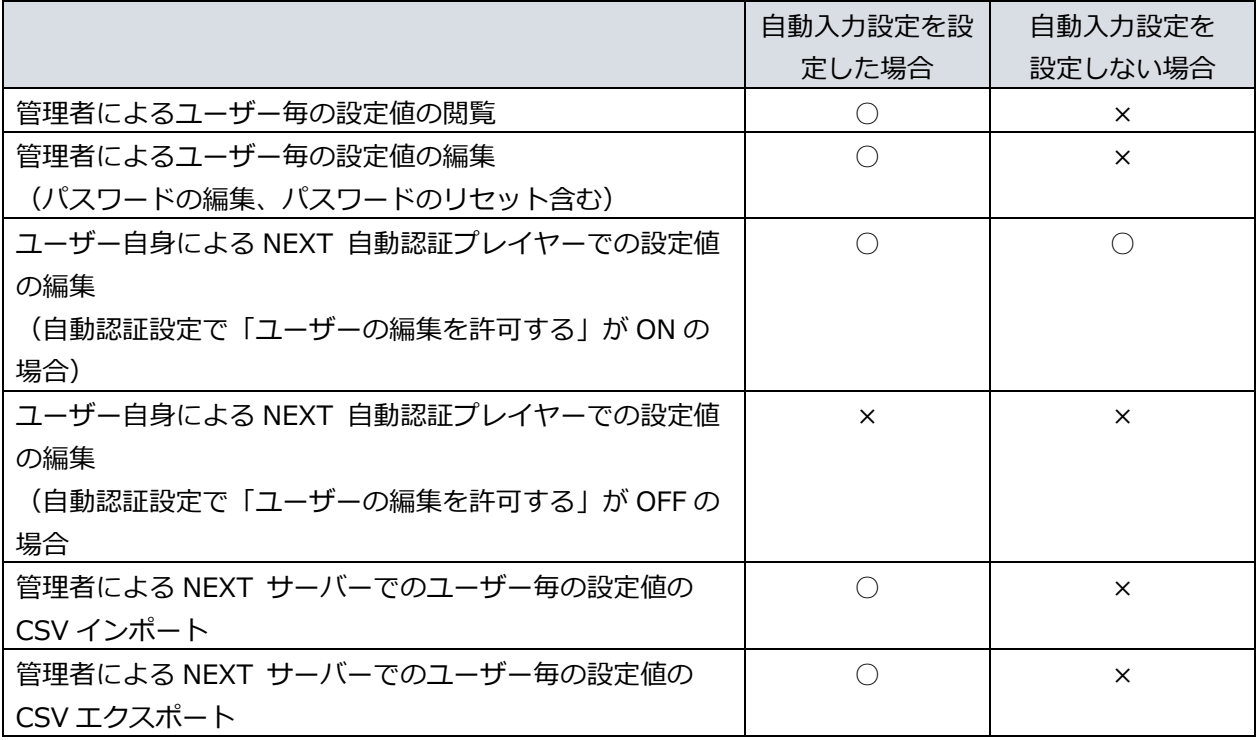

上記のとおり、自動入力設定の設定値を管理者が管理する場合は自動入力設定を設定し、管理者ではなくユ ーザー自身が管理する場合は自動入力設定の設定は不要です。

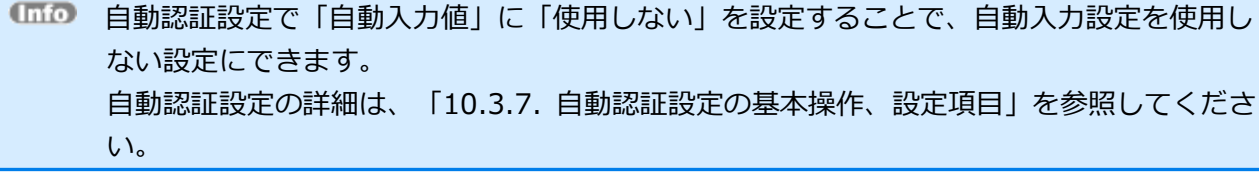

## 10.3.5. 自動入力設定の設定

自動入力設定画面はクリエイターメニュー画面の「自動入力設定」をクリックして遷移します。 自動入力設定画面では自動入力設定の設定名を一覧表示し、追加・更新・削除が行えます。 自動入力設定、自動入力設定(パスワード)は合わせて 400 件まで登録できます。

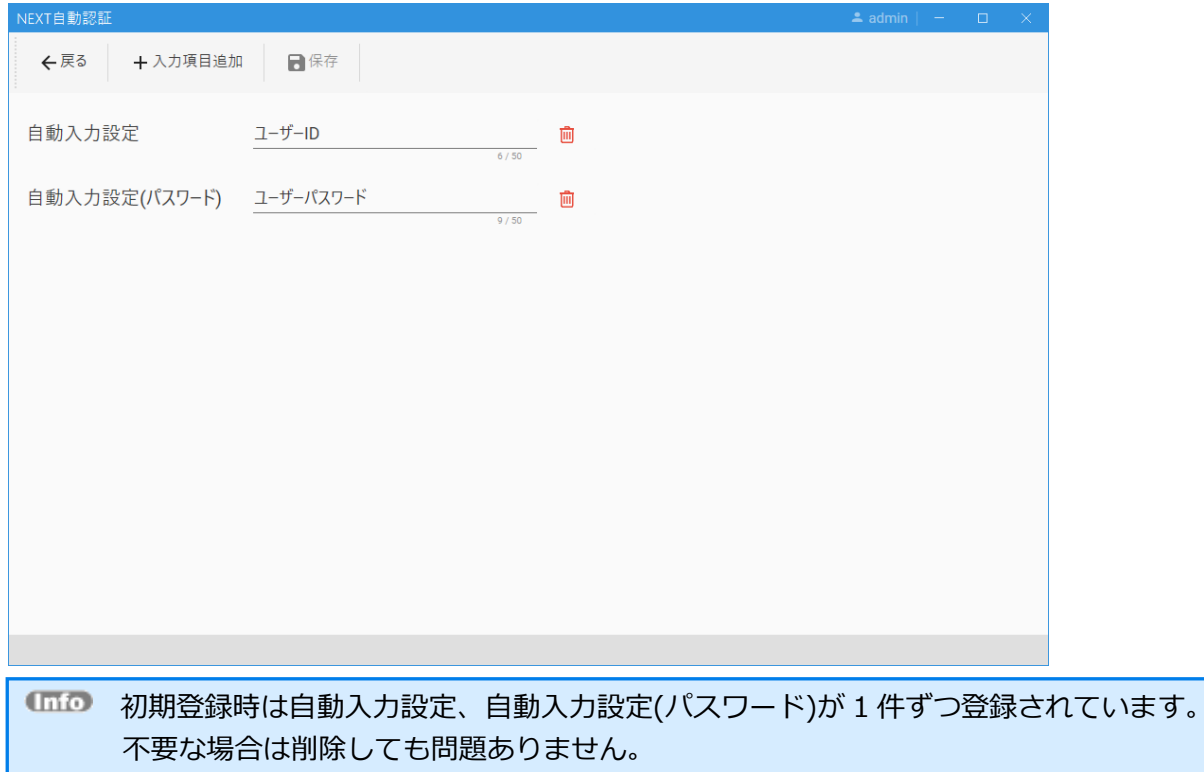

#### 自動入力設定の各項目についての説明は以下のとおりです。

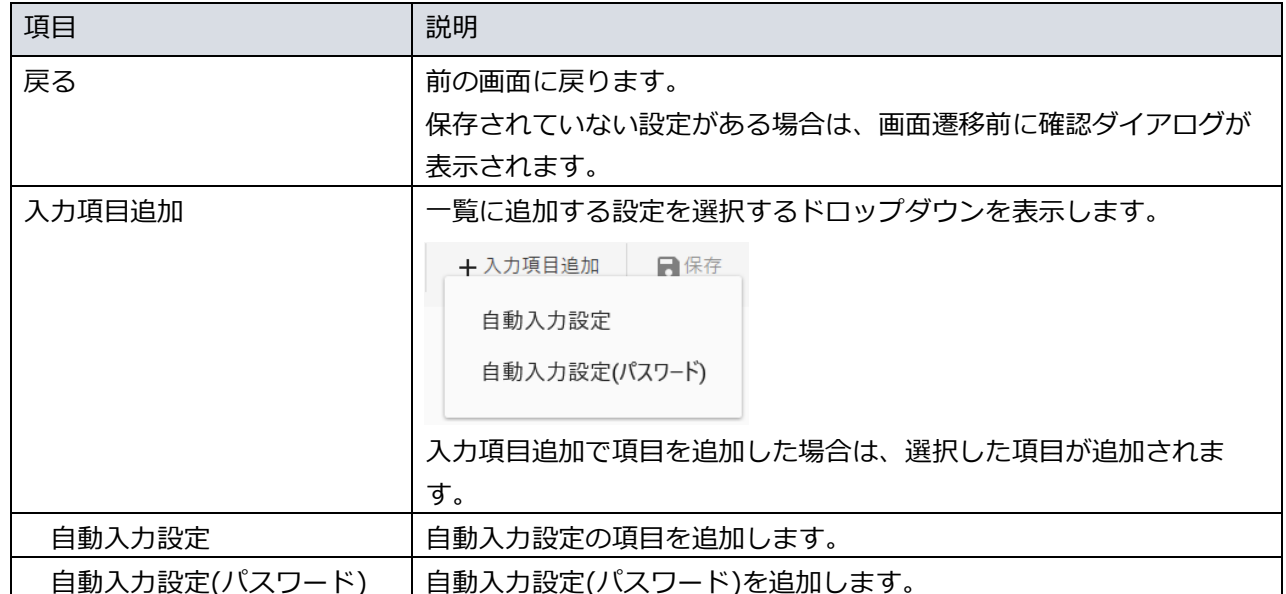

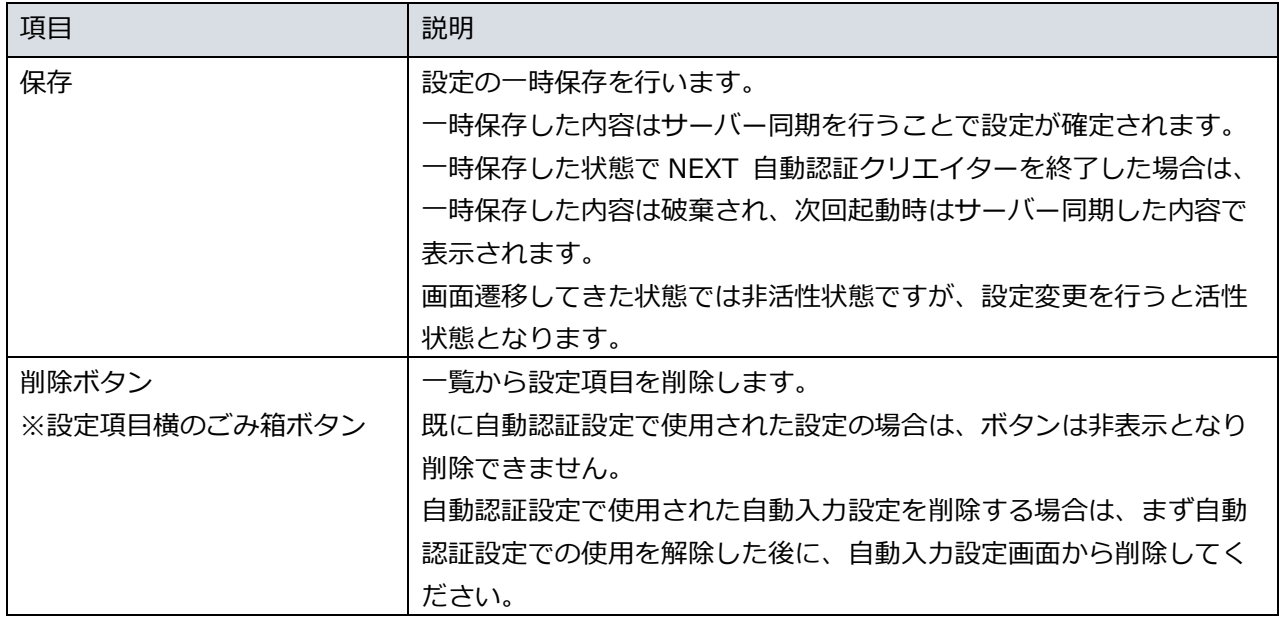

### 入力項目毎の仕様は以下のとおりです。

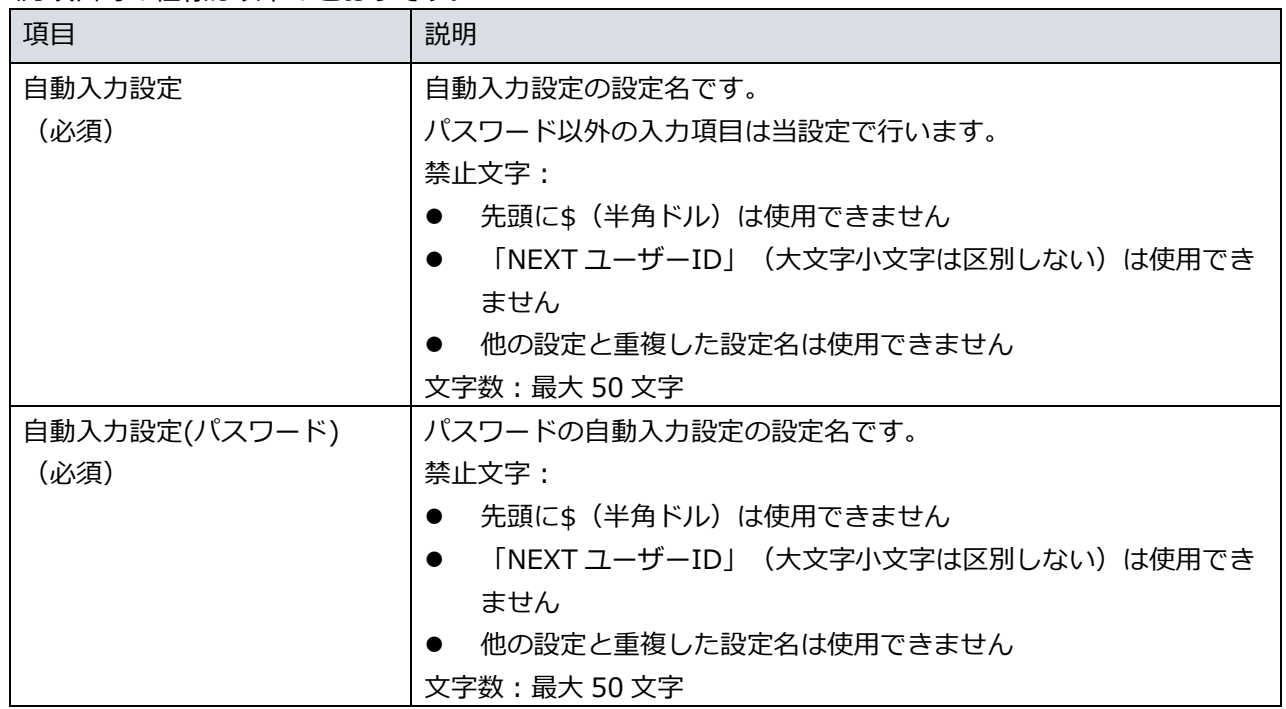

#### 自動入力の設定例

自動入力設定の設定手順を具体的な例を用いて説明します。

#### 前提:

- 経費精算アプリにログインする ID とパスワードを設定する
- NEXT 自動認証クリエイターはインストール済みで使用できる状態

設定手順:

- 1. NEXT 自動認証クリエイターを起動してください。
- 2. クリエイターメニューの「自動入力設定」をクリックしてください。
- 3. [入力項目追加]-[自動入力設定]をクリックしてください。
- 4. [入力項目追加]-[自動入力設定(パスワード)]をクリックしてください。
- 5. 以下のとおり入力してください。

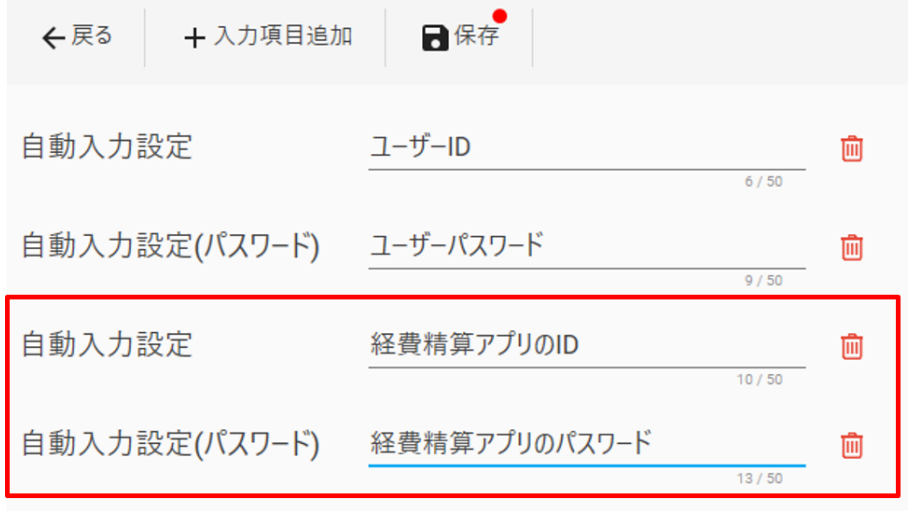

- 6. <保存>ボタンをクリックしてください。 「保存しました」が表示され、設定内容が一時保存されます。 この時点ではまだサーバー同期されておらず、NEXT 自動認証クリエイターを終了した場合は編集した 内容は破棄されます。
- 7. <戻る>ボタンをクリックしてください。
- 8. クリエイターメニューの「サーバー同期」をクリックしてください。
- 9. サーバー同期メニューの<同期>ボタンをクリックしてください。
- 10. 確認ダイアログの<OK>をクリックしてください。

「同期完了」が表示され、編集した内容を確定しました。

#### 10.3.6. 自動認証設定の概要

自動認証は予め登録した設定を使用して、クライアントで任意の認証 UI に対して入力、認証手続きを自動 化するものです。

自動認証設定は認証手続きの操作、入力値を登録したものです。

自動認証設定は管理者が NEXT 自動認証クリエイターで設定します。

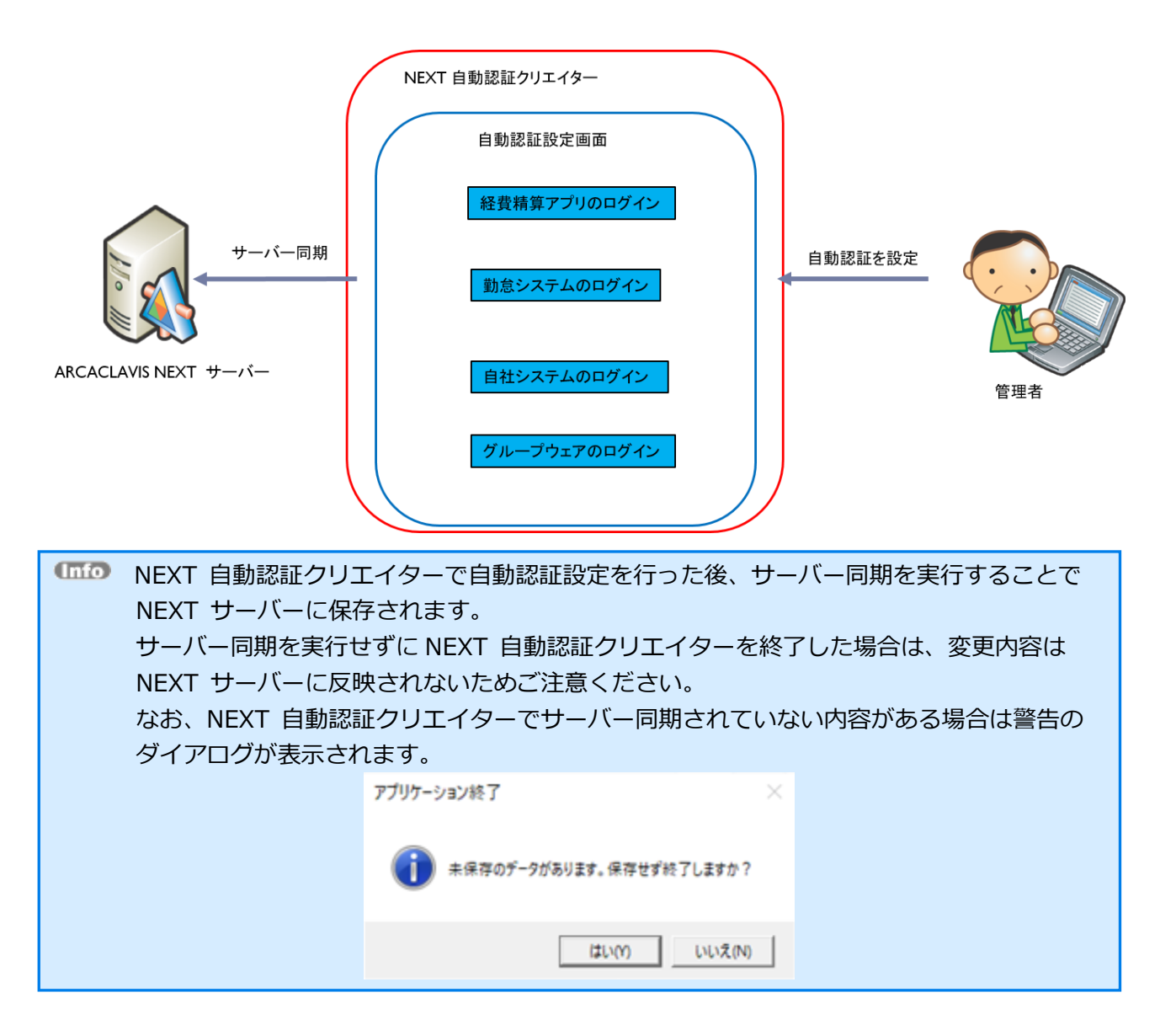

サーバー同期した自動認証設定は NEXT マネージャーのコントロール設定から確認することができます。

NEXT マネージャーで自動認証設定の確認については、「5.2.2. 自動認証設定」を参照し てください。

設定した自動認証設定は NEXT 自動認証プレイヤーから再生します。

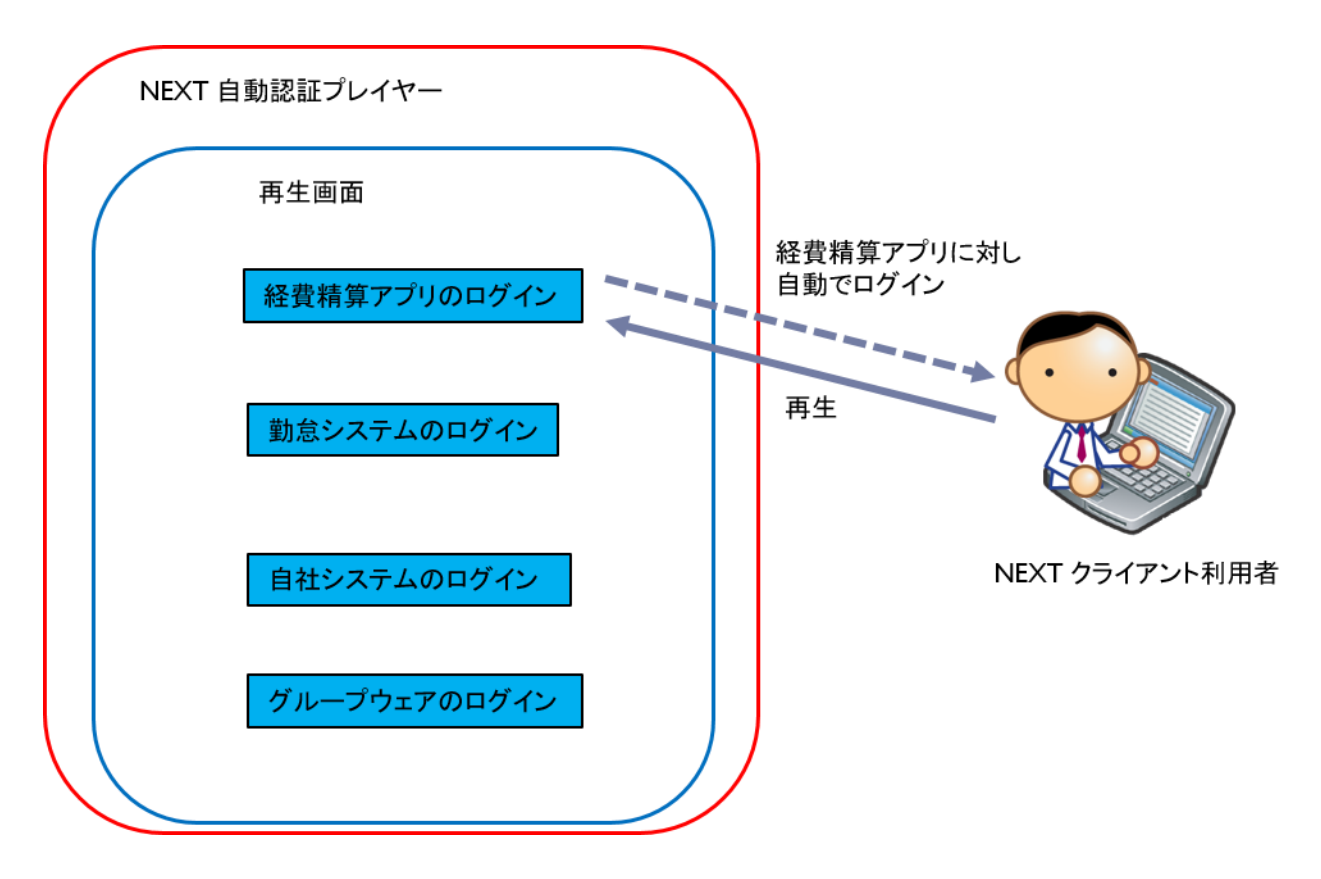

設定した自動認証設定は管理者がユーザー毎に使用できる/できないを設定できます。 自動認証設定のユーザー毎の自動認証設定は NEXT マネージャーから行います。

自動認証設定のユーザー毎の自動認証設定は、「9.7. 自動認証設定」を参照してくださ い。

10.3.7. 自動認証設定の基本操作、設定項目

#### 自動認証設定メイン画面

自動認証設定メイン画面はクリエイターメニュー画面の「自動認証設定」をクリックして遷移します。 自動認証設定メイン画面では登録済みの自動認証設定を一覧で確認できます。

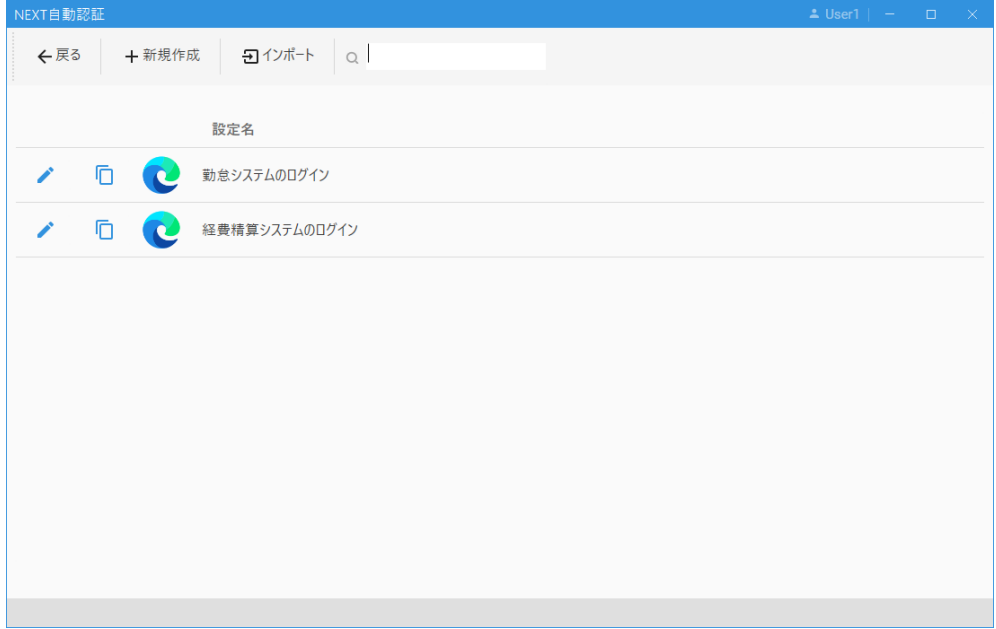

自動認証設定メイン画面のヘッダーメニューについての説明は以下のとおりです。

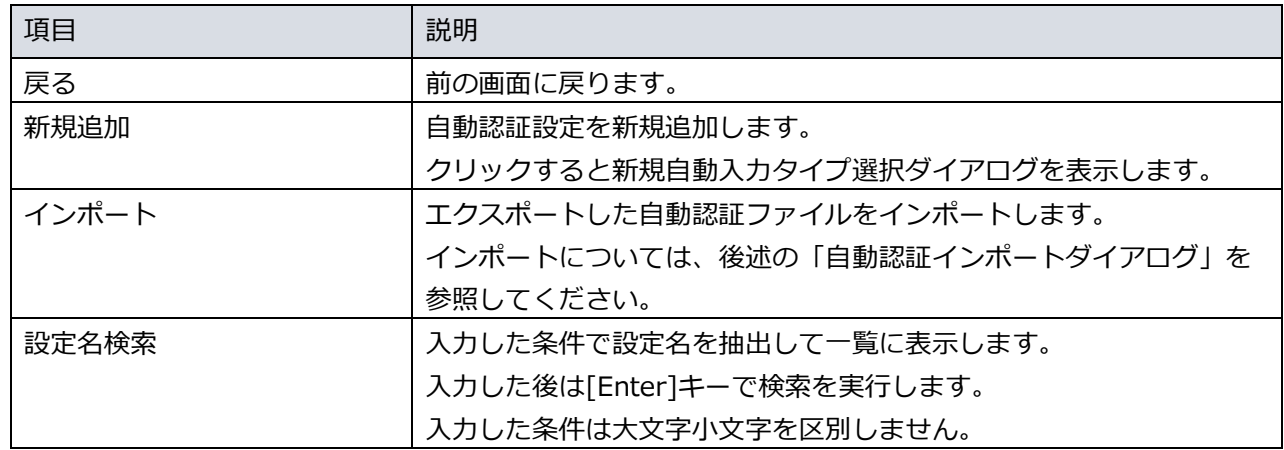

#### 自動認証設定メイン画面の一覧についての説明は以下のとおりです。

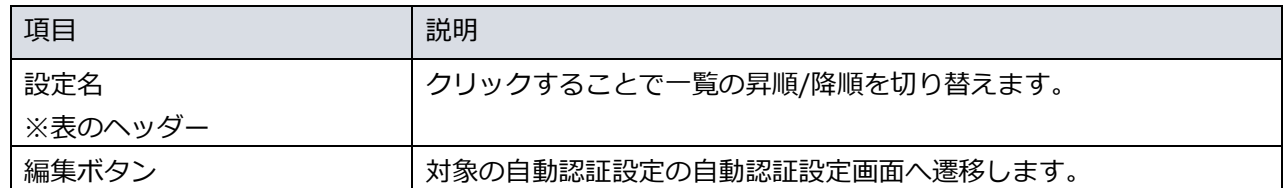

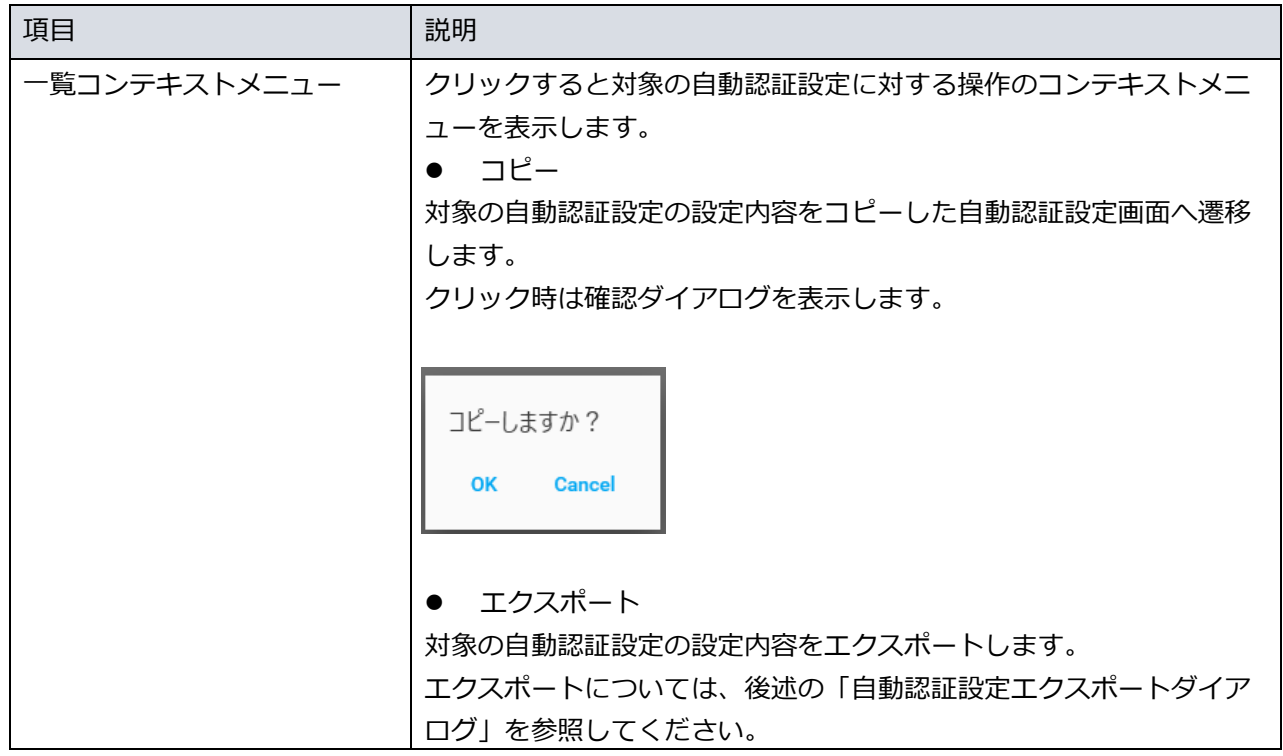

# 自動認証設定インポートダイアログ

自動認証設定メイン画面からインポートボタンをクリックすると自動認証設定インポートダイアログを表示 します。

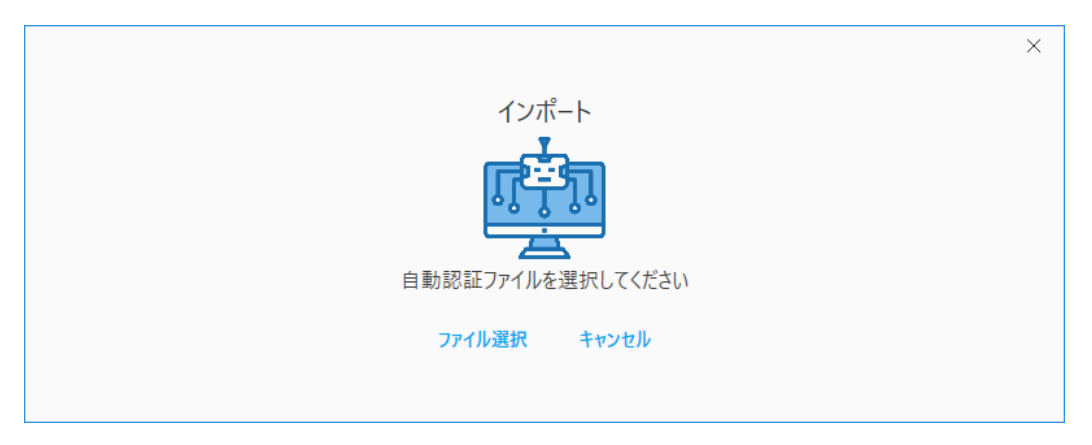

自動認証設定インポートダイアログの各項目の説明は以下のとおりです。

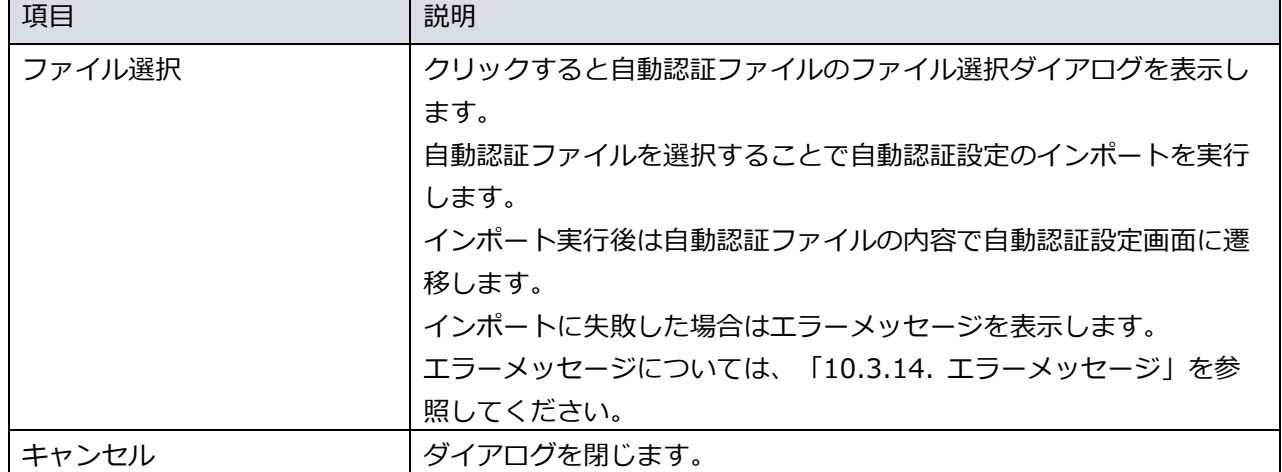

## 自動認証設定エクスポートダイアログ

自動認証設定メイン画面からコンテキストメニューの「エクスポート」をクリックすると自動認証設定エク スポートダイアログを表示します。

自動認証設定エクスポートダイアログでは各種パラメータを入力した後、自動認証ファイルをエクスポート します。

設定値、テスト値も含めてエクスポートしますので、パスワード等の機密情報を入力している場合は予め設 定から削除しておくことを推奨します。自動認証設定の編集は、「10.3.9. 自動認証設定の設定」を参照し てください。

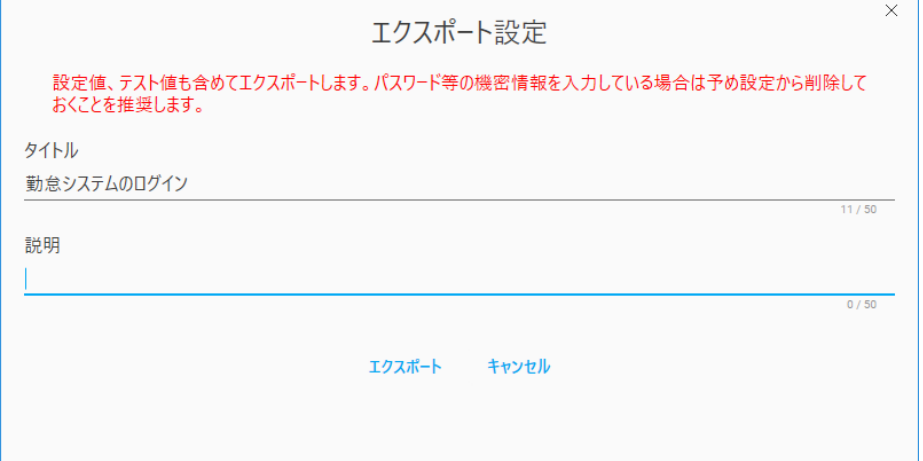

#### 自動認証設定インポートダイアログの各項目の説明は以下のとおりです。

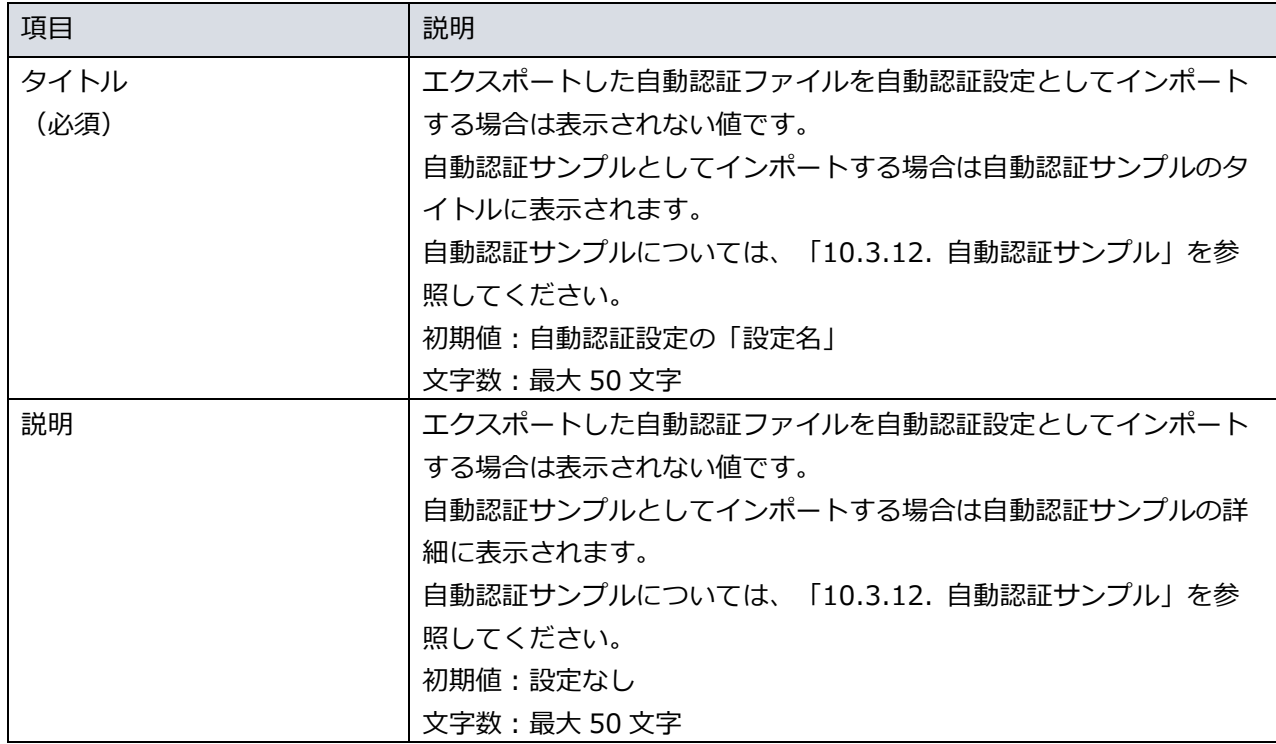

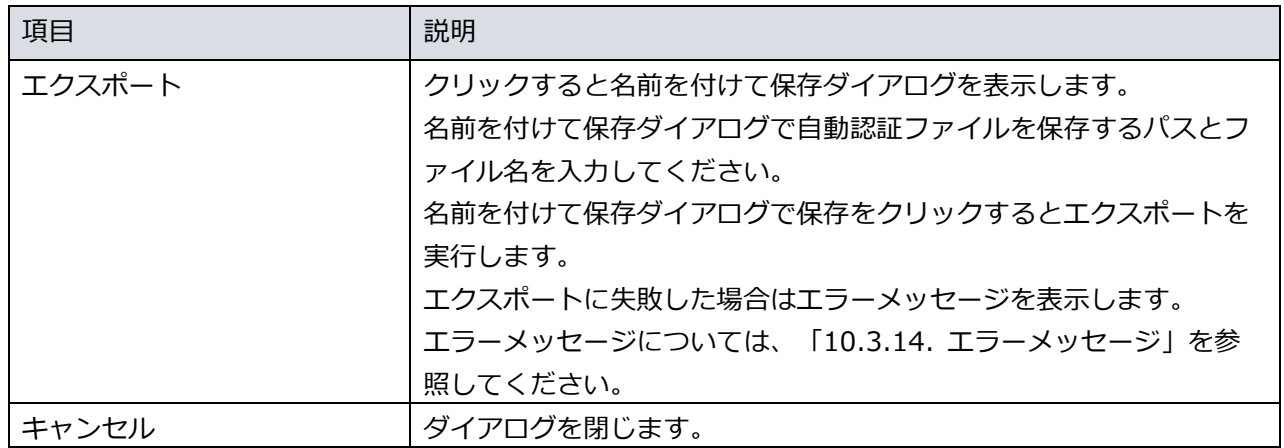

エクスポートに成功した場合、情報エリアに完了メッセージと出力パスを表示します。

エクスポート完了:C:\Users\ Matcherial Charactery\ Applesktop\経費精算システムのログイン.json

# 新規自動入力タイプ選択ダイアログ

新規自動入力タイプ選択ダイアログでは追加する自動認証のタイプを選択します。

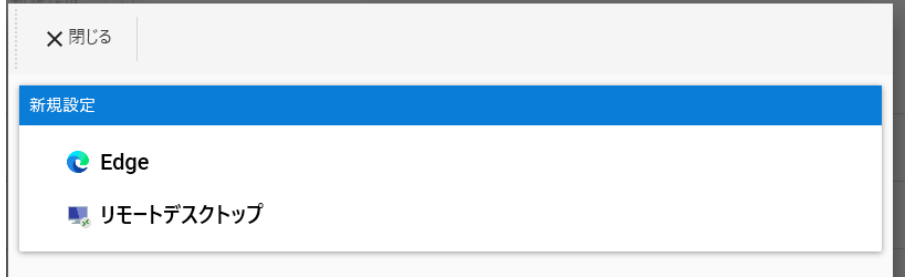

新規自動入力タイプ選択ダイアログの各項目の説明は以下のとおりです。

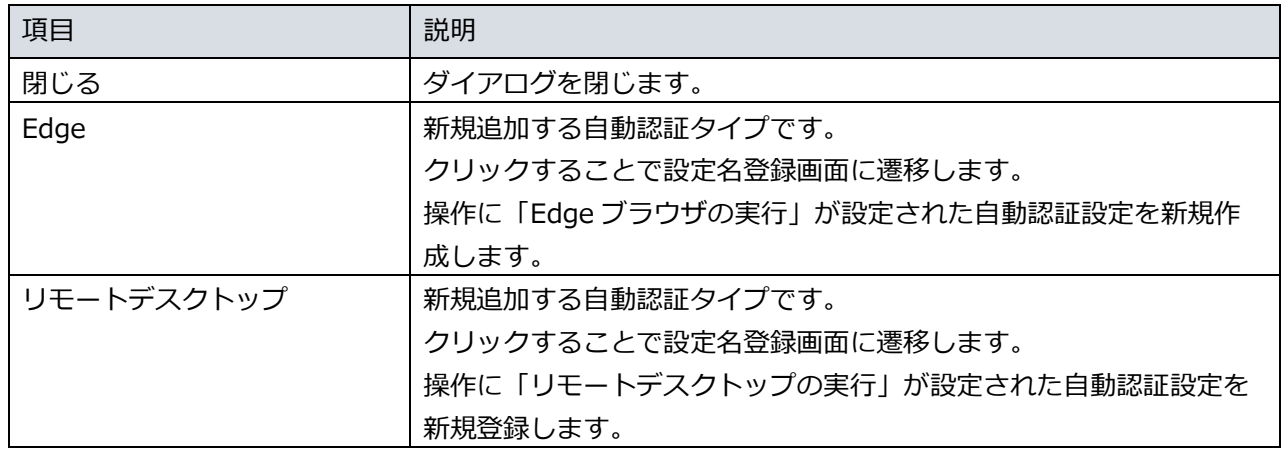

# 設定名登録画面

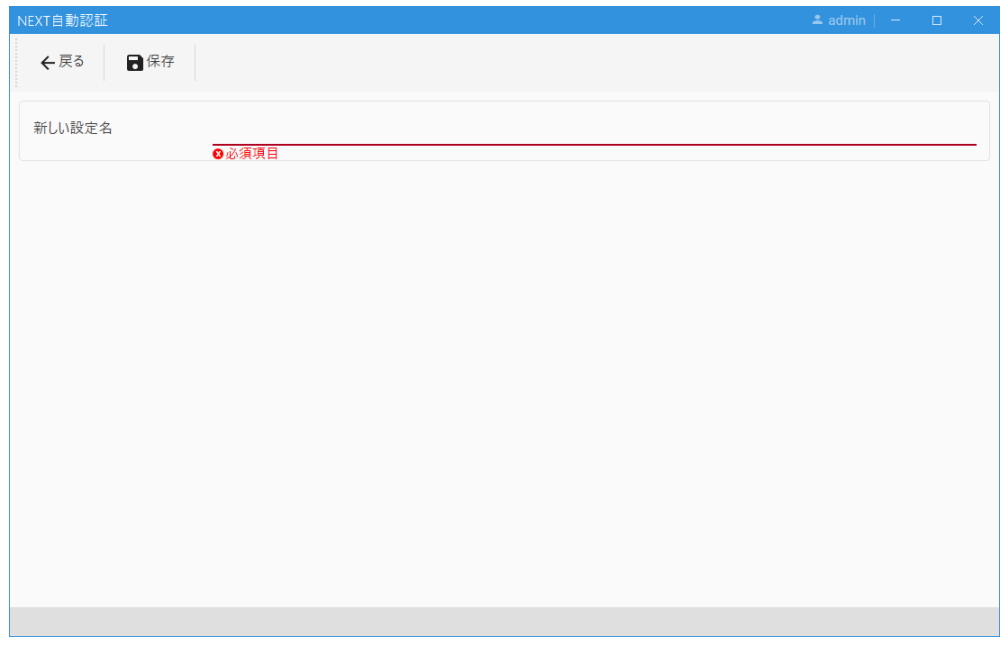

設定名登録画面では新規追加する自動認証設定の設定名を入力します。

## 設定名登録画面の各項目の説明は以下のとおりです。

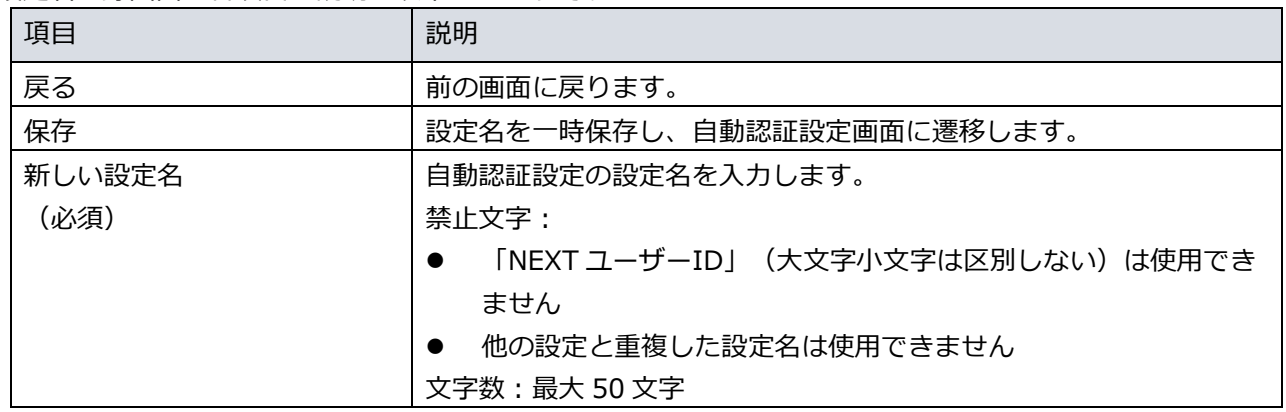
### 自動認証設定画面

自動認証設定画面では自動認証設定の登録・削除を行います。

自動認証設定の登録可能な最大数は 200 件ですが、サポート対象となるのは 100 件までです。100 件より 多く登録する場合は、運用環境にて十分に動作確認を行ってから使用してください。

<保存>ボタンクリック時に自動認証設定が 200 件を超える場合は「登録件数が 200 件に達したため登録 できません」のメッセージが表示されます。

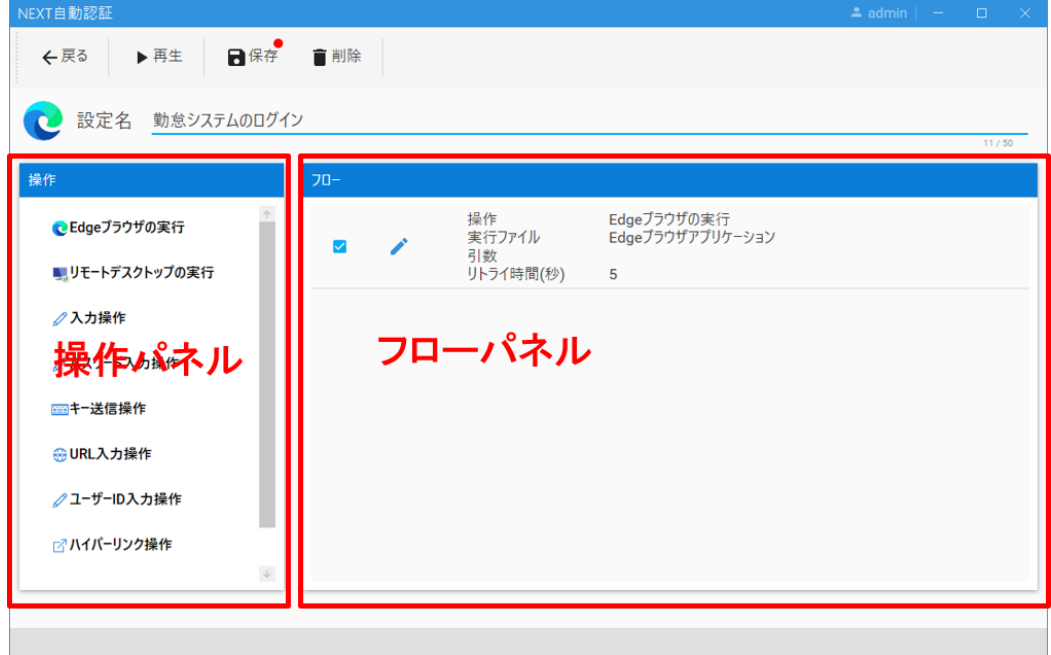

自動認証設定画面のヘッダーメニューについての説明は以下のとおりです。

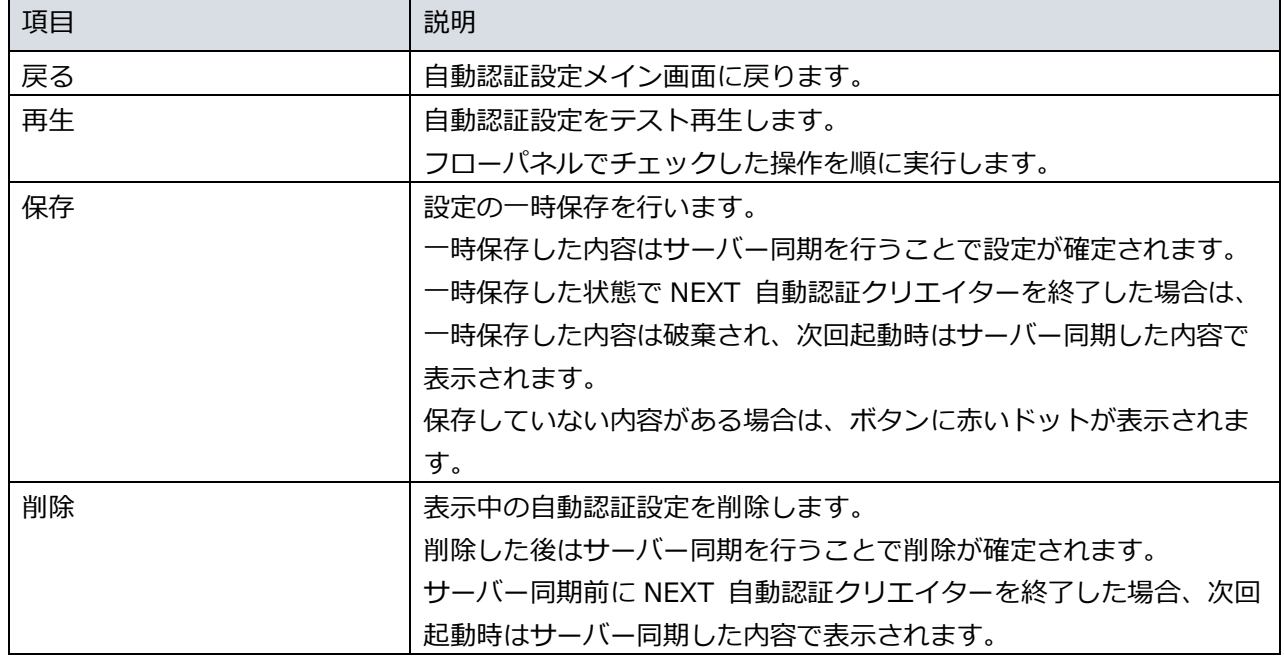

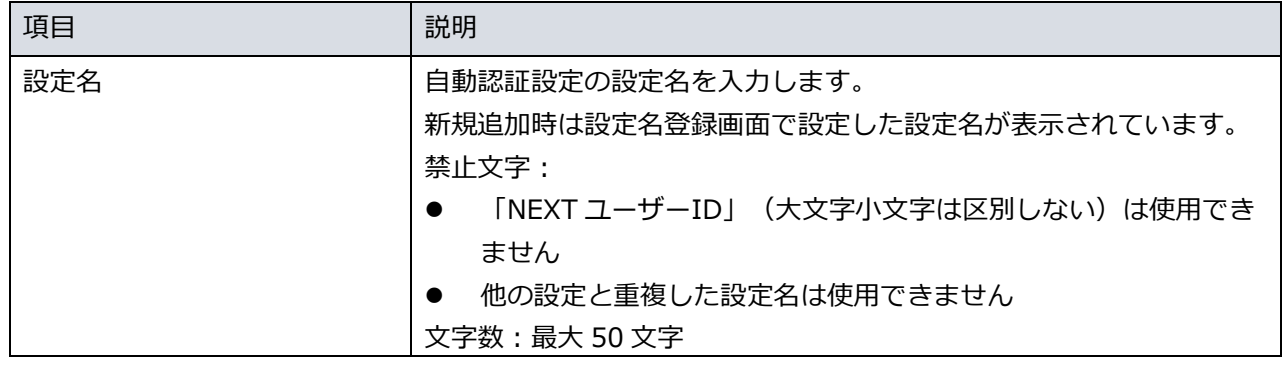

自動認証設定画面の操作パネルについて説明します。

操作パネルはクリックした操作タイプの操作を追加します。各操作をクリックすると編集時記録画面に遷移 します。

UI から操作記録ができる操作タイプの場合は「操作記録時記録画面」へ遷移します。

UI から操作記録ができない操作タイプの場合は「編集時記録画面(記録不可)」へ遷移します。

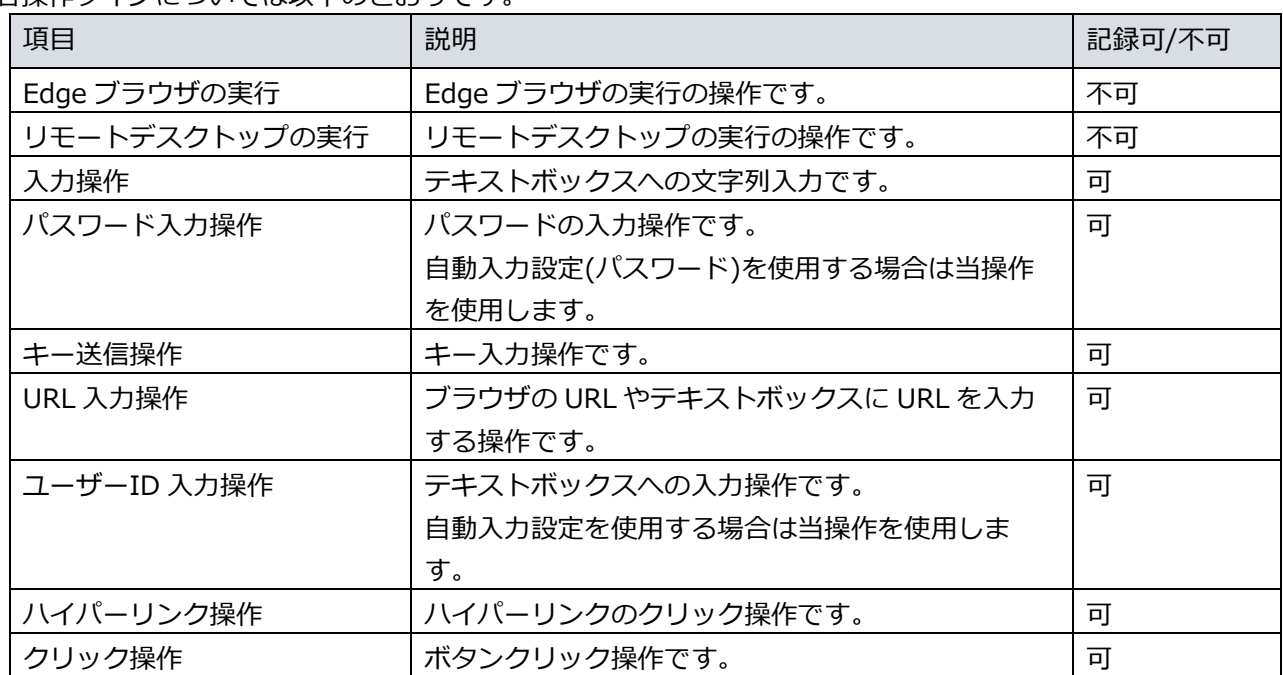

各操作タイプについては以下のとおりです。

自動認証設定画面のフローパネルについての説明は以下のとおりです。

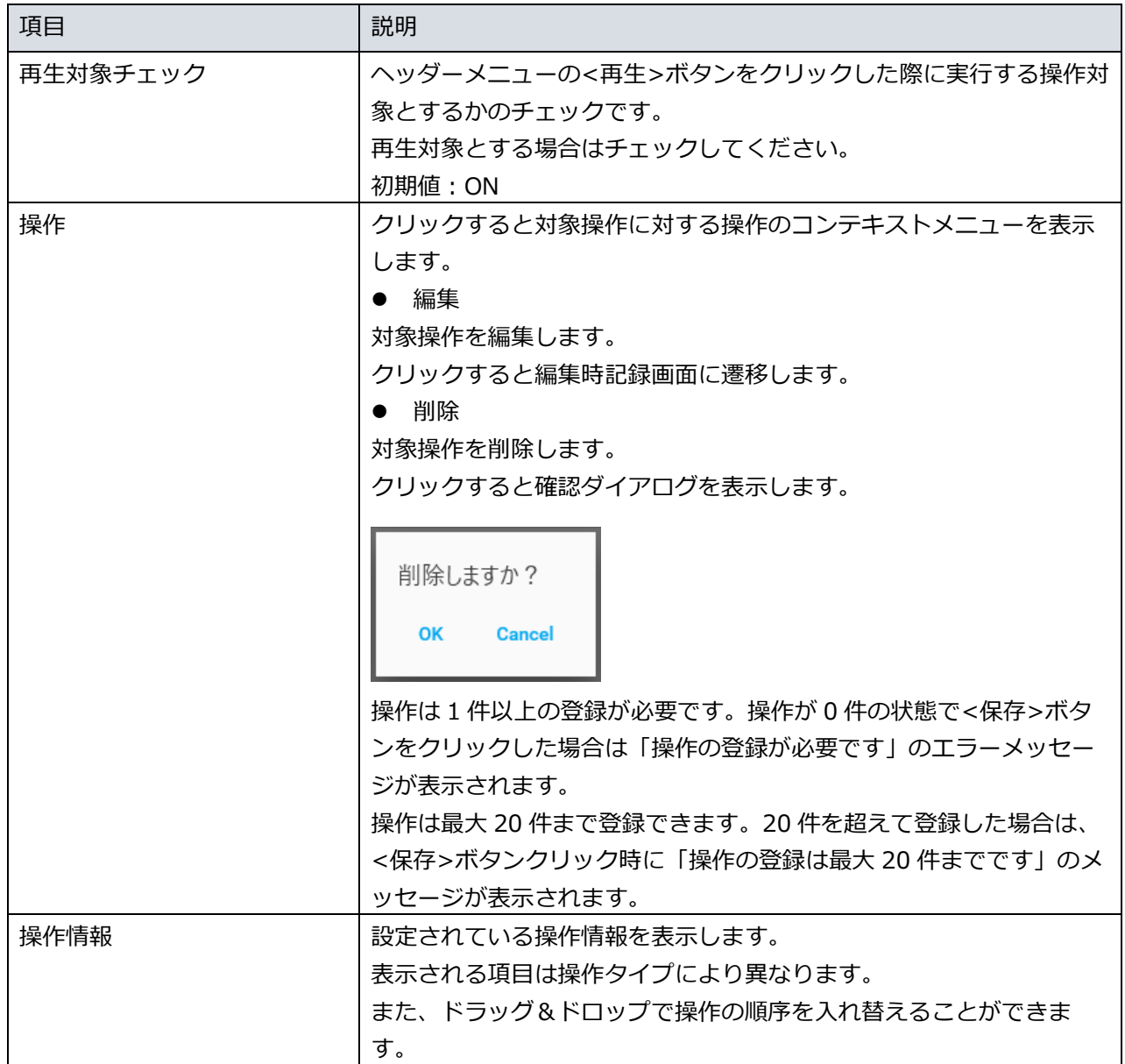

## 編集時記録画面(記録不可)

NEXT自動認証 ←戻る ■保存 | Edgeブラウザの実行 操作 リトライ時間(秒)  $5^{\circ}$ 

編集時記録画面(記録不可)では操作記録ができない操作に対する設定値を入力します。

編集時記録画面(記録不可)のヘッダーメニューについての説明は以下のとおりです。

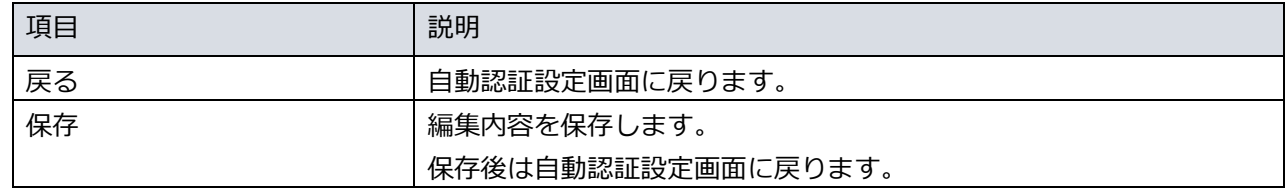

編集時記録画面(記録不可)の各項目についての説明は以下のとおりです。

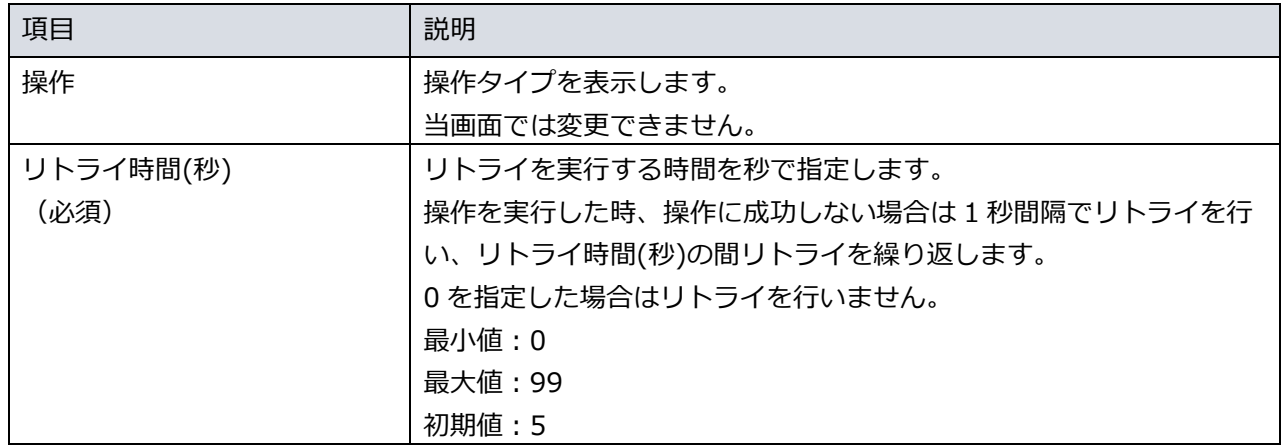

# 編集時記録画面(記録可)

編集時記録画面(記録可)では操作記録が可能な操作に対する設定値を入力します。

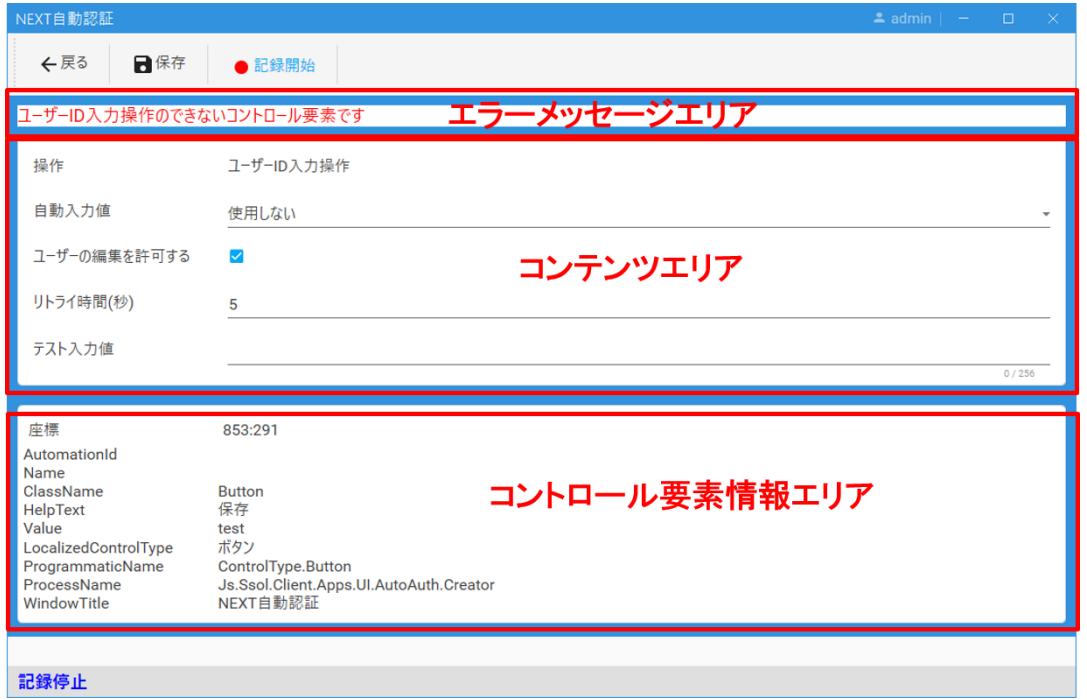

#### 編集時記録画面(記録可)の各項目の説明は以下のとおりです。

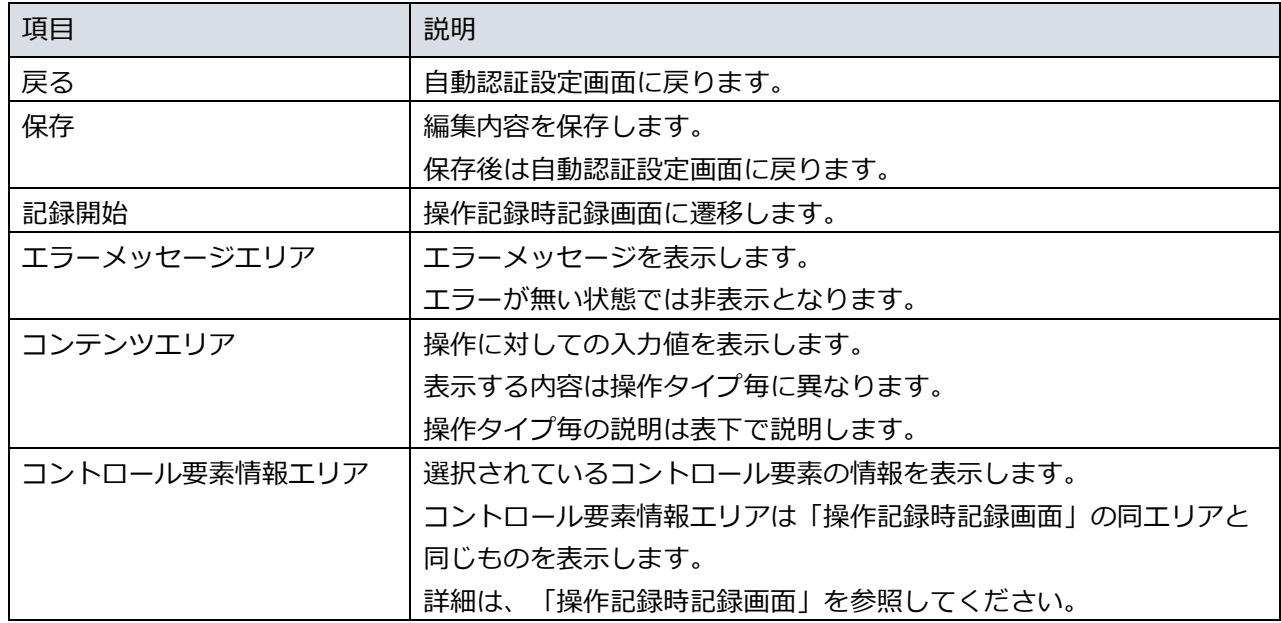

コンテンツエリアの内容は操作タイプ毎に異なります。 操作タイプ毎の説明は以下のとおりです。

# ⚫ 入力操作

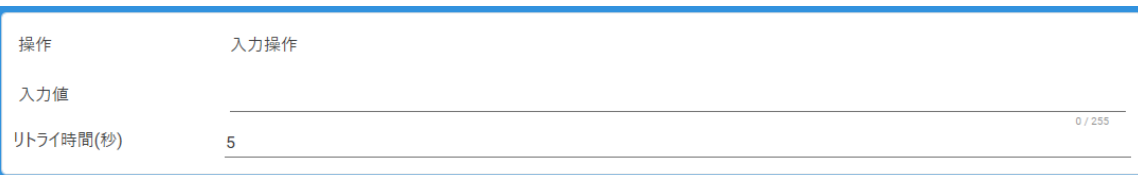

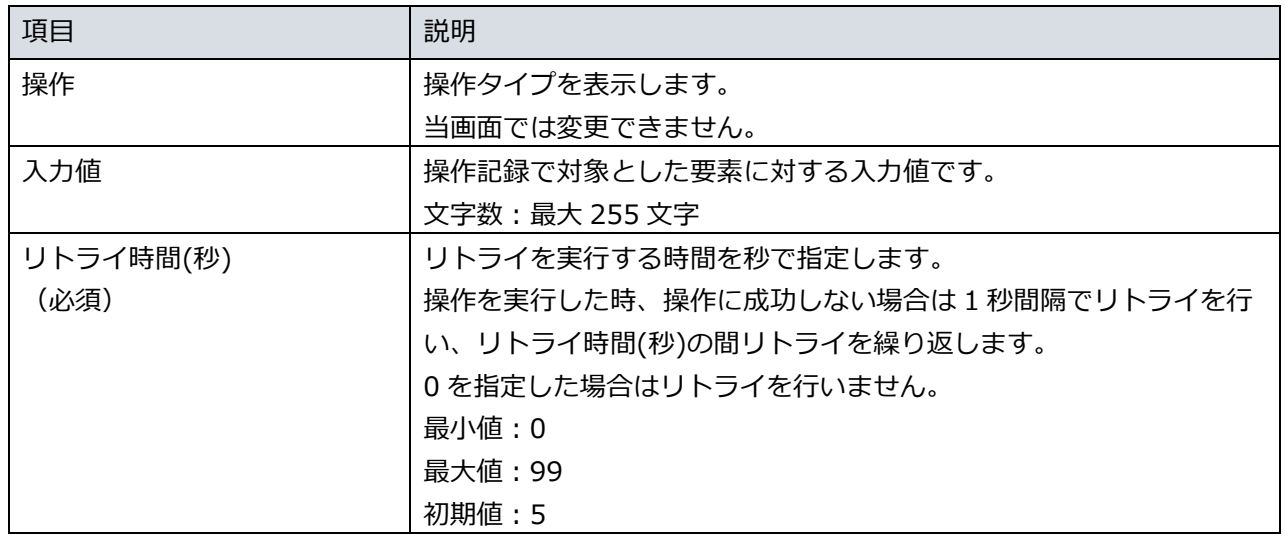

# ● パスワード入力操作

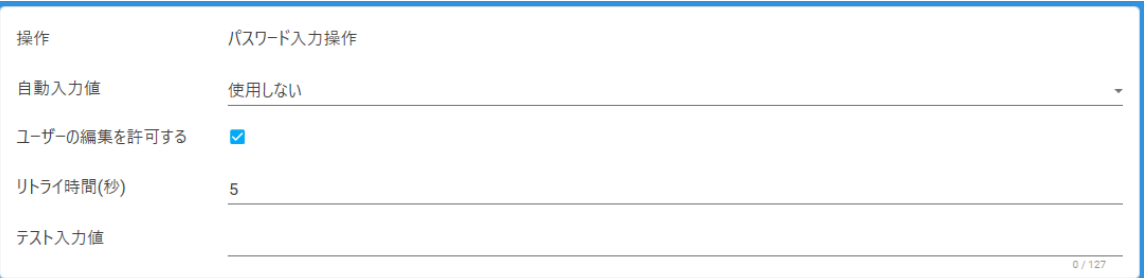

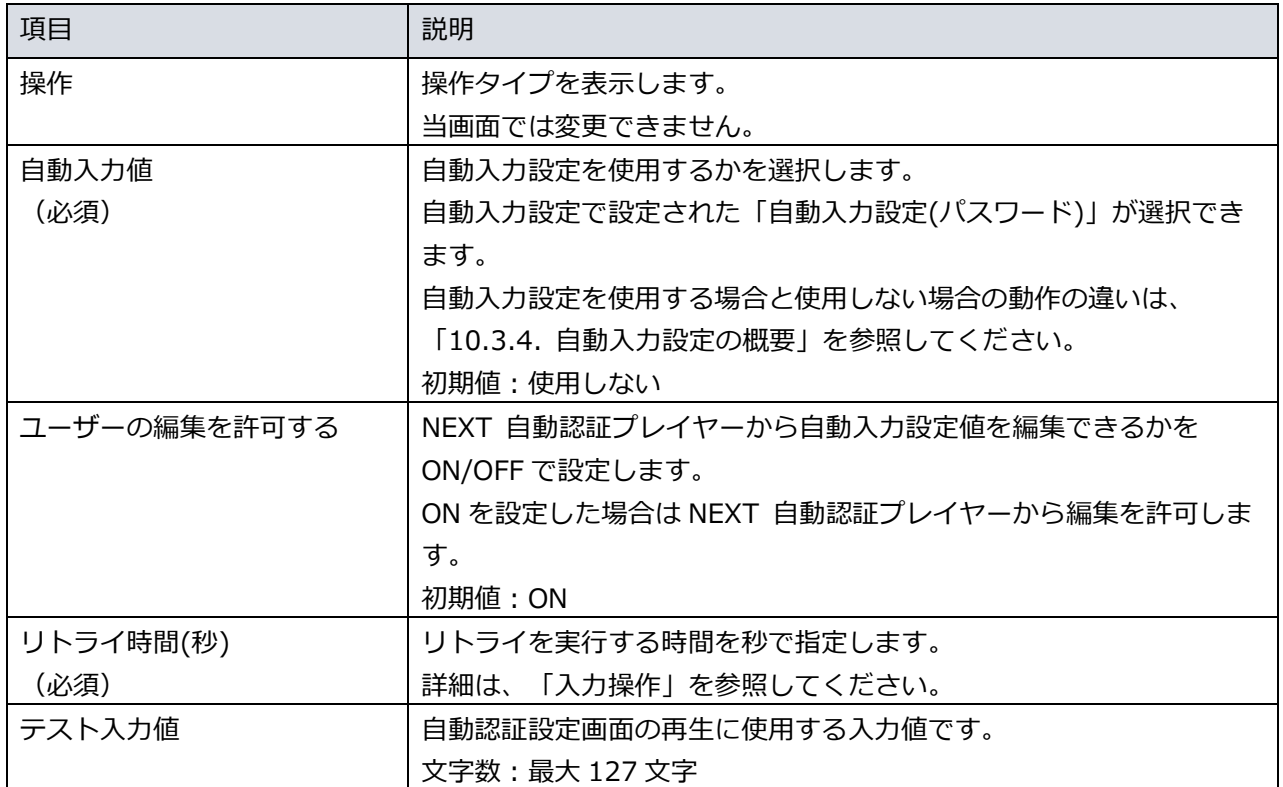

### ● キー送信操作

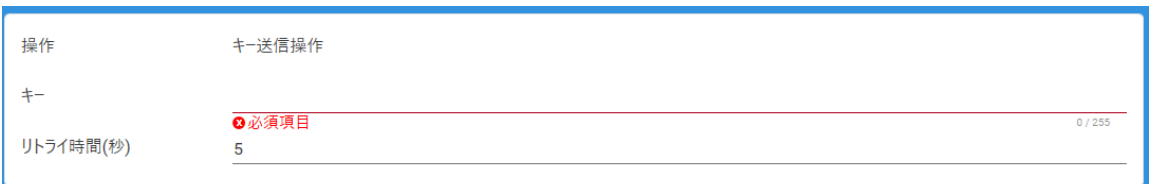

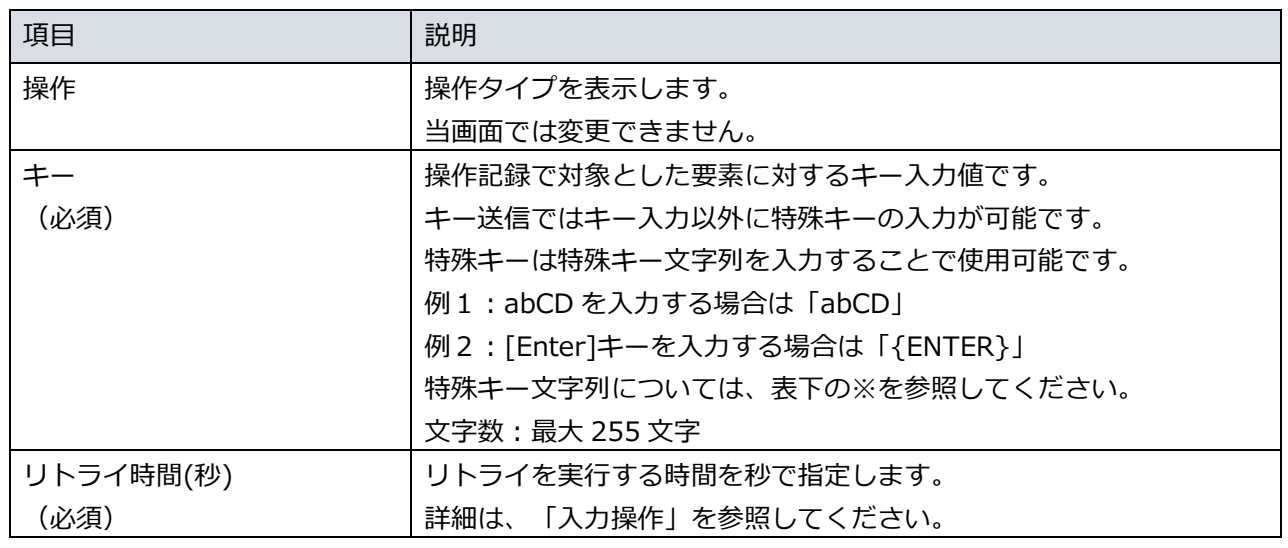

※ 特殊キー文字列については、以下の URL を参照してください。 [https://docs.microsoft.com/ja](https://docs.microsoft.com/ja-jp/dotnet/api/system.windows.forms.sendkeys.send?view=windowsdesktop-6.0)[jp/dotnet/api/system.windows.forms.sendkeys.send?view=windowsdesktop-6.0](https://docs.microsoft.com/ja-jp/dotnet/api/system.windows.forms.sendkeys.send?view=windowsdesktop-6.0)

# ● URL 入力操作

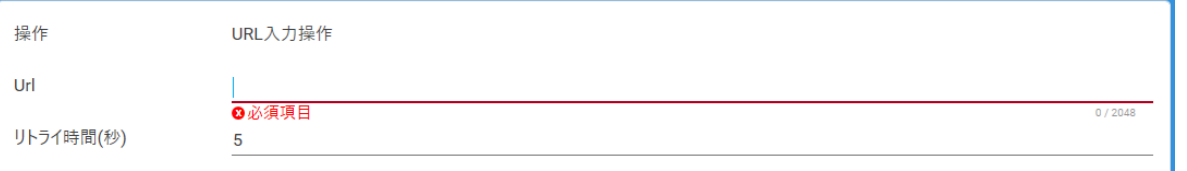

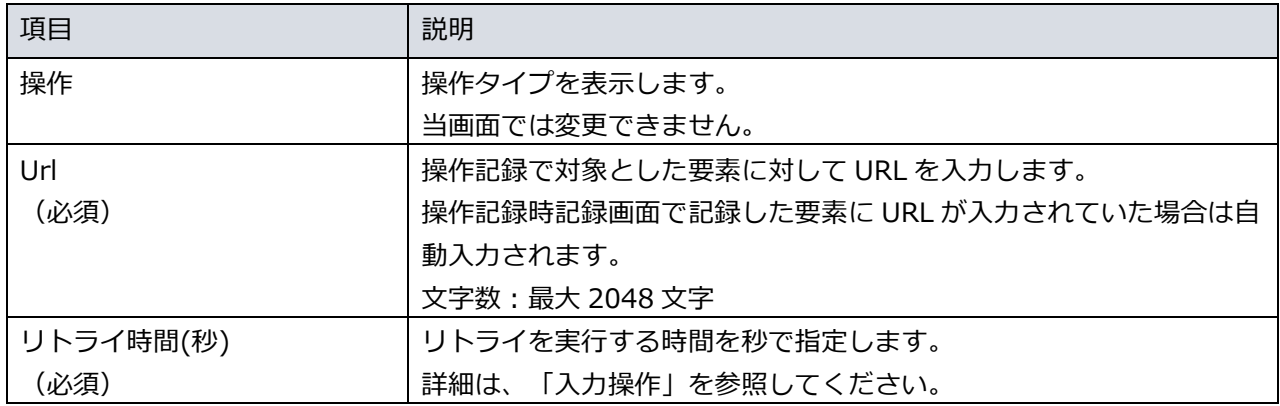

## ● ユーザーID 入力操作

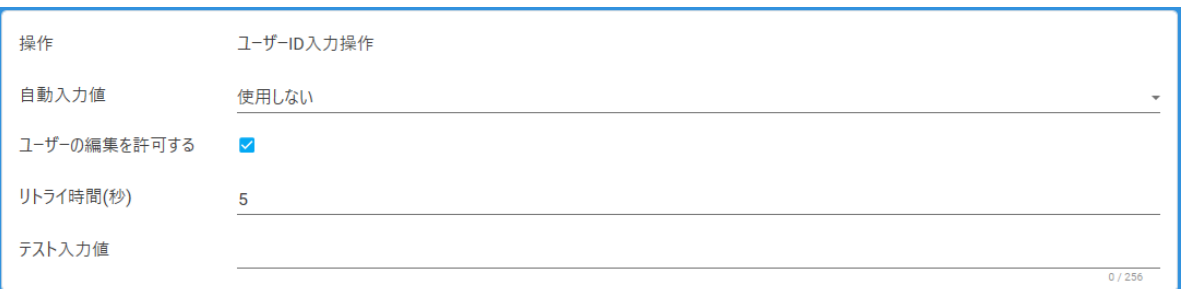

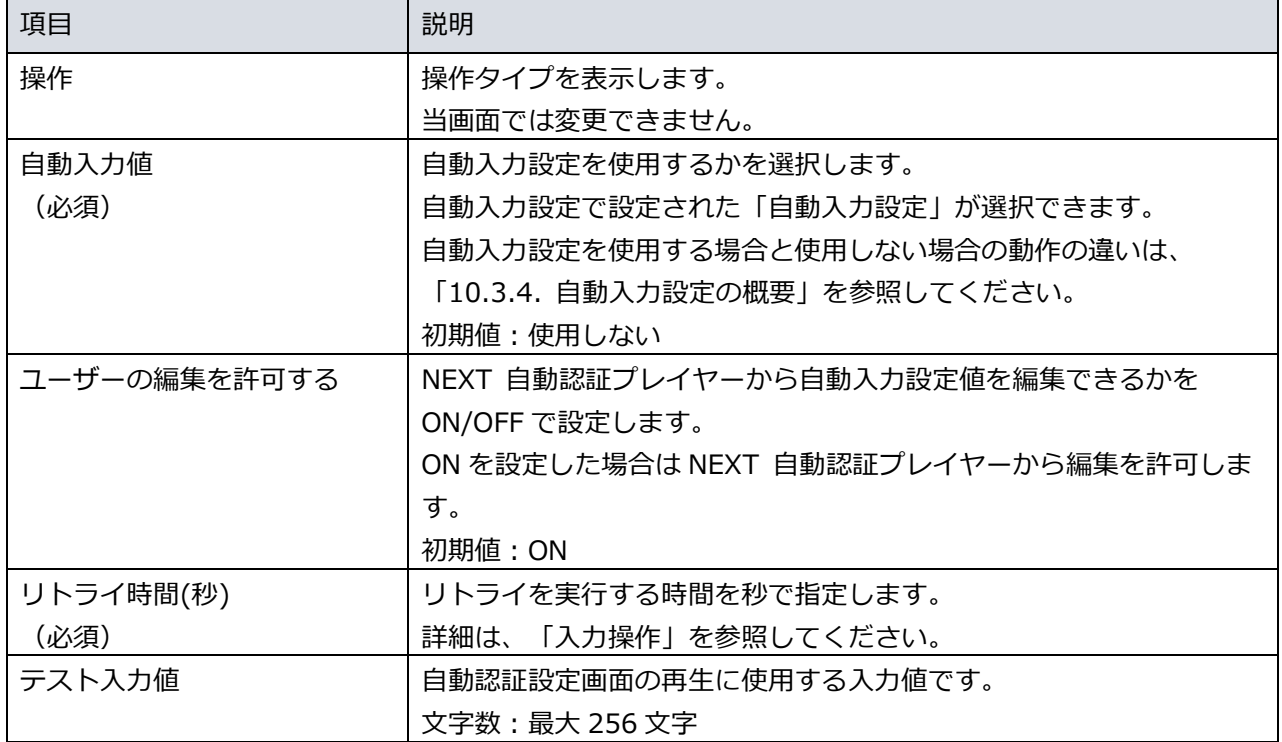

#### ● ハイパーリンク操作

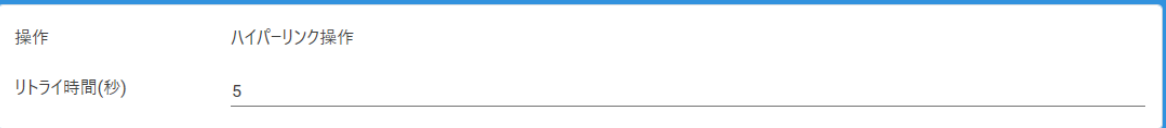

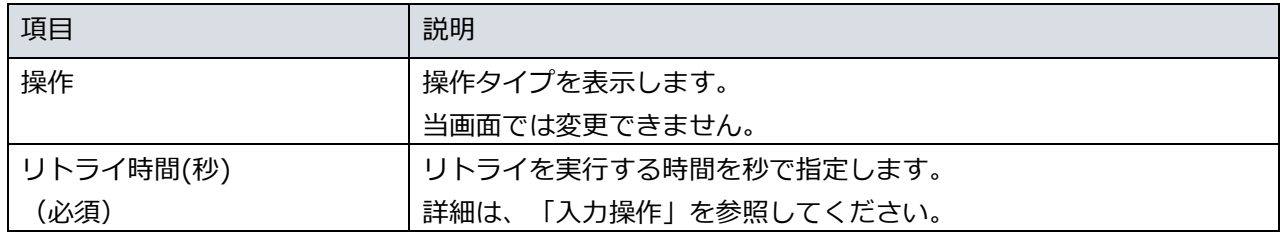

# ● クリック操作

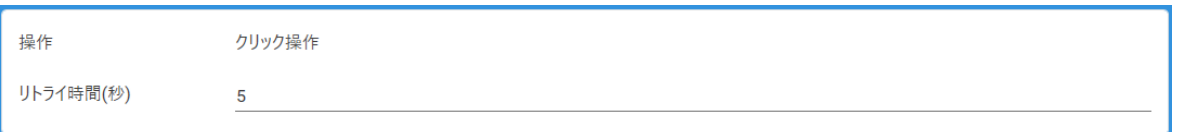

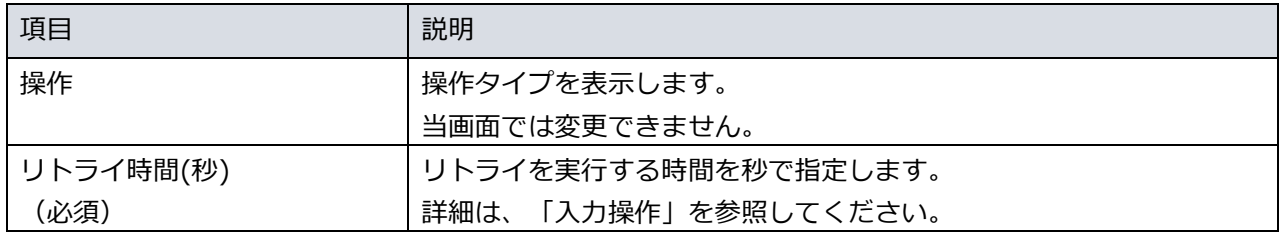

## 操作記録時記録画面

操作記録時記録画面では操作を実行する対象を設定します。

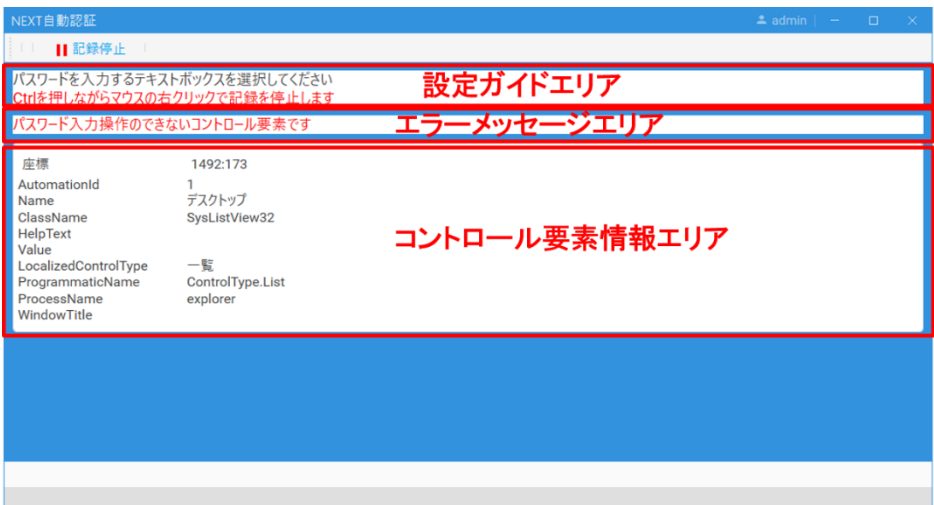

### 操作記録時記録画面の各項目の説明は以下のとおりです。

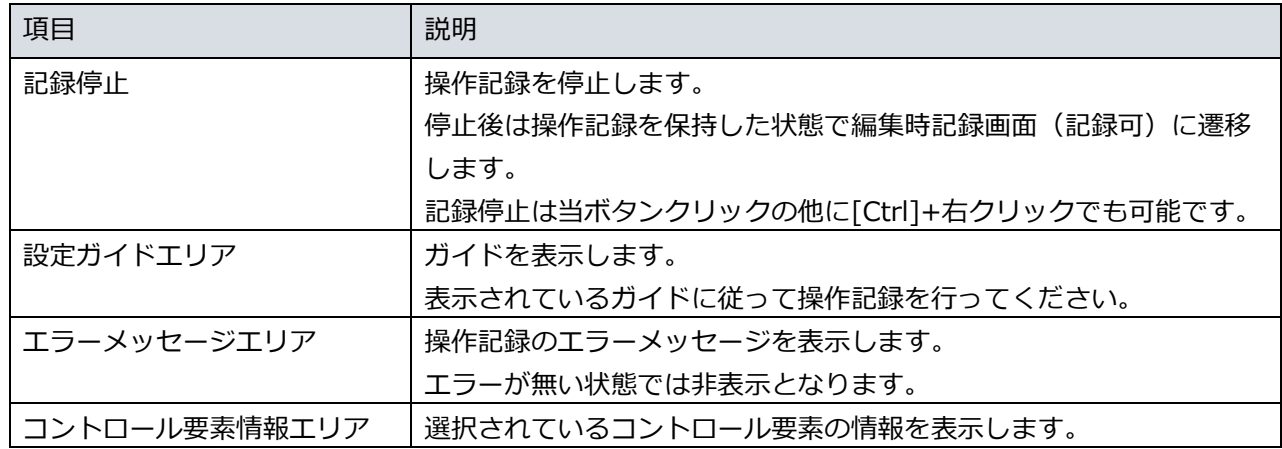

操作記録時記録画面のコントロール要素情報エリアについての説明は以下のとおりです。

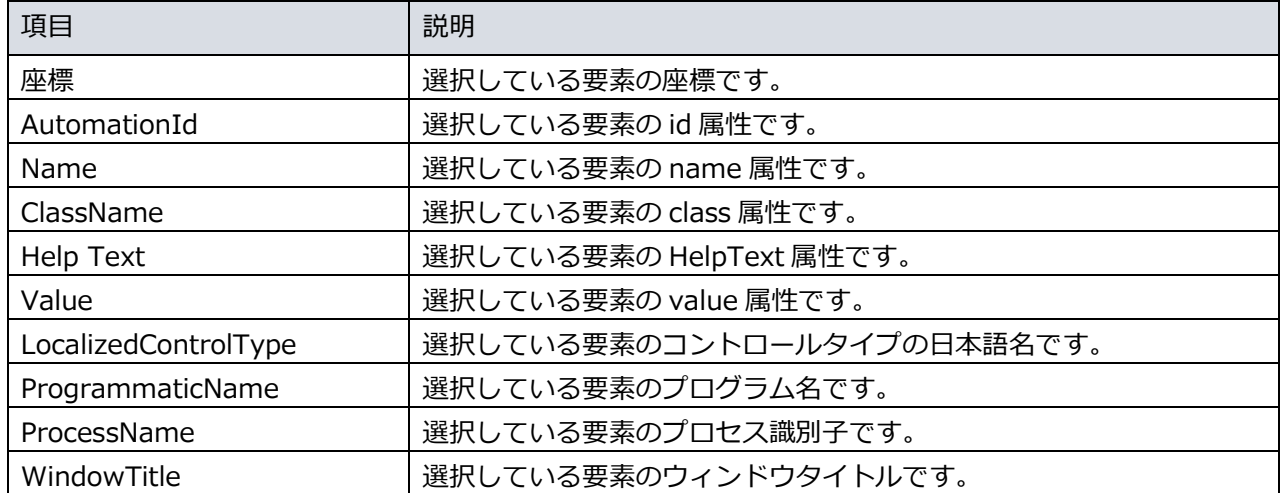

操作記録の手順は以下のとおりです。

1. 操作記録はマウスカーソルを記録する対象の上で 0.5 秒以上静止させることで、対象となります。 対象となっている場合は対象の上に赤枠が表示され、コントロール要素情報エリアに対象となっている 要素の情報が表示されます。

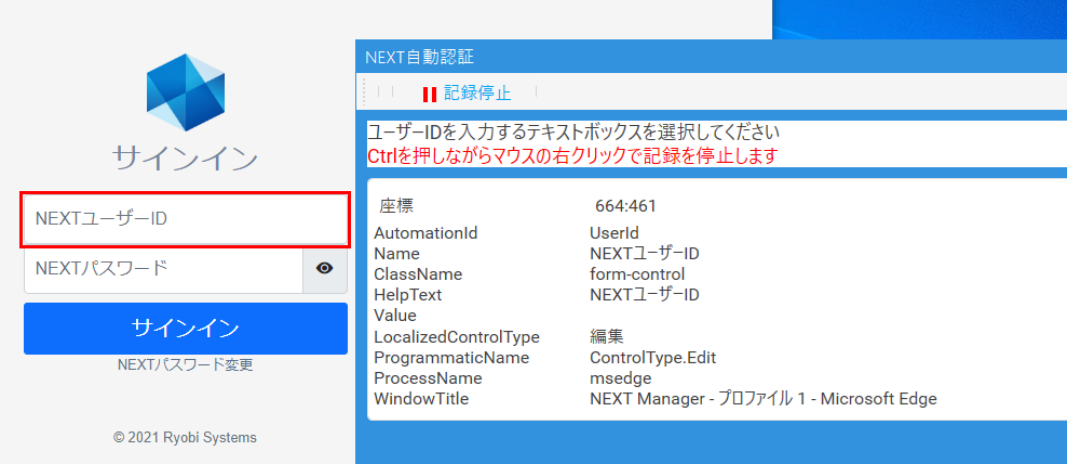

2. 赤枠が表示された状態で操作記録の停止を行います。 操作記録の停止は<記録停止>ボタンクリックの他に、[Ctrl]+右クリックでも記録停止できます。

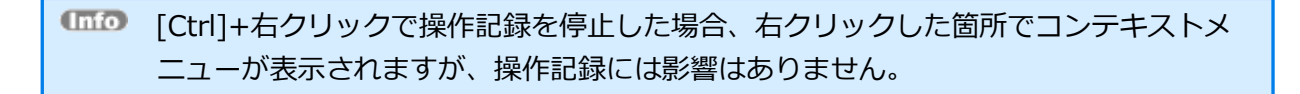

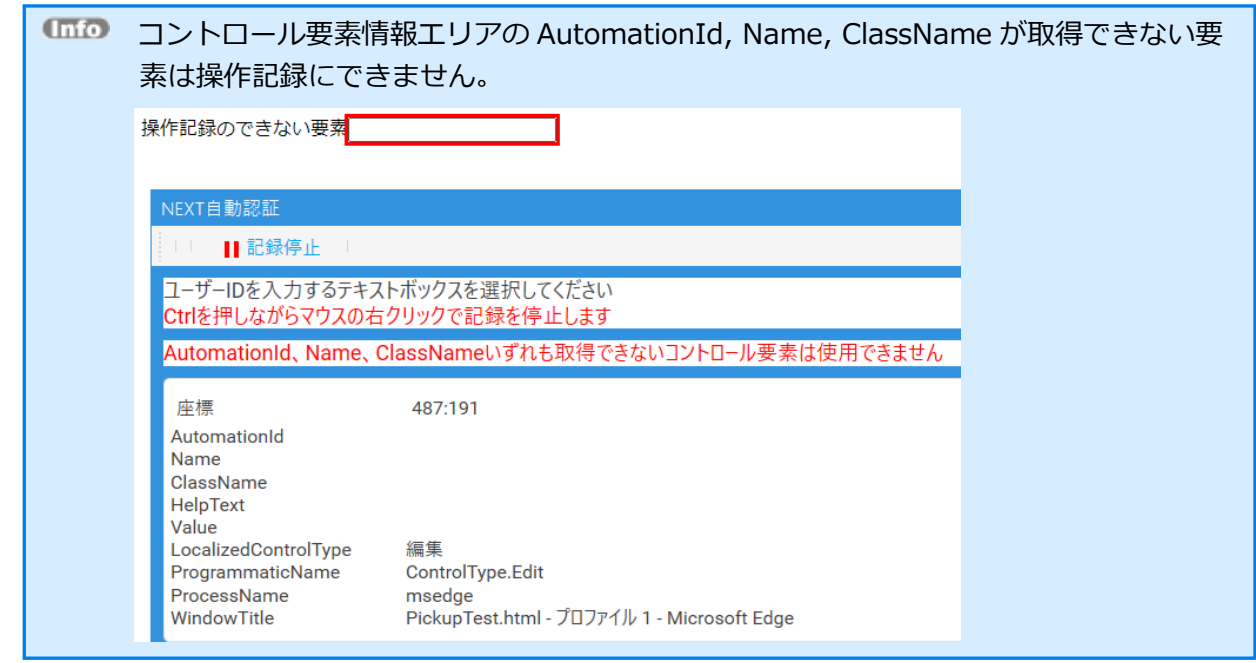

3. 記録停止すると記録停止時点に赤枠が表示している操作対象を抽出し、操作対象を保持した状態で編集 時記録画面(記録可)に遷移します。 編集時記録画面(記録可)のコントロール要素情報エリアに選択した情報が表示されますので、正しく 選択できているかをご確認ください。

## 10.3.8. 自動認証が対応できる要素

自動認証設定が対応できる要素を自動認証タイプ毎に説明します。

#### Edge

● 入力操作に対応している HTML 要素と優先順位

Edge の入力操作が対応できる HTML 要素は以下のとおりです。

以下に無い HTML 要素は入力操作ができない、あるいは正しく動作しない可能性があります。

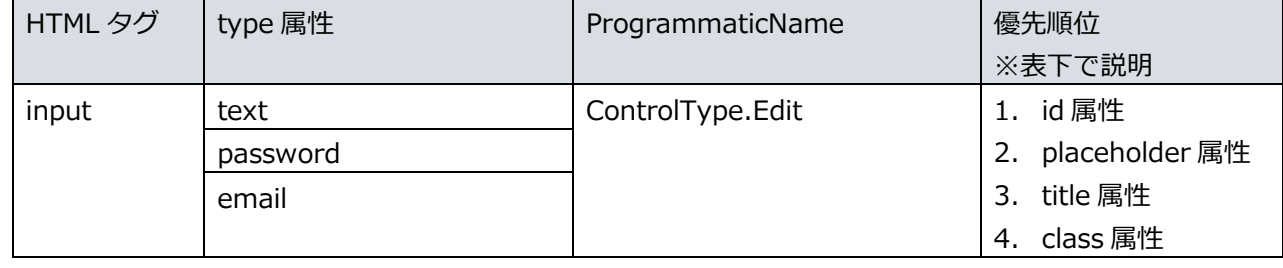

優先順位は要素に指定された属性の内、どの属性を使用して要素を特定するかの優先順位です。 優先順位の属性の無い要素は、要素の特定ができないため入力操作ができません。

例: <input type="text" id="userId" class="user">のタグの場合は id 属性と class 属性が指定されてい ますが、優先順位が高いのは id 属性のため、自動認証では id 属性で要素を特定します。

● クリック操作に対応している HTML 要素と優先順位

Edge のクリック操作が対応できる HTML 要素は以下のとおりです。

以下に無い HTML 要素は入力操作ができない、あるいは正しく動作しない可能性があります。

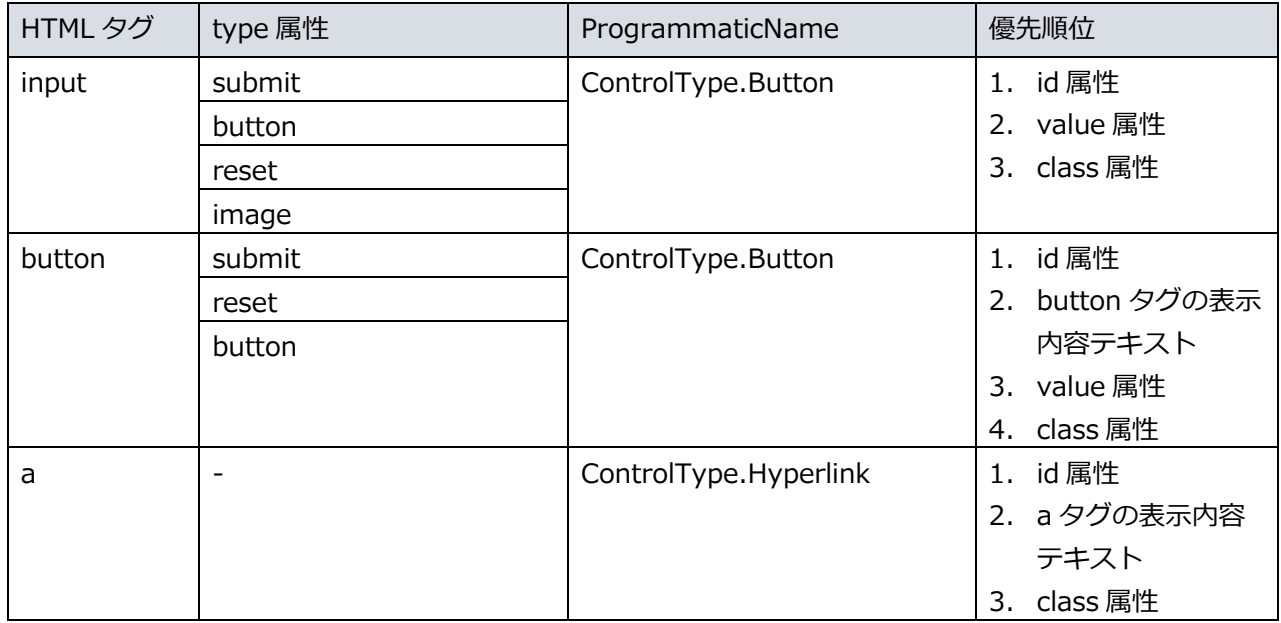

# ● 自動認証が動作しないケース

以下に挙げるケースの場合、自動認証は正常に動作しません。

| ケース        | 説明                                        |
|------------|-------------------------------------------|
| 属性値が一意ではない | 各属性値が一意ではなく、同じ値の場合は最初に見つかる要素に対し           |
|            | て自動認証が動作します。                              |
|            | 例:                                        |
|            | ● ユーザーID が <input id="user" type="text"/> |
|            | パスワードが <input id="user" type="password"/> |
|            | 上記のように id 属性が重複した要素がある場合、後者の要素をパスワ        |
|            | ード入力操作で設定した場合でも、id="user"が最初に見つかる前者       |
|            | の要素に対してパスワード入力操作が実行されます。                  |
| 属性値が存在しない  | 属性が設定されていても、属性値が設定されていない場合は要素が特           |
|            | 定できないため、自動認証が動作しません。                      |
|            | 例:                                        |
|            | <input placeholder="" type="text"/>       |
|            | <input placeholder="" type="password"/>   |
|            | 上記のように placeholder が空の要素がある場合、入力操作で要素を    |
|            | 指定した場合でも、要素が特定できないため自動認証に失敗します。           |
|            | この場合、編集時記録画面で設定時に「AutomationId、Name、      |
|            | ClassName いずれも取得できないコントロール要素は使用できませ       |
|            | ん」のエラーメッセージが表示されます。                       |

# リモートデスクトップ

自動認証設定のリモートデスクトップに影響する要素について説明します。

● リモートデスクトップ接続の初回実行

リモートデスクトップの自動認証を行うには、一度以上リモートデスクトップ接続を行う必要があります。 リモートデスクトップ接続を一度も行っていない場合はリモートデスクトップ接続を実施してください。

● Windows 資格情報

リモートデスクトップに使用する Windows 資格情報が登録済みである場合は自動認証に失敗します。 Windows 資格情報が登録されている場合は削除してください。 Windows 資格情報は資格情報マネージャーから削除します。 削除手順は以下のとおりです。

- 1. タスク バーの検索ボックスに「資格情報マネージャー」と入力し、「資格情報マネージャー」を開き ます。
- 2. 「資格情報の管理」の「Windows 資格情報」をクリックします。
- 3. 資格情報マネージャーから削除する Windows 資格情報の<削除>をクリックします。

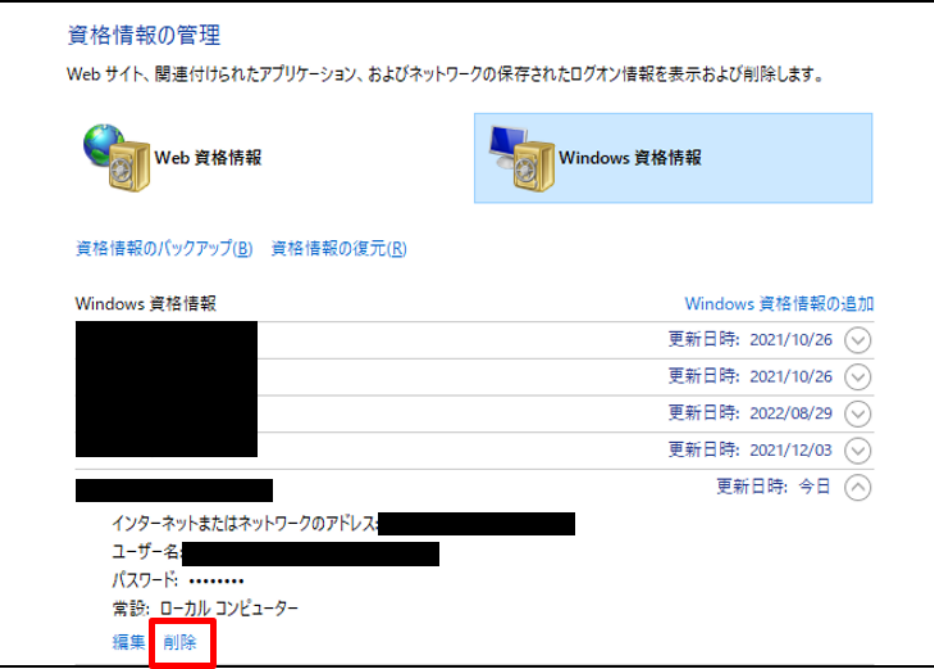

4. 削除ダイアログの<はい>をクリックします。

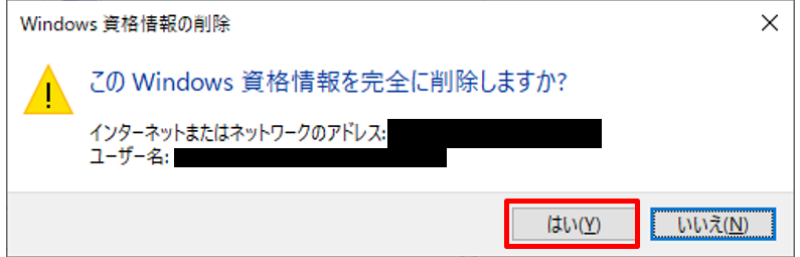

● ログオンしたユーザーが接続先にログオン可能か

ログオンしたユーザーが接続先にログオン可能である必要があります。 ログオン不可の場合は、リモートデスクトップの自動認証に失敗します。

● リモートデスクトップ接続時の証明書エラー

リモートデスクトップ接続で証明書エラーが無い場合はリモートデスクトップの自動認証に成功します。 証明書エラーが表示される場合は、設定によって結果が変わります。 設定毎の自動認証結果は以下のとおりです。

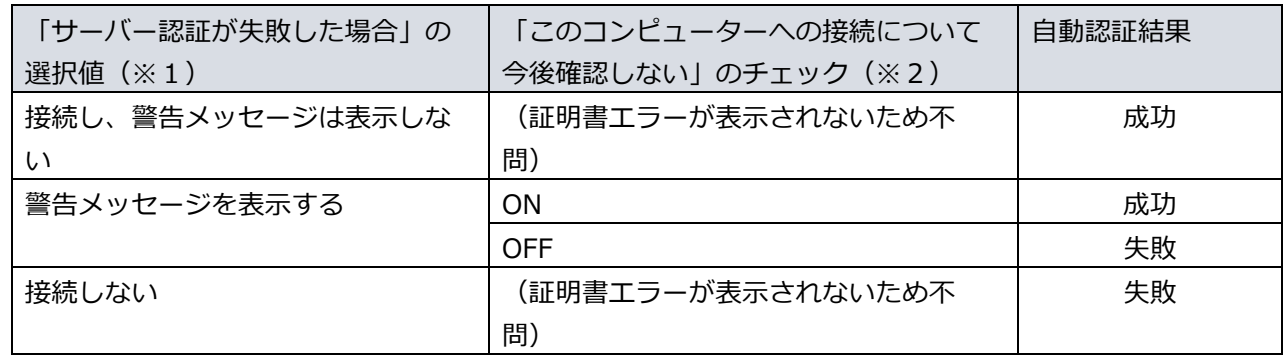

※1 「サーバー認証が失敗した場合」の選択値はリモートデスクトップ接続画面の「詳細設定」タブで設 定します。

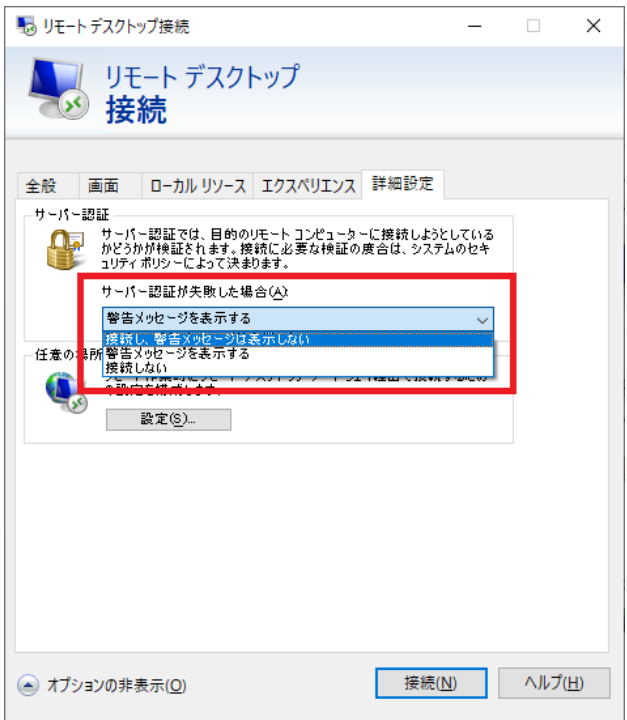

※2 「このコンピューターへの接続について今後確認しない」のチェックはリモートデスクトップ接続画 面の後の警告画面で設定します。

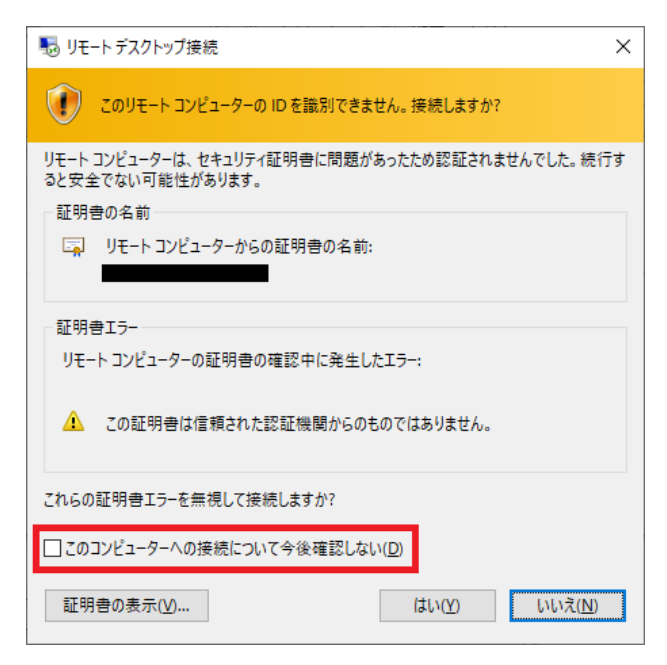

## 10.3.9. 自動認証設定の設定

自動認証設定の設定方法はサンプルから作成する方法と、新規に作成する方法の 2 通りがあります。 例を用いて 2 通りの作成手順に加え、編集手順をそれぞれ説明します。

Edge の自動認証設定をサンプルから作成する

前提:

- 経費精算アプリにログインするための自動認証設定を作成する
- 設定名は「経費精算アプリにログイン」とする
- ⚫ 経費精算アプリは Web フォームで URL「https://example.com/keihi/」で参照する
- ⚫ 経費精算アプリは ID,パスワードを入力した後<ログイン>ボタンをクリックしてログインする
- ID,パスワードは自動入力設定を使用する
- NEXT 自動認証クリエイターはインストール済みで使用できる状態

自動入力設定の設定手順:

- 1. NEXT 自動認証クリエイターを起動してください。
- 2. クリエイターメニューの「自動入力設定」をクリックしてください。 自動入力設定画面に遷移します。
- 3. [入力項目追加]-[自動入力設定]をクリックしてください。
- 4. [入力項目追加]-[自動入力設定(パスワード)]をクリックしてください。
- 5. 追加された項目に「経費精算アプリの ID」、「経費精算アプリのパスワード」を入力してください。

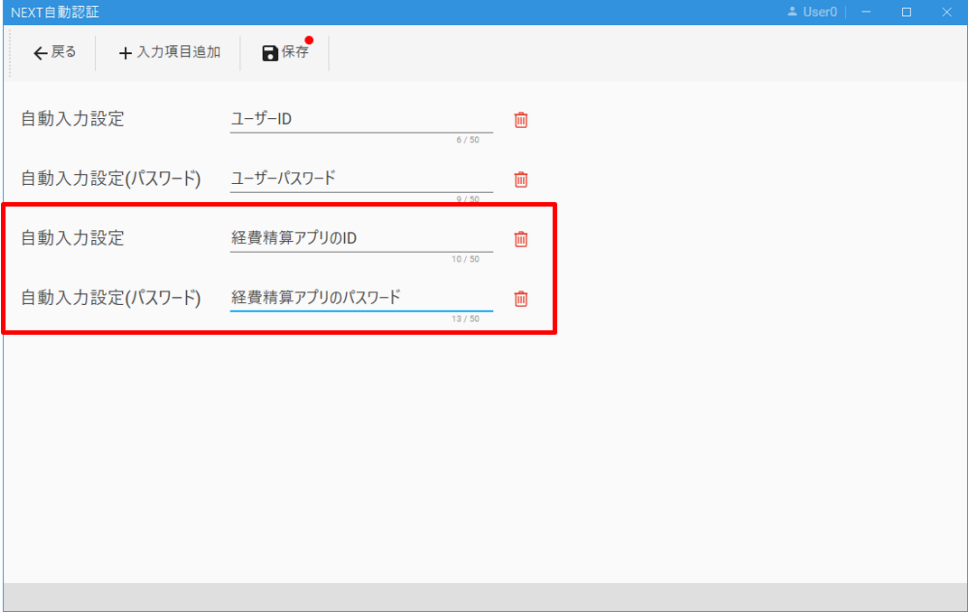

- 6. <保存>ボタンをクリックしてください。
- 7. 確認ダイアログの<OK>をクリックしてください。 メッセージに「保存しました」が表示されます。
- 8. <戻る>ボタンをクリックしてください。 クリエイターメニューに遷移します。
- 9. サーバー同期を行います。 同期手順は、「10.3.11. サーバー同期」を参照してください。

自動認証設定の設定手順:

- 1. NEXT 自動認証クリエイターとは別に Edge ブラウザを起動してください。
- 2. Edge ブラウザで経費精算アプリ(https://example.com/keihi/)を表示してください。
- 3. NEXT 自動認証クリエイターのクリエイターメニューの「自動認証サンプル」をクリックしてくださ い。

メニューコンテンツエリアに自動認証サンプルが表示されます。

4. 「Edge Web フォーム」のサンプルをクリックして、コンテキストメニューの「読込」をクリックして ください。

自動認証設定画面に遷移します。

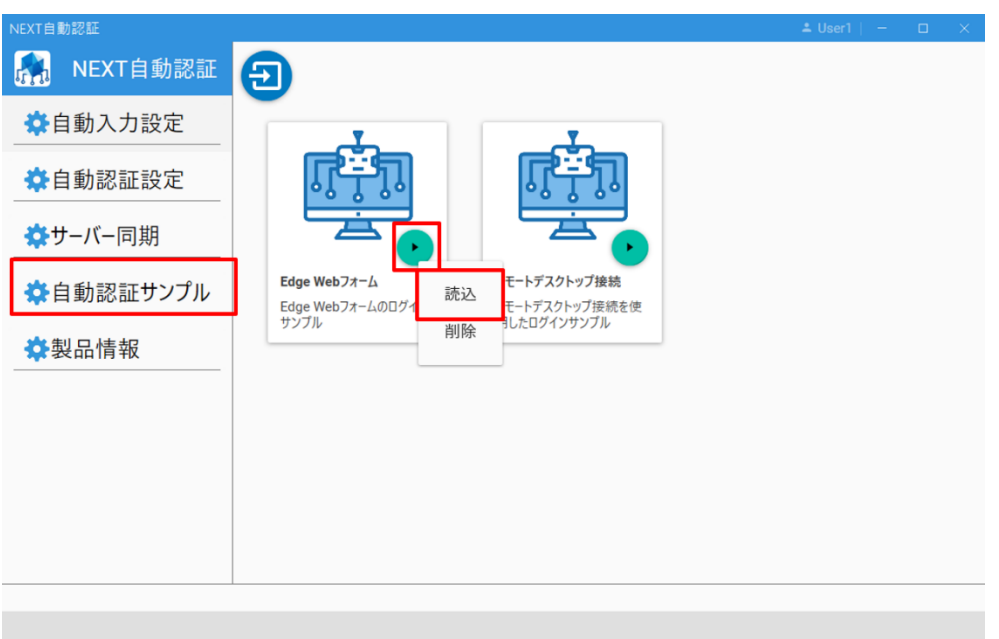

5. 設定名に「経費精算アプリにログイン」を入力してください。

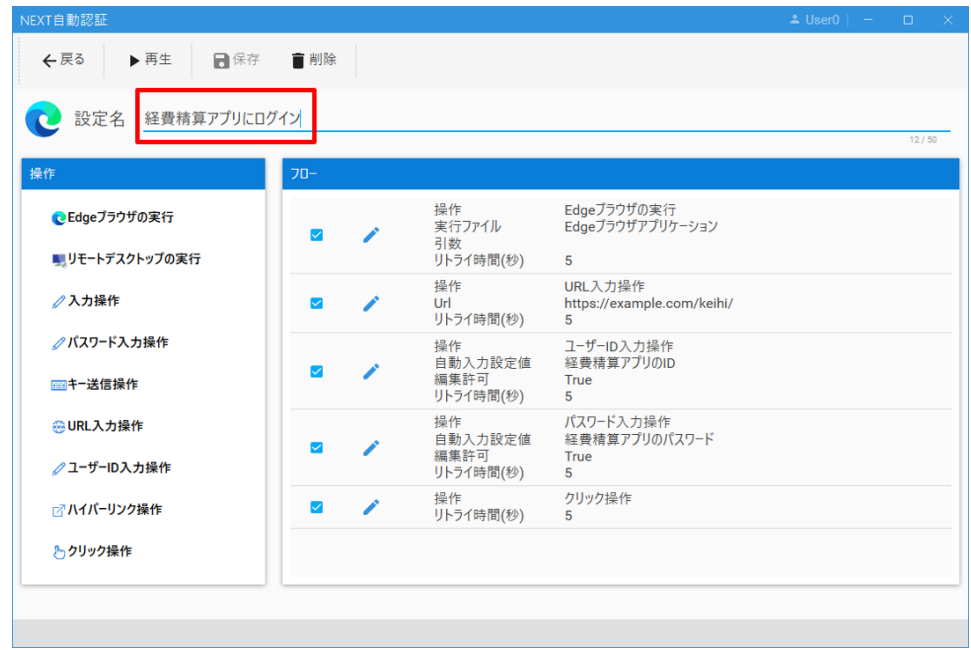

6. フローパネルの「URL 入力操作」の[操作]-[編集]をクリックしてください。 編集時記録画面(記録可)に遷移します。

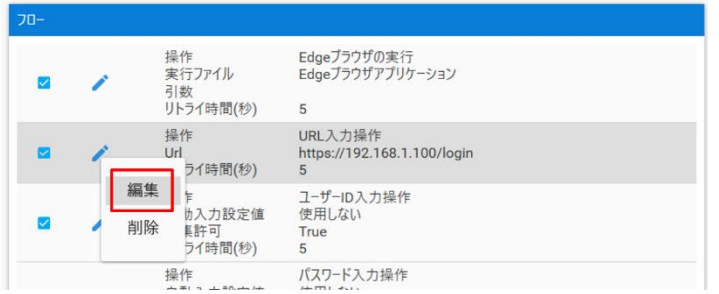

7. 「Url」に「https://example.com/keihi/」を入力してください。

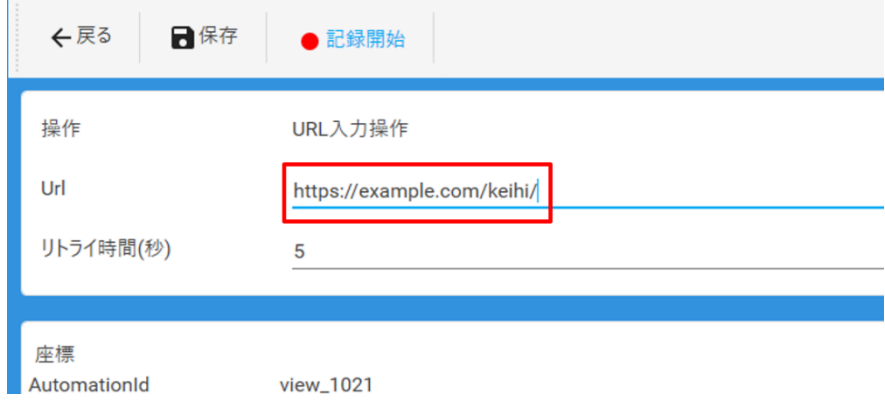

- 8. <保存>ボタンをクリックしてください。 自動認証設定画面に遷移します。
- 9. フローパネルの「ユーザーID 入力操作」の[操作]-[編集]をクリックしてください。 編集時記録画面(記録可)に遷移します。

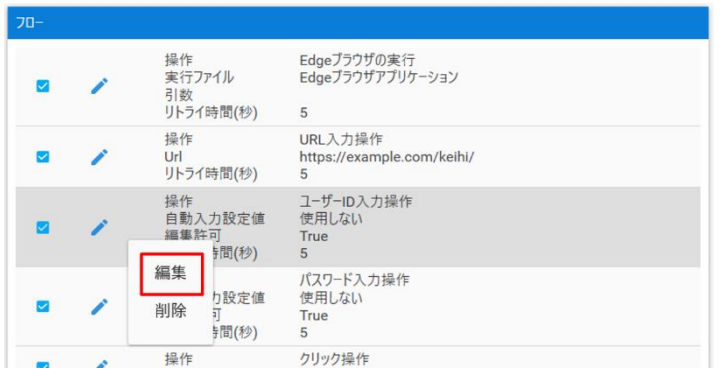

10. <記録開始>ボタンをクリックしてください。

操作記録時記録画面に遷移します。

11. Edge ブラウザの ID の上でマウスを 0.5 秒以上停止させ、ID の上に赤枠が表示されるまで待ちます。

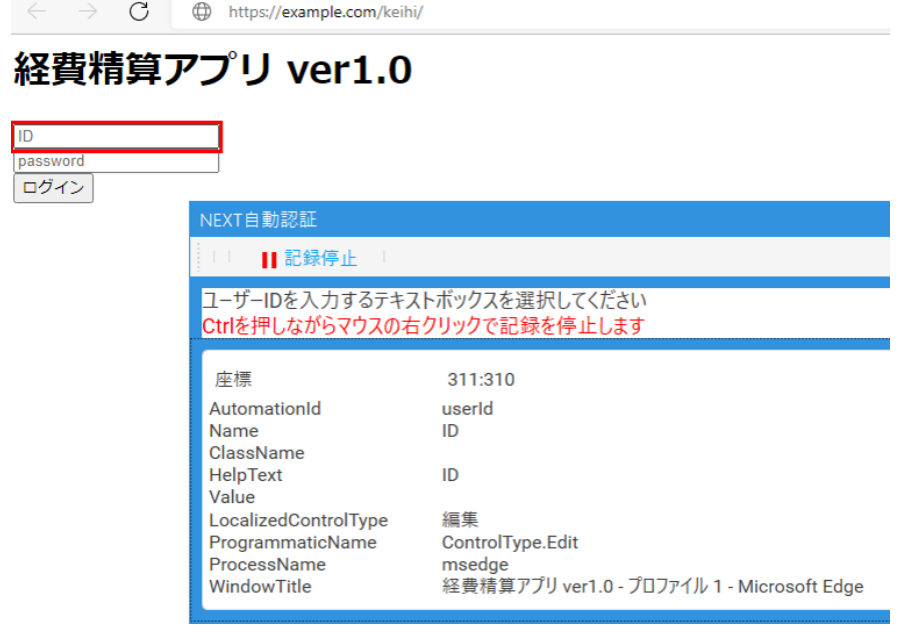

12. [Ctrl]+右クリックで記録停止してください。 編集時記録画面(記録可)に遷移します。

13. 「自動入力値」に「経費精算アプリの ID」を選択してください。

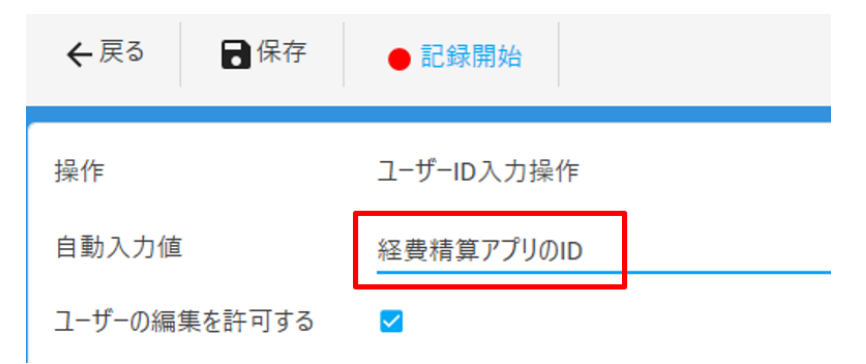

14. <保存>ボタンをクリックしてください。

自動認証設定画面に遷移します。

15. フローパネルの「パスワード入力操作」の[操作]-[編集]をクリックしてください。 編集時記録画面(記録可)に遷移します。

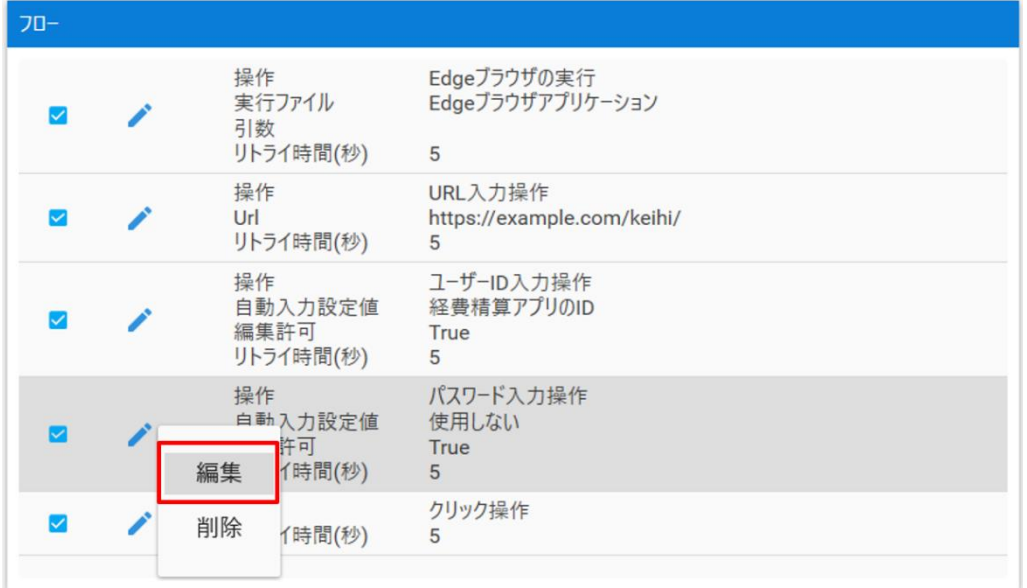

16. <記録開始>ボタンをクリックしてください。 操作記録時記録画面に遷移します。

17. Edge ブラウザのパスワードの上でマウスを 0.5 秒以上停止させ、パスワードの上に赤枠が表示される まで待ちます。

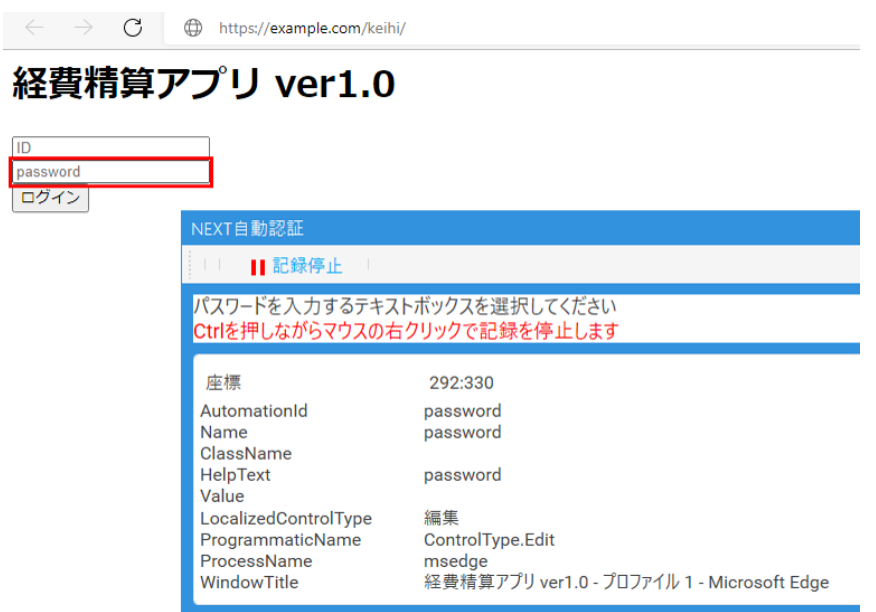

- 18. [Ctrl]+右クリックで記録停止してください。 編集時記録画面(記録可)に遷移します。
- 19. 「自動入力値」に「経費精算アプリのパスワード」を選択してください。

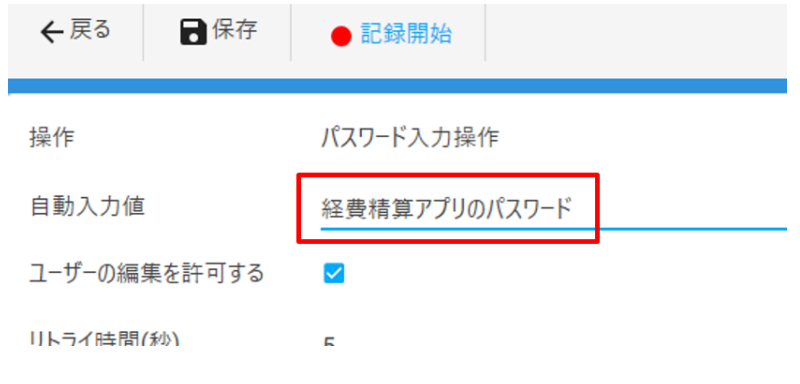

20. <保存>ボタンをクリックしてください。 自動認証設定画面に遷移します。

21. フローパネルの「クリック操作」の[操作]-[編集]をクリックしてください。 編集時記録画面(記録可)に遷移します。

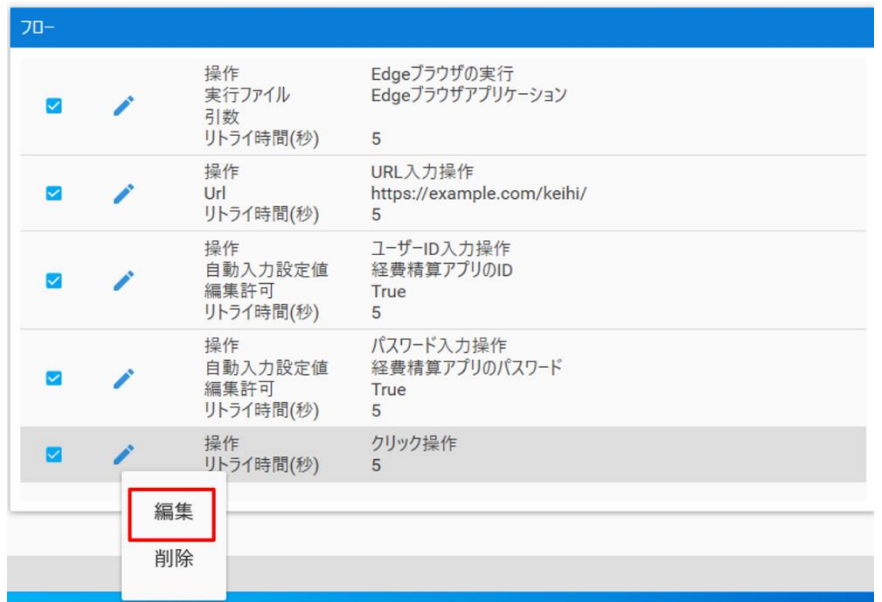

22. <記録開始>ボタンをクリックしてください。

操作記録時記録画面に遷移します。

23. Edge ブラウザの<ログイン>ボタンの上でマウスを 0.5 秒以上停止させ、<ログイン>ボタンの上に赤 枠が表示されるまで待ちます。

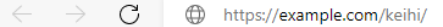

# 経費精算アプリ ver1.0

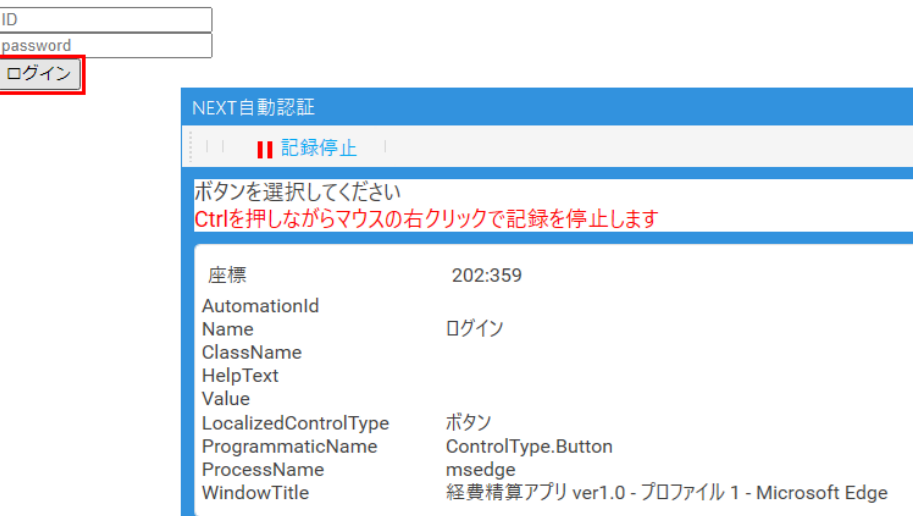

24. [Ctrl]+右クリックで記録停止してください。

編集時記録画面(記録可)に遷移します。

25. <保存>ボタンをクリックしてください。 自動認証設定画面に遷移します。

- 26. <保存>ボタンをクリックしてください。 確認ダイアログが表示されます。
- 27. 確認ダイアログの<OK>ボタンをクリックしてください。 自動認証設定メイン画面に遷移します。
- 28. <戻る>ボタンをクリックしてください。 クリエイターメニューに遷移します。
- 29. 自動認証設定をテスト再生して動作を確認します。 テスト再生手順は、「共通手順 Edge の自動認証設定のテスト再生」を参照してください。
- 30. サーバー同期を行います。 同期手順は、「10.3.11. サーバー同期」を参照してください。

#### Edge の自動認証設定を新規作成する

前提:

- ⚫ 「Edge の自動認証設定をサンプルから作成する」と同じ自動認証設定を作成する
- 「Edge の自動認証設定をサンプルから作成する」の「自動入力設定手順」は設定済みとする

自動認証設定の設定手順:

- 1. NEXT 自動認証クリエイターとは別に Edge ブラウザを起動してください。
- 2. Edge ブラウザで経費精算アプリ(https://example.com/keihi/)を表示してください。
- 3. NEXT 自動認証クリエイターのクリエイターメニューの「自動認証設定」をクリックしてください。 自動認証設定メイン画面に遷移します。
- 4. <新規作成>ボタンをクリックしてください。 新規自動入力タイプ選択ダイアログが表示されます。

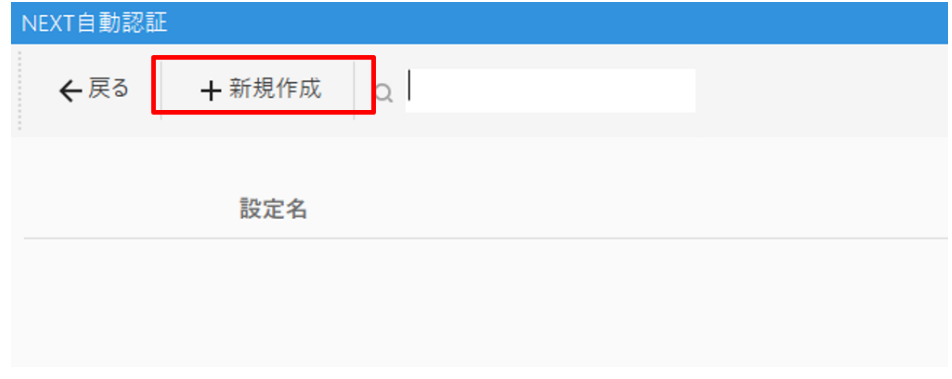

5. 「Edge」をクリックしてください。 設定名登録画面に遷移します。

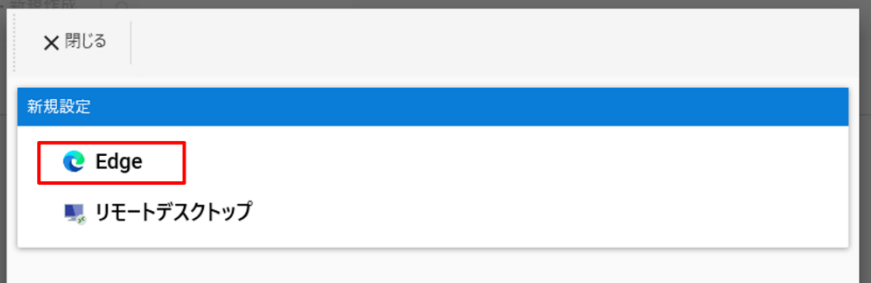

6. 新しい設定名に「経費精算アプリにログイン」を入力してください。

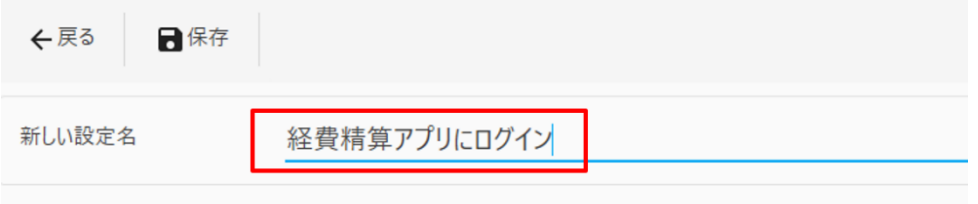

- 7. <保存>ボタンをクリックしてください。 自動認証設定画面に遷移します。
- 8. 操作パネルの「URL 入力操作」をクリックしてください。 操作記録時記録画面に遷移します。

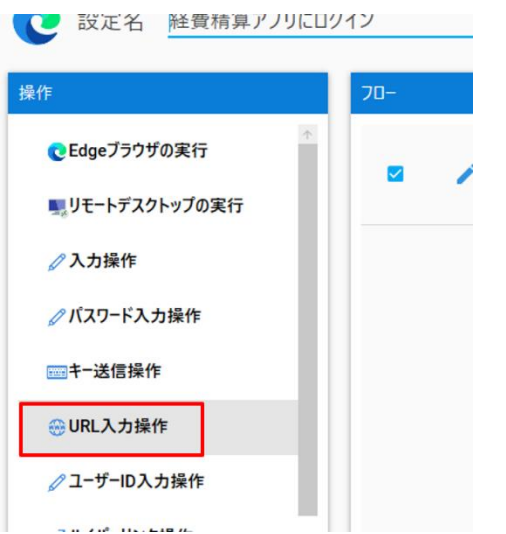

9. Edge ブラウザの URL の上でマウスを 0.5 秒以上停止させ、URL の上に赤枠が表示されるまで待ちま

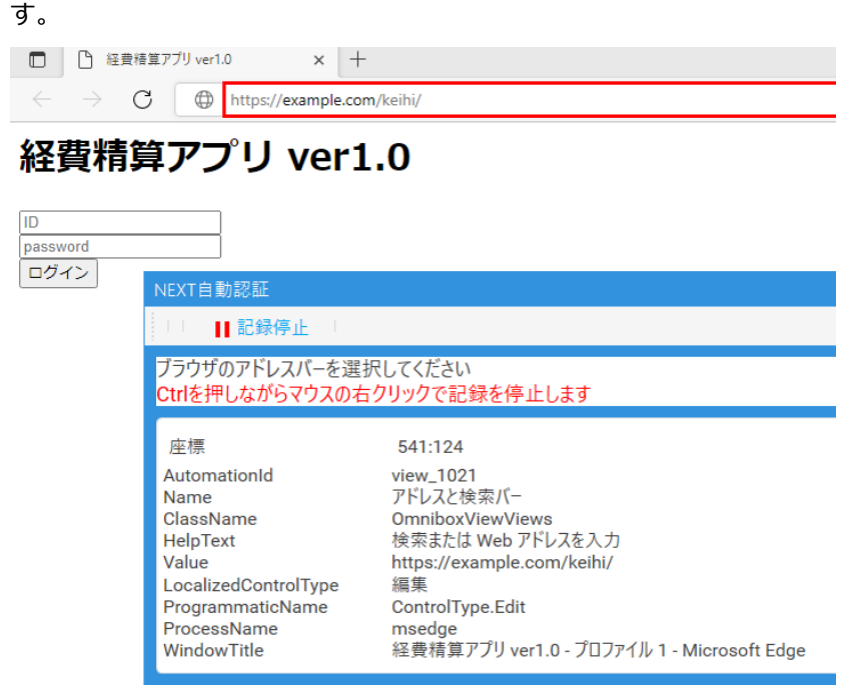

- 10. [Ctrl]+右クリックで記録停止してください。 編集時記録画面(記録可)に遷移します。
- 11. <保存>ボタンをクリックします。 自動認証設定画面に遷移します。
- 12. 操作パネルの「ユーザーID 入力操作」をクリックしてください。
	- 操作記録時記録画面に遷移します。

```
操作
                        フロー
                   \tau■リモートデスクトップの実行
                          \blacktriangleright⊘入力操作
●パスワード入力操作
                          \blacktriangledown■キー送信操作
●URL入力操作
クユーザーID入力操作
■ハイパーリンク操作
とクリック操作
```
13. Edge ブラウザの ID の上でマウスを 0.5 秒以上停止させ、ID の上に赤枠が表示されるまで待ちます。

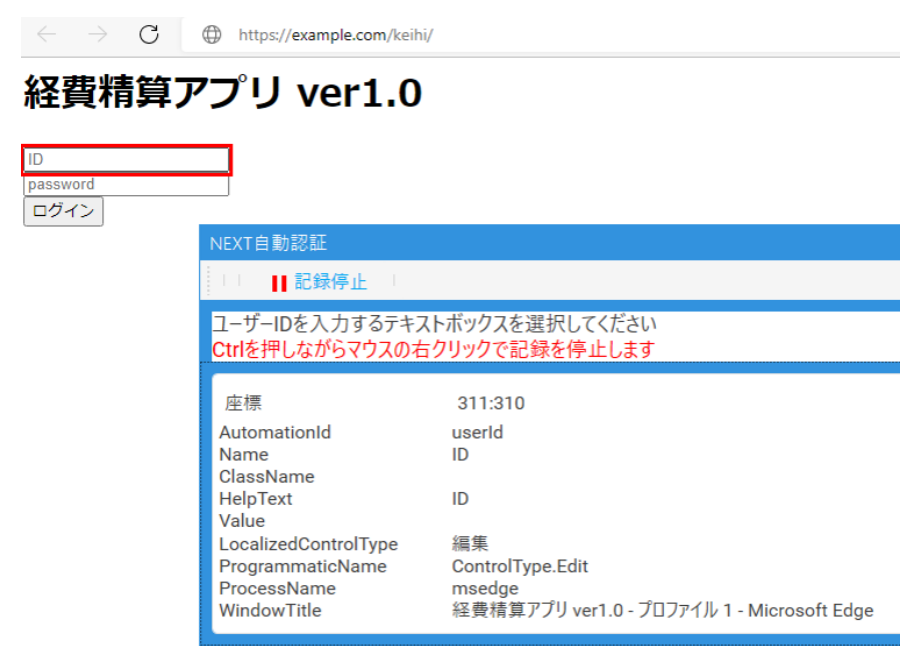

14. [Ctrl]+右クリックで記録停止してください。

編集時記録画面(記録可)に遷移します。

15. 「自動入力値」に「経費精算アプリの ID」を選択してください。

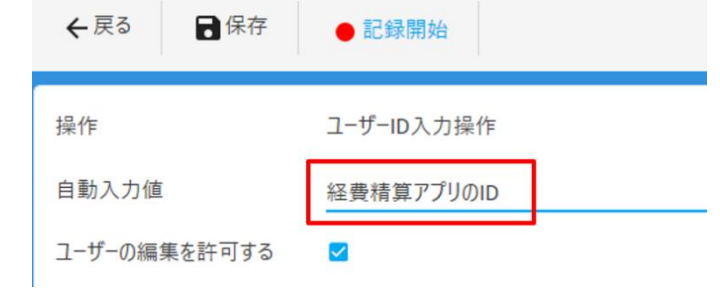

16. <保存>ボタンをクリックしてください。 自動認証設定画面に遷移します。

17. 操作パネルの「パスワード入力操作」をクリックしてください。 操作記録時記録画面に遷移します。

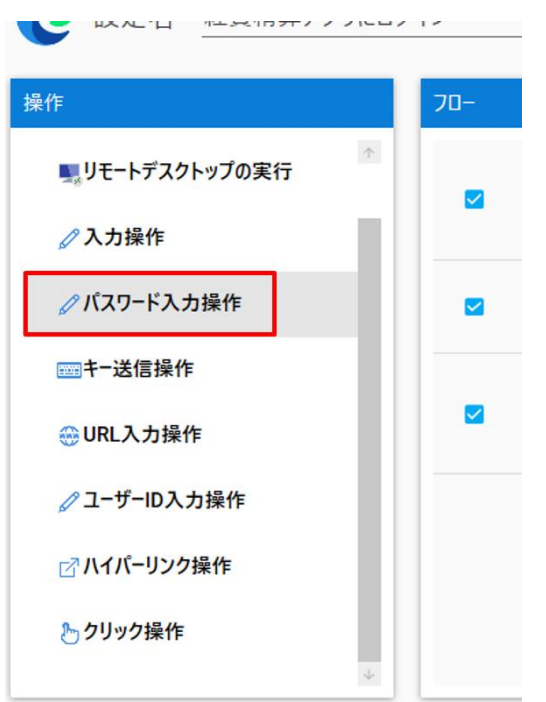

18. Edge ブラウザのパスワードの上でマウスを 0.5 秒以上停止させ、パスワードの上に赤枠が表示される まで待ちます。

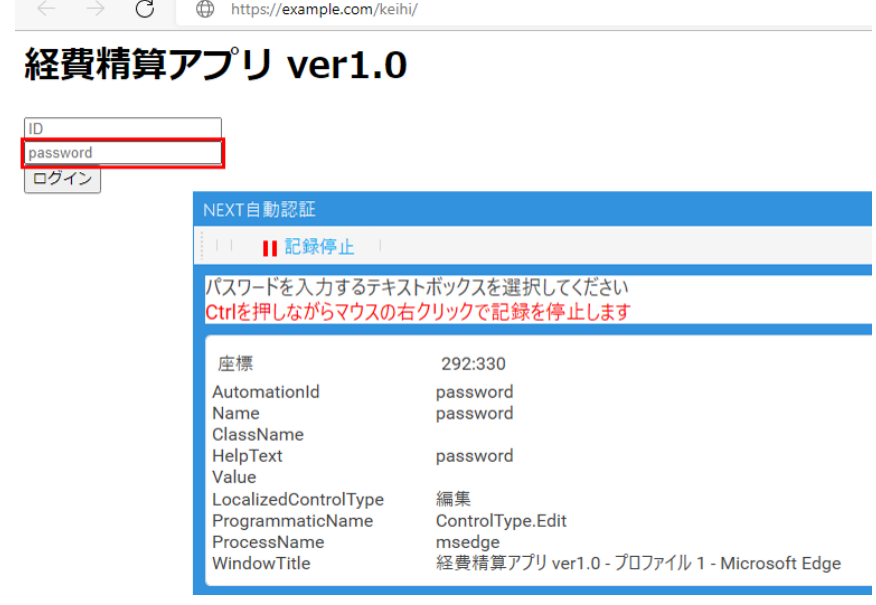

19. [Ctrl]+右クリックで記録停止してください。 編集時記録画面(記録可)に遷移します。

20. 「自動入力値」に「経費精算アプリのパスワード」を選択してください。

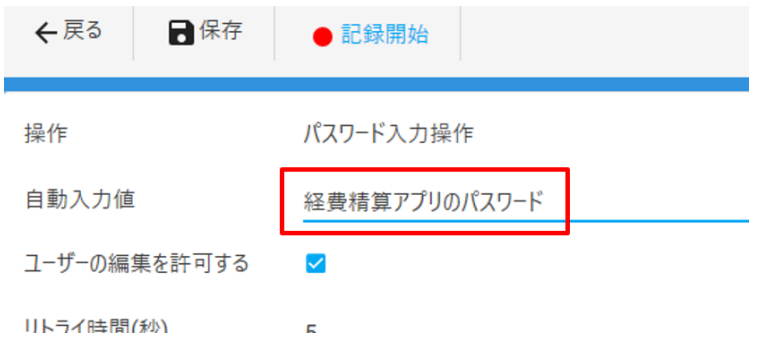

- 21. <保存>ボタンをクリックしてください。 自動認証設定画面に遷移します。
- 22. 操作パネルの「クリック操作」をクリックしてください。 操作記録時記録画面に遷移します。

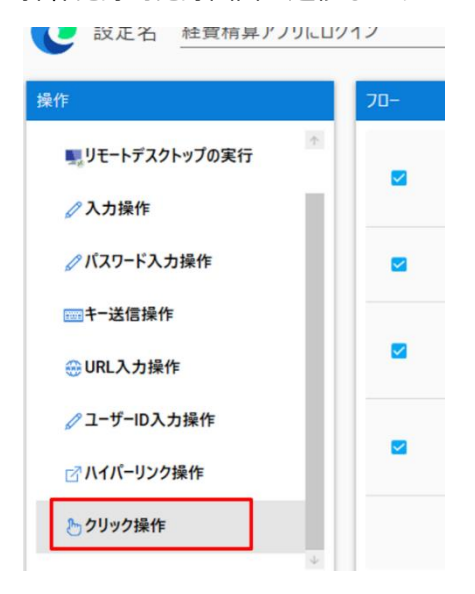

23. Edge ブラウザの<ログイン>ボタンの上でマウスを 0.5 秒以上停止させ、<ログイン>ボタンの上に赤 枠が表示されるまで待ちます。

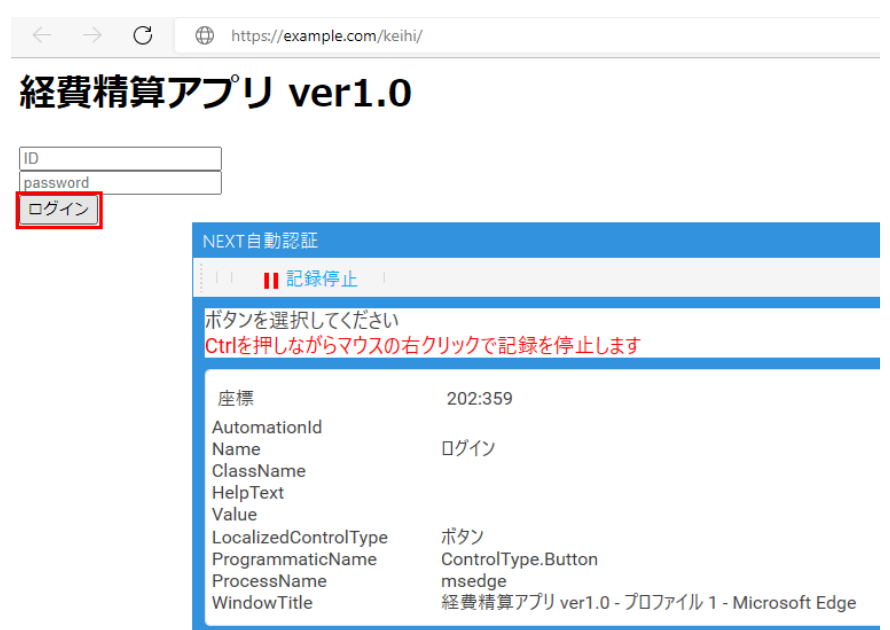

- 24. [Ctrl]+右クリックで記録停止してください。 編集時記録画面(記録可)に遷移します。
- 25. <保存>ボタンをクリックしてください。 自動認証設定画面に遷移します。
- 26. 自動認証設定画面の<保存>ボタンをクリックしてください。
- 27. 確認ダイアログの<OK>ボタンをクリックしてください。 自動認証設定メイン画面に遷移します。
- 28. <戻る>ボタンをクリックしてください。 クリエイターメニューに遷移します。
- 29. 自動認証設定をテスト再生して動作を確認します。 テスト再生手順は、「共通手順 EDGE の自動認証設定のテスト再生」を参照してください。
- 30. サーバー同期を行います。 同期手順は、「10.3.11. サーバー同期」を参照してください。

#### Edge の自動認証設定を編集する

前提:

- 「Edge の自動認証設定をサンプルから作成する」で作成した自動認証設定から以下が変更になったこ とで自動認証に失敗するようになったため、自動認証設定の編集を行う
	- ➢ URL が「https://example.com/keihi\_seisan/」に変更
	- ➢ レイアウトに変更があり、要素毎に再設定が必要

自動認証設定の編集手順:

- 1. NEXT 自動認証クリエイターとは別に Edge ブラウザを起動してください。
- 2. Edge ブラウザで経費精算アプリ (https://example.com/keihi\_seisan/) を表示してください。
- 3. NEXT 自動認証クリエイターを起動してください。
- 4. NEXT 自動認証クリエイターのクリエイターメニューの「自動認証設定」をクリックしてください。 自動認証設定メイン画面に遷移します。
- 5. 設定名「経費精算アプリにログイン」の<編集>ボタンをクリックしてください。 自動認証設定画面に遷移します。

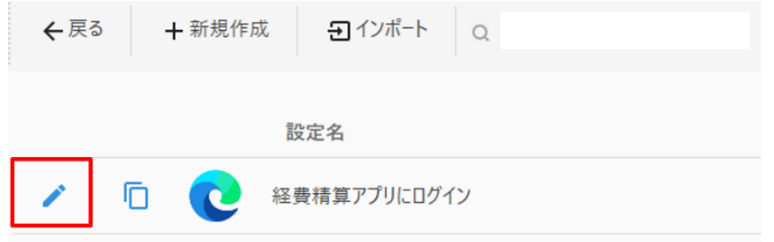

6. フローパネルの「URL 入力操作」の[操作]-[編集]をクリックしてください。 編集時記録画面(記録可)に遷移します。

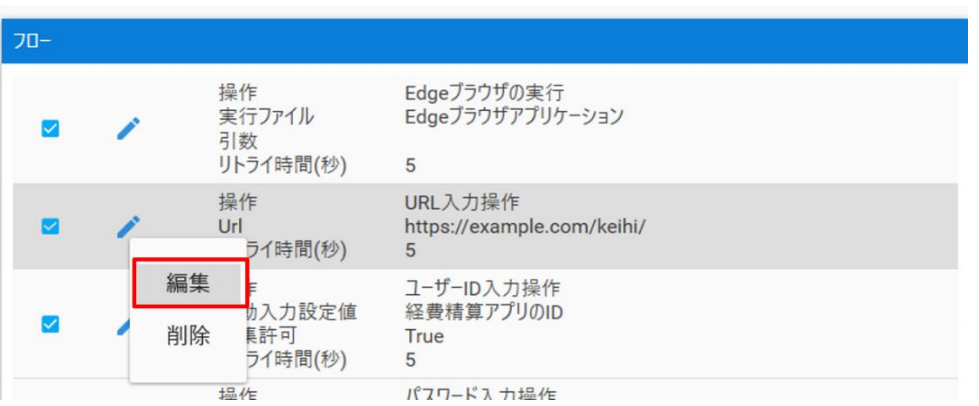

7. 「Url」に「https://example.com/keihi\_seisan/」を入力してください。

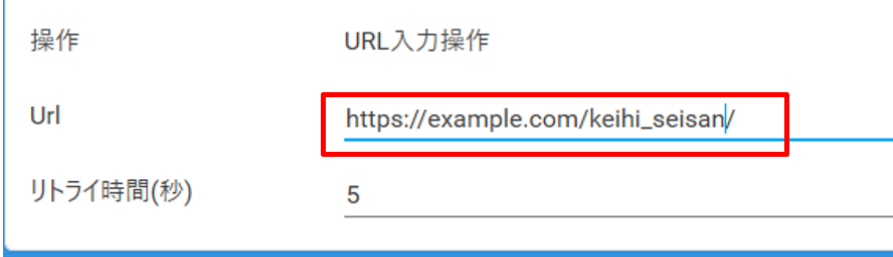

- 8. <保存>ボタンをクリックしてください。 自動認証設定画面に遷移します。
- 9. フローパネルの「ユーザーID 入力操作」の[操作]-[編集]をクリックしてください。 編集時記録画面(記録可)に遷移します。

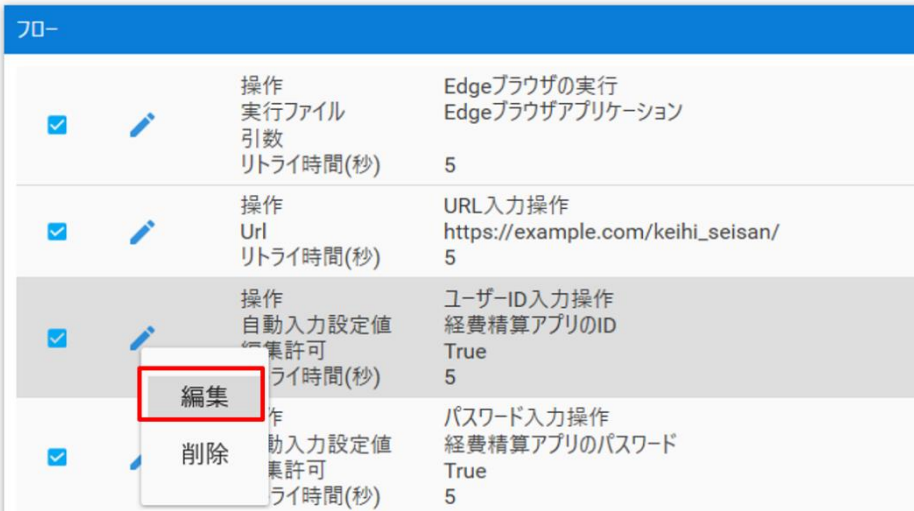

10. <記録開始>ボタンをクリックしてください。 操作記録時記録画面に遷移します。

11. Edge ブラウザの ID の上でマウスを 0.5 秒以上停止させ、ID の上に赤枠が表示されるまで待ちます。

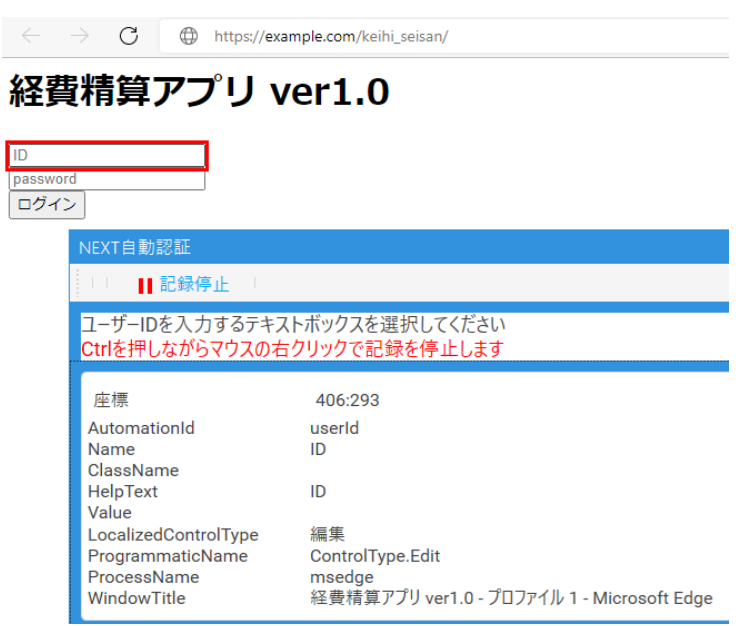

- 12. [Ctrl]+右クリックで記録停止してください。 編集時記録画面(記録可)に遷移します。
- 13. <保存>ボタンをクリックしてください。 自動認証設定画面に遷移します。
- 14. フローパネルの「パスワード入力操作」の[操作]-[編集]をクリックしてください。 編集時記録画面(記録可)に遷移します。

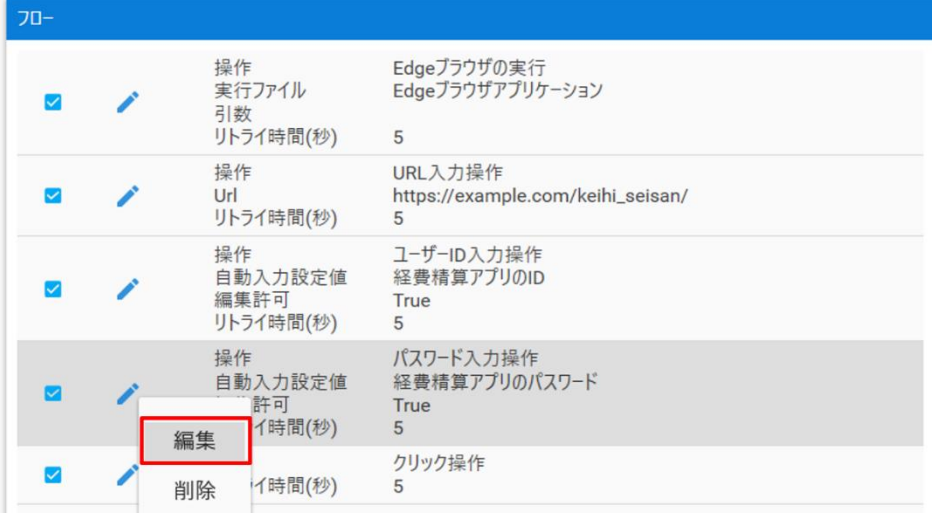

15. <記録開始>ボタンをクリックしてください。 操作記録時記録画面に遷移します。
16. Edge ブラウザのパスワードの上でマウスを 0.5 秒以上停止させ、パスワードの上に赤枠が表示される まで待ちます。

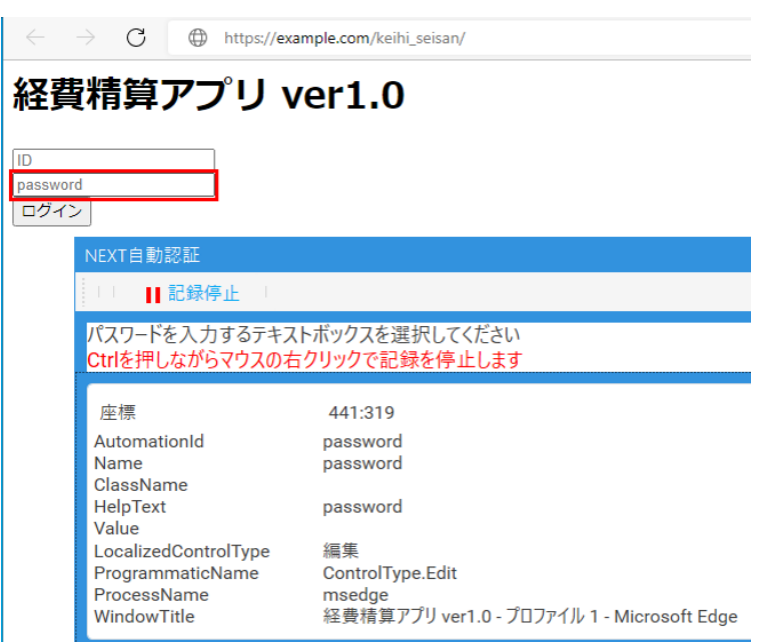

- 17. [Ctrl]+右クリックで記録停止してください。 編集時記録画面(記録可)に遷移します。
- 18. <保存>ボタンをクリックしてください。 自動認証設定画面に遷移します。
- 19. フローパネルの「クリック操作」の[操作]-[編集]をクリックしてください。 編集時記録画面(記録可)に遷移します。

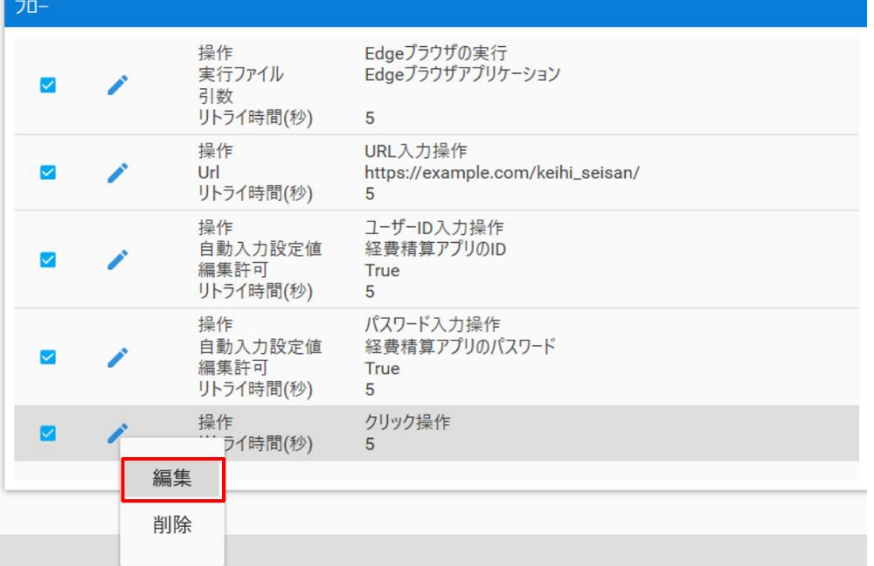

20. <記録開始>ボタンをクリックしてください。 操作記録時記録画面に遷移します。

 $\epsilon \leftrightarrow$   $\sigma$   $\bullet$  https://example.com/keihi\_seisan/

21. Edge ブラウザの<ログイン>ボタンの上でマウスを 0.5 秒以上停止させ、<ログイン>ボタンの上に赤 枠が表示されるまで待ちます。

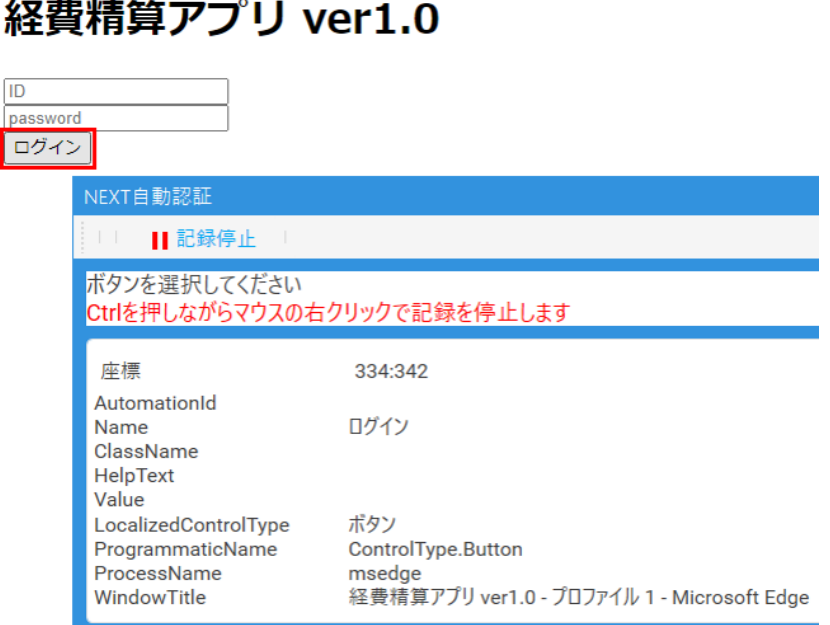

- 22. [Ctrl]+右クリックで記録停止してください。 編集時記録画面(記録可)に遷移します。
- 23. <保存>ボタンをクリックしてください。 自動認証設定画面に遷移します。
- 24. <保存>ボタンをクリックしてください。 確認ダイアログが表示されます。
- 25. 確認ダイアログの<OK>ボタンをクリックしてください。 自動認証設定メイン画面に遷移します。
- 26. <戻る>ボタンをクリックしてください。 クリエイターメニューに遷移します。
- 27. 自動認証設定をテスト再生して動作を確認します。

テスト再生手順は、「共通手順 EDGE の自動認証設定のテスト再生」を参照してください。 28. サーバー同期を行います。

同期手順は、「10.3.11. サーバー同期」を参照してください。

共通手順 Edge の自動認証設定のテスト再生

- 1. NEXT 自動認証クリエイターのクリエイターメニューの「自動認証設定」をクリックしてください。 自動認証設定メイン画面に遷移します。
- 2. 設定名「経費精算アプリにログイン」の<編集>ボタンをクリックしてください。 自動認証設定画面に遷移します。

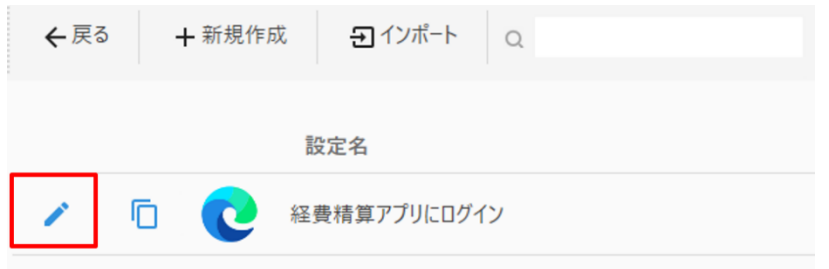

- 3. フローパネルの「ユーザーID 入力操作」の[操作]-[編集]をクリックしてください。 編集時記録画面(記録可)に遷移します。
- 4. テスト入力値にテスト再生で使用する ID の値を入力します。

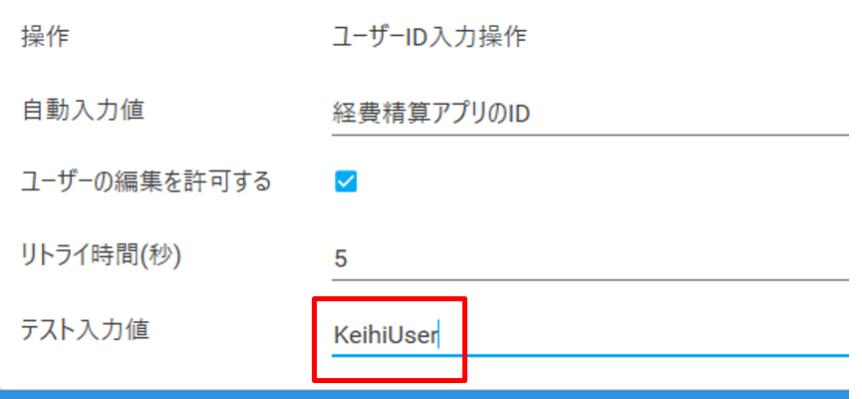

- 5. <保存>ボタンをクリックしてください。 自動認証設定画面に遷移します。
- 6. フローパネルの「パスワード入力操作」の[操作]-[編集]をクリックしてください。 編集時記録画面(記録可)に遷移します。

7. テスト入力値にテスト再生で使用するパスワードの値を入力します。

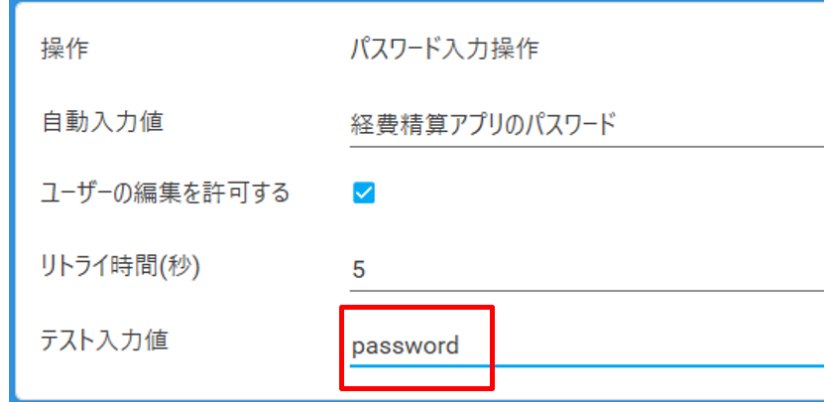

- 8. <保存>ボタンをクリックしてください。 自動認証設定画面に遷移します。
- 9. <再生>ボタンをクリックして、テスト再生します。

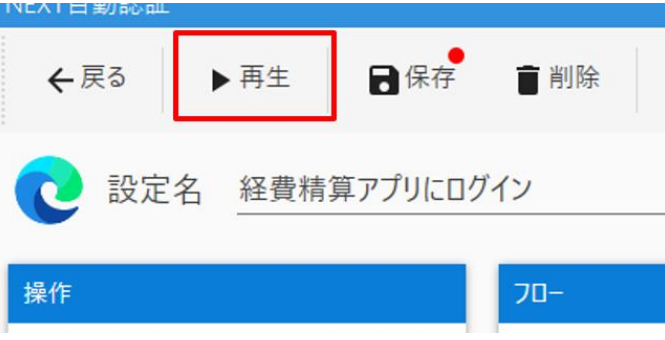

テスト再生で意図しない動作がある場合は、動作しない操作の設定値・操作記録を調整して再度テスト 再生を実行してください。

テスト再生で問題が無い場合は手順を進めてください。

- 10. <保存>ボタンをクリックしてください。 確認ダイアログが表示されます。
- 11. 確認ダイアログの<OK>ボタンをクリックしてください。 自動認証設定メイン画面に遷移します。
- 12. <戻る>ボタンをクリックしてください。 クリエイターメニューに遷移します。

リモートデスクトップの自動認証設定の設定準備をする

自動認証設定でリモートデスクトップを使用する場合は、リモートデスクトップ接続を一度、実行しておく 必要があります。

手順は以下のとおりです。

リモートデスクトップの初回接続設定手順:

- 1. リモートデスクトップ接続を起動してください。
- 2. 「オプションの表示」をクリックしてください。

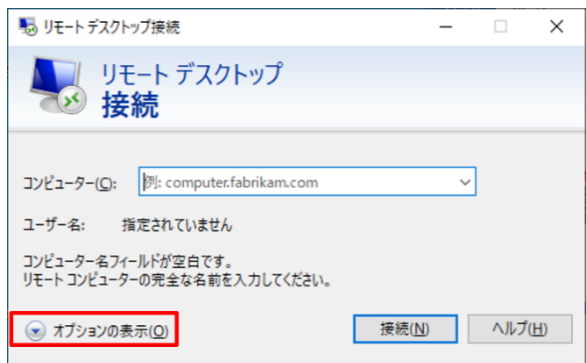

3. 「コンピューター」に接続先、「ユーザー名」に自動認証で使用するログオンユーザーを入力してくだ さい。

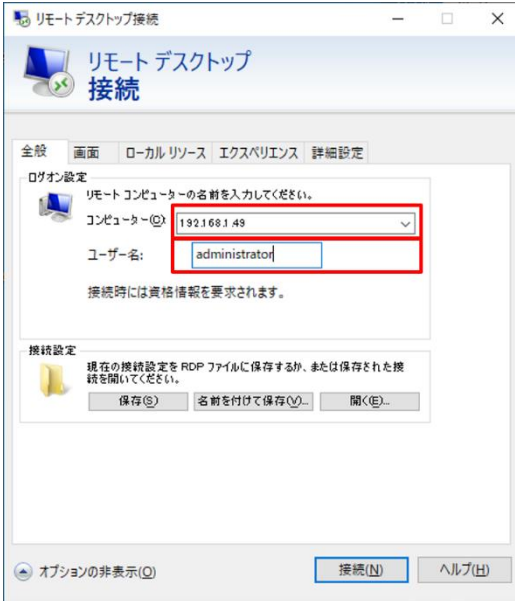

4. 「詳細設定」タブをクリックしてください。

5. 「サーバー認証が失敗した場合」の選択値を「接続し、警告メッセージは表示しない」に設定してくだ さい。

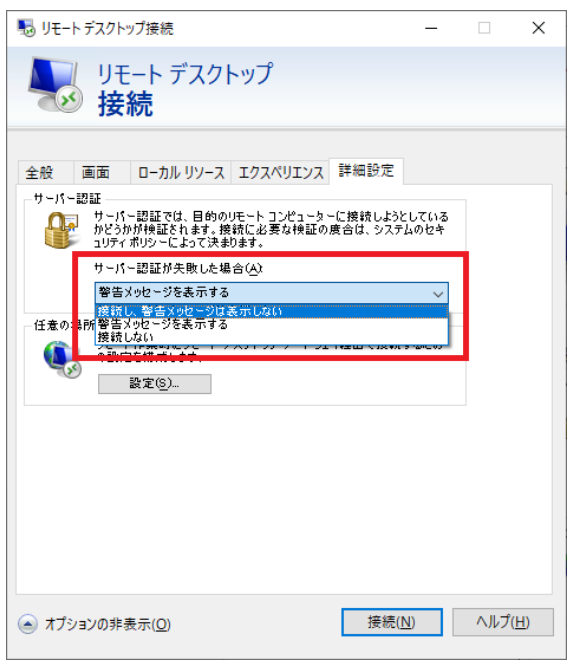

- 6. <接続>ボタンをクリックしてください。 資格情報入力画面が表示されます。 この時、資格情報入力画面が表示されない場合は、後述の「Windows 資格情報が作成されている場合 の削除手順」を実行してください。
- 7. 「パスワード」にログオンユーザーに対応するパスワードを入力してください。

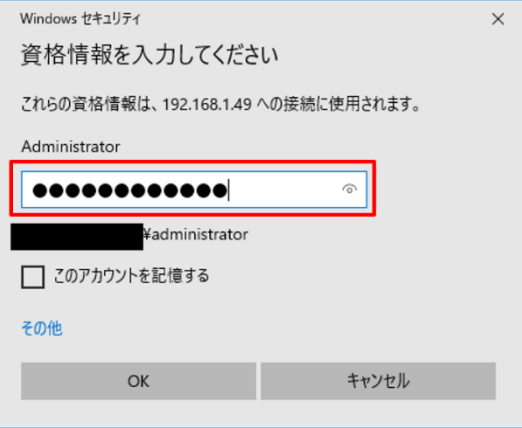

8. <OK>をクリックしてください。 リモートデスクトップに接続が確認できると、準備は完了です。 リモートデスクトップを終了してください。

Windows 資格情報が作成されている場合の削除手順:

- 1. タスク バーの検索ボックスに「資格情報マネージャー」と入力し、「資格情報マネージャー」を起動 してください。
- 2. 「資格情報の管理」の「Windows 資格情報」をクリックしてください。
- 3. 資格情報マネージャーからリモートデスクトップで使用されている Windows 資格情報の<削除>をク リックしてください。

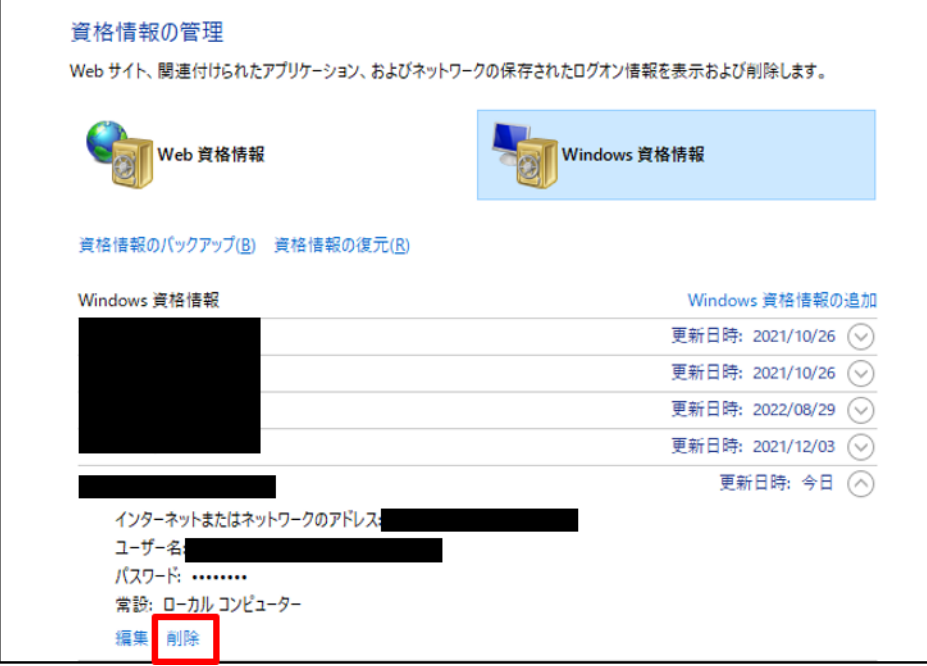

4. 削除ダイアログの<はい>をクリックしてください。

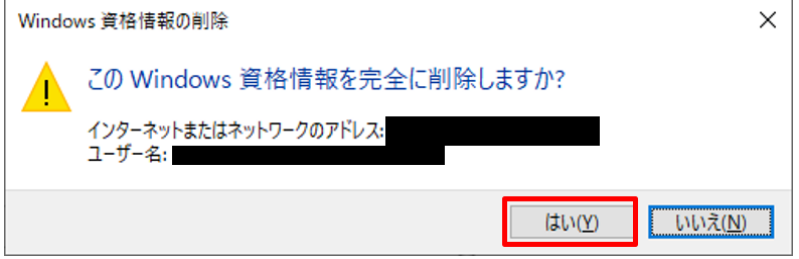

リモートデスクトップの自動認証設定をサンプルから作成する

前提:

- ローカルネットワーク上のマシンにリモートデスクトップ接続するための自動認証設定を作成する
- 「リモートデスクトップの自動認証設定の設定準備をする」の手順は実行済み
- ⚫ 接続先は社内ネットワークにあるマシンに、「192.168.1.49」で接続する
- ログオンユーザーは「リモートデスクトップの自動認証設定の設定準備をする」でリモートデスクトッ プ接続に記憶済みのため、自動認証設定では設定しない
- ログオンパスワードは自動入力設定を使用する
- NEXT 自動認証クリエイターはインストール済みで使用できる状態

自動入力設定の設定手順:

- 1. NEXT 自動認証クリエイターを起動してください。
- 2. クリエイターメニューの「自動入力設定」をクリックしてください。 自動入力設定画面に遷移します。
- 3. [入力項目追加]-[自動入力設定(パスワード)]をクリックしてください。
- 4. 追加された項目に「192.168.1.49 のログオンパスワード」を入力してください。

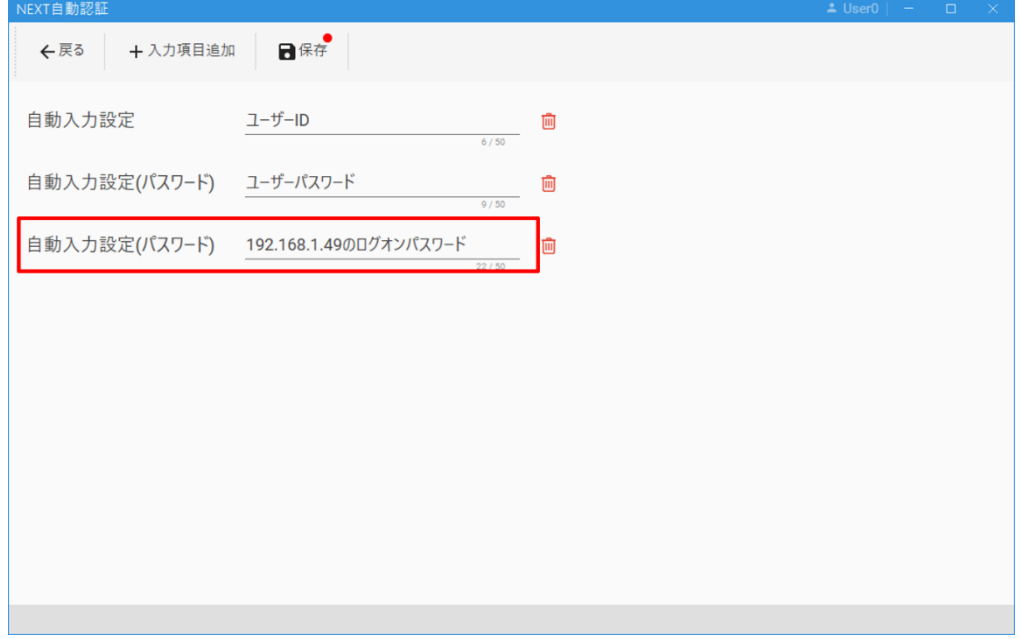

- 5. <保存>ボタンをクリックしてください。
- 6. 確認ダイアログの<OK>をクリックしてください。 メッセージに「保存しました」が表示されます。
- 7. <戻る>ボタンをクリックしてください。 クリエイターメニューに遷移します。
- 8. サーバー同期を行います。 同期手順は、「10.3.11. サーバー同期」を参照してください。

自動認証設定の設定手順:

1. NEXT 自動認証クリエイターのクリエイターメニューの「自動認証サンプル」をクリックしてくださ い。

メニューコンテンツエリアに自動認証サンプルが表示されます。

2. 「リモートデスクトップ接続」のサンプルをクリックして、コンテキストメニュー「読込」をクリック してください。

自動認証設定画面に遷移します。

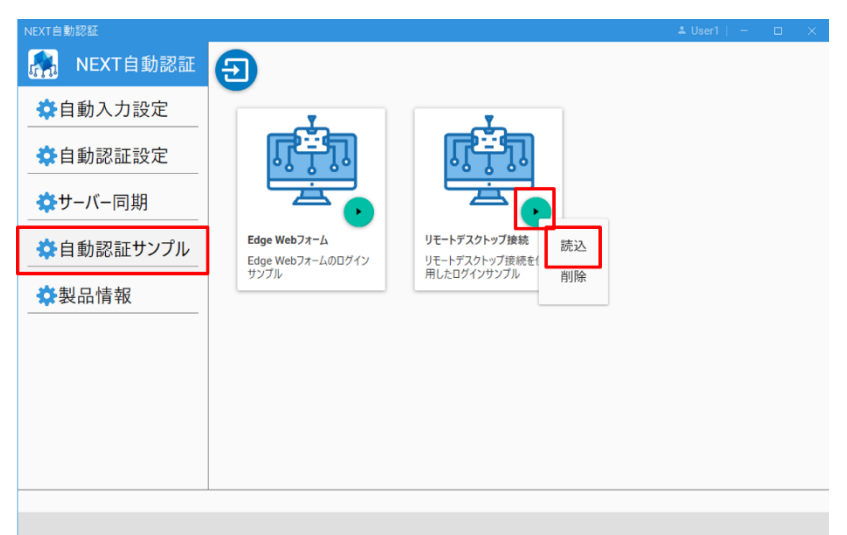

3. 設定名に「社内ネットワークマシンにリモートデスクトップ接続」を入力してください。

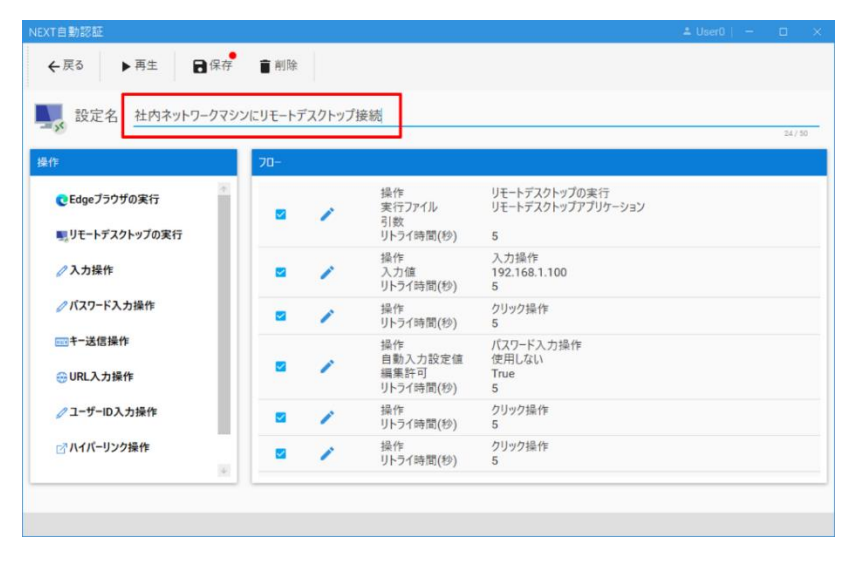

4. フローパネルの「入力操作」の[操作]-[編集]をクリックしてください。 編集時記録画面(記録可)に遷移します。

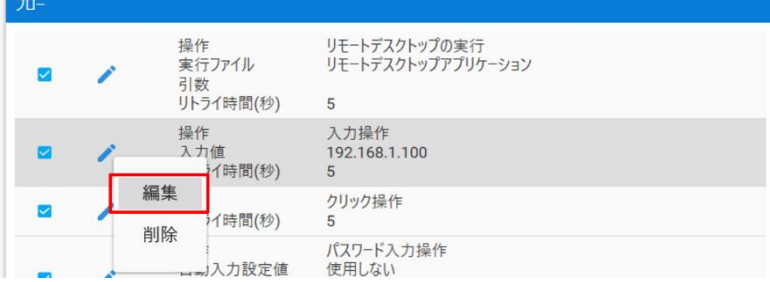

5. 「入力値」に「192.168.1.49」を入力してください。

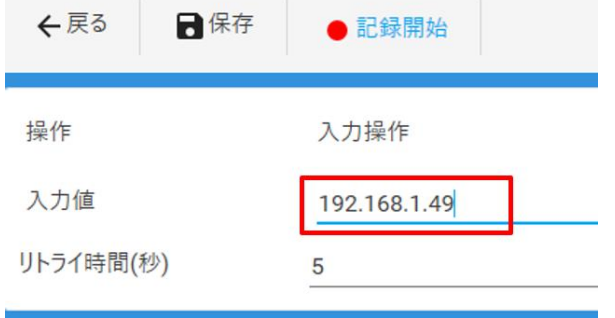

- 6. <保存>ボタンをクリックしてください。 自動認証設定画面に遷移します。
- 7. フローパネルの「パスワード入力操作」の[操作]-[編集]をクリックしてください。 編集時記録画面(記録可)に遷移します。

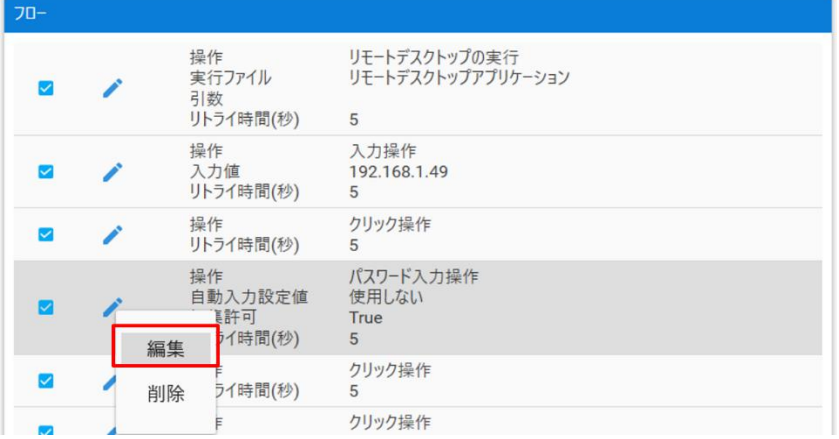

8. 「自動入力値」に「192.168.1.49 のログオンパスワード」を選択してください。

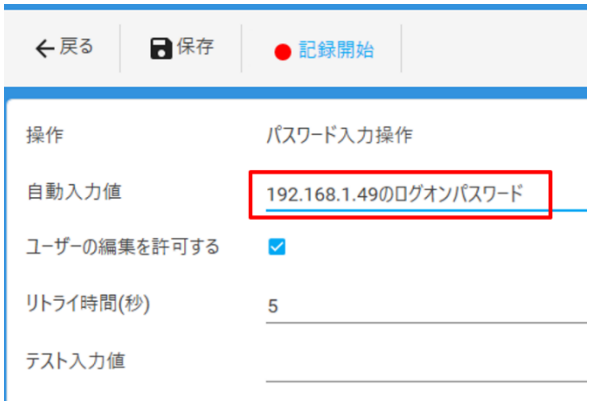

- 9. <保存>ボタンをクリックしてください。 自動認証設定画面に遷移します。
- 10. <保存>ボタンをクリックしてください。 確認ダイアログが表示されます。
- 11. 確認ダイアログの<OK>ボタンをクリックしてください。 自動認証設定メイン画面に遷移します。
- 12. <戻る>ボタンをクリックしてください。 クリエイターメニューに遷移します。
- 13. 自動認証設定をテスト再生して動作を確認します。 テスト再生手順は、「共通手順 リモートデスクトップの自動認証設定のテスト再生」を参照してくだ さい。
- 14. サーバー同期を行います。 同期手順は、「10.3.11. サーバー同期」を参照してください。

リモートデスクトップの自動認証設定を新規作成する

前提:

- 「リモートデスクトップの自動認証設定をサンプルから作成する」と同じ自動認証設定を作成する
- 「リモートデスクトップの自動認証設定をサンプルから作成する」の「自動入力設定手順」は設定済み とする

自動認証設定の設定手順:

- 1. NEXT 自動認証クリエイターとは別にリモートデスクトップ接続を起動してください。
- 2. NEXT 自動認証クリエイターのクリエイターメニューの「自動認証設定」をクリックしてください。 自動認証設定メイン画面に遷移します。
- 3. <新規作成>ボタンをクリックしてください。 新規自動入力タイプ選択ダイアログが表示されます。
- 4. 「リモートデスクトップ」をクリックしてください。

設定名登録画面に遷移します。

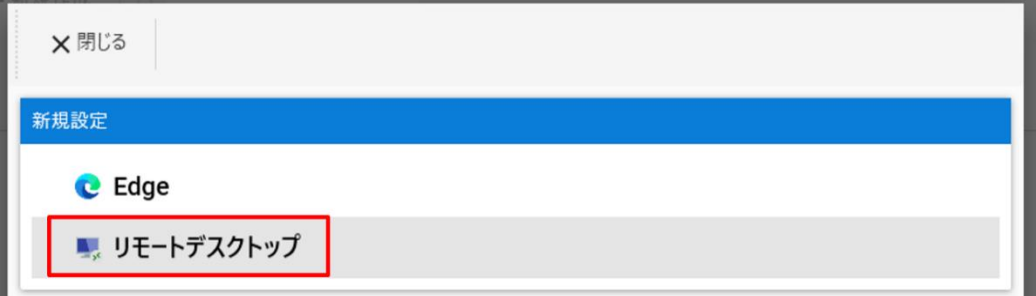

5. 新しい設定名に「社内ネットワークマシンにリモートデスクトップ接続」を入力してください。

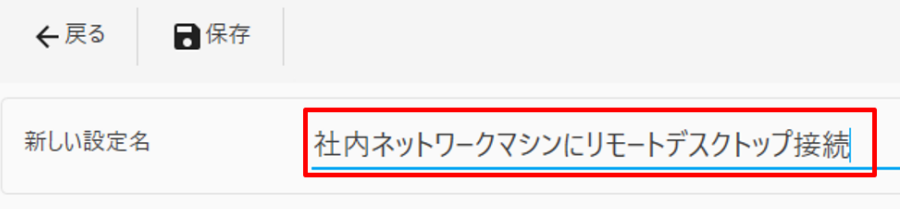

6. <保存>ボタンをクリックしてください。 自動認証設定画面に遷移します。

7. 操作パネルの「入力操作」をクリックしてください。 操作記録時記録画面に遷移します。

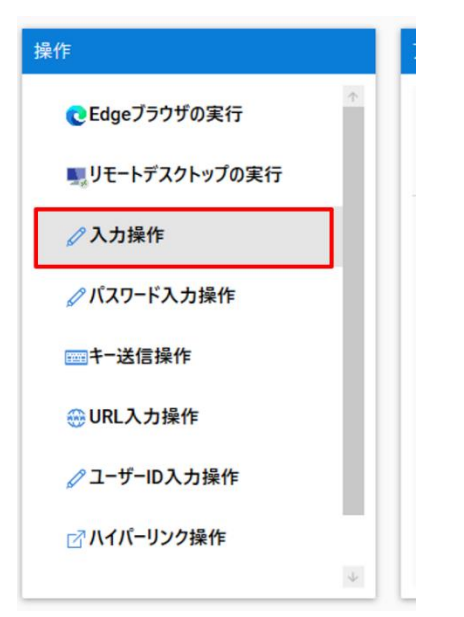

8. リモートデスクトップ接続の「コンピューター」の上でマウスを 0.5 秒以上停止させ、「コンピュータ ー」の上に赤枠が表示されるまで待ちます。

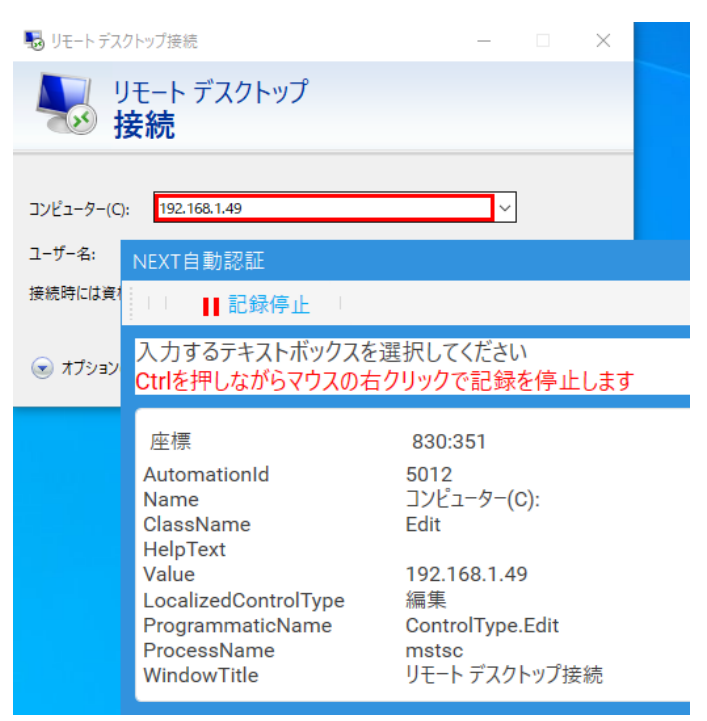

9. [Ctrl]+右クリックで記録停止してください。 編集時記録画面(記録可)に遷移します。

10. 「入力値」に「192.168.1.49」を入力してください。

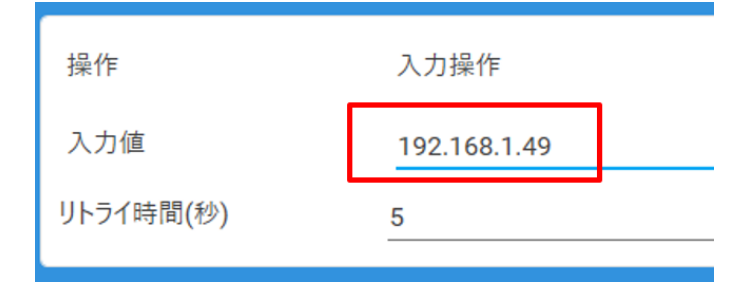

- 11. <保存>ボタンをクリックしてください。 自動認証設定画面に遷移します。
- 12. 操作パネルの「クリック操作」をクリックしてください。 操作記録時記録画面に遷移します。

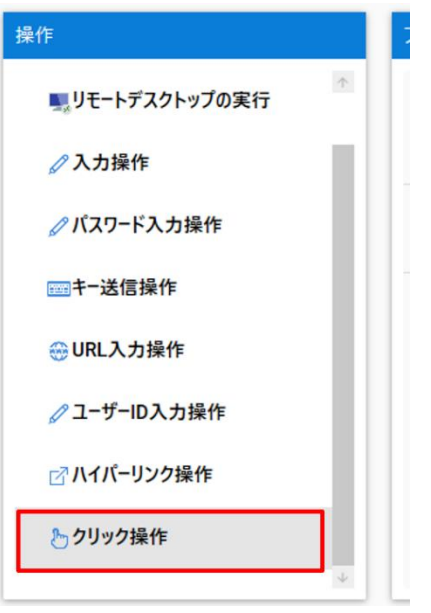

13. リモートデスクトップ接続の<接続>ボタンの上でマウスを 0.5 秒以上停止させ、<接続>ボタンの上に 赤枠が表示されるまで待ちます。

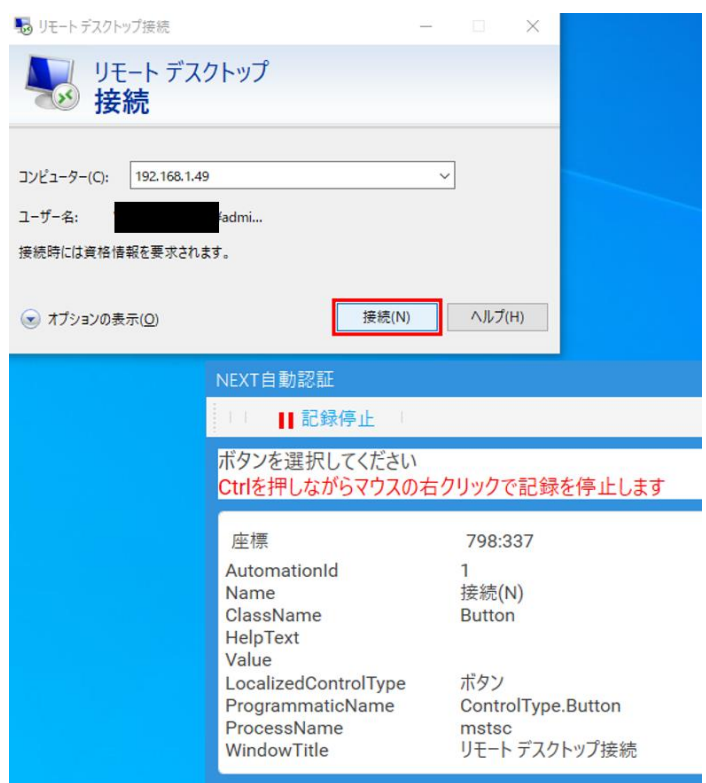

- 14. [Ctrl]+右クリックで記録停止してください。 編集時記録画面(記録可)に遷移します。
- 15. <保存>ボタンをクリックしてください。 自動認証設定画面に遷移します。

16. リモートデスクトップ接続でコンピューターに「192.168.1.49」を入力し、<接続>ボタンをクリック してください。

資格情報入力画面が表示されます。

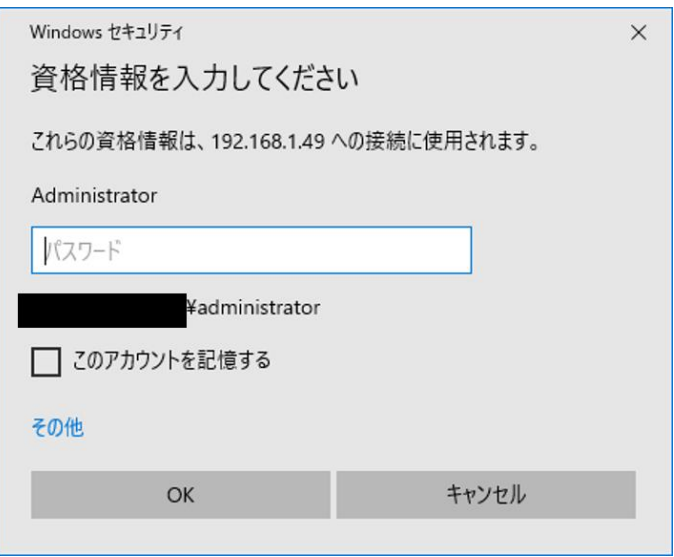

17. NEXT 自動認証クリエイターの操作パネルの「パスワード入力操作」をクリックしてください。 操作記録時記録画面に遷移します。

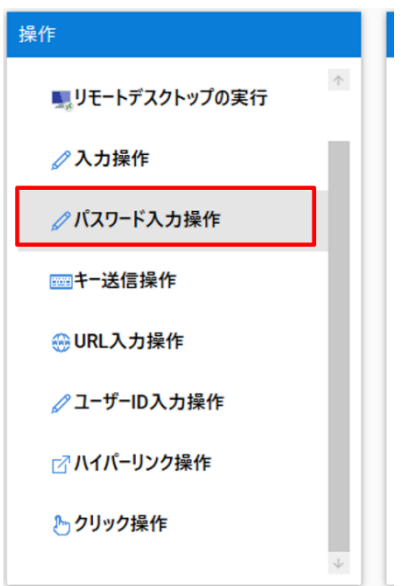

18. 資格情報入力画面のパスワードの上でマウスを 0.5 秒以上停止させ、パスワードの上に赤枠が表示され るまで待ちます。

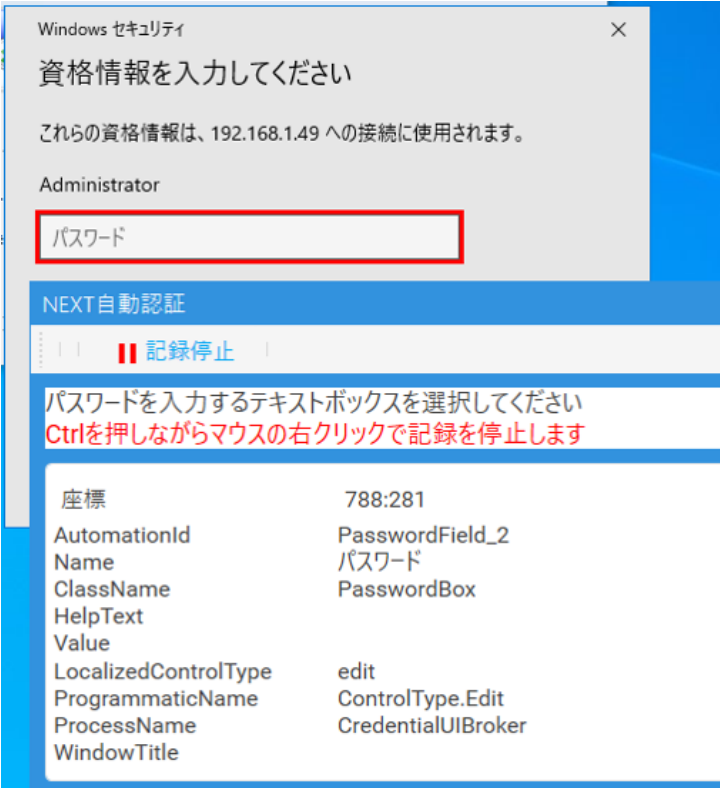

- 19. [Ctrl]+右クリックで記録停止してください。 編集時記録画面(記録可)に遷移します。
- 20. 自動入力値に「192.168.1.49 のログオンパスワード」を選択する。

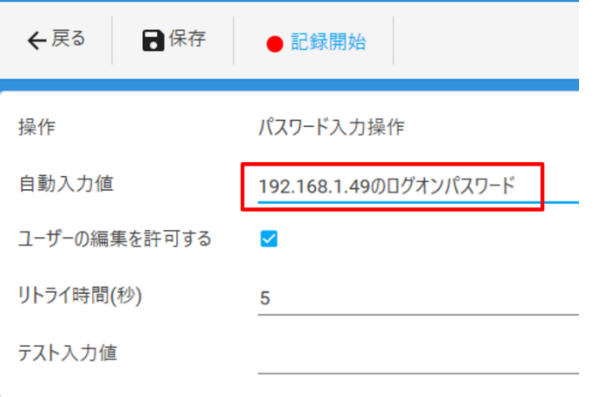

21. <保存>ボタンをクリックしてください。 自動認証設定画面に遷移します。

22. 操作パネルの「クリック操作」をクリックしてください。 操作記録時記録画面に遷移します。

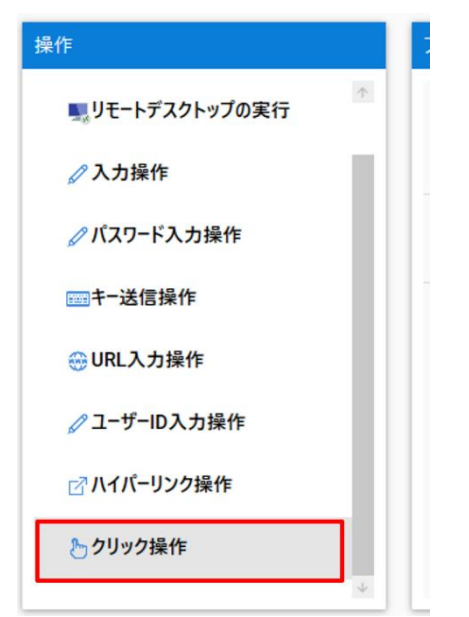

23. 資格情報入力画面の<OK>ボタンの上でマウスを 0.5 秒以上停止させ、<OK>ボタンの上に赤枠が表示 されるまで待ちます。

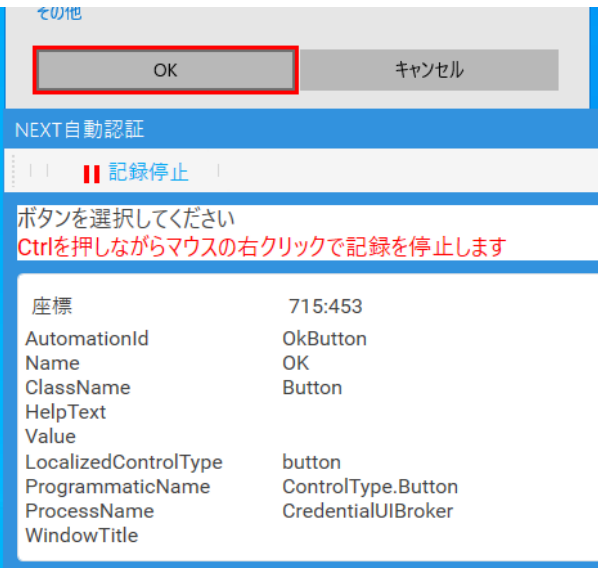

- 24. [Ctrl]+右クリックで記録停止してください。 編集時記録画面(記録可)に遷移します。
- 25. <保存>ボタンをクリックしてください。 自動認証設定画面に遷移します。
- 26. <保存>ボタンをクリックしてください。 確認ダイアログが表示されます。
- 27. 確認ダイアログの<OK>ボタンをクリックしてください。 自動認証設定メイン画面に遷移します。
- 28. <戻る>ボタンをクリックしてください。 クリエイターメニューに遷移します。
- 29. 自動認証設定をテスト再生して動作を確認します。 テスト再生手順は、「共通手順 リモートデスクトップの自動認証設定のテスト再生」を参照してくだ さい。
- 30. サーバー同期を行います。 同期手順は、「10.3.11. サーバー同期」を参照してください。

#### リモートデスクトップの自動認証設定を編集する

前提:

- 「リモートデスクトップの自動認証設定をサンプルから作成する」で作成した自動認証設定から以下が 変更になったことで自動認証に失敗するようになったため、自動認証設定の編集を行う
	- ➢ 接続先が「192.168.1.50」に変更された
	- ➢ パスワード入力操作にかかる時間が長いことで自動認証に失敗することがあるため、パスワード 入力操作のリトライ時間(秒)を10秒に変更

自動認証設定の編集手順:

- 1. NEXT 自動認証クリエイターを起動してください。
- 2. NEXT 自動認証クリエイターのクリエイターメニューの「自動認証設定」をクリックしてください。 自動認証設定メイン画面に遷移します。
- 3. 設定名「社内ネットワークマシンにリモートデスクトップ接続」の<編集>ボタンをクリックしてくだ さい。

自動認証設定画面に遷移します。

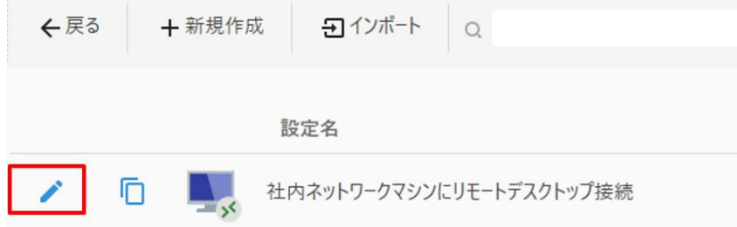

4. フローパネルの「入力操作」の[操作]-[編集]をクリックしてください。 編集時記録画面(記録可)に遷移します。

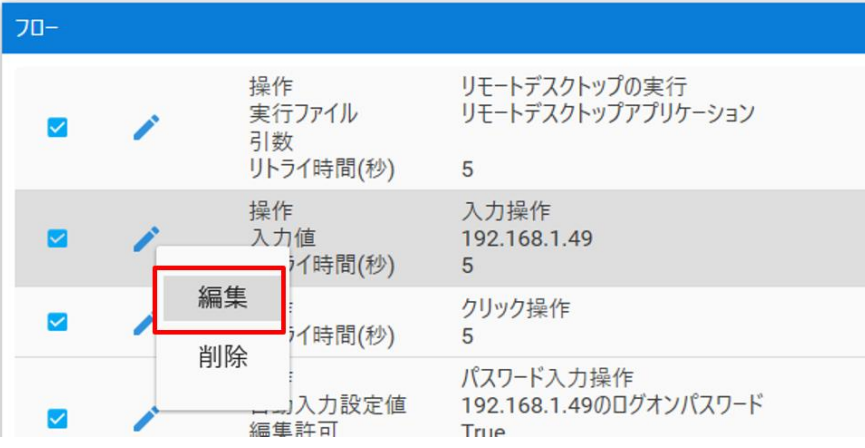

5. 「入力値」に「192.168.1.50」を入力してください。

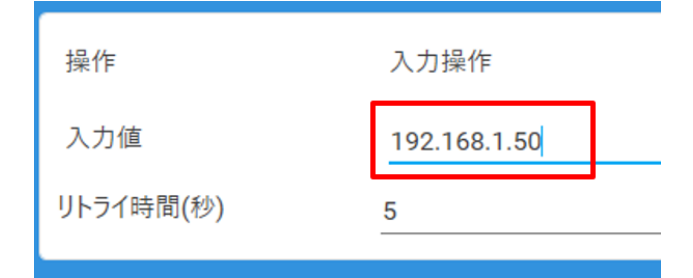

- 6. <保存>ボタンをクリックしてください。 自動認証設定画面に遷移します。
- 7. フローパネルの「パスワード入力操作」の[操作]-[編集]をクリックしてください。 編集時記録画面(記録可)に遷移します。

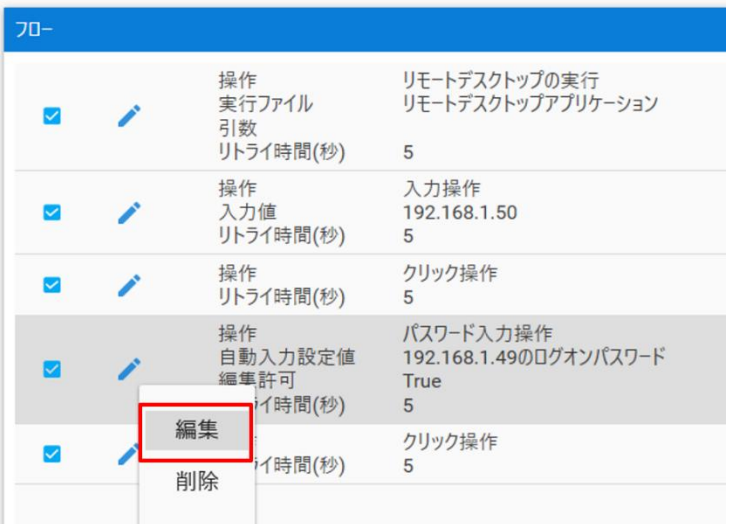

8. 「リトライ時間(秒)」に「10」を入力してください。

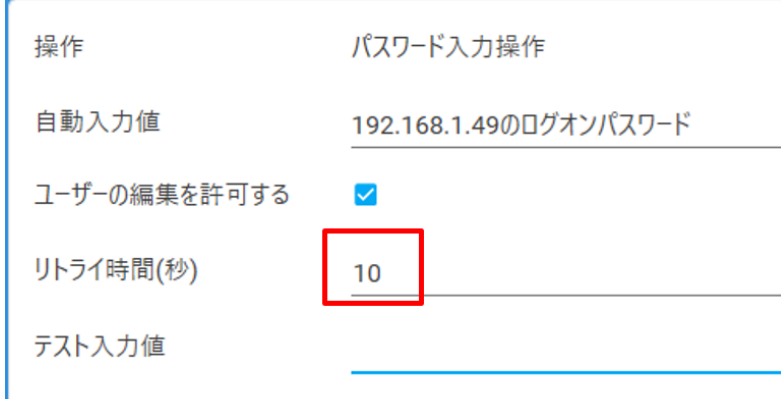

- 9. <保存>ボタンをクリックしてください。 自動認証設定画面に遷移します。
- 10. <保存>ボタンをクリックしてください。 確認ダイアログが表示されます。
- 11. 確認ダイアログの<OK>ボタンをクリックしてください。 自動認証設定メイン画面に遷移します。
- 12. <戻る>ボタンをクリックしてください。 クリエイターメニューに遷移します。
- 13. 自動認証設定をテスト再生して動作を確認します。 テスト再生手順は、「共通手順 リモートデスクトップの自動認証設定のテスト再生」を参照してくだ さい。
- 14. サーバー同期を行います。 同期手順は、「10.3.11. サーバー同期」を参照してください。

共通手順 リモートデスクトップの自動認証設定のテスト再生

- 1. NEXT 自動認証クリエイターのクリエイターメニューの「自動認証設定」をクリックしてください。 自動認証設定メイン画面に遷移します。
- 2. 設定名「社内ネットワークマシンにリモートデスクトップ接続」の<編集>ボタンをクリックしてくだ さい。

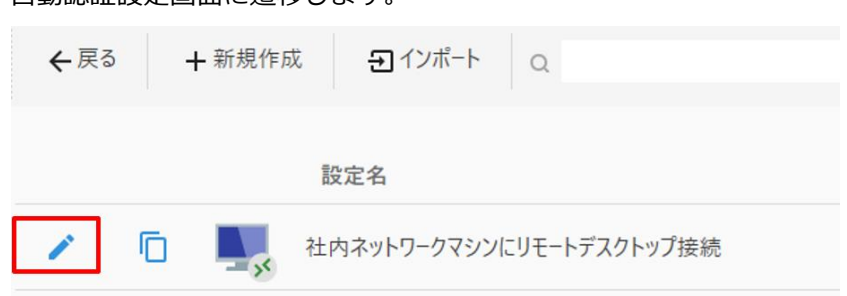

白動認証設定画面に遷移します

3. フローパネルの「パスワード入力操作」の[操作]-[編集]をクリックしてください。 編集時記録画面(記録可)に遷移します。

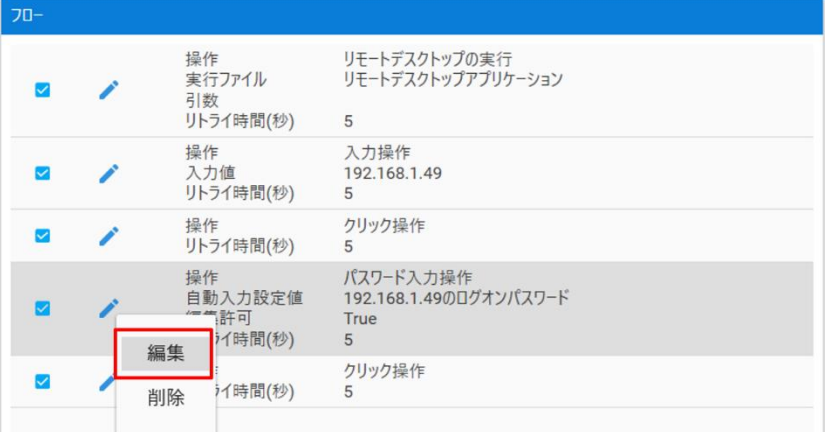

4. テスト入力値にテスト再生で使用するパスワードの値を入力します。

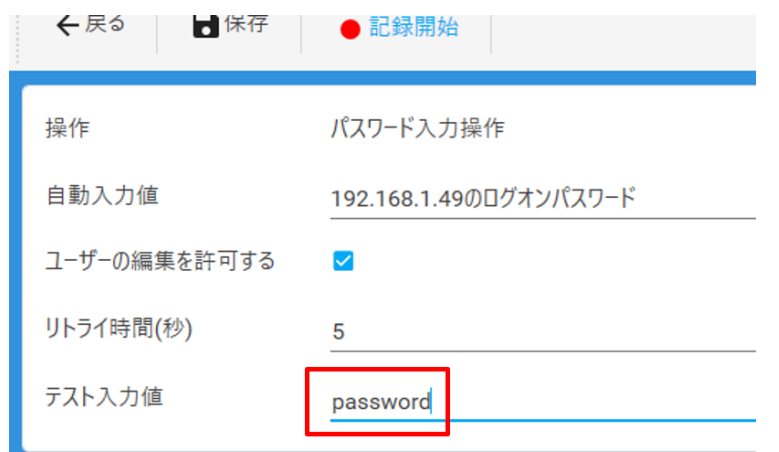

- 5. <保存>ボタンをクリックしてください。 自動認証設定画面に遷移します。
- 6. <再生>ボタンをクリックして、テスト再生します。

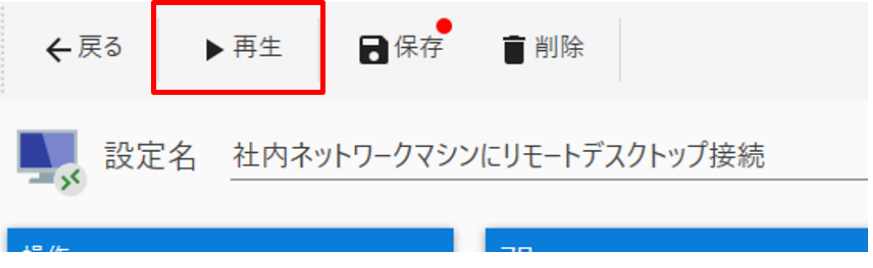

テスト再生で意図しない動作がある場合は、動作しない操作の設定値・操作記録を調整して再度テスト 再生を実行してください。

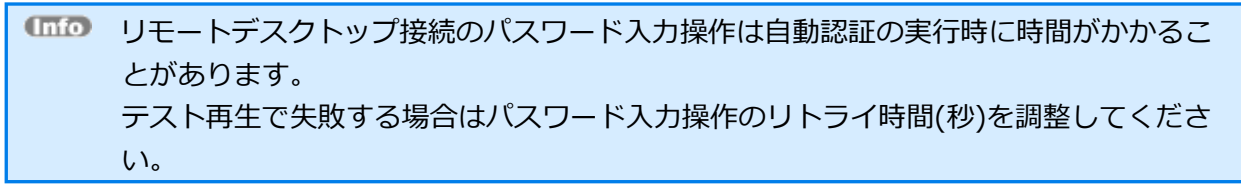

テスト再生で問題が無い場合は手順を進めてください。

- 7. <保存>ボタンをクリックしてください。 確認ダイアログが表示されます。
- 8. 確認ダイアログの<OK>ボタンをクリックしてください。 自動認証設定メイン画面に遷移します。
- 9. <戻る>ボタンをクリックしてください。 クリエイターメニューに遷移します。

10.3.10. さまざまな設定

Edge の自動認証設定で入力項目が複数ある場合

ユーザーID、パスワードの他に会社コード等の入力が必要な場合はユーザーID 入力操作、パスワード入力 操作に加え、別途入力操作を追加する必要があります。 例を挙げて説明します。

前提:

- 「10.3.9. 自動認証設定の設定」の「Edge の自動認証設定をサンプルから作成する」で作成した自動 認証設定から編集する
- 経費精算アプリは会社コード、ID、パスワードを入力した後<ログイン>ボタンをクリックしてログイ ンする
	- ➢ 会社コードは「A001」で全ユーザー共通の値

設定手順:

- 1. NEXT 自動認証クリエイターとは別に Edge ブラウザを起動してください。
- 2. Edge ブラウザで経費精算アプリ(https://example.com/keihi/)を表示してください。
- 3. NEXT 自動認証クリエイターを起動してください。
- 4. NEXT 自動認証クリエイターのクリエイターメニューの「自動認証設定」をクリックしてください。 自動認証設定メイン画面に遷移します。
- 5. 設定名「経費精算アプリにログイン」の<編集>ボタンをクリックしてください。 自動認証設定画面に遷移します。

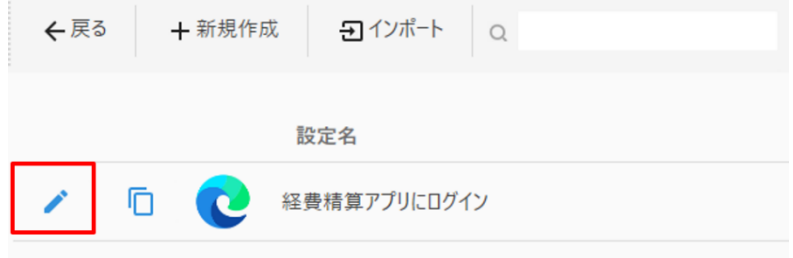

6. 操作パネルの「入力操作」をクリックしてください。 操作記録時記録画面に遷移します。

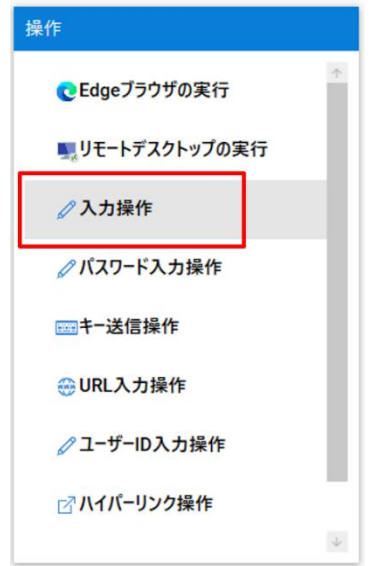

7. Edge ブラウザの会社コードの上でマウスを 0.5 秒以上停止させ、会社コードの上に赤枠が表示される まで待ちます。

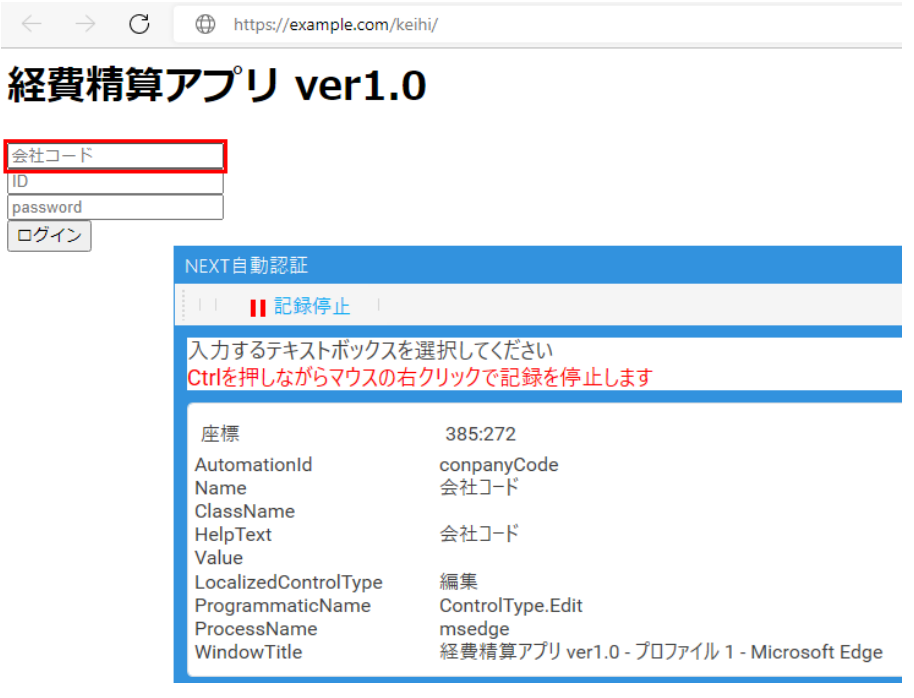

8. [Ctrl]+右クリックで記録停止してください。 編集時記録画面(記録可)に遷移します。

9. 「入力値」に「A001」を入力してください。

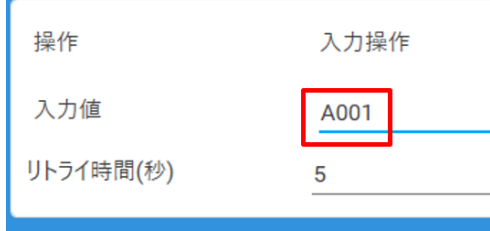

- 10. <保存>ボタンをクリックします。 自動認証設定画面に遷移します。
- 11. フローパネルの「入力操作」をドラッグ&ドロップして、「クリック操作」の前になるように順序を入 れ替えます。

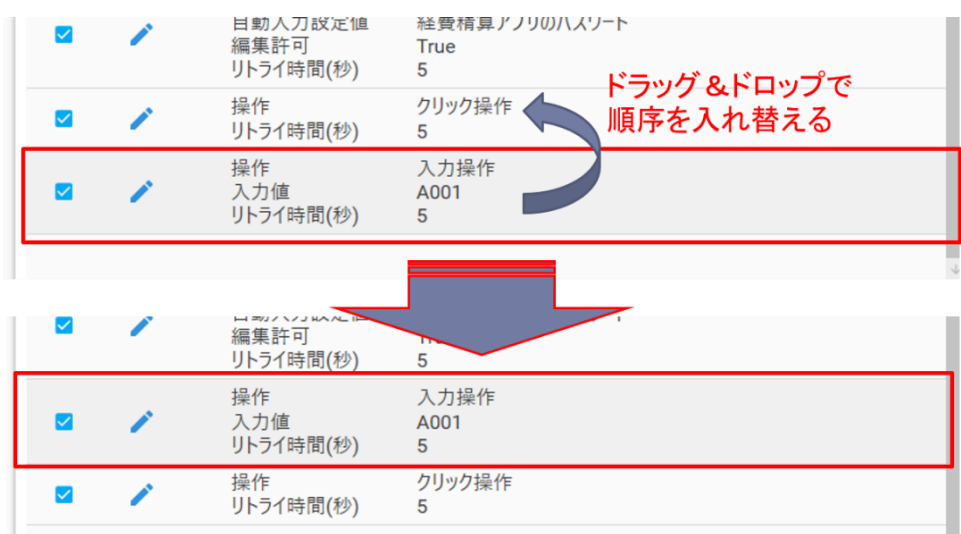

- 12. 自動認証設定画面の<保存>ボタンをクリックしてください。
- 13. 確認ダイアログの<OK>ボタンをクリックしてください。 自動認証設定メイン画面に遷移します。
- 14. <戻る>ボタンをクリックしてください。 クリエイターメニューに遷移します。
- 15. 自動認証設定をテスト再生して動作を確認します。 テスト再生手順は、「共通手順 Edge の自動認証設定のテスト再生」を参照してください。
- 16. サーバー同期を行います。 同期手順は、「10.3.11. サーバー同期」を参照してください。

#### Edge の自動認証設定で画面遷移がある場合

ログイン画面が複数の画面で構成する場合は、入力操作、クリック操作を組み合わせて自動認証設定を設定 する必要があります。

例を挙げて説明します。

前提:

- ⚫ 「10.3.9. 自動認証設定の設定」の「Edge の自動認証設定をサンプルから作成する」で作成した自動 認証設定から編集する
- 経費精算アプリのログイン画面構成は以下のとおり
	- ➢ ログイン画面 1 で ID を入力後に<次へ>ボタンをクリックしてログイン画面2へ画面遷移
	- ➢ ログイン画面2でパスワードを入力した後<ログイン>ボタンをクリックしてログインする。

設定手順:

- 1. NEXT 自動認証クリエイターとは別に Edge ブラウザを起動してください。
- 2. Edge ブラウザで経費精算アプリ(https://example.com/keihi/)を表示してください。
- 3. NEXT 自動認証クリエイターを起動してください。
- 4. NEXT 自動認証クリエイターのクリエイターメニューの「自動認証設定」をクリックしてください。 自動認証設定メイン画面に遷移します。
- 5. 設定名「経費精算アプリにログイン」の<編集>ボタンをクリックしてください。 自動認証設定画面に遷移します。

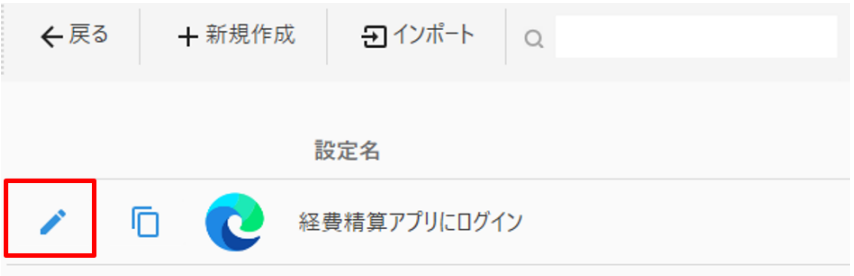

6. 操作パネルの「クリック操作」をクリックしてください。 操作記録時記録画面に遷移します。

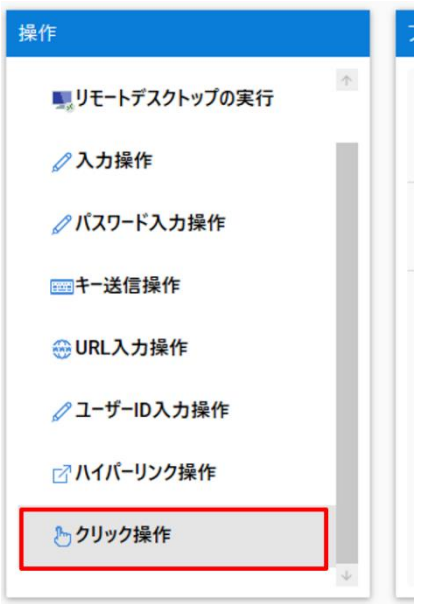

7. Edge ブラウザの<次へ>ボタンの上でマウスを 0.5 秒以上停止させ、<次へ>ボタンの上に赤枠が表示 されるまで待ちます。

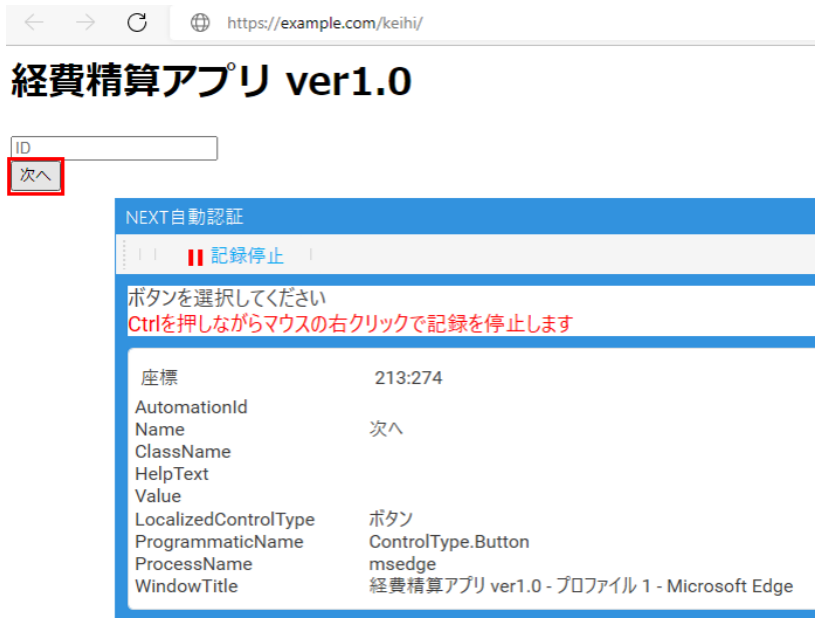

- 8. [Ctrl]+右クリックで記録停止してください。 編集時記録画面(記録可)に遷移します。
- 9. <保存>ボタンをクリックします。 自動認証設定画面に遷移します。

10. フローパネルの末尾の「クリック操作」をドラッグ&ドロップして、「ユーザーID 入力操作」の次に なるように順序を入れ替えます。

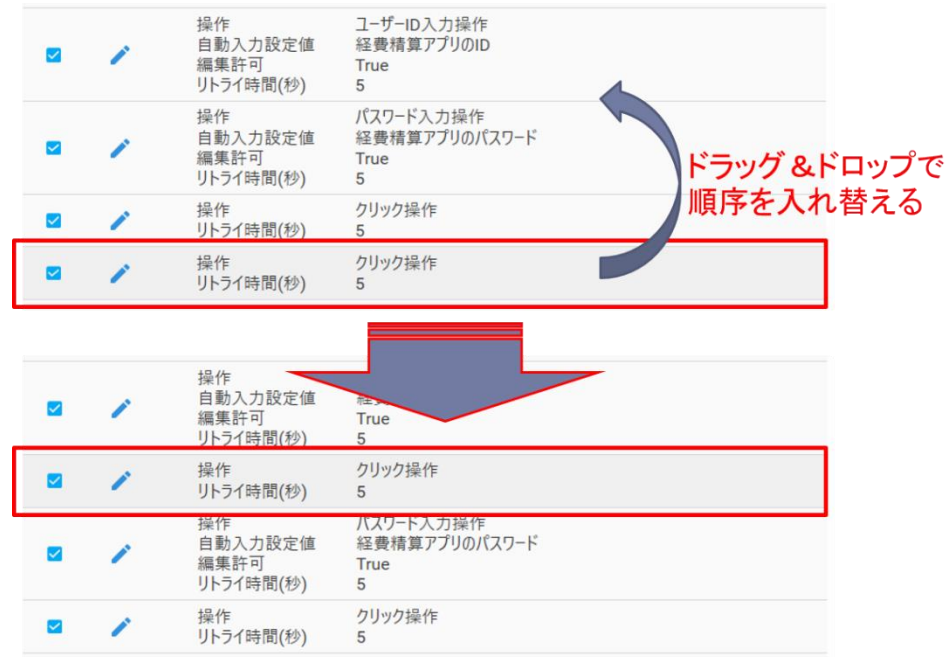

- 11. 自動認証設定画面の<保存>ボタンをクリックしてください。
- 12. 確認ダイアログの<OK>ボタンをクリックしてください。 自動認証設定メイン画面に遷移します。
- 13. <戻る>ボタンをクリックしてください。 クリエイターメニューに遷移します。
- 14. 自動認証設定をテスト再生して動作を確認します。 テスト再生手順は、「共通手順 EDGE の自動認証設定のテスト再生」を参照してください。 15. サーバー同期を行います。
- 同期手順は、「10.3.11. サーバー同期」を参照してください。

Edge の自動認証設定で画面の読み込みに時間がかかる場合

URL 入力操作やクリック操作等で画面遷移が発生した際に、画面の読み込みに時間がかかる場合は 編集時記録画面の「リトライ時間(秒)」を調整してください。

リトライ時間(秒)は設定した秒数の間に 1 秒間隔で操作に成功するまでリトライし続けるという設定値で す。

例を挙げて説明します。

前提:

- URL 入力操作で URL 入力後、画面表示までに長い時で 10 秒かかる
- URL 入力操作の次の操作はユーザーID 入力操作

上記前提の場合、URL 入力操作のリトライ時間(秒)は初期値の 5 秒で問題ありませんが、次の操作の「ユ ーザーID 入力操作 | に 15 秒 (画面表示までの 10 秒+予備の 5 秒) を設定します。

このように「リトライ時間(秒)」を設定することで画面表示に時間がかかった場合でも設定した時間までは エラーとならずにユーザーID 入力操作を実行します。

なお、「リトライ時間(秒)」はリトライをし続ける設定値であり、設定値の時間まで常に待つ時間ではあり ません。

画面表示が早い場合は入力操作が画面表示後に行われますので入力操作は早く完了します。画面表示が遅い 場合は「リトライ時間(秒)」で設定された時間まで入力操作を繰り返し行い、「リトライ時間(秒)」で設定 された時間内に表示されれば入力操作が完了します。

「リトライ時間(秒)」で設定された時間内に表示されない場合はエラーとなります。エラーの詳細は、 「10.3.14. エラーメッセージ 」を参照してください。

## 10.3.11. サーバー同期

自動認証設定画面等で行った編集内容はサーバー同期することで NEXT サーバーに保存され、編集内容を確 定します。

クリエイターメニューの「サーバー同期」をクリックすることでサーバー同期メニューを表示します。

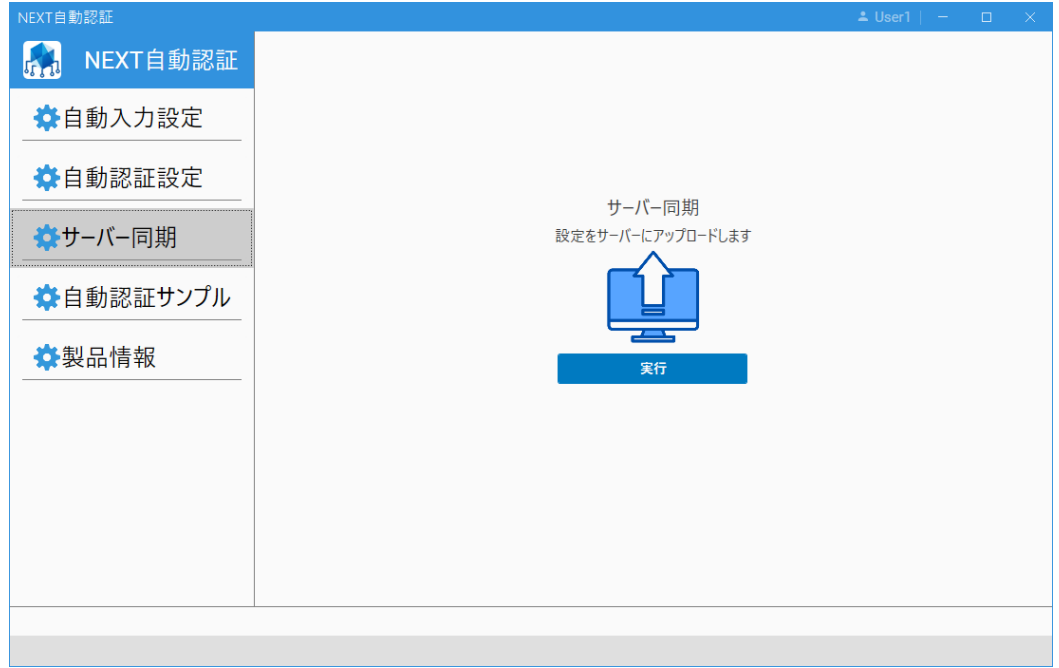

サーバー同期メニューの各項目についての説明は以下のとおりです。

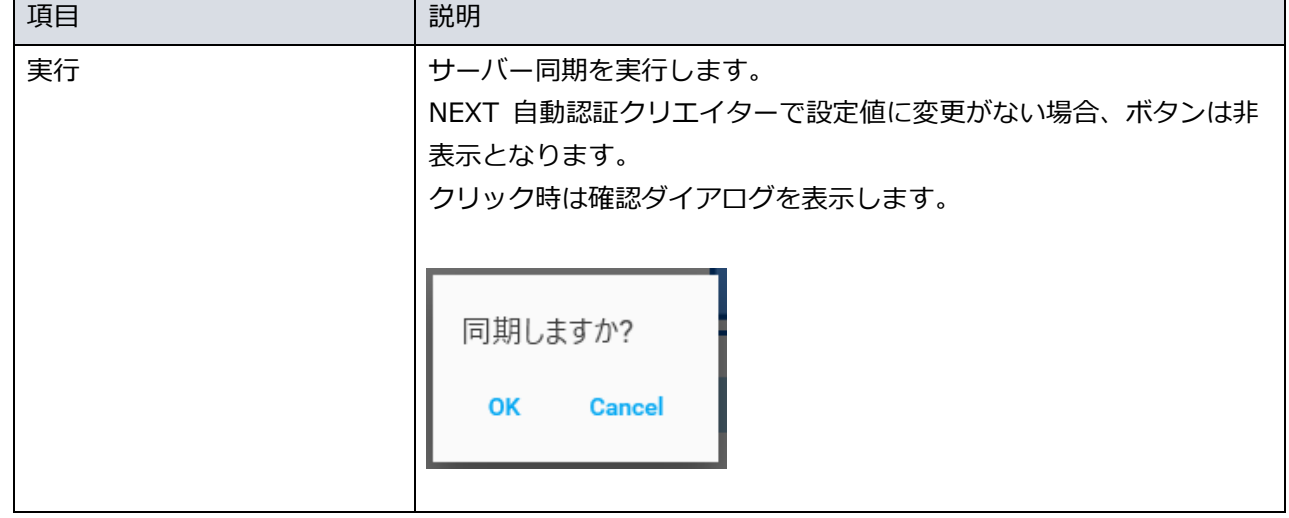

サーバー同期手順

サーバー同期手順は以下のとおりです。

- 1. クリエイターメニューの「サーバー同期」をクリックしてください。 メニューコンテンツエリアにサーバー同期が表示されます。
- 2. <実行>ボタンをクリックしてください。

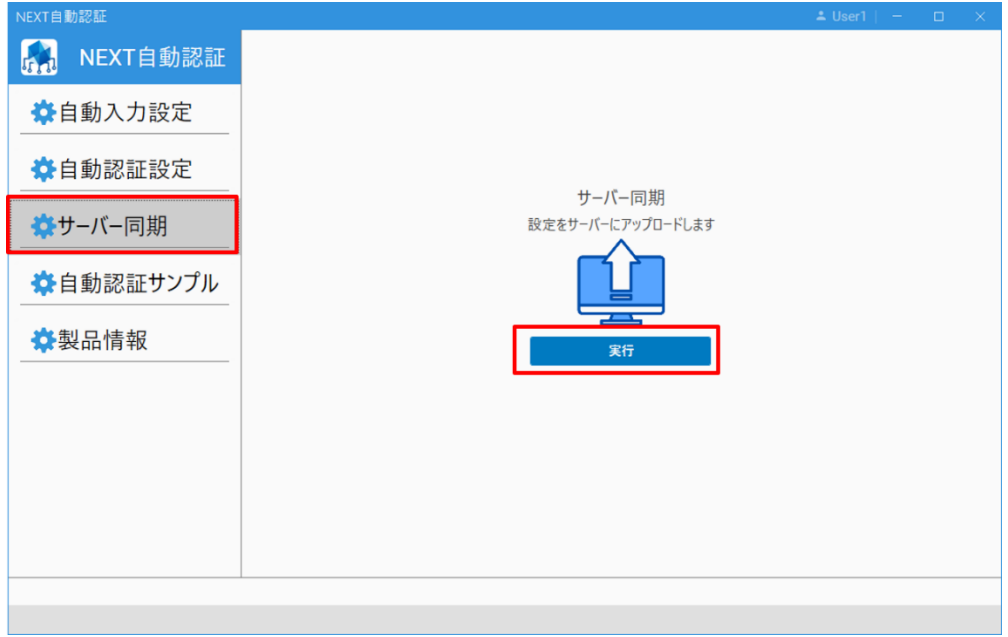

3. 確認ダイアログの<OK>をクリックしてください。 サーバー同期を実行すると、以下のように表示されます。

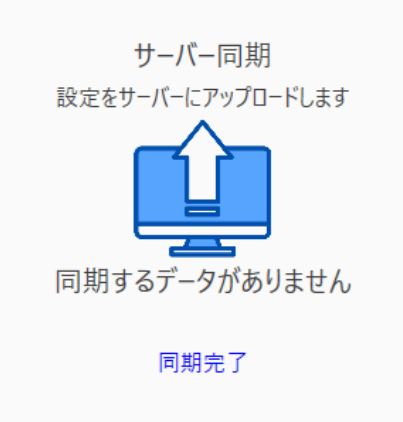

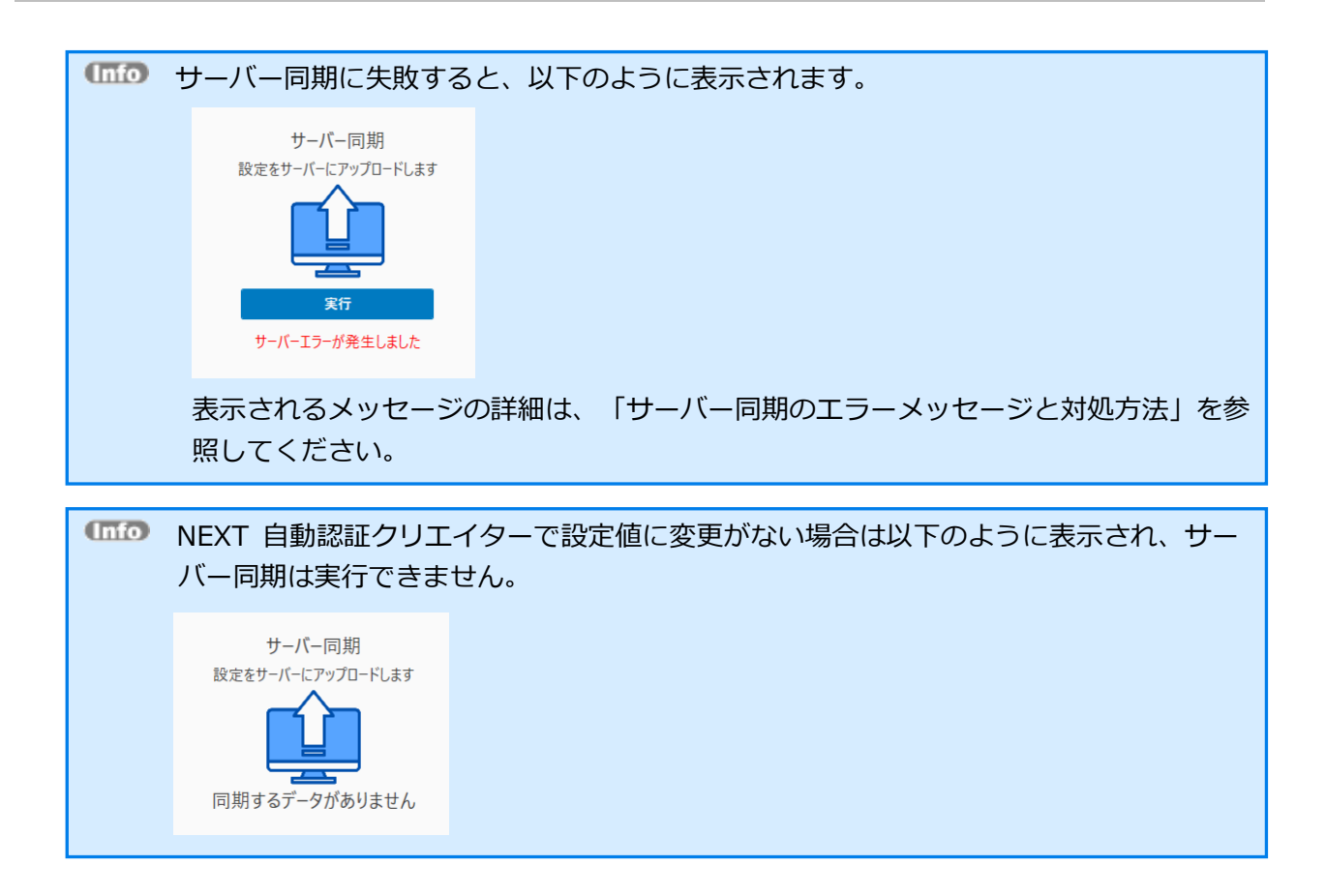

# サーバー同期のエラーメッセージと対処方法

| エラーメッセージ         | 対処方法                              |
|------------------|-----------------------------------|
| サーバーに接続できません     | オフライン状態、または NEXT サーバーに接続できない状態で   |
|                  | す。                                |
|                  | NEXT サーバーに接続できる環境か確認して、再度 NEXT クラ |
|                  | イアントヘサインインし直してください。               |
| サーバーエラーが発生しました   | NEXT クライアント、または NEXT 自動認証クリエイターに何 |
|                  | らかの障害が発生しています。                    |
|                  | マシンを再起動して、再度 NEXT 自動認証クリエイターを実行し  |
|                  | てください。                            |
| 既に他の利用者で更新されています | 他のマシンからサーバー同期が行われたため、競合によりサーバ     |
|                  | 一同期が実行できませんでした。                   |
|                  | NEXT 自動認証クリエイターを再起動して改めて編集を行った    |
|                  | 後、サーバー同期を実行してください。                |
| 要求された機能が使用できません。 | 自動認証のライセンスが無効になっているためサーバー同期が実     |
| 操作はキャンセルされました。   | 行できませんでした。                        |
|                  | ライセンスの登録をした後、NEXT 自動認証クリエイターを再起   |
|                  | 動して改めて編集、サーバー同期を実行してください。         |
|                  | ライセンスの登録については、「ライセンス登録」を参照してく     |
|                  | ださい。                              |

サーバー同期実行で表示されるエラーメッセージと対処方法は以下のとおりです。

## 10.3.12. 自動認証サンプル

あらかじめ設定した自動認証設定を自動認証サンプルとして使用できます。

クリエイターメニューの「自動認証サンプル」をクリックすることで自動認証サンプルメニューを表示しま す。

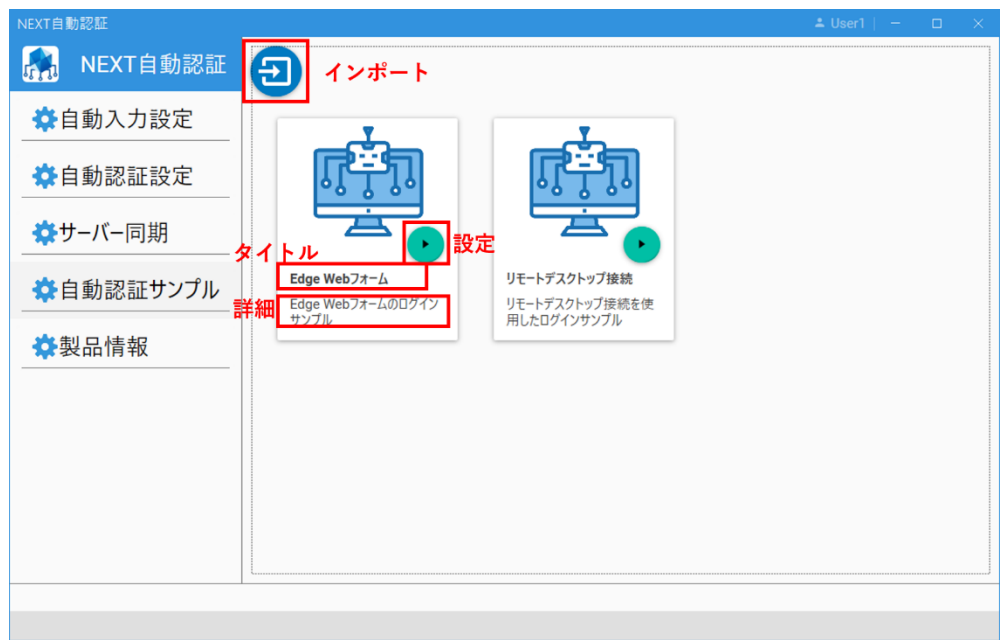
自動認証サンプルメニューの各項目についての説明は以下のとおりです。

| 項目    | 説明                                                                                                    |
|-------|----------------------------------------------------------------------------------------------------|
| インポート | エクスポートした自動認証ファイルを自動認証サンプルとしてインポートします。<br>インポートについては、後述の「自動認証サンプルインポートダイアログ」を参照<br>してください。                                                                                                    |
| タイトル  | 自動認証サンプルのタイトルです。<br>タイトルが長い場合はマウスカーソルをタイトルに合わせるとツールチップで全文<br>を確認できます。                                                                                                    |
|       | 自動認証サンプルのタイトルカ                                                                                                    |
|       | 自動認証サンプルのタイトルが長いため全文が表示されません                                                                                                    |
| 詳細    | 自動認証サンプルの詳細説明文です。                                                                                                    |
| 設定    | クリックすると自動認証サンプルに対する操作のコンテキストメニューを表示しま<br>す。<br>■読込<br>自動認証サンプルを使用して自動認証設定を設定します。<br>クリックすると自動認証サンプルの内容で自動認証設定画面へ遷移します。<br>自動認証サンプルが読み込みエラーの場合、「読込」は非表示となります。<br>自動認証サンプルの読み込みエラーについては、「10.3.14. エラーメッセージ」<br>を参照してください。<br>■削除<br>自動認証サンプルを削除します。<br>クリックすると削除確認ダイアログを表示します。<br>自動認証サンプルを削除しますか?<br>OK<br>Cancel |

自動認証サンプルの使用手順は、「10.3.9. 自動認証設定の設定」を参照してください。

# 自動認証サンプルインポートダイアログ

自動認証サンプルメニューからインポートボタンをクリックすると自動認証サンプルインポートダイアログ を表示します。

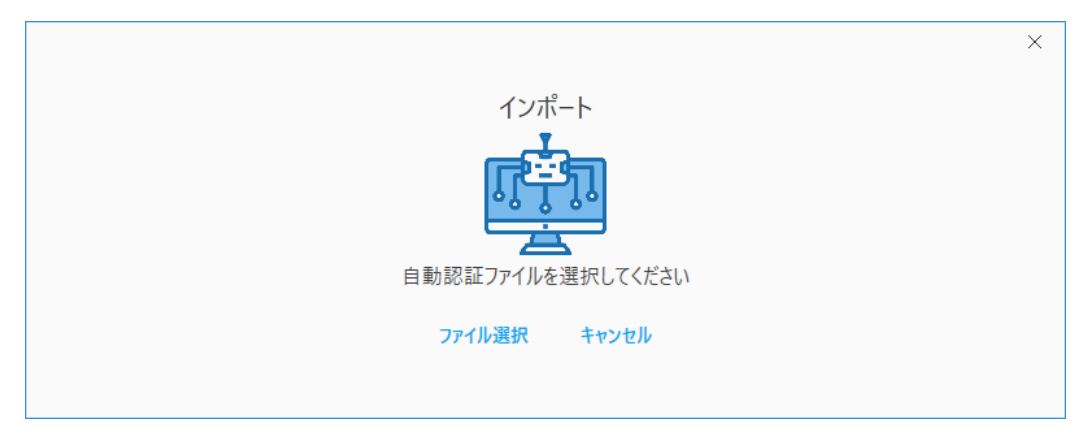

自動認証サンプルインポートダイアログの各項目の説明は以下のとおりです。

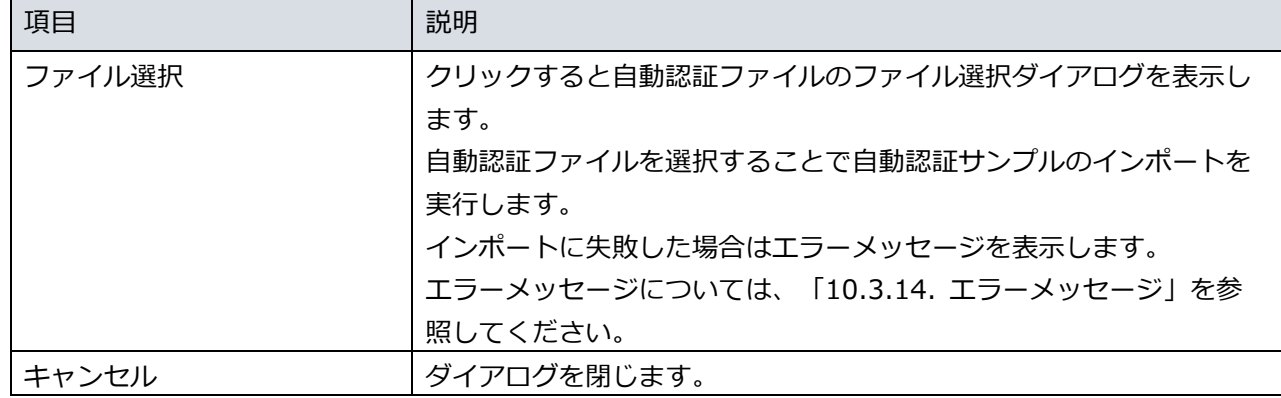

インポートに成功した場合、情報エリアに完了メッセージを表示し、自動認証サンプルメニューにインポー トした自動認証サンプルが表示されます。

インポート完了

#### 自動認証サンプルの保存先

自動認証サンプルは Windows アカウント毎にファイルで保存します。 ファイルの保存先は「%USERPROFILE%¥ARCACLAVIS NEXT¥AutoAuth」です。

 $CD$ 「%USERPROFILE%」は OS のユーザープロファイルを指す環境変数で、通常は 「C:¥Users¥<Windows アカウント>」になります。

ファイルは暗号化されるため、保存されている内容を直接ファイルから閲覧、編集することはできません。

#### 10.3.13. 製品情報

NEXT 自動認証クリエイターの製品情報を表示します。

クリエイターメニューの「製品情報」をクリックすることで製品情報メニューを表示します。

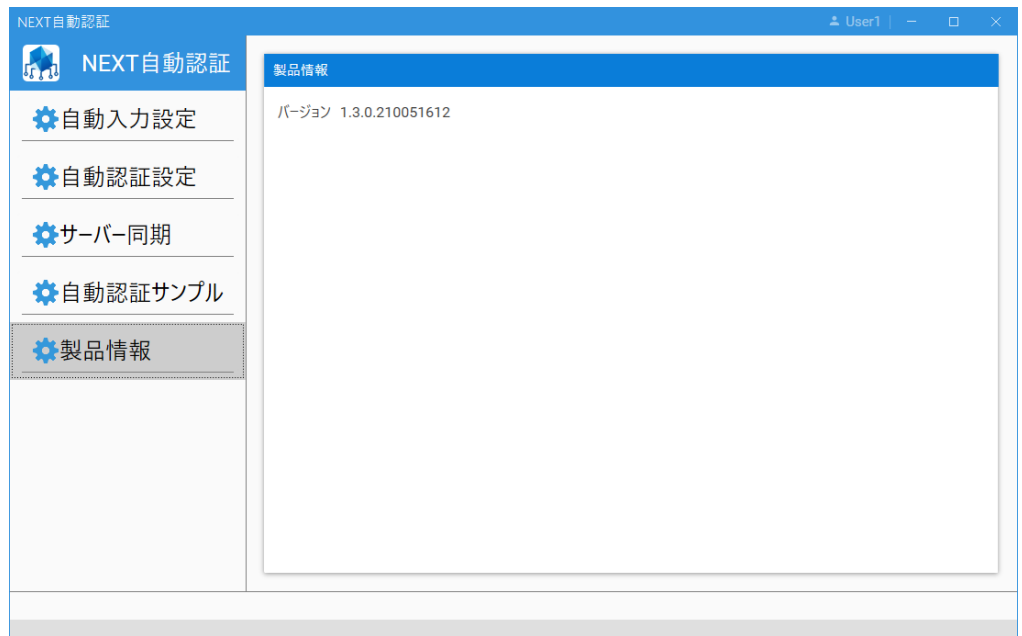

製品情報メニューの各項目についての説明は以下のとおりです。

| 項目 | 説明                              |
|----|---------------------------------|
|    | ヨ動認証クリエイターのバージョンを表示します。<br>NEXT |

NEXT 自動認証クリエイターが正常にインストールされていない場合は、製品情報の取得に 失敗することで以下のように表示されます。

製品情報

バージョン インストールされていません

# 10.3.14. エラーメッセージ

#### 起動時エラー

#### NEXT 自動認証クリエイターは起動時に異常がある場合はエラーメッセージを表示します。

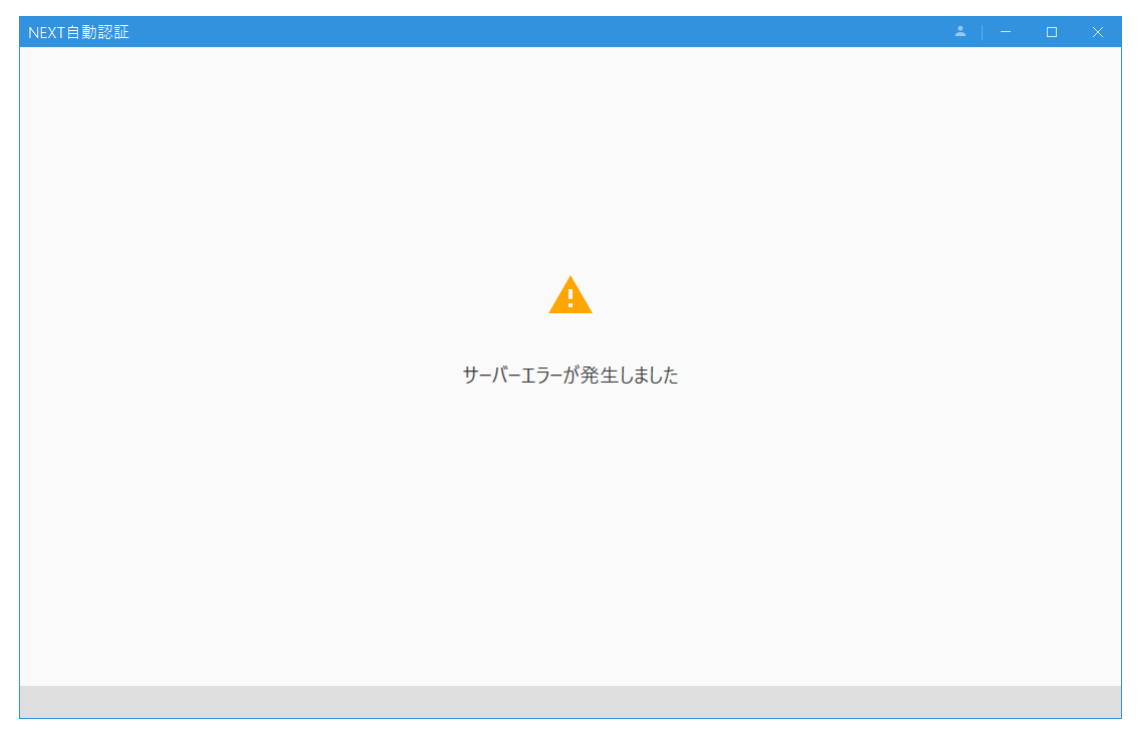

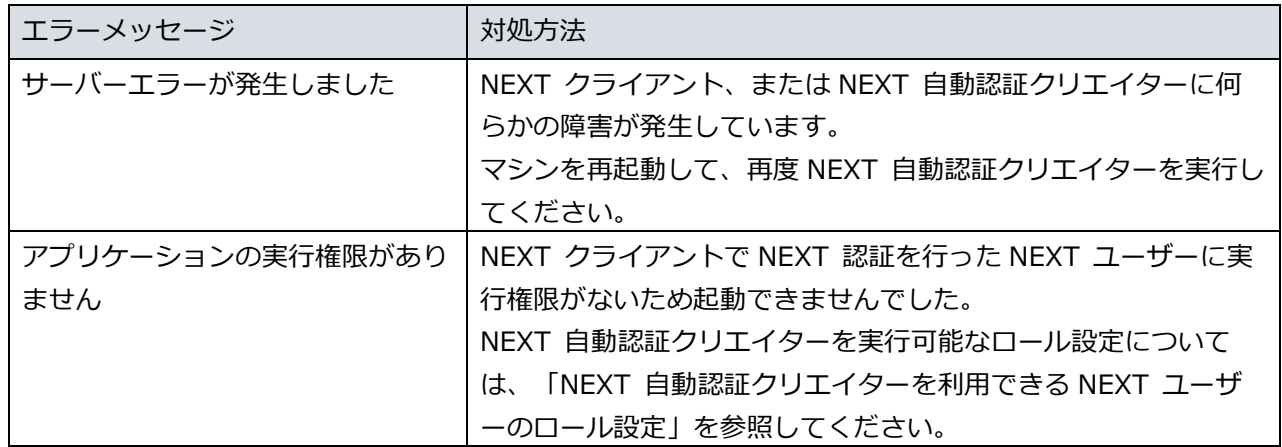

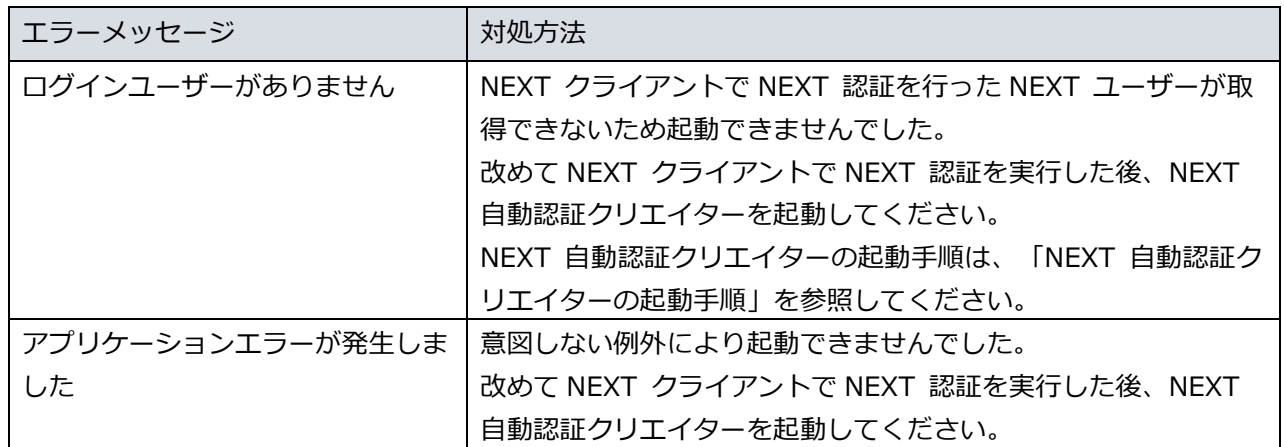

### 単項目検証エラー

NEXT 自動認証クリエイターは入力項目に異常がある場合、入力項目に対してエラーメッセージを表示しま す。

新しい設定名

3必須項目

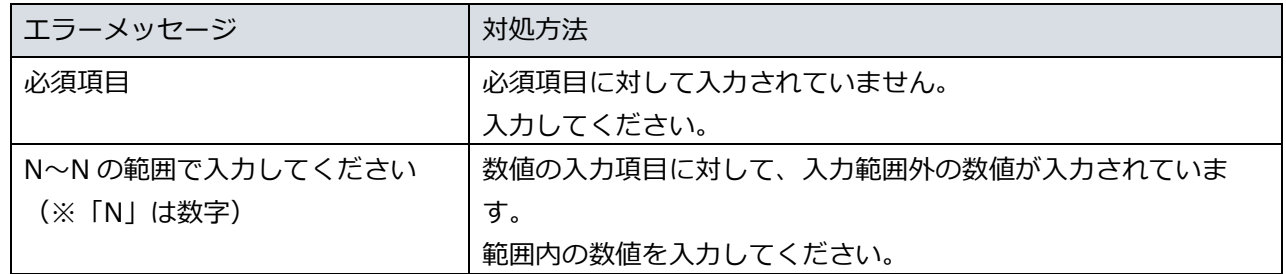

#### 自動認証設定画面のテスト再生時エラー

自動認証設定画面のテスト再生時に失敗した場合はエラーメッセージを表示します。

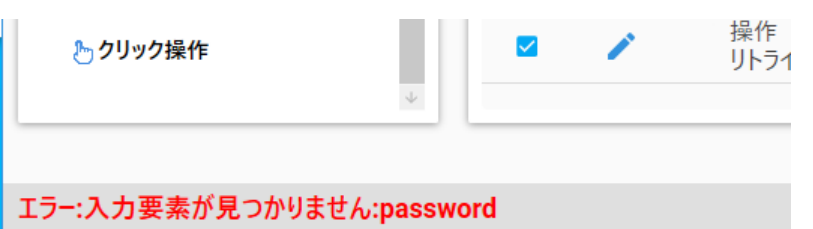

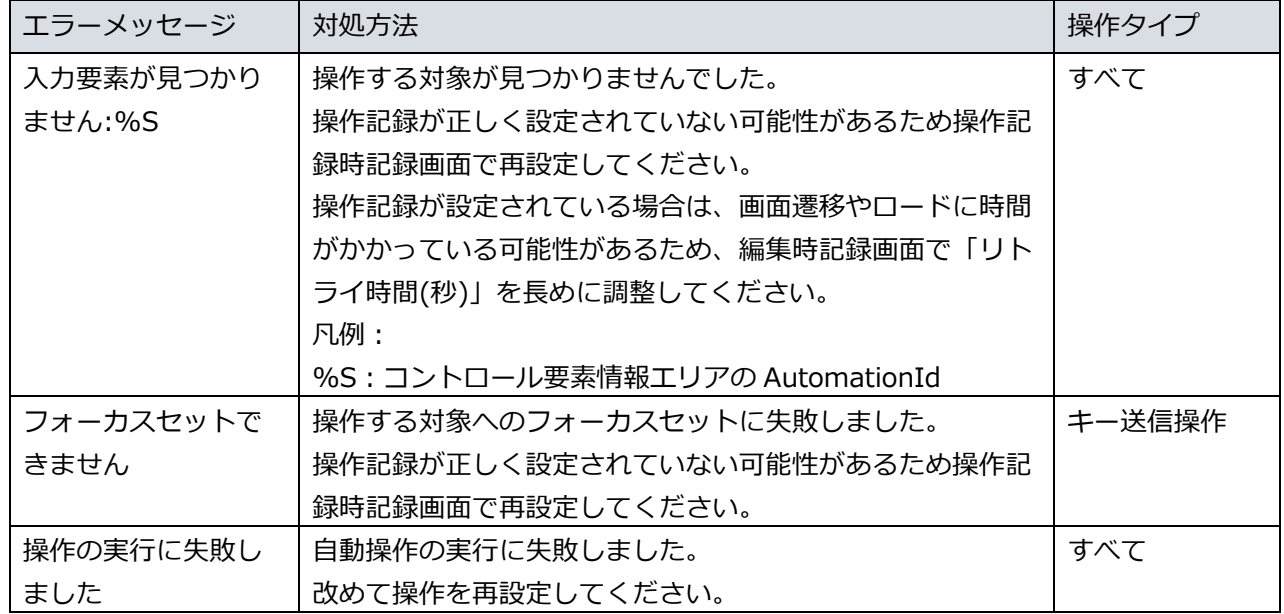

# 自動認証設定インポートエラー

自動認証設定インポートに失敗した場合はダイアログにエラーメッセージを表示します。

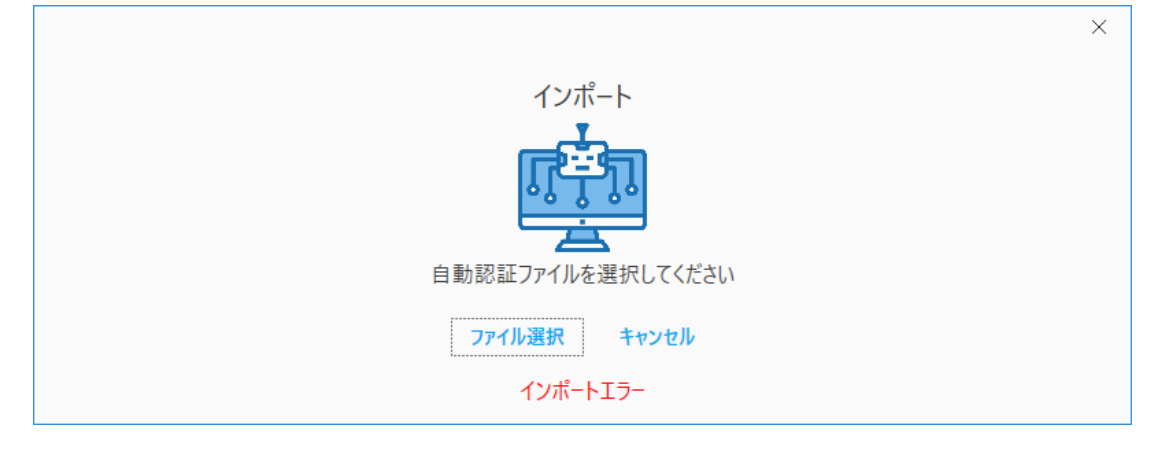

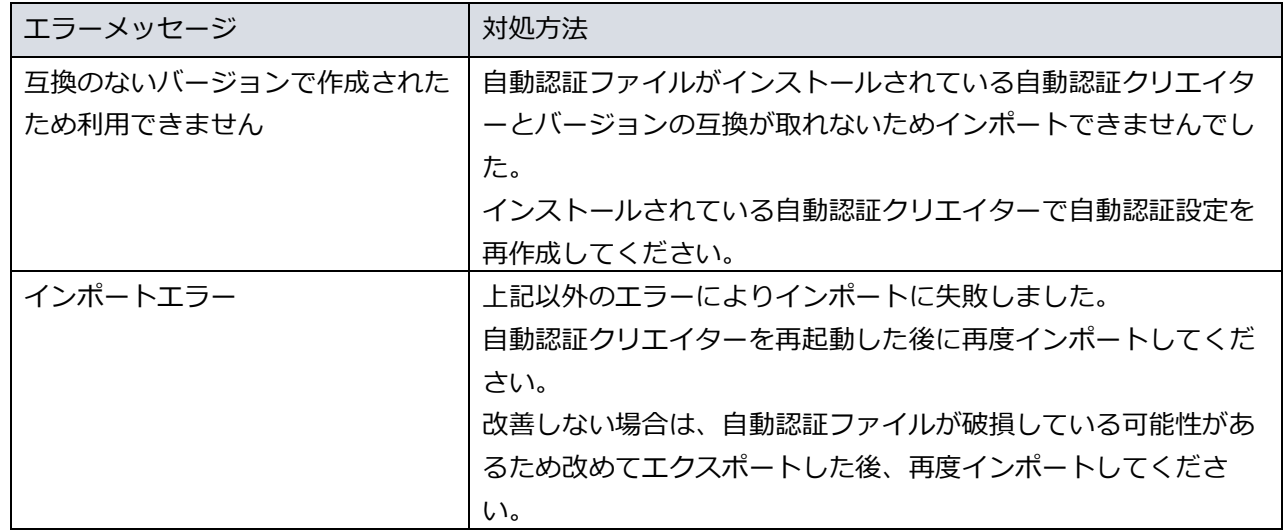

# 自動認証設定エクスポートエラー

自動認証設定エクスポートに失敗した場合はダイアログにエラーメッセージを表示します。

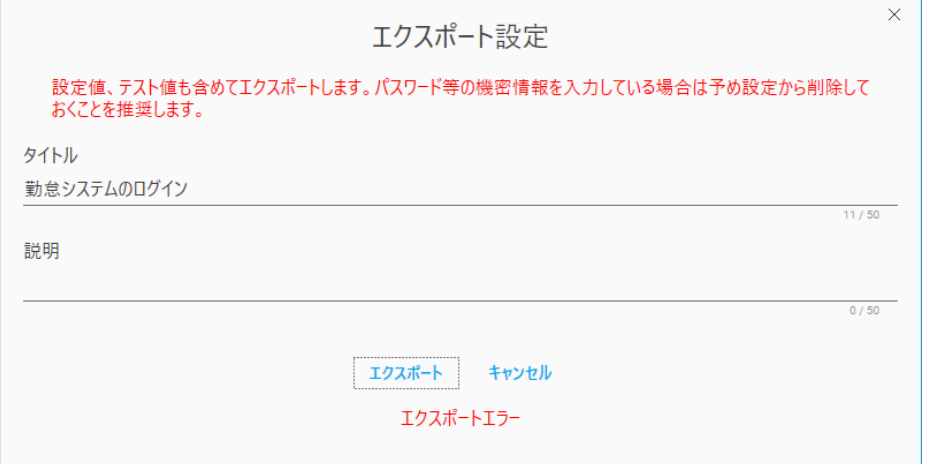

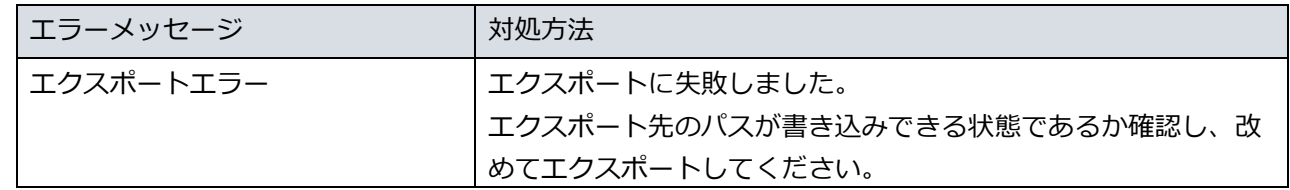

# 自動認証サンプルの読み込みエラー

自動認証サンプルの読み込みに失敗した場合は自動認証サンプルにエラーメッセージを表示します。

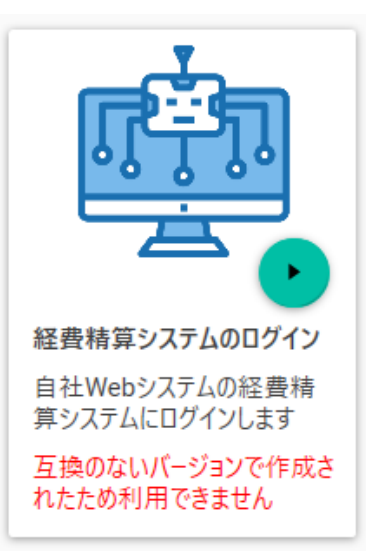

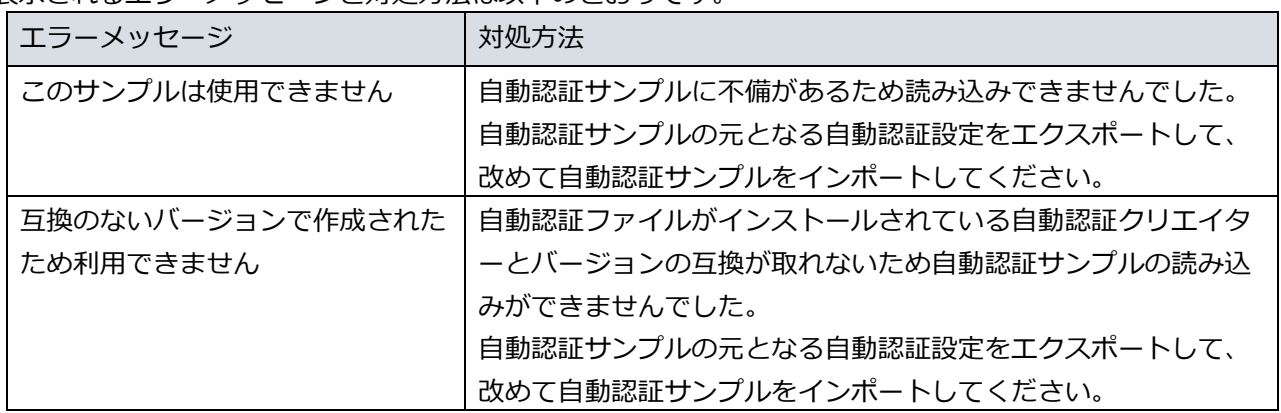

自動認証サンプルの読み込みに成功はしているが、コンテキストメニューの「読込」クリック時にエラーと なる場合は以下のように情報エリアにメッセージを表示します。

自動認証設定の読込に失敗しました

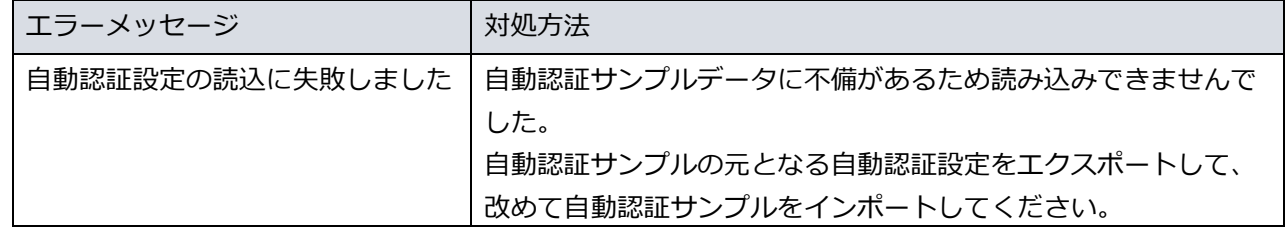

# 自動認証サンプルインポートエラー

自動認証サンプルインポートに失敗した場合はダイアログにエラーメッセージを表示します。

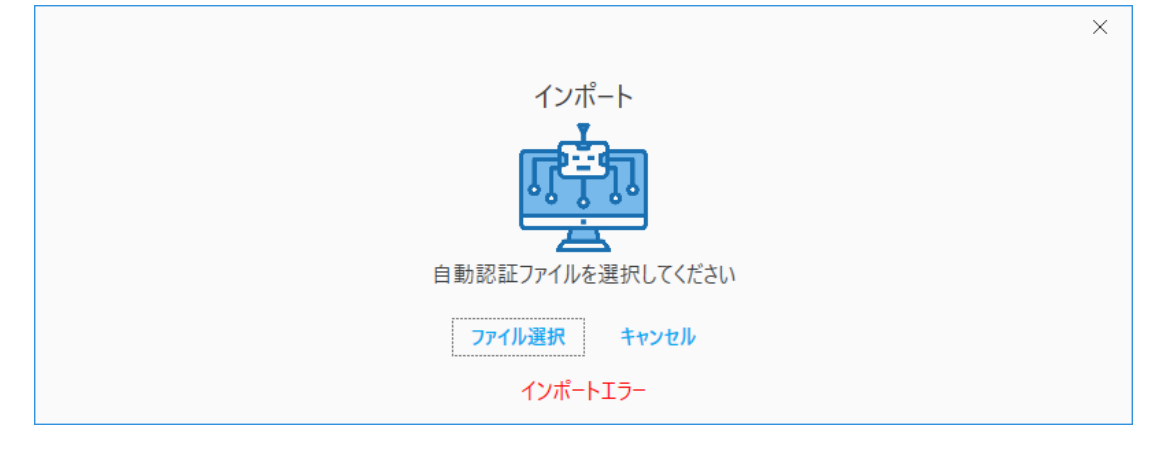

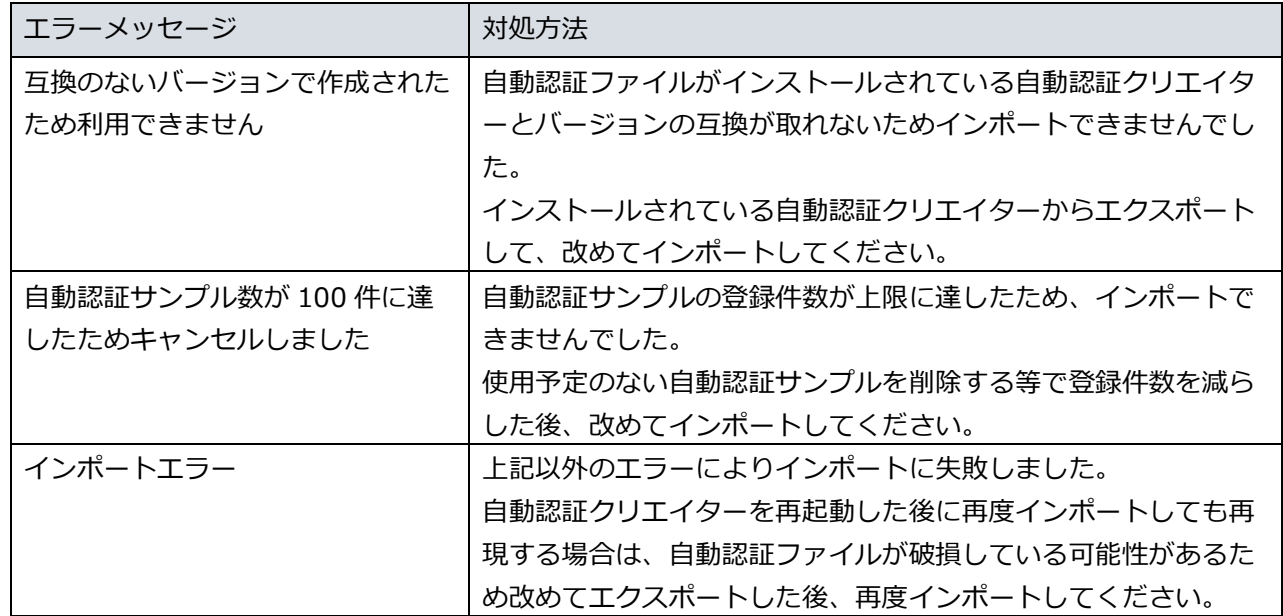

10.4. NEXT 自動認証スタンドアロン版

NEXT 自動認証スタンドアロン版は NEXT 自動認証クリエイター、NEXT 自動認証プレイヤーを導入する 前に管理者が自動認証の動作を確認するためのツールです。

自動認証スタンドアロン版は NEXT サーバー、NEXT クライアントを必要とせず、オフライン環境でも動 作します。

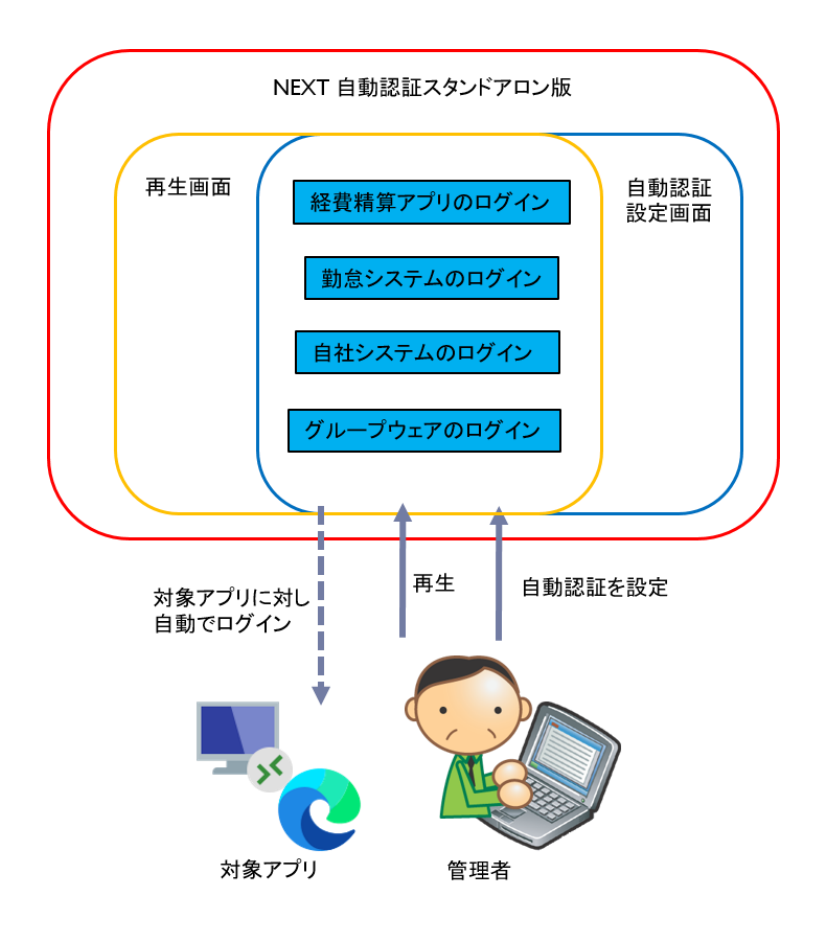

NEXT 自動認証スタンドアロン版で設定した内容は Windows アカウント毎にファイルで保存します。 ファイルの保存先は「%USERPROFILE%¥ARCACLAVIS NEXT¥AutoAuth」です。

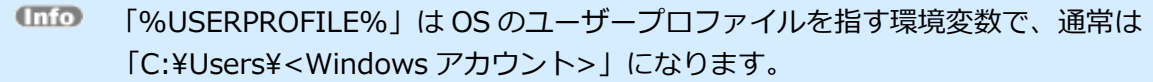

ファイルは暗号化されるため、保存されている内容を直接ファイルから閲覧、編集することはできません。

10.4.1. 起動

NEXT 自動認証スタンドアロン版のセットアップ

NEXT 自動認証スタンドアロン版のインストールについては、「ARCACLAVIS NEXT セットアップガイ ド」を参照してください。

#### NEXT 自動認証スタンドアロン版の起動手順

1. Windows のスタートメニューから「NEXT 自動認証スタンドアロン版」を実行します。

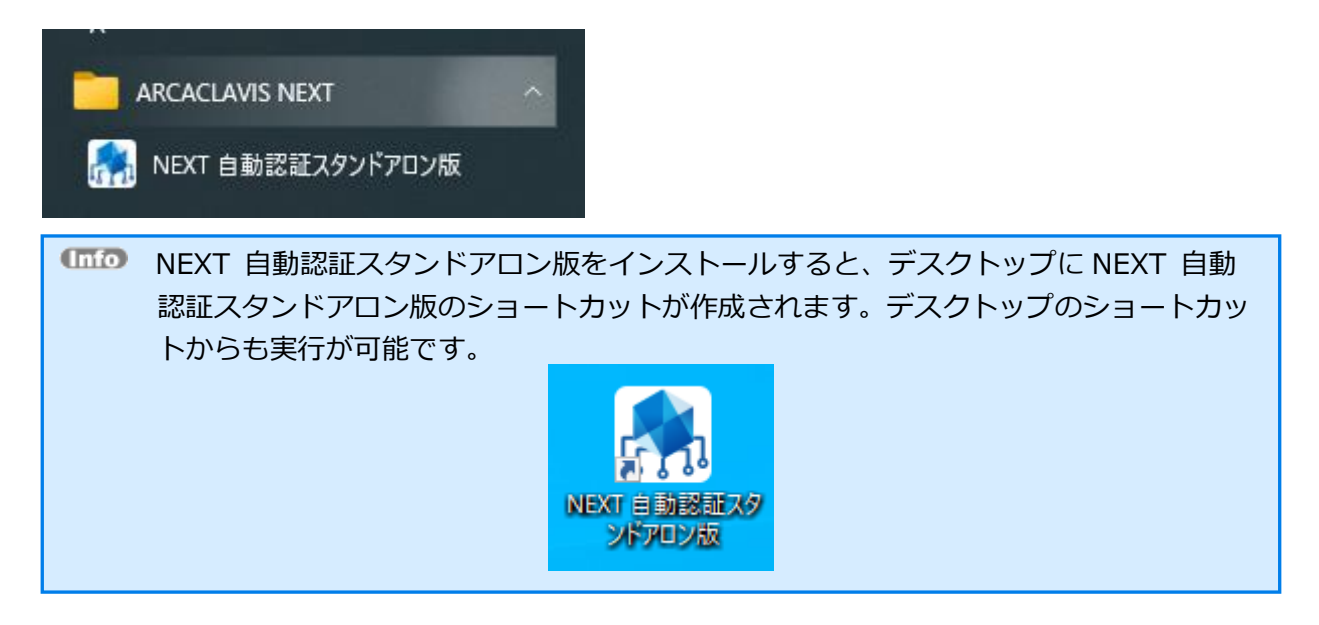

2. NEXT 自動認証スタンドアロン版が起動します。

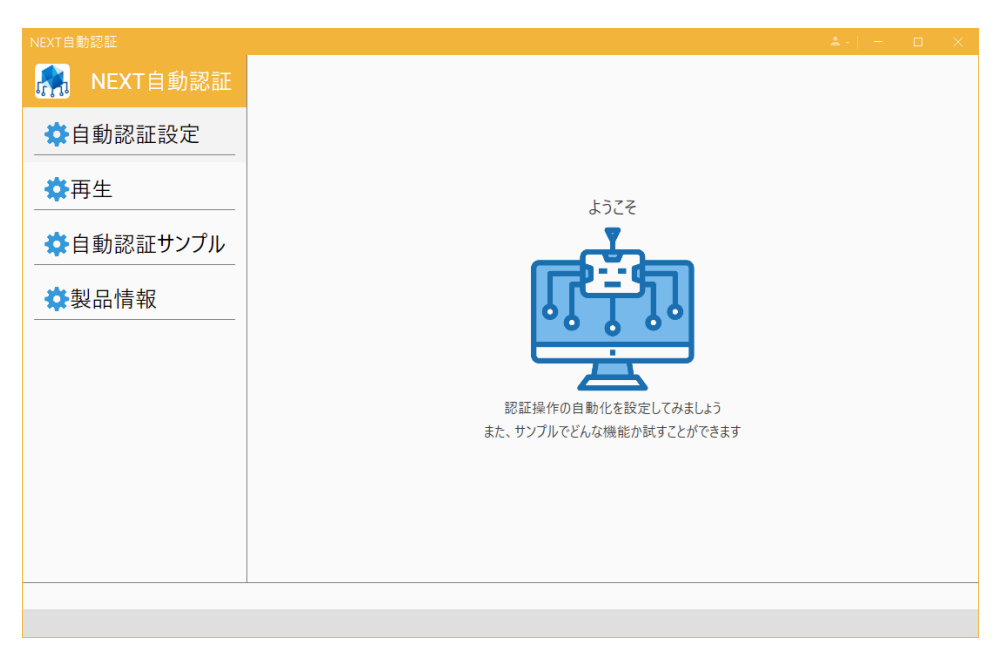

#### 10.4.2. 画面構成

NEXT 自動認証スタンドアロン版を起動するとメニュー画面が表示されます。

左側のメニューボタンエリアと右側のメニューコンテンツエリアから構成されています。各メニューをクリ ックすると、メニューコンテンツエリア、または画面遷移で表示されます。

タイトル名は、ヘッダーエリアに表示されます。

エラー等のメッセージは画面下の情報エリアに表示されます。

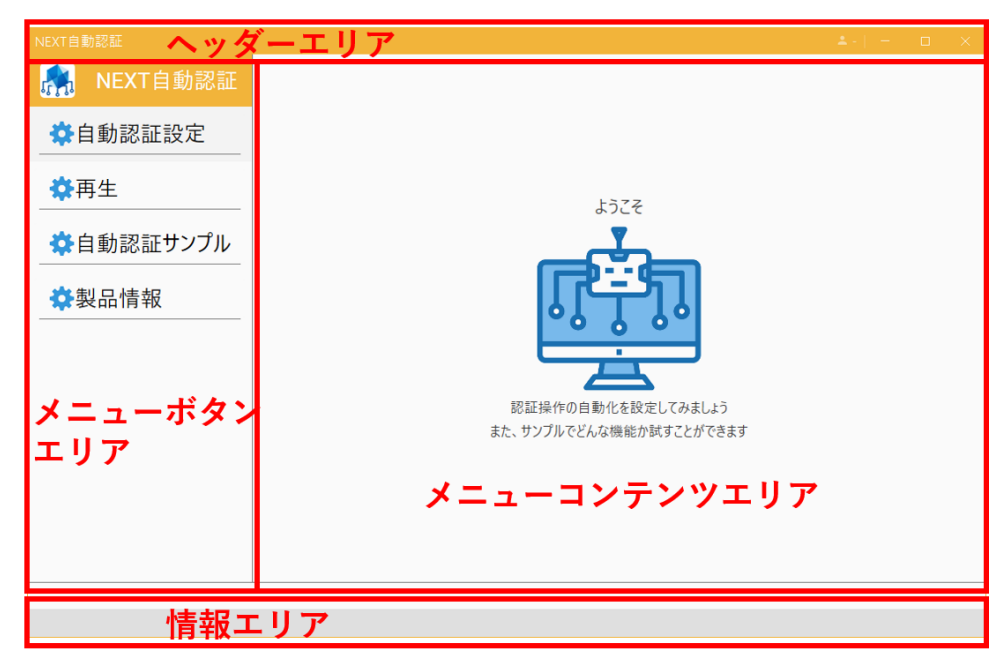

メニューに表示される項目は、以下のとおりです。

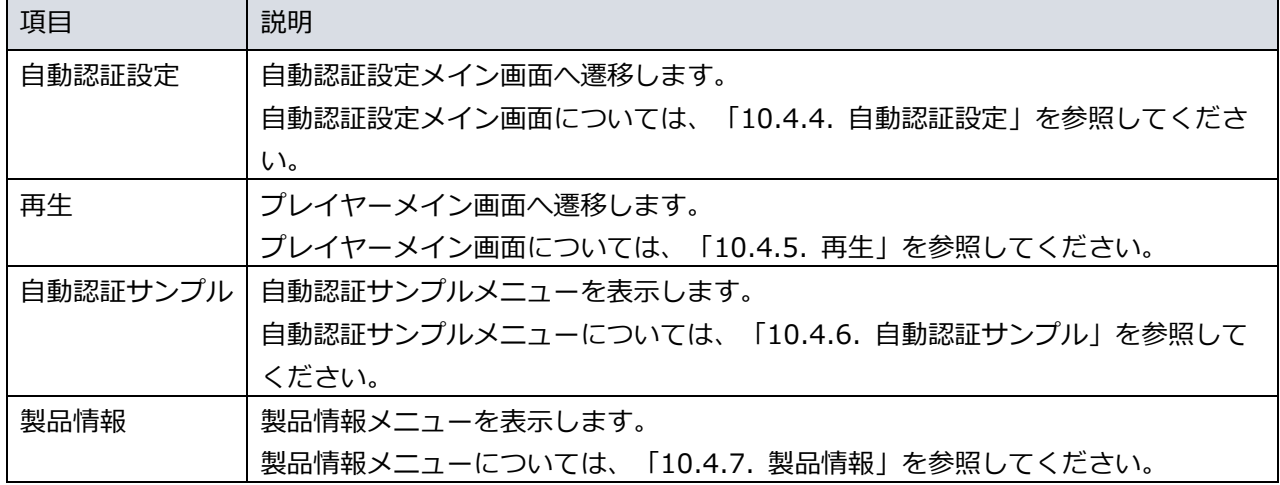

10.4.3. 基本操作

NEXT 自動認証スタンドアロン版での値の入力、選択などの基本操作を、例を用いながら説明します。

値の入力:

「設定名登録画面」の「設定名」などは入力規則に従った値を入力してください。

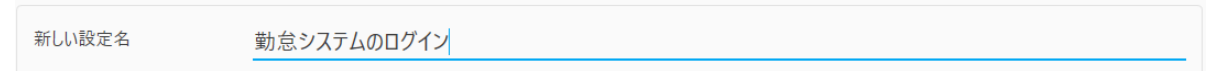

エラー表示:

入力に不備がある場合は項目下にエラーメッセージを表示します。

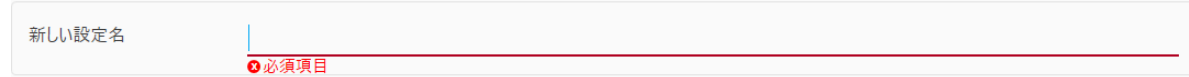

オン/オフの入力:

選択肢のオン、オフはクリックすることで切り替えることができます。 下図の例では、「オフ」状態を表しています。

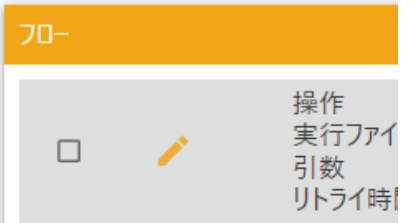

下図の例では、「オン」状態を表しています。

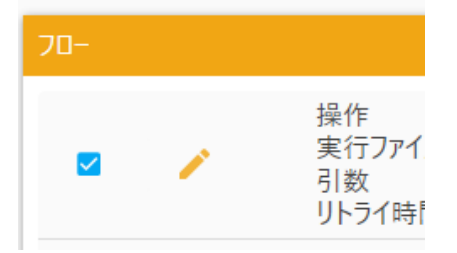

### 順序入れ替え:

「自動認証設定画面」のフローパネルなどはドラッグ&ドロップで順序の入れ替えができます。

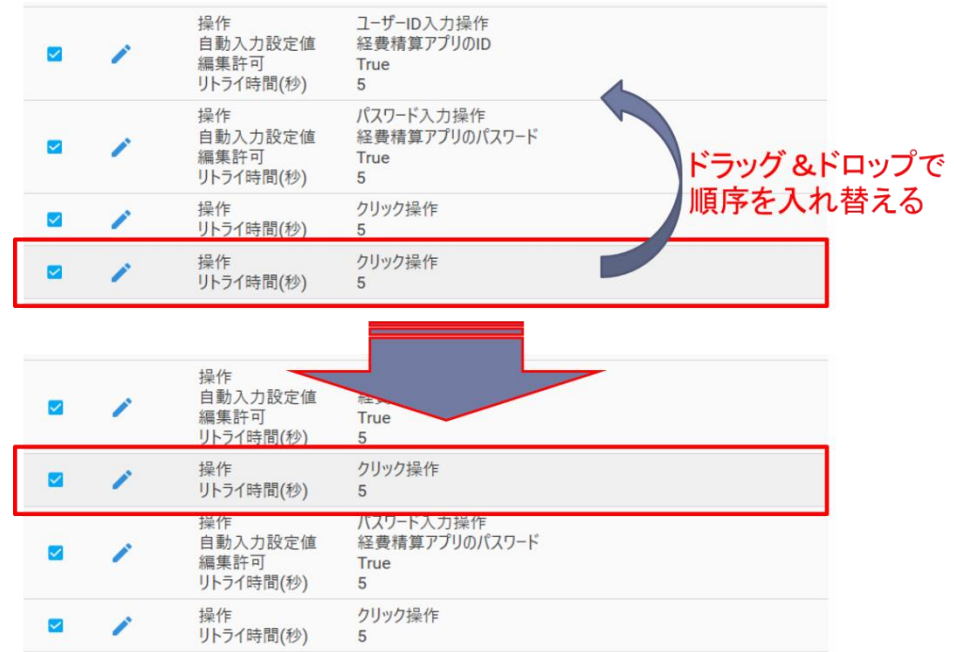

10.4.4. 自動認証設定

基本的な使い方

NEXT 自動認証スタンドアロン版で設定できる自動認証設定は基本的には NEXT 自動認証クリエイターの 自動認証設定と同じ機能です。

NEXT 自動認証クリエイターの自動認証設定については、「10.3.7. 自動認証設定の基本操作、設定項 目」、「10.3.8. 自動認証が対応できる要素」、「10.3.9. 自動認証設定の設定」、「10.3.10. さまざま な設定」を参照してください。

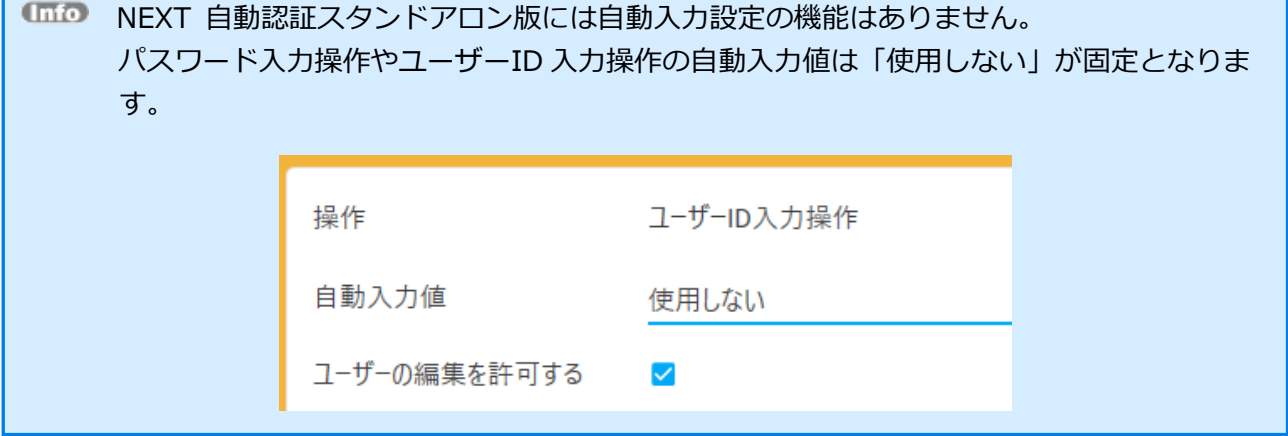

# インポート

自動認証設定をインポートすることで、他の環境で作成された自動認証設定を使用することができます。 自動認証設定のインポートは NEXT 自動認証クリエイターと同様に自動認証設定メイン画面から行いま す。

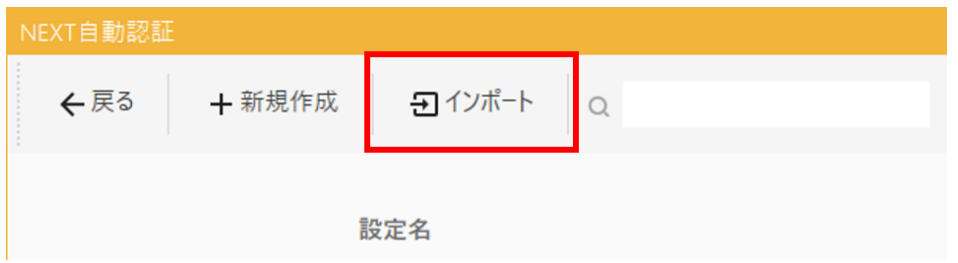

NEXT 自動認証クリエイターのインポートについては、「10.3.7. 自動認証設定の基本操作、設定項目」 を参照してください。

# エクスポート

NEXT 自動認証スタンドアロン版で作成した自動認証設定をエクスポートし、後の製品導入時にインポート することで NEXT 自動認証クリエイターに自動認証設定を引き継ぐことができます。

自動認証設定のエクスポートは NEXT 自動認証クリエイターと同様に自動認証設定メイン画面から行いま す。

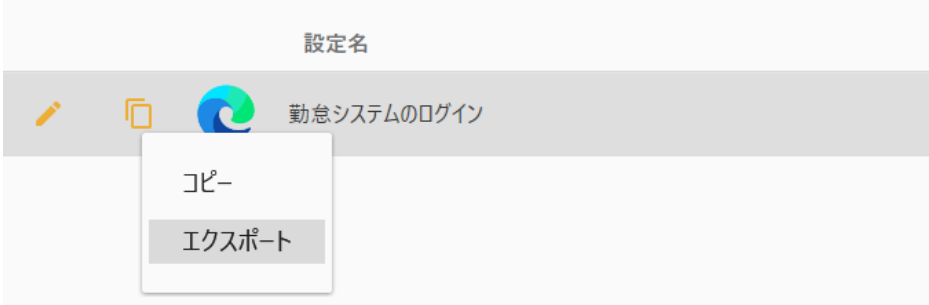

NEXT 自動認証クリエイターのエクスポートについては、「10.3.7. 自動認証設定の基本操作、設定項 目」を参照してください。

10.4.5. 再生

自動認証設定で設定した内容を再生し、確認することができます。

NEXT 自動認証スタンドアロン版の再生は NEXT 自動認証プレイヤーの再生と同じ機能です。 NEXT 自動認証プレイヤーの再生については、「ARCACLAVIS NEXT クライアント操作ガイド」を参照し てください。

10.4.6. 自動認証サンプル

あらかじめ設定した自動認証設定を自動認証サンプルとして使用できます。

NEXT 自動認証スタンドアロン版の自動認証サンプルは NEXT 自動認証クリエイターの自動認証サンプル と同じ機能です。

NEXT 自動認証クリエイターの自動認証サンプルについては、「10.3.12. 自動認証サンプル」を参照して ください。

自動認証サンプルインポート

自動認証設定を自動認証サンプルとしてインポートすることで、他の環境で作成された自動認証設定を自動 認証サンプルとして使用できます。

自動認証サンプルインポートは NEXT 自動認証クリエイターと同様に自動認証サンプルメニューから行い ます。

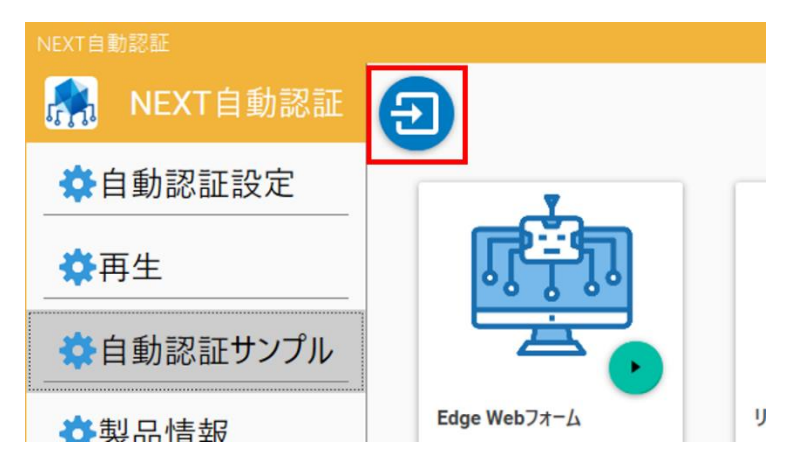

NEXT 自動認証クリエイターの自動認証サンプルインポートについては、「10.3.12. 自動認証サンプル」 を参照してください。

#### 10.4.7. 製品情報

NEXT 自動認証スタンドアロン版の製品情報を表示します。

メニューの「製品情報」をクリックすることで製品情報メニューを表示します。

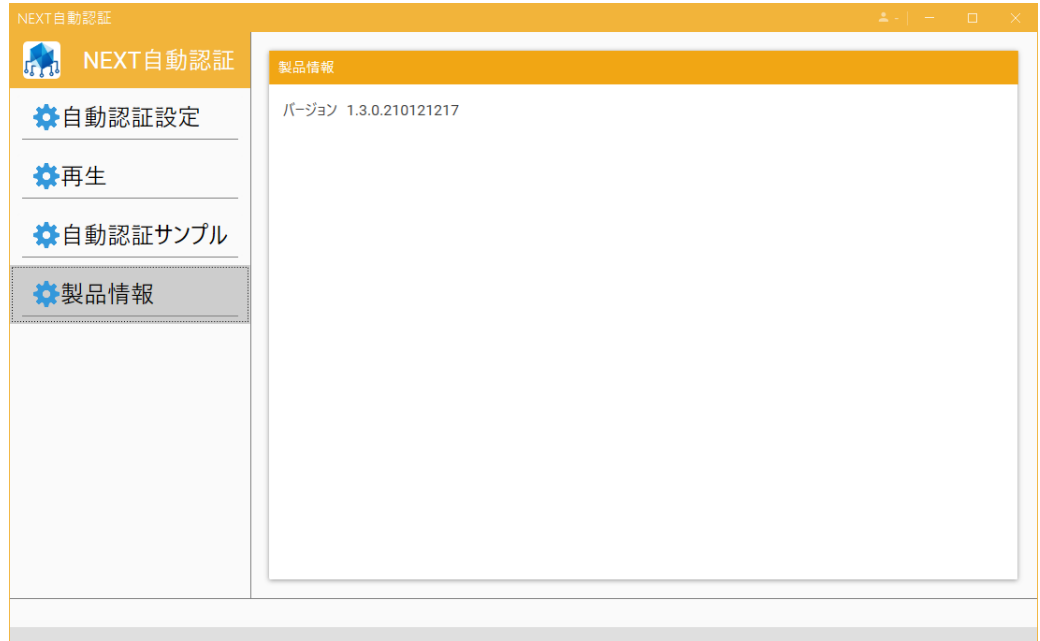

製品情報メニューの各項目についての説明は以下のとおりです。

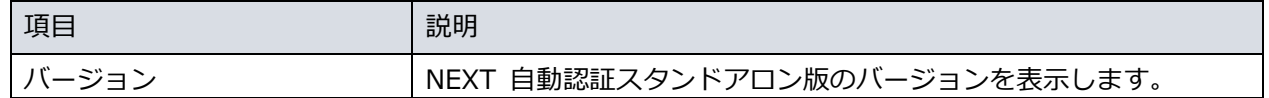

NEXT 自動認証スタンドアロン版が正常にインストールされていない場合は、製品情報の取 得に失敗することで以下のように表示されます。

製品情報

バージョン インストールされていません

10.4.8. エラーメッセージ

単項目検証エラー

NEXT 自動認証スタンドアロン版は入力項目に異常がある場合、入力項目に対してエラーメッセージを表示 します。

新しい設定名

**3必須項目** 

表示されるメッセージは NEXT 自動認証クリエイターの単項目検証エラーと同じです。 NEXT 自動認証クリエイターの単項目検証エラーについては、「10.3.14. エラーメッセージ」を参照して ください。

自動認証設定画面の再生時、およびテスト再生時エラー

自動認証設定画面の再生時、およびテスト再生時に失敗した場合はエラーメッセージを表示します。

エラー:入力要素が見つかりません:login-submit

表示されるメッセージは NEXT 自動認証クリエイターのテスト再生時エラーと同じです。 NEXT 自動認証クリエイターの自動認証設定画面のテスト再生時エラーについては、「10.3.14. エラーメ ッセージ」を参照してください。

#### 自動認証設定インポートエラー

自動認証設定インポートに失敗した場合はダイアログにエラーメッセージを表示します。

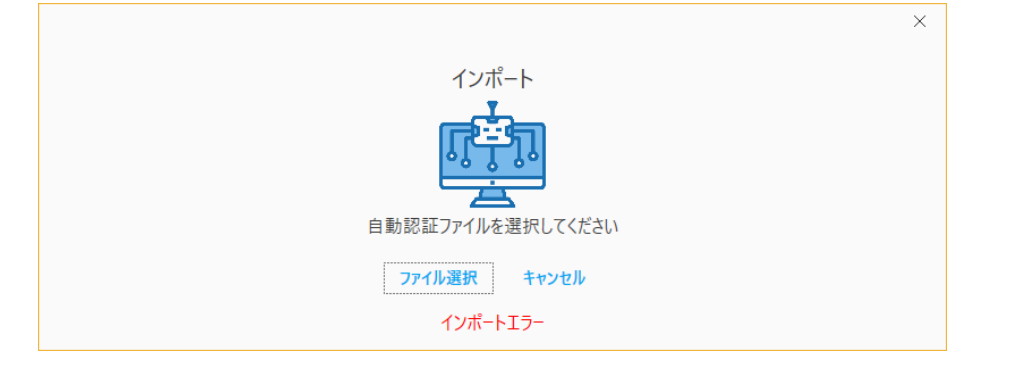

表示されるメッセージは NEXT 自動認証クリエイターの自動認証設定インポートエラーと同じです。 NEXT 自動認証クリエイターの自動認証設定インポートエラーについては、「10.3.14. エラーメッセー ジ」を参照してください。

自動認証設定エクスポートエラー

自動認証設定エクスポートに失敗した場合はダイアログにエラーメッセージを表示します。

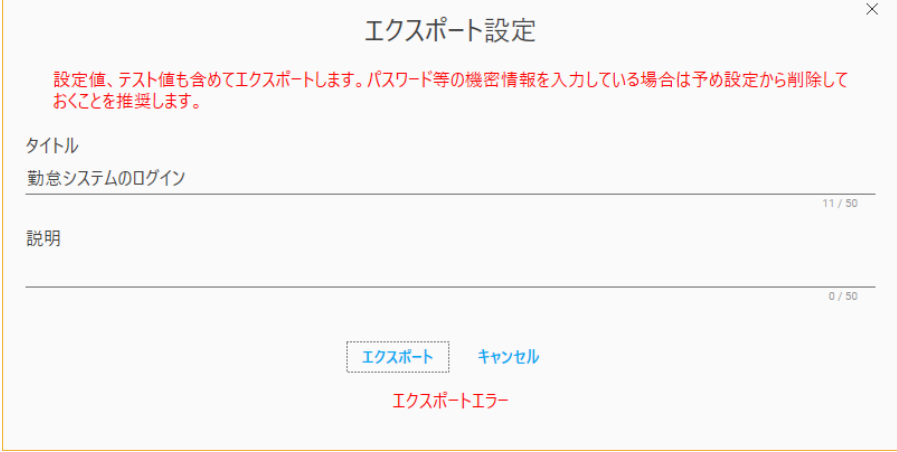

表示されるメッセージは NEXT 自動認証クリエイターの自動認証設定エクスポートエラーと同じです。 NEXT 自動認証クリエイターの自動認証設定エクスポートエラーについては、「10.3.14. エラーメッセー ジ」を参照してください。

#### 自動認証サンプルの読み込みエラー

自動認証サンプルの読み込みに失敗した場合は自動認証サンプルにエラーメッセージを表示します。

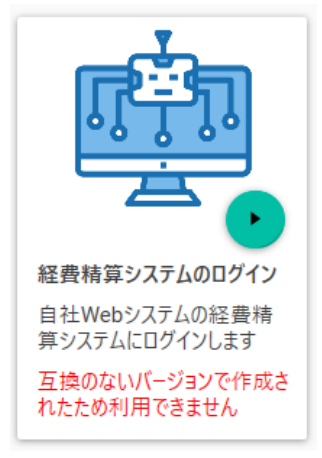

表示されるメッセージは NEXT 自動認証クリエイターの自動認証サンプルの読み込みエラーと同じです。 NEXT 自動認証クリエイターの自動認証サンプルの読み込みエラーについては、「10.3.14. エラーメッセ ージ」を参照してください。

## 自動認証サンプルインポートエラー

自動認証サンプルインポートに失敗した場合はダイアログにエラーメッセージを表示します。

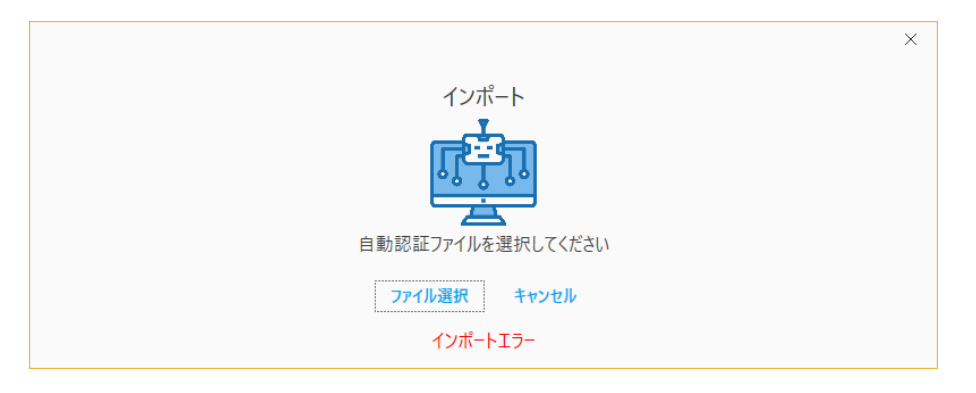

表示されるメッセージは NEXT 自動認証クリエイターの自動認証サンプルインポートエラーと同じです。 NEXT 自動認証クリエイターの自動認証サンプルインポートエラーについては、「10.3.14. エラーメッセ ージ」を参照してください。

## **11. ログ管理**

#### 11.1. 概要

NEXT クライアントおよび NEXT マネージャーの認証やユーザー管理のログを、ログサーバーに収集する ことができます。収集した直近のログを NEXT マネージャーで閲覧することができます。また、ログを格 納することができます。

ログサーバーには以下の機能があります。

#### ・ログ格納機能

NEXT クライアントおよび NEXT マネージャーから受信したログを以下へ格納します。

- ・ローカル CSV ファイル
- ・顔画像ファイル
- ・ログ閲覧機能

NEXT マネージャーで直近のログを閲覧、検索することができます。NEXT マネージャーで閲覧でき るログは、システム設定の「NEXT マネージャーでのログ閲覧可能日数」に依存します。それ以前の ログは、ログ格納機能で格納された情報を参照してください。

- ログ格納機能で格納された情報の長期保存やバックアップの機能は本製品にはありませ ん。別途、利用状況に合わせてサイジングの上、長期保存やバックアップを行ってくださ い。
- (m<sub>o</sub> 「NEXT マネージャーでのログ閲覧可能日数」の設定方法は、「ログ閲覧可能日数設定」 を参照してください。
- ログ格納機能の顔画像ファイルは、クライアント設定によっては、NEXT クライアントか ら NEXT サーバーへの送信が行われず、格納されません。設定方法は、「7.2.2. 利用す る認証方式」を参照してください。
- NEXT 管理サーバーと NEXT ログサーバーの分離構成の場合、ログ格納機能、ログ閲覧 機能の使用方法、構成が異なります。詳細は、「11.11. NEXT 管理サーバーと NEXT ロ グサーバーの分離構成の場合」を参照してください。

# 11.2. ログの格納

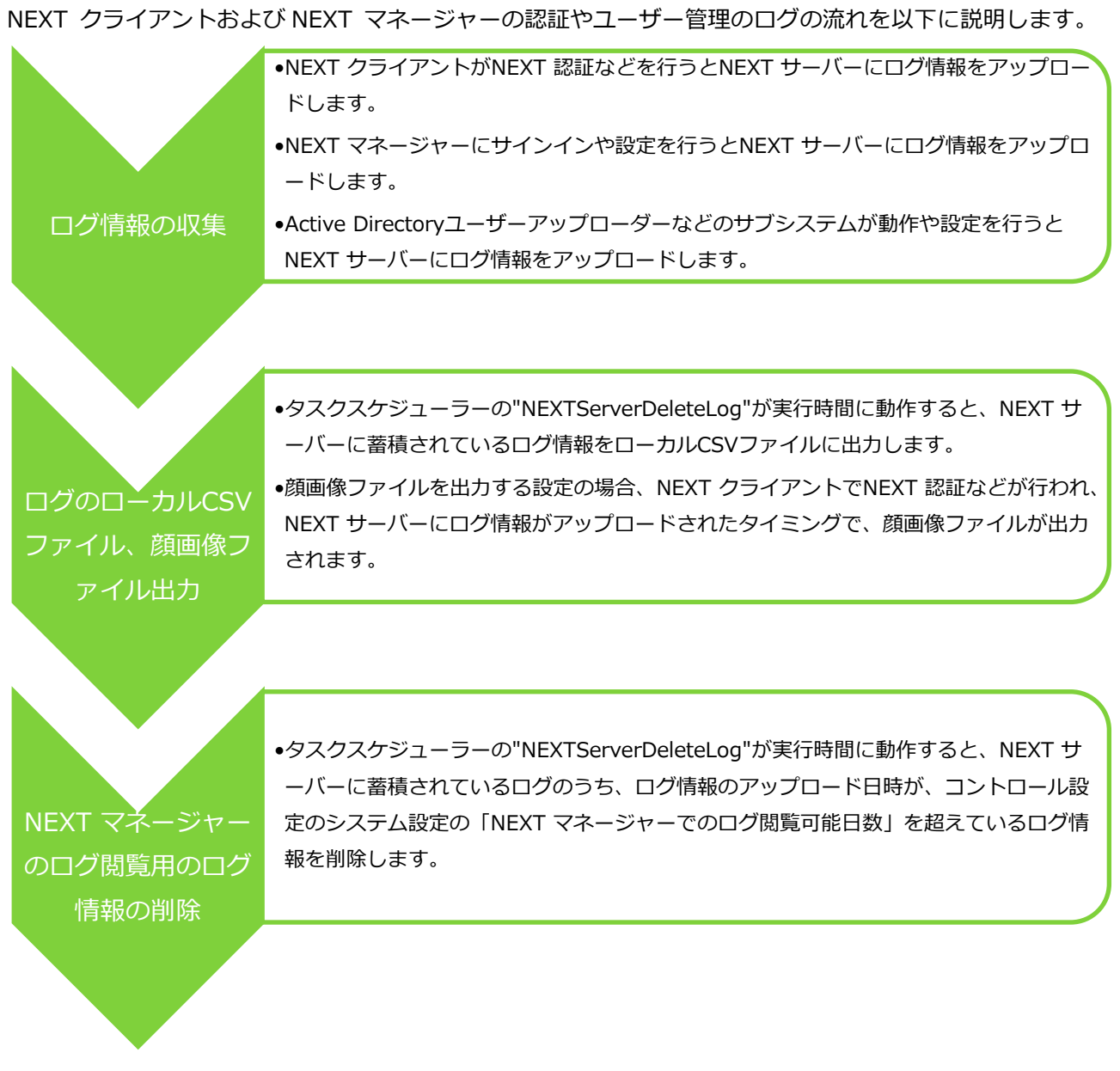

格納されたログのローカル CSV ファイル、顔画像ファイルについては、「11.7. ログの出力」を参照して ください。

# 11.3. ログの閲覧

# NEXT メニューの「ログ管理」では、受信した直近のログ一覧が表示されます。

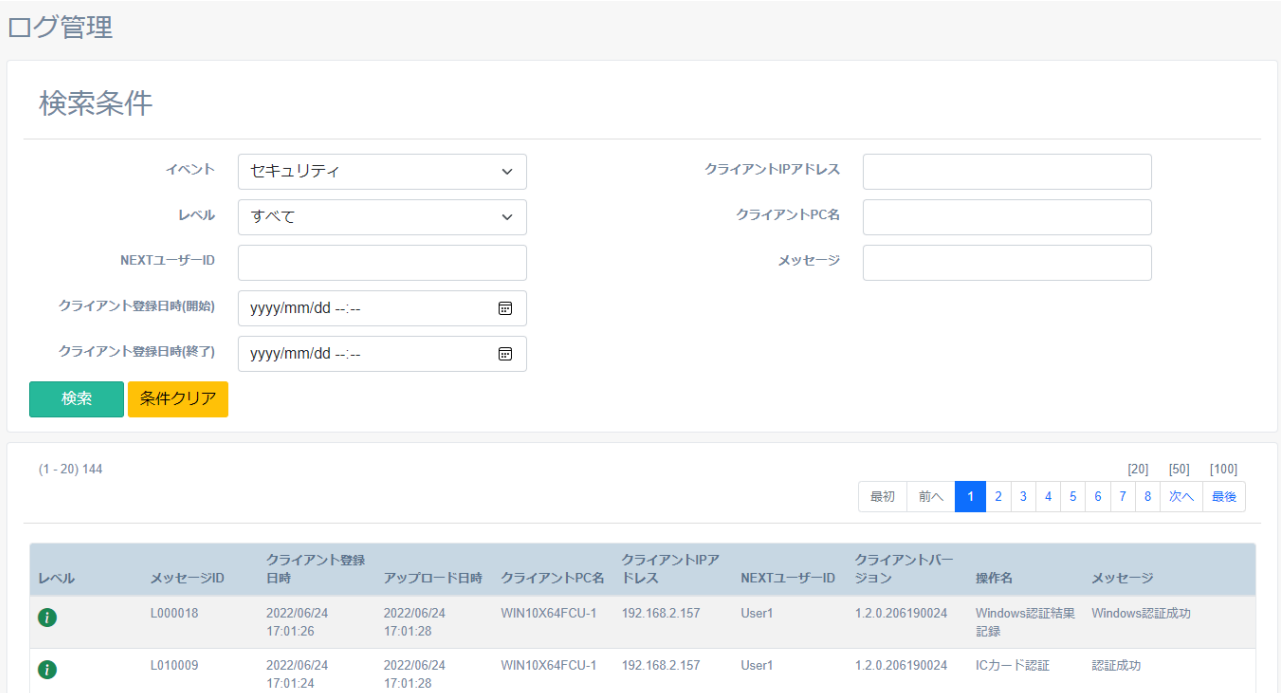

「ログ管理」から直近のログを検索して、閲覧することができます。メインパネルに表示されるログ一覧で は、「アップロード日時」などの各項目名をクリックすることで、昇順/降順の並べ替えができます。

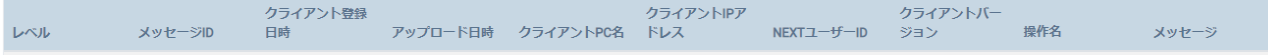

メインパネルに表示されるログ一覧の上部には、総登録ログ数、ページ送りなどが表示されています。下図 を例に説明します。

 $(1 - 20) 28$ 

 $\left[ 20\right]$   $\quad \left[ 50\right]$   $\quad \left[ 100\right]$ 最初 前へ 1 2 次へ 最後

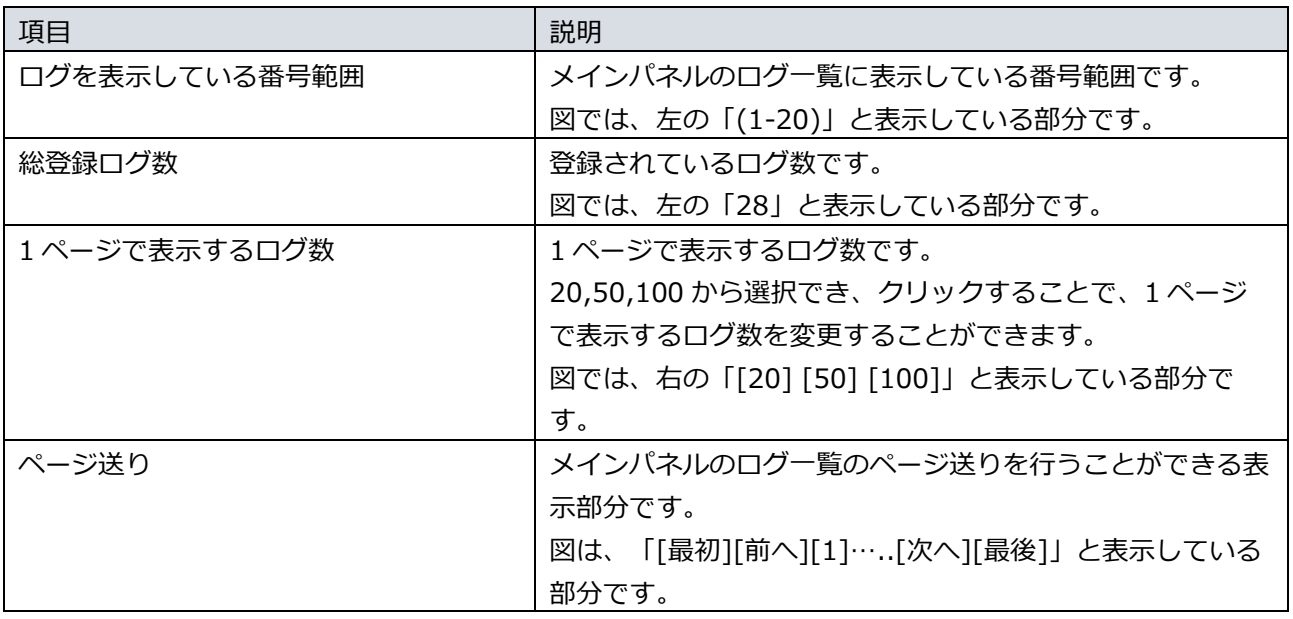

ログには内容により、種別を示す「イベント」と「レベル」があります。それぞれ以下のとおりです。

・イベント

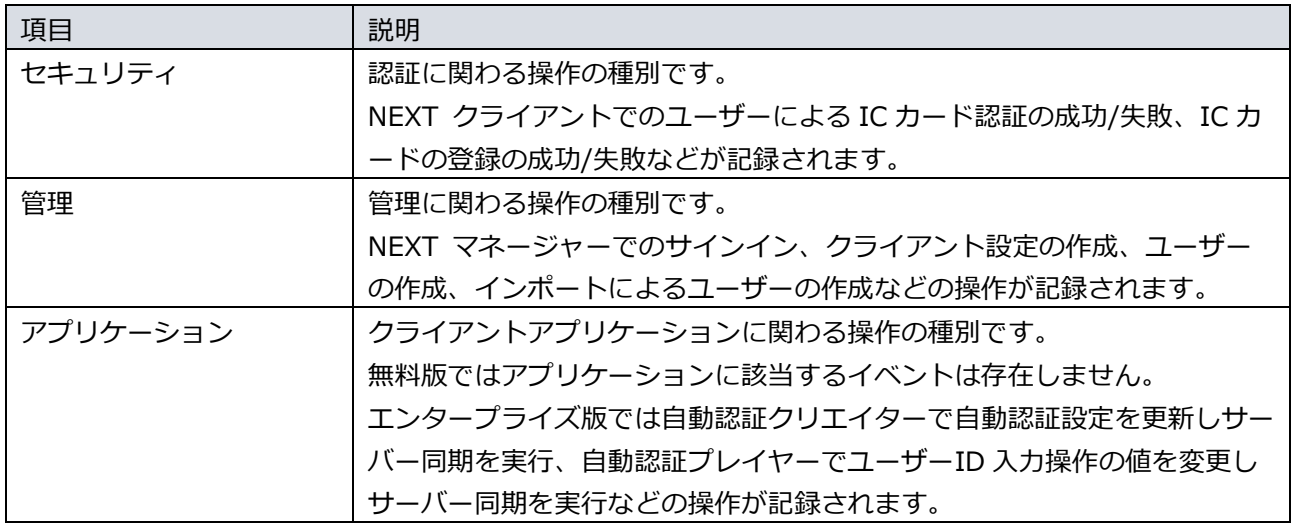

・レベル

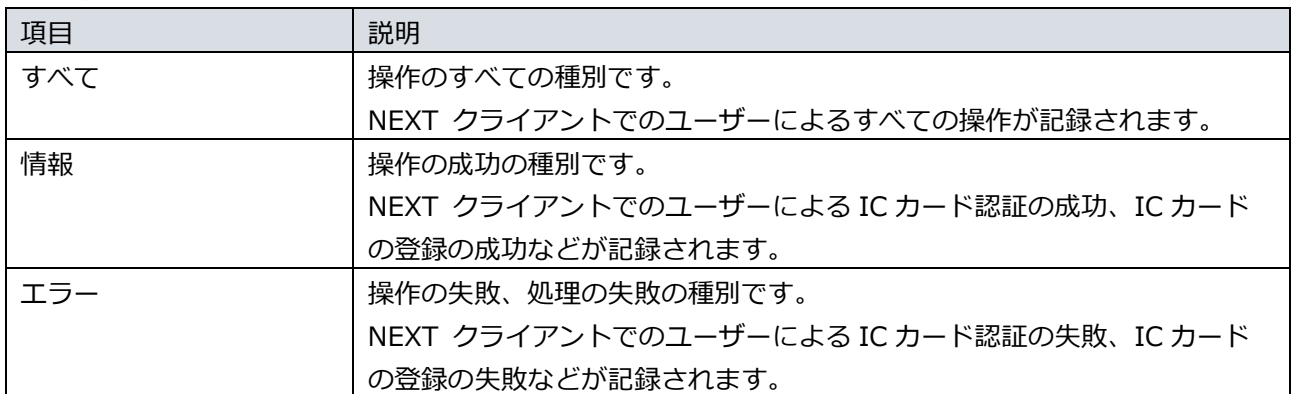

ログ一覧に表示される各列は、イベントにより異なります。それぞれ以下のとおりです。

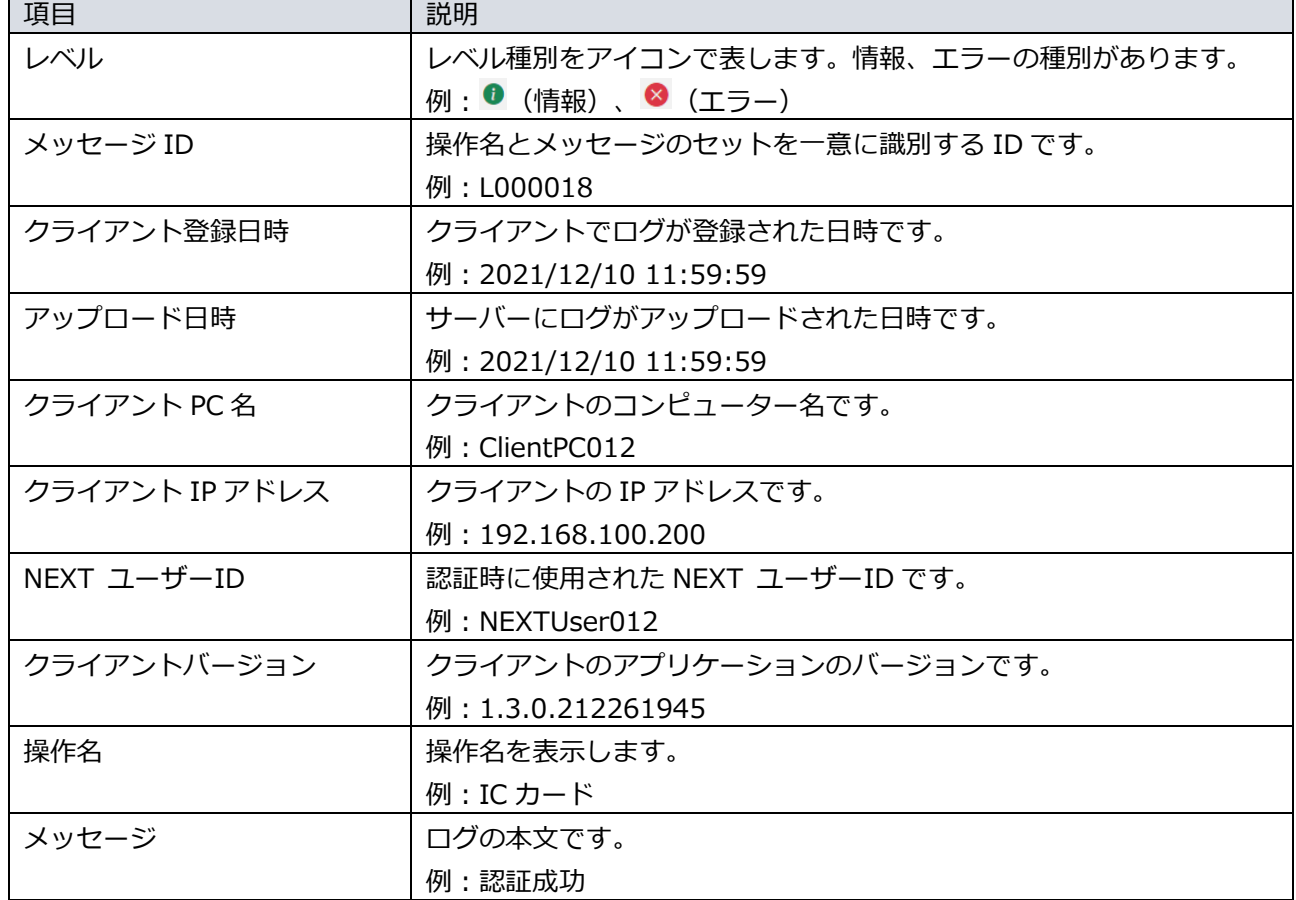

·イベントが「セキュリティ」の各列

・イベントが「管理」の各列

| 項目          | 説明                              |
|-------------|---------------------------------|
| レベル         | レベル種別をアイコンで表します。情報、エラーの種別があります。 |
|             | 例: 0 (情報)、 3 (エラー)              |
| メッセージ ID    | 操作名とメッセージのセットを一意に識別する ID です。    |
|             | 例: L000018                      |
| 日時          | サーバーにログがアップロードされた日時です。          |
|             | 例: 2021/12/10 11:59:59          |
| NEXT ユーザーID | 認証時に使用された NEXT ユーザーID です。       |
|             | 例: NEXTUser012                  |
| メッセージ       | ログの本文です。                        |
|             | 例:サインイン認証成功                     |

・イベントが「アプリケーション」の各列

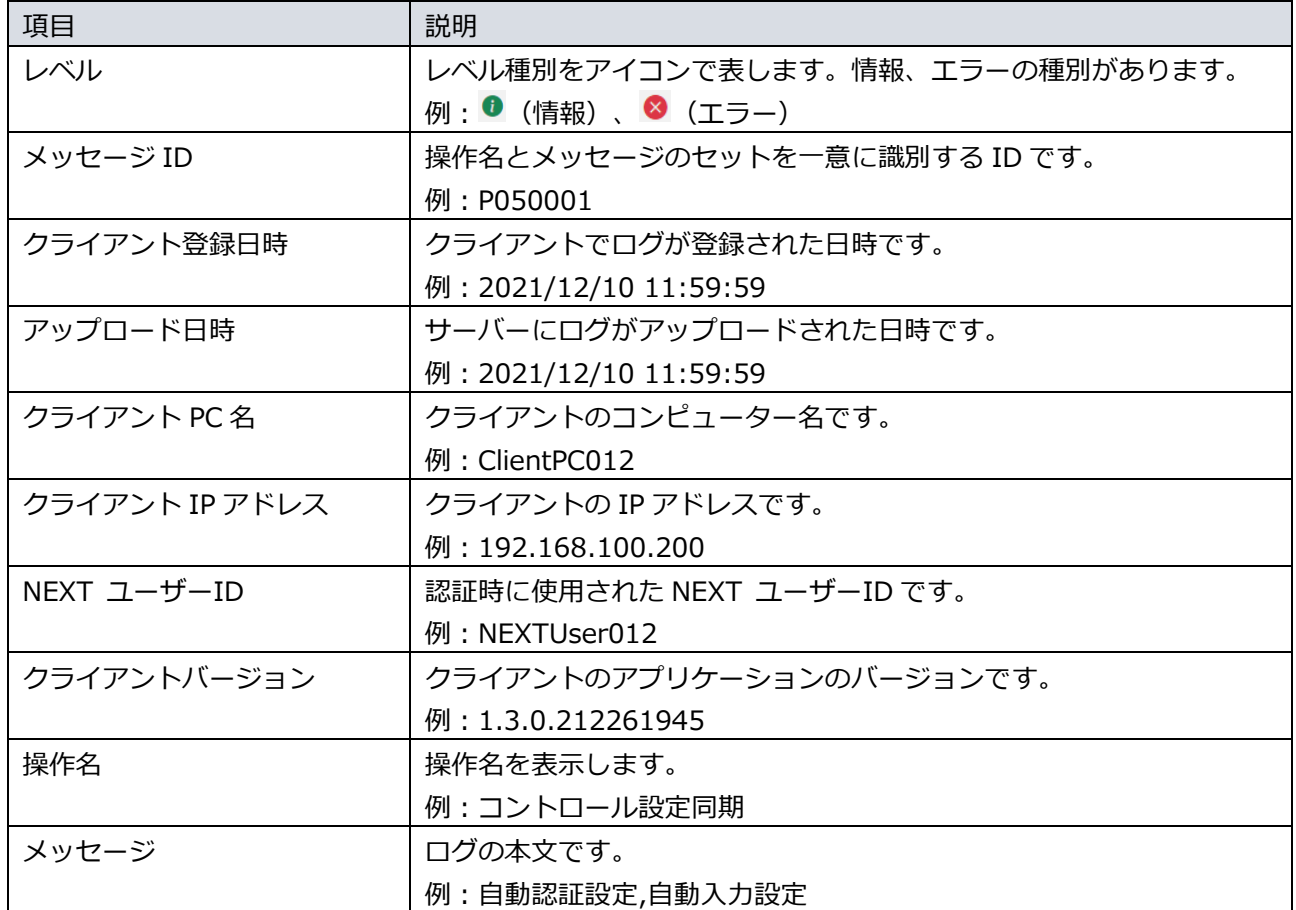

NEXT マネージャーで直近のログを閲覧する場合は、以下の手順で行います。

- 1. NEXT マネージャーの管理者ポータルにサインインしてください。
- 2. メニューの「ログ管理」をクリックしてください。
- 3. メインパネルにログ一覧が表示されます。

### 11.4. ログの検索

「ログ管理」では NEXT ユーザーID/メッセージを入力して検索、イベント/アップロード日時などの条件 で検索、組み合わせた検索ができます。

<条件クリア>ボタンをクリックすると、検索条件の「イベント」以外がすべてクリアされます。

・入力して検索

NEXT ユーザーID/メッセージなどで検索するには、以下の手順で行います。

- 1. NEXT マネージャーの管理者ポータルにサインインしてください。
- 2. メニューの「ログ管理」をクリックしてください。
- 3. 検索したい「NEXT ユーザーID」、「メッセージ」などを検索条件に入力します。 イベントが「セキュリティ」、「アプリケーション」の場合は、「クライアント IP アドレス」と「ク ライアント PC 名」も検索条件として入力できます。
- 4. <検索>ボタンをクリックしてください。
- 5. メインパネル下部に検索結果が表示されます。
- 6. <条件クリア>ボタンをクリックすると、検索条件がすべてクリアされます。
- ・条件での検索

イベント/アップロード日時などの条件で検索するには、以下の手順で行います。

- 1. NEXT マネージャーの管理者ポータルにサインインしてください。
- 2. メニューの「ログ管理」をクリックしてください。
- 3. 検索条件の「イベント」、「レベル」を選択します。
- 4. イベントが「セキュリティ」、「アプリケーション」の場合は、「クライアント登録日時(開始)」と 「クライアント登録日時(終了)」で日時の範囲を指定できます。

イベントが「管理」の場合は、「日時(開始)」と「日時(終了)」で日時の範囲を指定できます。

- 5. <検索>ボタンをクリックしてください。
- 6. メインパネル下部に検索結果が表示されます。
- 7. <条件クリア>ボタンをクリックすると、検索条件がすべてクリアされます。

#### ・組み合わせての検索

検索は、各項目を組み合わせて行うことができます。以下に各項目について説明します。

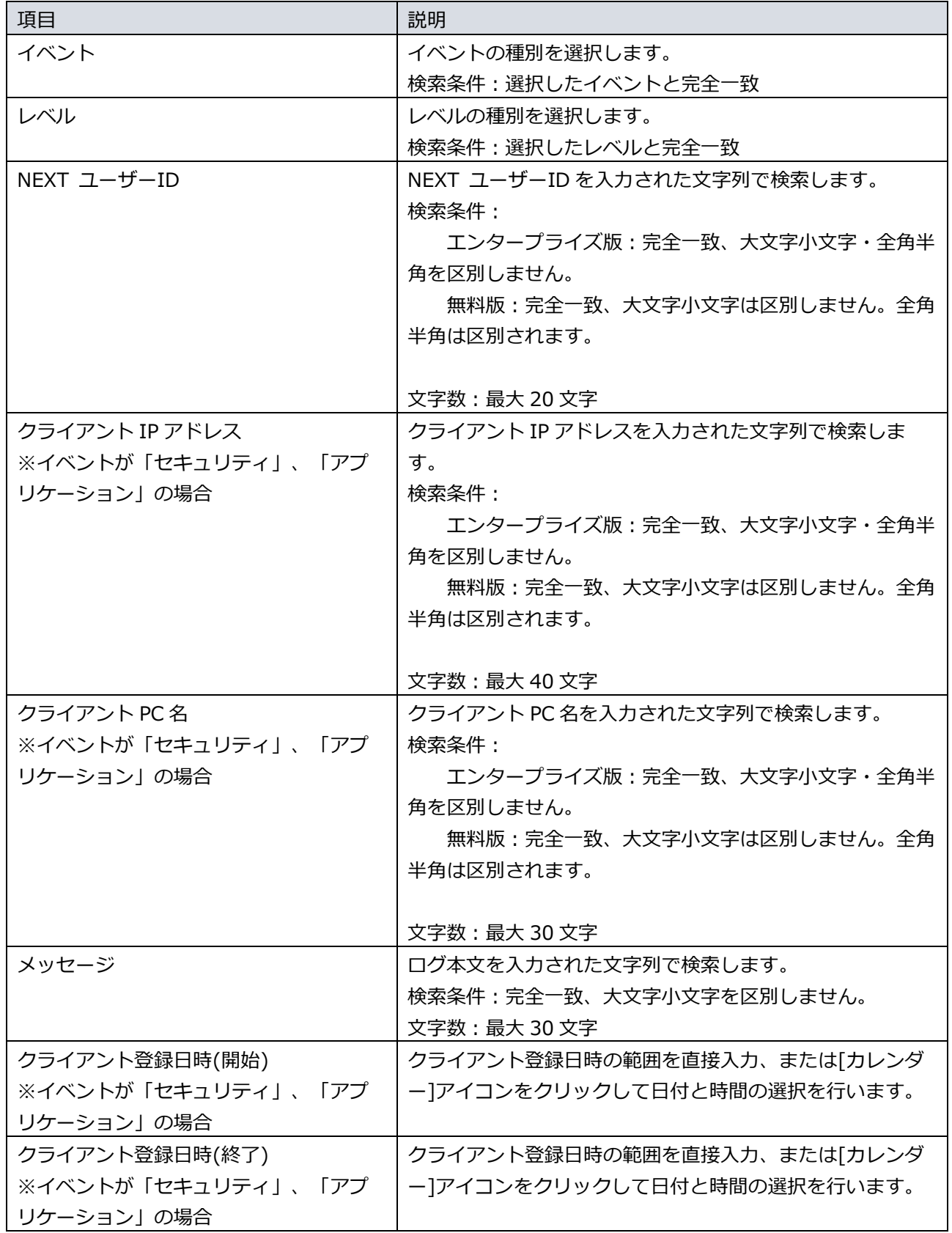

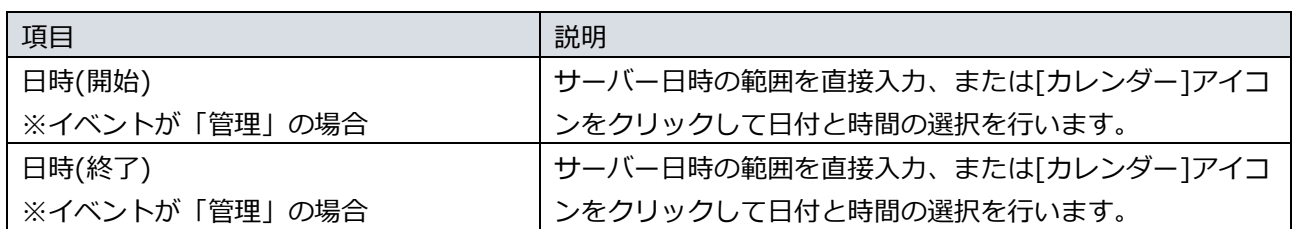

## 11.5. 顔認証ログの閲覧

NEXT マネージャーで直近の顔認証のログを閲覧する場合は、以下の手順で行います。

- 1. NEXT マネージャーの管理者ポータルにサインインしてください。
- 2. メニューの「顔認証ログ」をクリックしてください。
- 3. メインパネルにログ一覧が表示されます。

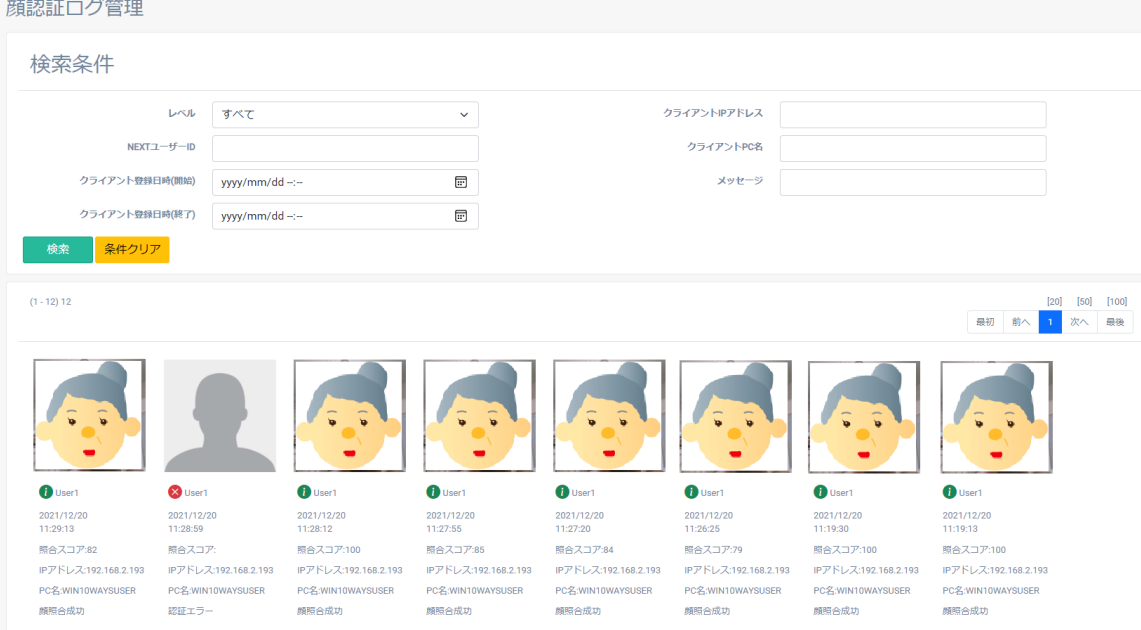

4. ログ一覧の初期表示は、日時の降順で表示されます。 各顔画像ログの情報は、以下のとおりです。

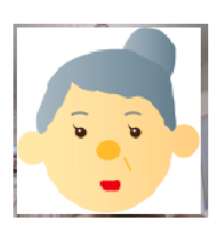

**D** User1 2021/12/20  $11:29:13$ 照合スコア:82 IPアドレス:192.168.2.193 PC名:WIN10WAYSUSER 顏照合成功

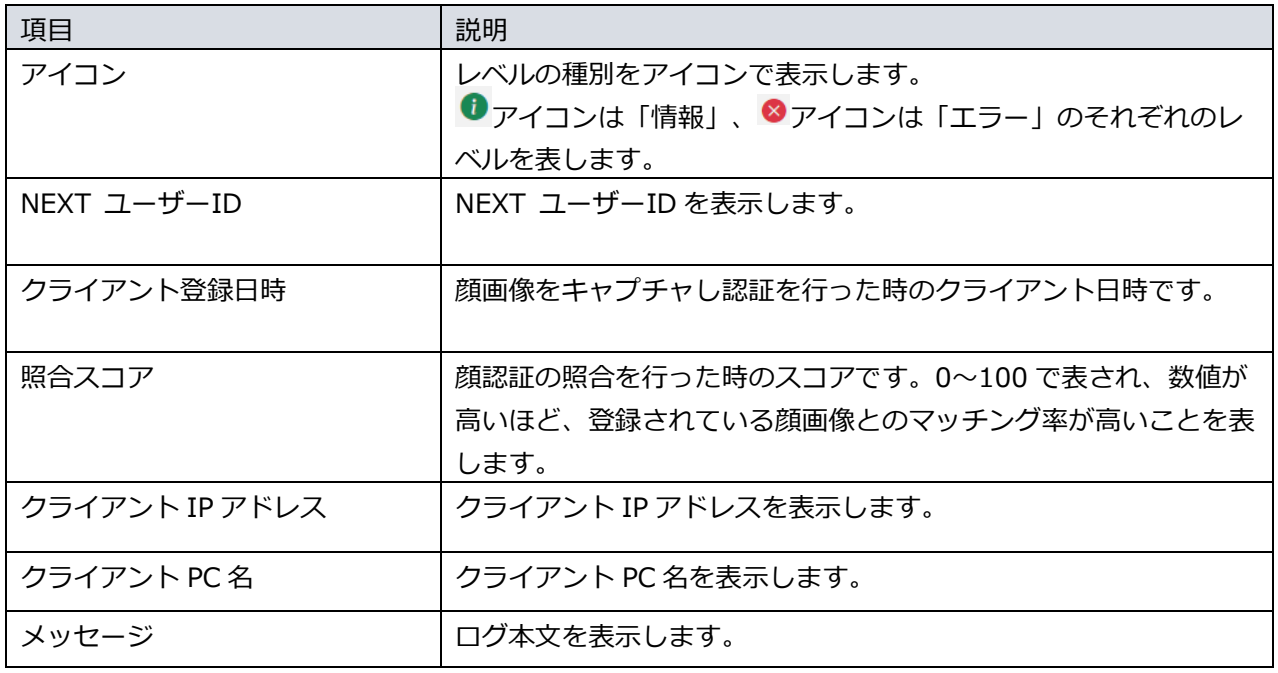

顔認証ログには、顔画像がないログは表示されません。顔画像がない顔認証に関するログ は、「ログ管理」を閲覧、検索してください。

クライアント設定の利用する認証方式の「顔認証」の「認証時の顔画像を送信しない」を オンにすると、顔画像が NEXT クライアントから送信されません。その場合、顔認証ログ では、以下のように表示されます。顔画像以外の情報は送信され表示されます。

**D** User1 2021/12/20 11:38:14 照合スコア:100 IPアドレス:192.168.2.193 PC名:WIN10WAYSUSER 顔照合成功
## 11.6. 顔認証ログの検索

「顔認証ログ」では NEXT ユーザーID/メッセージを入力して検索、レベル/クライアント登録日時などの 条件で検索、組み合わせた検索ができます。

・入力して検索

NEXT ユーザーID/メッセージなどで検索するには、以下の手順で行います。

- 1. NEXT マネージャーの管理者ポータルにサインインしてください。
- 2. メニューの「顔認証ログ」をクリックしてください。
- 3. 検索したい「NEXT ユーザーID」、「メッセージ」などを検索条件に入力します。
- 4. <検索>ボタンをクリックしてください。
- 5. メインパネル下部に検索結果が表示されます。
- 6. <条件クリア>ボタンをクリックすると、検索条件がすべてクリアされます。

#### ・条件での検索

レベル/クライアント登録日時などの条件で検索するには、以下の手順で行います。

- 1. NEXT マネージャーの管理者ポータルにサインインしてください。
- 2. メニューの「顔認証ログ」をクリックしてください。
- 3. 検索条件の「レベル」を選択します。
- 4. 「クライアント登録日時(開始)」と「クライアント登録日時(終了)」で日時の範囲を指定できます。
- 5. <検索>ボタンをクリックしてください。
- 6. メインパネル下部に検索結果が表示されます。
- 7. <条件クリア>ボタンをクリックすると、検索条件がすべてクリアされます。

# ・組み合わせての検索

検索は、各項目を組み合わせて行うことができます。以下に各項目について説明します。

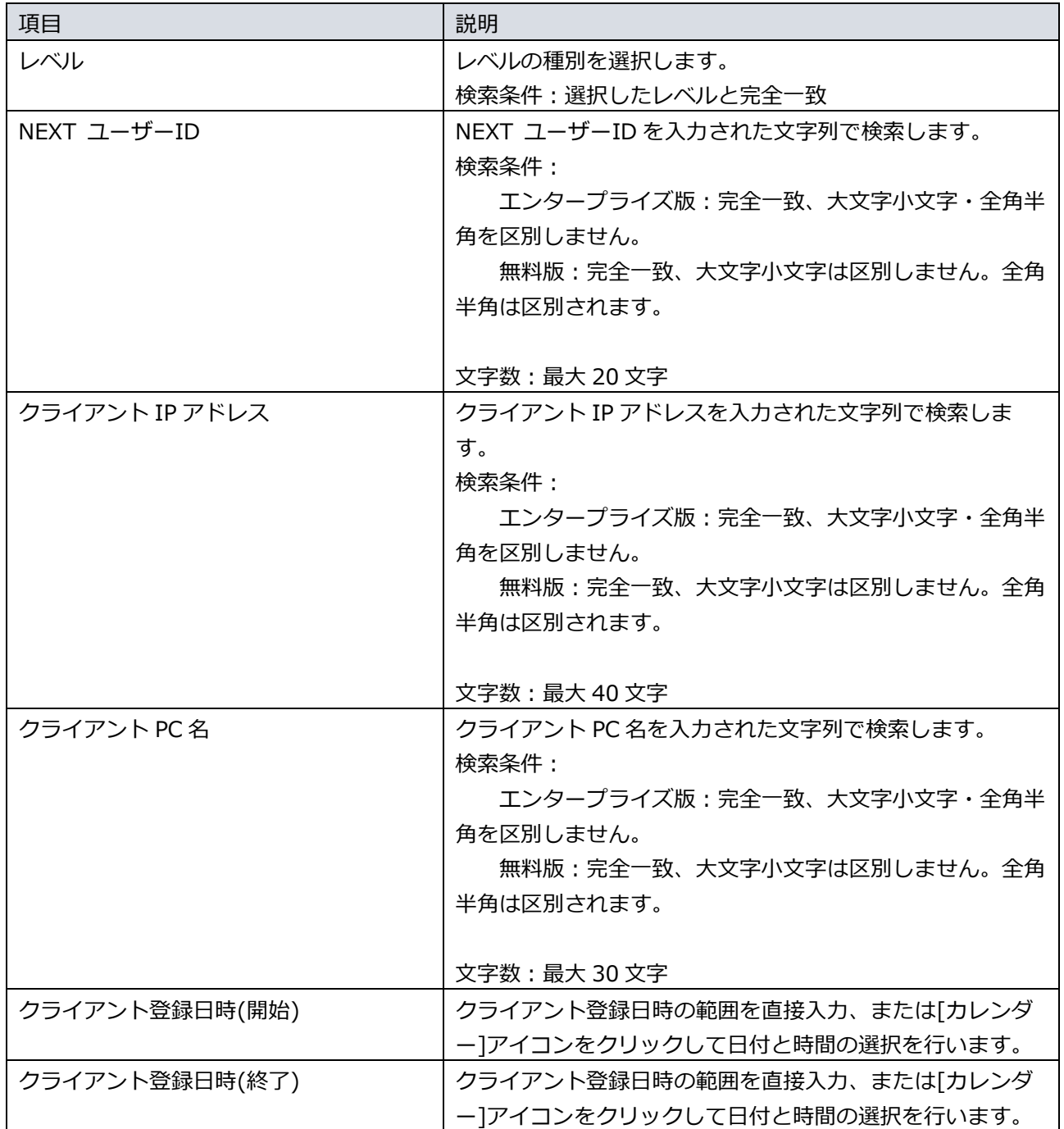

# 11.7. ログの出力

ログの出力は、ログ格納機能により、NEXT クライアントおよび NEXT マネージャーから受信したログを ログサーバーで以下へ格納します。

- ・ローカル CSV ファイル
- ・顔画像ファイル

ログサーバーの格納構成は以下のとおりです。

| 項目            | 説明                                                  |
|---------------|-----------------------------------------------------|
| ログフォルダ        | ログサーバーの「ローカル CSV ファイル」、「顔画像ファイル」の出                  |
|               | 力先フォルダです。                                           |
|               | 任意の場所を指定してください。                                     |
|               | 設定は、「ログ格納先設定」を参照してください。                             |
| 日別ログフォルダ      | ログフォルダの中に日付単位でフォルダを生成して保存します。                       |
|               | 例: 2021/4/1 の場合、"210401"フォルダ                        |
| ローカル CSV ファイル | ログを保存する CSV ファイルです。日付単位で生成して保存します。                  |
|               | CSV ファイル名は、"[日付]_[GUID].[ログバージョン].csv″となりま          |
|               | す。                                                  |
|               | 例: 2021/4/1 の GUID"40f66862-2f54-4dd8-9dfe-         |
|               | 4ee699678ba"、ログバージョン"v1"の場合、"210401_40f66862-       |
|               | 2f54-4dd8-9dfe-4ee699678ba.v1.csv"ファイル              |
|               |                                                     |
|               | GUID は、オフラインの NEXT クライアントが存在して、例えば、3日               |
|               | 後に NEXT クライアントが NEXT サーバーとオンラインとなり、ログ情              |
|               | 報がアップロードされ、その翌日以降にタスクスケジューラの                        |
|               | "NEXTServerDeleteLog"が実行された際に出力されたとき、同じファ           |
|               | イル名で上書きされないように GUID を付加して異なるファイル名とし                 |
|               | ています。ログバージョンは将来的にログのフォーマットが変わった際                    |
|               | に判別するために付加しています。                                    |
| 顔画像ファイル       | 顔認証時の顔画像ファイルです。認証単位で生成して保存します。ファ                    |
|               | イル名には、一意性を保つため、クライアント PC 名の他に、レコード                  |
|               | ID が付加されます。                                         |
|               | 例: 2021/4/1 11:59:59 のクライアント PC 名"ClientPC012"、レコー  |
|               | ド ID"8cb893b8-b9bf-4877-b06c-5b2fc6be4a2e"の場合、"     |
|               | 210401_115959_ ClientPC012_8cb893b8-b9bf-4877-b06c- |
|               | 5b2fc6be4a2e.png"ファイル                               |
|               |                                                     |
|               | クライアント設定の利用する認証方式の「顔認証」の「認証時の顔画像                    |
|               | を送信しない! をオンにすると、顔画像が NEXT クライアントから送                 |
|               | 信されず、顔画像ファイルも出力されません。この設定については、                     |
|               | 「7.2.2. 利用する認証方式」を参照してください。                         |

下図は以下の条件のときの格納構成の例です。

- ・「ログフォルダ」を「D:\log」と設定している。
- ・2021 年 3 月 31 日から利用開始され、2021 年 4 月 2 日までのログがログサーバーで受信され、格 納された。
- ・顔認証が行われ、画像ファイルが保存されている。

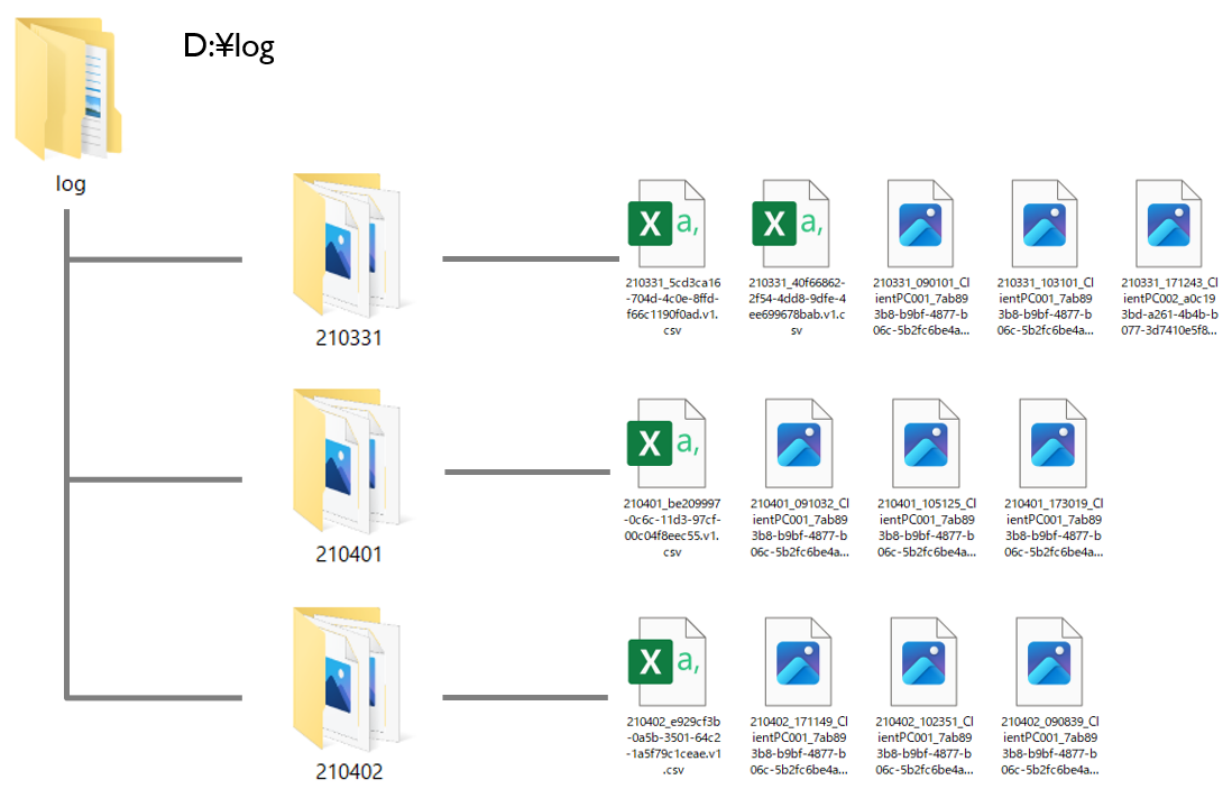

NEXT クライアントからログサーバーへのログのアップロードは、Windows へのサイン イン時に行われます。オフライン期間が長い場合などで多数のログが NEXT クライアント にある場合や、アップロード時の通信エラー時は、5 分間隔で 3 回まで再試行します。3 回連続でエラーの場合、翌日(次の日付)に再送します。

バージョン 1.4.9 より前は、以下の仕様でログの出力が行われていました。 ・ローカル CSV ファイルや顔画像ファイルは、NEXT クライアントで NEXT 認証が 行われるなどして、NEXT サーバーにログがアップロードされる都度、出力しま す。 ・ローカル CSV ファイルのファイル名は、2021/4/1 の場合、210401.csv として出 力します。 ・NEXT マネージャーのログ閲覧用のログ情報の削除は、タスクスケジューラの "NEXTServerDeleteLog"が実行時間の動作時に、クライアント日時が、コントロ ール設定のシステム設定の「NEXT マネージャーでのログ閲覧可能日数」を超えて いるログ情報を削除します。 バージョン 1.4.9 以降からは、以下の仕様でログの出力が行われます。 ・ローカル CSV ファイルは、タスクスケジューラの"NEXTServerDeleteLog"が実行 時間の動作時に、前日までのログ情報を一括で出力します。 ・顔画像ファイルは、NEXT クライアントで NEXT 認証が行われるなどして、NEXT サーバーにログがアップロードされる都度、出力します。 ・ローカル CSV ファイルのファイル名は、2021/4/1 の場合、210401\_{GUID}.{ロ グバージョン}.csv として出力します。 ・NEXT マネージャーのログ閲覧用のログ情報の削除は、タスクスケジューラの "NEXTServerDeleteLog"が実行時間の動作時に、ログ情報のアップロード日時 が、コントロール設定のシステム設定の「NEXT マネージャーでのログ閲覧可能日 数」を超えているログ情報を削除します。 ・1.4.9 より前のバージョンの時点でローカル CSV ファイルの出力が失敗していて、 かつログが NEXT サーバーに残っている場合、タスクスケジューラの "NEXTServerDeleteLog"が実行時間の動作時に、前日までの失敗していたログ情 報を合わせて一括で出力します。

1.4.9 より前のバージョンから 1.4.9 以降にバージョンアップした場合は、ログの出力フォルダにローカル CSV ファイルが、たとえば、2021/4/1 の場合、210401.csv、210401\_40f66862-2f54-4dd8-9dfe-4ee699678bab.v1.csv、210401\_5cd3ca16-704d-4c0e-8ffd-f66c1190f0ad.v1.csv のように出力され ます。

2021 年 4 月 1 日の場合で、オフラインの NEXT クライアントから後日、ログがアップロードされた場合 の例:

| CSV ファイル名                  | 説明                                         |
|----------------------------|--------------------------------------------|
| 210401.csv                 | 1.4.9 より前のバージョン時のローカル CSV ファイルです。          |
| 210401 40f66862-2f54-4dd8- | 1.4.9 以降にバージョンアップ後の翌日以降に、タスクスケジュー          |
| 9dfe-4ee699678bab.v1.csv   | ラの"NEXTServerDeleteLog"が実行されたときのローカル CSV フ |
|                            | ァイルです。                                     |
| ※4月2日にタスクスケジューラ            | GUID が異なる同日付のローカル CSV ファイルが出力されるの          |
| の"NEXTServerDeleteLog"が実   | は、オフラインの NEXT クライアントが存在して、たとえば、3           |
| 行されたときに出力                  | 日後に NEXT クライアントが NEXT サーバーとオンラインとな         |
| ※バージョン 1.4.9 より前の時点        | り、ログ情報がアップロードされ、その翌日以降にタスクスケジュ             |
| でローカル CSV ファイルの出力          | ーラの"NEXTServerDeleteLog"が実行された際に出力されます。    |
| が失敗していて、かつログが              | 同じファイル名で上書きされないように GUID を付加して異なる           |
| NEXT サーバーに残っている場           | ファイル名としています。ログバージョンは将来的にログのフォー             |
| 合、4月2日にタスクスケジュー            | マットが変わった際に判別するために付加しています。                  |
| ラの"NEXTServerDelteLog"が実   |                                            |
| 行されたときに合わせて本ファイ            |                                            |
| ルに出力                       |                                            |
| 210401_5cd3ca16-704d-4c0e- |                                            |
| 8ffd-f66c1190f0ad.v1.csv   |                                            |
|                            |                                            |
| ※オフラインの NEXT クライア          |                                            |
| ントが、3 日後にオンラインにな           |                                            |
| ったときの翌日にタスクスケジュ            |                                            |
| ーラの"NEXTServerDeleteLog"   |                                            |
| が実行されたときに出力                |                                            |

11.8. ローカル CSV ファイルの出力失敗

ログ格納機能が失敗したかどうかは、ログ閲覧機能および Windows イベントログの両方の出力で確認でき ます。

ログ格納機能の成功失敗は、イベント「管理」に出力されます。 検索方法については、「11.4. ログの検索」を参照してください。

#### ◆ログ閲覧機能での確認方法

ログ格納機能に失敗した場合、管理ログに「CSV ログ出力失敗」のメッセージが出力されます。

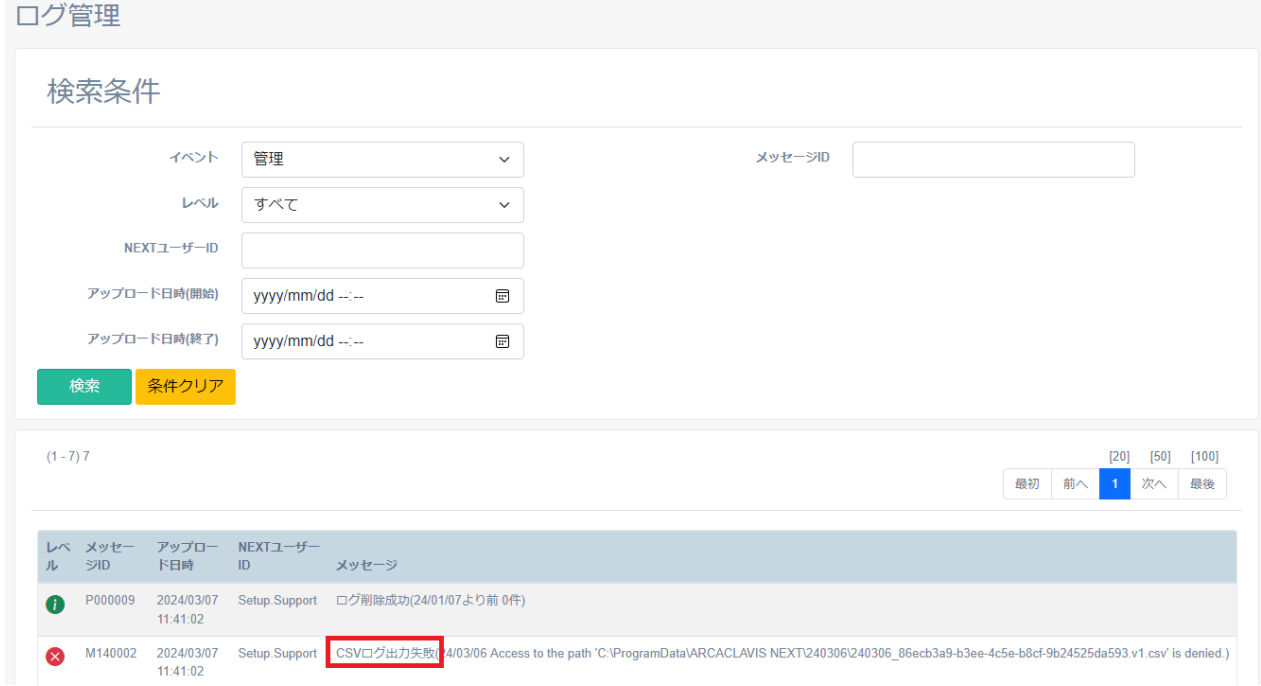

## ◆Windows イベントログでの確認方法

ログ格納機能に失敗した場合、Windows のイベントログに「CSV ログ出力失敗」のメッセージが出力さ れます。

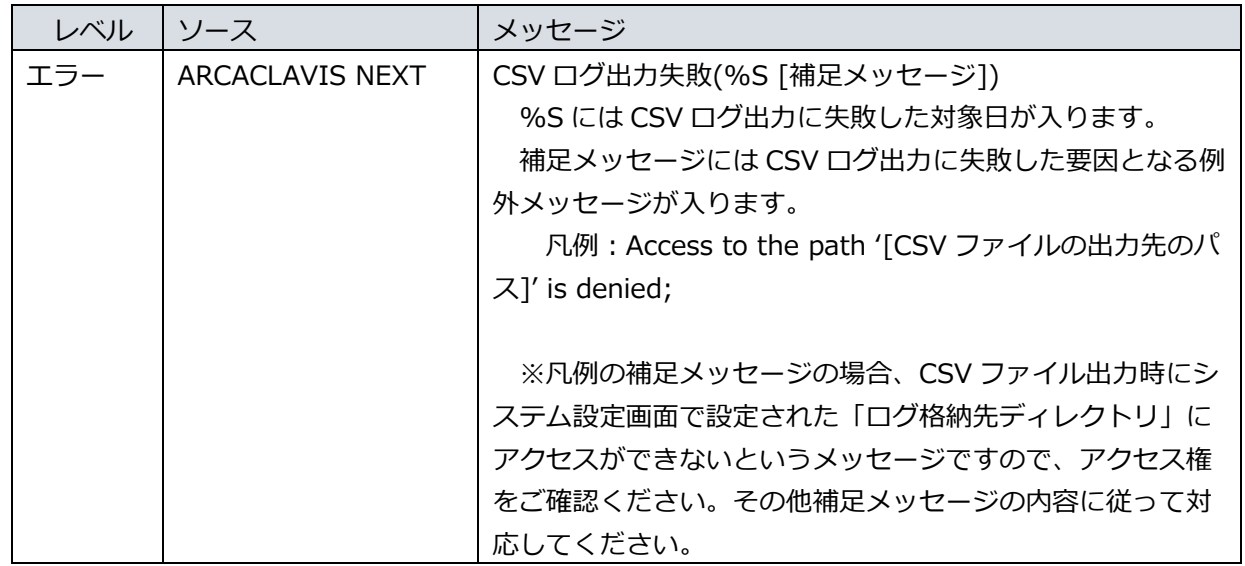

ログ格納機能が失敗していた場合は、ログ閲覧機能、または Windows イベントログに出力されているエラ ーメッセージを参照して対応してください。

# 11.9. ログの一覧

出力されるログの一覧は、「ARCACLAVIS NEXT ログ出力内容一覧」を参照してください。

11.10. ログ管理用タスクスケジューラの時間変更

NEXT サーバーに蓄積されているログをローカル CSV ファイルへ出力、および NEXT マネージャーで閲覧 できるログを一定の期間で削除するためのタスクスケジューラが登録されています。 初期設定では AM1:00 に設定されています。ログ管理用タスクスケジューラの実行時間を変更したい場合 は以下の手順で変更を行ってください。

1. NEXT サーバーに管理者権限のユーザーでサインインしてください。

NEXT オールイン Web サーバーと NEXT オールイン DB サーバーの 2 台構成時は、 NEXT オールイン DB サーバーに管理者権限のユーザーでサインインしてください。

NEXT 管理サーバーとログサーバーの分離構成時は、NEXT 管理サーバーとログサーバ ーのそれぞれで時間変更が必要です。詳細は、「11.11. NEXT 管理サーバーと NEXT ログサーバーの分離構成の場合」を参照してください。

2. スタートメニューから[Windows 管理ツール]-[タスク スケジューラ]を選択してタスク スケジューラ を開きます。

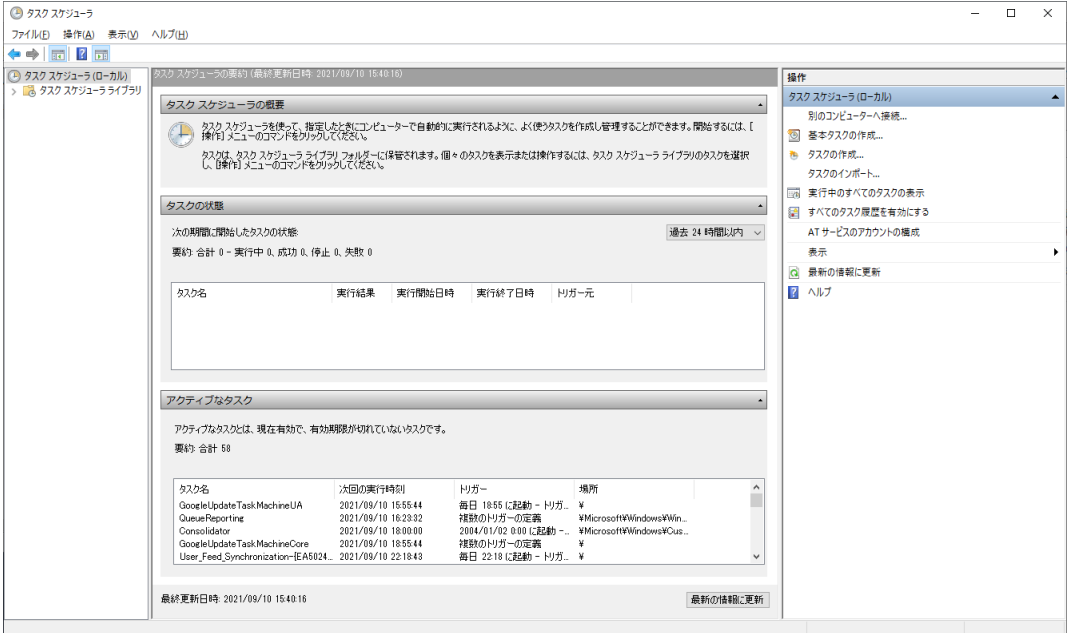

3. 「タスク スケジューラ(ローカル)」画面が表示されます。「タスク スケジューラ ライブラリ」をクリ ックします。

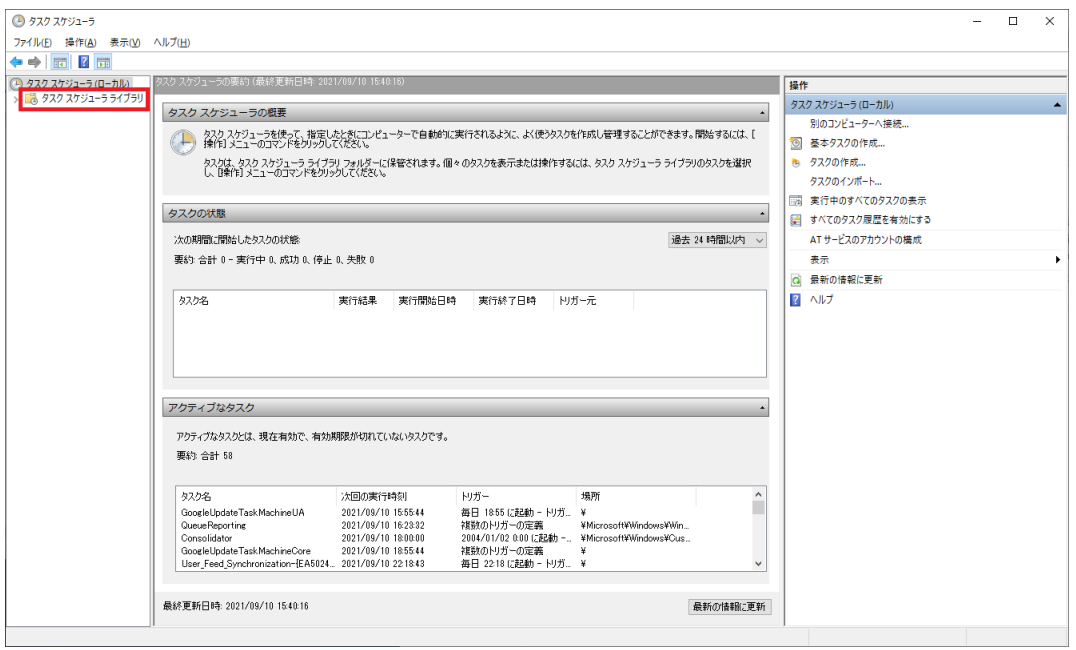

4. 「機能」ビューに「タスク スケジューラ ライブラリ」画面が表示されます。 「NEXTServerDeleteLog」を選択し、「操作」ウィンドウの「プロパティ」をクリックします。

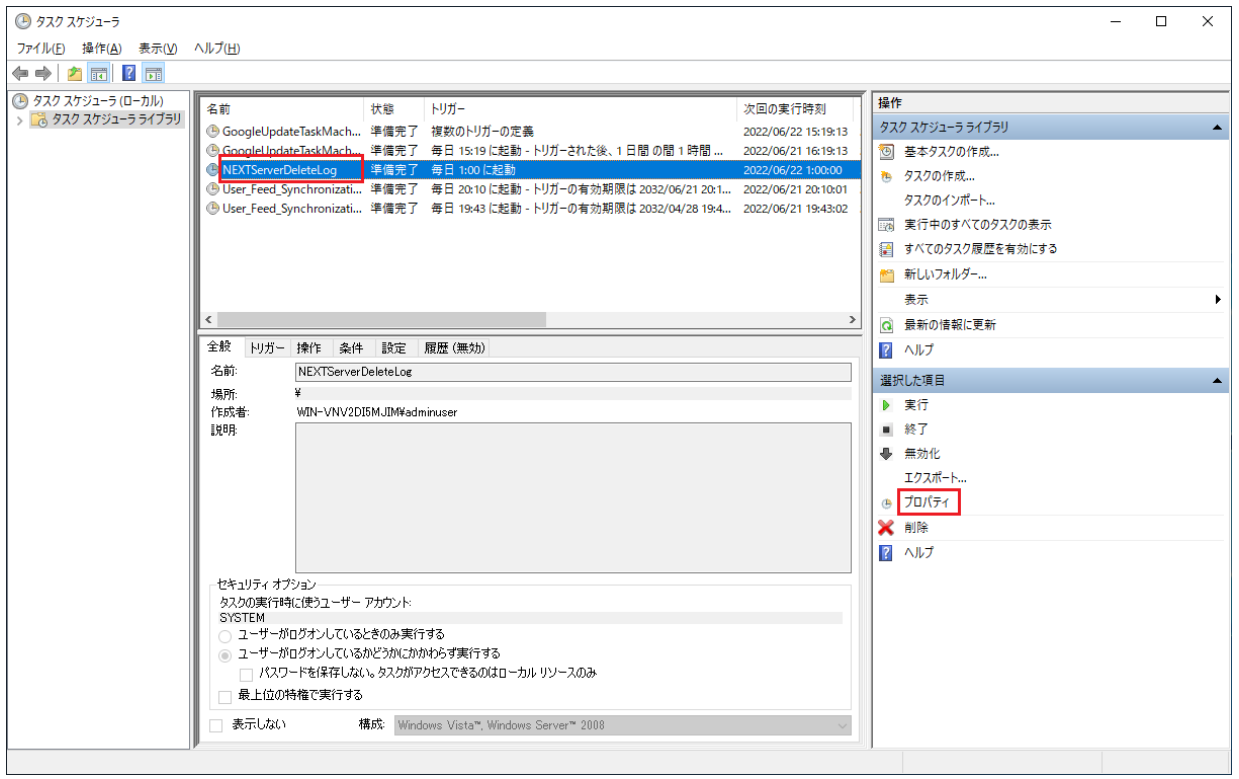

5. 「NEXTServerDeleteLog」のプロパティ画面が表示されます。「トリガー」タブをクリックします。

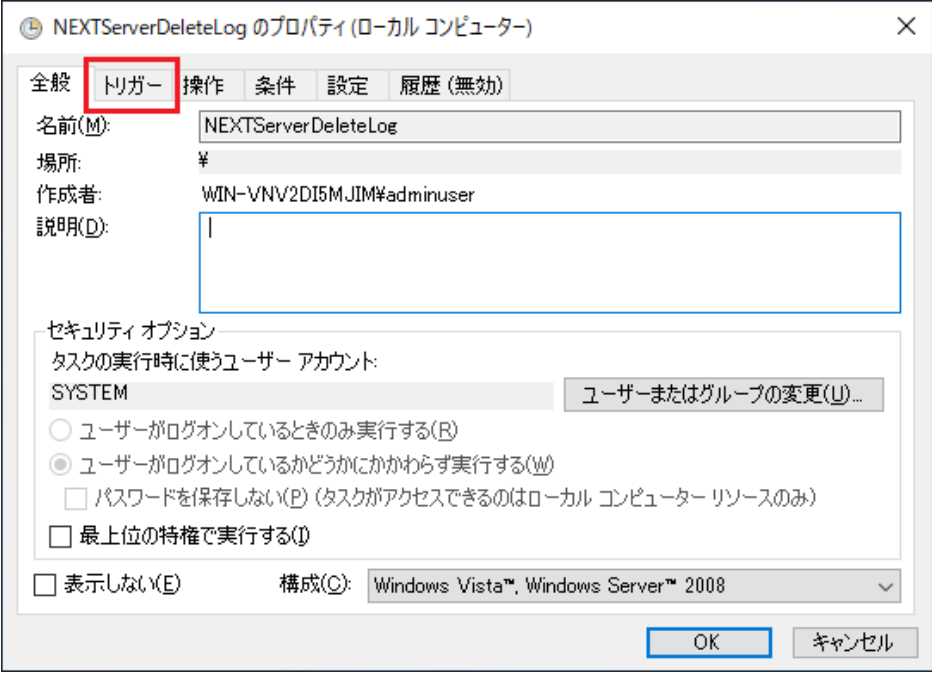

6. 「トリガー:毎日、詳細:毎日 1:00 に起動」のトリガーを選択して<編集>をクリックします。

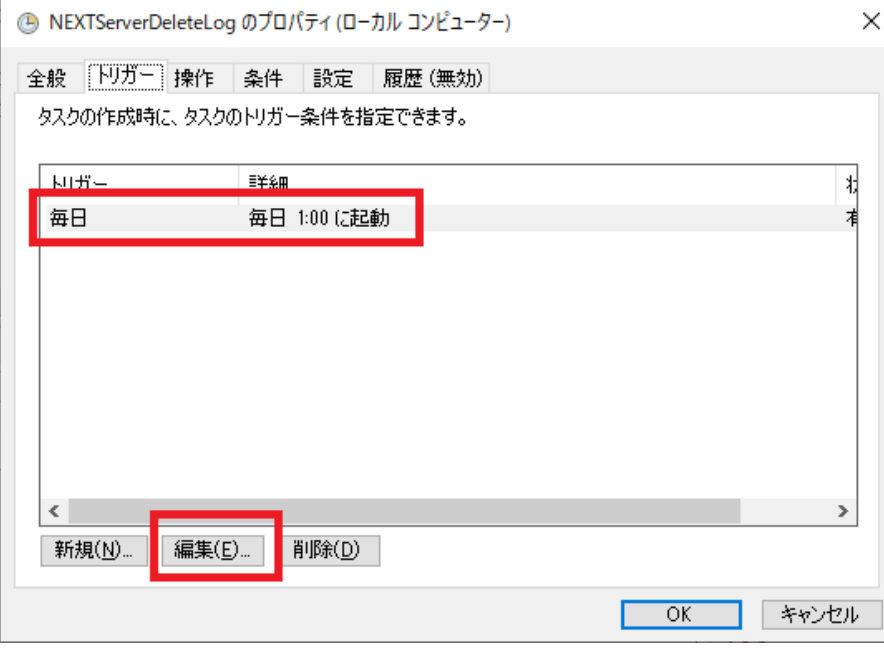

7. 「トリガーの編集」画面が表示されます。NEXT サーバーに蓄積されているログをローカル CSV ファ イルへ出力、および NEXT マネージャーで閲覧できるログを一定の期間で削除したい時間に変更し、 <OK>をクリックして設定は完了です。

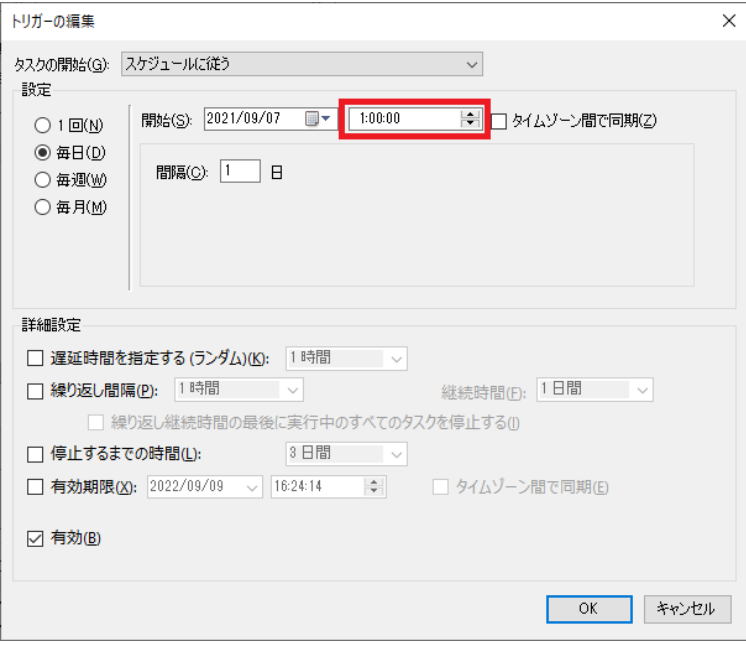

11.11. NEXT 管理サーバーと NEXT ログサーバーの分離構成の場合

## ログの保存先、閲覧

管理ログ、セキュリティログ、顔認証ログの保存先、閲覧手順は NEXT 管理サーバーと NEXT ログサーバ ーの分離構成の場合、それぞれで異なります。 管理ログ、セキュリティログ、顔認証ログの保存先は以下のとおりです。

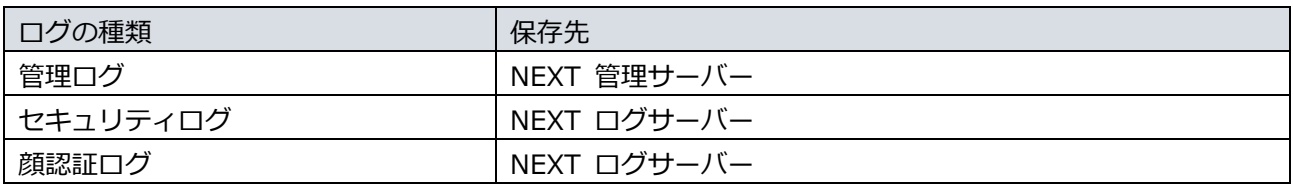

管理ログは NEXT ログサーバーでも出力されますが、NEXT ユーザーの管理やクライアン ト設定が存在しないため、出力されるログは NEXT マネージャーへのサインインやシステ ム設定の登録等に限られます。

セキュリティログ、顔認証ログはクライアント設定の「NEXT ログサーバーURL」で設定し たログサーバーに保存されます。

閲覧手順はそれぞれ以下のとおりです。

- ◆ 管理ログの閲覧手順
- 1. ロールとして「管理者」を設定した NEXT ユーザーでサインインしてください。
- 2. メニューの「ログ管理」をクリックしてください。
- 3. 検索条件の「イベント」を「管理」に変更してください。
- 4. メインパネルに管理ログが一覧表示されます。
- ◆ セキュリティログの閲覧手順
- 1. NEXT ログサーバーの NEXT マネージャーにビルトインユーザーでサインインしてください。
- 2. メニューの「ログ管理」をクリックしてください。
- 3. メインパネルにセキュリティログが一覧表示されます。

管理ログ、セキュリティログの検索手順は、「11.4. ログの検索」を参照してください。

- ◆ 顔認証ログの閲覧手順
- 1. NEXT ログサーバーの NEXT マネージャーにビルトインユーザーでサインインしてください。
- 2. メニューの「顔認証ログ」をクリックしてください。
- 3. メインパネルに顔認証ログ一覧が表示されます。

顔認証ログの表示内容の詳細は、「11.5. 顔認証ログの閲覧」を参照してください。

顔認証ログの検索手順は、「11.6. 顔認証ログの検索」を参照してください。

11.11.1. NEXT ログサーバーのユーザー管理

NEXT ログサーバーに NEXT ユーザーの新規追加、削除の機能はありません。そのため NEXT ログサーバ ーの NEXT マネージャーはビルトインユーザーでサインインしてください。

初期設定時の NEXT マネージャーにサインインできる NEXT ユーザーID、パスワードは以 下です。 NEXT ユーザーID:admin NEXT パスワード:password NEXT ユーザー名:管理者(ビルトイン)

NEXT 管理サーバーでの管理ログの閲覧はロールに「管理者」を設定したユーザーを作成す ることでビルトインユーザー以外のユーザーでも閲覧できます。

#### 11.11.2. CSV ファイル、顔画像ファイルの保存先

ローカル CSV ファイル、顔画像ファイルの保存先は NEXT 管理サーバーと NEXT ログサーバーの分離構 成の場合で異なります。

ローカル CSV ファイル、顔画像ファイルの保存先は以下のとおりです。

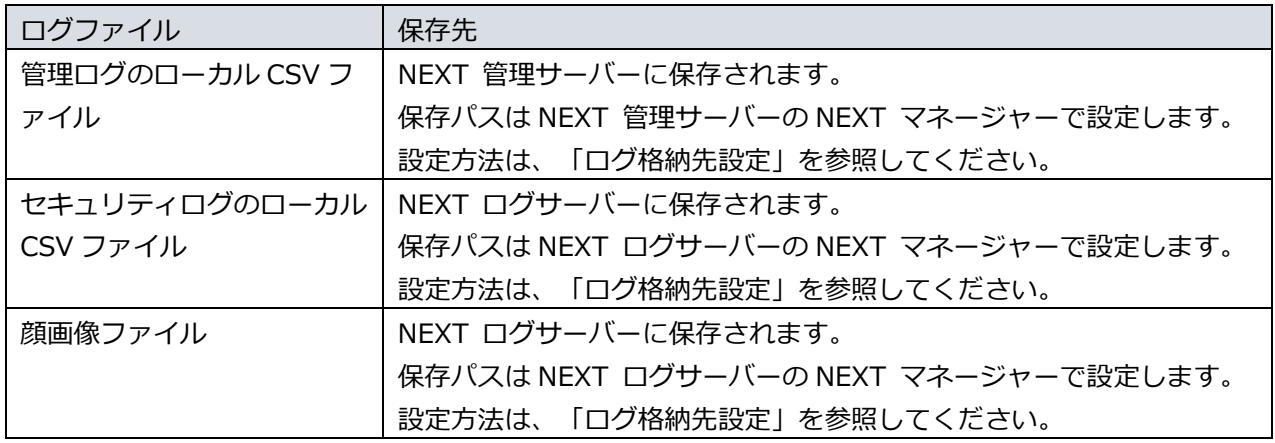

#### 11.11.3. システム設定

ログ格納先設定を含めたシステム設定は NEXT 管理サーバーと NEXT ログサーバーの分離構成の場合、そ れぞれのサーバーで設定します。

NEXT 管理サーバーで設定したシステム設定は NEXT 管理サーバーにのみ適用され、NEXT ログサーバー で設定したシステム設定は NEXT ログサーバーにのみ適用されます。

システム設定方法は、「5.3.2. システム設定」を参照してください。

#### 11.11.4. ログ管理用タスクスケジューラの時間変更

NEXT サーバーに蓄積されているログをローカル CSV ファイルへ出力、および NEXT マネージャーで閲覧 できるログを一定の期間で削除するためのタスクスケジューラは NEXT 管理サーバーと NEXT ログサーバ ーの分離構成の場合、それぞれのサーバーで登録されています。

NEXT 管理サーバーのログ管理用タスクスケジューラの時間変更を行う場合は NEXT 管理サーバーに Windows サインインを行い、NEXT ログサーバーのログ管理用タスクスケジューラの時間変更を行う場合 は NEXT ログサーバーに Windows サインインを行いタスクスケジューラの設定を行ってください。

Windows サインイン後のタスクスケジューラの時間変更手順は、「11.10. ログ管理用タ スクスケジューラの時間変更」を参照してください。

# **12. バックアップ**

#### 12.1. 概要

NEXT サーバーのデータベースファイルをバックアップする手順について記します。 バックアップの対象となるデータベースは以下があります。

・NEXT 管理 DB ファイル

ユーザー情報やクライアント設定などのアプリケーションに関連するデータが保存されたデータベース ファイルです。

## ・NEXT ログ DB ファイル NEXT マネージャーで閲覧できるログデータが保存されたデータベースファイルです。

・NEXT コントロール設定 DB ファイル

NEXT マネージャーで設定する「コントロール設定」に関連するデータが保存されたデータベースファ イルです。

ローカル CSV ファイルと顔画像ファイルは、そのままバックアップが可能ですので、本書 では、NEXT サーバーのデータベースについて説明します。

バックアップの対象外となるデータベースは以下があります。

・NEXT ジョブ DB ファイル

NEXT ユーザー情報のインポートなどの時間のかかる処理を登録順に実行するためのジョブ情報を保 存するデータベースファイルです。 ジョブ情報は一時的な情報のため、バックアップは不要です。 ジョブの結果はログ管理で確認できます。 詳細は、「11. ログ管理」を参照してください。

バックアップ設定の流れは以下となります。

- 1. バックアップ用バッチファイルの作成
- 2. 定期的なバックアップ実行のタスクスケジューラ登録 ※データベースファイルのバックアップは定期的に行うことをお勧めします。
- 3. バックアップを手動実行し、動作の確認(タスクスケジューラから手動実行)

12.2. NEXT 管理 DB ファイル、NEXT コントロール設定 DB ファイルをバックアップす

る

NEXT 管理 DB ファイル、NEXT コントロール設定 DB ファイルのバックアップを定期的に行う設定の手順 について説明します。

12.2.1. バックアップ用バッチファイルを作成

1. NEXT オールインワンサーバーに管理者権限のユーザーでサインインしてください。

NEXT オールイン Web サーバーと NEXT オールイン DB サーバーの 2 台構成時は、 NEXT オールイン DB サーバーに管理者権限のユーザーでサインインしてください。

2. スタートメニューから[Windows アクセサリ]-[メモ帳]を選択してメモ帳を開き、下記内容をコピーし てメモ帳に貼り付けてください。

```
@echo off
: **** DB パスワードの設定 ****
: DB パスワードが「password」の場合は、「set PGPASSWORD=password」となります。
set PGPASSWORD=password
: **** pg_dump.exe の配置場所 ****
: postgreSQL のインストール先が「C:\Program Files\PostgreSQL」の場合は
: 「set PGDUMPPATH="C:\Program Files\PostgreSQL\bin"」となります。
set PGDUMPPATH="C:¥Program Files¥PostgreSQL¥bin"
: **** バックアップファイル名 ****
: バックアップファイルを「C:\backup\appdb_YYMMDD_hhmmss.dump」としたい場合は
: 「set PGBKUPAPPPATH="C:\backup\appdb"」となります。 注)拡張子は不要です
set PGBKUPAPPPATH="C:¥backup¥appdb"
set PGBKUPCTLPATH="C:¥backup¥controldb"
: **** バックアップする DB 名 ****
: 「NEXT 管理 DB ファイル」をバックアップする場合は「set PGBKUPAPPFILE=appdb」、
: 「NEXT コントロール設定 DB ファイル」をバックアップする場合は
: 「set PGBKUPCTLFILE=controldb」となります。
set PGBKUPAPPFILE=appdb
set PGBKUPCTLFILE=controldb
```

```
set d=%date%
set yyyy=%d:~-10,4%
set mm=%d:~-5,2%
set dd=%d:~-2,2%
set t=%time: =0%
set hh=%t:~0,2%
set mn=%t:~3,2%
set ss=%t:~6,2%
%PGDUMPPATH%¥pg_dump -Fc -w -p 5432 -U postgres -
f %PGBKUPAPPPATH%_%yyyy%%mm%%dd%_%hh%%mn%%ss%.dump %PGBKUPAPPF
ILE%
if not "%ERRORLEVEL%"=="0" (
  echo ***** NEXT 管理 DB ファイルのバックアップに失敗しました。 *****
exit /b 1
\left( \right)%PGDUMPPATH%\pg_dump -Fc -w -p 5432 -U postgres -
f %PGBKUPCTLPATH%_%yyyy%%mm%%dd%_%hh%%mn%%ss%.dump %PGBKUPCTLF
ILE%
if "%ERRORLEVEL%"=="0" (
  echo ***** バックアップが正常に終了しました。 *****
  exit /b 0
) else (
  echo ***** NEXT コントロール設定 DB ファイルのバックアップに失敗しました。 *****
  exit /b 1
)
```
3. コピーした内容の下記をご使用の環境に合わせて修正してください。

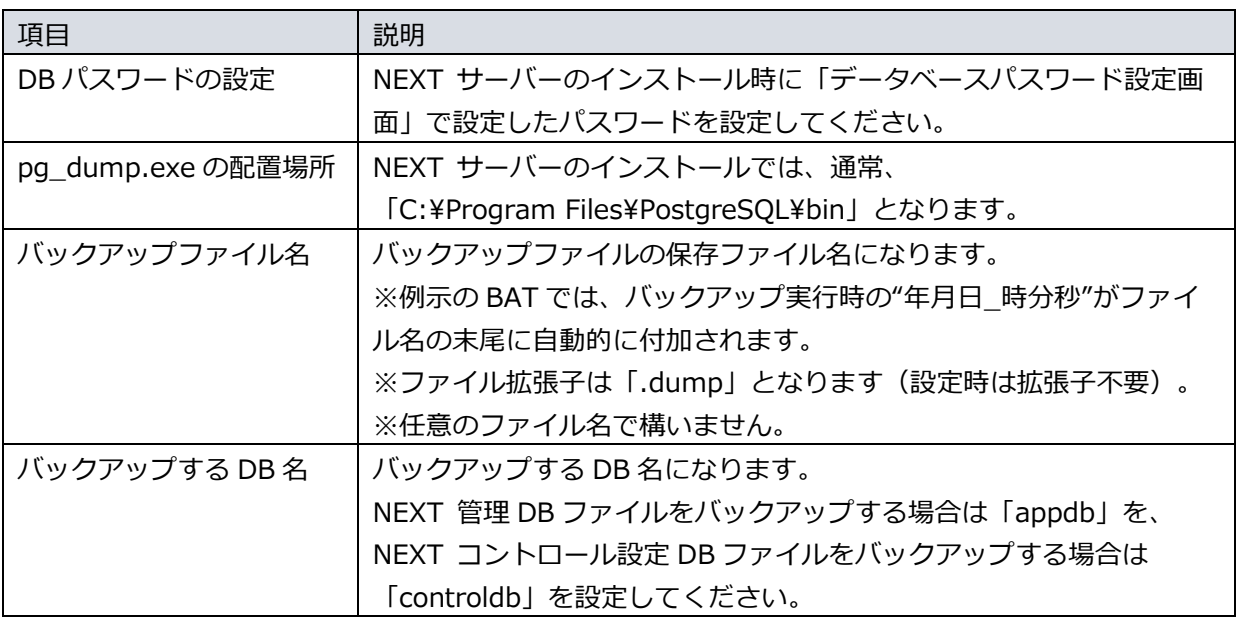

4. 修正したファイルを任意の場所に、拡張子「.bat」として保存してください。 ※例として「C:¥backup」に「appdb\_controldb\_bkup.bat」というファイル名で保存したものとして 説明します。

12.2.2. バッチファイルをタスクスケジューラに登録

例として、「12.2.1. バックアップ用バッチファイルを作成」で作成したバッチファイルを、毎日 AM3:00 にバックグラウンドで実行するタスクスケジューラ登録の手順を説明します。

1. NEXT オールインワンサーバーに管理者権限のユーザーでサインインしてください。

**IDD** NEXT オールイン Web サーバーと NEXT オールイン DB サーバーの2台構成時は、 NEXT オールイン DB サーバーに管理者権限のユーザーでサインインしてください。

2. スタートメニューから[Windows 管理ツール]-[タスク スケジューラ]を選択してタスク スケジューラ を開きます。

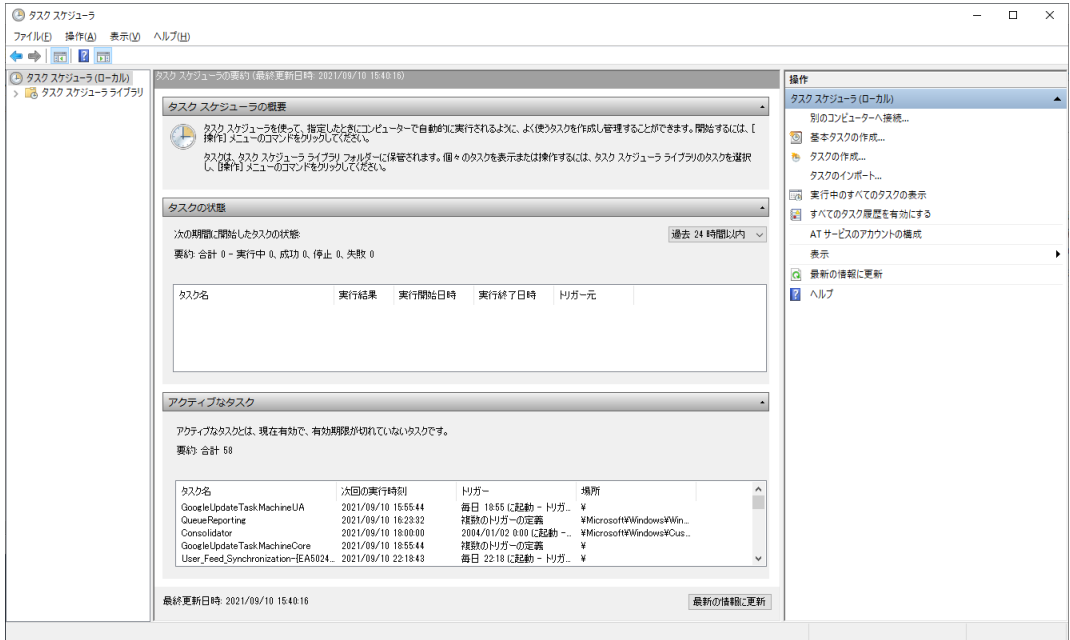

3. 「タスク スケジューラ(ローカル)」画面が表示されます。「タスク スケジューラ ライブラリ」をクリ ックします。

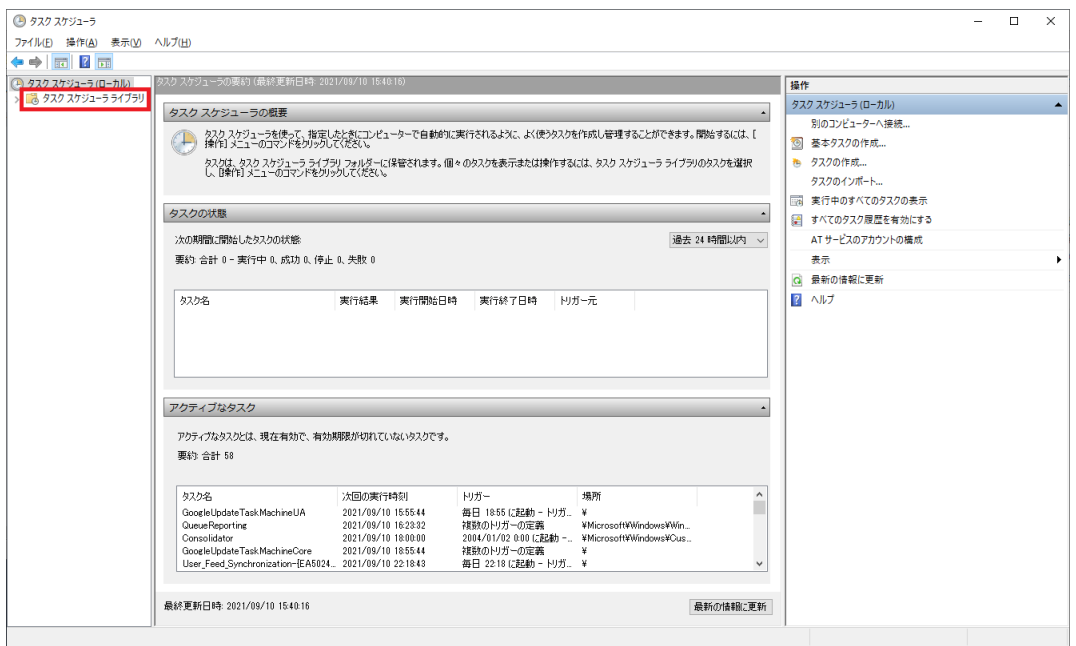

4. 「機能」ビューに「タスク スケジューラ ライブラリ」画面が表示されます。「操作」ウィンドウの 「基本タスクの作成」をクリックします。

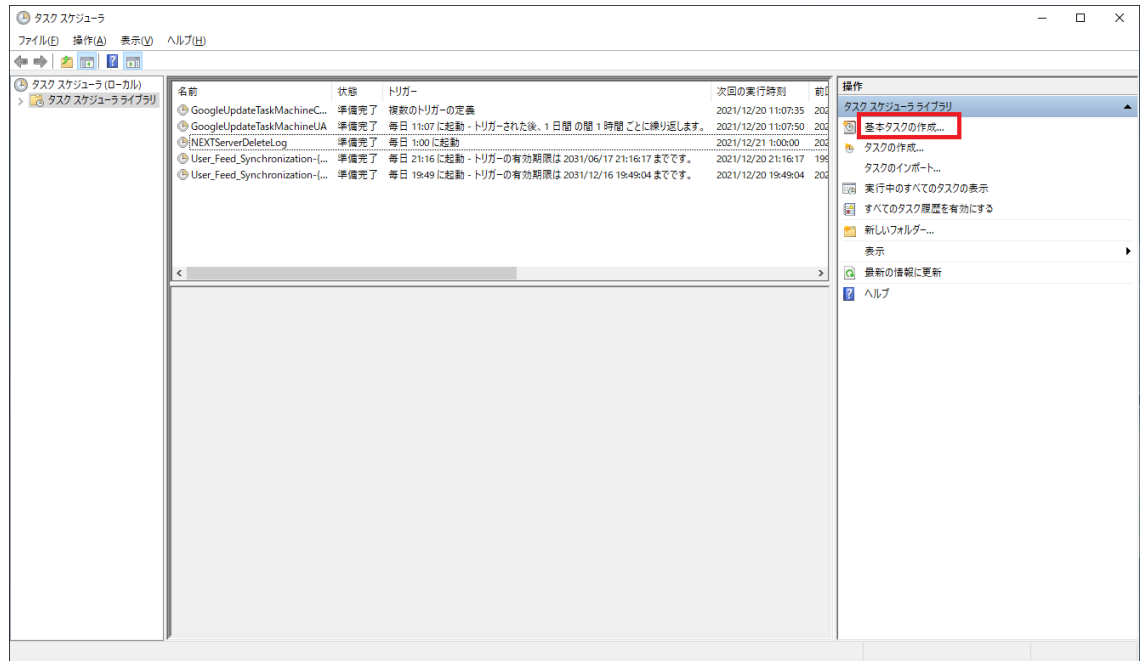

5. 「基本タスクの作成ウィザード」の「基本タスクの作成」画面が表示されます。「名前」に任意のタス ク名を入力して<次へ>をクリックします。

※例として「NEXTServerAppdbControldbBackup」という名前に設定したものとして説明します。

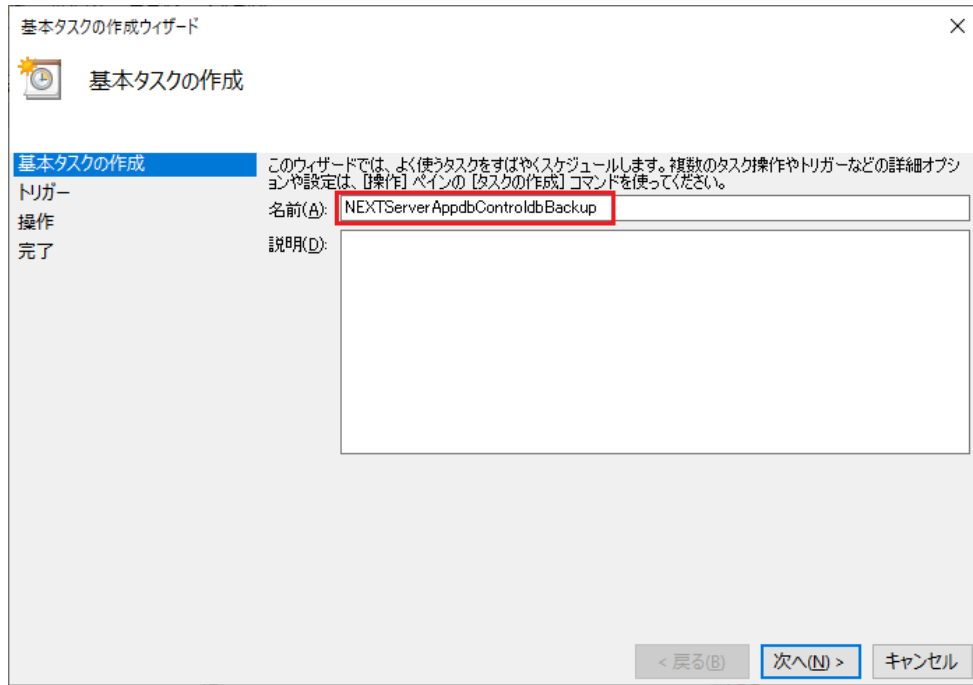

6. 「基本タスクの作成ウィザード」の「タスク トリガー」画面が表示されます。定期的にバックアップ を行いたい設定を選択して<次へ>をクリックします。

※例として「毎日」に設定しています。

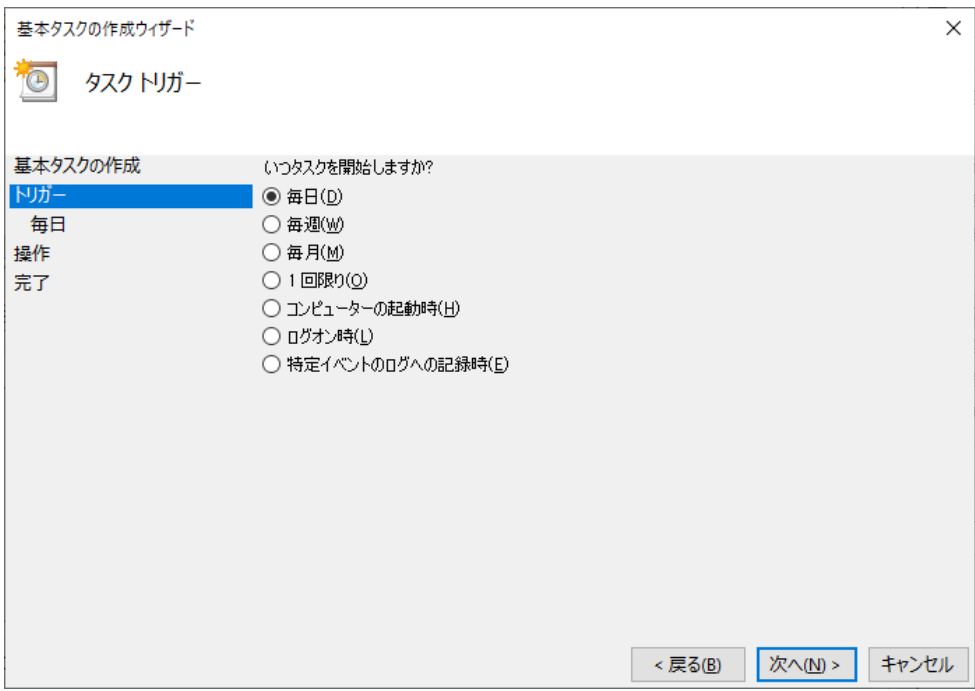

7. 「基本タスクの作成ウィザード」の「タスク トリガー」の「毎日」画面が表示されます。定期的にバ ックアップを行いたい時間を設定して<次へ>をクリックします。 ※例として「AM3:00:00」に設定しています。

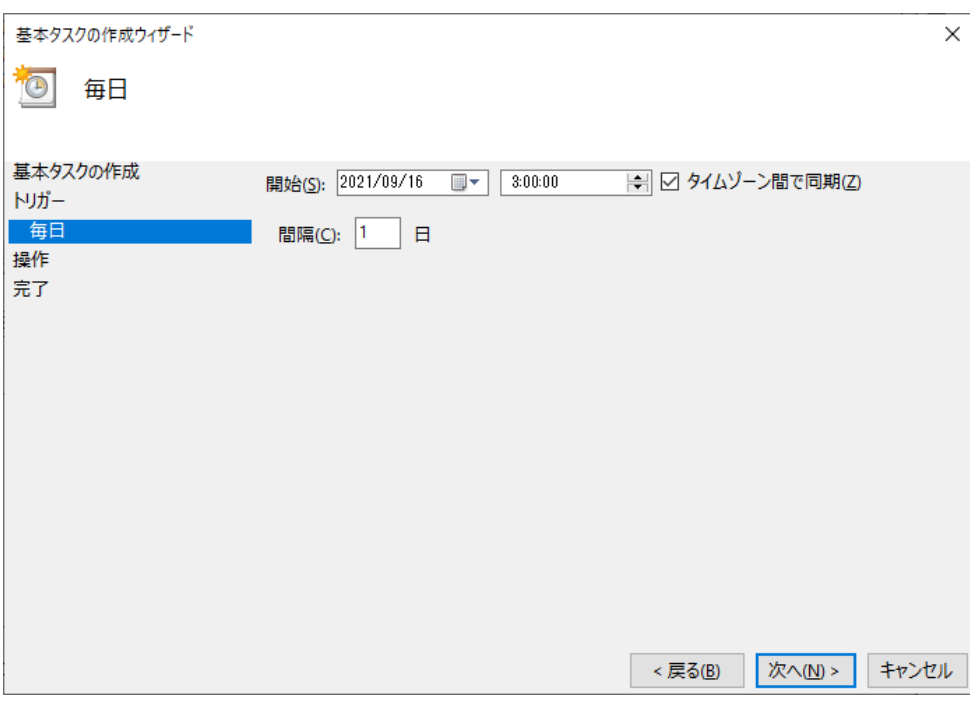

8. 「基本タスクの作成ウィザード」の「操作」画面が表示されます。「プログラムの開始」に設定して< 次へ>をクリックします。

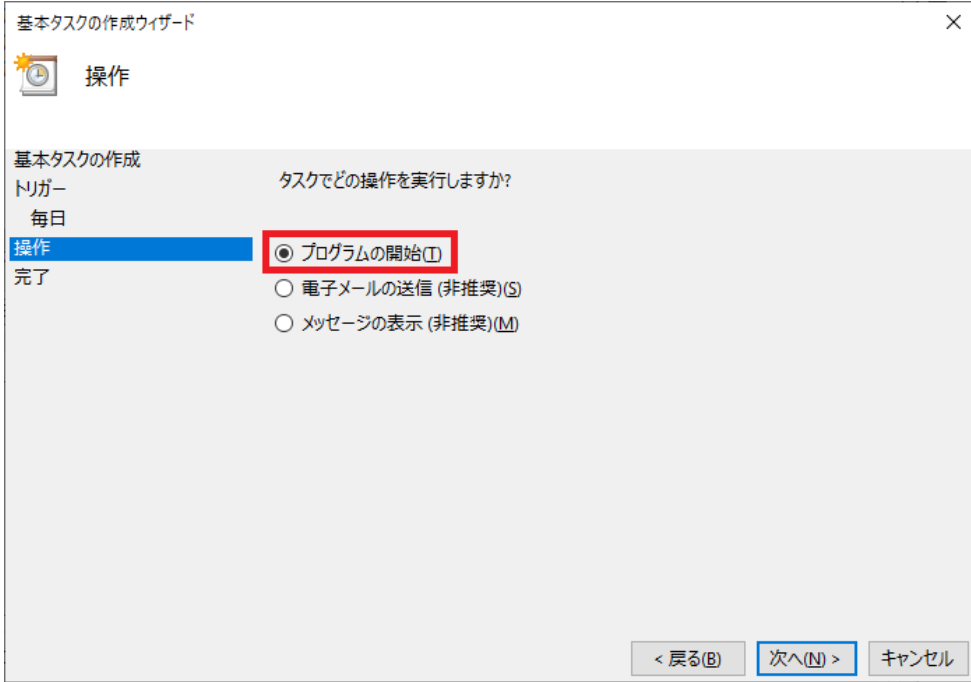

9. 「基本タスクの作成ウィザード」の「プログラムの開始」画面が表示されます。<参照>をクリックし て「12.2.1. バックアップ用バッチファイルを作成」で作成したバッチファイルを選択して<次へ>を クリックします。

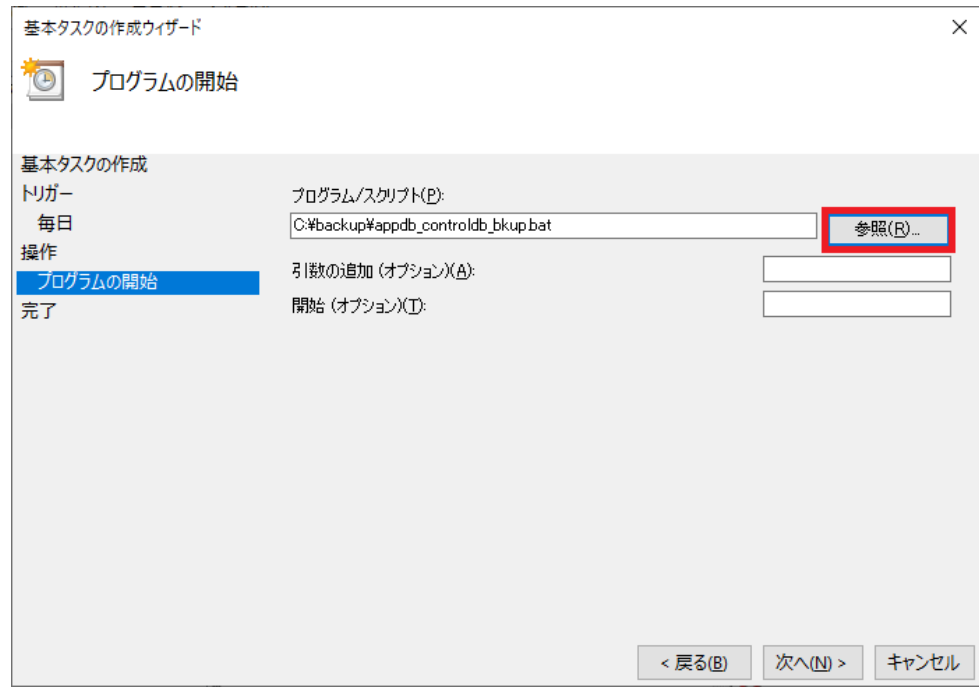

10. 「基本タスクの作成ウィザード」の「要約」画面が表示されます。「[完了]をクリックしたときに、こ のタスクの[プロパティ]ダイアログを開く」にチェックして<完了>をクリックします。

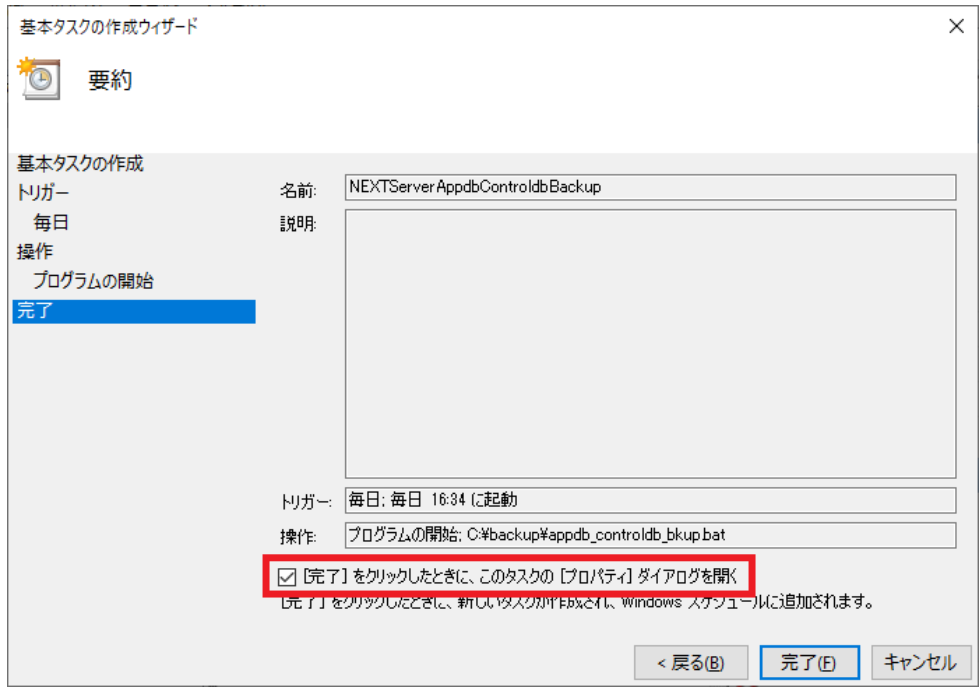

11. 作成したタスクのプロパティ画面が表示されます。<ユーザーまたはグループの変更>をクリックして バックアップ用タスクスケジューラを実行するユーザーに変更してください。

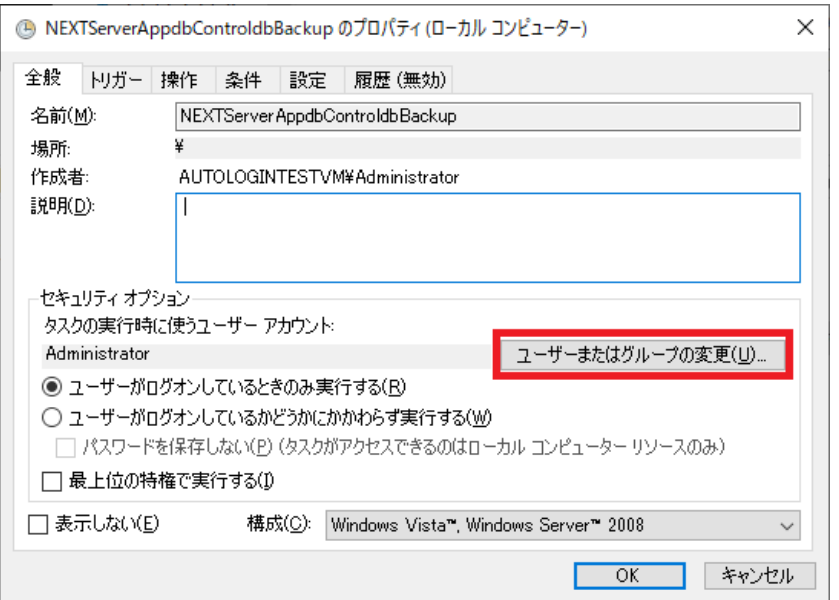

12. 「ユーザーがログオンしているかどうかにかかわらず実行する」にチェックします。 また、「最上位の特権で実行する」にもチェックして<OK>をクリックします。

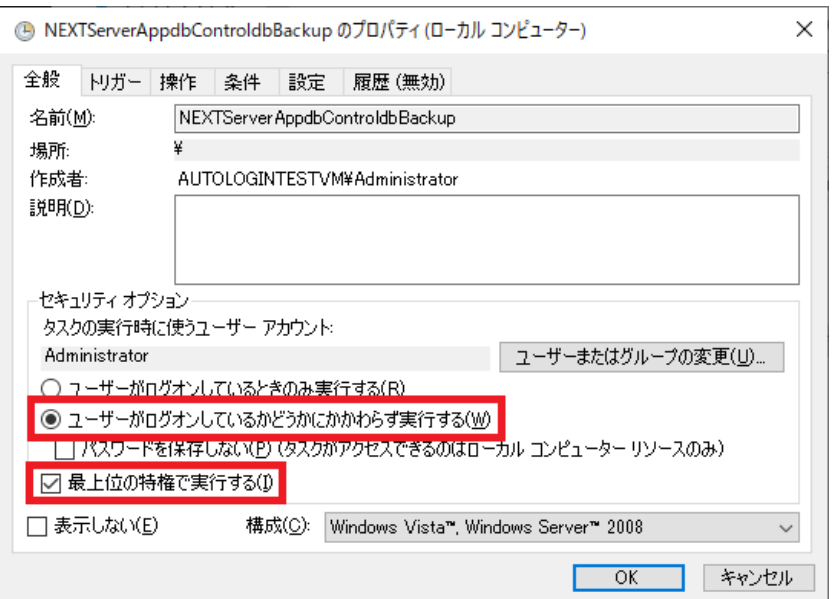

13. 「ユーザーアカウント制御のパスワード入力画面」が表示されます。「バックアップ用タスクスケジュ ーラを実行するユーザー」のパスワードを入力し<OK>をクリックして設定は完了です。

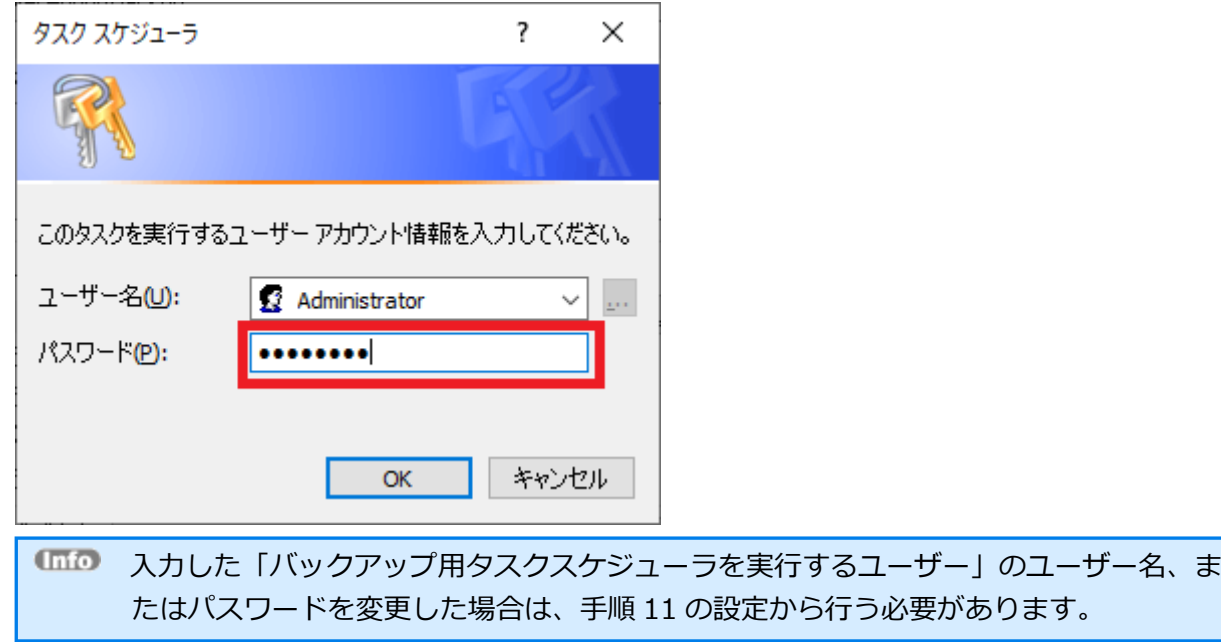

12.2.3. バックアップ用タスクスケジューラの動作確認

作成したタスクスケジューラが正常に動作するか、一度、手動でバックアップ用タスクスケジューラを実行 して確認します。タスクスケジューラの手動実行、確認は以下の手順で行います。

1. 「12.2.2. バッチファイルをタスクスケジューラに登録」にて登録したタスクを選択して、「操作」ウ ィンドウの「実行」をクリックしてください。

※例として「NEXTServerAppdbControldbBackup」というタスク名に設定したものとして説明しま す。

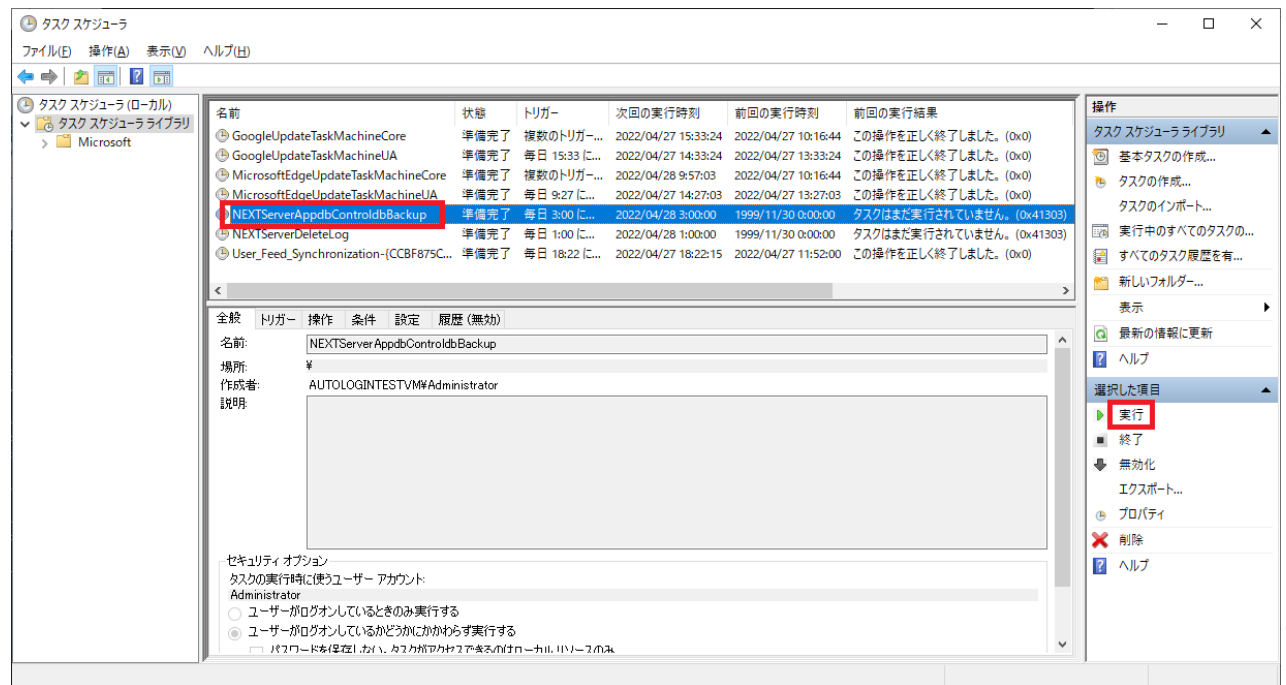

2. しばらく待ってから「最新の情報に更新」をクリックします。実行したタスクの「前回の実行結果」が 「この操作を正しく終了しました。(0x0)」と表示されればバックアップは完了です。 ※バッチファイルに設定した「バックアップファイル名」のフォルダにバックアップファイルが生成さ れます。

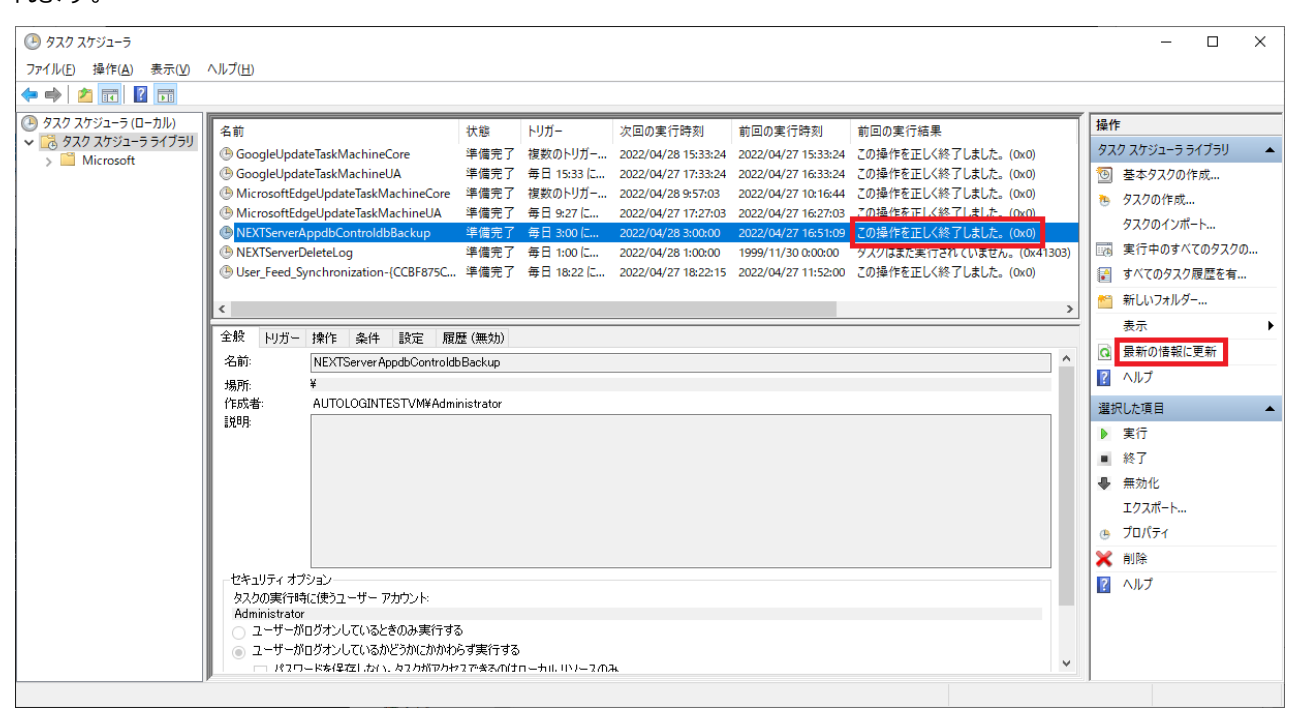

 $<sub>0</sub>$ </sub> 「前回の実行結果」が「現在タスクを実行中です。(0x41301)」と表示された場合は、 しばらく待ってから再度「最新の情報に更新」をクリックしてください。

- **Info** 「前回の実行結果」が「(0x1)」と表示された場合は、バックアップに失敗していま す。 失敗する要因としては以下が考えられますので、再度確認して手順 1 から実行してくだ さい。 ・バックアップのバッチファイルの設定内容が間違っている ・タスクスケジューラの登録内容が間違っている
	- (「最上位の特権で実行する」が未チェック状態になっている、など)

12.3. NEXT ログ DB ファイルをバックアップする

NEXT ログ DB ファイルのバックアップを定期的に行う設定の手順について説明します。

#### 12.3.1. バックアップ用バッチファイルを作成

1. NEXT オールインワンサーバーに管理者権限のユーザーでサインインしてください。

NEXT オールイン Web サーバーと NEXT オールイン DB サーバーの 2 台構成時は、 NEXT オールイン DB サーバーに管理者権限のユーザーでサインインしてください。

2. スタートメニューから[Windows アクセサリ]-[メモ帳]を選択してメモ帳を開き、下記内容をコピーし てメモ帳に貼り付けてください。

```
@echo off
: **** DB パスワードの設定 ****
: DB パスワードが「password」の場合は、「set PGPASSWORD=password」となります。
set PGPASSWORD=password
: **** pg_dump の配置場所 ****
: postgreSQL のインストール先が「C:\Program Files\PostgreSQL」の場合は
: 「set PGDUMPPATH="C:\Program Files\PostgreSQL\bin"」となります。
set PGDUMPPATH="C:¥Program Files¥PostgreSQL¥bin"
: **** バックアップファイル名 **** 
: バックアップファイルを「C:\backup\logdb_YYMMDD_hhmmss.dump」としたい場合は
: 「set PGBKUPPATH="C:¥backup¥logdb"」となります。 注)拡張子は不要です
set PGBKUPPATH="C:\backup\logdb"
: **** バックアップする DB 名 ****
: 「NEXT ログ DB ファイル」をバックアップする場合は「set PGBKUPFILE=logdb」となりま
す。
set PGBKUPFILE=logdb
set d=%date%
set yyyy=%d:~-10,4%
set mm=%d:~-5,2%
```
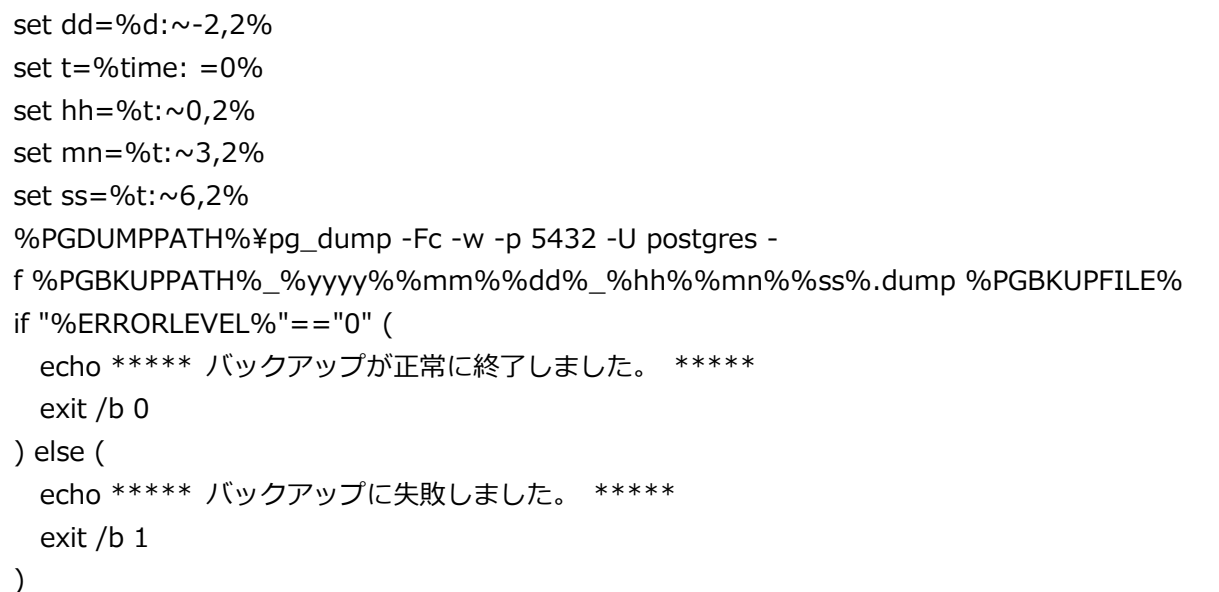

3. コピーした内容の下記内容をご使用の環境に合わせて修正してください。

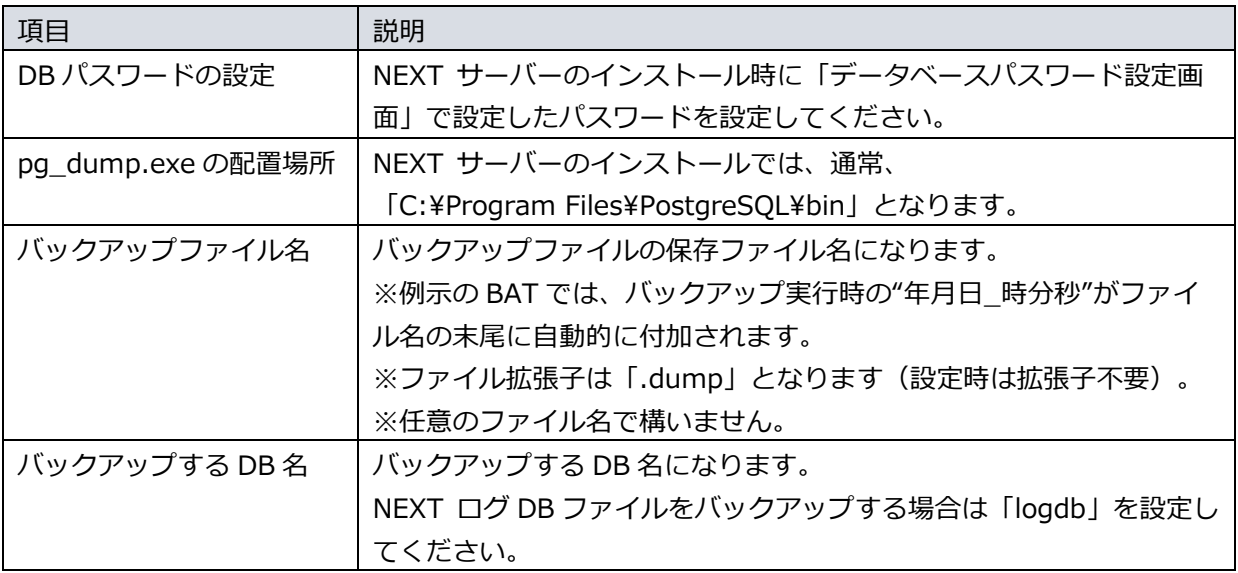

4. 修正したファイルを任意の場所に、拡張子「.bat」として保存してください。 ※例として「C:¥backup」に「logdb\_bkup.bat」というファイル名で保存したものとして説明しま す。

12.3.2. バッチファイルをタスクスケジューラに登録

例として、「12.3.1. バックアップ用バッチファイルを作成」で作成したバッチファイルを、毎日 AM3:00 にバックグラウンドで実行するタスクスケジューラ登録の手順を説明します。

1. NEXT オールインワンサーバーに管理者権限のユーザーでサインインしてください。

**IDD** NEXT オールイン Web サーバーと NEXT オールイン DB サーバーの2台構成時は、 NEXT オールイン DB サーバーに管理者権限のユーザーでサインインしてください。

2. スタートメニューから[Windows 管理ツール]-[タスク スケジューラ]を選択してタスク スケジューラ を開きます。

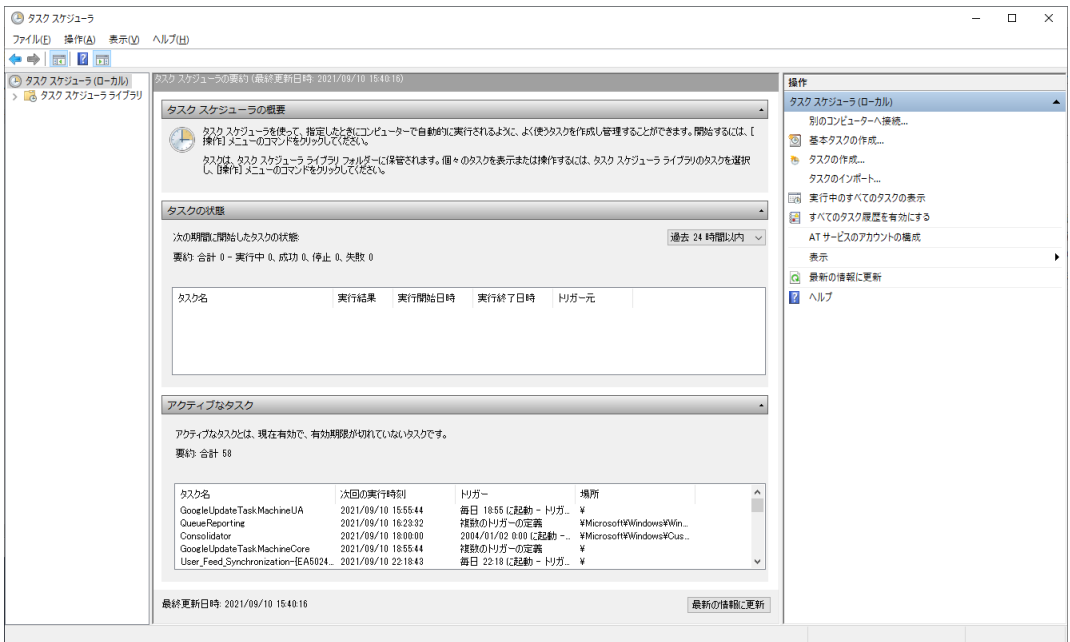

3. 「タスク スケジューラ(ローカル)」画面が表示されます。「タスク スケジューラ ライブラリ」をクリ ックします。

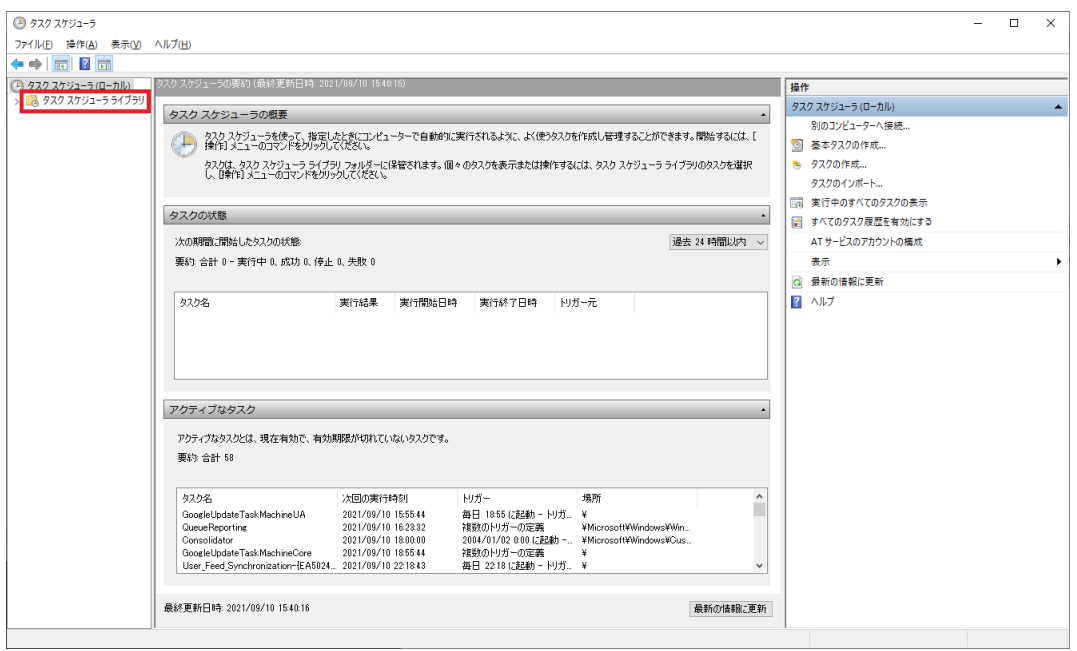

4. 「機能」ビューに「タスク スケジューラ ライブラリ」画面が表示されます。「操作」ウィンドウの 「基本タスクの作成」をクリックします。

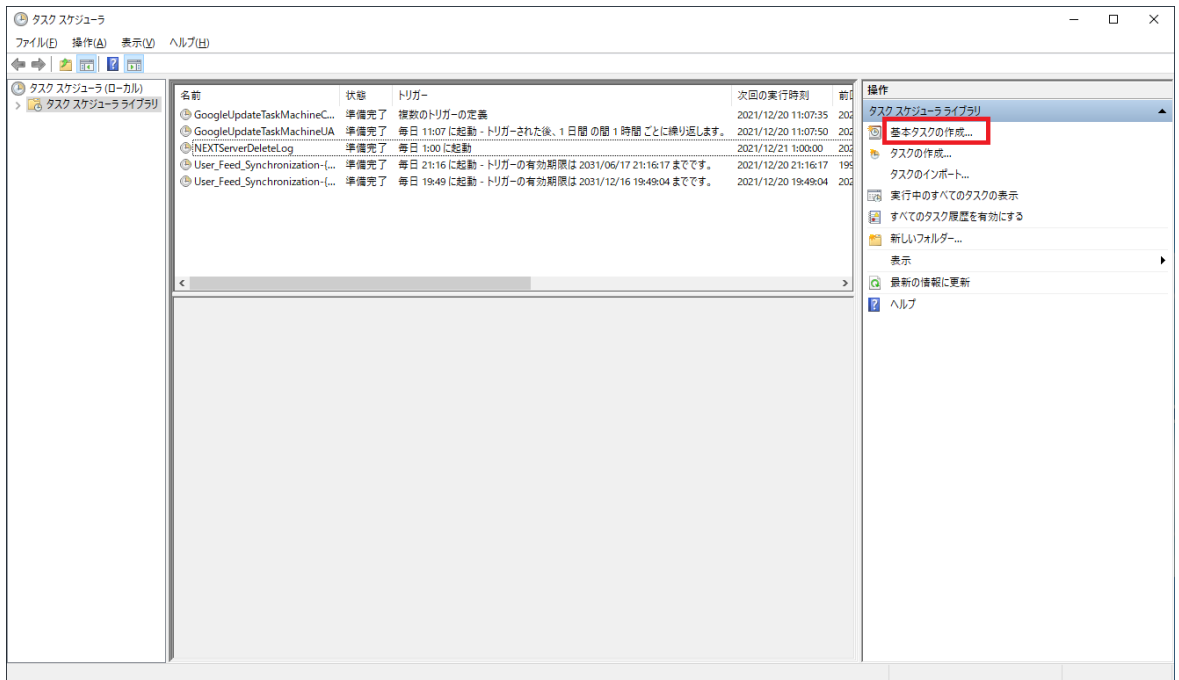

5. 「基本タスクの作成ウィザード」の「基本タスクの作成」画面が表示されます。「名前」に任意のタス ク名を入力して<次へ>をクリックします。

※例として「NEXTServerLogdbBackup」というタスク名に設定したものとして説明します。

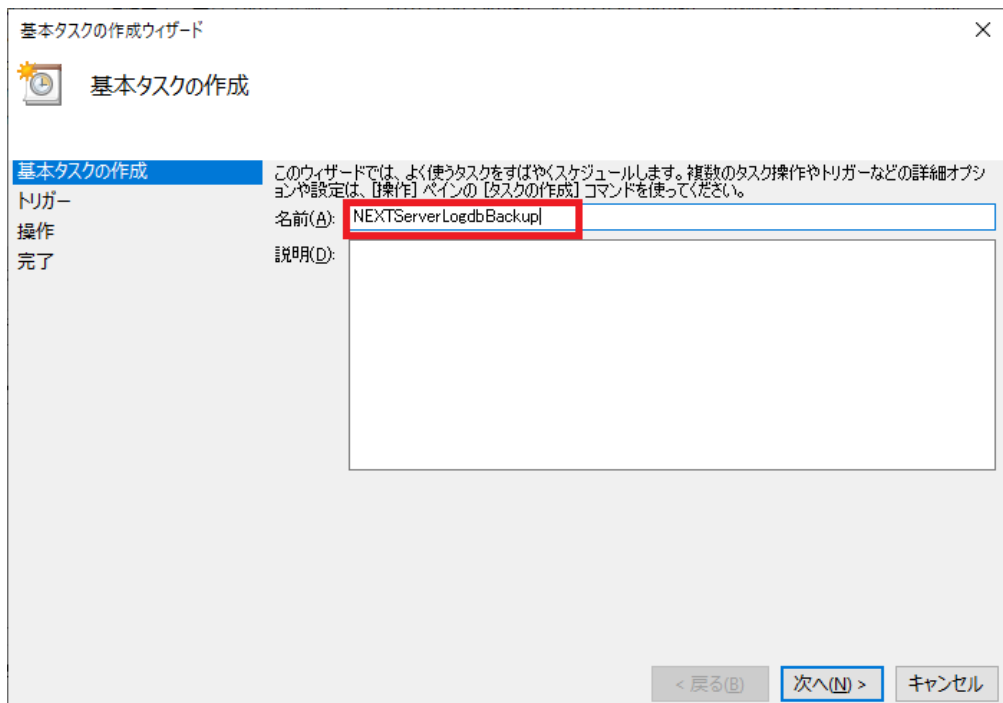

6. 「基本タスクの作成ウィザード」の「タスク トリガー」画面が表示されます。定期的にバックアップ を行いたい設定を選択して<次へ>をクリックします。

※例として「毎日」に設定しています。

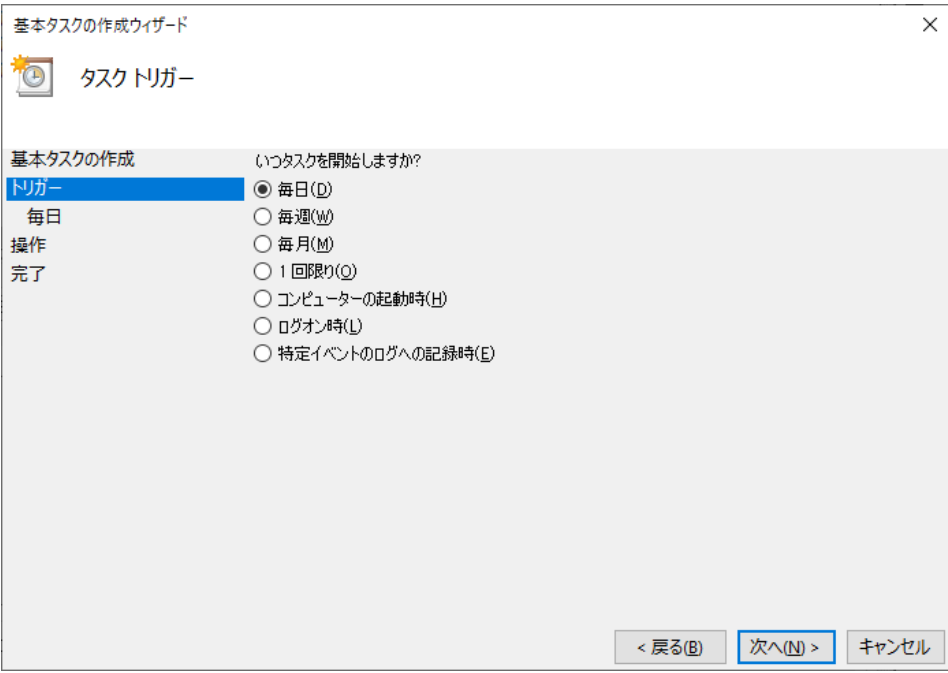

7. 「基本タスクの作成ウィザード」の「タスク トリガー」の「毎日」画面が表示されます。定期的にバ ックアップを行いたい時間を設定して<次へ>をクリックします。 ※例として「AM3:00:00」に設定しています。

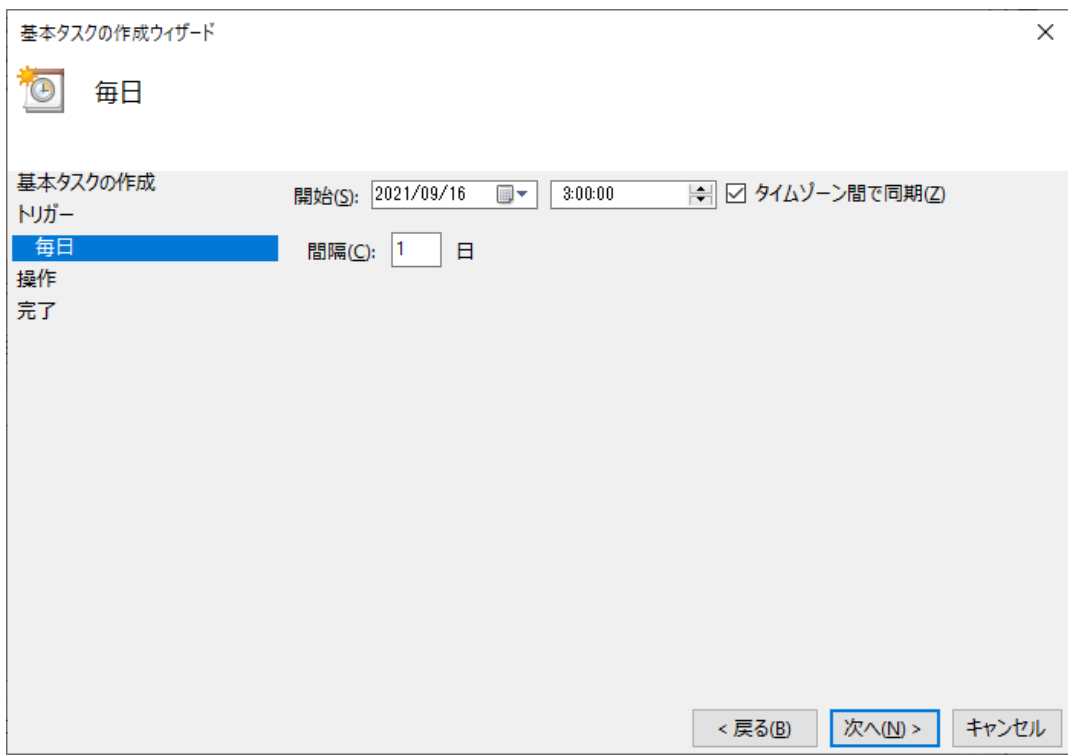

8. 「基本タスクの作成ウィザード」の「操作」画面が表示されます。「プログラムの開始」に設定して< 次へ>をクリックします。

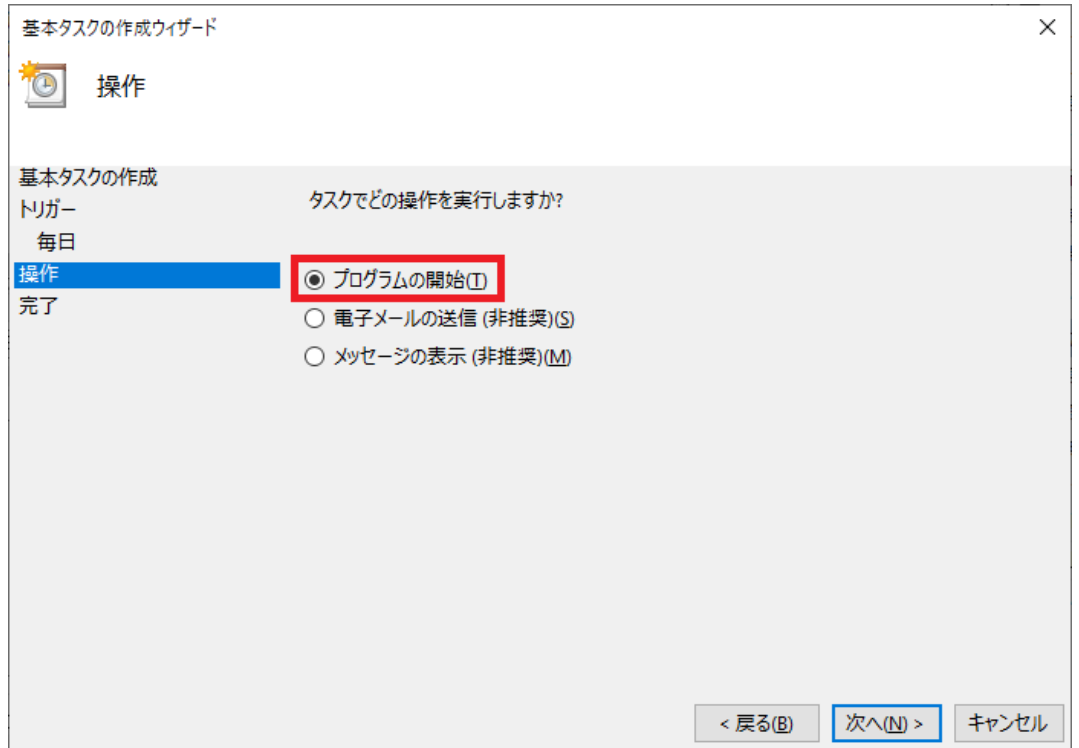

9. 「基本タスクの作成ウィザード」の「プログラムの開始」画面が表示されます。<参照>をクリックし て「12.3.1. バックアップ用バッチファイルを作成」で作成したバッチファイルを選択して<次へ>を クリックします。

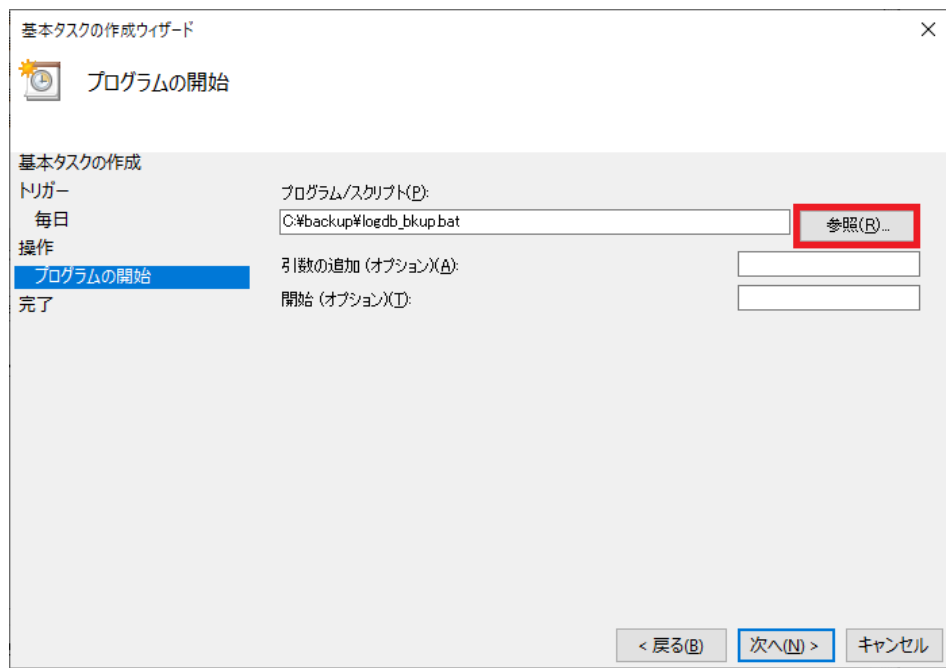

10. 「基本タスクの作成ウィザード」の「要約」画面が表示されます。「[完了]をクリックしたときに、こ のタスクの[プロパティ]ダイアログを開く」にチェックして<完了>をクリックします。

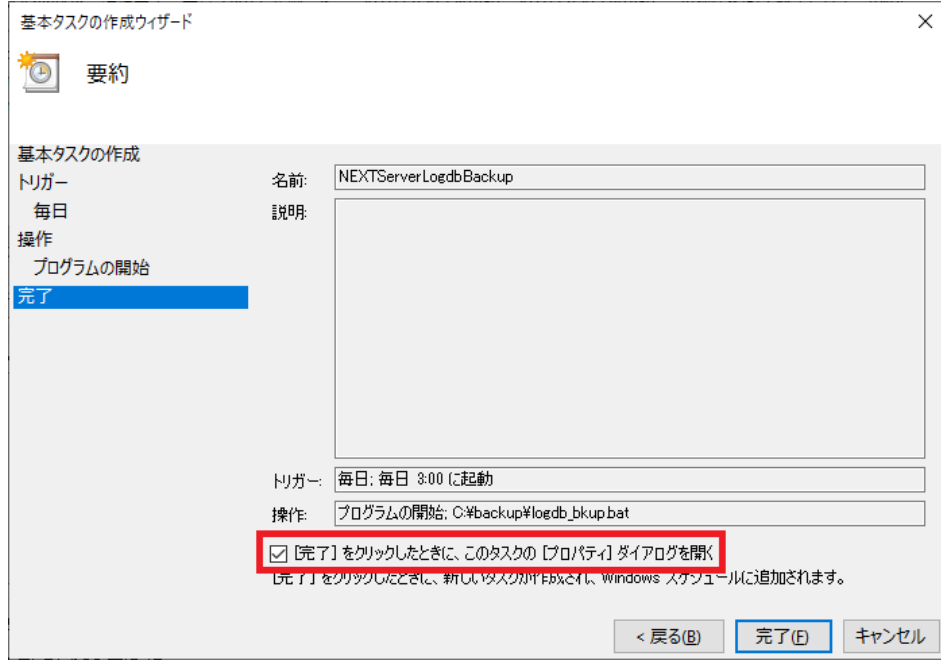

11. 作成したタスクのプロパティ画面が表示されます。<ユーザーまたはグループの変更>をクリックして バックアップ用タスクスケジューラを実行するユーザーに変更してください。

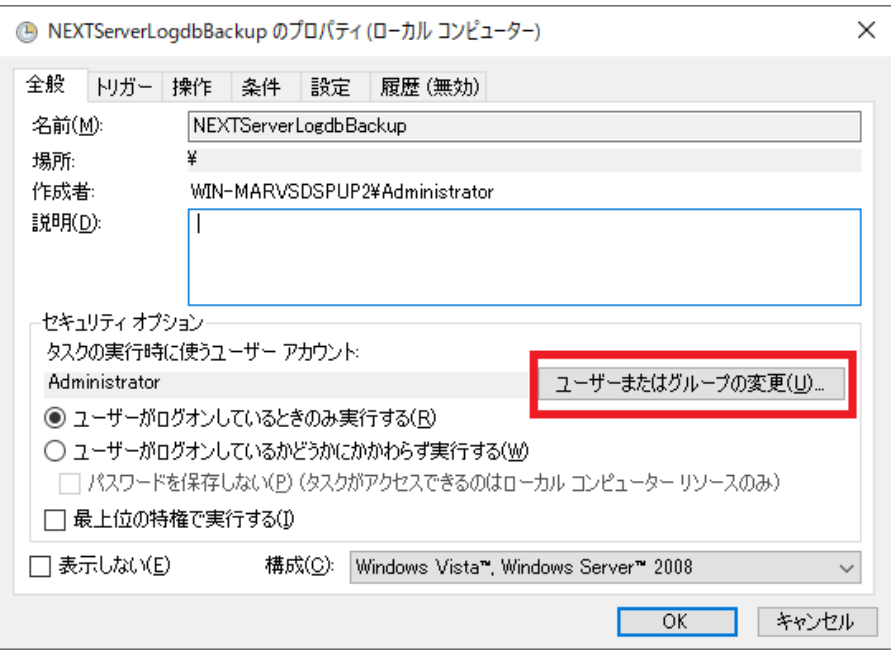

12. 「ユーザーがログオンしているかどうかにかかわらず実行する」にチェックします。 また、「最上位の特権で実行する」にもチェックして<OK>をクリックします。

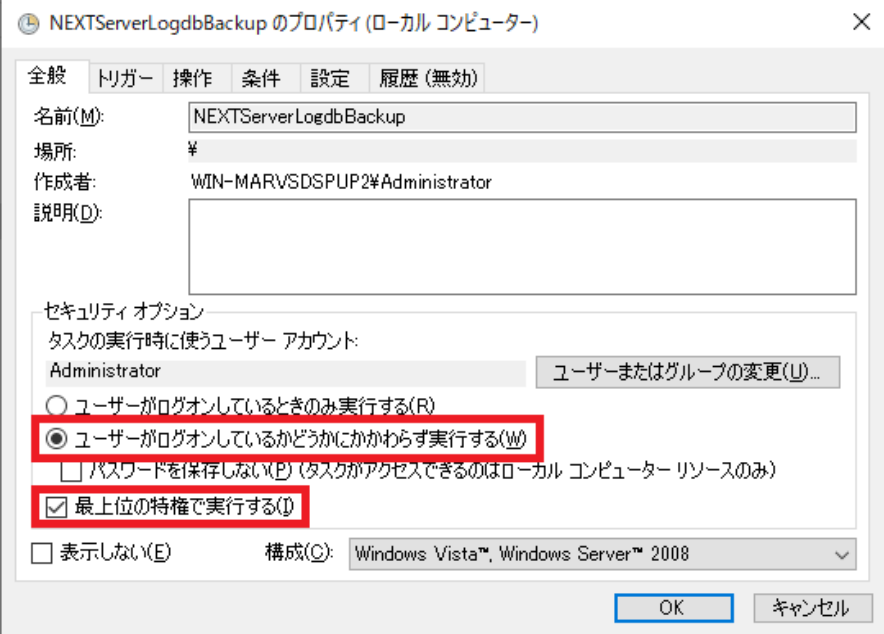
13. 「ユーザーアカウント制御のパスワード入力画面」が表示されます。「バックアップ用タスクスケジュ ーラを実行するユーザー」のパスワードを入力し<OK>をクリックして設定は完了です。

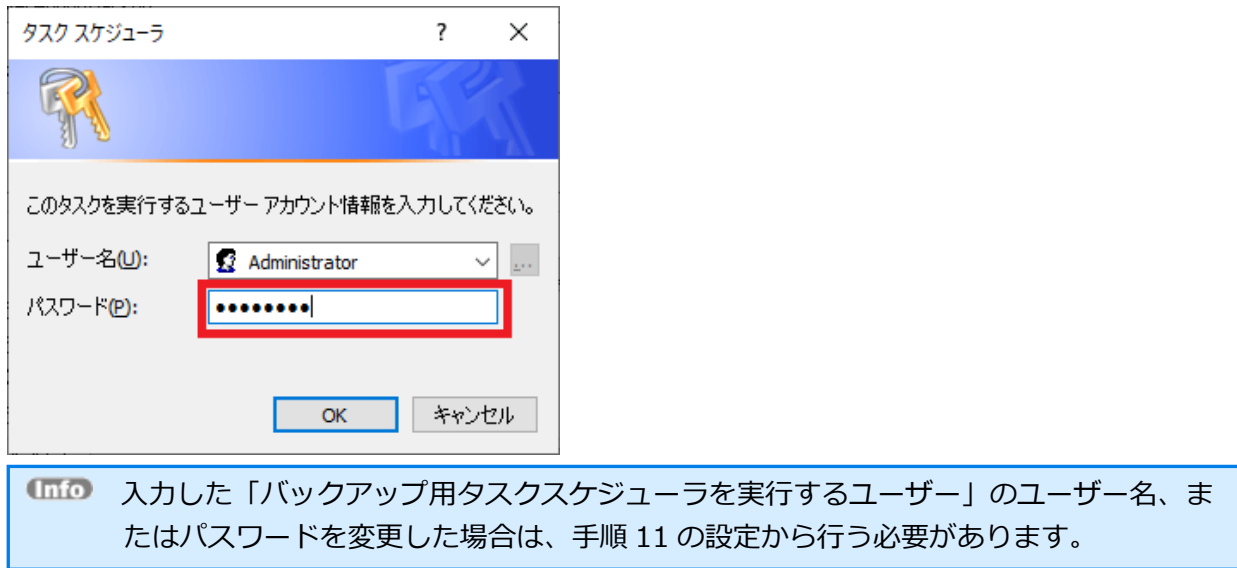

12.3.3. バックアップ用タスクスケジューラの動作確認

作成したタスクスケジューラが正常に動作するか、一度、手動でバックアップ用タスクスケジューラを実行 して確認します。タスクスケジューラの手動実行、確認は以下の手順で行います。

1. 「12.3.2. バッチファイルをタスクスケジューラに登録」にて登録したタスクを選択して、「操作」ウ ィンドウの「実行」をクリックしてください。

※例として「NEXTServerLogdbBackup」というタスク名に設定したものとして説明します。

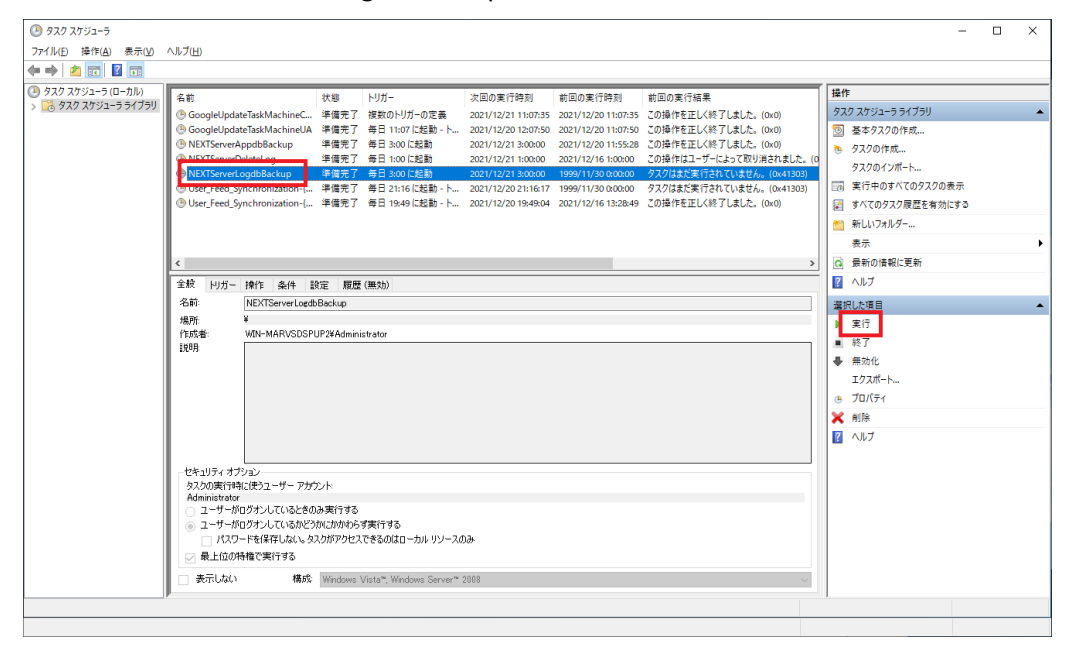

2. しばらく待ってから「最新の情報に更新」をクリックします。実行したタスクの「前回の実行結果」が 「この操作を正しく終了しました。(0x0)」と表示されればバックアップは完了です。 ※バッチファイルに設定した「バックアップファイル名」のフォルダにバックアップファイルが生成さ

れます。

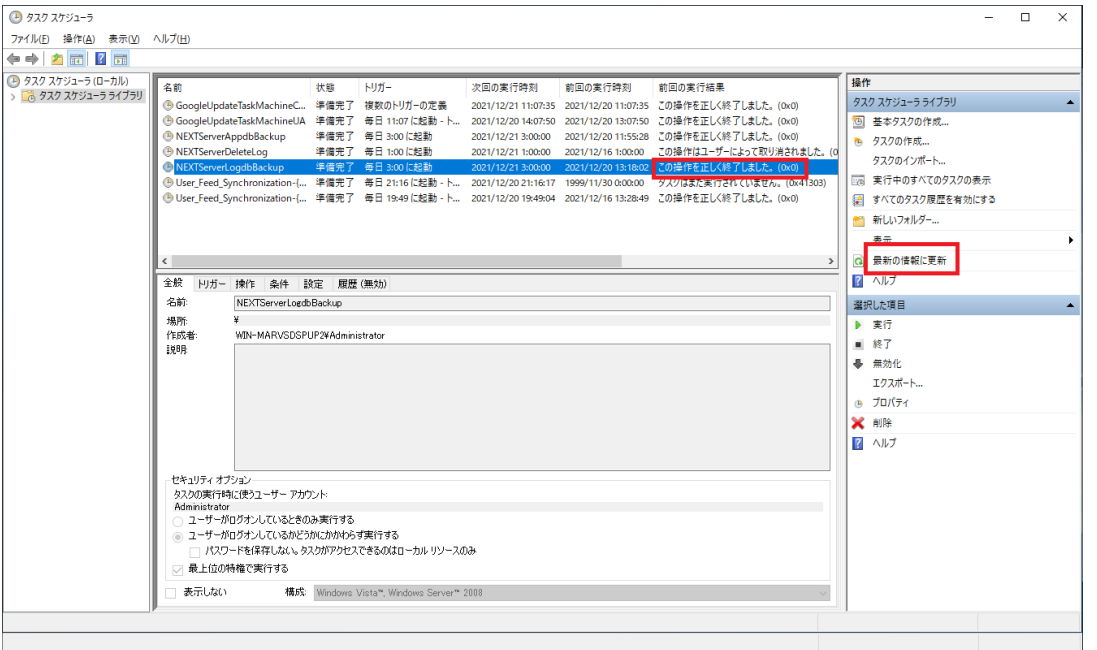

 $C<sub>min</sub>$ 「前回の実行結果」が「現在タスクを実行中です。(0x41301)」と表示された場合は、 しばらく待ってから再度「最新の情報に更新」をクリックしてください。

- $@$ 「前回の実行結果」が「(0x1)」と表示された場合は、バックアップに失敗していま す。 失敗する要因としては以下が考えられますので、再度確認して手順 1 から実行してくだ さい。 ・バックアップのバッチファイルの設定内容が間違っている ・タスクスケジューラの登録内容が間違っている
	- (「最上位の特権で実行する」が未チェック状態になっている、など)

## **13. リストア**

#### 13.1. 概要

NEXT サーバーのデータベースファイルをリストアする手順について記します。 リストアの対象となるデータベースは以下があります。

・NEXT 管理 DB ファイル

ユーザー情報やクライアント設定などのアプリケーションに関連するデータが保存されたデータベース ファイルです。

#### ・NEXT ログ DB ファイル

NEXT マネージャーで閲覧できるログデータが保存されたデータベースファイルです。

・NEXT コントロール設定 DB ファイル

NEXT マネージャーで設定する「コントロール設定」に関連するデータが保存されたデータベースファ イルです。

## ローカル CSV ファイルと顔画像ファイルは、本書で例示している手順ではバックアップし ていない為、リストアはされません。

リカバリ実施の流れは以下となります。

- 1. 現在のデータベースファイルのバックアップ
- 2. IIS の停止
- 3. タスクスケジューラの無効化
- 4. リストア用バッチファイルの作成
- 5. データベースファイルのリストア
- 6. IIS の開始
- 7. タスクスケジューラの有効化

13.2. NEXT 管理 DB ファイル、NEXT コントロール設定 DB ファイルをリストアする

NEXT 管理 DB ファイル、NEXT コントロール設定 DB が破損した場合や、特定のバックアップした時点ま で NEXT 管理 DB ファイル、NEXT コントロール設定 DB を戻す場合にリストアすることができます。 NEXT 管理 DB ファイル、NEXT コントロール設定 DB のリストアを行う手順について説明します。

13.2.1. 現在の NEXT 管理 DB ファイル、NEXT コントロール設定 DB をバックアップ

※リストアに失敗した場合、元の DB に戻すために予めバックアップを実行することを推奨します。

1. NEXT オールインワンサーバーに管理者権限のユーザーでサインインしてください。

NEXT オールイン Web サーバーと NEXT オールイン DB サーバーの 2 台構成時は、 NEXT オールイン DB サーバーに管理者権限のユーザーでサインインしてください。

2. スタートメニューから[Windows 管理ツール]-[タスク スケジューラ]を選択してタスク スケジューラ を開きます。

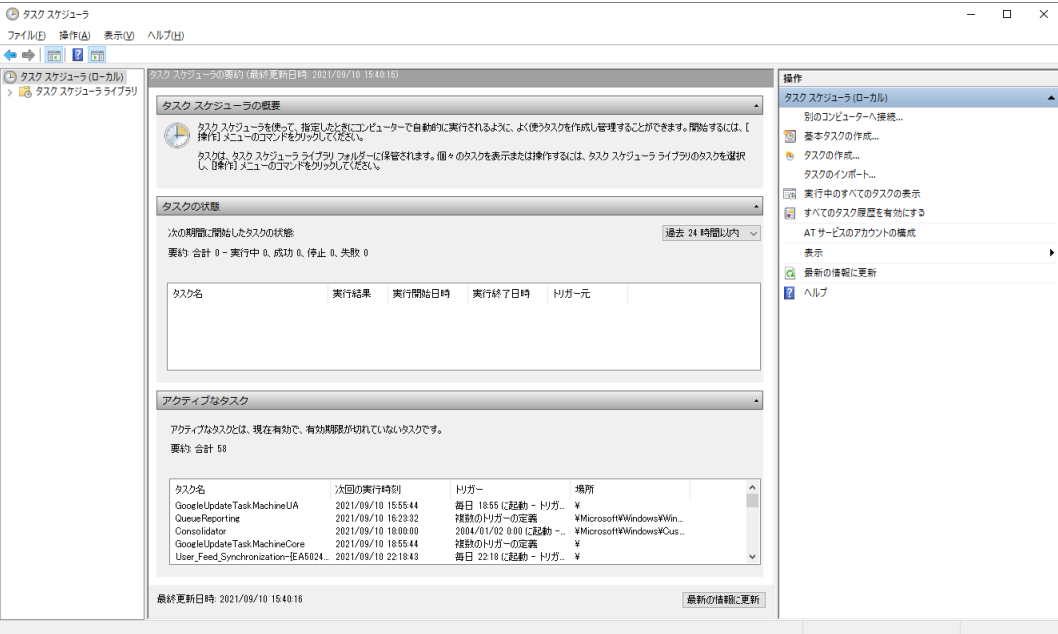

3. 「タスク スケジューラ(ローカル)」画面が表示されます。「タスク スケジューラ ライブラリ」をクリ ックします。

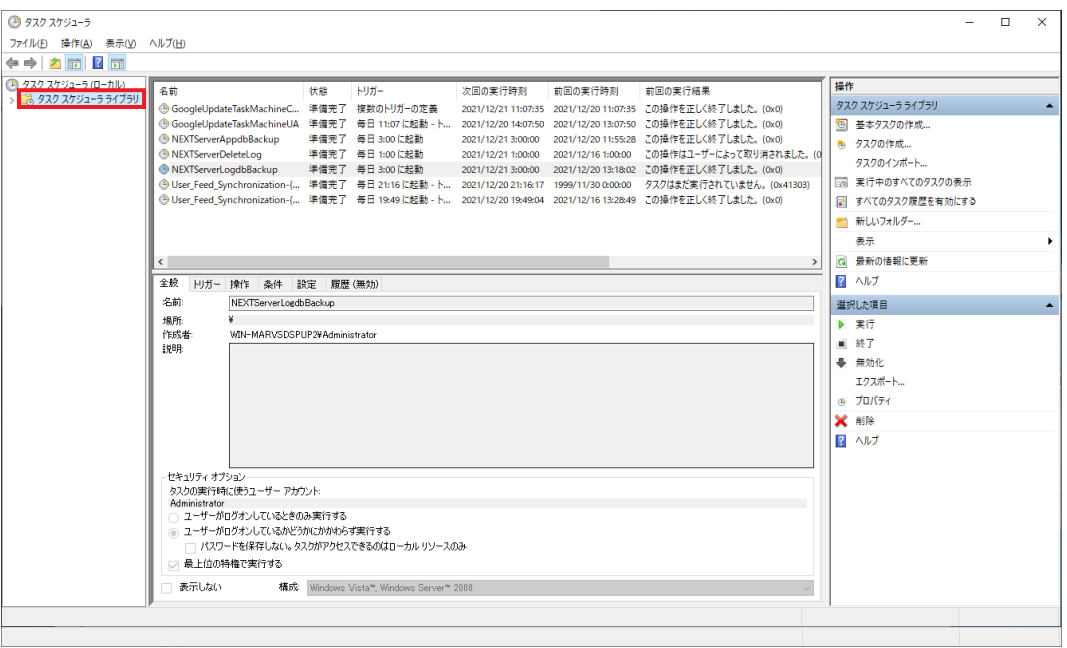

4. 「機能」ビューに「タスク スケジューラ ライブラリ」画面が表示されます。NEXT 管理 DB ファイ ル、NEXT コントロール設定 DB のバックアップ用タスクスケジューラをクリックして、「操作」ウィ ンドウの「実行」をクリックしてください。

※例として「NEXTServerAppdbControldbBackup」というタスク名に設定したものとして説明しま す。

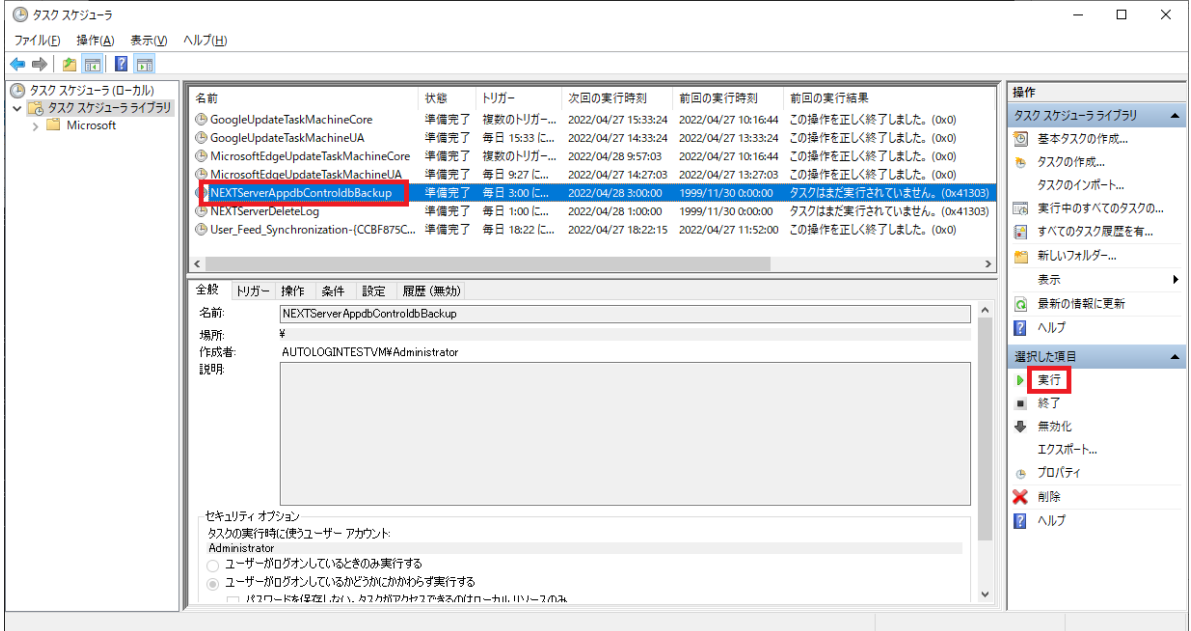

5. しばらく待ってから「最新の情報に更新」をクリックします。実行したタスクの「前回の実行結果」が 「この操作を正しく終了しました。(0x0)」と表示されればバックアップは完了です。 ※バッチファイルに設定した「バックアップファイル名」のフォルダにバックアップファイルが生成さ れます。

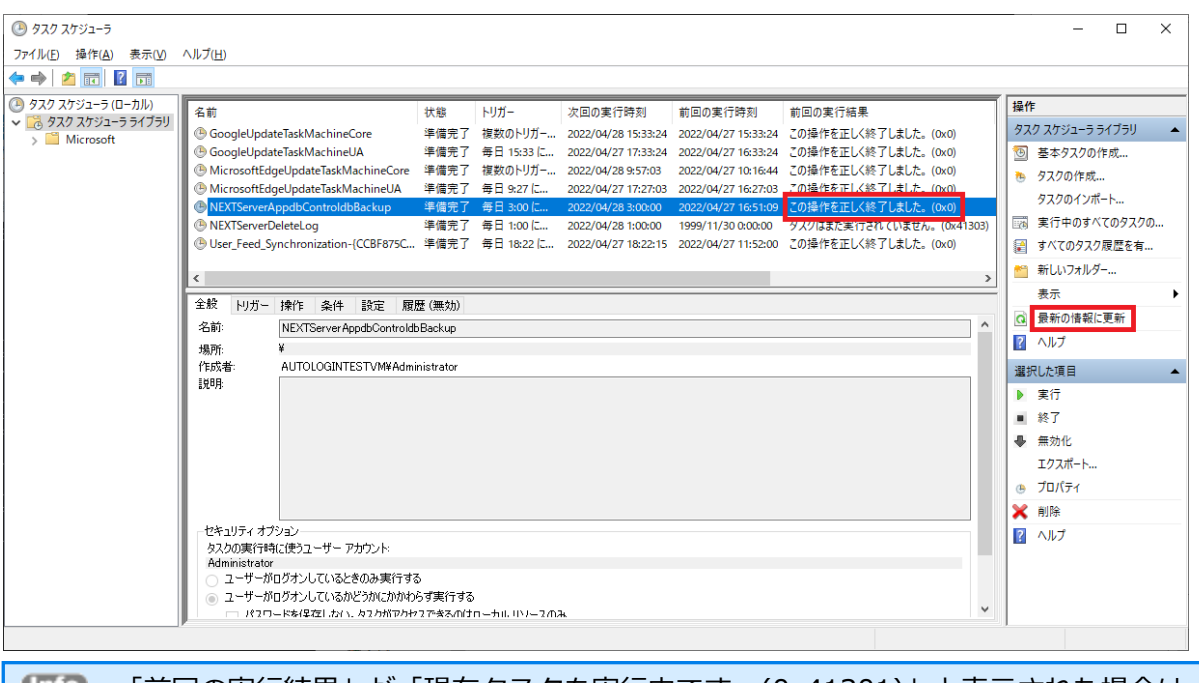

「前回の実行結果」が「現在タスクを実行中です。(0x41301)」と表示された場合は、 しばらく待ってから再度「最新の情報に更新」をクリックしてください。

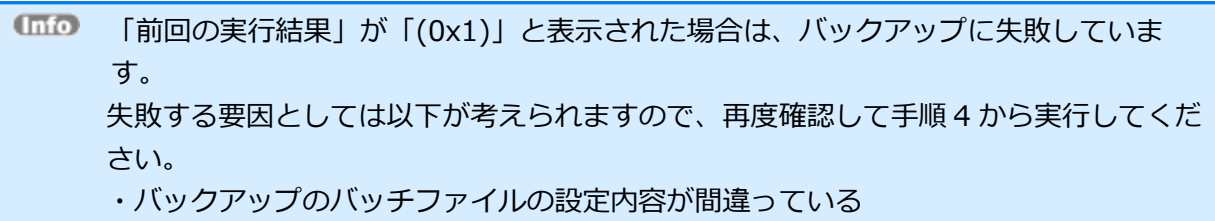

13.2.2. IIS の停止

リストアを行う際は、必ず IIS を停止してから行ってください。

1. NEXT オールインワンサーバーに管理者権限のユーザーでサインインしてください。

NEXT オールイン Web サーバーと NEXT オールイン DB サーバーの 2 台構成時は、 NEXT オールイン Web サーバーに管理者権限のユーザーでサインインしてください。

2. スタートメニューから[Windows 管理ツール]-[インターネット インフォメーション サービス (IIS) マネージャー]を選択してインターネット インフォメーション サービス (IIS) マネージャーを開きま す。

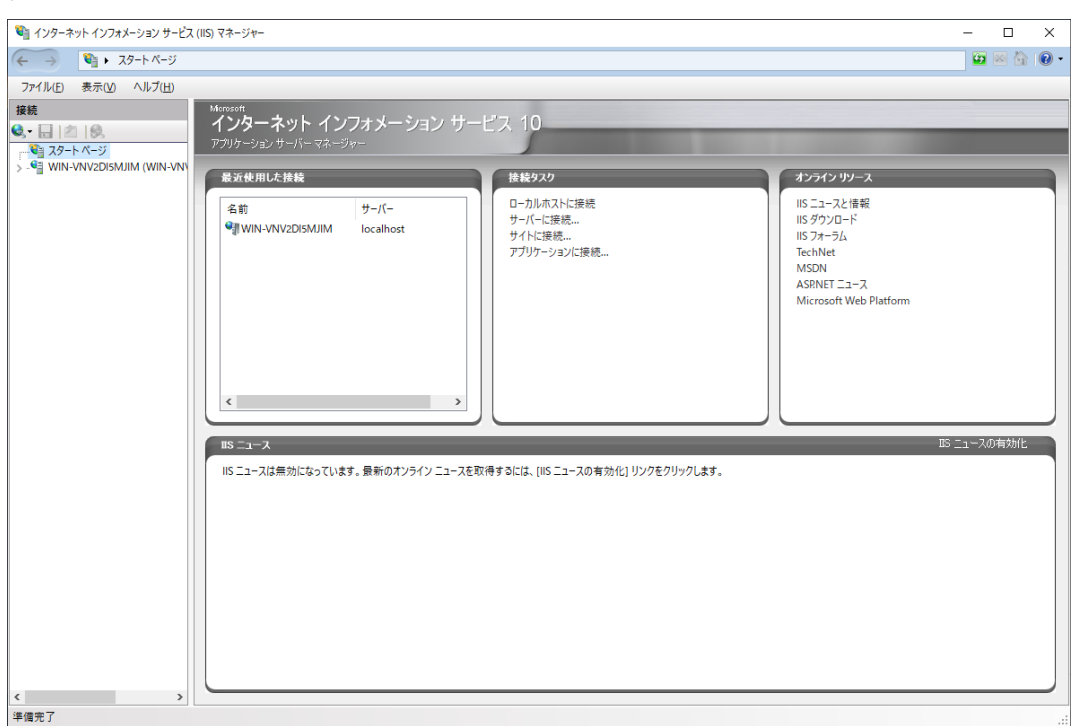

3. IIS マネージャーの「接続」ビューの「サイト」をクリックし、「機能」ビューから「NEXTServer」 をクリックして、「操作」ウィンドウの「停止」をクリックします。

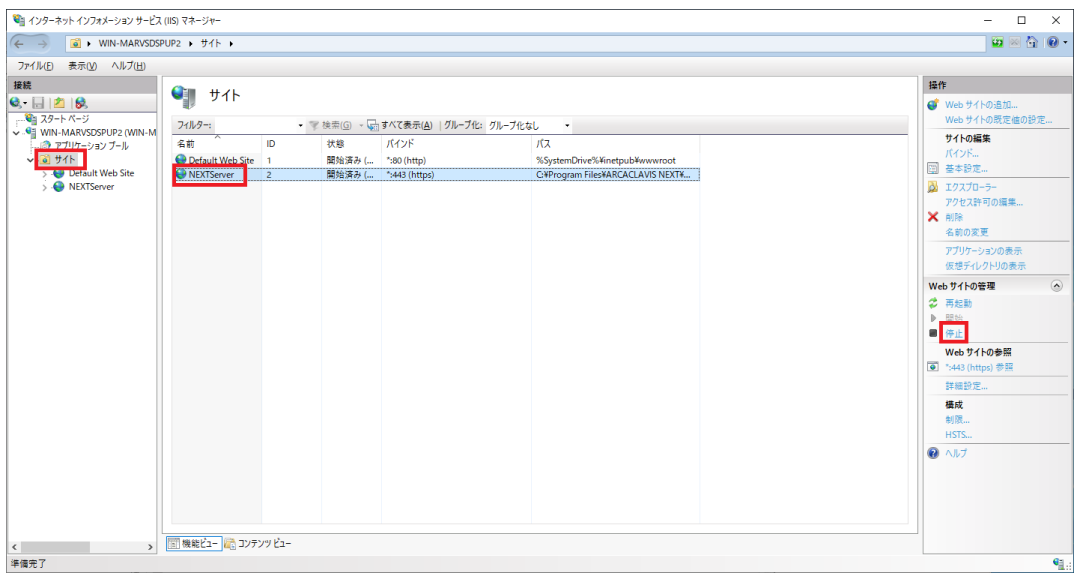

4. 「接続」ビューの「アプリケーションプール」をクリックし、「機能」ビューから「NEXTServer」を クリックして、「操作」ウィンドウの「停止」をクリックします。

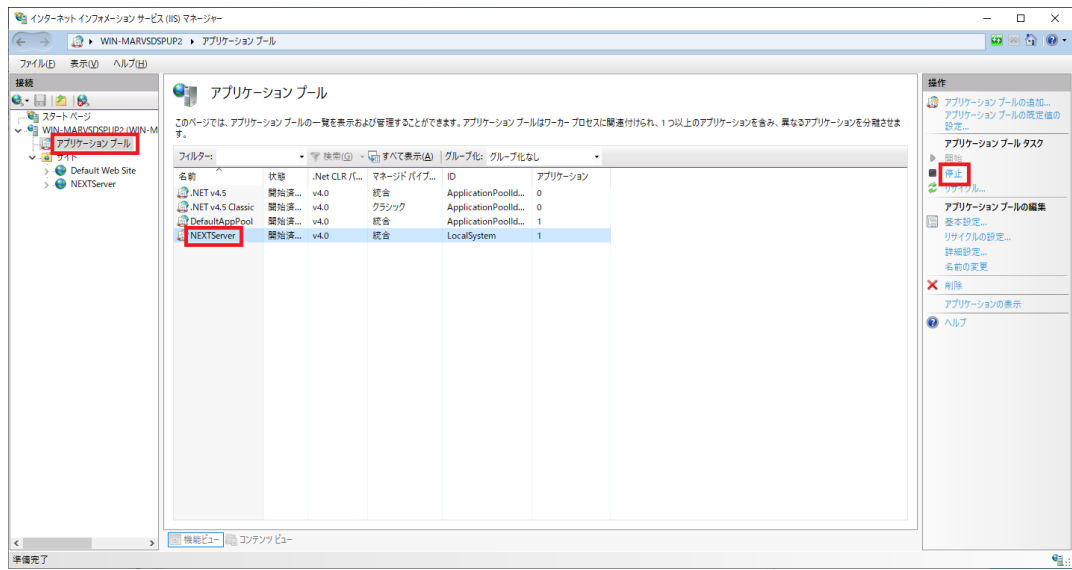

13.2.3. タスクスケジューラの無効化

リストアを行う際は、ログ管理用タスクスケジューラ、及びバックアップ用タスクスケジューラを無効化し てから行ってください。

※タスクスケジューラが動作する時間とリストアする時間が被らなければ無効化の操作は不要です。

1. NEXT オールインワンサーバーに管理者権限のユーザーでサインインしてください。

NEXT オールイン Web サーバーと NEXT オールイン DB サーバーの 2 台構成時は、 NEXT オールイン DB サーバーに管理者権限のユーザーでサインインしてください。

2. スタートメニューから[Windows 管理ツール]-[タスク スケジューラ]を選択してタスク スケジューラ を開きます。

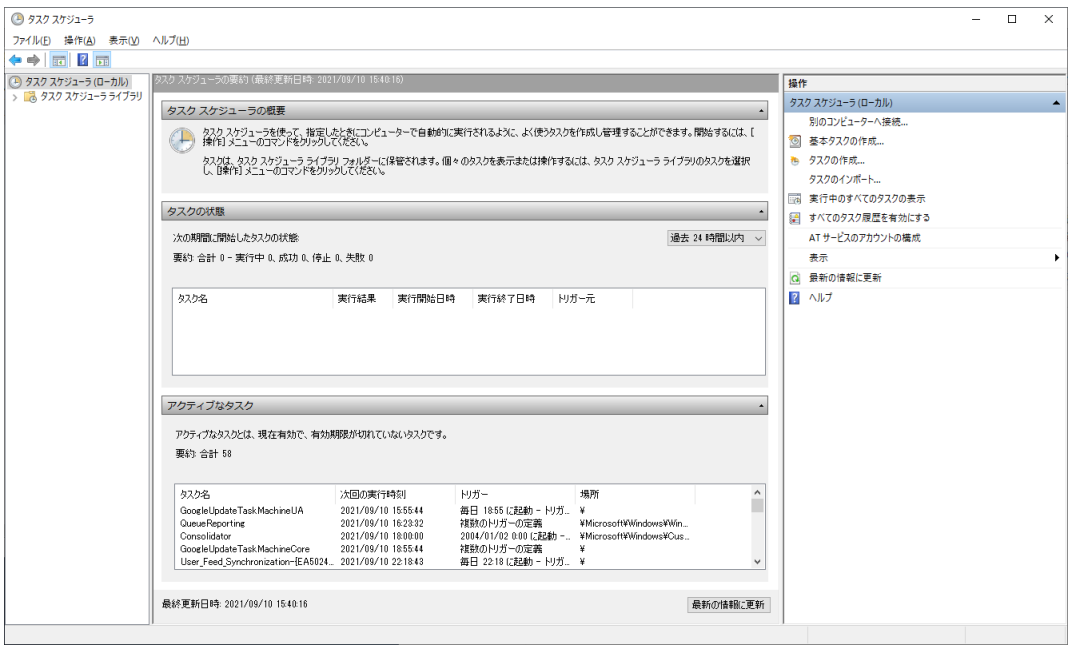

3. 「タスク スケジューラ(ローカル)」画面が表示されます。「タスク スケジューラ ライブラリ」をクリ ックします。

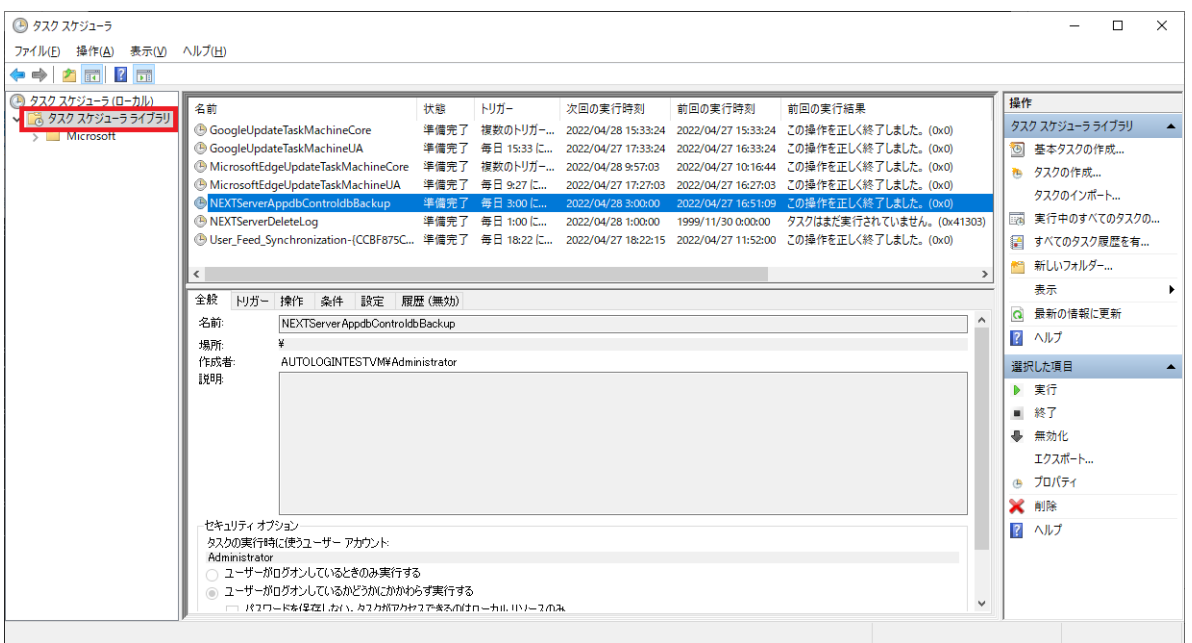

4. 「機能」ビューに「タスク スケジューラ ライブラリ」画面が表示されます。NEXT 管理 DB ファイ ル、NEXT コントロール設定 DB のバックアップ用タスクスケジューラをクリックして、「操作」ウィ ンドウの「無効化」をクリックしてください。

※例として「NEXTServerAppdbControldbBackup」というタスク名に設定したものとして説明しま す。

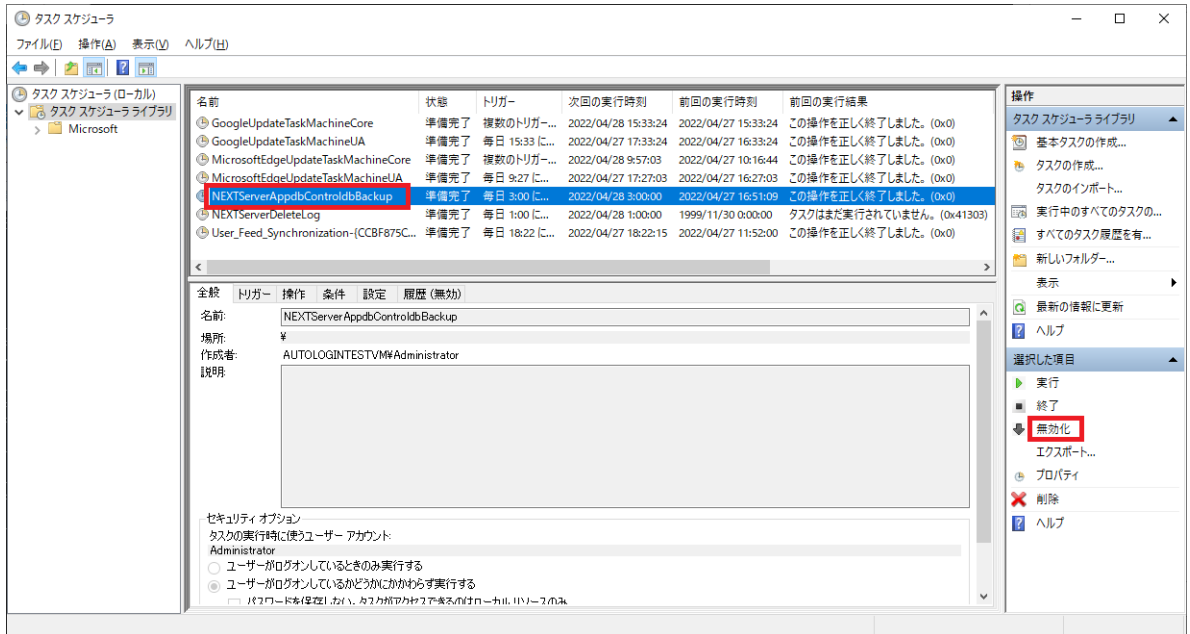

5. 同様に、NEXT ログ DB ファイルのバックアップ用タスクスケジューラをクリックして、「操作」ウィ ンドウの「無効化」をクリックしてください。

※例として「NEXTServerLogdbBackup」というタスク名に設定したものとして説明します。

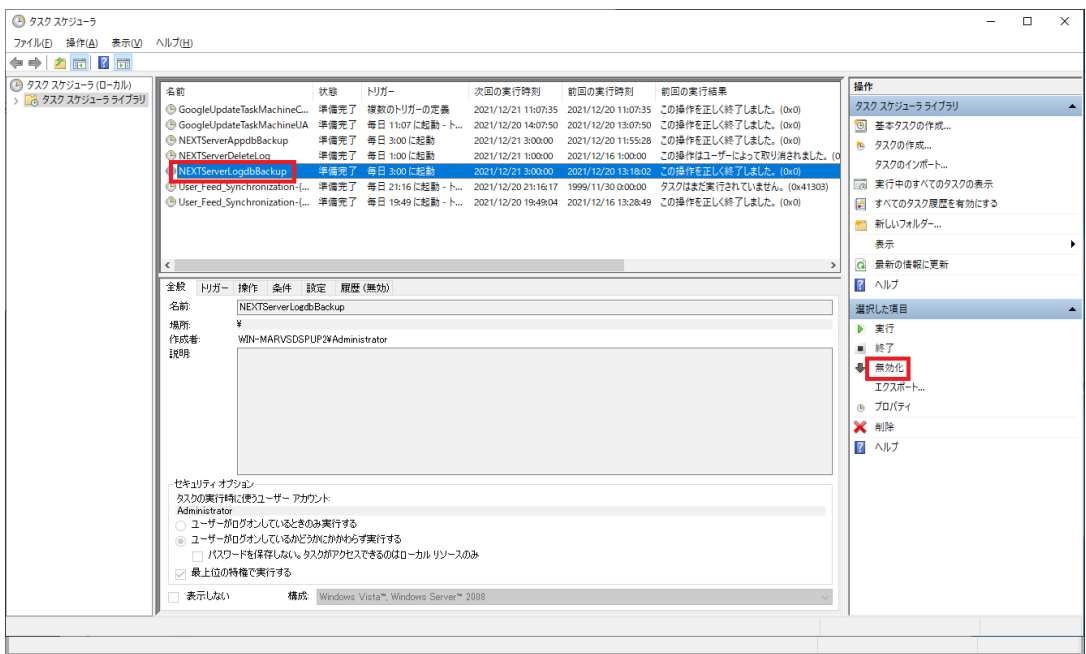

6. 同様に、ログ管理用タスクスケジューラをクリックして、「操作」ウィンドウの「無効化」をクリック してください。

※例として「NEXTServerDeleteLog」というタスク名に設定したものとして説明します。

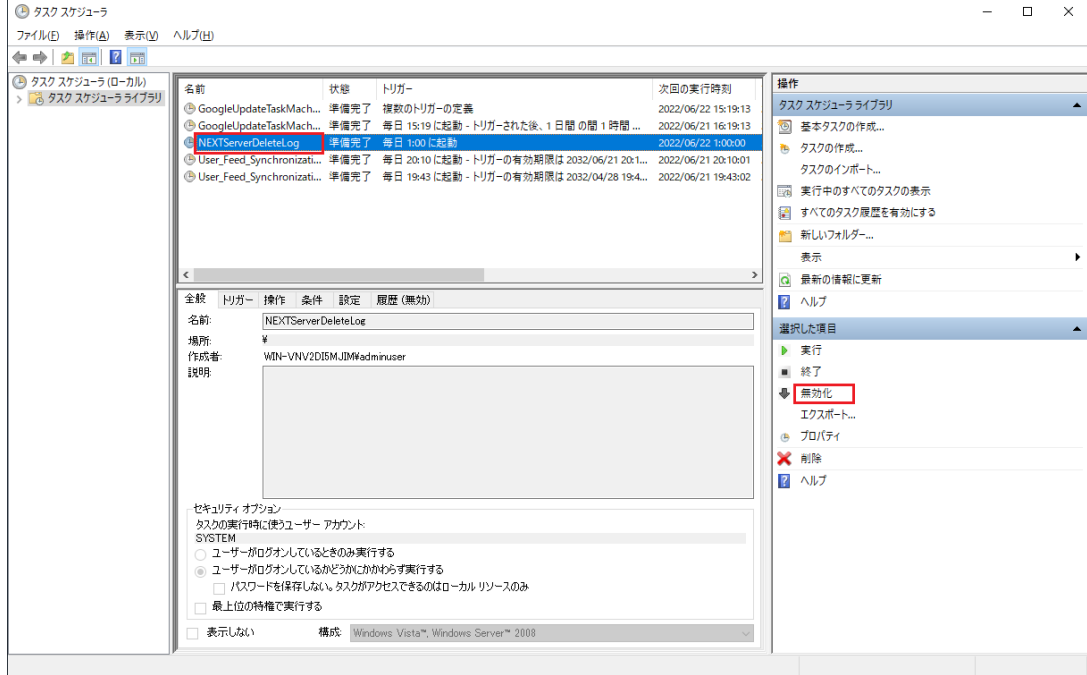

13.2.4. NEXT 管理 DB ファイル、NEXT コントロール設定 DB のリストア用バッチフ ァイルを作成

1. NEXT オールインワンサーバーに管理者権限のユーザーでサインインしてください。

NEXT オールイン Web サーバーと NEXT オールイン DB サーバーの 2 台構成時は、 NEXT オールイン DB サーバーに管理者権限のユーザーでサインインしてください。

2. スタートメニューから[Windows アクセサリ]-[メモ帳]を選択してメモ帳を開き、下記内容をコピーし てメモ帳に貼り付けてください。

@echo off

: \*\*\*\* DB パスワードの設定 \*\*\*\*

: DB パスワードが「password」の場合は、「set PGPASSWORD=password」となります。 set PGPASSWORD=password

: \*\*\*\* pg\_restore.exe の配置場所 \*\*\*\*

: postgreSQL のインストール先が「C:\Program Files\PostgreSQL」の場合は

- : 「set PGRESTOREPATH ="C:\Program Files\PostgreSOL\bin"」となります。
- set PGRESTOREPATH="C:\Program Files\PostgreSQL\bin"

: \*\*\*\* リストアするファイル名\*\*\*\*

: 「C:\backup\appdb 20210915 155952.dump」を使用してリストアする場合は : 「set PGRESTOREFILE ="C:\backup\appdb\_20210915\_155952.dump"」となります。 set PGRESTOREAPPFILE="C:\backup\appdb\_20210915\_155952.dump" set PGRESTORECTLFILE="C:\backup\controldb\_20210915\_155952.dump"

: \*\*\*\* リストアする DB 名 \*\*\*\*

```
: 「NEXT 管理 DB ファイル」をリストアする場合は「set PGRESTOREAPPDB=appdb」、
```

```
: 「NEXT コントロール設定 DB ファイル」をリストアする場合は「set
```
PGRESTORECTLDB=controldb」となります。

set PGRESTOREAPPDB=appdb

```
set PGRESTORECTLDB=controldb
```

```
%PGRESTOREPATH%\pg_restore.exe -w -c -p 5432 -U postgres -
d %PGRESTOREAPPDB% %PGRESTOREAPPFILE%
```

```
if not "%ERRORLEVEL%"=="0" (
```

```
 echo ***** NEXT 管理 DB ファイルのリストアに失敗しました。 *****
```
exit /b 1

%PGRESTOREPATH%¥pg\_restore.exe -w -c -p 5432 -U postgres d %PGRESTORECTLDB% %PGRESTORECTLFILE% if "%ERRORLEVEL%"=="0" ( echo \*\*\*\*\* リストアが正常に終了しました。 \*\*\*\*\* ) else ( echo \*\*\*\*\* NEXT コントロール設定 DB ファイルのリストアに失敗しました。 \*\*\*\*\* exit /b 1 ) pause

3. コピーした内容の下記内容をご使用の環境に合わせて修正してください。

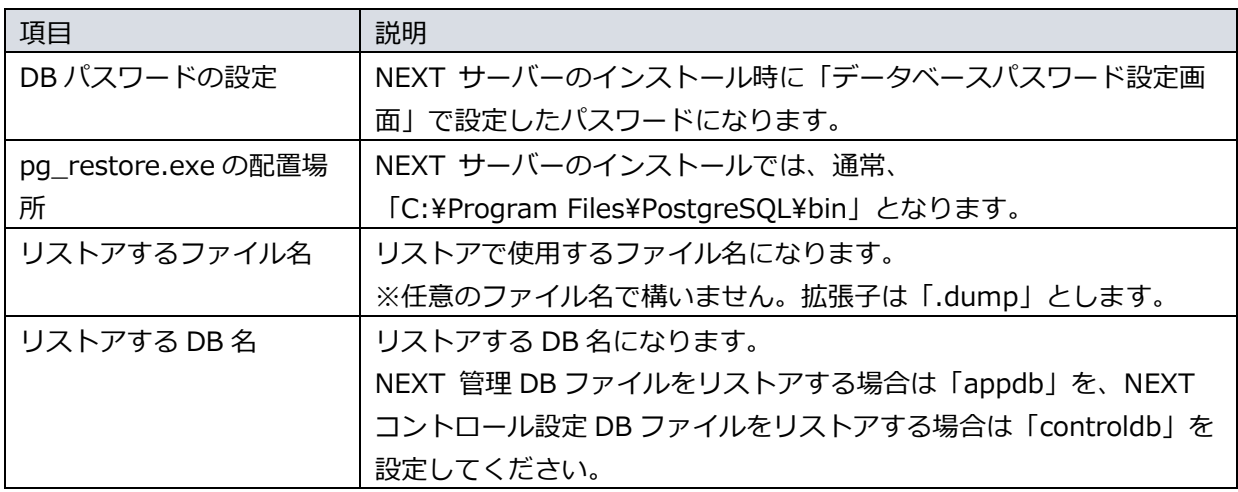

4. 修正したファイルを任意の場所に、拡張子「.bat」として保存してください。 ※例として「C:¥backup」に「appdb\_controldb\_restore.bat」というファイル名で保存したものと して説明します。

13.2.5. NEXT 管理 DB ファイル、NEXT コントロール設定 DB ファイルをリストア

1. NEXT オールインワンサーバーに管理者権限のユーザーでサインインしてください。

NEXT オールイン Web サーバーと NEXT オールイン DB サーバーの 2 台構成時は、 NEXT オールイン DB サーバーに管理者権限のユーザーでサインインしてください。

- 2. 「13.2.4. NEXT 管理 DB ファイル、NEXT コントロール設定 DB ファイルのリストア用バッチファイ ルを作成」で作成したバッチファイルを選択し、「右クリック」-「管理者として実行」してくださ い。
- 3. コマンドプロンプトに「\*\*\*\*\* リストアが正常に終了しました。 \*\*\*\*\*」と表示されるとリストアは 完了となります。

「\*\*\*\*\* NEXT 管理 DB ファイルのリストアに失敗しました。 \*\*\*\*\*」、または 「\*\*\*\*\* NEXT コントロール設定 DB ファイルのリストアに失敗しました。 \*\*\*\*\*」 と表示された場合は、リストアに失敗しています。 失敗する要因としては以下が考えられますので、再度確認して手順 2 から実行してくだ さい。 ・リストアのバッチファイルの設定内容が間違っている ・リストアのバッチファイルを管理者として実行していない ※問題が見つからない場合はバックアップファイルが破損している可能性があるため、 「13.2.1. 現在の NEXT 管理 DB ファイル、NEXT コントロール設定 DB ファイルをバ ックアップ」で作成したバックアップファイルを使用してリストアを行ってください。

#### 13.2.6. IIS の開始

リストアの作業が完了した後に停止させた IIS を開始してください。

1. NEXT オールインワンサーバーに管理者権限のユーザーでサインインしてください。

NEXT オールイン Web サーバーと NEXT オールイン DB サーバーの 2 台構成時は、 NEXT オールイン Web サーバーに管理者権限のユーザーでサインインしてください。

2. スタートメニューから[Windows 管理ツール]-[インターネット インフォメーション サービス (IIS) マネージャー]を選択してインターネット インフォメーション サービス (IIS) マネージャーを開きま す。

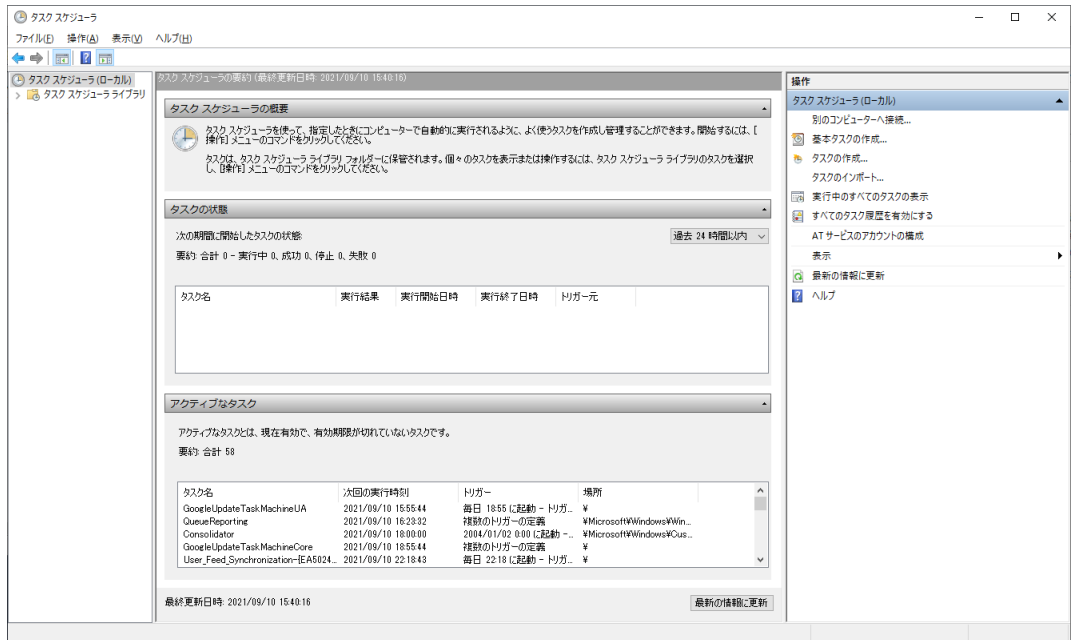

3. IIS マネージャーの「接続」ビューの「アプリケーションプール」をクリックし、「機能」ビューから 「NEXTServer」をクリックして、「操作」ウィンドウの「開始」をクリックします。

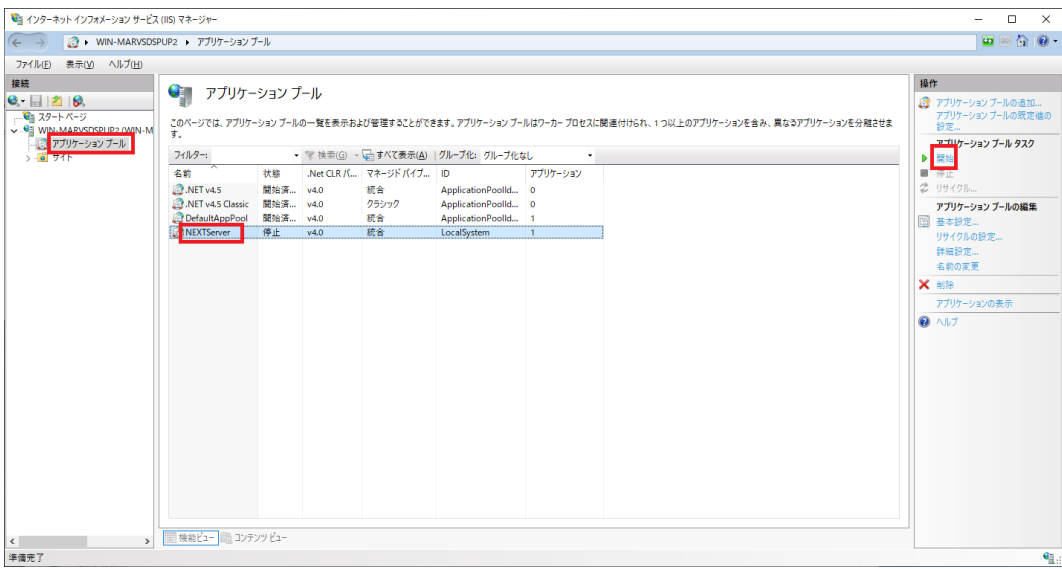

4. 「接続」ビューの「サイト」をクリックし、「機能」ビューから「NEXT Server」をクリックして、 「操作」ウィンドウの「開始」をクリックします。

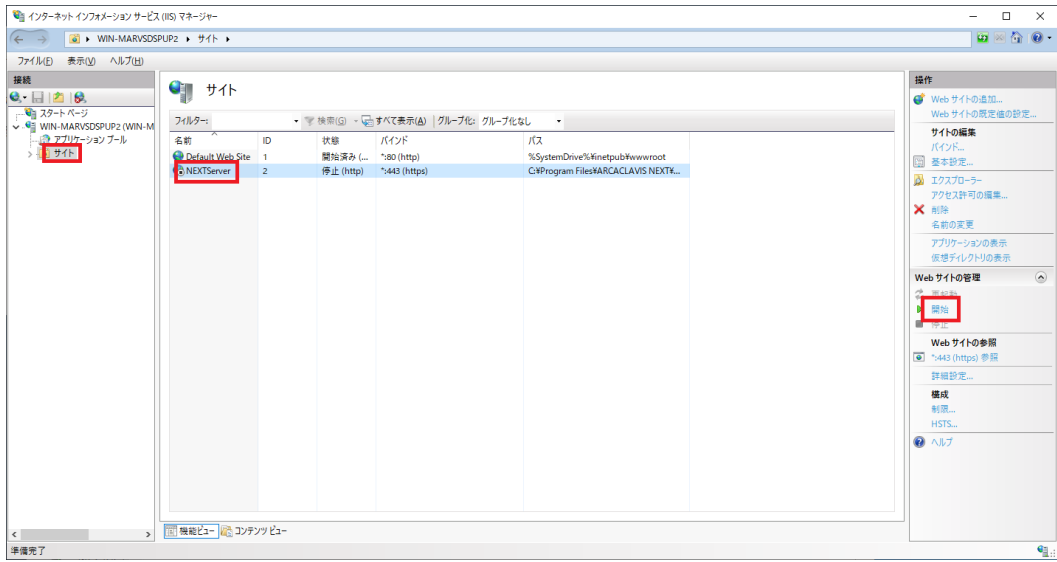

#### 13.2.7. タスクスケジューラの有効化

リストアの作業が完了した後に無効化したログ管理用タスクスケジューラ、及びバックアップ用タスクスケ ジューラを有効化してください。

※「13.2.3. タスクスケジューラの無効化」でタスクスケジューラを無効化していなければ有効化の操作は 不要です。

1. NEXT オールインワンサーバーに管理者権限のユーザーでサインインしてください。

NEXT オールイン Web サーバーと NEXT オールイン DB サーバーの 2 台構成時は、 NEXT オールイン Web サーバーに管理者権限のユーザーでサインインしてください。

2. スタートメニューから[Windows 管理ツール]-[タスク スケジューラ]を選択してタスク スケジューラ を開きます。

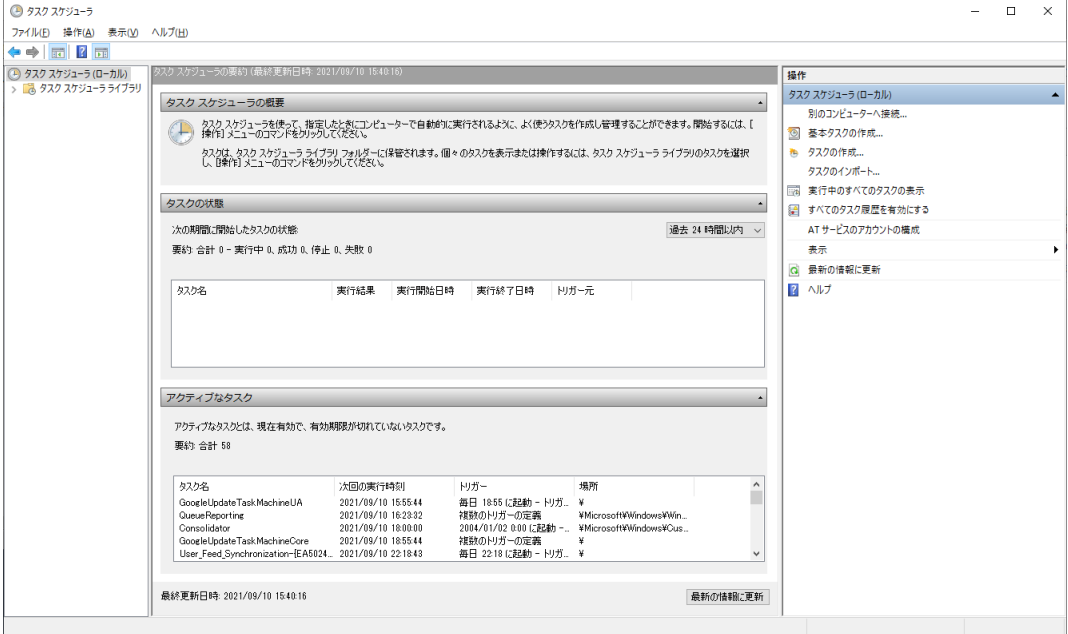

3. 「タスク スケジューラ(ローカル)」画面が表示されます。「タスク スケジューラ ライブラリ」をクリ ックします。

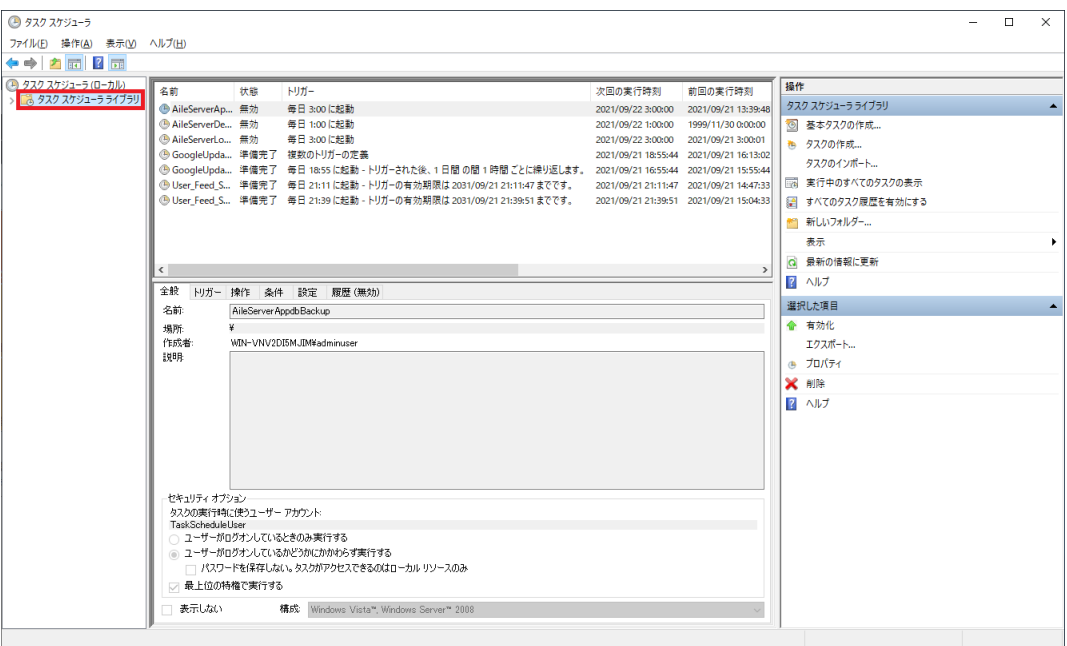

4. 「機能」ビューに「タスク スケジューラ ライブラリ」画面が表示されます。NEXT 管理 DB ファイ ル、NEXT コントロール設定 DB ファイルのバックアップ用タスクスケジューラをクリックして、「操 作」ウィンドウの「有効化」をクリックしてください。

※例として「NEXTServerAppdbControldbBackup」というタスク名に設定したものとして説明しま す。

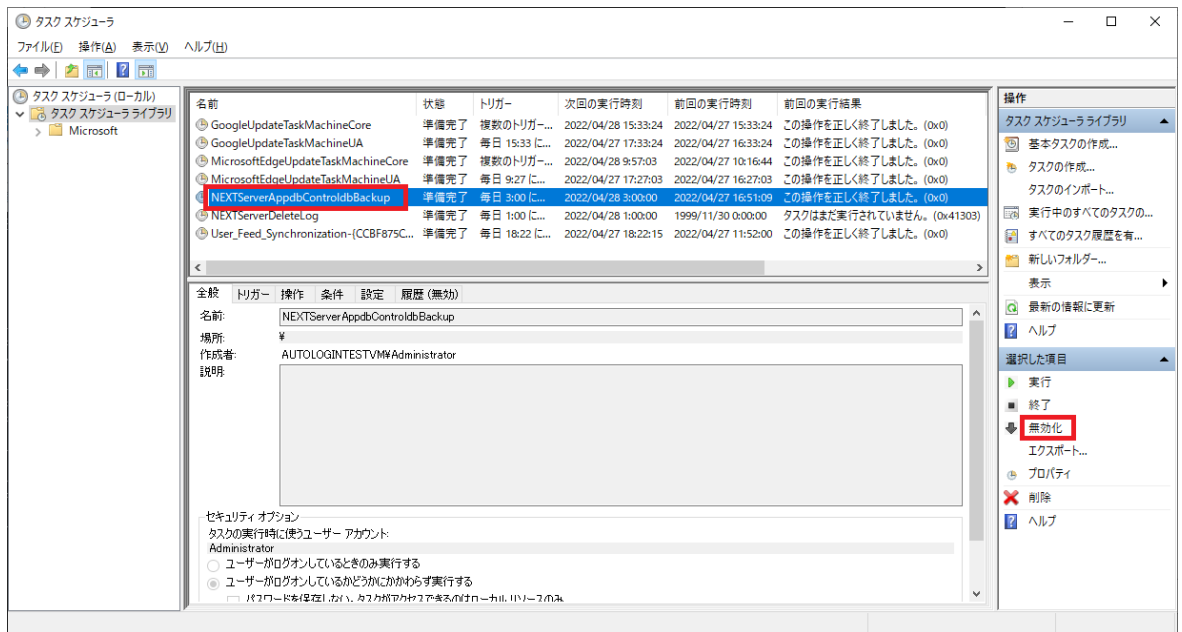

5. 同様に、NEXT ログ DB ファイルのバックアップ用タスクスケジューラをクリックして、「操作」ウィ ンドウの「有効化」をクリックしてください。

※例として「NEXTServerLogdbBackup」というタスク名に設定したものとして説明します。

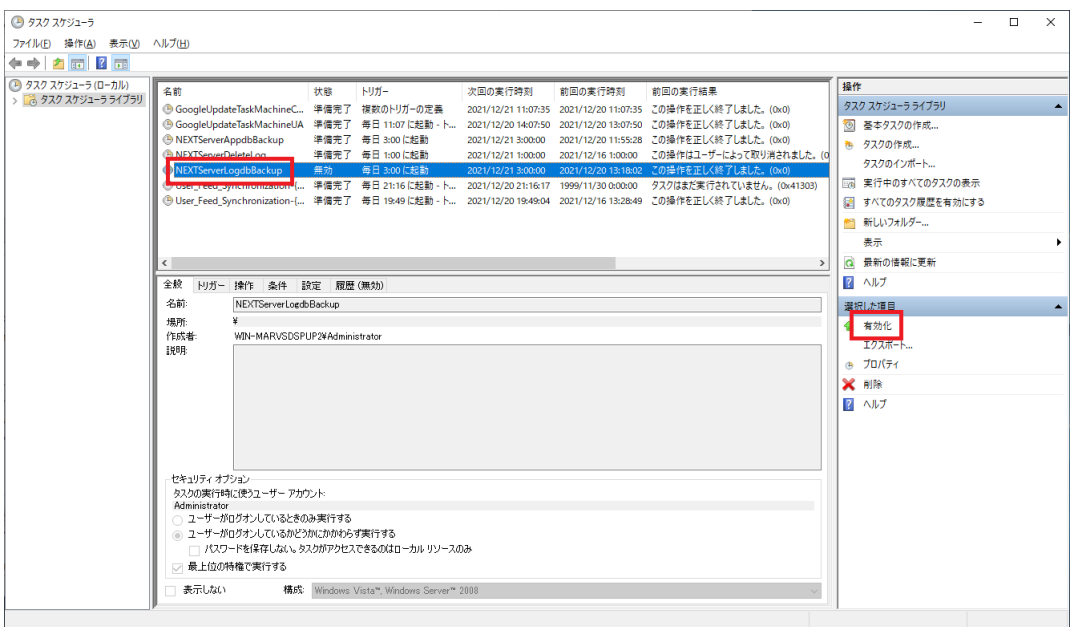

6. 同様に、ログ管理用タスクスケジューラをクリックして、「操作」ウィンドウの「有効化」をクリック してください。

※例として「NEXTServerDeleteLog」というタスク名に設定したものとして説明します。

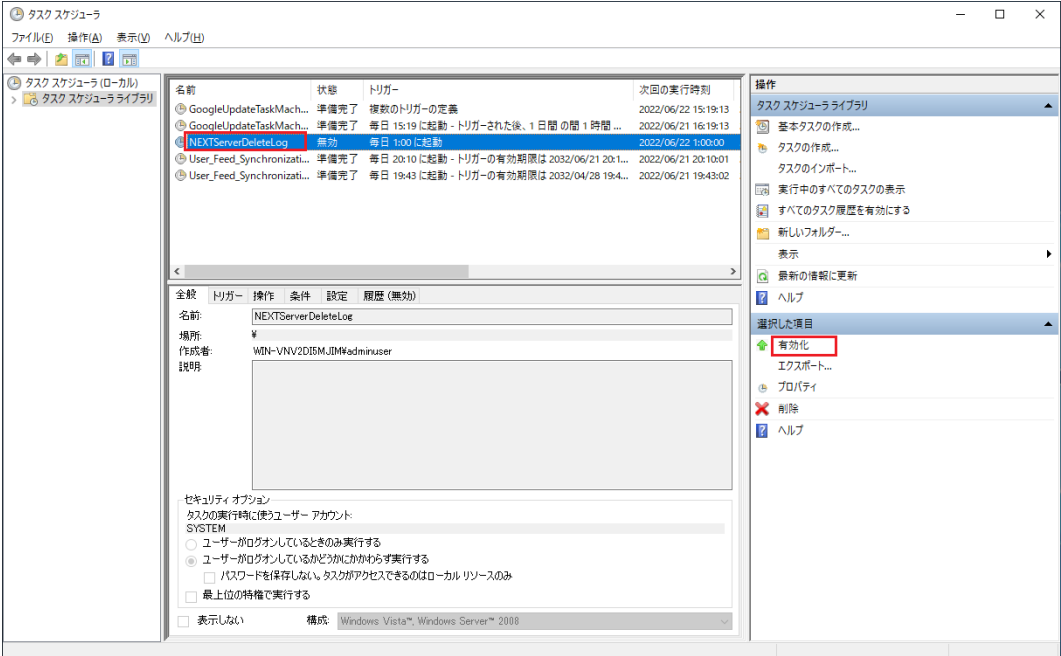

13.3. NEXT ログ DB ファイルをリストアする

NEXT ログ DB ファイルが破損した場合や、特定のバックアップした時点まで NEXT ログ DB ファイルを 戻す場合にリストアすることができます。

NEXT ログ DB ファイルのリストアを行う手順について説明します。

13.3.1. 現在の NEXT ログ DB ファイルをバックアップ

※リストアに失敗した場合、元の DB に戻すために予めバックアップを実行することを推奨します。

1. NEXT オールインワンサーバーに管理者権限のユーザーでサインインしてください。

■■■■ NEXT オールイン Web サーバーと NEXT オールイン DB サーバーの 2 台構成時は、 NEXT オールイン DB サーバーに管理者権限のユーザーでサインインしてください。

2. スタートメニューから[Windows 管理ツール]-[タスク スケジューラ]を選択してタスク スケジューラ を開きます。

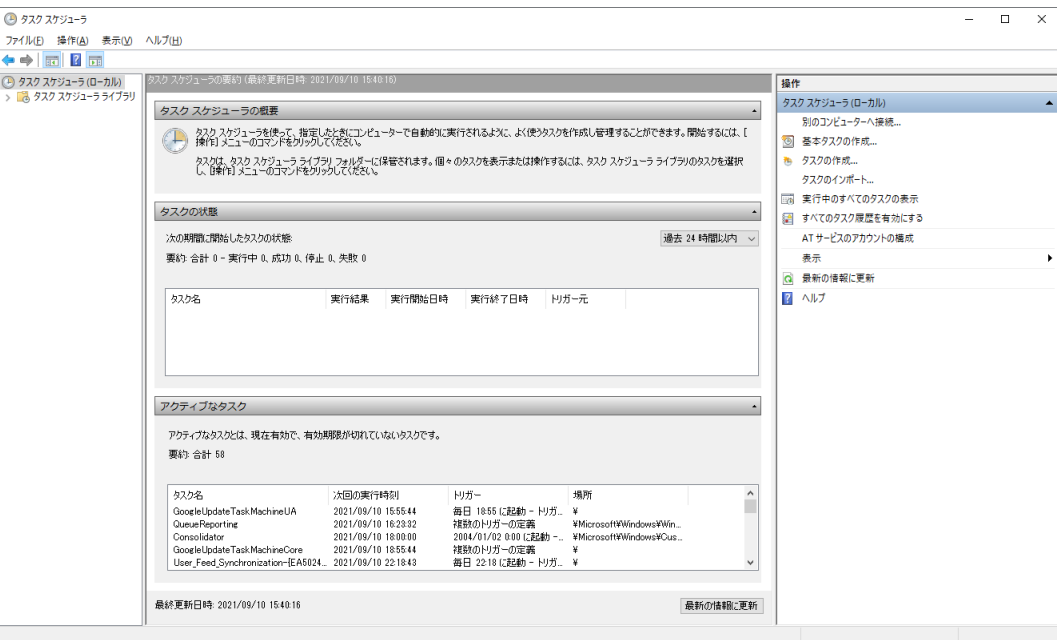

3. 「タスク スケジューラ(ローカル)」画面が表示されます。「タスク スケジューラ ライブラリ」をクリ ックします。

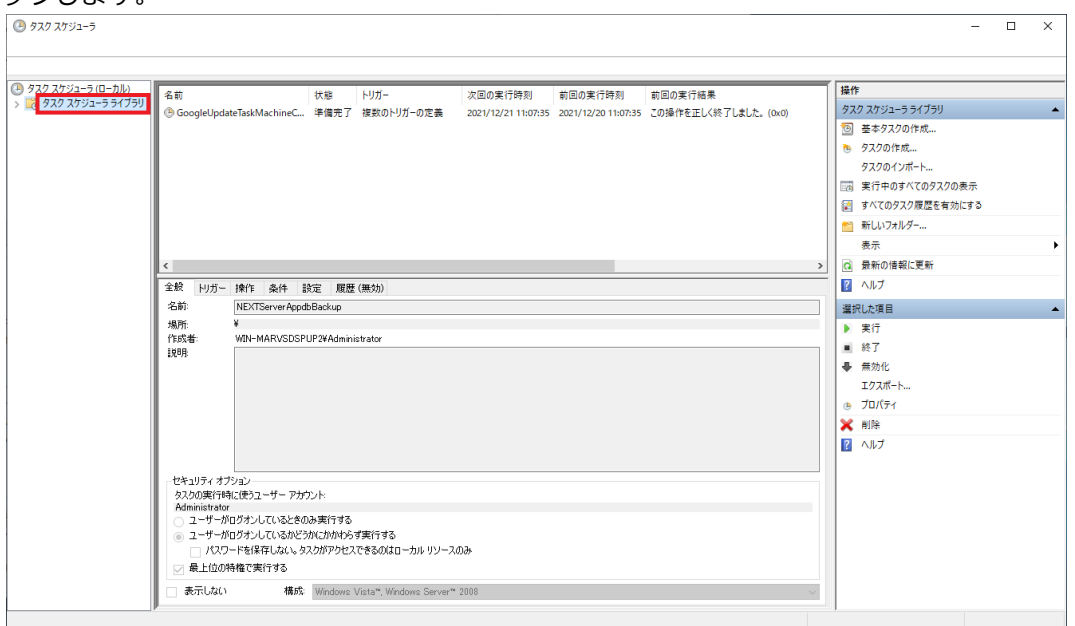

4. 「機能」ビューに「タスク スケジューラ ライブラリ」画面が表示されます。NEXT ログ DB ファイル のバックアップ用タスクスケジューラをクリックして、「操作」ウィンドウの「実行」をクリックして ください。

※例として「NEXTServerLogdbBackup」というタスク名に設定したものとして説明します。

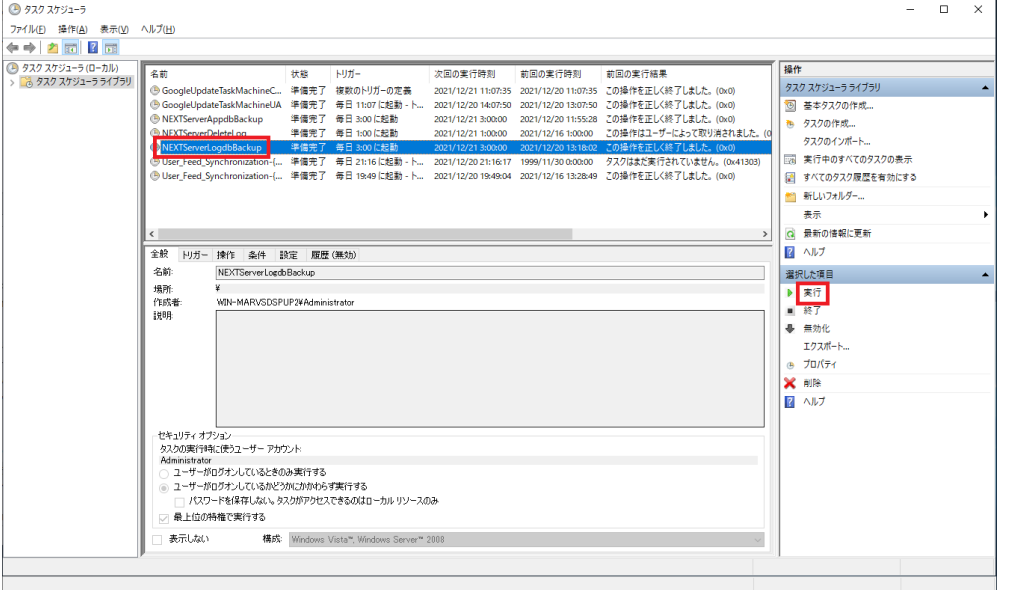

5. しばらく待ってから「最新の情報に更新」をクリックします。実行したタスクの「前回の実行結果」が 「この操作を正しく終了しました。(0x0)」と表示されればバックアップは完了です。

※バッチファイルに設定した「バックアップファイル名」のフォルダにバックアップファイルが生成さ れます。

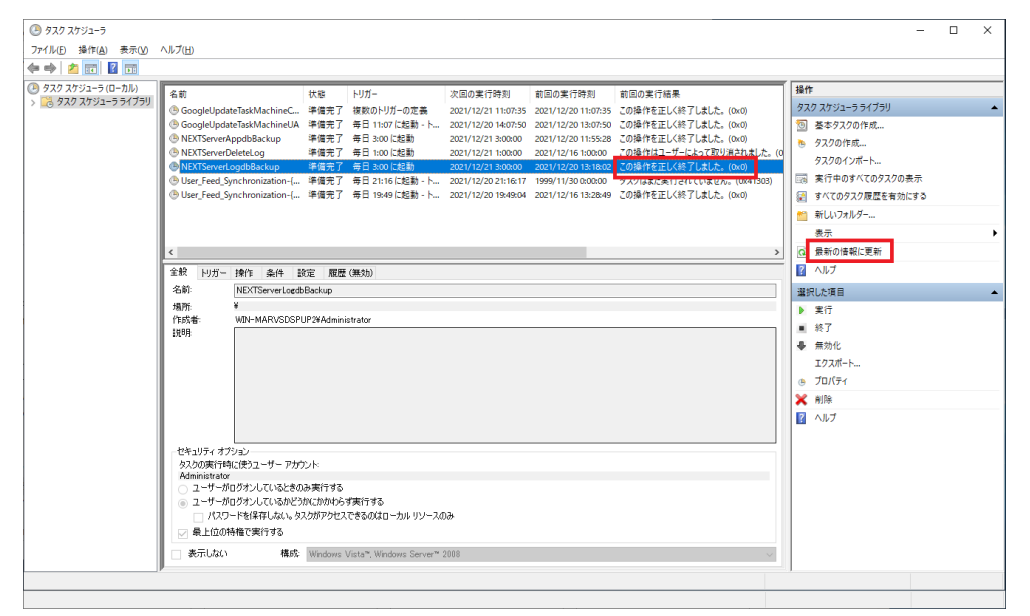

**Info** 「前回の実行結果」が「現在タスクを実行中です。(0x41301)」と表示された場合は、 しばらく待ってから再度「最新の情報に更新」をクリックしてください。

#### **Info** 「前回の実行結果」が「(0x1)」と表示された場合は、バックアップに失敗していま す。 失敗する要因としては以下が考えられますので、再度確認して手順 3 から実行してくだ さい。

・バックアップのバッチファイルの設定内容が間違っている

#### 13.3.2. IIS の停止

リストアを行う際は、必ず IIS を停止してから行ってください。

IIS の停止を行う手順は、「13.2.2. IIS の停止」を参照してください。

13.3.3. タスクスケジューラの無効化

リストアを行う際は、ログ管理用タスクスケジューラ、及びバックアップ用タスクスケジューラを無効化し てから行ってください。

※タスクスケジューラが動作する時間とリストアする時間が被らなければ無効化の操作は不要です。

タスクスケジューラの無効化を行う手順は、「13.2.3. タスクスケジューラの無効化」を参照してくださ い。

13.3.4. NEXT ログ DB ファイルのリストア用バッチファイルを作成

1. NEXT オールインワンサーバーに管理者権限のユーザーでサインインしてください。

NEXT オールイン Web サーバーと NEXT オールイン DB サーバーの 2 台構成時は、 NEXT オールイン DB サーバーに管理者権限のユーザーでサインインしてください。

2. スタートメニューから[Windows アクセサリ]-[メモ帳]を選択してメモ帳を開き、下記内容をコピーし てメモ帳に貼り付けてください。

@echo off

: \*\*\*\* DB パスワードの設定 \*\*\*\*

: DB パスワードが「password」の場合は、「set PGPASSWORD=password」となります。 set PGPASSWORD=password

: \*\*\*\* pg\_restore.exe の配置場所 \*\*\*\*

: postgreSQL のインストール先が「C:\Program Files\PostgreSQL」の場合は

: 「set PGRESTOREPATH ="C:\Program Files\PostgreSQL\bin"」となります。

set PGRESTOREPATH="C:\Program Files\PostgreSQL\bin"

: \*\*\*\* リストアするファイル名\*\*\*\*

: 「C:\backup\logdb\_20210915\_155952.dump」を使用してリストアする場合は

: 「set PGRESTOREFILE ="C:\backup\logdb\_20210915\_155952.dump"」となります。 set PGRESTOREFILE="C:\backup\logdb\_20210915\_155952.dump"

: \*\*\*\* リストアする DB 名 \*\*\*\*

: 「NEXT ログ DB ファイル」をリストアする場合は「set PGRESTOREDB=logdb」となります。 set PGRESTOREDB=logdb

%PGRESTOREPATH%¥pg\_restore.exe -w -c -p 5432 -U postgres d %PGRESTOREDB% %PGRESTOREFILE% if "%ERRORLEVEL%"=="0" ( echo \*\*\*\*\* リストアが正常に終了しました。 \*\*\*\*\* ) else ( echo \*\*\*\*\* リストアに失敗しました。 \*\*\*\*\* ) pause

3. コピーした内容の下記内容をご使用の環境に合わせて修正してください。

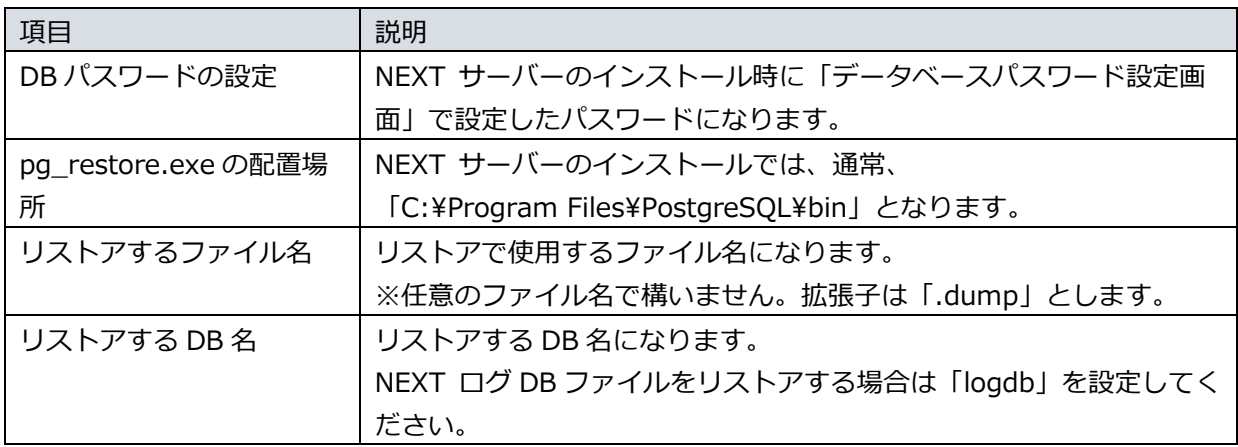

4. 修正したファイルを任意の場所に、拡張子「.bat」として保存してください。 ※例として「C:¥backup」に「logdb\_restore.bat」というファイル名で保存したものとして説明しま す。

13.3.5. NEXT ログ DB ファイルをリストア

1. NEXT オールインワンサーバーに管理者権限のユーザーでサインインしてください。

NEXT オールイン Web サーバーと NEXT オールイン DB サーバーの 2 台構成時は、 NEXT オールイン DB サーバーに管理者権限のユーザーでサインインしてください。

- 2. 「13.3.4. NEXT ログ DB ファイルのリストア用バッチファイルを作成」で作成したバッチファイルを 選択し、「右クリック」-「管理者として実行」してください。
- 3. コマンドプロンプトに「\*\*\*\*\* リストアが正常に終了しました。 \*\*\*\*\*」と表示されればリストアは 完了です。

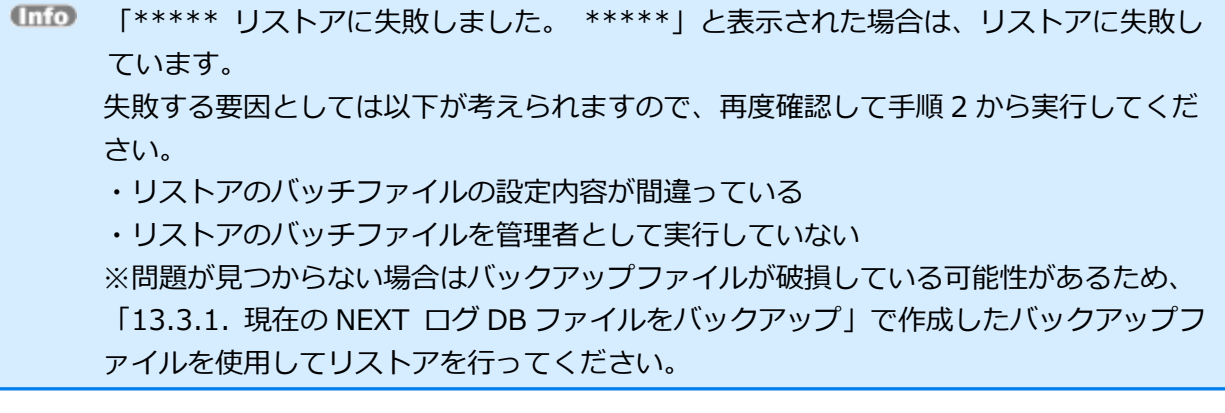

#### 13.3.6. IIS の開始

リストアの作業が完了した後に停止させた IIS を開始してください。

IIS の開始を行う手順は、「13.2.6. IIS の開始」を参照してください。

#### 13.3.7. タスクスケジューラの有効化

リストアの作業が完了した後に無効化したログ管理用タスクスケジューラ、及びバックアップ用タスクスケ ジューラを有効化してください。

※「13.3.3 タスクスケジューラの無効化」でタスクスケジューラを無効化していなければ有効化の操作は 不要です。

タスクスケジューラの有効化を行う手順は、「13.2.7. タスクスケジューラの有効化」を参照してくださ い。

### **付録**

IC カードを忘れた/紛失した、カメラを忘れた/壊れてしまった

NEXT クライアントの利用者本人が二要素認証のための IC カードを忘れた、外出時にカメラが壊れたなど で NEXT による画面ロックを解除できないと業務が止まることを避けるため、緊急パスワードで一時的に Windows へサインインします。

NEXT 緊急パスワードを発行する

緊急パスワードの発行は管理者が NEXT マネージャーで行います。 発行手順は、「9.6. NEXT 緊急パスワードの発行」を参照してください。

NEXT 緊急パスワードを利用して Windows へサインインする

発行された緊急パスワードを管理者から NEXT クライアントの利用者へ通知を受け、NEXT クライアント で緊急パスワードでのサインインを行います。

緊急パスワードのサインイン手順は、「ARCACLAVIS NEXT クライアント操作ガイド」を参照してくださ  $\mathbf{U}$ 

#### NEXT ユーザーのロックアウト

NEXT ユーザーは、ポリシー設定でロックアウトのしきい値を設定している場合、NEXT 認証に失敗し続 け、その失敗回数がポリシー設定の指定回数を超えるとロックアウトします。

NEXT 認証の失敗は以下のように管理されます。

・認証方式によらず、各 NEXT ユーザー単位でロックカウンタを持っており、失敗回数を管理していま す。

- ・NEXT 認証が成功した場合、ロックカウンタを 0 回に戻します。 ただし、ワンタイムパスワード認証によるサインイン成功時は、ロックカウンタをリセットしません。
- ・NEXT 認証が失敗した場合、ロックカウンタをカウントアップします。
- ・カウントアップ方式のため、ポリシー設定を変更した場合、以下のような影響を受けます。
- ・ポリシー設定値を減らすと、残試行回数が減ることになります

・ポリシー設定値を増やすと、アカウントロック中だったユーザーがアカウントロックと判定されなくな る場合があります

・運用中にポリシー設定でしきい値を変更した場合でも、各 NEXT ユーザー単位のロックカウンタはその ままとなります。しきい値を少なくする場合は、ご注意ください。

以下の NEXT 認証の失敗はカウントされます。

- ・NEXT クライアントでの NEXT パスワード認証の失敗
- ・NEXT クライアントでの IC カード情報登録時の NEXT 認証の失敗
- ・NEXT クライアントでの IC カード認証時の IC カード照合の失敗
- ・NEXT クライアントでの顔情報登録時の NEXT 認証の失敗
- ・NEXT クライアントでの顔認証時の NEXT 認証の失敗
- ・NEXT クライアントでの NEXT 緊急パスワード認証の失敗
- ・NEXT マネージャーへのパスワード認証によるサインイン失敗

以下の NEXT 認証の失敗はカウントされません。

- ・NEXT クライアントでの NEXT サーバーに対してオフライン状態での認証
- ・NEXT クライアントでの顔認証時の顔照合の失敗
- ・NEXT マネージャーへのワンタイムパスワード認証によるサインイン失敗

NEXT マネージャーの Web サイト再起動

NEXT マネージャーの Web サイト再起動は以下の手順で行います。

1. NEXT オールインワンサーバーに管理者権限のユーザーでサインインしてください。

NEXT オールイン Web サーバーと NEXT オールイン DB サーバーの 2 台構成時は、 NEXT オールイン Web サーバーに管理者権限のユーザーでサインインしてください。

2. スタートメニューから[Windows 管理ツール]-[インターネット インフォメーション サービス (IIS) マネージャー]を選択してインターネット インフォメーション サービス (IIS) マネージャーを開きま す。

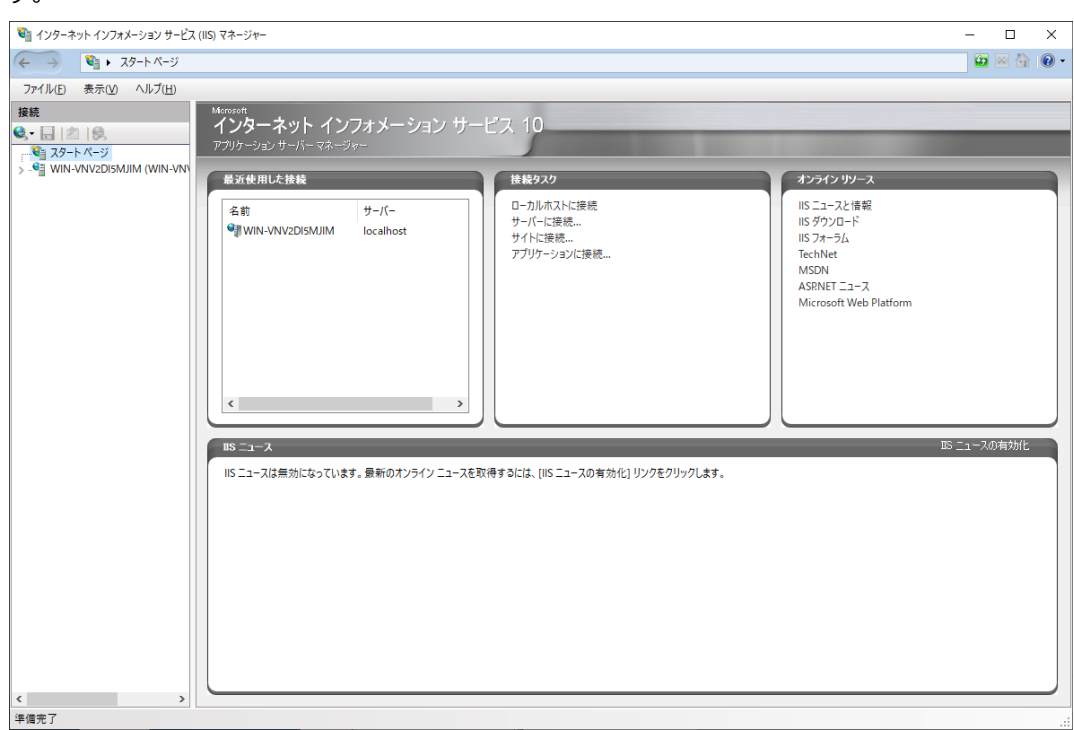

3. IIS マネージャーの「接続」ビューの「サイト」をクリックし、「機能」ビューから「NEXTServer」 をクリックして、「操作」ウィンドウの「再起動」をクリックします。

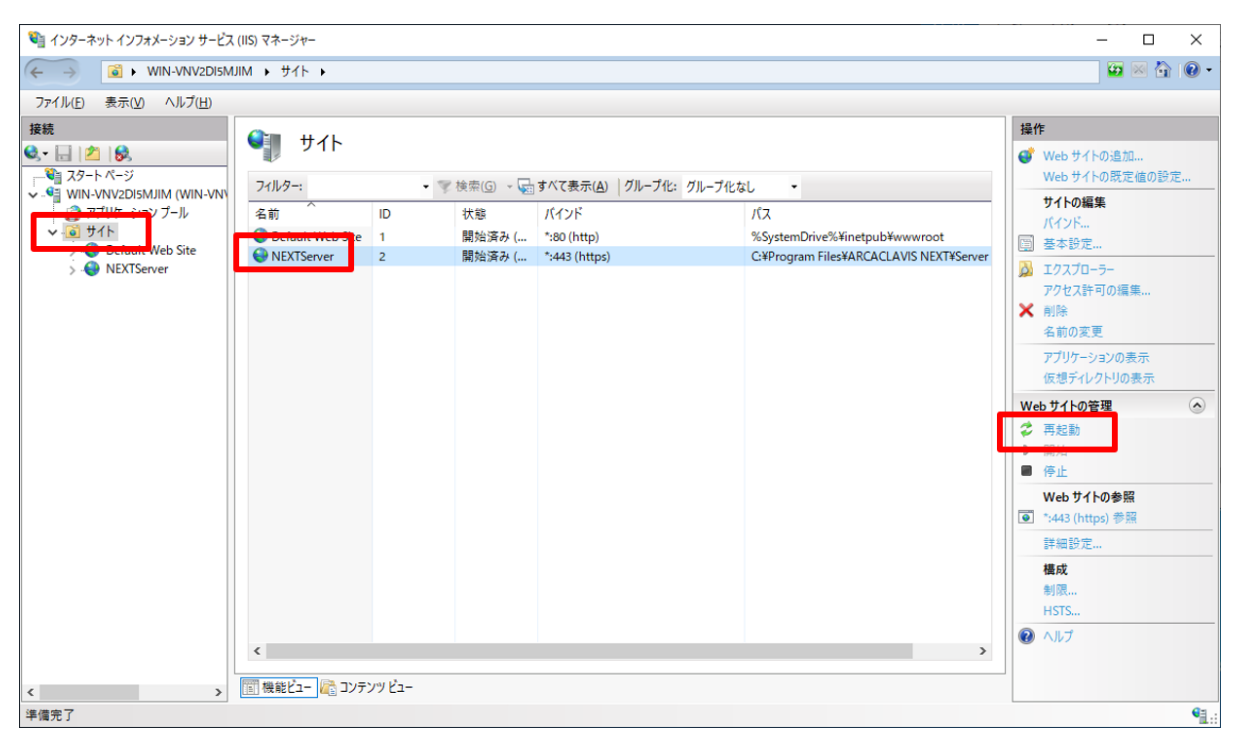

# NEXT ユーザーの状態と NEXT 認証の可否

#### NEXT 緊急パスワードの発行

アカウントの状態によって NEXT 緊急パスワードが発行できるかどうかが変わります。

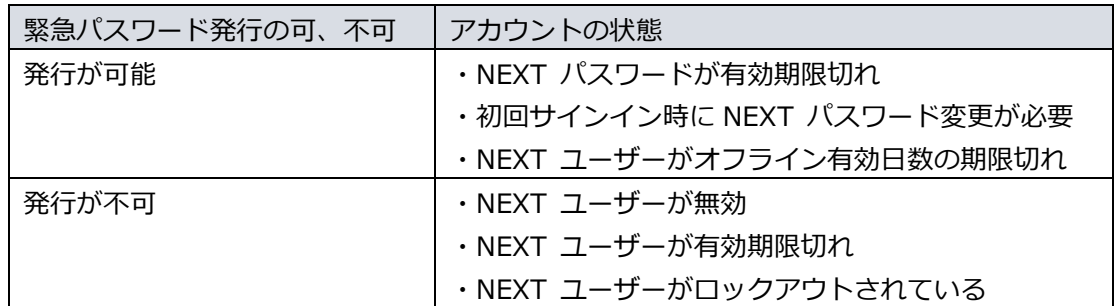

NEXT マネージャーへの NEXT パスワードでのサインイン

アカウントの状態によって NEXT マネージャーにパスワード認証でサインインできるかどうかが変わりま す。

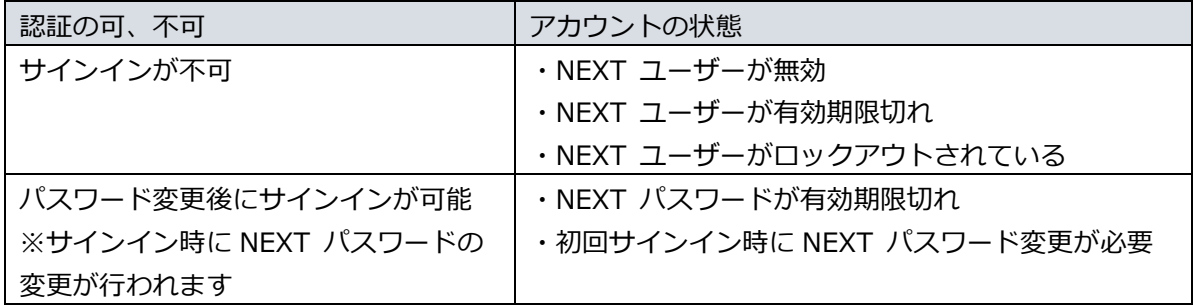

### NEXT マネージャーへのワンタイムパスワードでのサインイン

アカウントの状態によって NEXT マネージャーにワンタイムパスワードでサインインできるかどうかが変 わります。

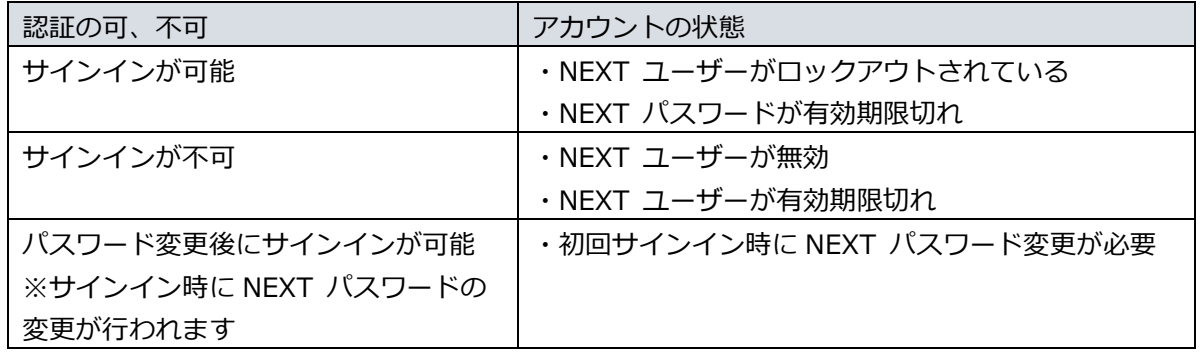

# NEXT ユーザーの状態ごとの復帰

アカウントの状態によって NEXT ユーザーの復帰方法が異なります。

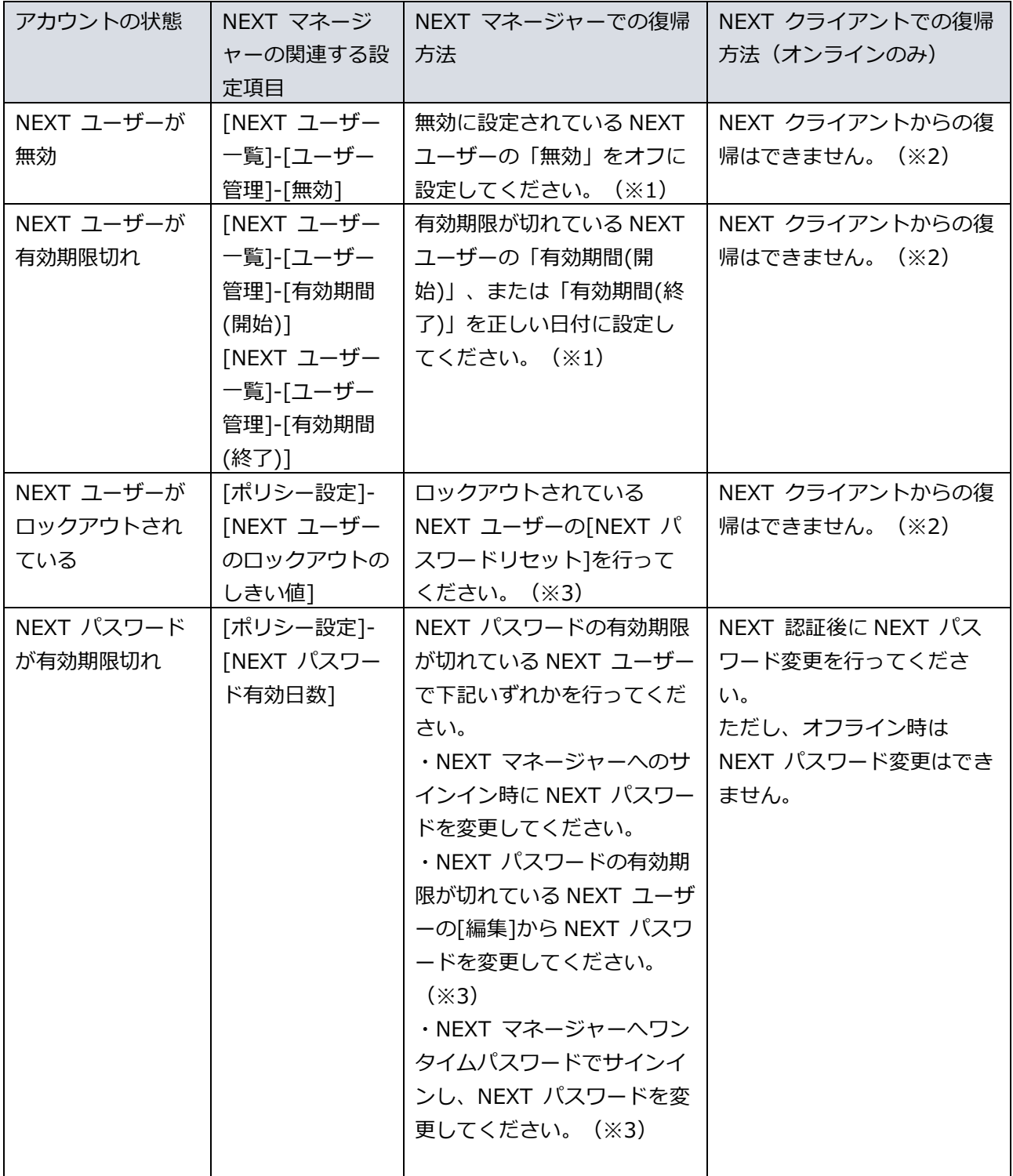

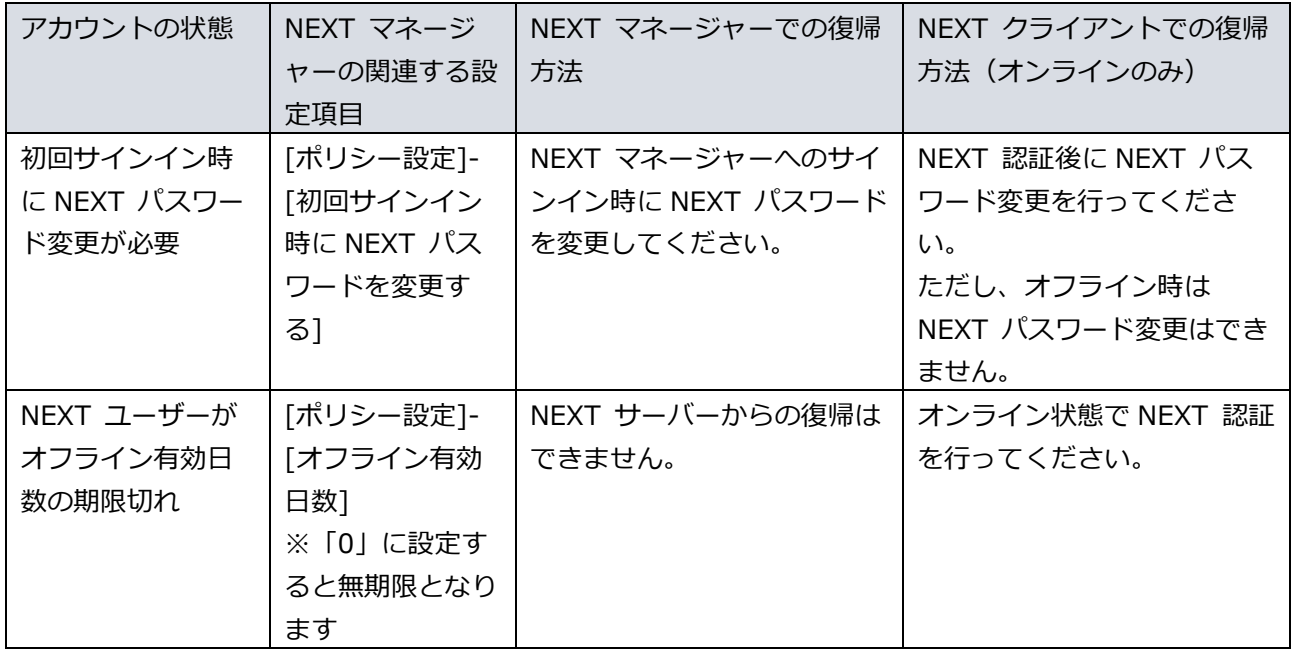

- ※1:管理者権限の NEXT ユーザーが 1 つ、かつ管理者権限の NEXT ユーザーが無効状態の場合は復帰で きません。管理者(ビルトイン)ユーザーをリセットするか、サポートにお問い合わせください。管理者 (ビルトイン)ユーザーをリセットする手順については、「ARCACLAVIS NEXT トラブルシューティン グガイド」を参照してください。
- ※2:NEXT マネージャーでの復帰方法を行った後に、NEXT クライアントでのサインインが可能となりま す。
- ※3:NEXT マネージャーでの復帰方法を行った際に NEXT パスワードを変更した場合は、管理者から利 用者に変更後の NEXT パスワードを通知してください。NEXT パスワードの変更は任意です。

## NEXT パスワードの変更

NEXT パスワードを変更した際の「NEXT パスワードの更新日時」、「ロックアウトの解除」は以下のル ールで行われます。

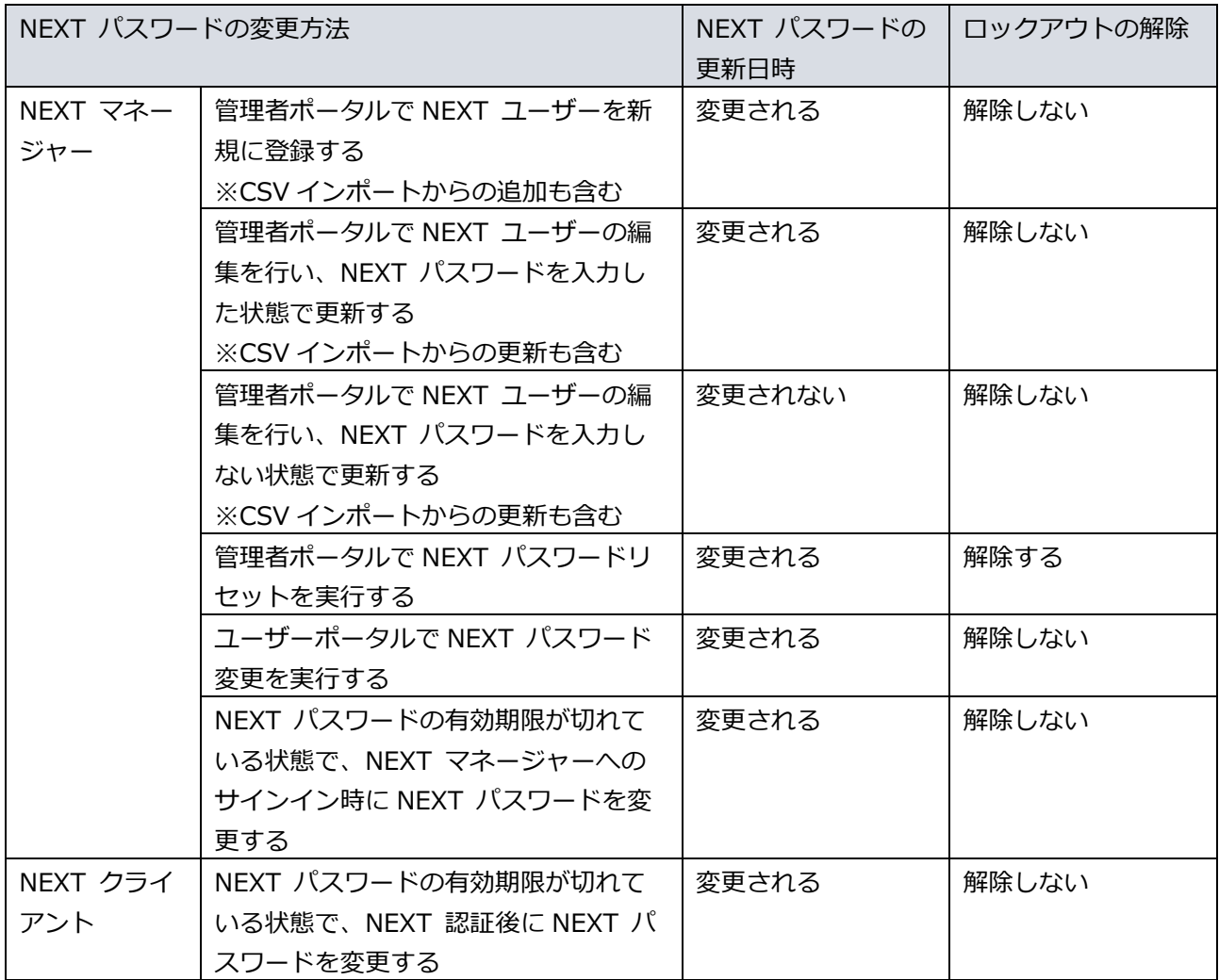
編集・著作 株式会社両備システムズ

ARCACLAVIS は、株式会社両備システムズの登録商標です。

記載されている社名、製品名等は各社の商標または登録商標です。

記載されている内容は予告なく変更される場合があります。あらかじめご了承ください。

本書の内容については万全を期して作成致しましたが、万一ご不審な点や誤り、記載漏れなどのお気づきの

点がありましたらご連絡ください。

また、株式会社両備システムズの許可なく、複製・改変などを行うことはできません。